# ინფორმაციული ტექნოლოგიები

ვ.ოთხოზორია ზ.ცირამუა

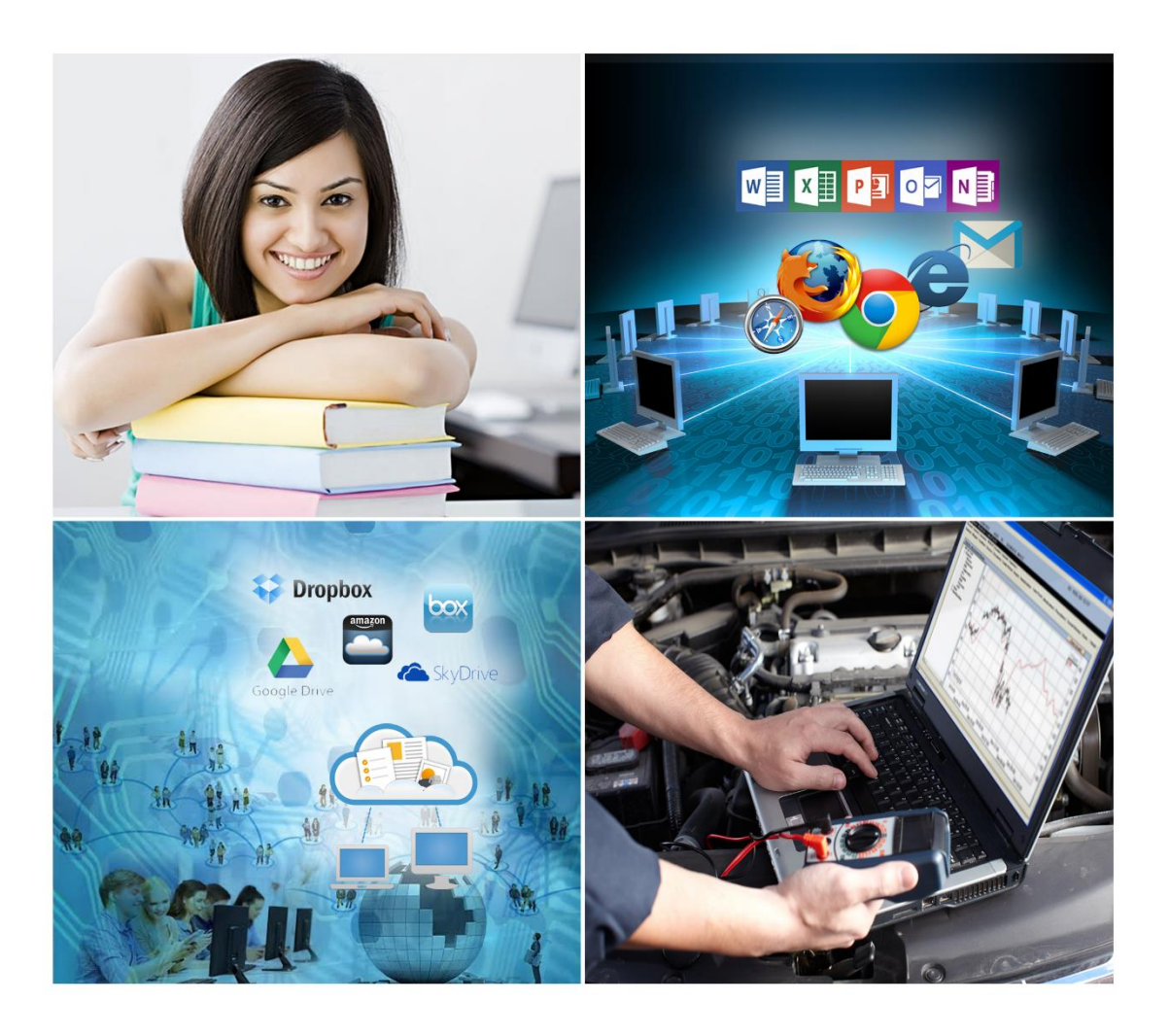

© თბილისი 2015

## შესავალი

წინამდებარე სახელმძღვანელო შედგენილია პროფესიული საგანმანათლებლო პროგრამის სტუდენტებისათვის, სავალდებულო მოდულის "ინფორმაციული ტექნოლოგიები" სწავლებისათვის და მოიცავს ამ პროგრამით გათვალისწინებულ ყველა საკითხს.

სახელმძღვანელოს მიზანია დაეხმაროს სტუდენტს დაეუფლოს ინფორმაციულ ტექნოლოგიებს და შეძლოს მისი ეფექტური გამოყენება პროფესიულ საქმიანობაში. ადამიანების ყოველდღიური ცხოვრება წარმოუდგენელია ინფორმაციული და საკომუნიკაციო ტექნოლოგიების გარეშე, შესაბამისად სახელმძღვანელოში მოცემული საკითხები საინტერესო და აქტუალური იქნება ნებისმიერი პროფესიის დაუფლების მსურველთათვის. სახელმძღვანელოში მოცემული ინსტრუმენტების გამოყენება შესაძლებელია, როგორც სწავლების, ასევე დასაქმებისა და ყოველდღიური საქმიანობის პირობებში.

სახელმძღვანელოში აღწერილია მიმდინარე პერიოდში აქტუალური და ფართოდ გამოყენებადი პროგრამულ-აპარატურული უზრუნველყოფის ელემენტები და სერვისები.

სახელმძღვანელო დაყოფილია 8 ნაწილად (თავი). ყოველი თავი ეხმაურება მოდულის ჩარჩოთი განსაზღვრულ სწავლის შედეგს. თითოეულ ნაწილში თემატურ ტექსტურილუსტრირებულ მასალასთან ერთად წარმოდგენილია სავარჯიშოები, სახელმძღვანელოს ყოველი თავის ბოლოს შეფასების მიდგომებიდან გამომდინარე დართული აქვს შემაჯამებელი სამუშაო, პრაქტიკული დავალება-სავარჯიშო ან/და ტესტის ნიმუში.

რეცენზენტები: ზაალ აზმაიფარაშვილი

სტუ, ინფორმატიკისა და მართვის სისტემების ფაკულტეტის პროფესორი ეკატერინე ჩიკაშუა

სტუ, ინფორმატიკისა და მართვის სისტემების ფაკულტეტის ასოც. პროფესორი

2

## სარჩე<u>ვ</u>ი

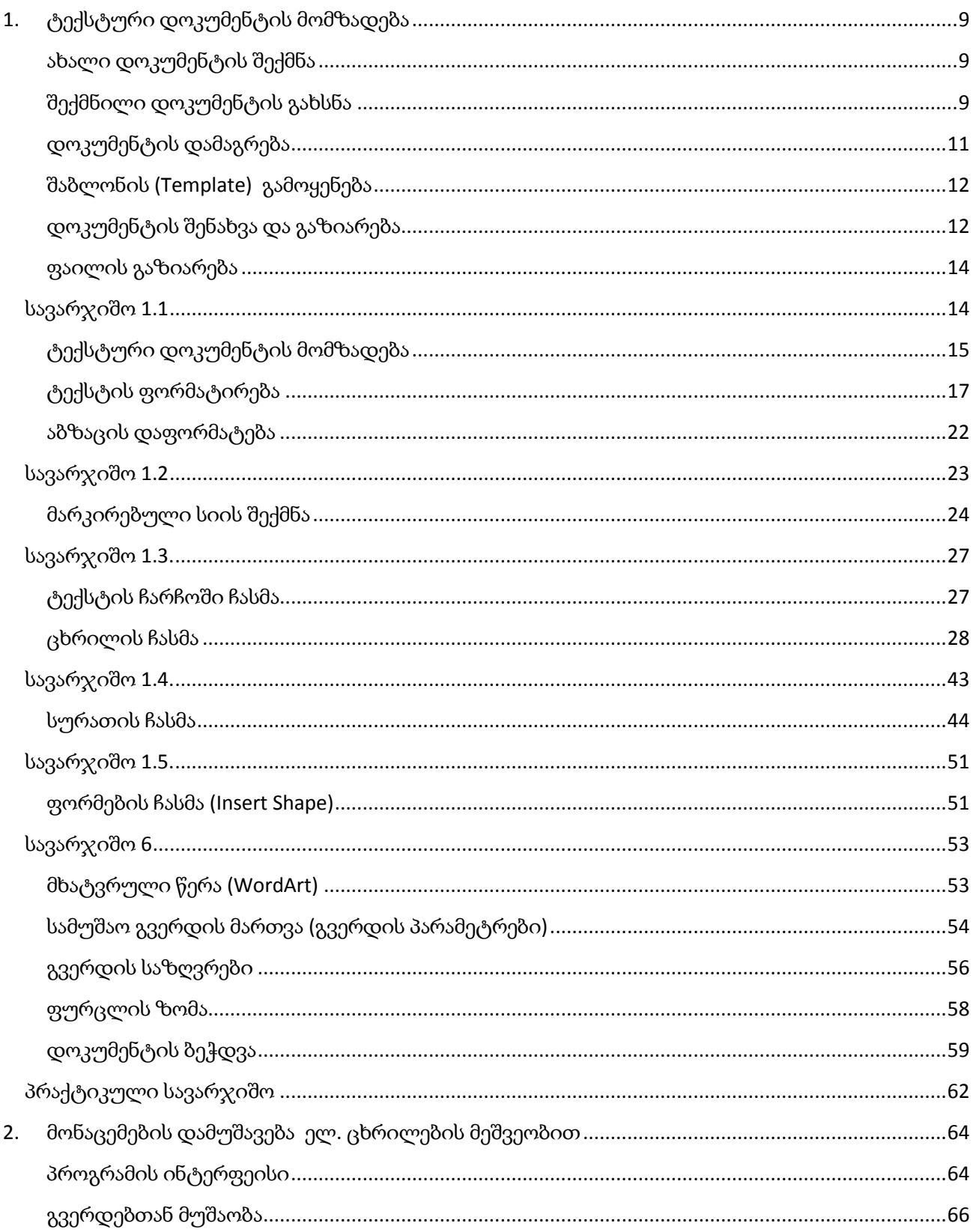

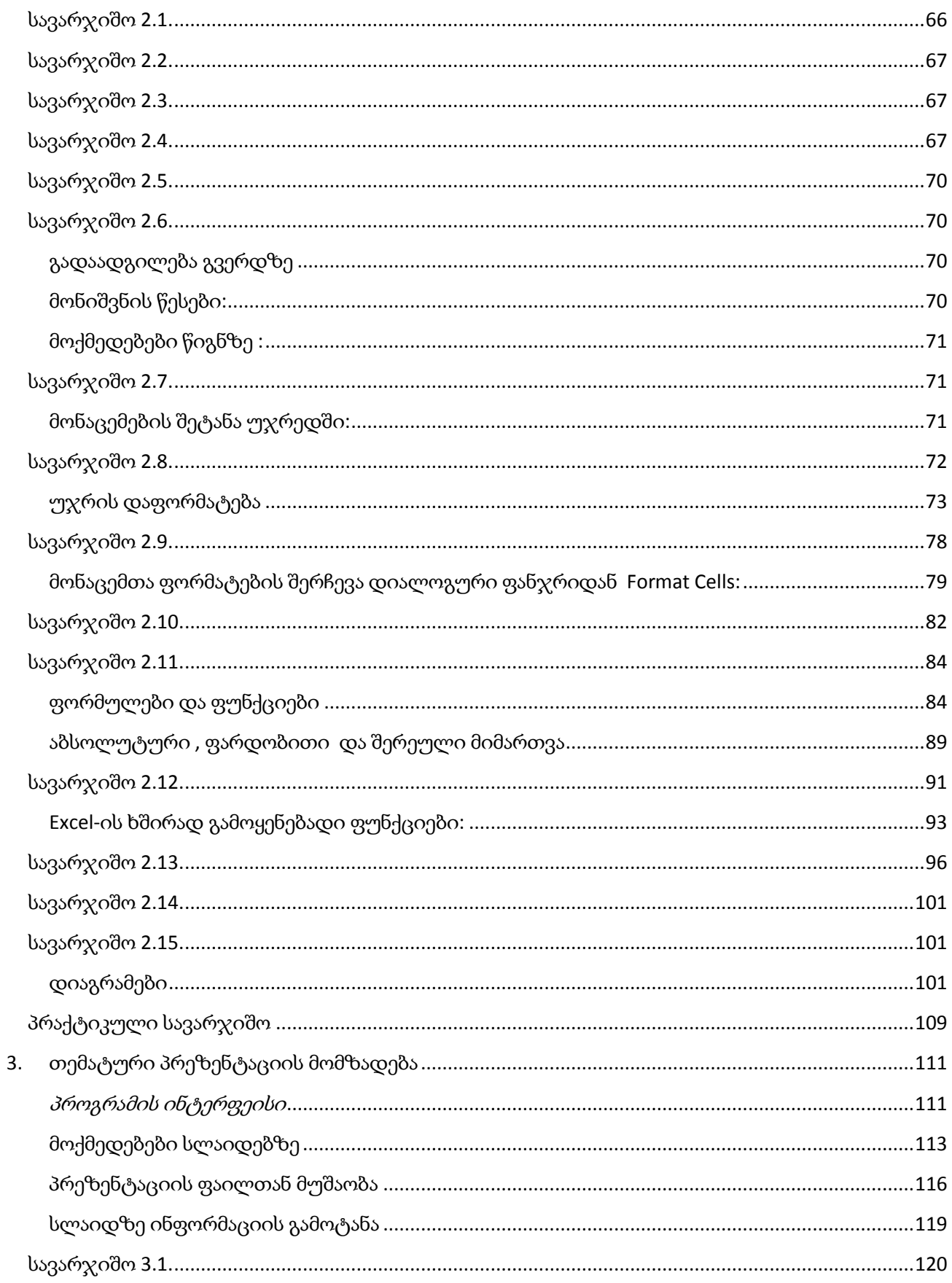

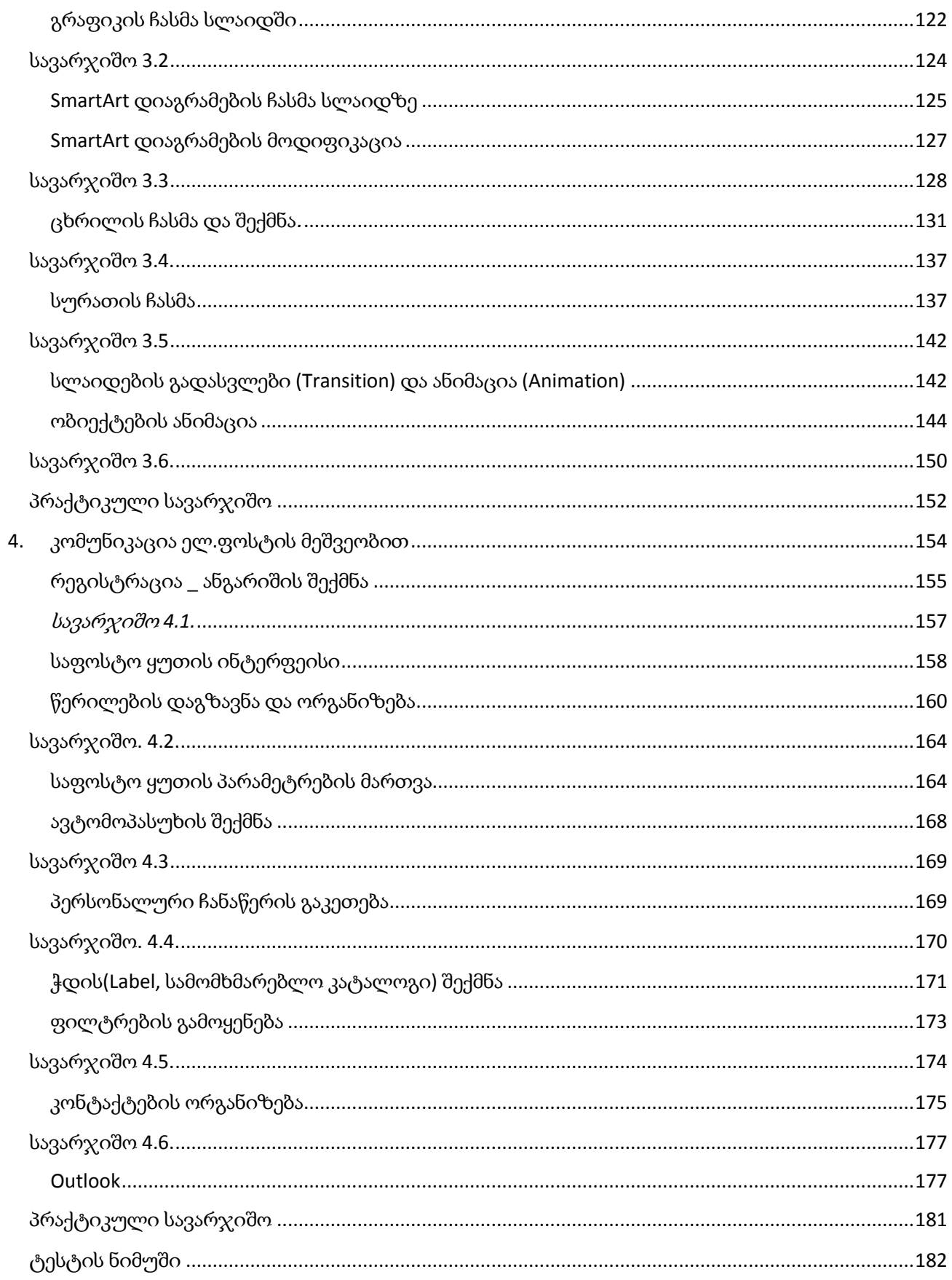

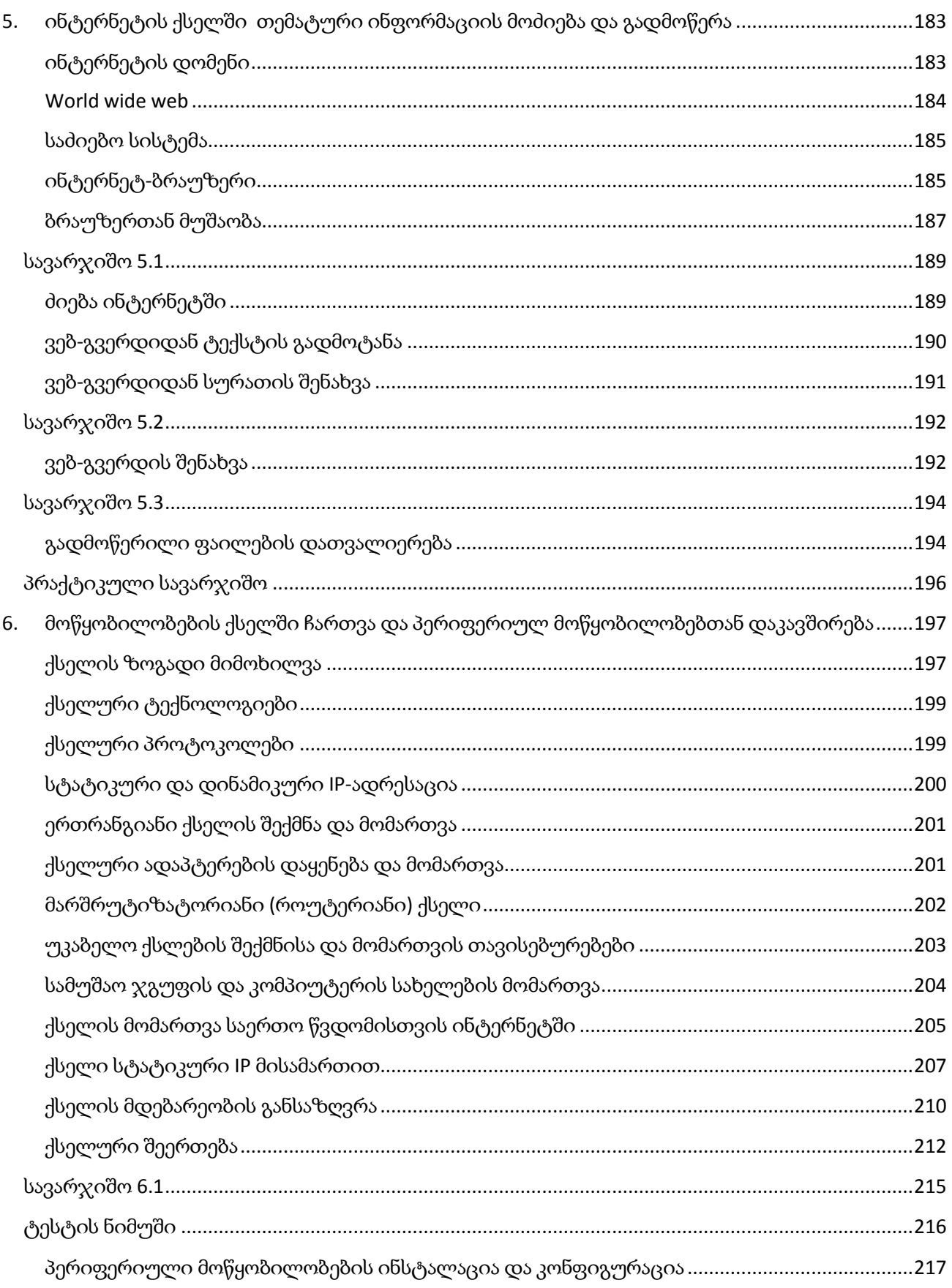

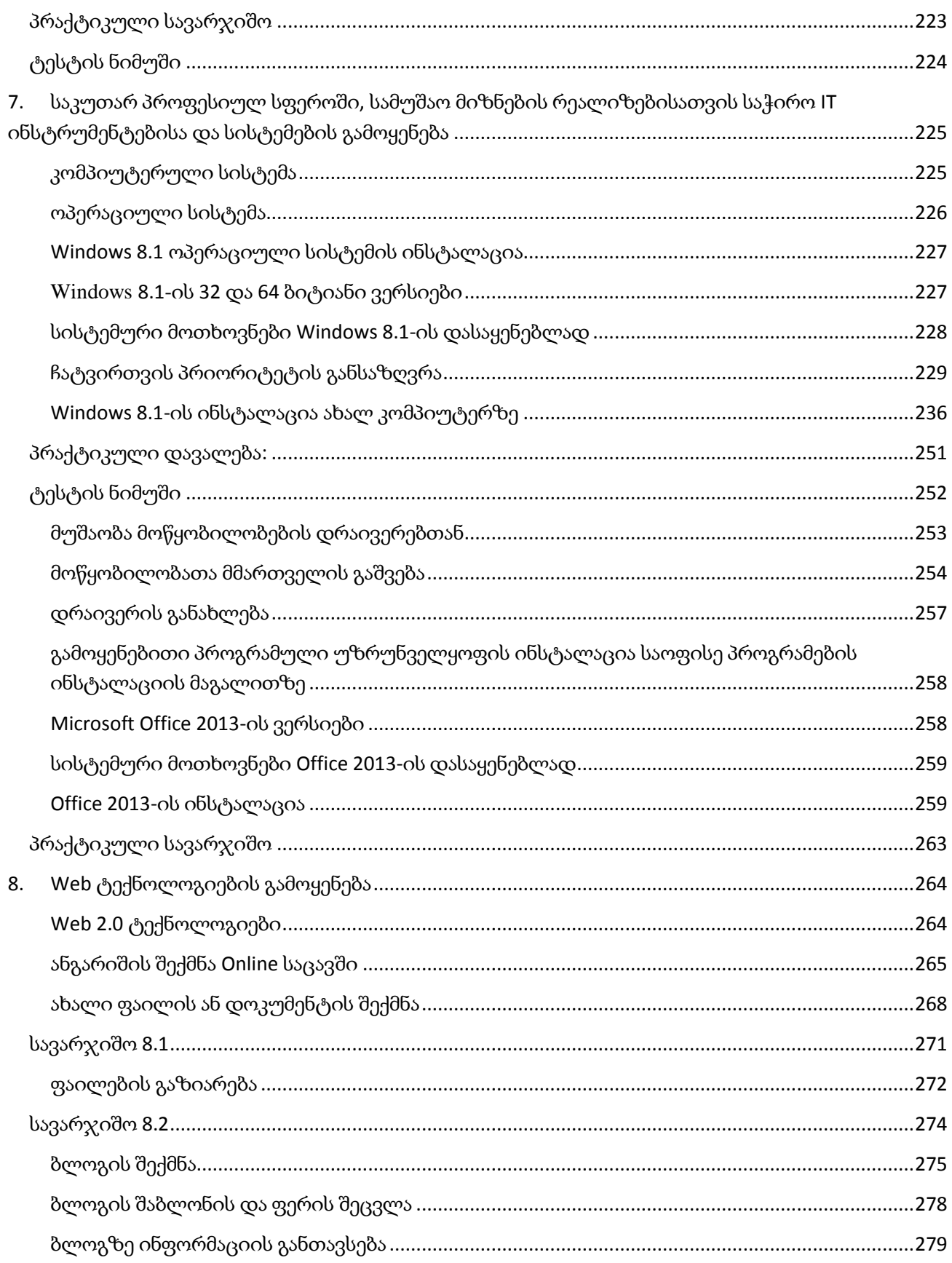

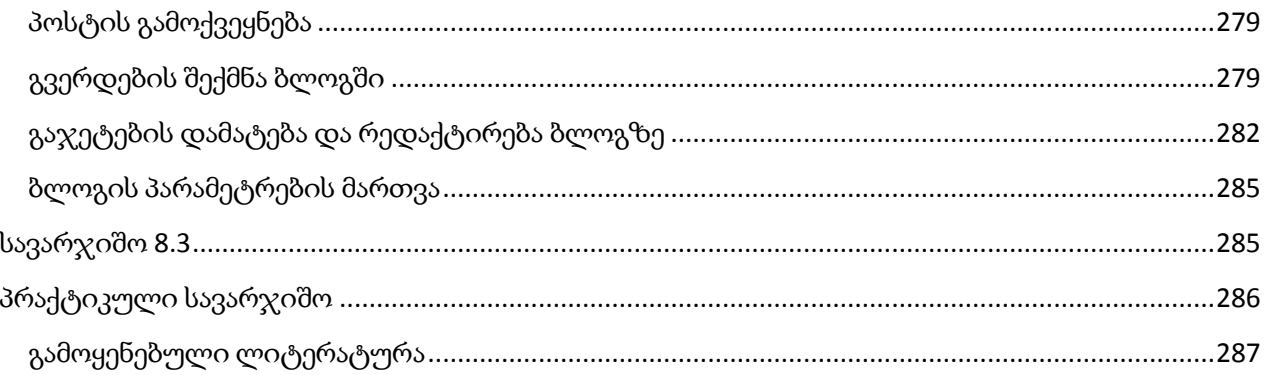

## 1. ტექსტური დოკუმენტის მომზადება

<span id="page-8-0"></span>ტექსტური დოკუმენტის შექმნა შესაძლებელია სხვადასხვა ტექსტური რედაქტორის მეშვეობით, მათგან ყველაზე გავრცელებულია Microsoft Word და OpenOffice Writer (Text Document).

განვიხილოთ ტექსტური დოკუმენტის შექმნის მაგალითი Microsoft Word 2013-ის მაგალითზე

## ახალი დოკუმენტის შექმნა

<span id="page-8-1"></span>ახალი ცარიელი დოკუმენტის შექმნა შესაძლებელია File მენიუდან New/Blank document ბრძანებით (ნახ.1.1, ნახ.1.2), ან კლავიატურიდან Ctrl+N კლავიშთა კომბინაციით.

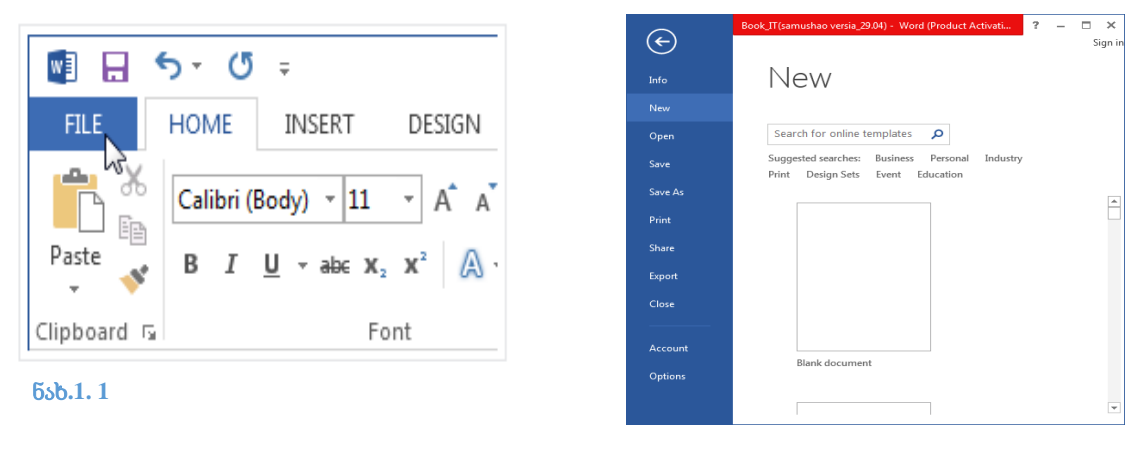

ნახ**.1. 2**

## <span id="page-8-2"></span>შექმნილი დოკუმენტის გახსნა

Word-ში შექმნილი დოკუმენტის გახსნა შესაძლებელია File მენიუდან Open ბრძანებით

კლავიატურიდან Ctrl+O კლავიშთა კომბინაციით. გამოსულ დიალოგურ ფანჯარაში გავხსნათ ის საქაღალდე, რომელშიც ინახება ფაილი (ნახ.3)

(ნახ.1.3), ან

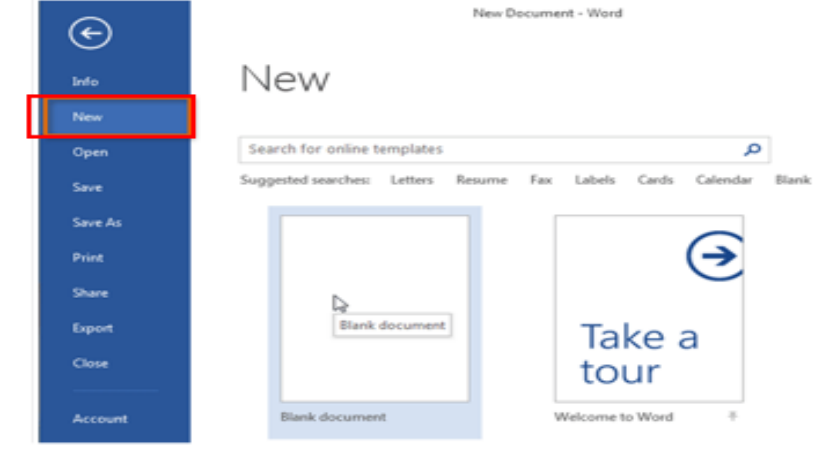

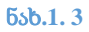

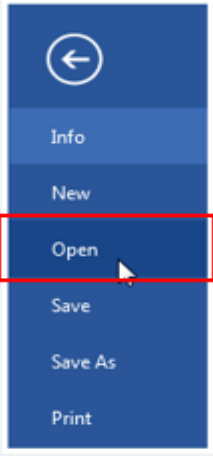

მოვნიშნოთ ფაილის დასახელება და დავაჭიროთ Open ღილაკს (ნახ.1.4).

ნახ**.1. 1 4**

რომლებთანაც

პერიოდში,

განთავსებულია

დოკუმენტების

გასახსნელად არ

დოკუმენტები,

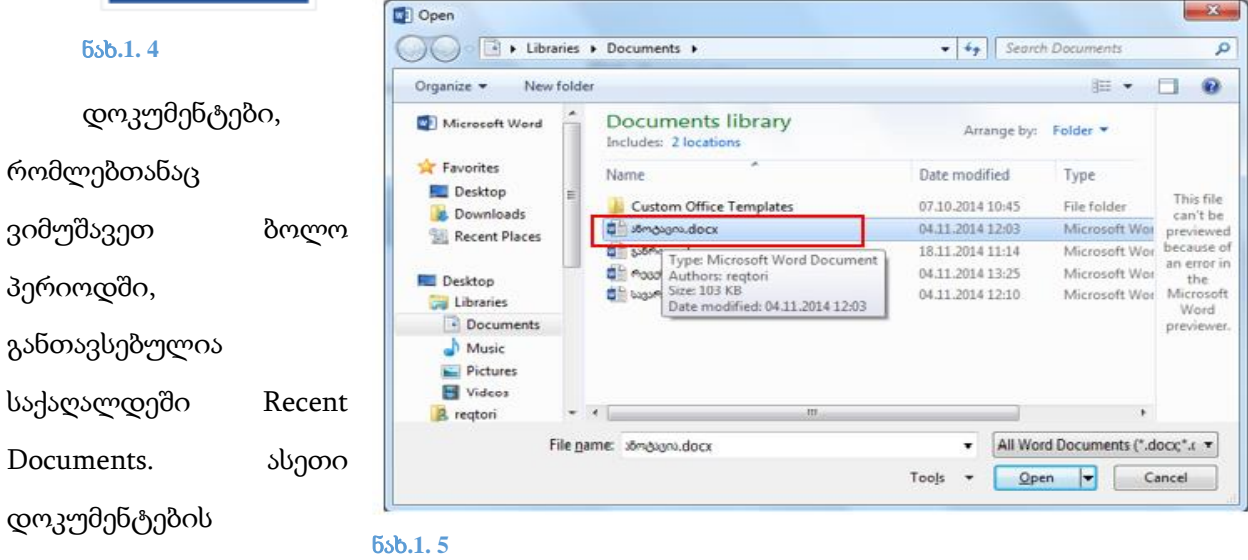

მოგვიწევს საქაღალდის ძებნა, სად არის შენახული ეს დოკუმენტი. File მენიუს Open ღილაკზე დაჭერის შემდეგ გამოსულ ფანჯარაში მოვნიშნოთ Recent Documents, გამოჩნდება ბოლო პერიოდში შესრულებული დოკუმენტები (ნახ.1.6)

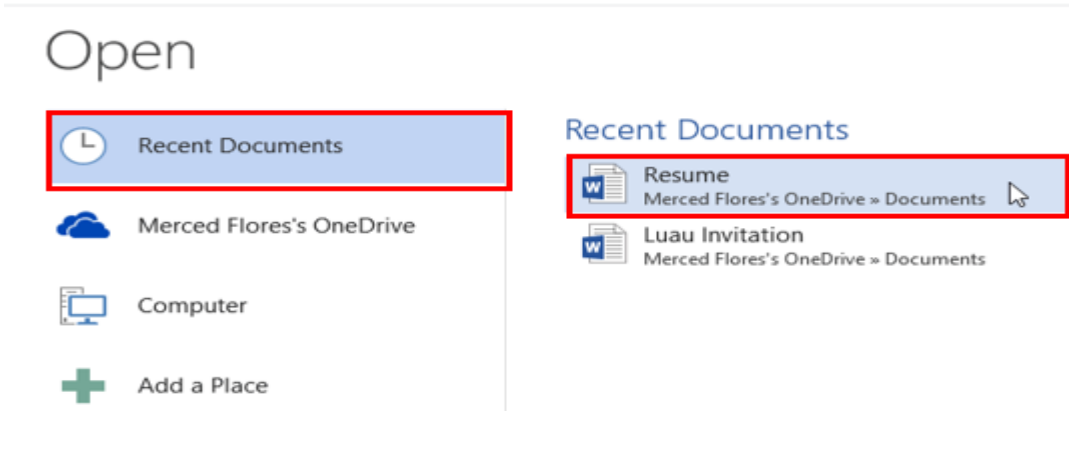

ნახ**.1. 6**

## <span id="page-10-0"></span>დოკუმენტის დამაგრება

თუ გვაქვს ისეთი, დოკუმენტი, რომელთანაც ხშირად გვიწევს მუშაობა, შეგვიძლია ეს დოკუმენტი დავამაგროთ, ისე, რომ მასთან სწრაფი წვდომა შესაძლებელი იყოს. ამისათვის ფაილის დასახელების გასწვრივ მითითებულ საკანცელარიო ნიშანს მივუახლოვოთ მაუსი, გამოჩნდება მითითება: Pin this item to the list (ნახ.1.7). დავაწკაპუნოთ მაუსით, ნიშანი მიიღებს ნახ.1.8-ზე მოცემულ ფორმას.

## pen **Recent Documents Recent Documents** Resume W Merced Flores's OneDrive » Documents Merced Flores's OneDrive Pin this item to the list Luau Invitation W Merced Flores's OneDrive » Documents Computer Add a Place

#### ნახ**.1. 7**

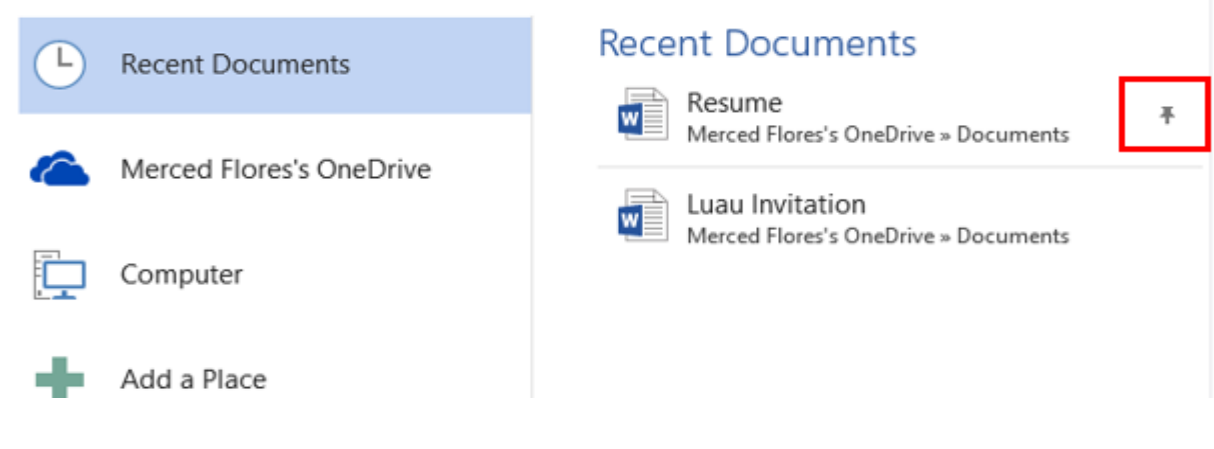

#### ნახ**.1. 8**

შენიშვნა: შესაძლებელია, იგივე მოქმედებები შევასრულოთ საქაღალდეზეც.

11

## შაბლონის (Template) გამოყენება

<span id="page-11-0"></span>შაბლონი ეს არის წინასწარ მომზადებული (შექმნილი) დოკუმენტი, სამომხმარებლო ფორმატით და დიზაინით.

შაბლონის გახსნა შესაძლებელია File მენიუდან New ბრძანებით (ნახ.1.9, ნახ.1.10).

ნახ.10-ზე ისრით ნაჩვენებია შაბლონები, რომელთა შერჩევაც შესაძლებელია, თუ ეკრანზე გამოსული შაბლონებიდან არც ერთი არ არის ჩვენთვის საინტერესო, მაშინ A ველში შეგვიძლია მივუთითოთ თემა, მაგ. Education, რედაქტორი Online რეჟიმში მოძებნის მოცემულ თემასთან დაკავშირებულ შაბლონებს და გამოიტანს ეკრანზე.

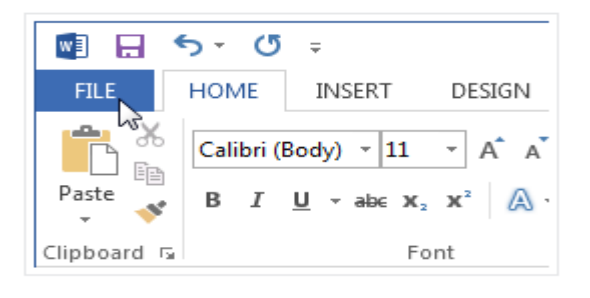

#### ნახ**.1. 9**

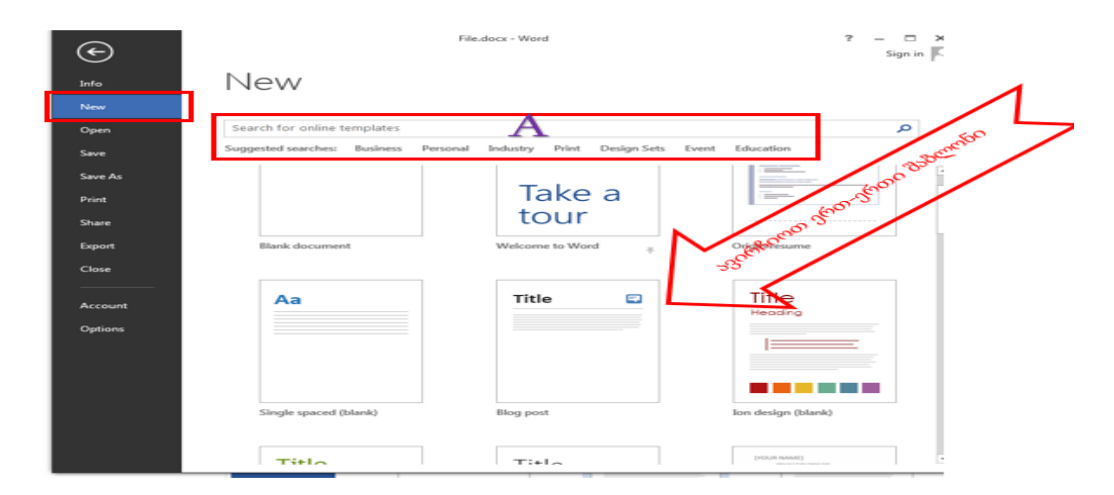

#### <span id="page-11-1"></span>ნახ**.1. 10**

## დოკუმენტის შენახვა და გაზიარება

Word-ი გვთავაზობს შენახვის ორ გზას: Save და Save As. მათ შორის არის რამდენიმე მნიშვნელოვანი განსხვავება.

Save: დოკუმენტის შექმნისას და რედაქტირებისას ჩვენ ვიყენებთ ბრძანებას Save. პირველადი შენახვისას აუცილებელია დოკუმენტისთვის სახელის მინიჭება და შენახვის ადგილის (დისკი, საქაღალდე) მითითება. ყოველი შემდგომი ცვლილებისას ჩვენ უბრალოდ ვაჭერთ ღილაკს Save და დოკუმენტში განხორციელებული ცვლილებები ინახება იგივე სახელით და იგივე მისამართზე.

Save As: ამ ბრძანების გამოყენებით ჩვენ ვქმნით დოკუმენტის ასლს (კოპიოს). ამ ბრძანების გამოყენებისას აუცილებელია მივუთითოთ დოკუმენტის ახალი სახელი ან მისამართი, სადაც უნდა შევინახოთ.

დოკუმენტის შენახვა შესაძლებელია File მენიუდან Save ან Save As ბრძანებით (ნახ.1.11), ან კლავიატურიდან Ctrl+S კლავიშთა კომბინაციით.

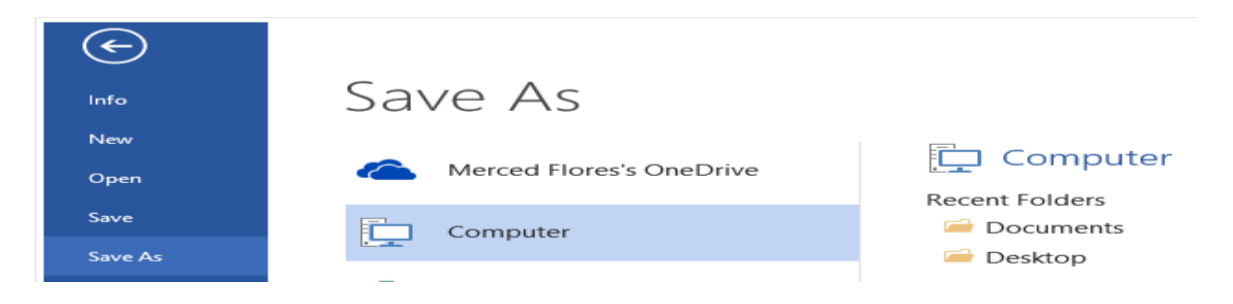

#### ნახ**.1. 11**

მას შემდეგ, რაც შევირჩევთ სასურველ საქაღალდეს, უნდა მივუთითოთ ფაილის სახელი და დავაჭიროთ Save ღილაკს (ნახ.1.12).

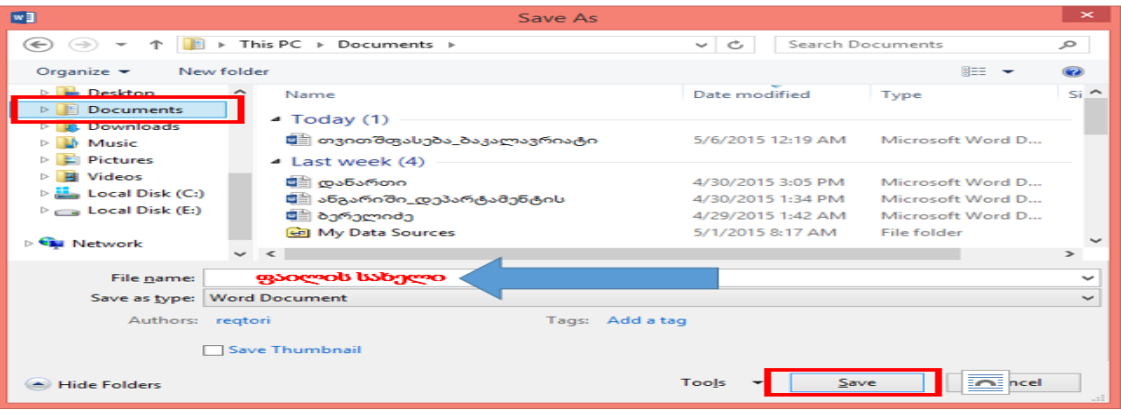

ფაილის გაზიარება შესაძლებელია File მენიუდან ბრძანებით Share.

## <span id="page-13-0"></span>ფაილის გაზიარება

Word 2013 საშუალებას გვაძლევს გავაზიაროთ შექმნილი დოკუმენტი One Drive-ის გამოყენებით.

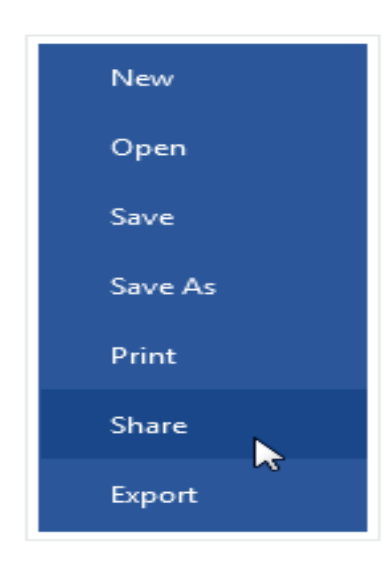

Share დიალოგურ ფანაჯარში შევირჩიოთ ბრძანება Invite People (ნახ.1.14). შესაბამის ველში მივუთითოთ იმ ადამიანების ელექტრონული მისამართები, რომელთავ ვუზიარებთ დოკუმენტს. თუ ვირჩევთ Can edit-ს, ეს ნიშნავს, რომ მათ, ვისაც ვუზიარებთ დოკუმენტს, ვაძლევთ დოკუმენტის რედაქტირების უფლებას. თუ ავირჩევთ Can View-ს, მაშინ ვაზიარებთ მხოლოდ დათვალიერების რეჟიმში.

ნახ**.1. 2 13**

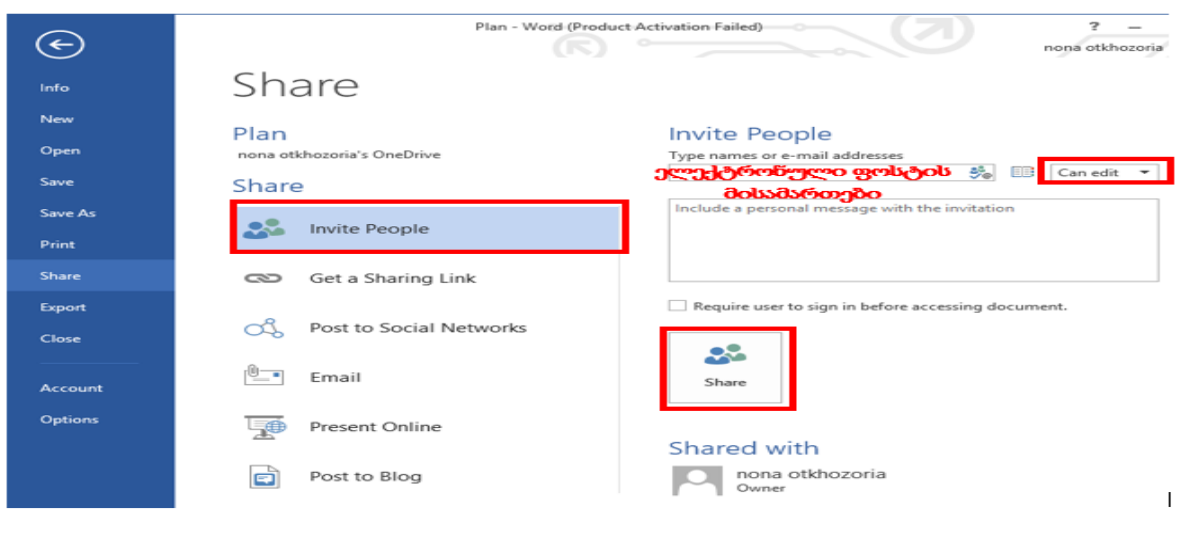

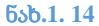

## <span id="page-13-1"></span>სავარჯიშო 1.1

ტექსტური რედაქტორის შაბლონის გამოყენებით შექმენით დოკუმენტი. შაბლონის თემად აიღეთ Business, გამოსულ მზა შაბლონებს შორის აირჩიეთ ფოტო კალენდარი, შეინახეთ ფაილი სამუშაო მაგიდაზე (Desktop), სახელით: "**ფოტოკალენდარი"**. დახურეთ ფაილი.

გახსენით თქვენს მიერ შენახული ფაილი და დაამაგრეთ (Pin this item to the list).

## <span id="page-14-0"></span>ტექსტური დოკუმენტის მომზადება

## ტექსტის ბეჭდვა

ტექსტის შეტანის პოზიციას განსაზღვრავს კურსორი, ვერტიკალურად მოციმციმე ხაზი, როცა იხსნება ახალი დოკუმენტი, კურსორი ავტომატურად დგება გვერდის ზედა მარცხენა კუთხეში (ნახ.1.15), საიდანაც შესაძლებელია ტექსტის ბეჭდვის დაწყება.

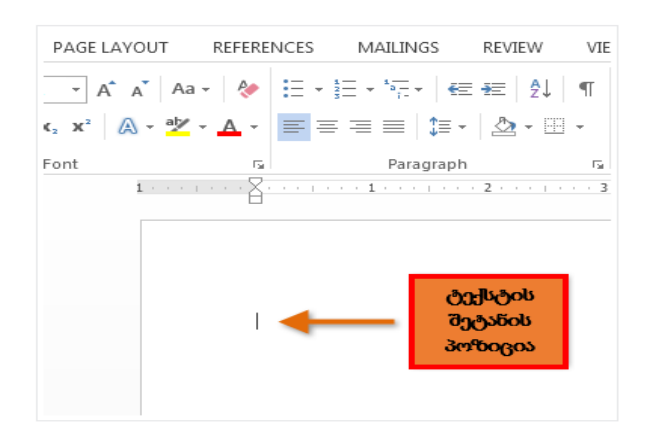

#### ნახ**.1. 15**

კურსორი შესაძლებელია დავაყენოთ გვერდის ნებისმიერ პოზიციაზე. ამისათვის სასურველ პოზიციაზე დავაწკაპუნოთ მაუსით ორჯერ სწრაფად.

## ტექსტის წაშლა

კურსორი დავაყენოთ წასაშლელი ტექსტის პირველ სიმბოლოსთან. წასაშლელად გამოვიყენოთ delete ღილაკი (წაშლა მარცხნიდან მარჯვნივ);

კურსორი დავაყენოთ წასაშლელი ტექსტის უკანასკნელი სიმბოლოს შემდეგ. წასაშლელად გამოვიყენოთ backspace ღილაკი (წაშლა მარჯვნიდან მარცხნივ);

მოვნიშნოთ ტექსტი და დავაჭიროთ delete ღილაკს.

#### ტექსტის ასლის (კოპიოს) აღება და ჩასმა

მოვნიშნოთ ტექსტი, ტექსტის ასლის მისაღებად, შევასრულოთ ქვემოთ ჩამოთვლილი მოქმედებებიდან ერთ-ერთი:

 $\checkmark$  - მაუსის გამოყენებით გამოვიტანოთ კონტექსტური მენიუ, შევასრულოთ ბრძანება -

Copy (ნახ.16);

 $\checkmark$  , როგენტის Home ჩანართის Clipboard ბრძანებათა ჯგუფიდან შევასრულოთ ბრძანება Copy (ნახ.17);

შევასრულოთ Ctrl+C კლავიშთა კომბინაცია.

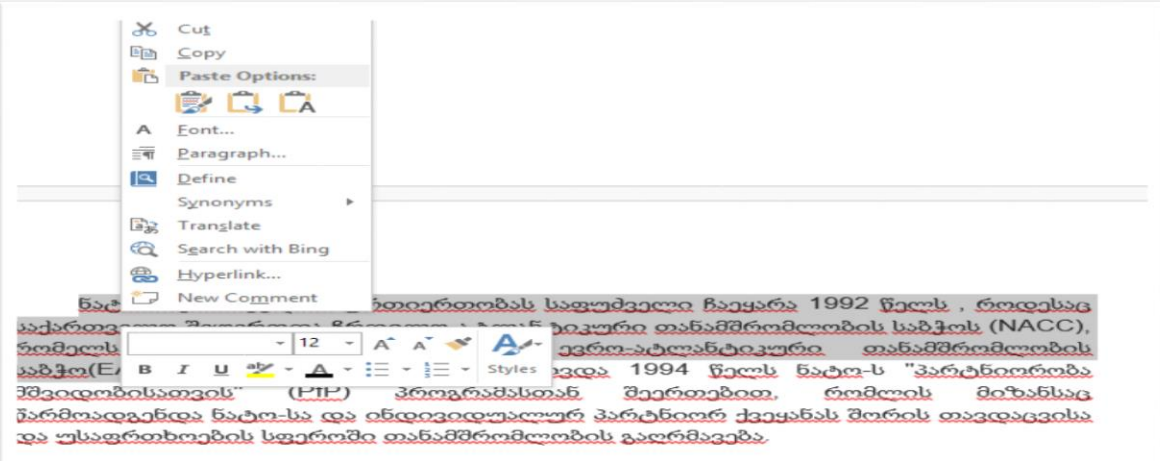

#### ნახ**.1. 16**

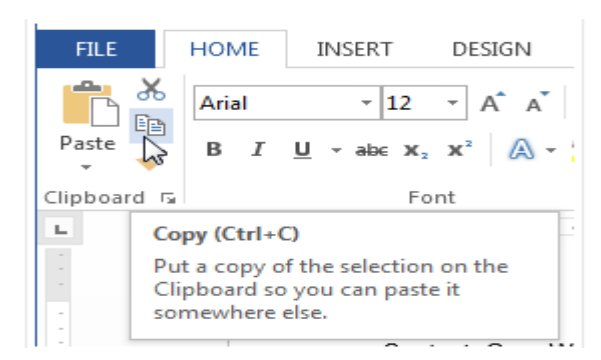

#### ნახ**.1. 17**

ტექსტის ასლის აღების შემდეგ, კურსორი დავაყენოთ იმ პოზიციაზე, სადაც გვინდა ტექსტის ჩასმა და შევასრულოთ ქვემოთ ჩამოთვლილი მოქმედებებიდან ერთ-ერთი:

 მაუსის გამოყენებით გამოვიტანოთ კონტექსტური მენიუ, შევასრულოთ ბრძანება - Paste (ნახ.1.18);

 $\checkmark$  mgb( $\check{\theta}$ ის Home ჩანართის Clipboard ბრძანებათა ჯგუფიდან შევასრულოთ ბრძანება Paste (ნახ.19);

შევასრულოთ Ctrl+V კლავიშთა კომბინაცია;

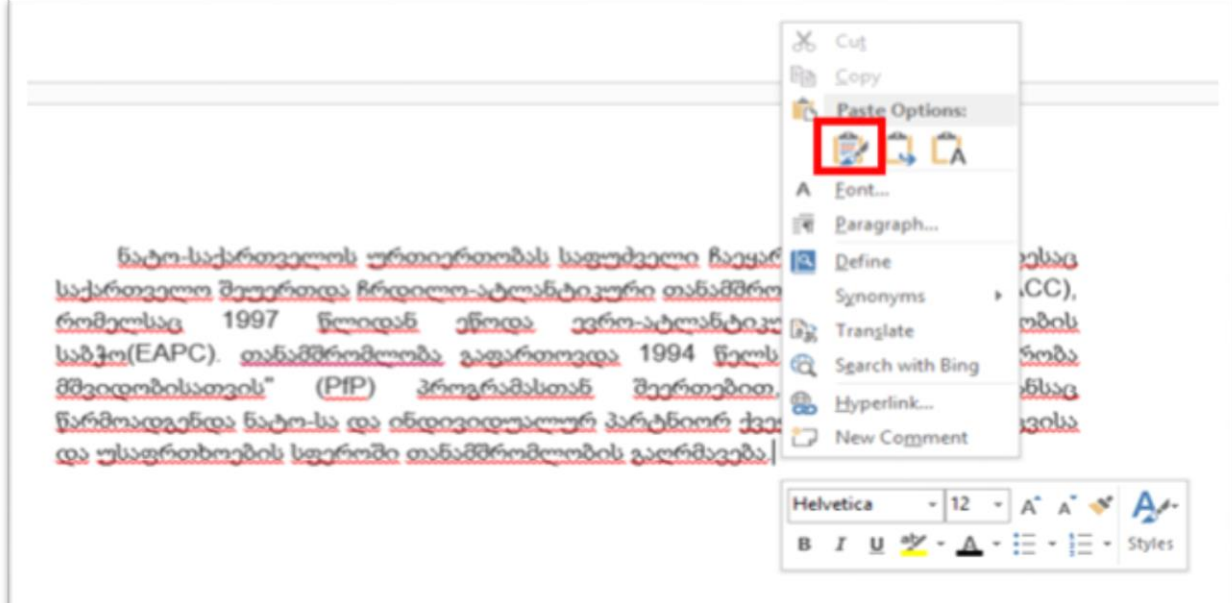

#### ნახ**.1. 18**

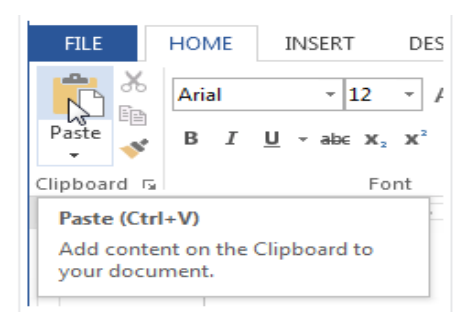

#### ნახ**.1. 19**

ტექსტის გადატანა ხდება ისევე, როგორც ტექსტის ასლის აღება, მხოლოდ ერთი განსხვავებით. Copy- ბრძანების ნაცვლად უნდა გამოვიყენოთ ბრძანება: Cut.

## <span id="page-16-0"></span>ტექსტის ფორმატირება

ტექსტის ფორმატირების ძირითადი ბრძანებები განთავსებულია Home ჩანართზე.

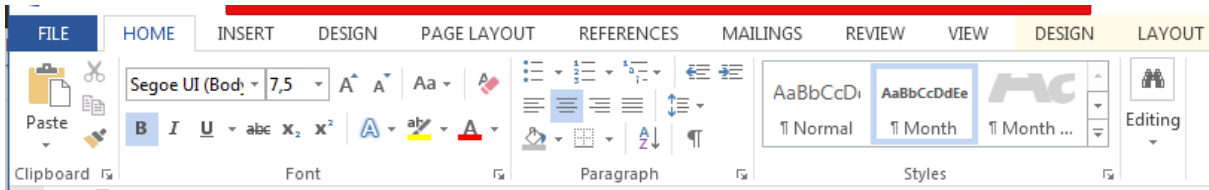

## შრიფტის შეცვლა

მოვნიშნოთ ტექსტი, Home ჩანართის Fonts ბრძანებათა ჯგუფის Font ველის გასწვრივ დაავჭიროთ ისრის სიმბოლოს, გაიხსნება შრიფტების ჩამონათვალი, მივიყვანოთ მაუსის ისარი სხვადასხვა სტილის შრიფტის დასახელებებთან. შრიფტის წინასწარი დათვალიერების შედეგი გამოჩნდება დოკუმენტში (ნახ.1. 20 ).

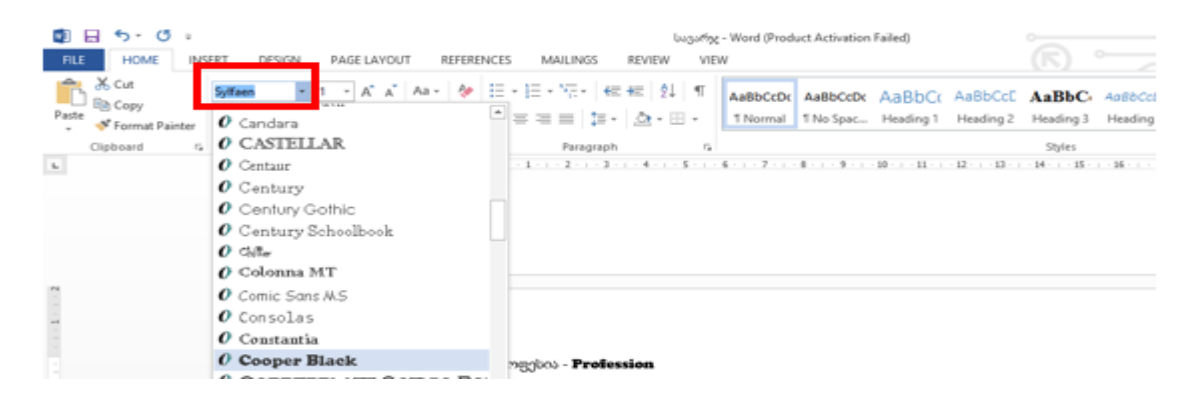

#### ნახ**.1. 20**

## შრიფტის ზომის შეცვლა

მოვნიშნოთ ტექსტი, Home ჩანართის Fonts ბრძანებათა ჯგუფის Size ველის გასწვრივ დავაჭიროთ ისრის სიმბოლოს, გაიხსნება ზომების სია, მივიყვანოთ მაუსის ისარი სასურველ ზომასთან, წინასწარი დათვალიერების შედეგი გამოჩნდება დოკუმენტში (ნახ. 1.21 ).

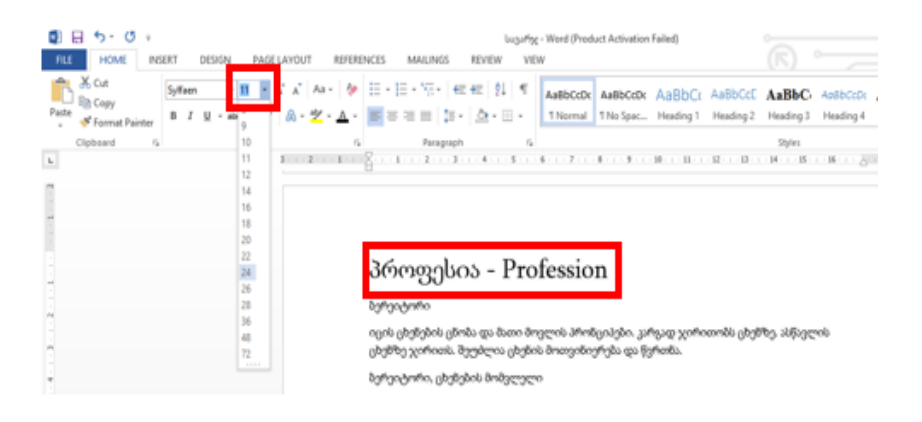

ნახ**.1. 21**

თუ ჩვენთვის სასურველი შრიფტის ზომა არ არის მოცემული ზომების ჩამონათვალში, შეგვიძლია ზომების ველში ჩვენ თვითონ შევიტანოთ სასურველი რიცხვი (ნახ.1.22,)

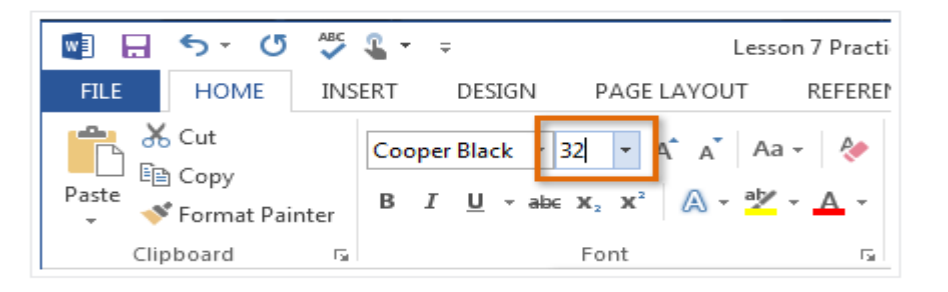

#### ნახ**.1. 22**

შრიფტის ზომის გაზრდის და შემცირების ღილაკები (ნახ. 1.23 ) ღილაკებზე რამდენჯერაც დავაჭერთ, იმდენჯერ გაიზრდება (შემცირდება) შრიფტის ზომა .

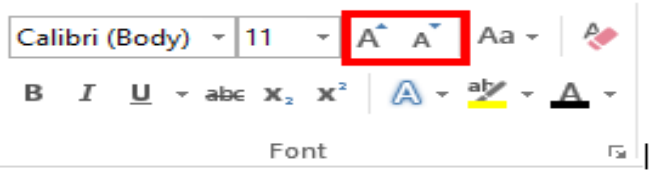

ნახ**.1. 23**

## შრიფტის სტილები

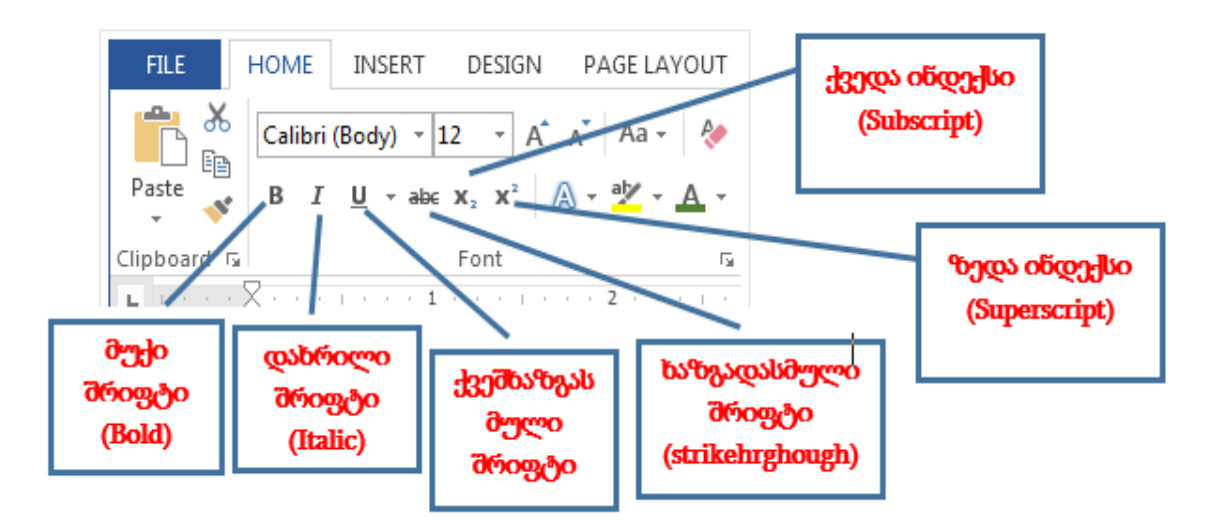

ნახ**.1. 24**

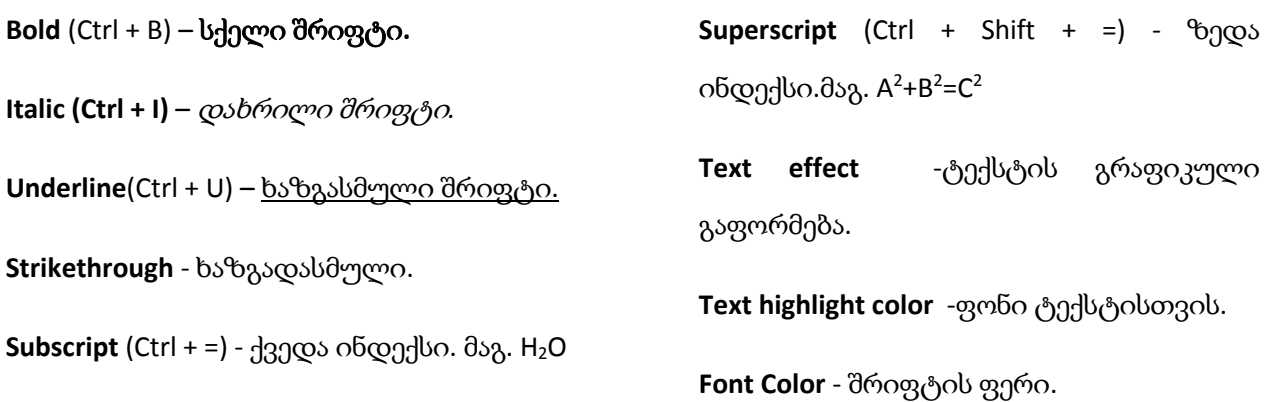

## შრიფტის ფერის შეცვლა

მოვნიშნოთ ტექსტი, Home ჩანართის Fonts ბრძანებათა ჯგუფის Font Color ველის გასწვრივ დავაჭიროთ ისრის სიმბოლოს, გაიხსნება ფერების სია, მივიყვანოთ მაუსის ისარი სასურველ ფერთან, წინასწარი დათვალიერების შედეგი გამოჩნდება დოკუმენტში (ნახ.1.25).

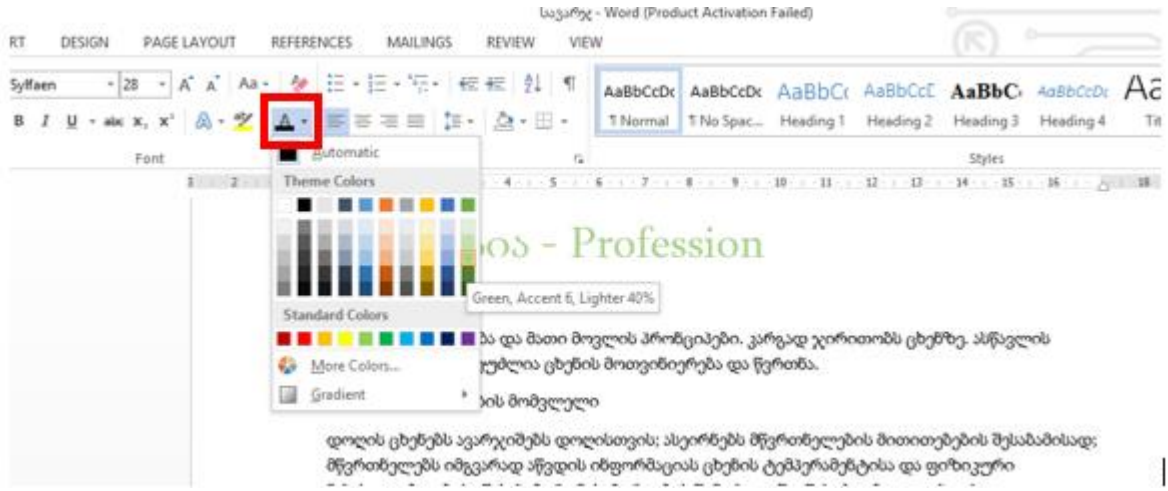

#### ნახ**.1. 25**

## ტექსტის სხვადასხვა ფერით მონიშვნა (Highlight)

მოვნიშნოთ ტექსტი, ტექსტი, Home ჩანართის Fonts ბრძანებათა ჯგუფის Text Highlight Color ველის გასწვრივ დავაჭიროთ ისრის სიმბოლოს, გაიხსნება ფერების სია, მივიყვანოთ მაუსის ისარი სასურველ ფერთან, წინასწარი დათვალიერების შედეგი გამოჩნდება დოკუმენტში (ნახ.1.26).

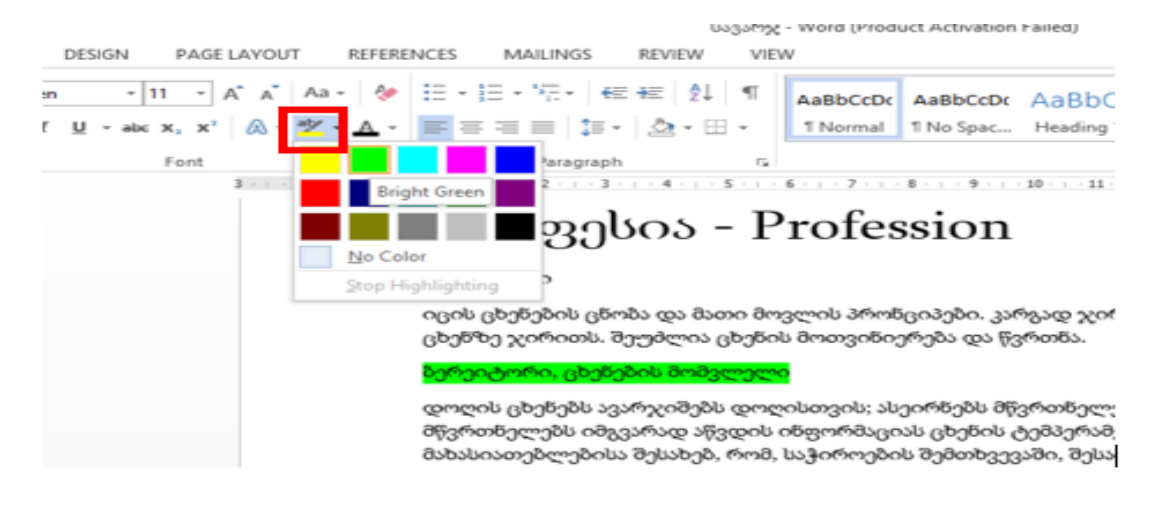

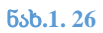

## ფერის მოხსნა

მოვნიშნოთ ტექსტი Text Highlight Color ველის გასწვრივ დავაჭიროთ ისრის სიმბოლოს, გაიხსნება ფერების სია, მივიყვანოთ მაუსის ისარი ბრძანებასთან No Color (ნახ.27).

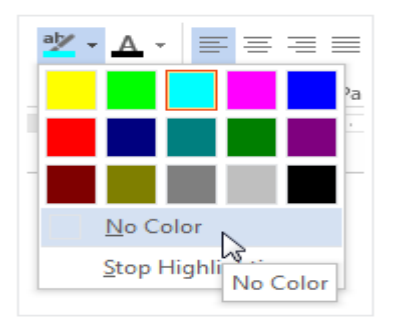

## ნახ**.1. 27**

## შრიფტის რეგისტრის შეცვლა

თუ ჩვენ გვჭირდება ტექსტის რეგისტრის სწრაფი შეცვლა, შეგვიძლია გამოვიყენოთ ბრძანება change case (ნახ. 1.28)

Selected case. - ყოველი წინადადების პირველი ასო იქნება გამოტანილი მაღალი რეგისტრით;

lowercase - წინადადების ყველა ასო იქნება დაბალი რეგისტრია;

UPPERCASE – წინადადების ყველა ასო იქნება მაღალი რეგისტრის;

CAPITALIZE Each Word – ყოველის სიტყვის პირველი ასო წარმოდგენილი იქნება მაღალი რეგისტრით

tOGGLE cASE - ყოველი სიტყვიე პირველი ასო წარმოდგენილი პატარა რეგისტრით, ხოლო დანარჩენი ასოები დიდი რეგისტრით.

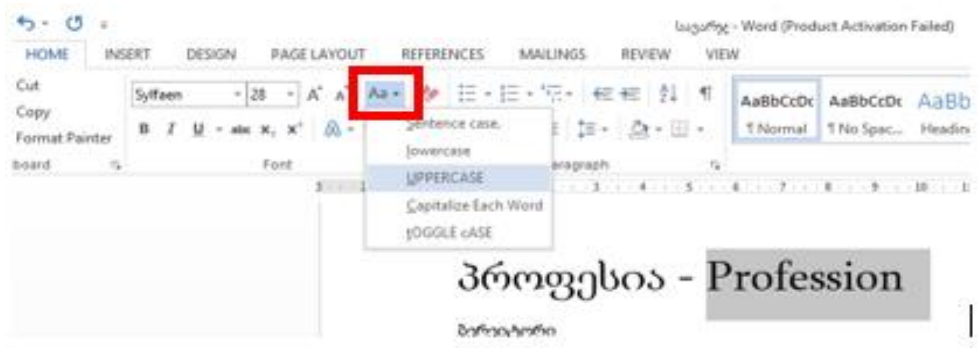

ნახ**.1. 28**

## აბზაცის დაფორმატება

<span id="page-21-0"></span>აბზაცის დაფორმატებისთვის გამოიყენება Home ჩანართის Paragraph ჯგუფის ღილაკები (ნახ.1.29).

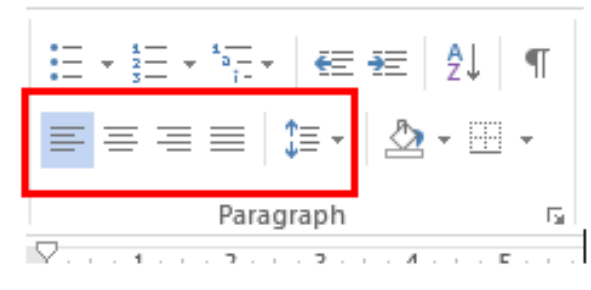

<mark>ნახ.1. 29</mark>

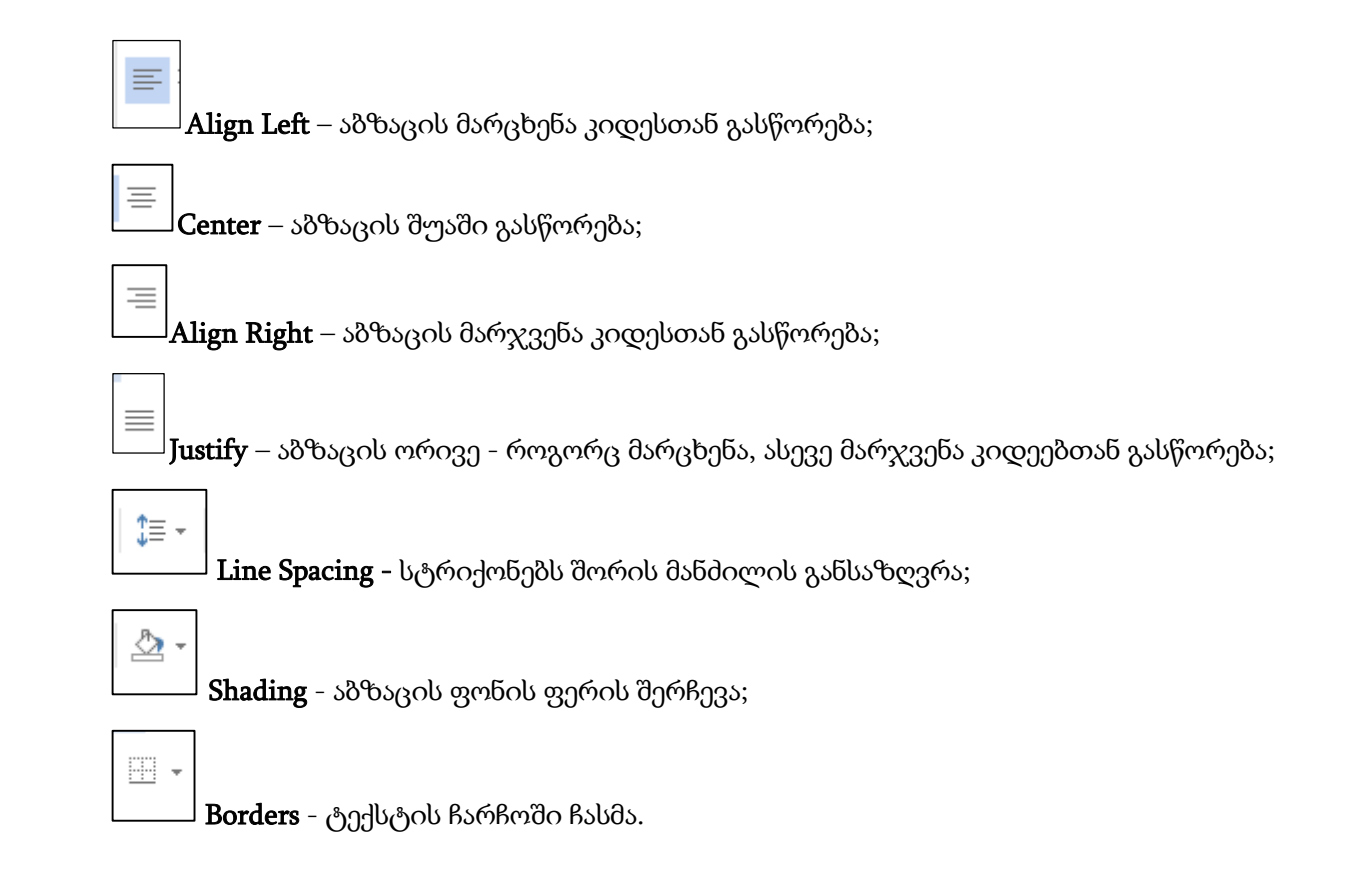

## <span id="page-22-0"></span>სავარჯიშო 1.2

- შექმენით ახალი Blank Documet ფაილი.
	- o დოკუმენტში პირველ სტრიქონზე აკრიფეთ ტექსტი: ჩემი პროფესია;
	- o მეორე სტრიქონზე Successful choice;
	- o მესამე სტრიქონზე მომავლის პროფესია (იხ. ნიმუში).
	- მონიშნეთ სამივე სტრიქონი და შექმენით ორი ასლი ნიმუშის შესაბამისად.
- დააფორმატეთ ტექსტები შემდეგი პირობების მიხედვით:
	- o პირველი სტრიქონი: შრიფტის ზომა:18, ფერი: წითელი;
		- o მეორე სტრიქონის ტექსტი გამოიტანეთ მაღალი რეგისტრის ასოებით;
		- o მესამე სტრიქონი: შრიფტის სტილი: მუქი და დახრილი;
		- o მეოთხე, მეხუთე და მეექვსე სტრიქონები გამოიტანეთ ცენტრში;
		- o მეშვიდე, მერვე და მეცხრე სტრიქონებიგამოყავით ფერით.

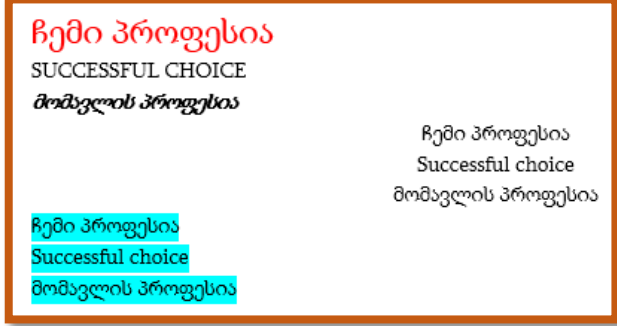

## მარკირებული სიის შექმნა

<span id="page-23-0"></span>ტექსტურ რედაქტორში მარკირებული სიის შესაქმნელად გამოიყენება, როგორც სიმბოლოები, ასევე ანბანის ასოები, ციფრები. შესაძლებელია იერეარქიული მარკირებული სიის შექმნაც.

მარკირებული სიის შესაქმნელად გამოიყენება Home ჩანართის Paragraph ბრძანებათა ჯგუფის ელემენტები (ნახ.1.30)

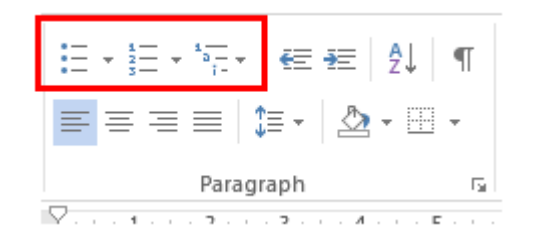

#### ნახ**.1. 30**

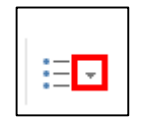

Bullets - ისარზე მაუსის დაწკაპუნებით გამოდის სიმბოლოების სია (ნახ.1.31),

საიდანაც შეგვიძლია ავირჩიოთ სიმბოლო მარკირებისთვის.

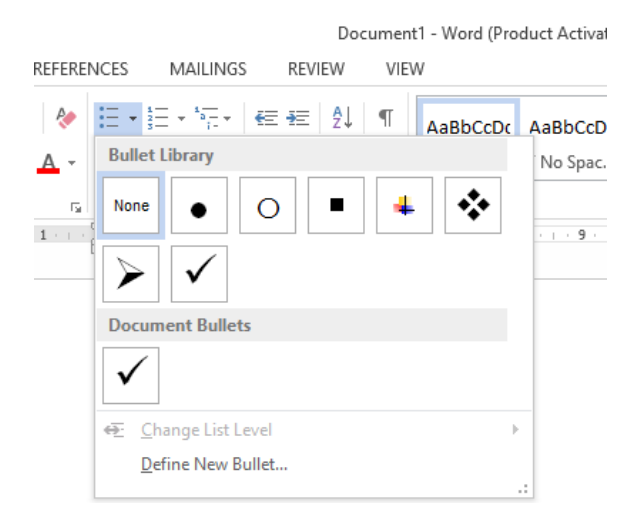

#### ნახ**.1. 31**

ახალი მარკერის შესაქმნელად შევასრულოთ ბრძანება - **Define new bullet** - ახალი მარკერის შექმნა. მარკერის სახით შეგვიძლია ავირჩიოთ სიმბოლო (Symbol), ან სურათი (Picture) (ნახ. 1.32). Font ღილაკზე დაჭერისას გაიხსნება შრიფტის გაფორმების დიალოგური ფანჯარა.

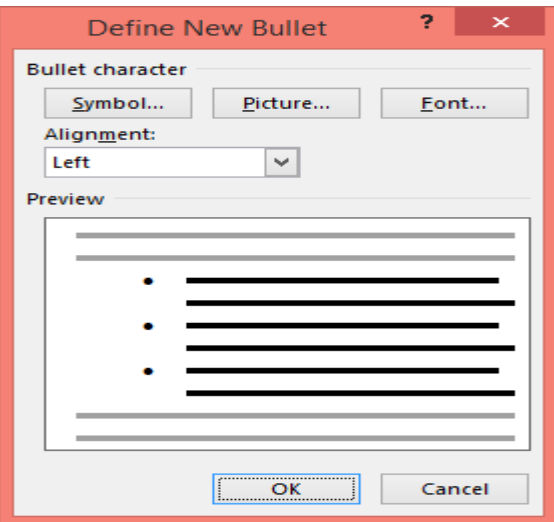

#### ნახ**.1. 32**

Symbol ღილაკზე დაჭერით გამოდის Symbol დიალოგური ფანჯარა (ნახ.1.33). Font ველში შეგვიძლია ავირჩიოთ შრიფტი.

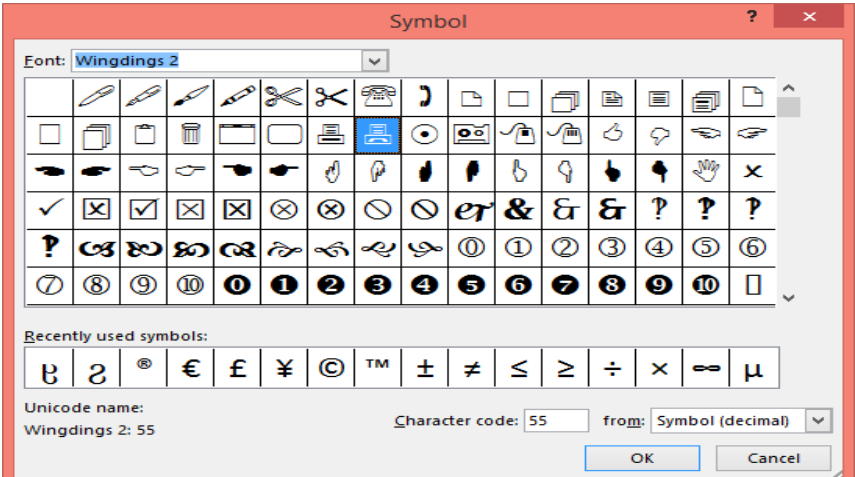

## შენიშვნა: სიმბოლოების შრიფტებია: Symbol, Wingdings,Webdings.

#### ნახ**.1. 33**

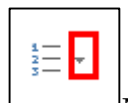

Numbering - ისარზე დაჭერით გამოვა Numbering Library ფანჯარა (ნახ.1.34), საიდანაც შეგვიძლია ავირჩიოთ ჩვენთვის სასურველი მარკირების სტილი. ახალი რიცხვითი მარკერის შესაქმნელად შევასრულოთ ბრძანება **Define new Number Format** - ახალი რიცხვითი ფორმატის შექმნა.

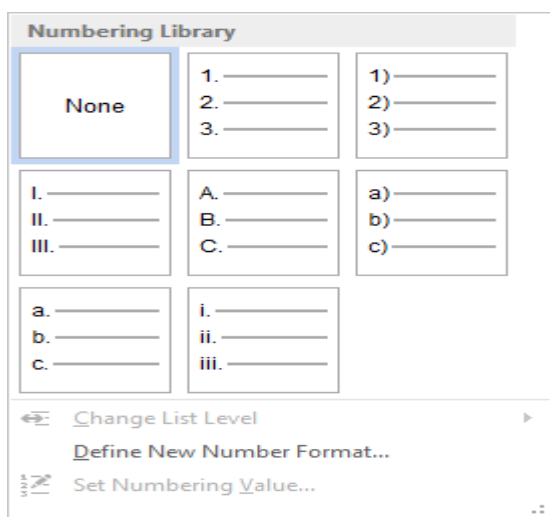

## ნახ**.1. 34**

Number style ველში ავირჩიოთ რიცხვების სტილი (ნახ.1.35). Font ღილაკზე დაჭერისას გაიხსნება შრიფტის გაფორმების დიალოგური ფანჯარა.

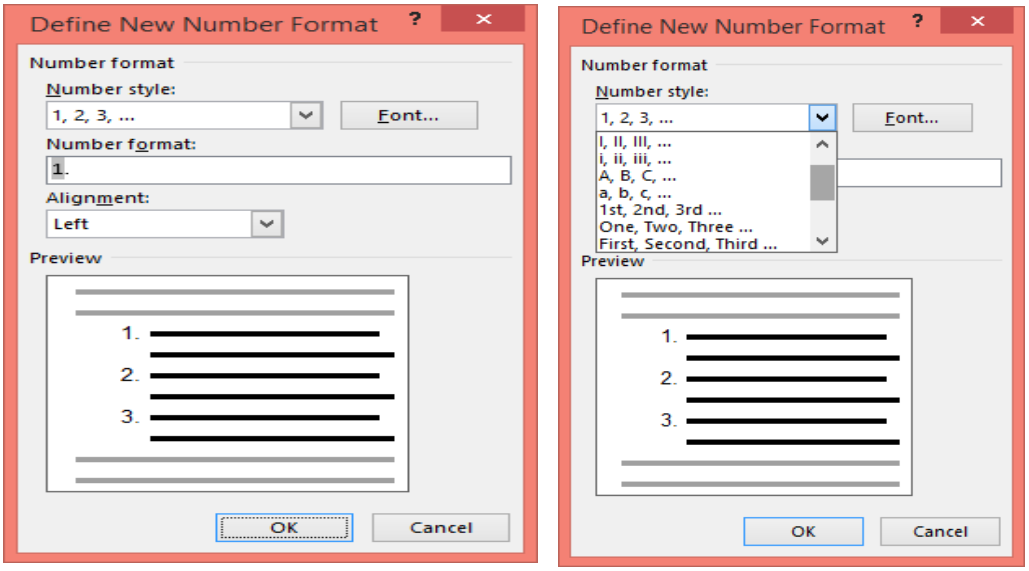

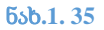

## <span id="page-26-0"></span>სავარჯიშო 1.3.

შექმენით მარკირებული სიები ნიმუშების შესაბამისად:

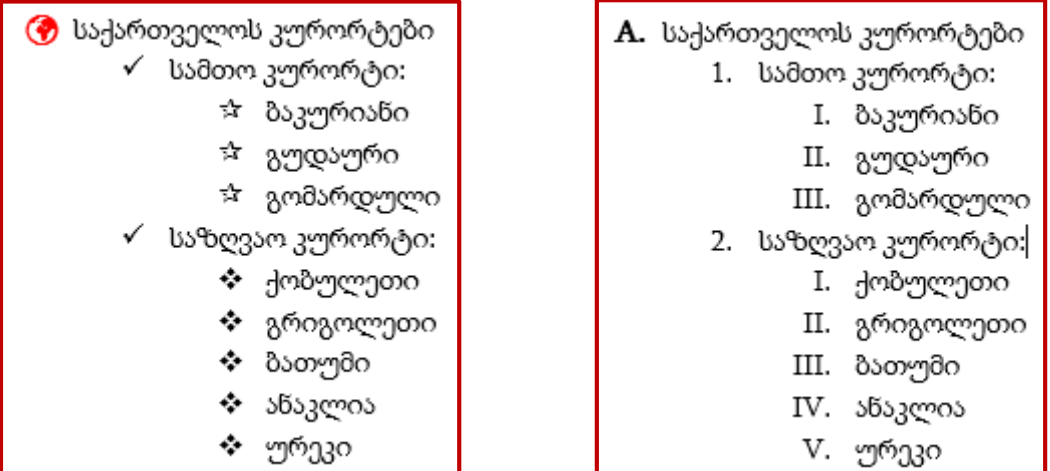

## <span id="page-26-1"></span>ტექსტის ჩარჩოში ჩასმა

მოვნიშნოთ ტექსტი, Home ჩანართის Paragraph ბრძანებების ჯგუფში შევასრულოთ ბრძანება Borders (ნახ.1.36), გახსნილ სიაში შევარჩიოთ ხაზის მდებარეობა: მარცხნივ, მარჯვნივ, ზევით, ქვევით და ა.შ.

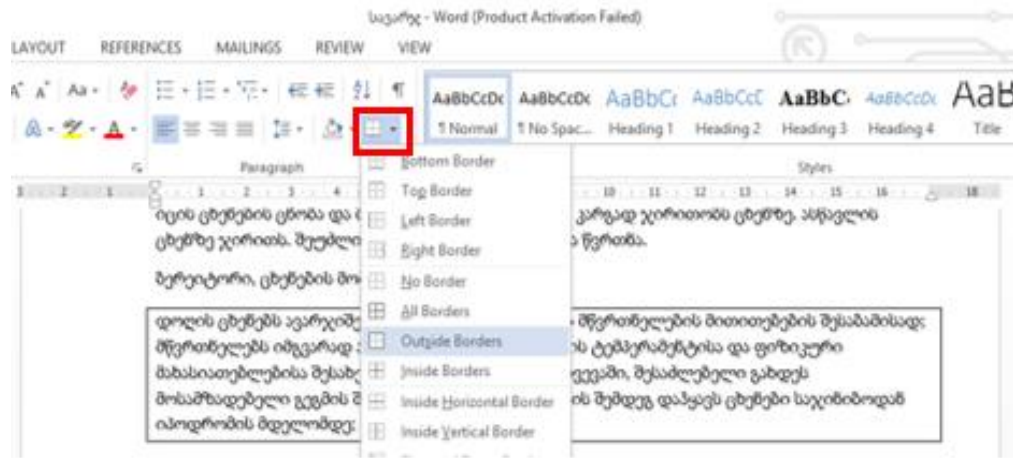

#### ნახ**.1. 36**

ხაზის სტილის შესარჩევად ბრძანება Borders and Shading (ნახ.1.37), გამოსულ დიალოგურ ფანჯარაში Borders ჩანართში შეგვიძლია შევირჩიოთ ხაზის სტილი (Style) , ხაზის ფერი (Color) და სისქე (Width) (ნახ.38), Preview წარმოადგენს წინასწარი დათვალიერების ველს, Apply To: ველში თუ მითითებული იქნება Paragraph, ჩვენს მიერ შერჩეული საზღვრების სტილი გამოყენებული იქნება მთელი აბზაცისათვის, ხოლო თუ ველში მითითებული იქნება text, მასინ ჩარჩოში ჩაისმევა თითოეული სტრიქონი.

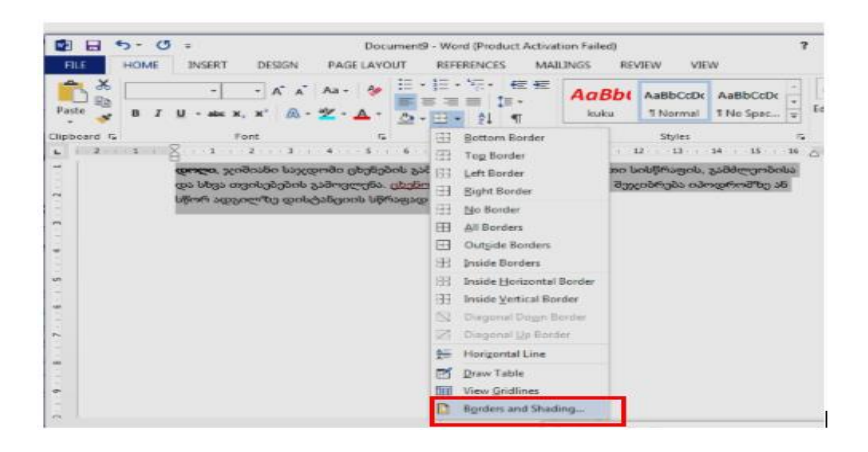

ნახ**.1. 37**

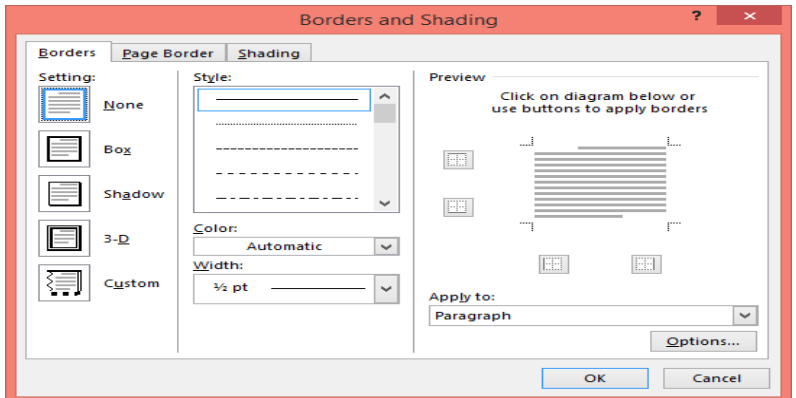

ნახ**.1. 38**

Borders and Shading დიალოგური ფანჯრის Shading ჩანართი უზრუნველყოფს ფონის ფერის შერჩევას.

Page Border ჩანართით კი შესაძლებელია გვერდის ჩარჩოში ჩასმა.

## ცხრილის ჩასმა

<span id="page-27-0"></span>ცხრილის ჩასასმელად გადავიდეთ ლენტის Insert ჩანართზე, Tables ჯგუფში გავაქტიუროთ ბრძანება Table (ნახ.1.39), გამოსულ ქვემენიუში მოვნიშნოთ სასურველი სტრიქონებისა და სვეტების რაოდენობა (ნახ.1.40 ), ეკრანზე გამოვა შესაბამისი ცხრილი, სადაც შევიტანთ სასურველ ინფორმაციას (ნახ. 1.41).

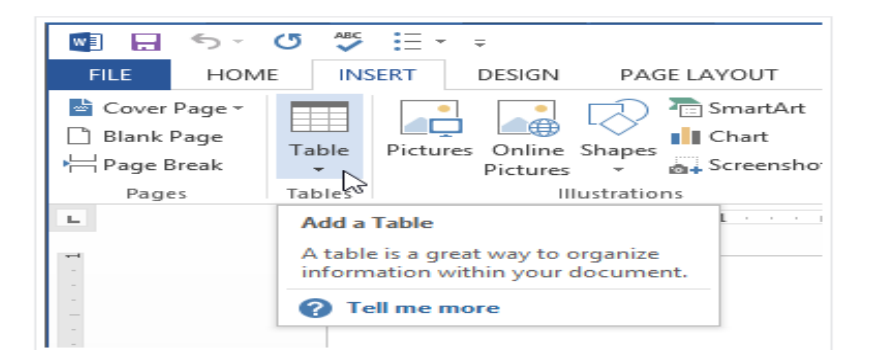

#### ნახ**.1. 39**

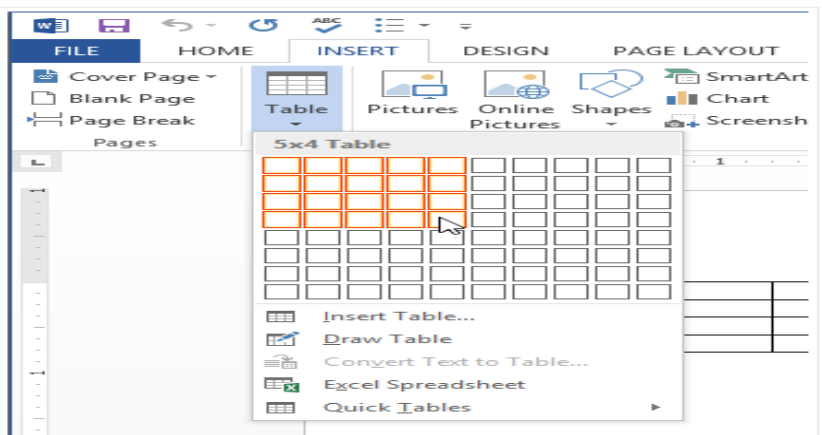

#### ნახ**.1. 40**

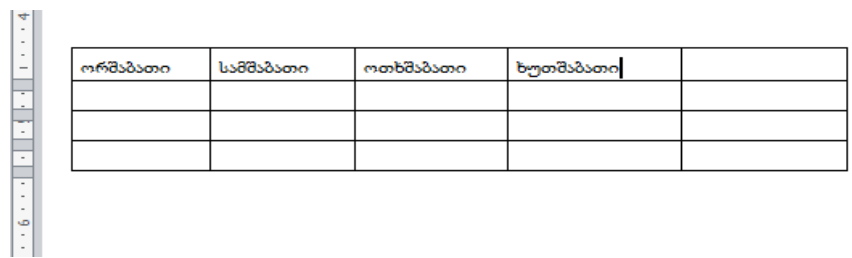

#### ნახ**.1. 41**

ცხრილის ჩასასმელად ასევე შეიძლება გამოვიყენოთ insert Table ბრძანება, Insert ჩანართის Tables ჯგუფის Table ბრძანების ქვებრძანებით (ნახ. 1.42 )

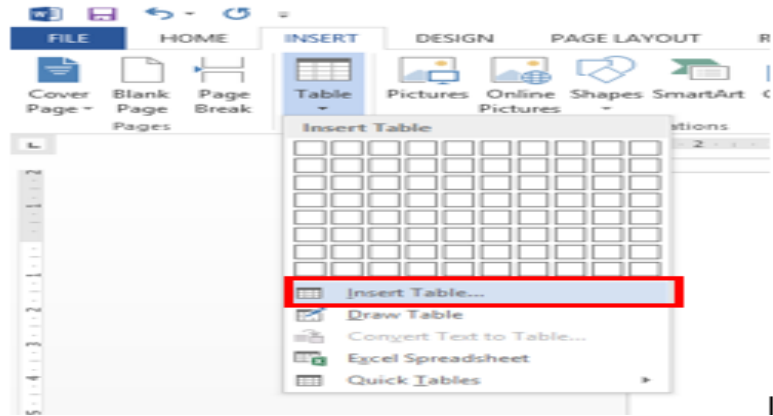

#### ნახ**.1. 42**

გამოსულ Insert Table დიალოგურ ფანჯარაში ვუთითებთ სვეტებისა და სტრიქონების სასურველ რაოდენობას (ნახ.1.43).

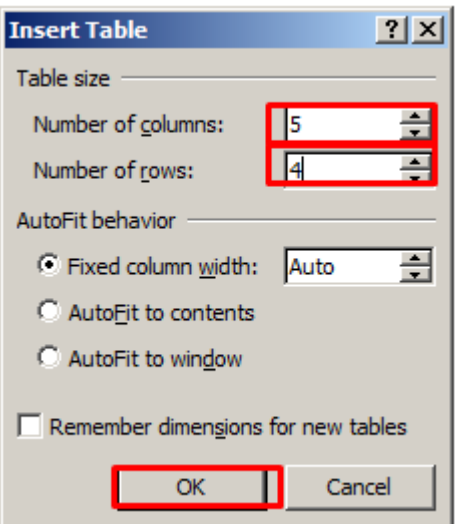

#### ნახ**.1. 43**

## ტექსტის კონვერტირება ცხრილად

ნახ.1.44-ზე მოტანილ მაგალითში მოცემულია ინფორმაცია: მენიუს დასახელება და შესაბამისი ფასი, სიტყვებს შორის გამოყენებულია Tab ღილაკი.

მოცემული ტექსტის ცხრილად გარდასაქმნელად, მოვნიშნოთ ეს ცხრილი და გამოვიყენოთ insert Table ბრძანება, Insert ჩანართის Tables ჯგუფის Concert Text to Table ქვებრძანებით (ნახ.1.45).

ეკრანზე გამოვა Concert Text to Table დიალოგური ფანჯარა, სადაც უნდა მოვნიშნოთ Separate text At ველში მოვნიშნოთ Tabs ოპცია, Ok ღილაკზე დაჭერით მივიღებთ ნახ.1.46-ის შესაბამის ცხრილს.

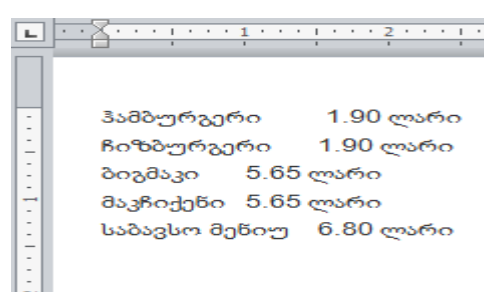

## ნახ**.1. 44**

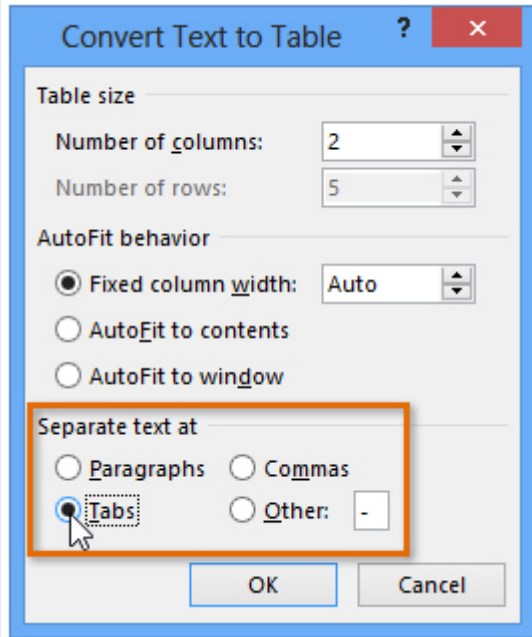

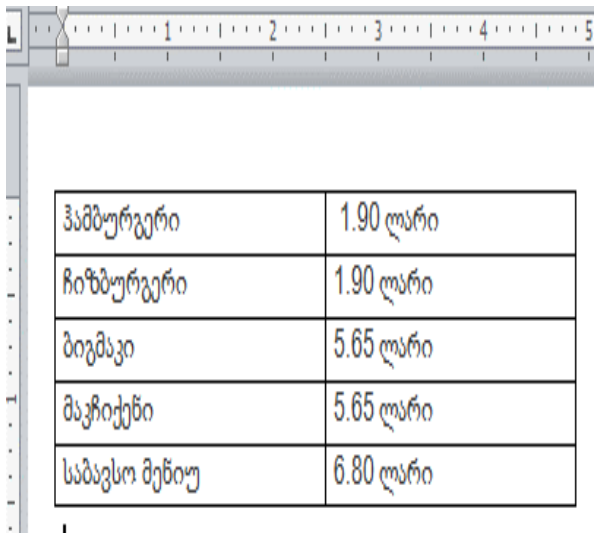

ნახ**.1. 45**

ნახ**.1. 46**

## ცხრილის რედაქტირება:

სვეტისა და სტრიქონის ჩასმა

სვეტისა და სტრიქონის ჩასასმელად შეგვიძლია გამოვიყენოთ რამდენიმე ალტერნატიული გზა:

1. მაუსის ისარი მივიყვანოთ იმ ადგილის სიახლოვეს, სადაც გვინდა ჩავამატოთ სტრიქონი ან სვეტი, გამოჩნდება "+" სიმბოლო (ნახ.1.47, ნახ.1.48), დავაჭიროთ ამ სიმბოლოს და ჩაემატება შესაბამისი სტრიქონი ან სვეტი (ნახ.1.49, ნახ.1.50).

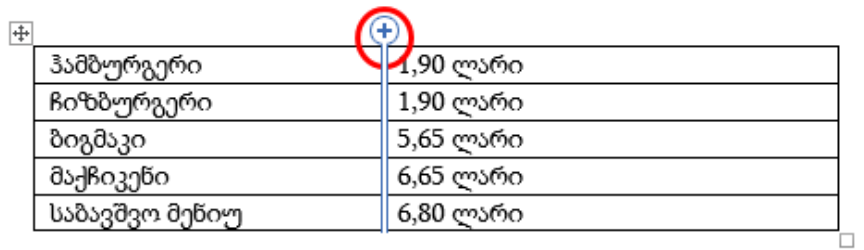

## ნახ**.1. 47**

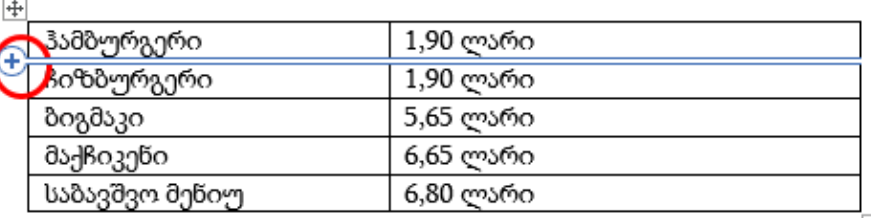

#### ნახ**.1. 48**

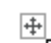

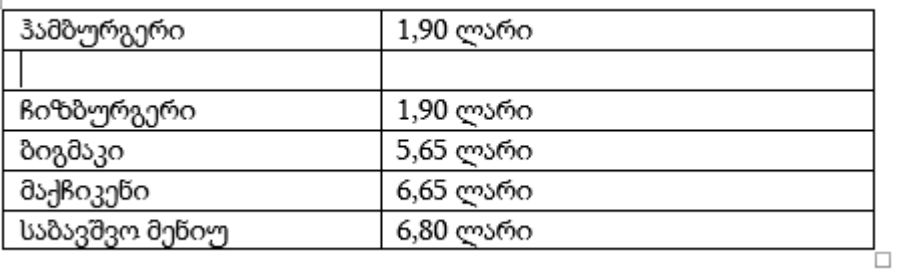

### ნახ**.1. 49**

#### $\overline{\mathfrak{t}^+}$

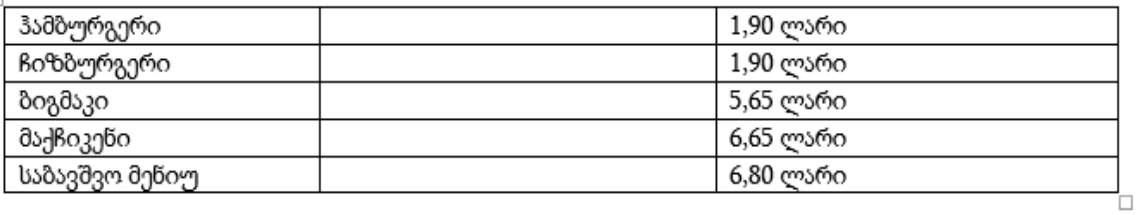

#### ნახ**.1. 50**

2. სტრიქონისა და სვეტის ჩასმის მეორე ალტერნატიული გზა შემდეგში მდგომარეობს: კურსორი მოვათავსოთ ცხრილის შიგნით. გამოვიტანოთ კონტექსტური მენიუ (ნახ.1.51) (მაუსის მარჯვენა ღილაკით) , Insert ბრძანებას გააჩნია რამდენიმე ქვებრძანება, შევასრულოთ საჭიროების მიხედვით:

 Insert Columns to the Left - სვეტის ჩასმა იმ სვეტის მარცხნივ, რომელშიც მდებარეობს კურსორი;

 Insert Columns to the Right - სვეტის ჩასმა იმ სვეტის მარჯვნივ, რომელშიც მდებარეობს კურსორი;

 $\checkmark$  Insert Rows Above - სტრიქონის ჩასმა იმ სტრიქონის ზევით, რომელშიც მდებარეობს კურსორი;

 $\checkmark$  Insert Rows Below - სტრიქონის ჩასმა იმ სტრიქონის ქვევით, რომელშიც მდებარეობს კურსორი;

Insert Cells - უჯრის ჩასმა.

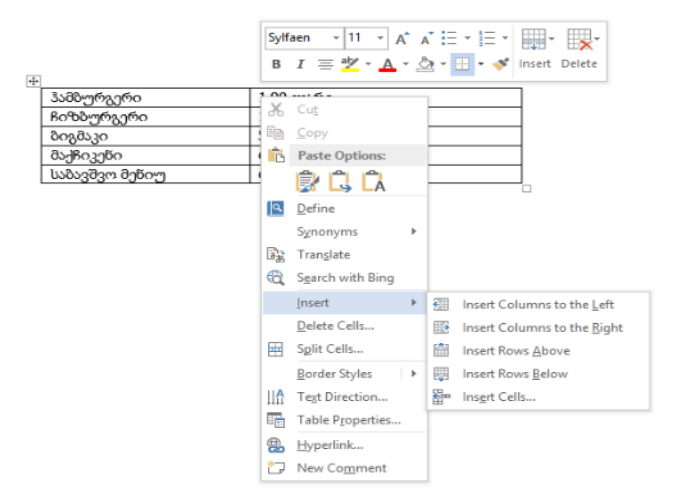

#### ნახ**.1. 51**

3. სტრიქონისა და სვეტის ჩასმის მესამე ალტერნატიული გზაც არსებობს. თუ კურსორს მოვათავსებთ ცხრილის შიგნით, ლენტაზე დამატებით გამოჩნდება Table Tools 2 ჩანართით: Design და Layout. Layout ჩანართს გააჩნია ბრძანებათა ჯგუფი : Rows & Columns (ნახ.1.52).

33

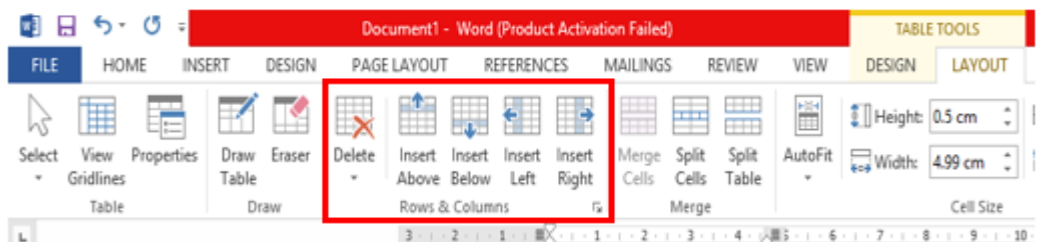

## ნახ**.1. 52**

- სტრიქონის ჩასმა იმ სტრიქონის ზევით, რომელშიც მდებარეობს კურსორი; Insert Above
	- სტრიქონის ჩასმა იმ სტრიქონისქვევით, რომელშიც მდებარეობს კურსორი;<br>- სტ

Insert Below

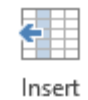

სვეტის ჩასმა იმ სვეტის მარცხნივ, რომელშიც მდებარეობს კურსორი;

Left

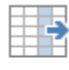

Insert Right

სტრიქონის ჩასმა იმ სტრიქონის ქვევით, რომელშიც მდებარეობს კურსორი.

## სვეტის, სტრიქონის, უჯრის წაშლა

კურსორი დავაყენოთ იმ უჯრაში, რომლის წაშლაც ან რომლის შესაბამისი სტრიქონის ან სვეტის წაშლა გვჭირდება.

გამოვიტანოთ კონტექსტური მენიუ (ნახ.1.53 ), შევასრულოთ ბრძანება Delete Cells. გამოსულ დიალოგურ ფანჯარაში მოვნიშნოთ შესაბამისი ბრძანება.

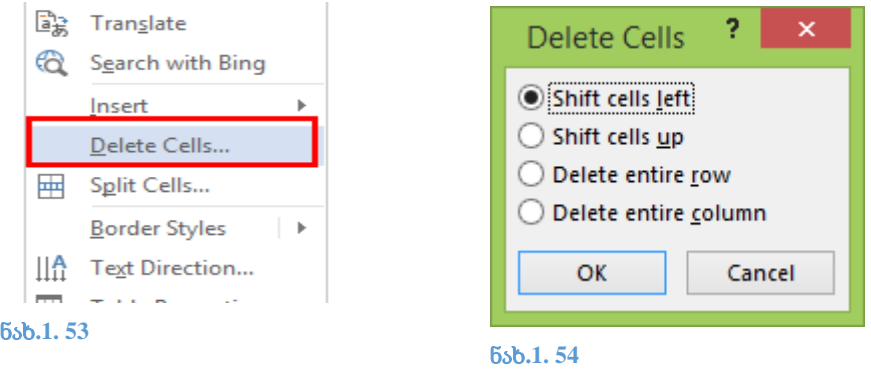

ნახ. 1.55 ნახ. 1.56 ნახ. 1.57 და ნახ.1.58 -ებზე მოცემულია თითოეული ბრძანების გამოძახება და შესრულების შედეგი.

Shift cells left - უჯრის გადაადგილება მარცხნივ, იშლება ის უჯრა, რომელშიც კურსორია მოთავსებული

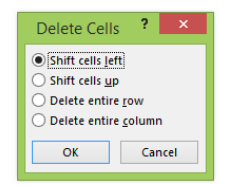

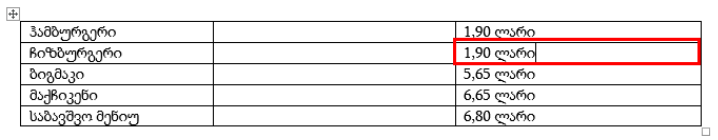

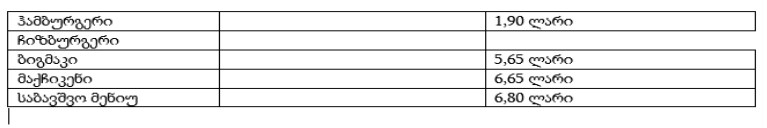

## ნახ**.1. 55**

Shift cells up - უჯრის გადაადგილება ზევით, იშლება ის უჯრა, რომელშიც კურსორია მოთავსებული

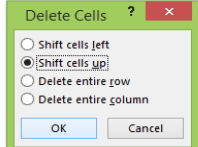

 $\overline{\div}$ 

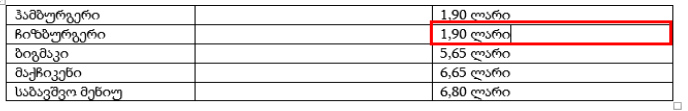

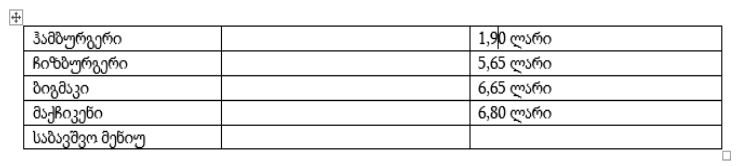

#### ნახ**.1. 56**

Delete entire row - იმ სტრიქონის წაშლა, რომელშიც კურსორი მდებარეობს;

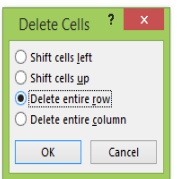

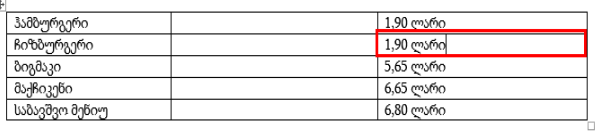

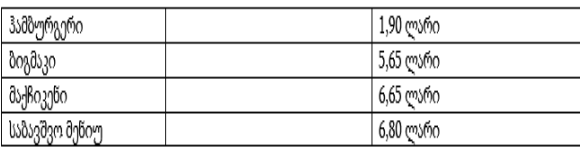

## ნახ**.1. 57**

Delete entire column - იმ სვეტის წაშლა, რომელშიც კურსორი მდებარეობს.
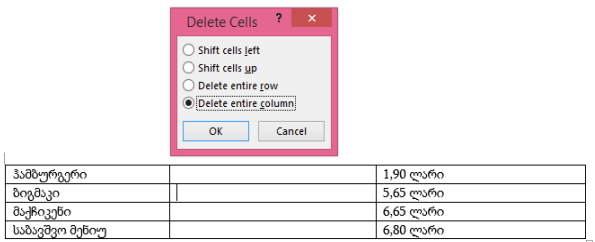

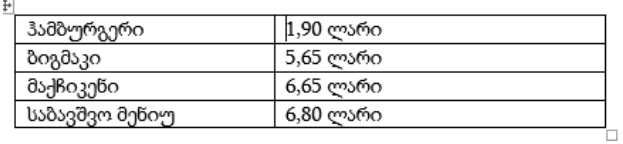

წაშლის განხორციელება შესაძლებელია ასევე Layout ჩანართის Rows & Columns ბრძანებათა ჯგუფის delete ბრძანებით (ნახ.1. 59).

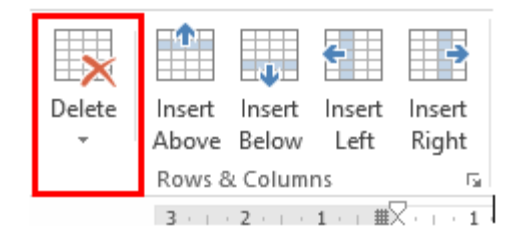

### ნახ**.1. 59**

## სტილების გამოყენება ცხრილში

ცხრილისთვის სტილის შერჩევა შესაძლებელია Design ჩანართიდან, ამისათვის კურსორი დავაყენოთ ცხრილის ნებისმიერ უჯრაზე, გადავიდეთ Design ჩანართზე (ნახ. 1.60 )

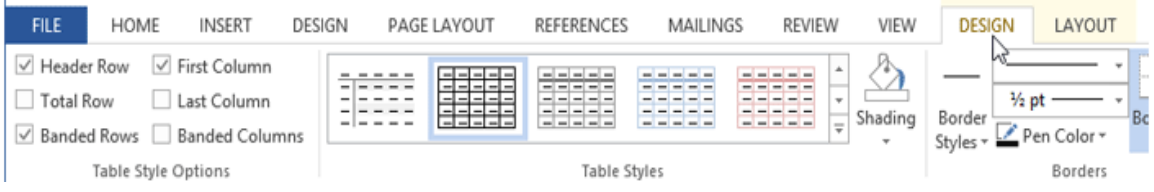

### ნახ**.1. 60**

Table Styles ბრძანებათა ჯგუფში მოცემულია ცხრილის სტილები, სრული სიის გამოსატანად გააქტიურეთ ნახ.1.61 -ზე მონიშნულ არეში მდებარე სამკუთხედის სიმბოლო,

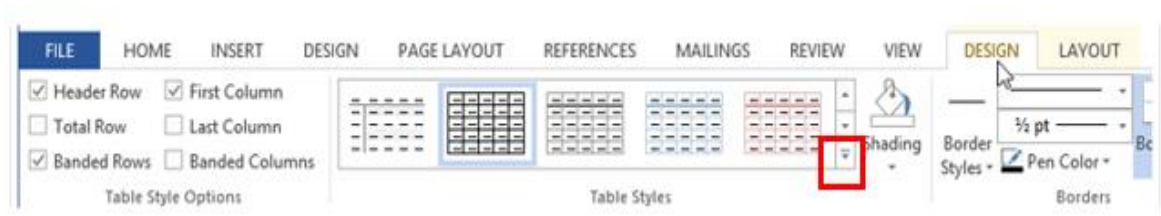

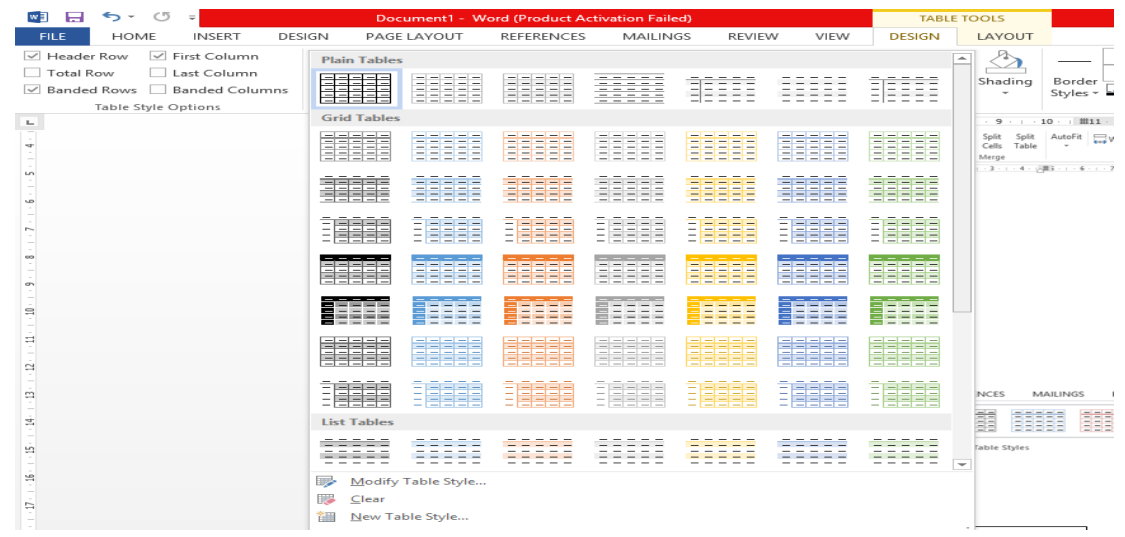

### ნახ**.1. 62**

შევირჩიოთ სასურველი სტილი (ნახ.1.62). მივიღებთ ცხრილს ჩვენს მიერ არჩეული სტილით (ნახ.1.63).

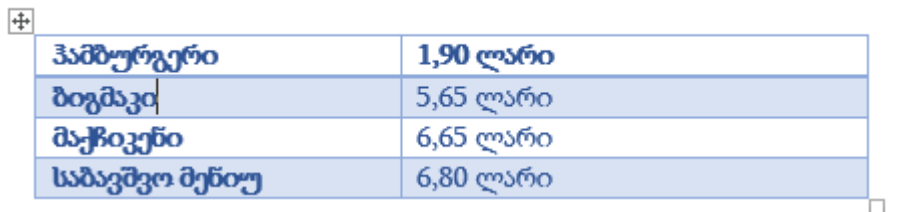

### ნახ**.1. 63**

### ცხრილის უჯრებისთვის ჩარჩოს სტილის შერჩევა

ჩარჩოს სტილის შერჩევა შესაძლებელია Design ჩანართის Borders ბრძანებათა ჯგუფის ღილაკების მეშვეობით (ნახ. 1.64)

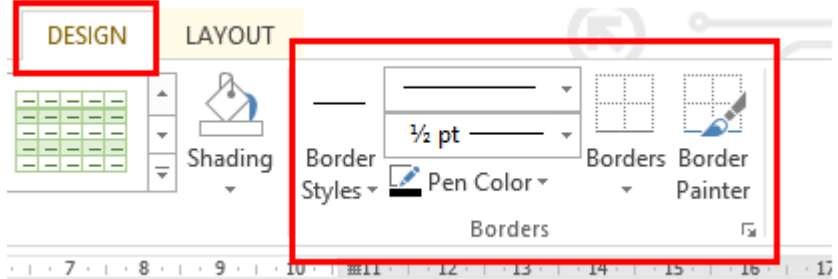

მოვნიშნოთ უჯრა, რომელსაც უნდა შევურჩიოთ ჩარჩოს სტილი, ამისათვის ნახ. -ის მიხედვით შევარჩიოთ ხაზის სტილი (Line Style**)**, ხაზის სისქე (Line Weight ) და ხაზის ფერი (Pen Color**)** (ნახ. 1.65).

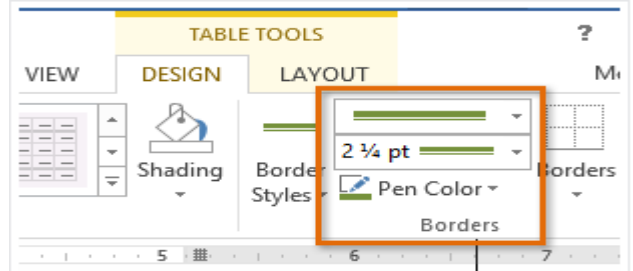

#### ნახ**.1. 65**

დავაჭიროთ ისარს, რომლითაც გაიხსნება სია, ჩარჩოს რომელს საზღვარზე გამოვიყენოთ შერჩეული სტილი (ნახ.1.66).

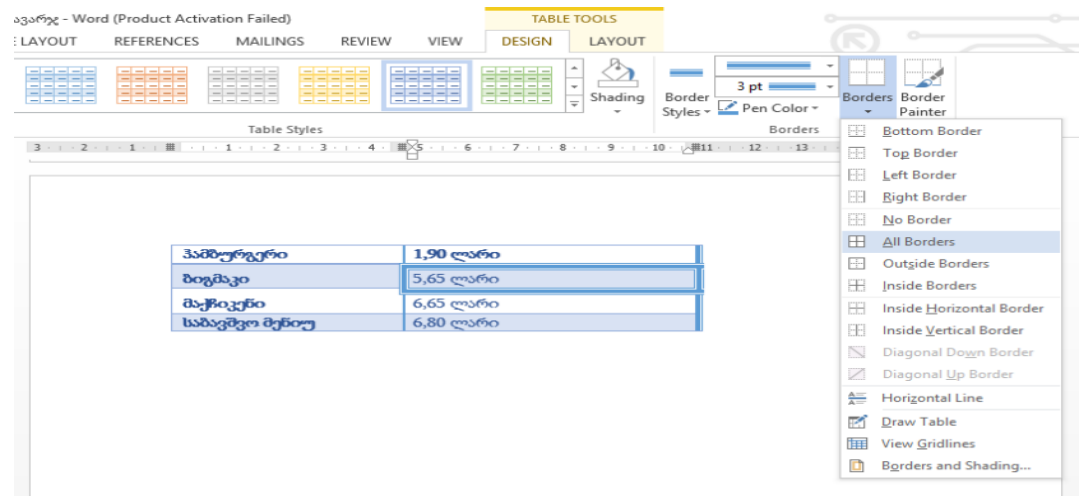

# ცხრილის უჯრების გაერთიანება

მოვნიშნოთ ორი ან ორზე მეტი უჯრა, რომელთა გაერთიანებაც გვინდა.

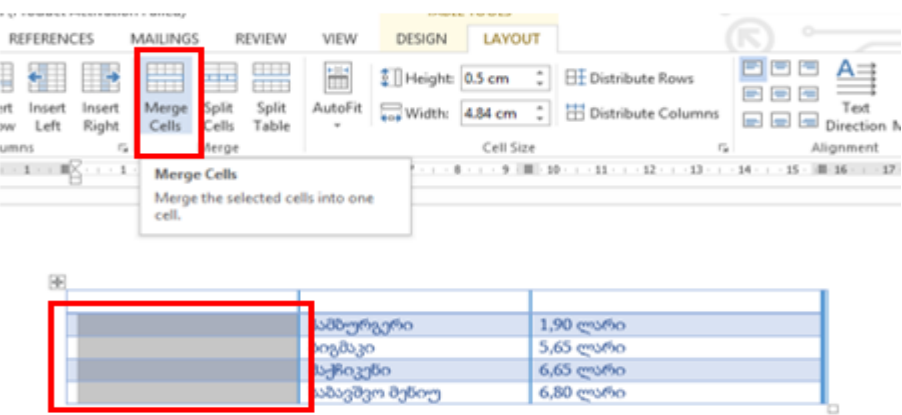

### ნახ**.1. 67**

Layout ჩანართის Merge ბრძნებათა ჯგუფიდან შევასრულოთ ბრძანება Merge Cells (ნახ. 1.67), შედეგად მონიშნული უჯრები გაერთიანდება ერთ უჯრად (ნახ.1. 68)

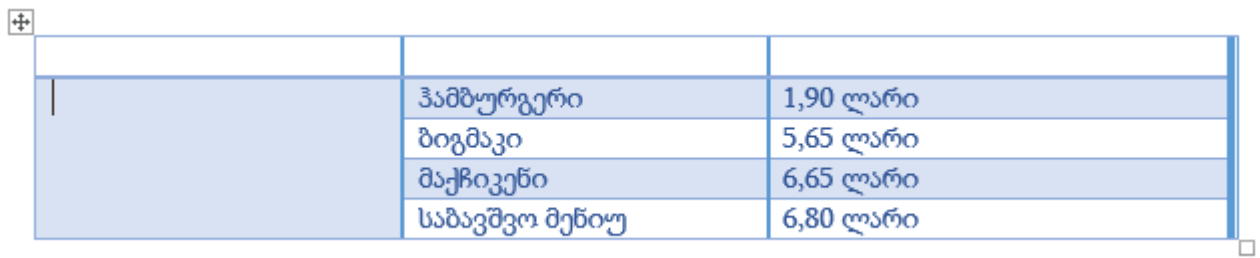

### ნახ**.1. 68**

### ცხრილის უჯრის (უჯრების) დაყოფა

მოვნიშნოთ უჯრა (უჯრები), რომელთა დაყოფაც გვსურს.

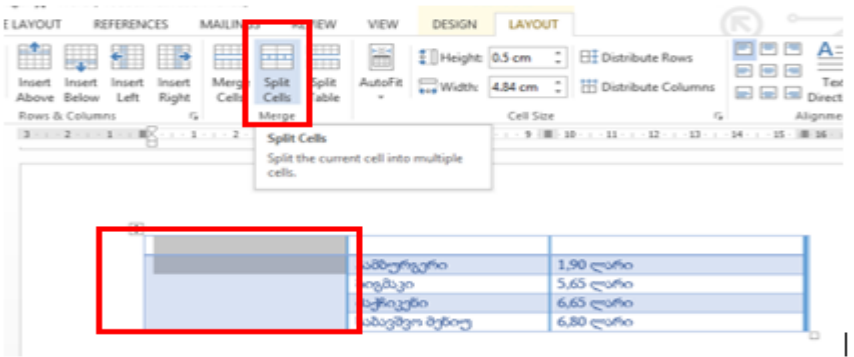

Layout ჩანართის Merge ბრძნებათა ჯგუფიდან შევასრულოთ ბრძანება Split Cells (ნახ.1. 69), გამოვა დიალოგური ფანჯარა (ნახ.1.71 ), მივუთითოთ რამდენ სვეტად ( Number of columns) ან სტრიქონად (Number of rows) გვინდა დაყოფა. Ok-ზე დაჭერის შედეგად მივიღებთ დაყოფის შედეგს (ნახ. 1.70 )

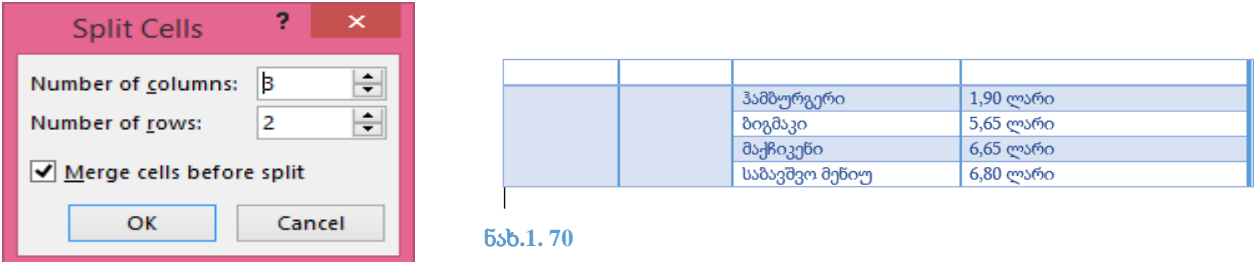

#### ნახ**.1. 71**

### სვეტის სიგანის და სტრიქონის სიმაღლის მართვა

სტრიქონის სიმაღლის შეცვლა შესაძლებელია Layout ჩანართის Cell Size ბრძანებათა ჯგუფში Height ბრძანებით - ჩავწეროთ ან ისრების საშუალებით შევცვალოთ მოცემული რიცხვი;

სვეტის სიგანის შესაცვლა შესაძლებელია იმავე ჯგუფში Width ბრძანებით (ნახ.1,72 ).

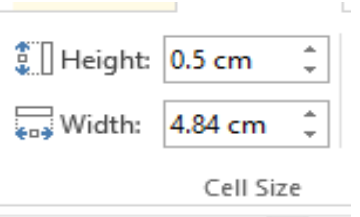

### სტრიქონების სიმაღლის გათანაბრება

მოვნიშნოთ სტრიქონები, რომელთაც ერთნაირი სიმაღლე უნდა ჰქონდეთ. Layout ჩანართის Cell Size ბრძანებათა ჯგუფში Distribute Rows ღილაკის (ნახ. 1.73 ) საშუალებით მონიშნულ სტრიონებს ექნებათ ერთნაირი სიმაღლე (ნახ. 1.74).

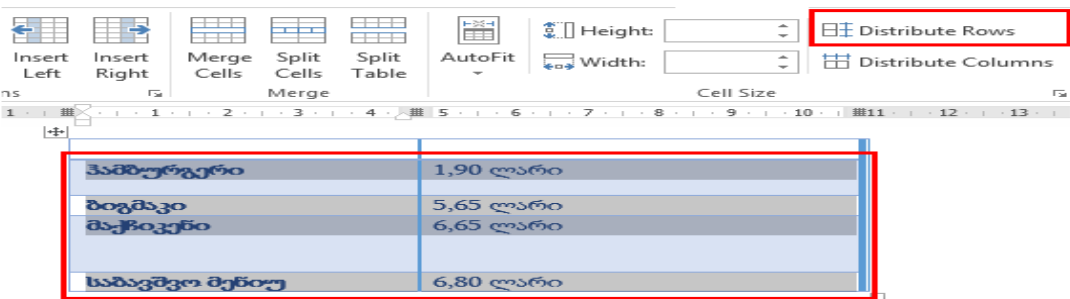

#### ნახ**.1. 73**

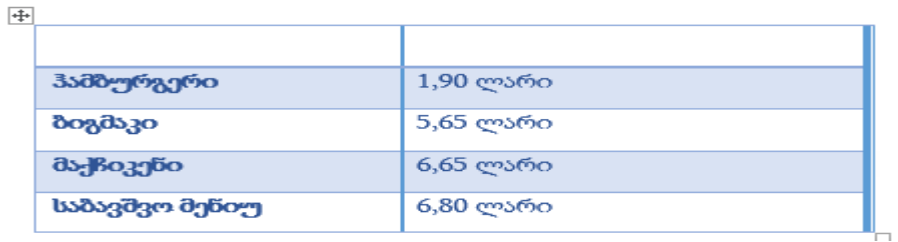

#### ნახ**.1. 74**

### სვეტების სიგანის გათანაბრება

მოვნიშნოთ სვეტები, რომელთაც ერთნაირი სიგანე უნდა ჰქონდეთ. Layout ჩანართის Cell Size ბრძანებათა ჯგუფში Distribute Columns ღილაკის (ნახ.1. 75) საშუალებით მონიშნულ სვეტებს ექნებათ ერთნაირი სიგანე (ნახ. 1.76).

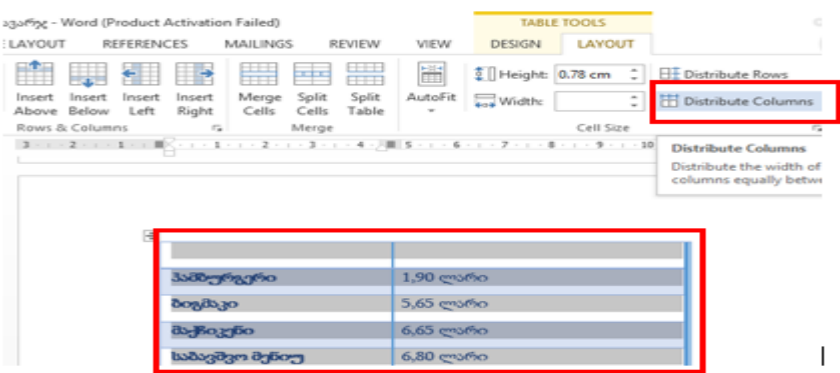

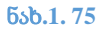

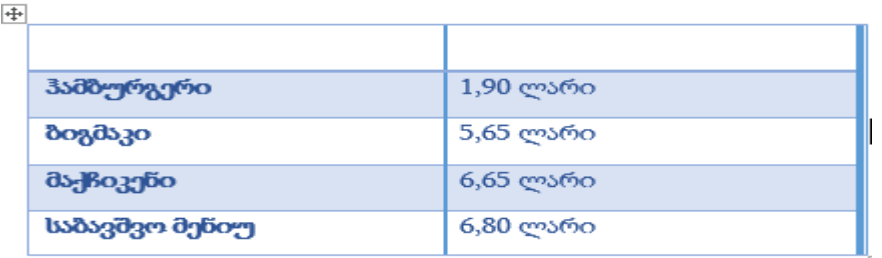

# უჯრაში ტექსტის მდებარეობისა და მიმართულების განსაზღვრა

უჯრაში ტექსტის მდებარეობისა და მიმართულების განსაზღვრა შესაძლებელია Layout ჩანართის Alignment ბრძანებათა ჯგუფის ღილაკებით (ნახ. 1.77).

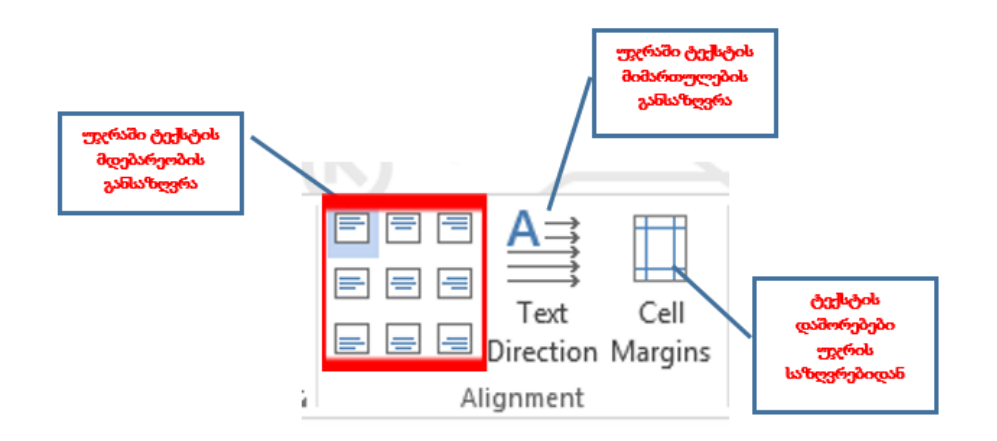

ნახ**.1. 77**

სავარჯიშო 1.4.

გახსენით Word-ის დოკუმენტი

ჩასვით ცხრილი ნიმუშის შესაბამისად (ნახ. 76):

დააფორმატეთ ცხრილის საზღვრები ნიმუშის შესაბამისად;

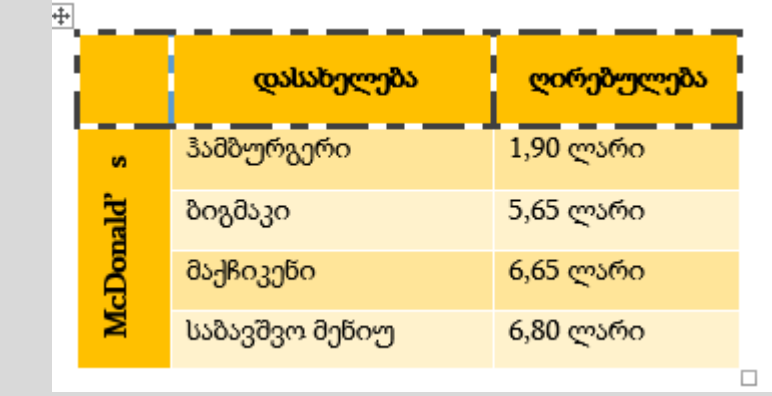

ცხრილს დაამატეთ ერთი სტრიქონი და ერთი სვეტი ნიმუშის შესაბამისად; შეიტანეთ შესაბამისად დამატებითი მონაცემები;

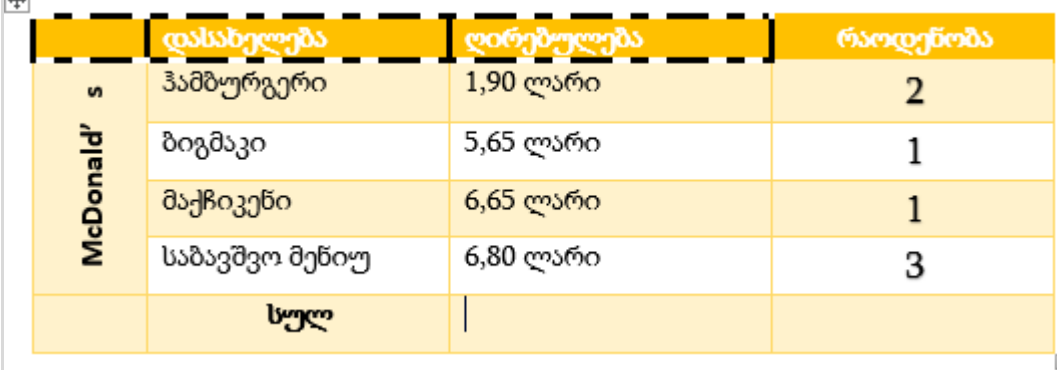

### სურათის ჩასმა

დოკუმენტში სურათის ჩასმა ინფორმაციის ილუსტრირების ერთ-ერთი საუკეთესო საშუალებაა. ტექსტური რედაქტორი უზრუნველყოფს სურათის ჩასმას, ფორმატირებას და რედაქტირებას.

### სურათის ჩასმა ფაილიდან

კურსორი დავაყენოთ იმ პოზიციაზე, სადაც გვსურს ფაილის ჩასმა. Insert ჩანართის Illustrations ბრძანებათ ჯგუფიდან Pictures ბრძანების შესრულებით (ნახ.1.78) ეკრანზე გამოვა დიალოგური ფანჯარა - Insert Picture (ნახ.1.80), კომპიუტერის დისკზე მოვიძიოთ შესაბამისი მისამართი, საიდანაც უნდა ჩავსვათ სურათი, მოვნიშნოთ და დავაჭიროთ Insert ღილაკს. სურათი ჩასმული იქნება იმ პოზიციაზე, სადაც კურსორი გვქონდა (ნახ.1.79). თუ გვსურს სურათის ზომების შეცვლა, მოვნიშნოთ სურათი, მაუსის ისარი მივიყვანოთ სურათის ნებისმიერ კიდესთან ან კუთხესთან არსებულ პატარა ოთხკუთხედთან, შესაბამისად ისარი შეიცვლის და მიიღებს ორმხრივ მიმართული ისრის ფორმას, რომელიც საშუალებას მოგვცემს დავაპატარავოთ ან გავადიდოთ სურათის ზომა.

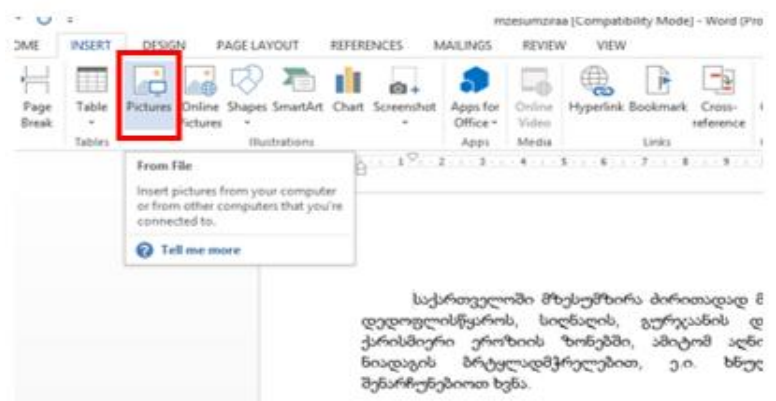

ნახ**.1. 78**

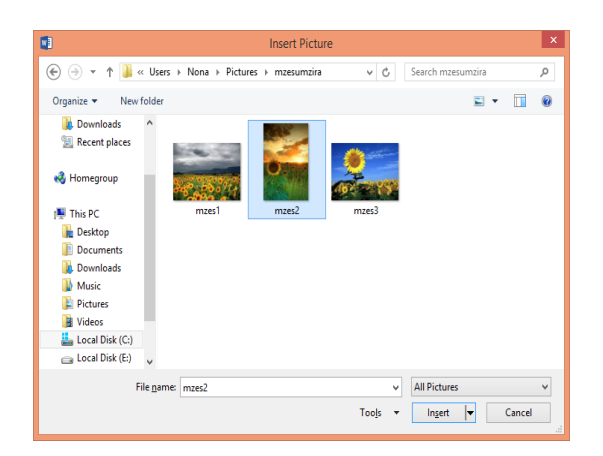

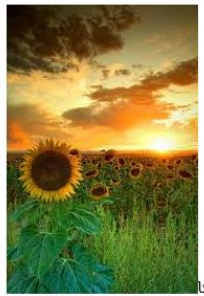

ააქართველოში მზესუმზირ. გარე კახეთის ზეგანზე - დედოფლისწყაროს, სიღნაღის, გა რაიონებში ე.ი. ქარისმიერი ეროზიის ზონებში, ამიტომ სასურველია ნიადაგის ბრტყლადმჭრელებით, ე.ი. ხნულის შენარჩუნებიოთ ხვნა.

მზრალის პირველი კულტივაცია ტარდება თესვამდე **Manager Bands with the EA ONG &** ნახ**.1. 79**

ნახ**.1. 80**

### Online სურათის ჩასმა

ტექსტური რედაქტორი საშუალებას გვაძლევს სურათი ჩავსვათ ონლაინ რეჟიმიდან. ინტერნეტ სივრცეში მოვიძიოთ სასურველი სურათი და ჩავსვათ დოკუმენტში. კურსორი დავაყენოთ იმ პოზიციაზე, სადაც გვსურს ფაილის ჩასმა. Insert ჩანართის Illustrations ბრძანებათ ჯგუფიდან Online Pictures ბრძანების შესრულებით (ნახ.1.81) ეკრანზე გამოვა დიალოგური ფანჯარა - Insert Pictures (ნახ. 1.83), ნახ.1.82-ის მონიშნულ ველში უნდა შევიტანოთ საძიებო

სიტყვა. სურათის ძიების შედეგები მოცემულია ნახ.1.82-ზე. მოვნიშნოთ სასურველი სურათი და დავაჭიროთ Insert ღილაკს.

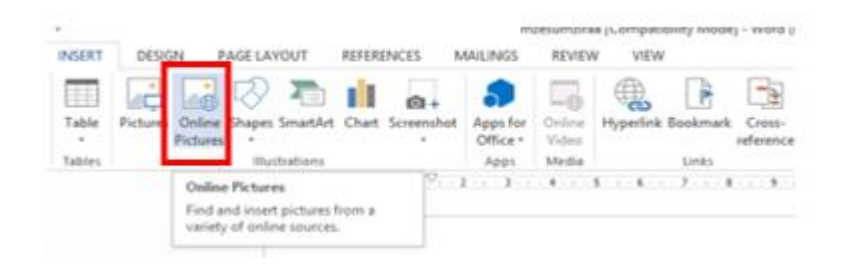

### ნახ**.1. 81**

### ნახ**. 4**

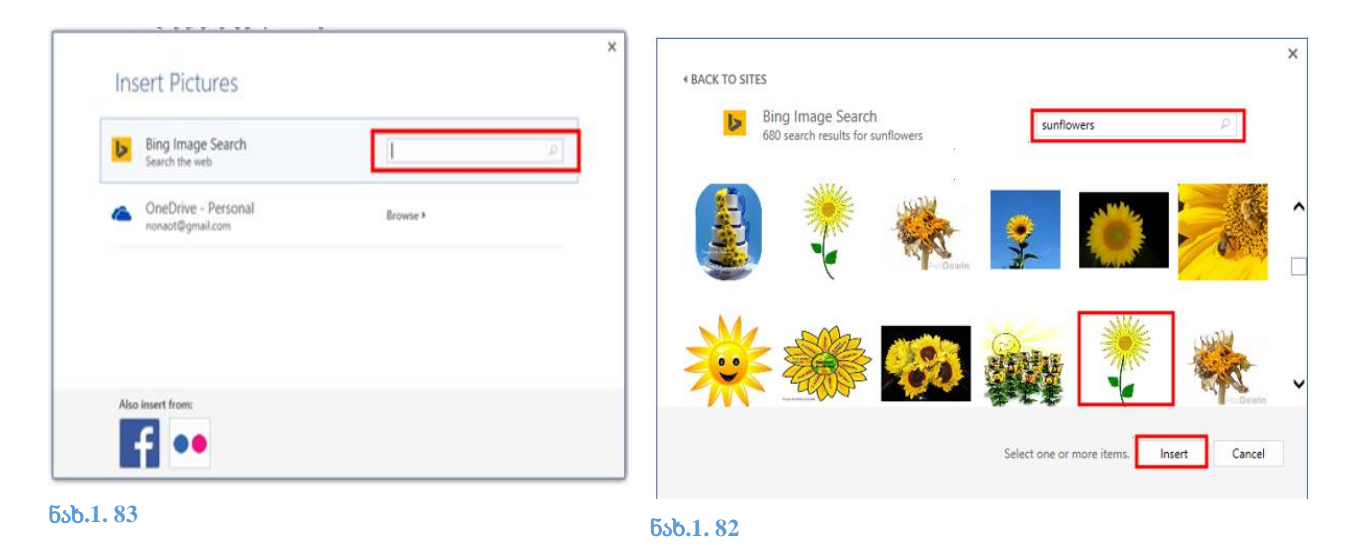

## ტექსტისა და სურათის ურთიერთმდებარეობის განსაზღვრა

მოვნიშნოთ სურათი, ლენტაზე დამატებით ჩნდება Picture Tools-ის ჩანართი Format (ნახ. 83). Arrange ბრძანებათა ჯგუფში Wrap Text ბრძანების ქვებრძანებები (ნახ. 1,84) უზრუნველყოფს ტექსტისა და სურათის სასურველი ურთიერთმდებარეობის განსაზღვრას.

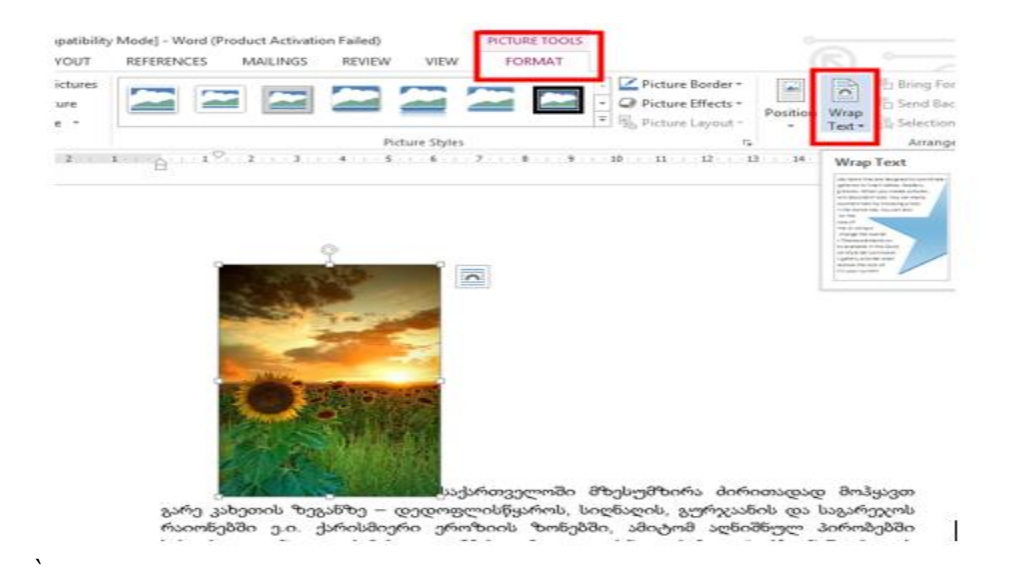

სურათის ტექსტის მიმართ მდებარეობის განსაზღვრის ალტერნატიულ გზას წარმოადგენს სურათის მონიშვნის შემდეგ მარჯვენა კუთხეში გამოსული Layout Options ღილაკის გამოყენება (ნახ.1.85).

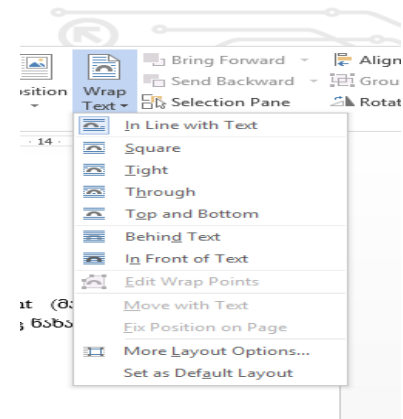

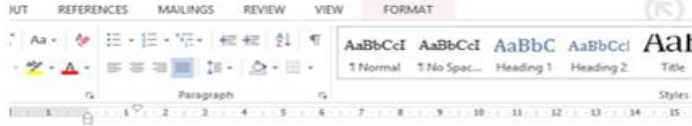

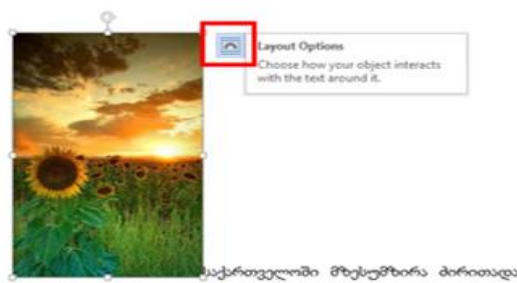

.<br>გარე კახეთის ზეგანზე – დედოფლისწყაროს, სიღნაღის, გურეჯაანის და საგარ<br>რაიონებში ე.ი. ქარისმიერი ეროზიის ზონებში, ამიტომ აღნიშნულ პირო<br>სასურველია ნიადაგის მრტყლადმჭრელებით, ე.ი. ხნულის ზედაპირზე ნაწვერ<br>შ-ნარჩანათი ხან:

ნახ**.1. 85**

### სურათის ზომები

სურათს (გამოსახულებას) გააჩნია ორი ზომა: სიმაღლე და სიგანე. თუ ორივე ზომა სინქრონულად იცვლება, ასეთ მასშტაბირებას პროპორციულს უწოდებენ. გულისხმობის მიხედვით ჩართულია პროპორციული მასშტაბირების რეჟიმი.

სურათის ზომების შეცვლა შესაძლებელია Picture Tools-ის ჩანართი Format-ის Size ბრძანებათა ჯგუფის ინსტრუმენტების გამოყენებით

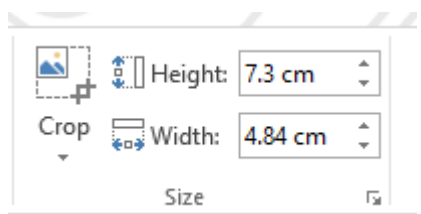

### ნახ**.1. 87**

Height ველში მივუთითოთ სასურველი სიმაღლის, ხოლო Width ველში სიგანის რიცხვითი მნიშვნელობა.

Crop ღილაკი საშუალებას მოგვცემს სურათს ჩამოვაჭრათ ჩვენთვის არასასურველი ნაწილები. Crop ბრძანების შედეგად სურათის ირგვლივ მონიშნება ადგილები (ნახ.1.87- ზე იხილეთ წითელი წრეებით მონიშნული არეები), სადაც შეგვიძლია მივუახლოვოთ მაუსის ისარი და ჩამოვჭრათ სასურველი არე.

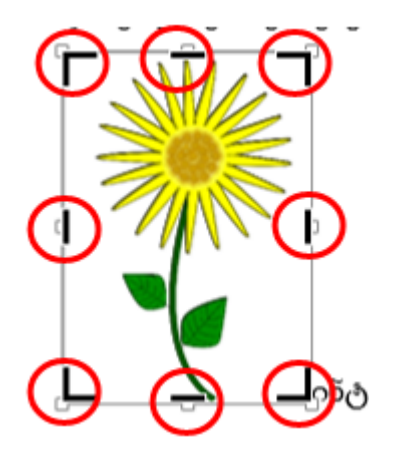

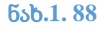

ნახ.1. 89-ზე მოცემულია მარჯვენა ზედა კუთხიდან სურათის ჩამოჭრის პროცესი და მიღებული შედეგი.

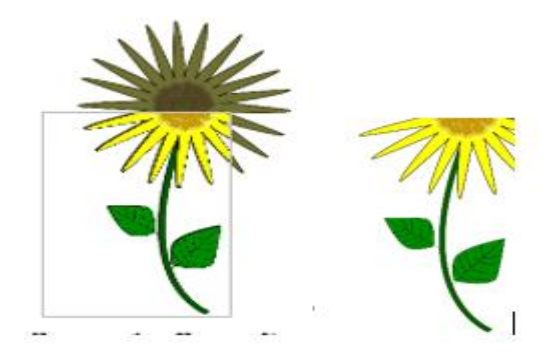

ნახ**.1. 89**

სურათის საწყისი პარამეტრების აღგენა შესაძლებელია Format ჩანართის Adjust ბრძანებათა ჯგუფის Reset Picture ბრძანების საშუალებით.

# სურათის ამოჭრა ფორმების გამოყენებით (Crop to Shape)

მოვნიშნოთ სურათი, Format ჩანართის Size ჯგუფის Crop ბრძანების შესრულებით გამოვა მენიუ, შვასრულოთ ბრძანება Crop to Shape (ნახ. 1.90 ), ავირჩიოთ ფორმა, მივიღებთ ფორმის შესაბამისად ამოჭრილ სურათს (ნახ. 1.91)

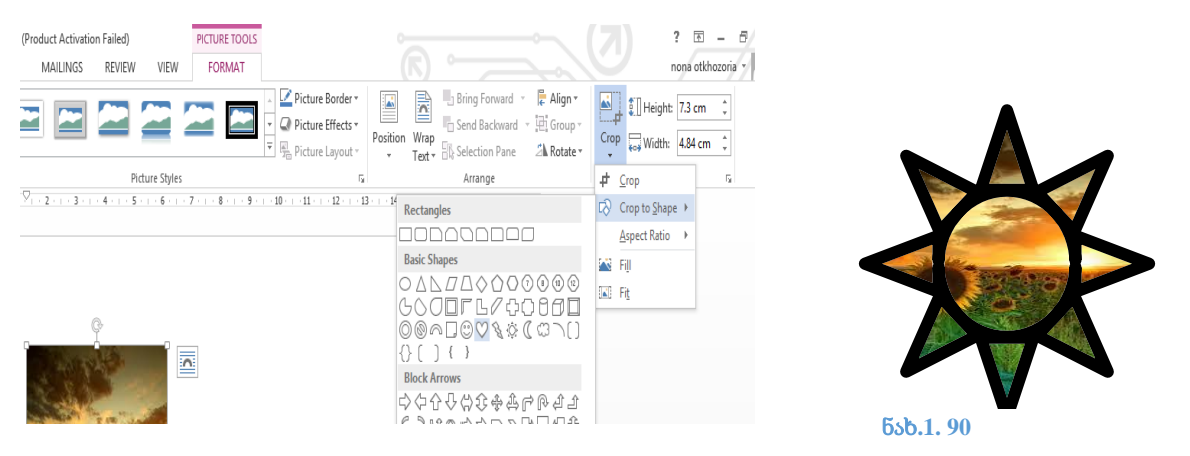

### სურათის ჩარჩოში ჩასმა

მოვნიშნოთ სურათი, Format ჩანართიდან შევასრულოთ ბრძანება Picture Border (ნახ. 1.92 )

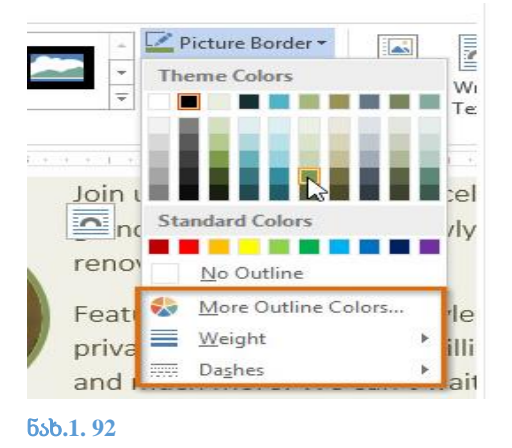

შევირჩიოთ ფერი და ხაზის სტილი.

Weight - ხაზის სისქის შერჩევა;

Dashes - წყვეტილი ხაზის სტილი.

### სურათის რედაქტირება

Word-ი გვთავაზობს გამოსახულების რედაქტირების უამრავ საშუალებას. მაგ., ჩვენ შეგვიძლია დავამატოთ ჩარჩო, შევცვალოთ გამოსახულების ფერი, განათება, დავამატოთ სხვადასხვა მხატვრული ეფექტები. ეს საშუალებები განთავსებულია Format ჩანართის Adjust და Picture Styles ჯგუფში (ნახ. 1.93).

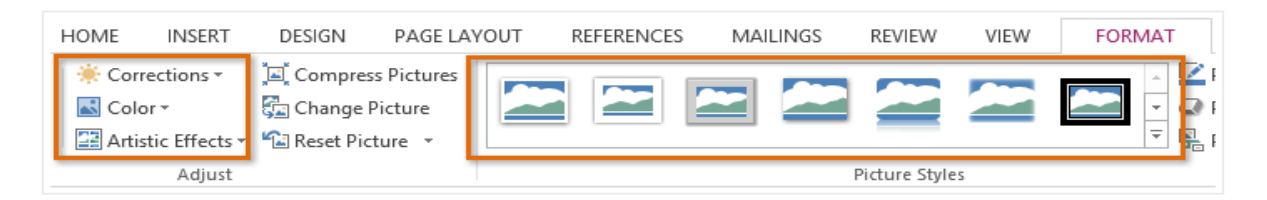

### ნახ**.1. 93**

Picture Styles ჯგუფში განთავსებულია სხვადასხვა სტილები, რომლებიც შეიძლება გამოვიყენოთ გამოსახულებაში. ნახ.1.94 -ზე მოცემულია სხვადასხვა სტილები Picture Styles ჯგუფიდან.

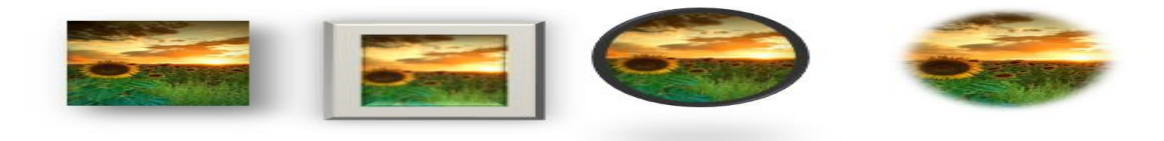

# სავარჯიშო 1.5.

გახსენით ტექსტური რედაქტორის ახალი ფაილი (Blank document).

აკრიფეთ ტექსტი ნიმუშის შესაბამისად.

დააკოპირეთ ტექსტი ნიმუშის შესაბამისად და ჩასვით 3 ასლი.

ჩასვით სურათი და შეარჩიეთ სურათის მდებარეობა ნიმუშის შესაბამისად (Square);

სურათი ჩასვით ჩარჩოში;

დააკოპირეთ სურათი და შეუცვალეთ ჩარჩო. სურათს შუცვალეთ ზომები და განათავსეთ ტექსტის უკან.

**სა-სრთველო** ცნობილია ზამთრისა და ზაფხულის კურორტებით.

**სა-სრთველო** ცნობილია ზამთრისა და ზაფხულის კურორტებით.

**სა-სრთველო** ცნობილია ზამთრისა და ზაფხულის კურორტებით.

საქართველო ცნოზილია ზამთრისა და ზაფხულის კურორტებით.

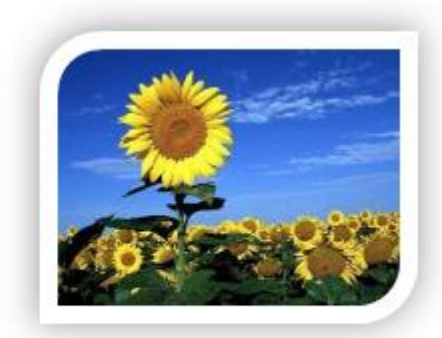

## ფორმების ჩასმა (Insert Shape)

ფორმების ჩასმა შესაძლებელია Insert ჩანართის Illustrations ბრძანებათა ჯგუფიდან Shapes ბრძანებით (ნახ.1.96), გამოსულ მენიუში შევირჩიოთ სასურველი ფორმა, რომელიც აისახება დოკუმენტში (ნახ.1.95 ).

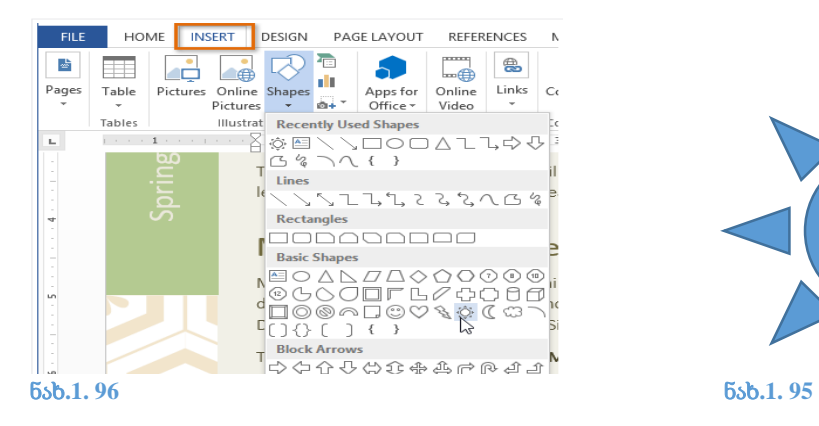

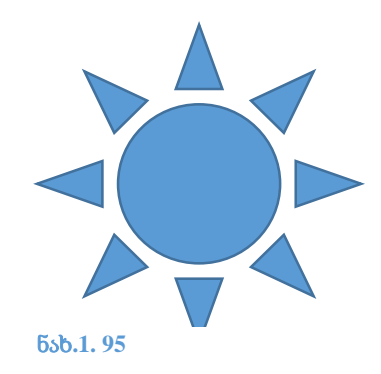

თუ მოვნიშნავთ ფორმას, ლენტაზე დამატებით გამოჩნდება DRAWING TOOLS , Format ჩანართით (ნახ.1.97).

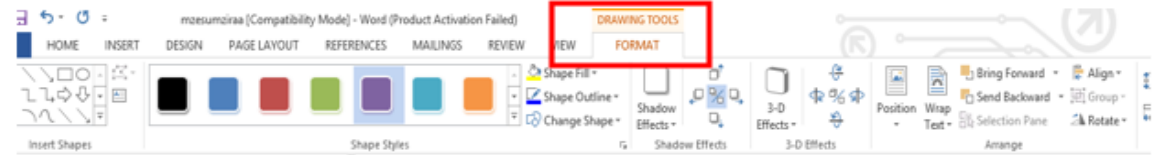

ნახ**.1. 97**

Format ჩანართი ფორმის ფორმატირების საშუალებას გვაძლევს

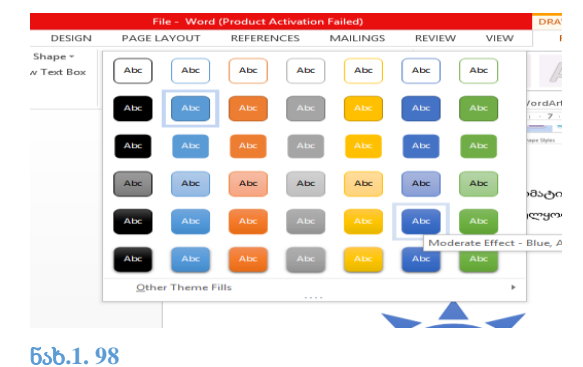

Shape Styles ჯგუფი უზრუნველყოფს ფორმის სტილს (ნახ )

Shape Fill - შევსების ფერის შერჩევა;

Shape Outline - კონტურის ხაზის ფერების და სტილის შერჩევა;

Shape Effects - ფორმის ეფექტები.

## რამდენიმე ფორმის ურთიერთმდებარეობის გასაზღვრა

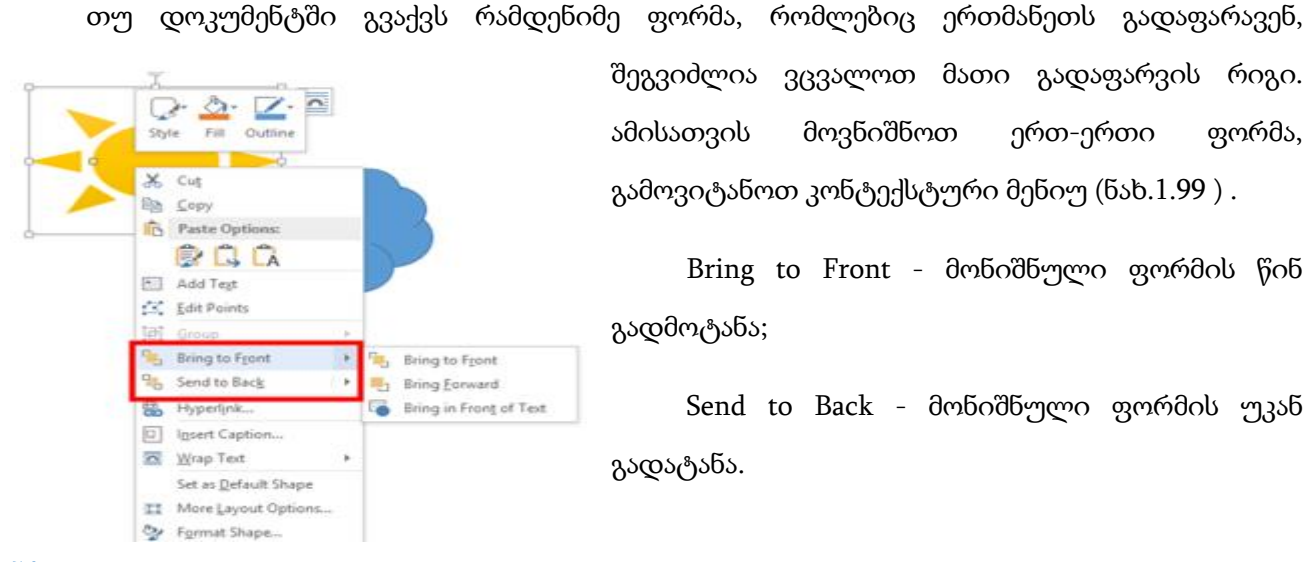

შეგვიძლია ვცვალოთ მათი გადაფარვის რიგი. ამისათვის მოვნიშნოთ ერთ-ერთი ფორმა, გამოვიტანოთ კონტექსტური მენიუ (ნახ.1.99 ) .

Bring to Front - მონიშნული ფორმის წინ გადმოტანა;

Send to Back - მონიშნული ფორმის უკან გადატანა.

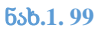

52

# ფორმაში ტექსტის ჩაწერა

მოვნიშნოთ ფორმა, გამოვიტანოთ კონტექსტური მენიუ და შევასრულოთ ბრძანება Add Text (ნახ.1.100 ). კურსორი გამოჩნდება ფორმის შიგნით. შევიტანოთ სასურველი ტექსტი.

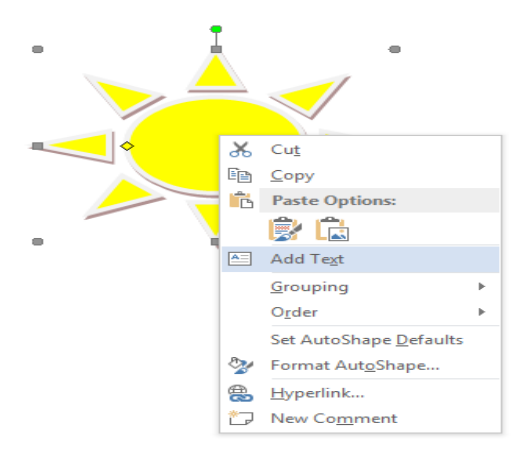

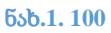

# სავარჯიშო 6

ჩასვით ფორმები ნიმუშის შესაბამისად. შეიტანეთ შესაბამისი ტექსტები. განა ყველა რაც ხმელია, კაცთაგან საწუნარია? ათას ცოცხალსა ბევრჯელა, ასჯერ სჯობს ერთი მკვდარია. <mark>ვაჟა –</mark> <mark>ფშაველა</mark>

# მხატვრული წერა (WordArt)

მხატვრულად გაფორმებული ტექსტის ჩასმა შესაძლებელია Insert ჩანართის Text ბრძანებათა ჯგუფიდან, ბრძანებით WordArt (ნახ.1.101). გამოსულ ფანჯარაში შევირჩიოთ ჩვენთვის სასურველი ფორმა, ეკრანზე გამოჩნდება ჩარჩო (ნახ.100), სადაც შეგვიძლია შევიტანოთ ჩვენთვის სასურველი ტექსტი (ნახ.102).

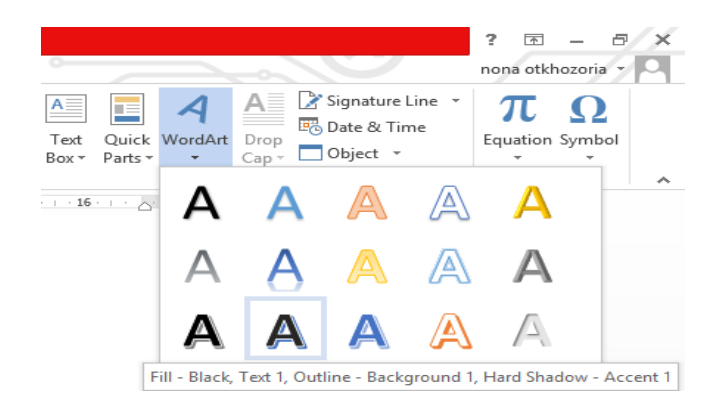

ნახ**.1. 101**

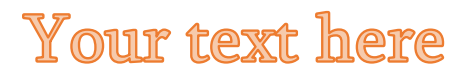

ნახ**.1. 102**

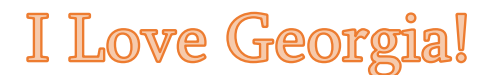

ნახ**.1. 103**

ტექსტის მიმართ შეგვიძლია გამოვიყენოთ სხვადასხვა ეფექტები (ნახ.104 )

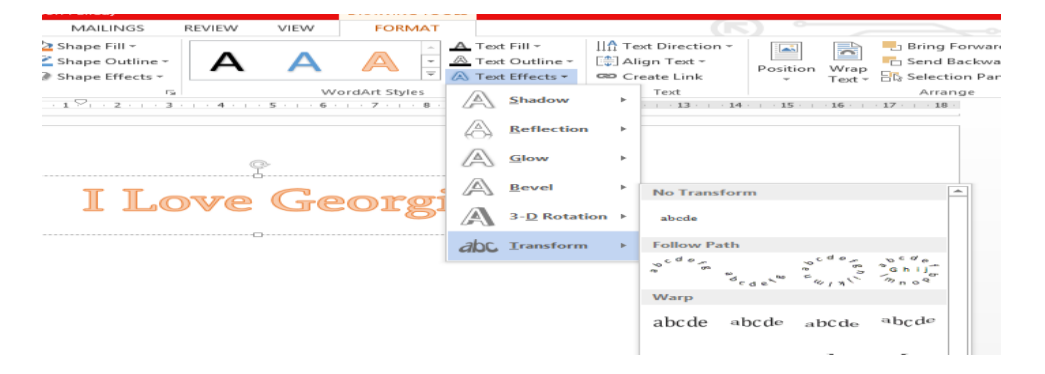

#### ნახ**.1. 104**

სამუშაო გვერდის მართვა (გვერდის პარამეტრები)

### გვერდის ორიენტაცია

ტექსტური რედაქტორი გვთავაზობს Portrait (ნახ.1.105 ) და Landscape (ნახ.1.106) ორიენტაციის გვერდებს.

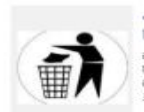

· დახუფთავების სამსახურის

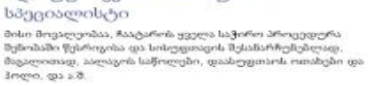

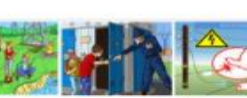

cosagob თანამშრომელი .<br>რათა თავიდან აირიდის ქურდობის,<br>რათა თავიდან აირიდის ქურდობის,<br>მალადობის შემთხვევები და წესების

govPennas apolismi თი განათლების პედაგოგი v ას<br>ვლის კითხვას, წერას, საბარაც იღებას, ადენებს სწავლების სხეადასხეა შეთოდ!<br>ვლის კითხვას, წერას, საბარო მაიეზატიკას და სხვა, ეხმარება მათ სოციალური<br>თებოს მოქწვეებისა და საჭიროებების შესახებ.<br>ღებოს მოქწვეებისა და საჭიროე

Portrait

#### ნახ**.1. 105**

î

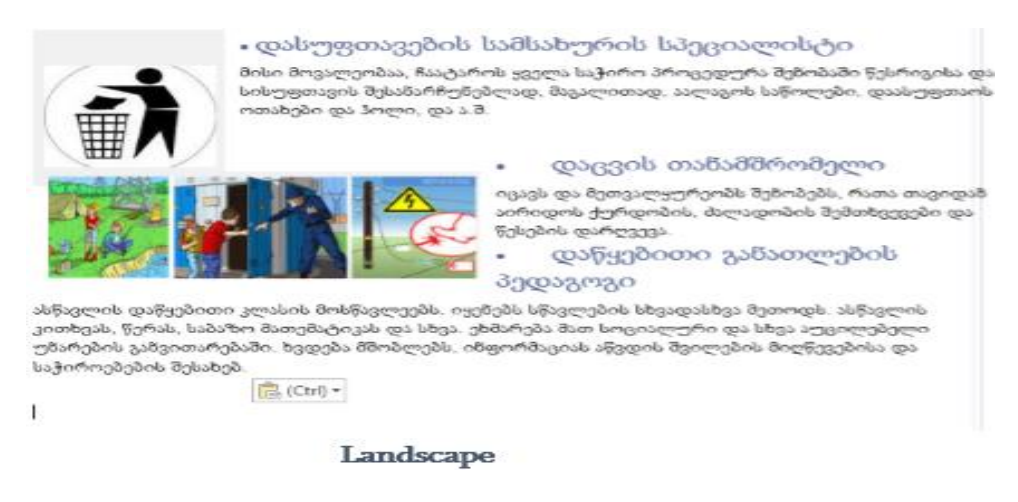

#### ნახ**.1. 106**

Landscape ტიპი გულისხმობს ჰორიზონტალური ორიენტაციის გვერდს, ხოლო Portrait ვერტიკალური ორიენტაციის გვერდს.

გვერდის ორიენტაციის შესაცვლელად გადავიდეთ Page Layout ჩანართზე. Page Setup ბრძანებათა ჯგუფში ავირჩიოთ ბრძანება Orientation, გაიხსნება მენიუ, საიდანაც შეგვიძლია ავირჩიოთ გვერდის ტიპი.

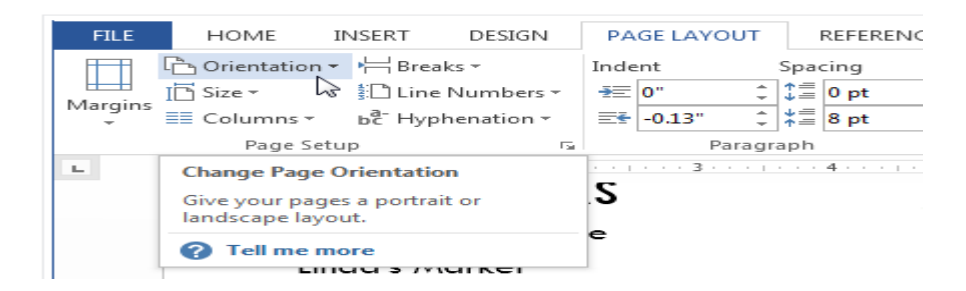

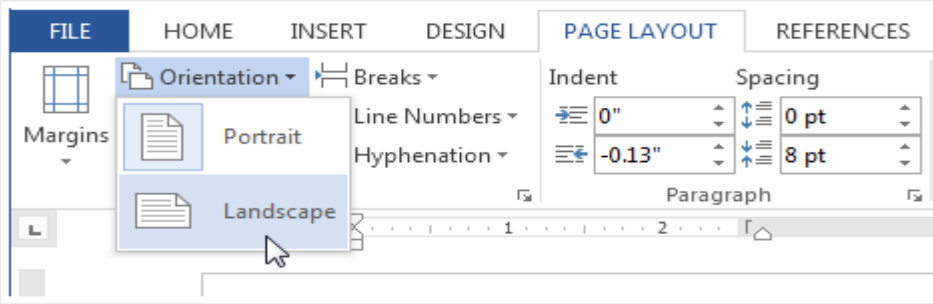

# გვერდის საზღვრები

გვერდის საზღვრების მართვა შესაძლებელია Page Setup ბრძანებათა ჯგუფიდან Margins ბრძანებით, გაიხსნება მენიუ, საიდანაც შეგვიძლია ავირჩიოთ სასურველი ვარიანტი.

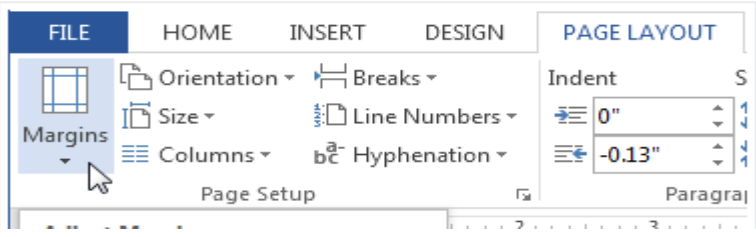

#### ნახ**.1. 109**

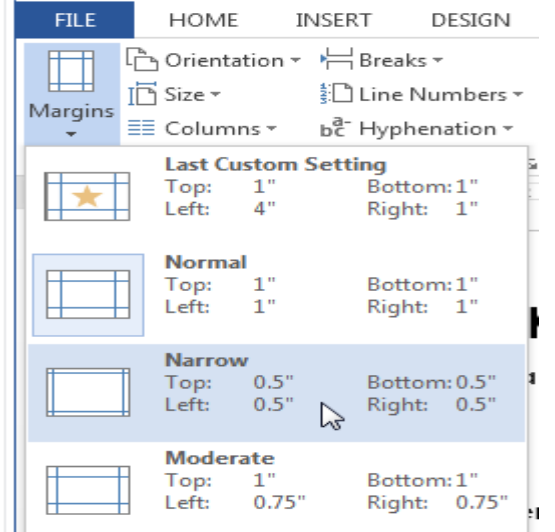

## სამომხმარებლო საზღვრების შექმნა

სამომხმარებლო საზღვრების შესაქმნელად Margins მენიუში შევასრულოთ ბრძანება Custom Margins, გამოვა დიალოგური ფანჯარა

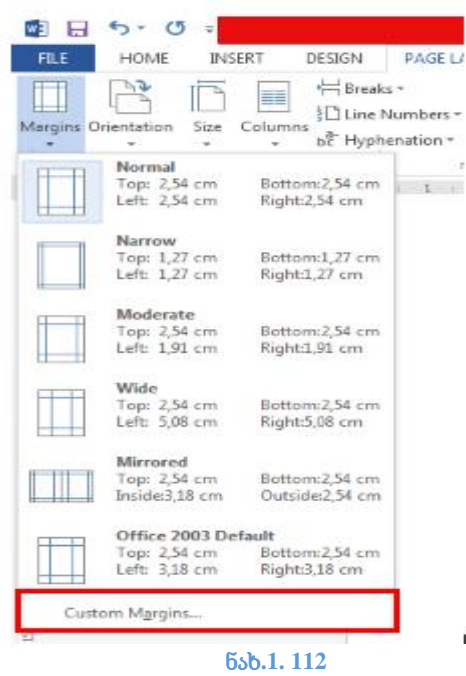

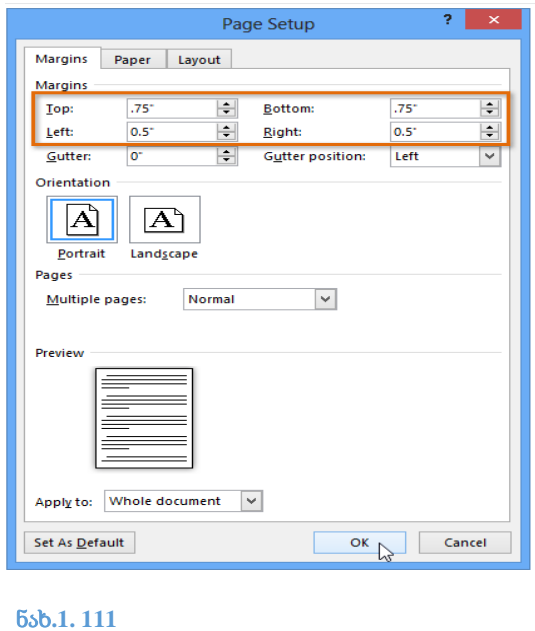

Top (ზევიდან), Bottom (ქვევით), Left (მარცხნიდან), Right (მარჯვნიდან) ველებში შევიტანოთ ჩვენთვის სასურველი მნიშვნელობები. როგორც ნახ.111-დან ჩანს რიცხვით მნიშვნელობების ერთეულია ინჩი.

თუ გვსურს შვცვალოთ საზომი ერთეული, მაგ. გადავიყვანოთ სმ-ში. გავხსნათ File მენიუ, ავირჩიოთ ბრძანება Options (ნახ.1.113 ),

ეკრანზე გამოჩნდება დიალოგური ფანჯარა Word Options, მოვნიშნოთ ბრძანება Advanced (ნახ.1.114)

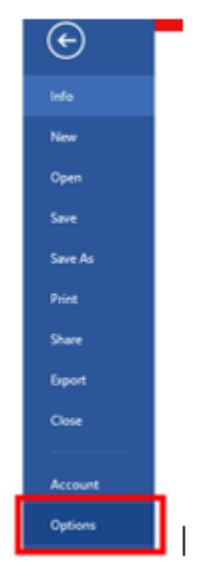

ნახ**.1. 113**

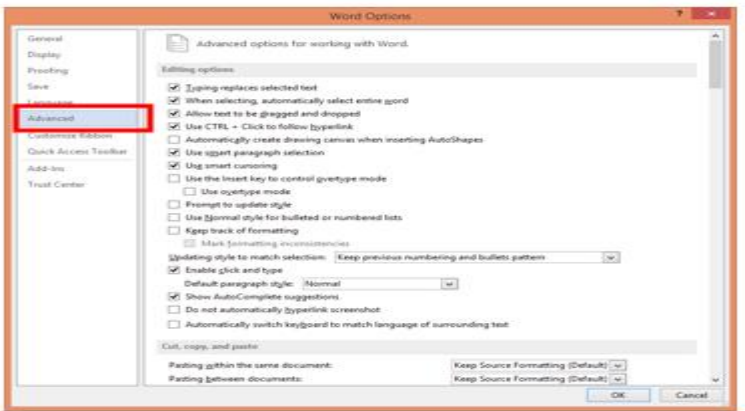

Display განყოფილებაში შევცვალოთ საზომი ერთეული სურვილის მიხედვით (ნახ. 113 )

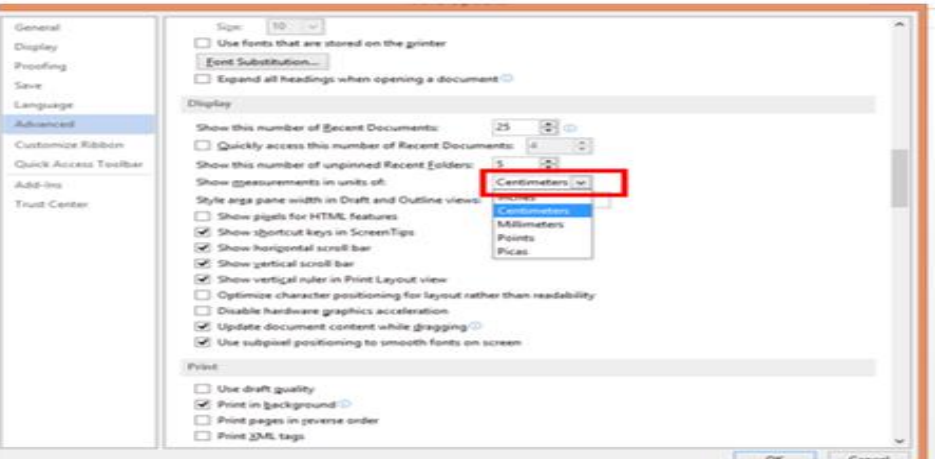

#### ნახ**.1. 115**

### ფურცლის ზომა

ფურცლის ზომის შერჩევა შესაძლებელია Page Setup ბრძანებათა ჯგუფიდან Size ბრძანებით, გაიხსნება მენიუ (ნახ.1.116), საიდანაც შეგვიძლია ავირჩიოთ სასურველი ვარიანტი.

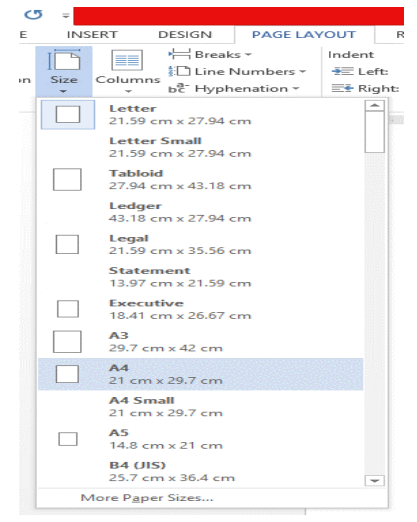

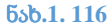

# დოკუმენტის ბეჭდვა

შექმნილი დოკუმენტის დასაბეჭდად გავხსნათ File მენიუ (ნახ. 1.118).

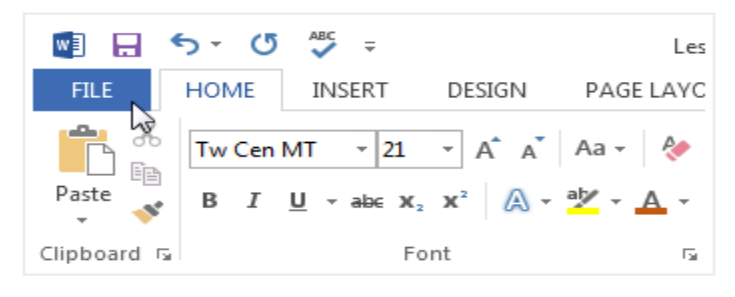

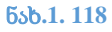

შევირჩიოთ ბრძანება Print (ნახ.1.117 )

გამოვა ფანჯარა (ნახ.1.119 ), თუ დავაჭერთ Print ღილაკს, პრინტერზე დაიწყება ბეჭდვა იმ პარამეტრებით, რომელიც მითითებულია გულისხმობის პრინციპით.

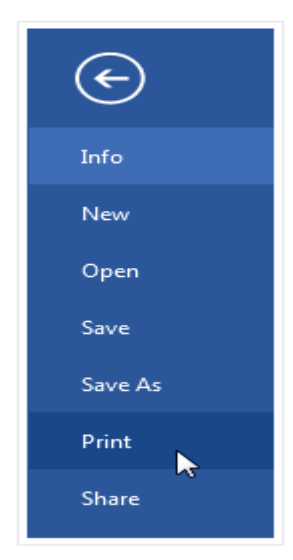

ნახ**.1. 117**

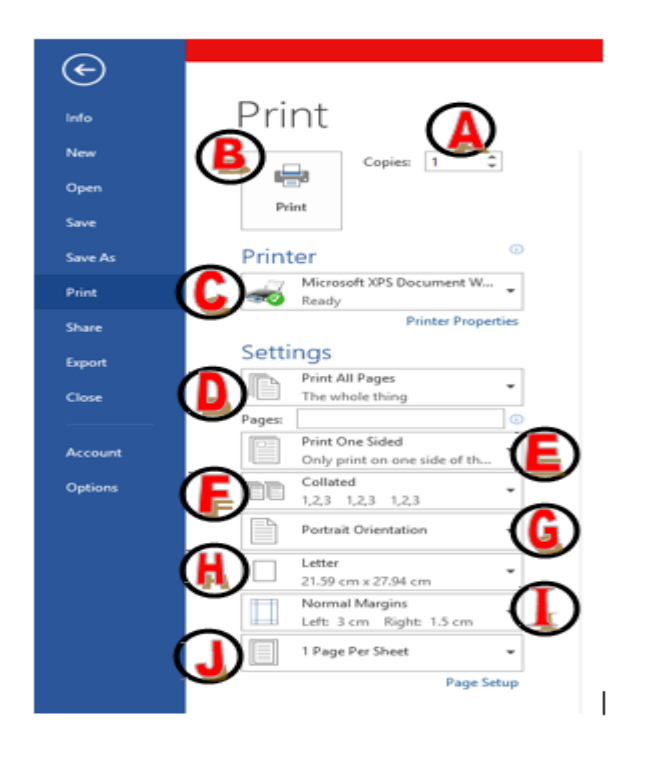

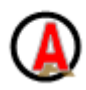

- მივუთითოთ რამდენი ასლის დაბეჭდვა გვინდა;

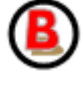

- ბეჭდვის ღილაკი

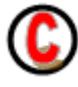

- მითითებულია პრინტერის ტიპი, შეგვიძლია შევცვალოთ;

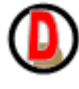

- Print All Pages - ყველა გვერდის ბეჭდვა;

Pages ველ*ში* შეგვიძლია მივუთითოთ იმ გვერდების ნომრები, რომელთა ბეჭდვა გვსურს, მაგ. 3-5 (3-დან 5-ის ჩათვლით გვერდების ბეჭდვა) 2,4,6 (მე-2, მე-4 და მე-6 გვერდების ბეჭდვა);

- ცალმხრივი ბეჭდვა ;

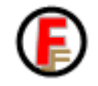

- თუ რამდენიმე ასლი იბეჭდება, შეგვიძლია დავარეგულიროთ ბეჭდვის

თანმიმდევრობა.

Collated - ბრძანების მიხედვით, ჯერ დაიბეჭდება დოკუმენტის ყველა გვერდის თითო ასლი, ხოლო შემდეგ დაიწყება მეორე ასლის ბეჭდვა.

Uncollated - ბრძანების მიხედვით თითო გვერდი დაიბეჭდება იმდენჯერ, რამდენ ასლსაც ვბეჭდავთ და შემდეგ გადავა მეორე გვერდის ბეჭდვაზე.

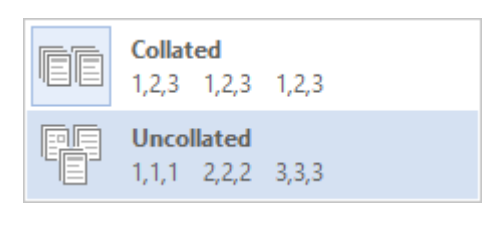

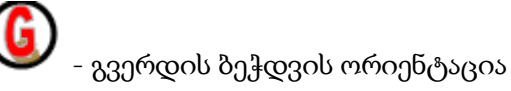

Portrait Orientation - ვერტიკალური ორიენტაცია;

Landscape Orientation - ჰორიზონტალური ორიენტაცია.

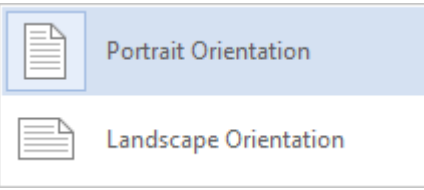

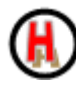

- გვერდის ზომა (შესაძლებელია შეცვალოთ);

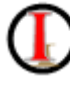

- გვერდის საზღვრები (შესაზლებელია შეცვალოთ);

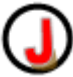

- გულისხნობის პრინციპით ერთ გვერდზე იბეჭდება ერთი გვერდი, შეგვიძლის

შევცვალოთ მენიუს შესაბამისად (ნახ. ), ერთ გვერდზეეჭდოთ 2 , 4,... და ა.შ გვერდი.

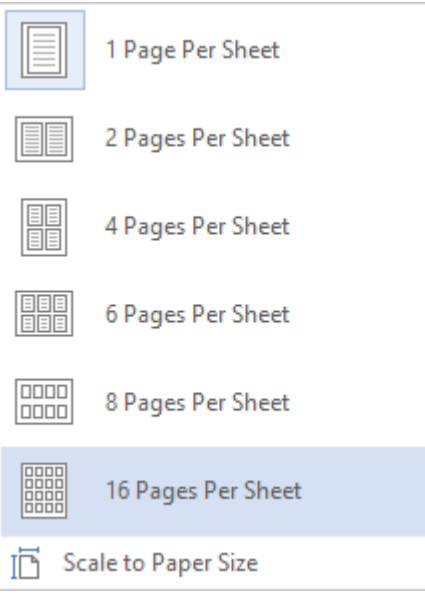

# პრაქტიკული სავარჯიშო

## ნიმუშის შესაბამისი დოკუმენტის შეფასება

 $\overline{\phantom{a}}$ 

სტუდენტს წარედგინება შესასრულებელი სამუშაოს ნიმუში, შესაბამისი მითითებებით. მაგ.:

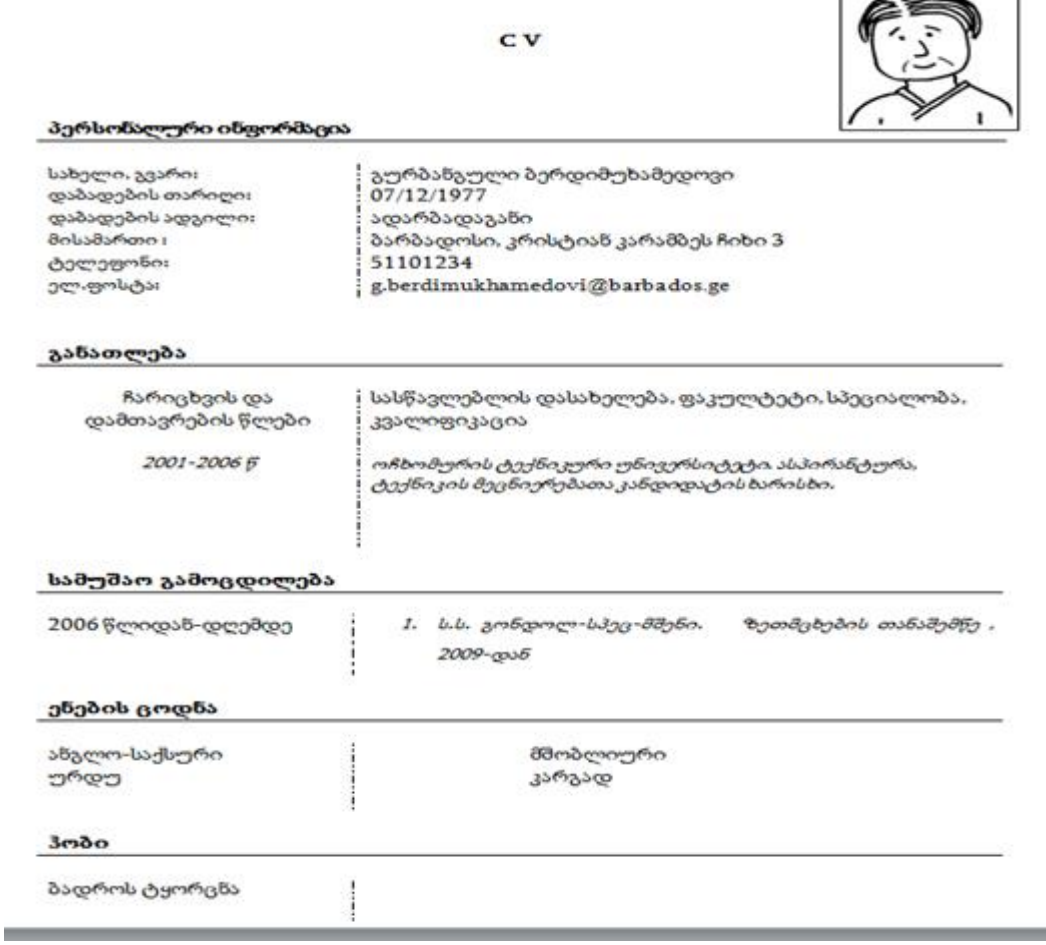

- 1. ჩასვით ცხრილი (სვეტებისა და სტრიქონების რაოდენობა შეარჩიეთ ნიმუშის შესაბამისად)
- 2. ხაზის სტილები შეარჩიეთ ნიმუშის შესაბამისად
- 3. აკრიფეთ ტექსტი, ძირითადი ტექსტის ზომა 13, Italic, Align Left
- 4. ტექსტი "განათლება"; "სამუშაო გამოცდილება"; "ენების ცოდნა"; "ჰობი" გამოყავით მუქად; ტექსტი " C V" align center
- 5. დოკუმენტის მარჯვენა ზედა კუთხეში ჩასვით სურათი
- 6. დოკუმენტი შეინახეთ სამუშაო მაგიდაზე არსებულ "gamocda" საქაღალდეში თქვენი სახელისა და გვარის სახელწოდებით, როგორც Docx ასევე PDF ფორმატით

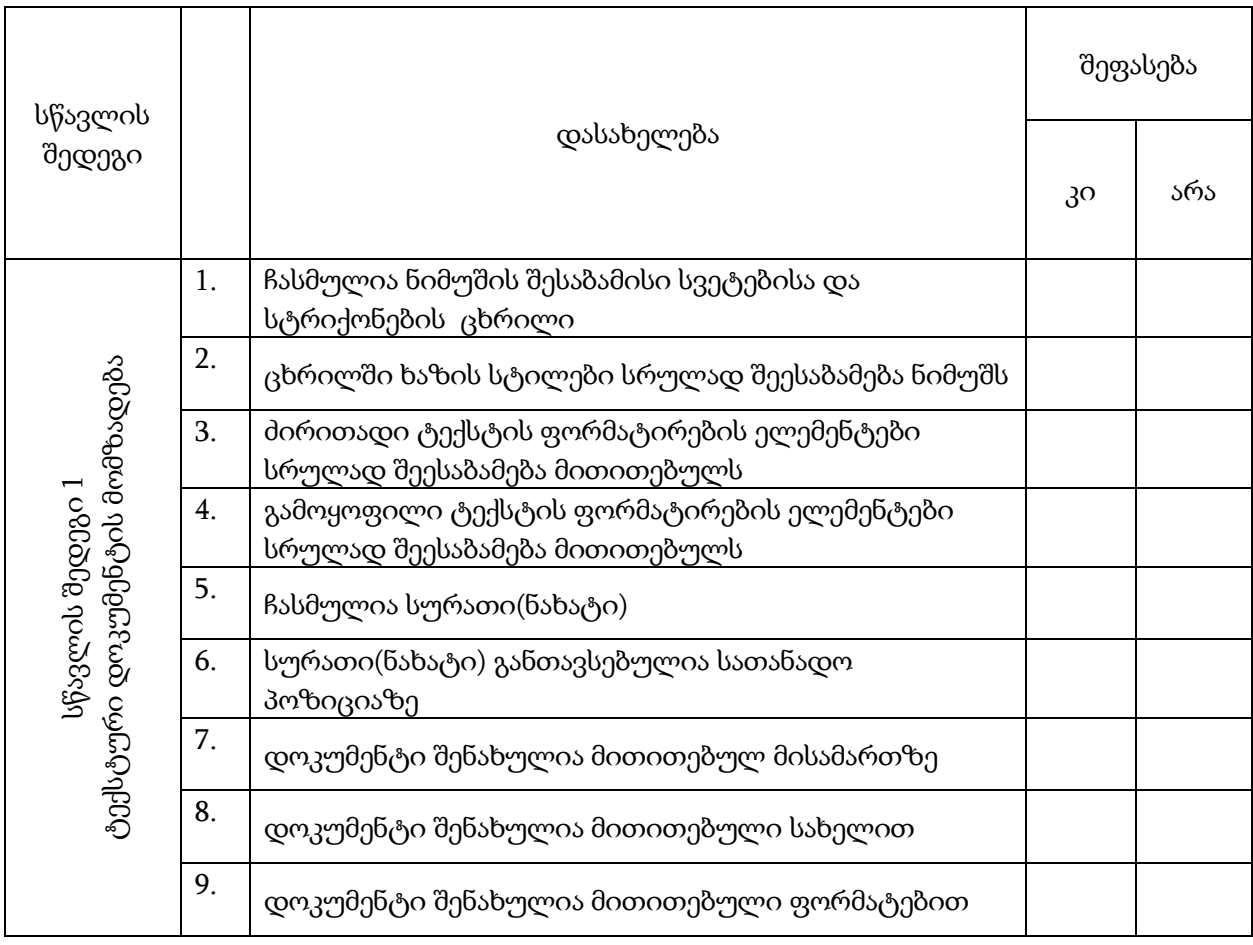

# 2. მონაცემების დამუშავება ელ. ცხრილების მეშვეობით

Microsoft Excel მძლავრი და მოქნილი გამოთვლითი და გრაფიკული შესაძლებლობლების მქონე კომპიუტერული პროგრამაა. პროგრამაში მონაცემები ორგანიზებულია ცხრილის სახით, ამიტომ Microsoft Excel-ს ელექტრონულ ცხრილს უწოდებენ. ელექტრონული ცხრილების დახმარებით შესაძლებელია ეკონომიკური, საბუღალტრო და საინჟინრო გაანგარიშებების შესრულება, სხვადასხვა სახის დიაგრამების და გრაფიკების აგება, ეკონომიკური ანალიზის ჩატარება, სხვადასხვა სამეურნეო სიტუაციების მოდელირება და ოპტიმიზაცია.

### პროგრამის ინტერფეისი

Microsoft Excel -ში **ბრძანებათა მენიუ** წარმოდგენილია ლენტის სახით, რომელიც ჩანართებისაგან შედგება. (ნახ.2.1)

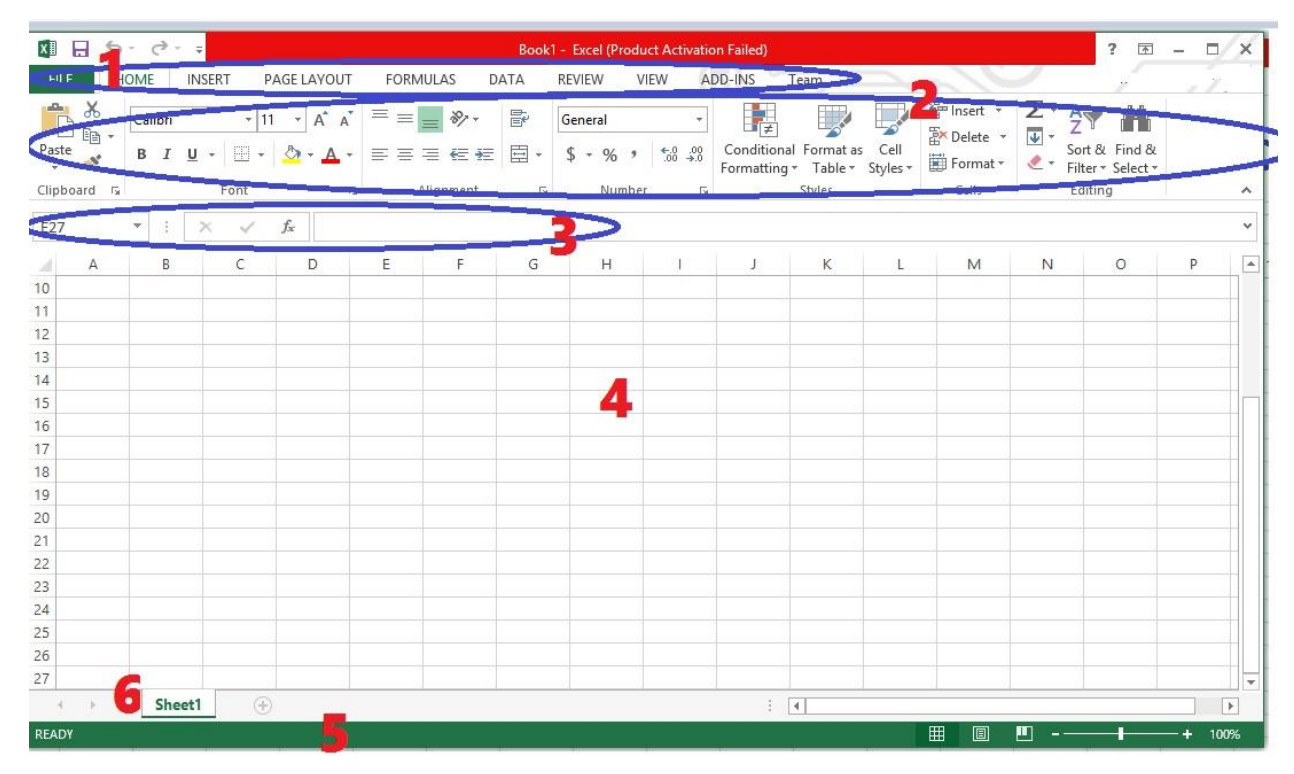

ნახ**.2. 1**

მენიუს ზოლი - სტანდარტულად შვიდი მენიუსგან შედგება და მოიცავს ყველა იმ ბრძანებას, რომლის შესრულებაც პროგრამას შეუძლია;

ინსტრუმენტების პანელი - ღილაკების სახით მოიცავს მენიუს ხშირად გამოყენებად ბრძანებებს;

ფორმულის ზოლი - გამოიყენება უჯრებში/დიაგრამებში მონაცემებისა და  $\mathbf{3}$ ფორმულების ჩაწერა - რედაქტირებისათვის;

დოკუმენტის ფანჯარა - წარმოადგენს მომხმარებლის ძირითად სამუშაო  $\boldsymbol{\mathcal{A}}$ არეს, სადაც ხდება მონაცემებისა და ფორმულების შეტანა, ცხრილებისა და დიაგრამების აგება, მათი შემდგომი დაფორმატება და ა.შ.;

> სტატუსის ზოლი - აისახება მომხმარებლისათვის საჭირო ინფორმაცია სამუშაო არის მიმდინარე მდგომარეობის შესახებ.

 $\bf \delta$ 

 $\Theta$  ახალი გვერდის (sheet) დამატება.

პროგრამის ფაილს წიგნს (Book) უწოდებენ, იგი სტანდარტულად ბადით დაფარულ ერთ გვერდს მოიცავს (Sheet1). აღნიშნული ბადე ელექტრონულია, ბეჭდვისას არ ჩანს და საგრძნობლად ამარტივებს მუშაობის პროცესს.

სვეტების სახელწოდებები ლათინური ანბანის სიმბოლოებით (A, B, C, D . . .), სტრიქონების კი მათივე რიგითი ნომრით განისაზღვრება.

სტრიქონისა და სვეტის სახელწოდებათა კომბინაცია, მათსავე გადაკვეთაზე მიღებული უჯრის სახელწოდებას განსაზღვრავს და ყოველთვის ფიქსირდება ფორმულის ზოლის მარცხნივ მდებარე Name Box ველში.

ფურცელთა რაოდენობა მკაცრად განსაზღვრული არაა, ეს მომხმარებელს საშუალებას აძლევს საჭიროების შემთხვევაში ჩაამატოს ახალი გვერდი ან შესაბამისად წაშალოს არსებული.

წიგნის (Workbook) გვერდის (Sheet) რამდენიმე ტიპი არსებობს. ძირითადად გამოიყენება 2 ტიპის გვერდი: WorkSheet და Chart.

WorkSheet - ბადით დაფარული გვერდია, ხოლო Chart - დიაგრამის განსათავსებელი გვერდი.

### გვერდებთან მუშაობა

## გვერდის (sheet) სახელის გადარქმევა

მიზანშეწონილია გვერდს შევუცვალოთ სახელი ისე, რომ იგი ასახავდეს გვერდის შინაარსს. ამისათვის უნდა შევასრულოთ ჩამოთვლილთაგან ერთ-ერთი მოქმედება:

 $\checkmark$  მევასრულოთ ორჯერადი დაწკაპუნება შესაცვლელ სახელზე;

 დავაწკაპუნოთ მაუსის მარჯვენა ღილაკი შესაცვლელ სახელზე და გამოსულ კონტექსტურ მენიუში ავირჩიოთ პუნქტი Rename;

 დავაწკაპუნოთ მაუსის მარცხენა ღილაკი შესაცვლელ სახელზე (გავააქტიუროთ გვერდი) და შევასრულოთ ბრძანება Format/Sheet/Rename.

სამივე შემთხვევაში მოინიშნება გვერდის სახელი.

ავკრიფოთ კლავიატურიდან ახალი სახელი და დავაჭიროთ Enter-ს. უნდა გვახსოვდეს, რონ დასახელების სიგრძე არ უნდა აღემატებოდეს 31 სიმბოლოს და არ უნდა შეიცავდეს სიმბოლოებს  $[ , : , ], ? , ^{*} , / \cos \backslash .$ 

# სავარჯიშო 2.1.

გახსენით Excel-ის ფაილი, Sheet1-ს დაარქვით სახელი: HomeWork1, შეინახეთ ფაილი სახელით - Test1.

## გვერდის (sheet) ჩამატება

წიგნს შეიძლება დავამატოთ გვერდი. ამისათვის უნდა გავააქტიუროთ ის Sheet-ი, რომლის წინაც გვინდა გვერდის ჩასმა და შევასრულოთ შემდეგი მოქმედებებიდან ერთ-ერთი:

- შევასრულოთ ბრძანება Insert/Worksheet;
- $\checkmark$  ავიღოთ კლავიშების კომბინაცია Shift+F11;

 $\checkmark$  . მაუსის მარჯვენა კლავიშით გამოვიტანოთ კონტექსტური მენიუ და ავირჩიოთ მასში ბრძანება Insert.

მესამე მოქმედების შესრულებისას ეკრანზე გამოდის დიალოგური ფანჯარა Insert, რომელშიც ვირჩევთ გვერდის ტიპს. პირველ ორ შემთხვევაში კი ხორციელდება გვერდი Worksheet-ის ჩასმა.

# სავარჯიშო 2.2.

### ჩაამატეთ ახალი Sheet-ი და დაარქვით სახელი: "დამატება".

შესაძლებელია რამდენიმე გვერდის ერთდროულად დამატებაც. ამისათვის მიმდევრობით მოვნიშნოთ იმდენი გვერდი, რამდენის ჩასმასაც ვაპირებთ და შემდეგ შევასრულოთ გვერდის ჩასმა, ზემოთ მოყვანილი მოქმედებებიდან ერთ-ერთი ხერხით.

# სავარჯიშო 2.3.

### ჩაამატეთ 4 ახალი Sheet-ი

### გვერდების ერთობლივი მონიშვნა

რამდენიმე გვერდზე მონაცემების ერთდროულად შესატანად საჭიროა შესაბამისი გვერდების ერთობლივი მონიშვნა. მაგალითად, ცხრილის სათაური გვინდა გავიმეოროთ სხვადასხვა გვერდზე. ამისათვის საჭირო გვერდები უნდა დავაჯგუფოთ, რაც ნიშნავს მათ ერთობლივ მონიშვნას.

გვერდების ჯგუფის მონიშვნა შესაძლებელია მიმდევრობით და ამორჩევით.

მიმდევრობით მოსანიშნად დავაწკაპუნოთ მოსანიშნი ჯგუფის პირველ (ბოლო) Sheet-ის სახელს, დავაჭიროთ კლავიშს Shift და შემდეგ დავაწკაპუნოთ ჯგუფის ბოლო (პირველ) Sheet-ის სახელს;

ამორჩევით მოსანიშნად დავაჭიროთ კლავიშს Ctrl და შემდეგ რიგრიგობით დავაწკაპუნოთ ჯგუფის ყველა Sheet-ის სახელებს;

წიგნის ყველა გვერდის მოსანიშნად ერთ-ერთს დავაწკაპუნოთ მაუსის მარჯვენა ღილაკი და გამოსულ კონტექსტურ მენიუში ავირჩიოთ ბრძანება SelectAll Sheets.

## სავარჯიშო 2.4.

მონიშნეთ სამი გვერდი და A1 უჯრაში შეიტანეთ ტექსტი: საქართველოს რესპუბლიკა

### მონიშნვნის მოხსნა

მონიშვნის მოსახსნელად ნებისმიერი Sheet-ის სახელს დავაწკაპუნოთ მაუსის მარჯვენა ღილაკი და გამოსულ კონტექსტურ მენიუში ავირჩიოთ პუნქტი Ungroup Sheets.

### გვერდის წაშლა

წიგნიდან გვერდის ამოღებისათვის (წაშლისათვის) არსებობს რამდენიმე ხერხი.

მოვნიშნოთ ამოსაღები (წასაშლელი) გვერდი (ან გვერდები) და შევასრულოთ ჩამოთვლილთაგან ერთ-ერთი მოქმედება:

 $\checkmark$  მაუსის მარჯვენა კლავიშით გამოვიტანოთ კონტექსტური მენიუ და ავირჩიოთ მასში Delete ბრძანება;

შევასრულოთ ბრძანება Edit/Delete Sheet.

 ჩავავლოთ გადასატანი გვერდის დასახელებას მაუსის მარცხენა ღილაკი, თითის აუღებლად წავიღოთ და ჩავსვათ სხვა დასახელებებს შორის. გადატანის დროს გაჩნდება გვერდის გამოსახულება <sup>სახ</sup>და შავი სამკუთხა ისარი, რომელიც გვიჩვენებს სად ჩაისმევა გადასატანი გვერდი.

 $\checkmark$  გოპირებისათვის საკმარისია დავაჭიროთ Ctrl კლავიშს და შევასრულოთ იგივე მოქმედებები, როგორც გადატანის დროს. გვერდის გამოსახულება ამ შემთხვევაში შემდეგი იქნება.

## წიგნში გვერდის კოპირება სხვა წიგნში

იმისათვის, რომ მოვახდინოთ გვერდის გადატანა ან კოპირება სხვა წიგნში, გავხსნათ ორივე სამუშაო წიგნი (WorkBook), გავააქტიუროთ საწყისი წიგნი (WorkBook) და მოვნიშნოთ საჭირო გვერდი (გვერდები). შემდეგ შევასრულოთ ბრძანება Edit/Move or Copy Sheet ან მაუსის მარჯვენა კლავიშით გამოვიტანოთ გვერდის შესაბამისი კონტექსტური მენიუ და ავირჩიოთ მასში ბრძანება Move or Copy (ნახ.2.2). ეკრანზე გამოვა დიალოგური ფანჯარა Move or Copy.

68

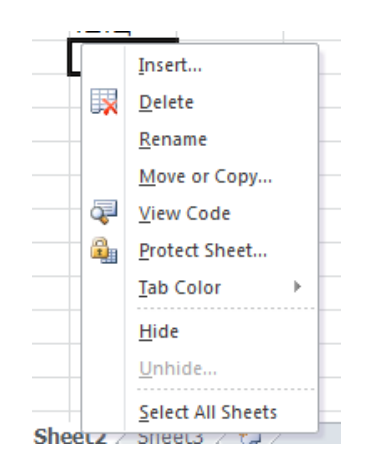

ნახ**.2. 2**

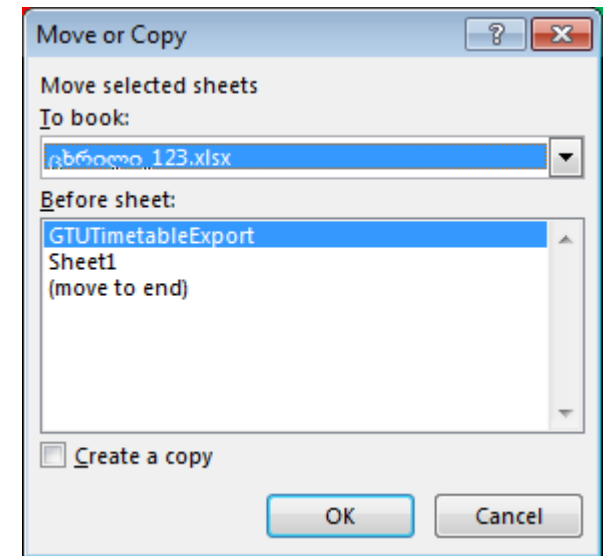

ნახ**.2. 3**

To book ჩამონათვალის ველში (ნახ.2.3) მოცემულია ყველა მიმდინარე მომენტში გახსნილი წიგნის დასახელება.

ავირჩიოთ იმ წიგნის (WorkBook) სახელი, რომელშიც გვსურს გვერდის (გვერდების) გადატანა. თუ გვინდა ახალ წიგნში გადატანა - ავირჩიოთ New book. Excel-ი ავტომატურად გახსნის ახალ წიგნს.

Before sheet ველში მოვნიშნოთ წიგნის ის გვერდი, რომლის წინაც ვაპირებთ გვერდის ჩასმას.

კოპირების შემთხვევაში ჩავრთოთ Create a copy.

ბოლოს დავაჭიროთ OKღილაკზე.

# სავარჯიშო 2.5.

### შექმენით Sheet- HomeWork1-ის კოპიო იმავე ფაილში და დაარქვით სახელი: "Home\_1".

### სავარჯიშო 2.6.

შექმენით Sheet- Home\_1-ის კოპიო ახალ ფაილში, ფაილს დაარქვით სახელი - Test1\_1.

### გადაადგილება გვერდზე

კლავიატურაზე არსებული ისრიანი კლავიშები უზრუნველყოფენ გადაადგილებას მარცხნენა (←), მარჯვენა (→), ქვედა (↓) და ზედა (↑) მიმართულებით.

კლავიშები, ისევე როგორც კომბინაციები ფურცელზე სწრაფი გადაადგილების საუკეთესო საშუალებაა:

Home – გადასვლა სტრიქონის პირველ უჯრაზე;

Crrl+Home -გადასვლა გვერდის პირველ უჯრაზე;

End - გადასვლა სტრიქონის ბოლო უჯრაზე;

Ctrl+End - გადასვლა გვერდის ბოლო უჯრაზე;

Page Down - გადაფურცვლა ეკრანული გვერდით ქვემოთ;

Page Up - გადაფურცვლა ეკრანული გვერდით ზემოთ

Alt + Page Down - გადასვლა ეკრანული გვერდით მარჯვნივ;

Alt + Page Up –გადასვლა ეკრანული გვერდით მარცხნივ;

Ctrl + Page Down - გადასვლა მომდევნო ფურცელზე;

Ctrl + Page Up - გადასვლა წინა ფურცელზე;

## მონიშვნის წესები:

 $\triangleright$  უჯრა ინიშნება უჯრაზე მაუსის ერთი დაწკაპუნებით;

 $\triangleright$  სტრიქონის ან სვეტის სრულად მოსანიშნად საჭიროა მაუსის დაწკაპუნება სვეტის სახელწოდებაზე ან შესაბამისად სტრიქონის ნომერზე;

 $\triangleright$  დიაპაზონის მოსანიშნად საჭიროა: დავაყენოთ მაუსის მაჩვენებელი დიაპაზონის ერთ-ერთი კუთხის უჯრაზე და მაუსის მარცხენა ღილაკზე თითის აუღებლად დიაგონალურად გადააადგილდეთ მოპირდაპირე კუთხის უჯრაზე.

 რამდენიმე დიაპაზონის მოსანიშნად გაიმეორეთ ერთი დიაპაზონის მონიშვნის ზემოთაღწერილი პროცედურა Ctrl კლავიშთან კომბინაციაში.

## მოქმედებები წიგნზე :

 ახალი წიგნის შექმნა - შესაძლებელია File / New/Blank Workbook ბრძანებით ან სტანდარტული ინსტრუმენტების პანელზე არსებული New ღილაკით

 $\triangleright$  არსებული წიგნის გახსნა - შესაძლებელია File/Open ბრძანებით ან სტანდარტული ინსტრუმენტების პანელზე არსებული Open ღილაკით

 $\triangleright$  წიგნის შენახვა - შესაძლებელია File /Save ბრძანებით ან სტანდარტული ინსტრუმენტების პანელზე არსებული Save ღილაკით

 წიგნის დახურვა - შესაძლებელია File /Close ბრძანებით ან წიგნის სათაურის ზოლში, მარჯვენა კუთხეში მოთავსებული Close ღილაკით.

# სავარჯიშო 2.7.

### შეინახეთ შექმნილი გვერდები. ფაილს დაარქვით სახელი: Exercise.

დახურეთ ფაილი (წიგნი);

გახსენით შენახული ფაილი (წიგნი)

## მონაცემების შეტანა უჯრედში:

ელექტრონული ცხრილის უჯრა შეიძლება შეიცავდეს სხვადასხვაგვარ ინფორმაციას: ტექსტს, რიცხვით მნიშვნელობებსა, თარიღს, დროს და ფორმულებს. მონაცემების შეტანა შესაძლებელია აქტიურ უჯრაში ან ფორმულის სტრიქონში. უჯრაში მონაცემის ჩაწერის დასაფიქსირებლად აუცილებელია Enter ან Tab კლავიშზე დაჭერა. პროგრამა ავტომატურად ამოიცნობს შეტანილი მონაცემის ტიპს კონტექსტის მიხედვით და მიანიჭებს უჯრას შესაბამის ფორმატს.

71

 $\blacktriangleright$  გაააქტიურეთ (მონიშნეთ) უჯრა, რომელშიც ინფორმაციის შეტანას აპირებთ, აკრიფეთ კლავიატურაზე მონაცემები და დააფიქსირეთ Enter ან Tab კლავიშების მეშვეობით. აღსანიშნავია, რომ მონაცემების შეტანისთანავე ფორმულის ზოლში აისახება, როგორც უჯრის შემადგენლობა, ისე მისი დამუშავებისათვის განკუთვნილი ღილაკები.

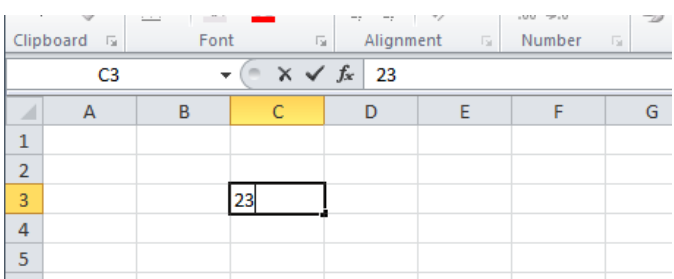

ნახ**.2. 4**

უკვე დაფიქსირებულ ინფორმაცია, იმავე უჯრაში ახალი მონაცემების აკრეფისთანავე ავტომატურად წაიშლება.

გაითვალისწინეთ: უჯრაში შეტანილი ტექსტური მონაცემი დაფიქსირებისთანავე ავტომატურად სწორდება უჯრის მარცხენა, რიცხვითი მნიშვნელობა კი მარჯვენა მხარეს.

 $\triangleright$  იმ შემთხვევაში, თუ რიცხვითი მნიშვნელობა არ ეტევა უჯრაში, მის ნაცვლად აისახება დიეზის ნიშნები (###). მნიშვნელობის გამოსაჩენად საჭიროა უჯრსს სიგანის გაზრდა;

 ტექსტი შეტანისას, შეიძლება არ დაეტიოს მისთვის განკუთვნილ უჯრაში. ასეთ შემთხვევაში იგი გადაფარავს მეზობელ უჯრედებს, მაგრამ რეალურად მაინც ერთ უჯრაში ინახება.

 $\triangleright$  თუ ტექსტით გადაფარულ უჯრაში სხვა ტექსტს შევიტანთ, პირველი ტექსტი გაწყდება და დავინახავთ მხოლოდ იმ ნაწილს, რომელიც ამ უჯრამდე ეტევა. თუმცა პროგრამა მონაცემს არ კარგავს ასეთ შემთხვევაში და სვეტის სიგანის გაფართოებისთანავე მთლიანად გამოაჩენს მას.

სავარჯიშო 2.8.

Test1 ფაილის D2 უჯრაში შეიტანეთ ტექსტი: საქართველო D3 უჯრაში - ეროვნული ვალუტა: ლარი D4 უჯრაში - ფართობი
### E4 უჯრაში - 69700

უზრუნველყავით თითოეულ უჯრაში მონაცემების სრულად გამოჩენა (შეცვალეთ სვეტის სიგანე საჭიროების შემთხვევაში)

უჯრაში მონაცემთა შესაცვლელად უნდა გაააქტიუროთ რედაქტირების რეჟიმი. რედაქტირების რეჟიმის გააქტიურება ხდება უჯრაში მაუსის ორმაგი დაწკაპუნებით ან F2 ღილაკის საშუალებით. რედაქტირების რეჟიმის ჩართვის შემდეგ ისრებიანი კლავიშების, Deleteის, Backspace-ისა და ანბანურ-ციფრული კლავიშების მეშვეობით, შეგიძლიათ შეიტანოთ შესწორებები.

### უჯრის დაფორმატება

მონიშნეთ უჯრა ან დიაპაზონი, გამოიძახეთ დიალოგური ფანჯარა Format Cells.

დიალოგური ფანჯრის გამოსაძახებლად გამოიტანეთ კონტექსტური მენიუ და შეასრულეთ იმავე სახელწოდების ბრძანება (ნახ.2.5).

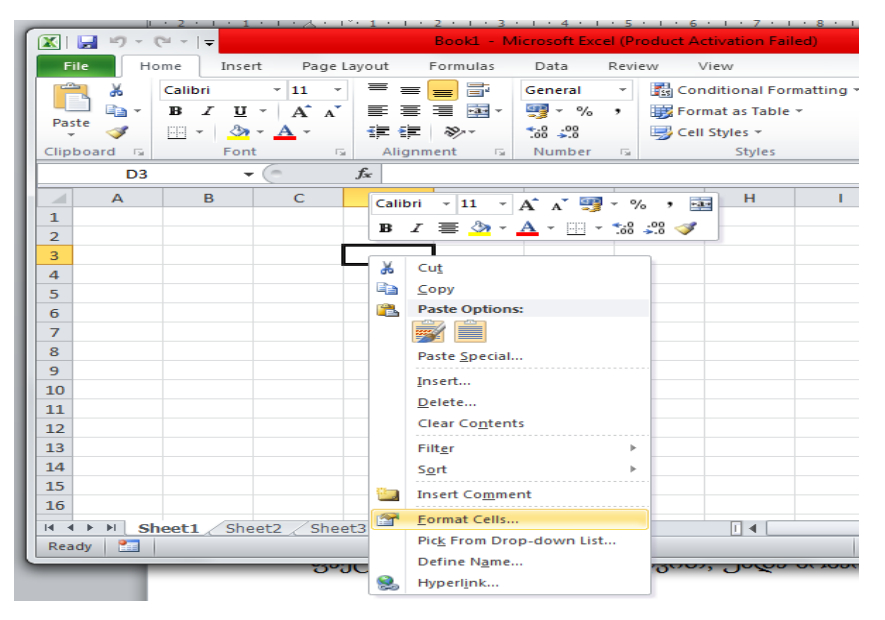

ნახ**.2. 5**

დიალოგურ ფანჯარას (ნახ.2.7) გააჩნია Number, Alignment, Font, Border, Fill და Protection ჩანართები. Number, Aligment და Font ჩანართების გარკვეული ბრძანებების შესაბამისის ღილაკები ასევე გამოტანილია Home ლენტაზე (ნახ.2.6).

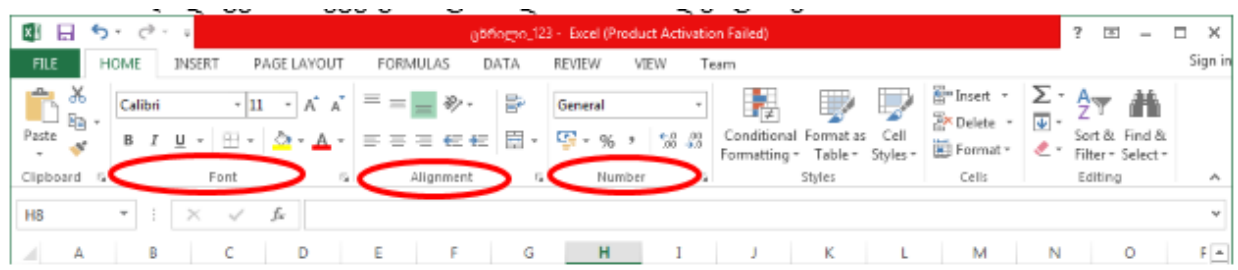

Number ჩანართი უზრუნველყოფს რიცხვითი მონაცემის დაფორმატებას;

Allignment - ჩანართი უზრუნველყოფს მონაცემის მდებარეობის განსაზღვრას უჯრაში;

Font ჩანართი განსაზღვრავს შეტანილი მონაცემის შრიფტის ზომას, ფერს სტილს, ზომას;

Border ჩანართი უზრუნველყოს უჯრის ჩარჩოში ჩასმას შესაბამისი სტილებით ან ჩარჩოს

### მოხსნას

Fill ჩანართი - განსაზღვრავს უჯრის შევსების ფერის და სტილის განსაზღვრას;

Protection ჩანართი უზრუნველყოფს უჯრის დაცვას.

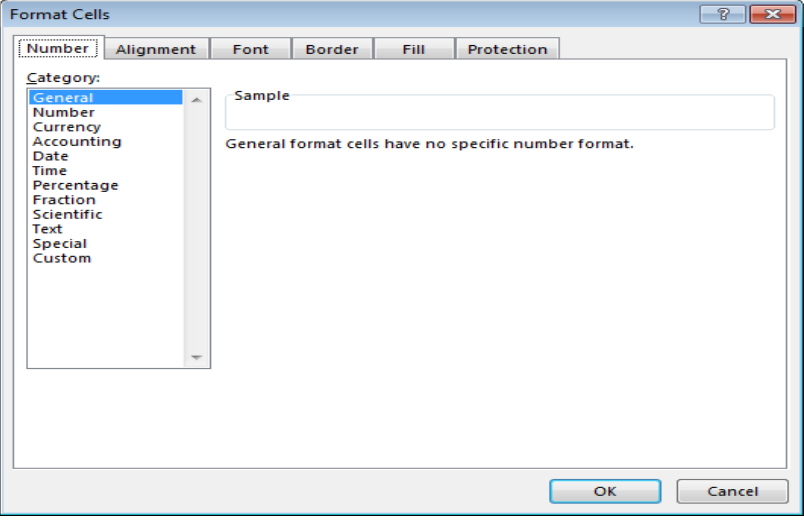

ნახ**.2. 7**

ბრძანებათა ჯგუფი: Alignment (სწორება)

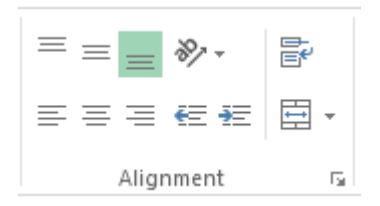

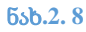

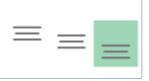

- ღილაკები უზრუნველყოფენ უჯრის შიგთავსის განლაგებას უჯრის ზედა კიდეში, ვერტიკალურად ცენტრში ან ქვედა კიდეში;

 $\mid \equiv \equiv \equiv \equiv \mid \mod_{\sim}$ ლილაკები უზრუნველყოფენ უჯრის შიგთავსის განლაგებას უჯრის მარცხენა კიდეში, ჰორიოზნტალურად ცენტრში ან მარჯვენა კიდეში

 $\frac{1}{2}$  - უჯრის შიგთავსის ორიენტაცია, შეარჩიეთ ორიენტაცია საჭიროების მიხედვით (ნახ.9).

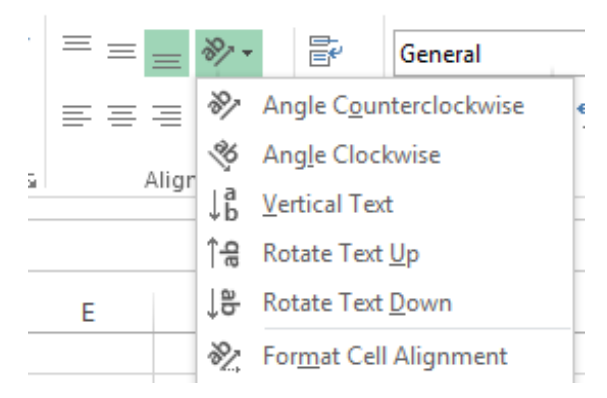

ნახ**.2. 9**

昬 - wrap text - უჯრაში ტექსტის რამდენიმე სტრიქონად წარმოდგენა

目・

- merge & center - მონიშნული უჯრების ერთ უჯრად გაერთიანება და ტექსტის

განთავსება ცენტრში;

# ბრძანებათა ჯგუფი: Font

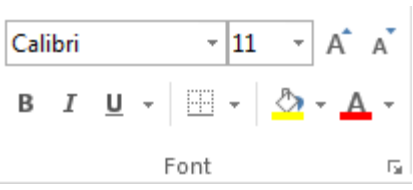

ნახ**.2. 10**

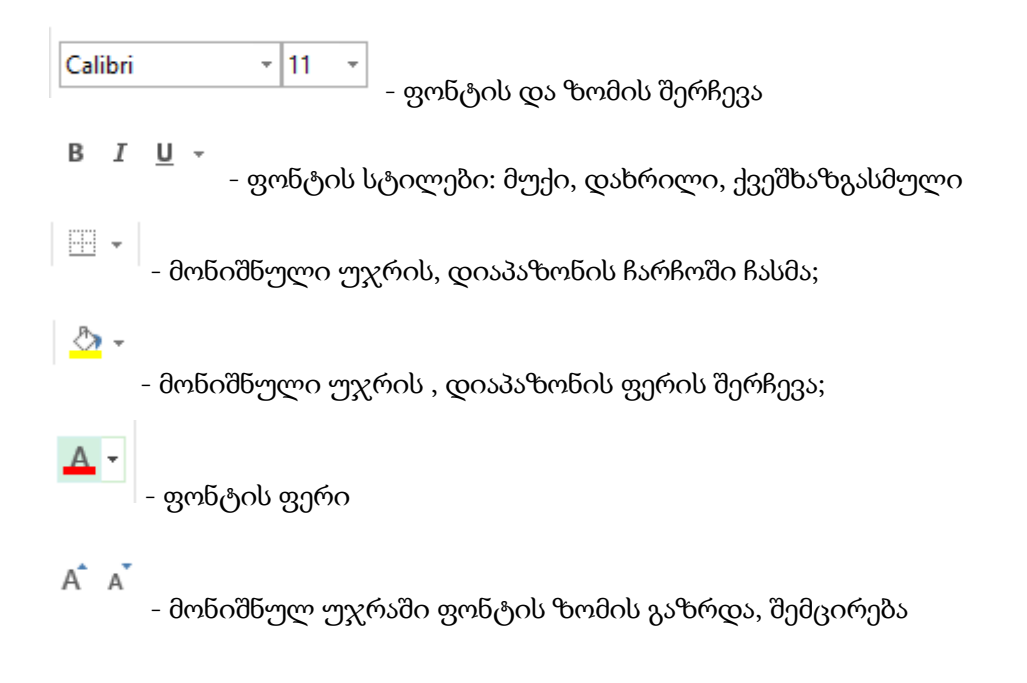

### უჯრის, დიაპაზონის ჩარჩოში ჩასმა

მონიშნეთ უჯრა (უჯრები), Font ღილაკების ჯგუფიდან (ნახ.2.11) აირჩიეთ ღილაკი Borders, გამოსული მენიუდან შეარჩიეთ ის ბრძანება, რომლის განხორციელებაც გსურთ (ხაზი ქვევით - Borders Bottom, ხაზი მარჯვნივ - Border Right, ყველა ხაზი - all Borders და ა.შ.)

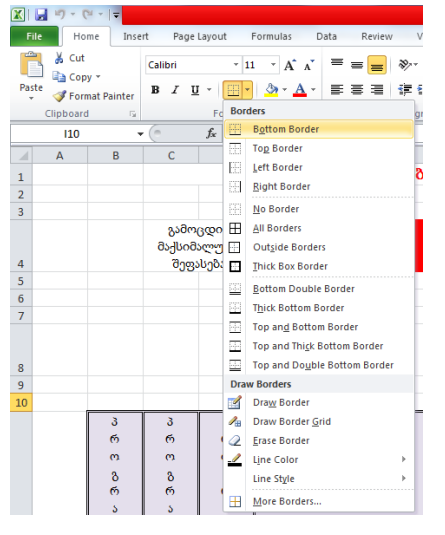

### ნახ**.2. 11**

ხაზის სტილის შესარჩევად იმავე მენიუში აირჩიეთ ბრძანება More Borders, გამოვა Format Cells დიალოგური ფანჯარა (როგორც ზემოთ ავღნიშნეთ, მოცემული ფანჯრის გამოტანა შესაძლებელია კონტექსტურ მენიუდან) (ნახ. 2.12)

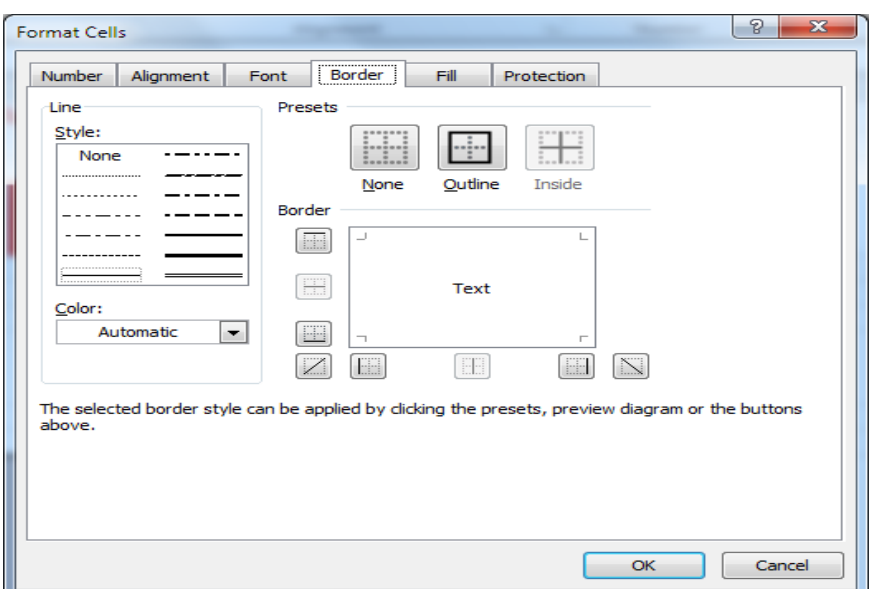

შეარჩიეთ ხაზის სტილი, ფერი Preset განყოფილებაში აირჩიეთ, სად გინდათ გამოიყენოთ შერჩეული სტილი - ირგვლივ (Outline) ან მონიშნული უჯრის ან დიაპაზონის შიგნით (Inside), ამის შემდე დააჭირეთ Ok ღილაკს.

უჯრის ან უჯრების შევსების ფერის შესარჩევად გამოიყენეთ Format Cells დიალოგურ ფანჯარაში Fill ჩანართი (ნახ.13), შეარჩიეთ შევსების ფერი და დააჭირეთ Ok ღილაკს.

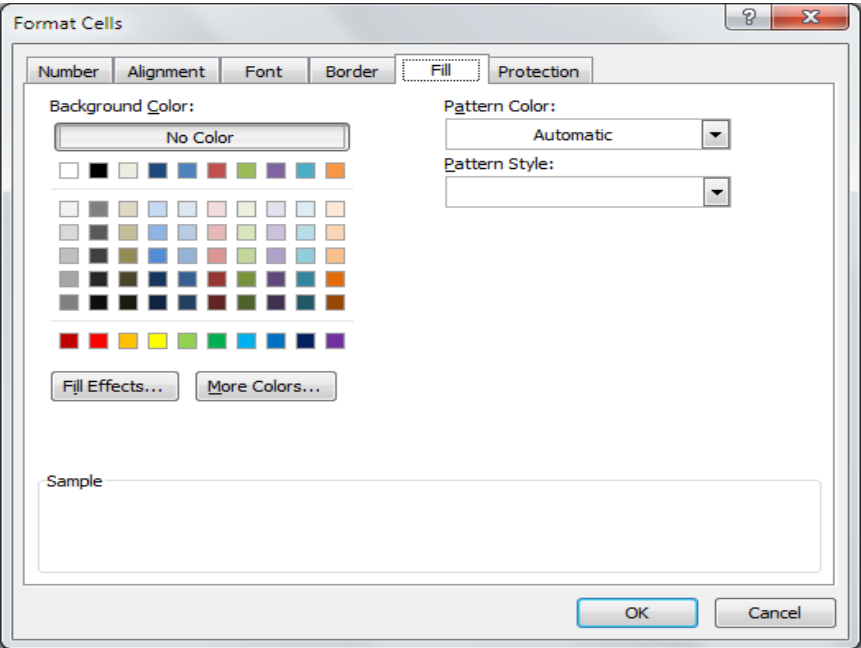

ნახ**.2. 13**

# სავარჯიშო 2.9.

მონიშნეთ D2:E8 დიაპაზონი, შეარჩიეთ წყვეტილი სტილის ჩარჩო. D2:D8 დიაპაზონისთვის შეარჩიეთ ნებისმიერი შევსების ფერი; მონიშნეთ ყველა Sheet-ი და A1 უჯრისთვის შეარჩიეთ დაფორმატების სტილი: Wrap Text. Sheet-ზე HomeWork1 D2 უჯრაში ტექსტი დახარეთ 45<sup>0</sup>-ით.

### ბრძანებათა ჯგუფი: Number

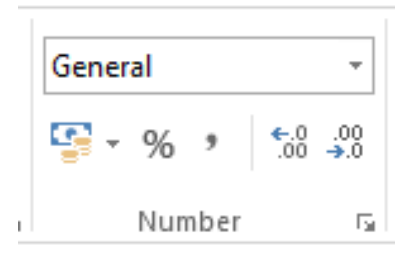

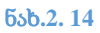

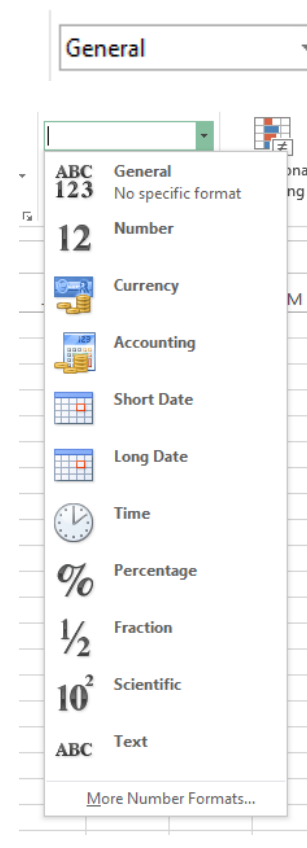

- უჯრაში მონაცემთა ტიპის შერჩევა

მონაცემის ტიპის შერჩევა შესაძლებელია ნახ.2.15-ზე მოცემული სიიდან. Excel-ს აქვს 12 კატეგორიის ფორმატი. გულისხმობის პრინციპით ყველა უჯრას აქვს ზოგადი General ფორმატი. უჯრებისათვის რაიმე სხვა კატეგორიის ფორმატის მისანიჭებლად ჯერ მოვნიშნოთ საჭირო უჯრა, შემდეგ შევარჩიოთ შესაბამისი ფორმატი.

ნახ**.2. 15**

 $s -$ 

ფულადი ფორმატის ჩართვა

%

- პროცენტული ფორმატი, ამ შემთხვევაში უჯრაში შეტანილი რიცხვი გამრავლდება 100-ზე და მიეწერება %-ის ნიშანი;

э. - პროცენტულ ფორმატში წარმოდგენილი რიცხვი წარმოდგება ათწილადი რიცხვის

სახით;

 $^{+.0}_{-.00}$ - ათწილად ნაწილში ციფრების რაოდენობის გაზრდა;

 $\stackrel{.00}{\rightarrow}$ 

- ათწილად ნაწილში ციფრების რაოდენობის შემცირება.

# მონაცემთა ფორმატების შერჩევა დიალოგური ფანჯრიდან Format Cells:

− Number – რიცხვითი.

Number ჩანართში განისაზღვრება მძიმის შემდეგ ციფრების რაოდენობა, ციფრთა

ჯგუფების გამყოფი სიმბოლო მრავალნიშნა რიცხვებისათვის და უარყოფითი რიცხვების გამოსახვის ფორმა (ნახ. 2.16);

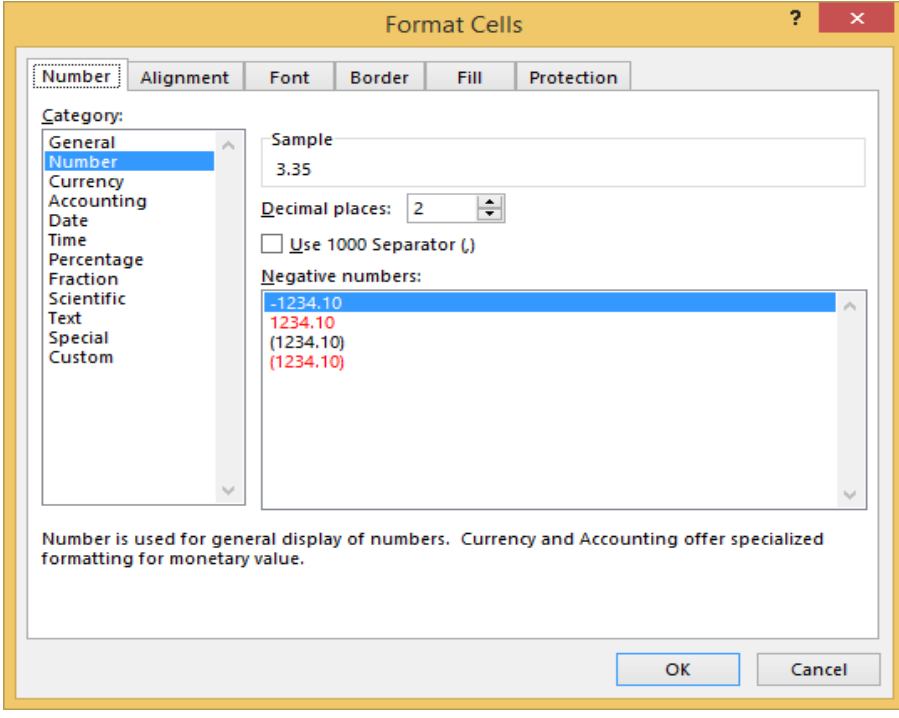

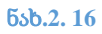

− Currency– ვალუტა. რიცხვითი ფორმატი, რომელსაც რიცხვთან ერთად უჯრედში მიეთითება ვალუტის ნიშანი. ვალუტის ნიშნის შერჩევა ხდება იმავე ფანჯრის Symbol ჩამონათვალის ველიდან ;

- Accounting – ფინანსური. რიცხვითი ფორმატი, ფულადი ფორმატისაგან განსხვავებით სვეტში მონაცემების სწორება ხდება ვალუტის სიმბოლოსა და ათობითი მძიმის მიხედვით (იხ. ნახ.17);

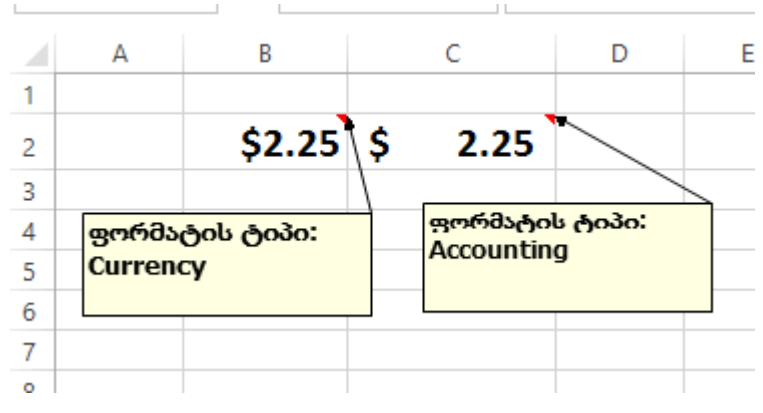

ნახ**.2. 17**

Date – თარიღი. თარიღის ათობით მნიშვნელობას გამოსახავს თარიღისათვის მიღებული ფორმით. ფორმას მომხმარებელი ირჩევს იმავე ფანჯრის Type ჩამონათვალის ველიდან (მაგალითად, 03.14.01, 14-მარ-01 და სხვ.) (ნახ.2.18);

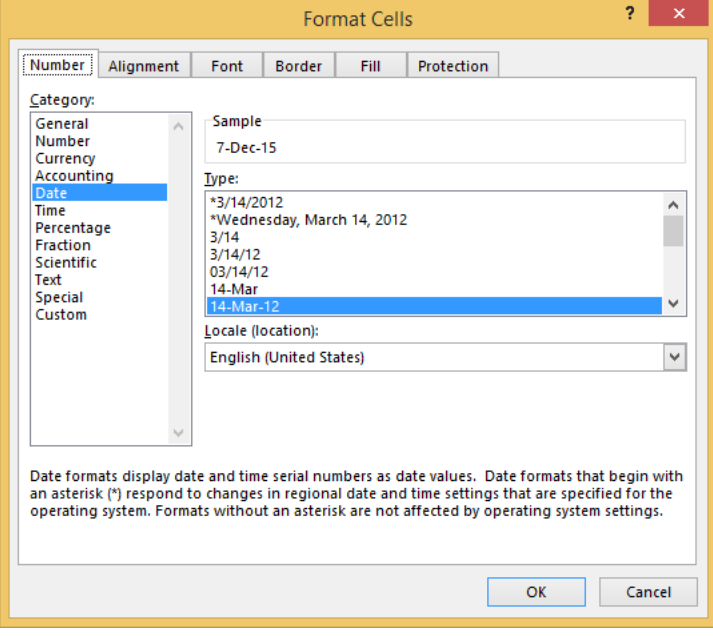

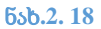

-

− Time – დრო. დროის ათობით მნიშვნელობას გამოსახავს დროისათვის მიღებული ფორმით. ფორმას მომხმარებელი ირჩევს იმავე ფანჯრის Type ჩამონათვალის ველიდან (მაგალითად, 14:01, 14:01:45 PM და სხვა) (ნახ.2.19);

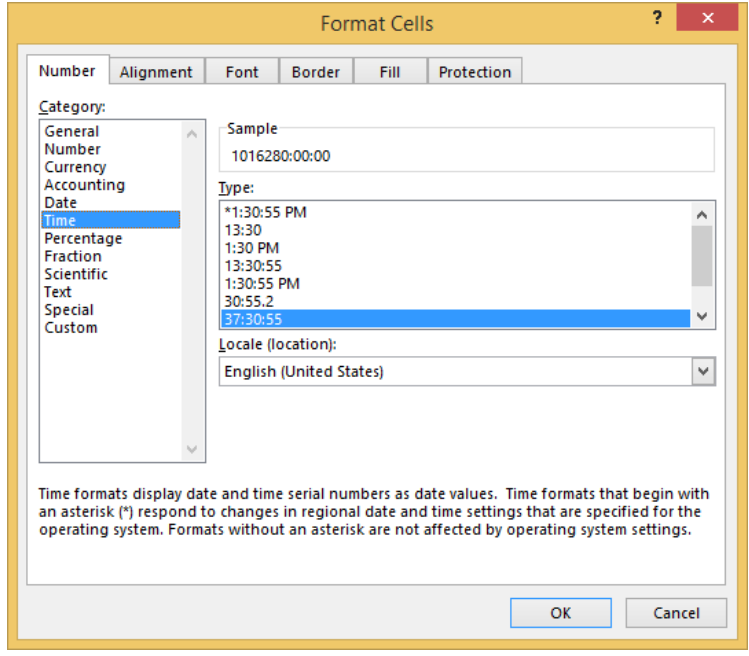

ნახ**.2. 19**

- − Persentage პროცენტული. უჯრედში შეტანილ რიცხვს მიეწერება პროცენტის ნიშანი;
- − Fraction წილადური. უჯრედში შეტანილი რიცხვი გამოჩნდება ჩვეულებრივი წილადის

სახით. მისი გამოსახვის ფორმა აირჩევა იმავე ფანჯრის Type ჩამონათვალის ველიდან (მაგალითად, Up to one digit (1/4), Up to two digit (21/25) და სხვ. (ნახ.2.20));

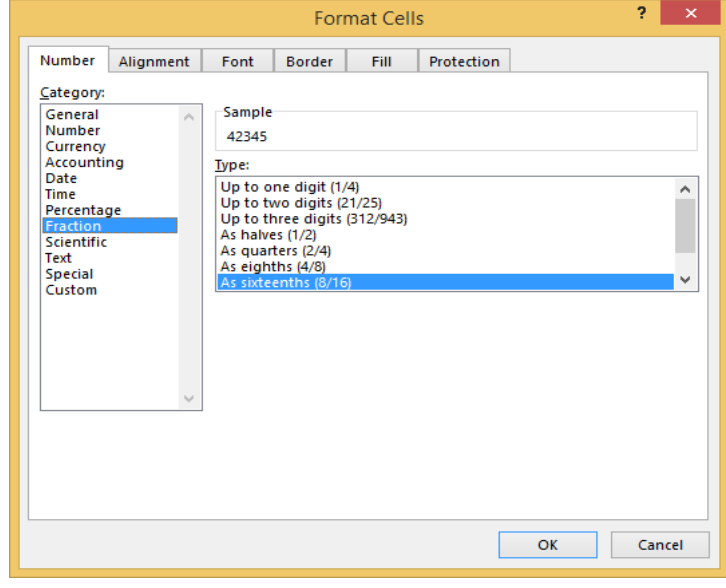

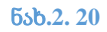

− Scientific – რიცხვის მცურავმძიმიანი წარმოდგენა. ამ ფორმატით ჩაწერილ რიცხვებს ექნებათ შემდეგი სახე : <მანტისა> E<ათის ხარისხის მაჩვენებელი>.

იგი მოსახერხებელია ძალიან დიდი და ძალიან მცირე რიცხვების ჩასაწერად;

# სავარჯიშო 2.10.

ნახ.18-ის მიხედვით მონიშნულ უჯრებში შეიტანეთ შესაბამისი მნიშვნელობები.

დააფორმატეთ შეტანილი მნიშვნელობები შემდეგი მოთხოვნების შესაბამისად (ნახ.22):

F7 უჯრაში გამოიტანეთ რიცხვი ერთი ციფრის სიზუსტით;

G6 უჯრაში გამოიტანეთ რიცხვი ფულად ფორმატში (ერთეული ევრო);

F7 უჯრაში გამოიტანეთ თარიღი ფორმატით: 7-Dec-2015;

G7 უჯრაში გამოიტანეთ თარიღი ფორმატით: კვირის დღე, თვის სრული დასახელება რიცხვი, წელი;

F9 უჯრაში გამოიტანეთ რიცხვი %-ული ფორმატით, ათწილად ნაწილში ერთი ციფრის სიზუსტით;

G9 უჯრაში გამოიტანეთ რიცხვი წილადურ ფორმატში;

F10 უჯრაში გამოიტანეთ სამეცნიერო (Scientific) ფორმატით .

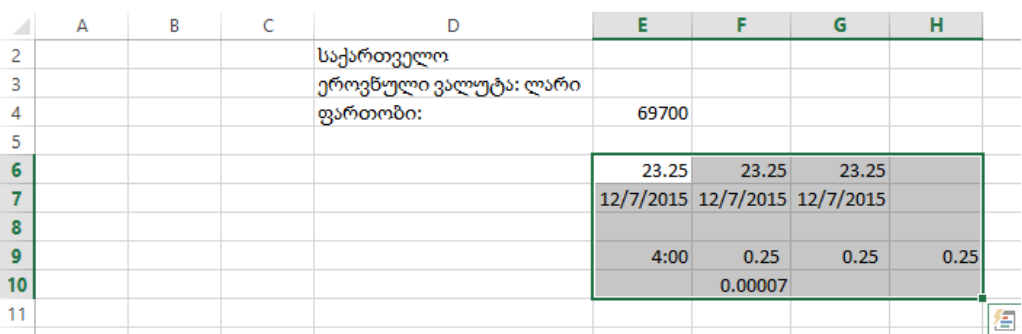

ნახ**.2. 21**

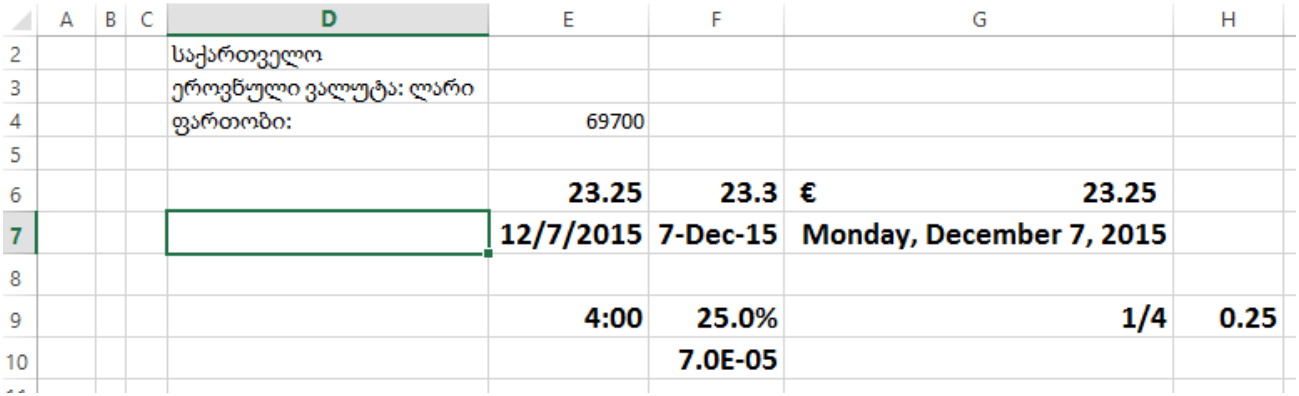

#### უჯრის მნიშვნელობის წაშლა

უჯრის (ან უჯრედთა დიაპაზონის) მნიშვნელობის წასაშლელად საჭიროა მათი მონიშვნა და Delete კლავიშზე დაჭერა. წაშლა შესაძლებელია ასევე ლენტის Home ჩანართის Editing ბრძანებათა ჯგუფში Clear ღილაკის გამოყენებით. გახსნილ მენიუში შეარჩიეთ შესაბამისი ბრძანება წასაშლელად (ნახ. 23):

ფორმატების წაშლა (Clear Formats - ფორმატების გასუფთავება),

შინაარსის (Clear Contents - შინაარსის გასუფთავება),

კომენტარების (Clear Comments - კომენტარების წაშლა)

ყველაფრის, რაც არის უჯრაში (Clear All - ყველაფრის გასუფთავება) . ფორმატებისა და შენიშვნების გასუფთავების შემდეგ უჯრაში მონაცემები არ შეინახება.

უჯრების მნიშვნელობის წაშლისას კლავიშით Delete (ან ბრძანებით Clear Contents შინაარსის გასუფთავება) ფორმატირების პარამეტრები შენარჩუნდება. მაგალითად, თუ უჯრაში მანამდე იყო მნიშვნელობა, რომელსაც პროცენტული ფორმატი აქვს, და ასახულია შრიფტის წითელი ფერით, შრიფტისა და მონაცემების იგივე ფორმატირება გამოყენებული იქნება უჯრაში შეტანილ ახალ მნიშვნელობისთვისაც.

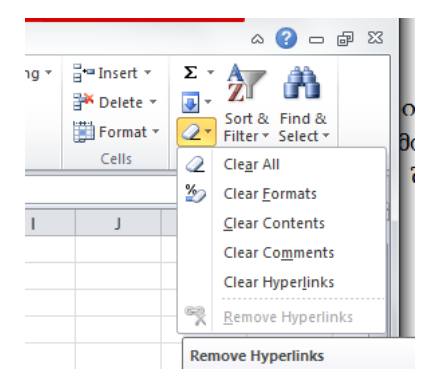

წაშალეთ D2 უჯრაში ტექსტი და შეიტანეთ ახალი მნიშვნელობა: Summer 2015 (დააკვირდით ტექსტის ფორმატს)

### ფორმულები და ფუნქციები

ფორმულები ელექტრონულ ცხრილების მონაცემების დამუშავების და ანალიზის ერთერთი საშუალებაა. ფორმულა წარმოდაგენს გამოსახულებას, რომლის მიხედვითაც ხდება გამოთვლების განხორციელება.

Excel-ში ფორმულის ჩაწერა იწყება ტოლობის ნიშნით (=), მაგალითად: =10/5+4\*2. მაგალითში წარმოდგენილი ფორმულა (თუ ის ჩაწერილია ცხრილის უჯრაში) ასრულებს არითმეტიკულ მოქმედებებს კონსტანტებზე: 10, 5, 4 და 2 და შედეგი (10) გამოაქვს უჯრაში.

ფორმულა შეიძლება შეიცავდეს შემდეგ ელემენტებს :

კონსტანტები;

ოპერატორები;

 $\checkmark$  იმიმართვები უჯრებზე (იმ უჯრების მისამართები, რომელთა მონაცემები უნდა გამოვიყენოთ ფორმულის მიხედვით გამოთვლებში);

ფუნქციები.

კონსტანტა - ეს არის "მუდმივი"მნიშვნელობა. კონსტანტებია, მაგალითად, რიცხვი 210, თარიღი 01.10.2008, და ტექსტი "საქართველო"

ფორმულები, რომლებიც მხოლოდ კონსტანტებს შეიცავს, არ არის ინტერაქტიული და ფორმულის შდეგი შეიძლება შეიცვალოს უჯრაში, მხოლოდ მაშინ, თუ შევცვლით თვით ფორმულას, და არა მონაცემებს რომელიმე სხვა უჯრაში. ნახ. 2.24-ზე მოცემულია ფორმულა, რომელიც მხოლოდ კონსტანტებს შეიცავს.

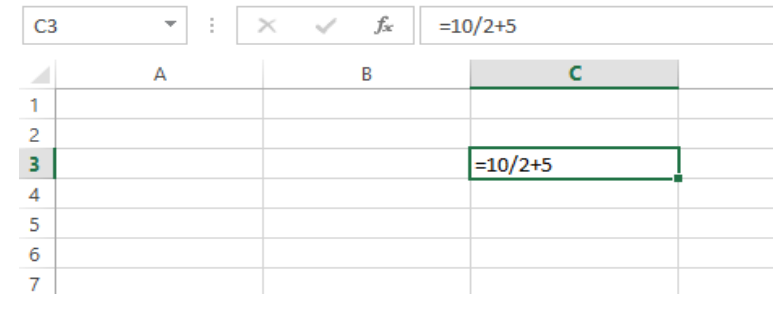

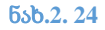

84

### **Excel-**ში გამოიყენება ოპერატორების ოთხი ტიპი**:**

არითმეტიკული (+, - , \* , / , % ) ;

შედარების ( > , < , >= , <= და <> );

სტრიქონების გაერთიანების (კონკატენაციის) ტექსტური ოპერატორი (&) ;

მიმართვის ოპერატორები ( : ; გამოტოვება (space)) ;

მიმართვა აკეთებს მინიშნებას სამუშაო ფურცლის უჯრაზე ან უჯრათა დიაპაზონზე. ის იძლევა ინფორმაციას იმის შესახებ, თუ სად არის განთავსებული მონაცემი, რომელიც გამოყენებულია ფორმულაში.

ფუნქცია - სტანდარტული ფორმულაა, რომელიც გამოითვლის და თავისი გამოძახების ადგილას აბრუნებს გარკვეული მოქმედებების ჩატარების შედეგს, ფუნქციას შეიძლება ჰქონდეს არგუმენტები ან არ ჰქონდეს.

### ოპერატორი

ოპერატორი განსაზღვრავს გამოთვლათა ტიპს, რომელიც ხორციელდება ფორმულაში ოპერატორის მარჯვნივ და მარცხნივ ასახულ ოპერანდებზე.

### არითმეტიკული ოპერატორი

არითმეტიკული ოპერატორი გამოიყენება არითემტიკული ოპერაციების (შეკრება, გამოკლება, გამრავლება, გაყოფა და ხარისხში აყვანა) შესასრულებლად. ფორმულის მიხედვით გამოთვლის შედეგი, რომელიც არითმეტიკულ ოპერაციებს შეიცავს, არის რიცხობრივი მნიშვნელობა.

ცხრილში 1 მოყვანილია არითმეტიკული ოპერატორების აღნიშვნები.

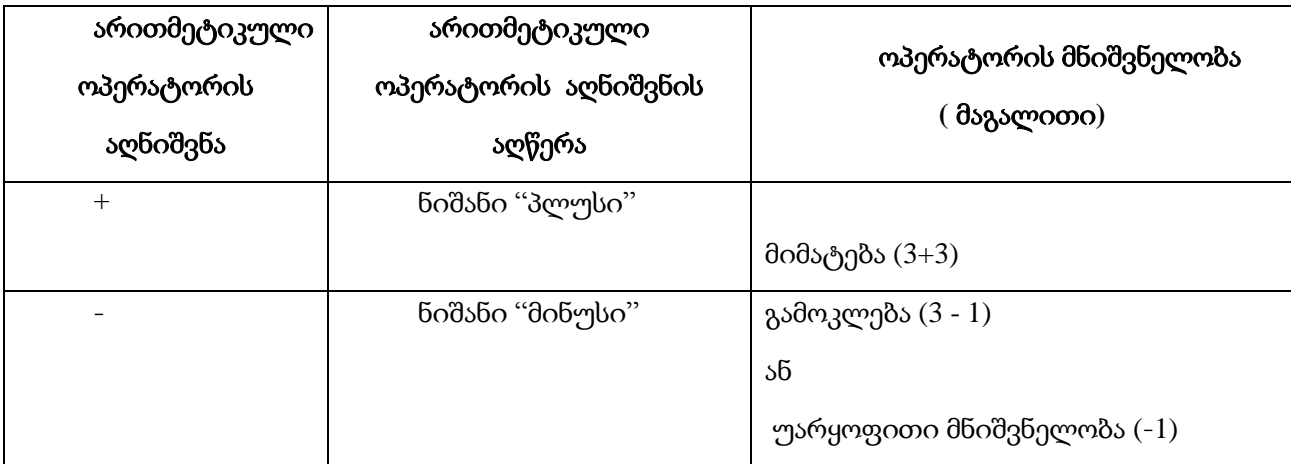

ცხრილი **1** არითმეტიკული ოპერატორები

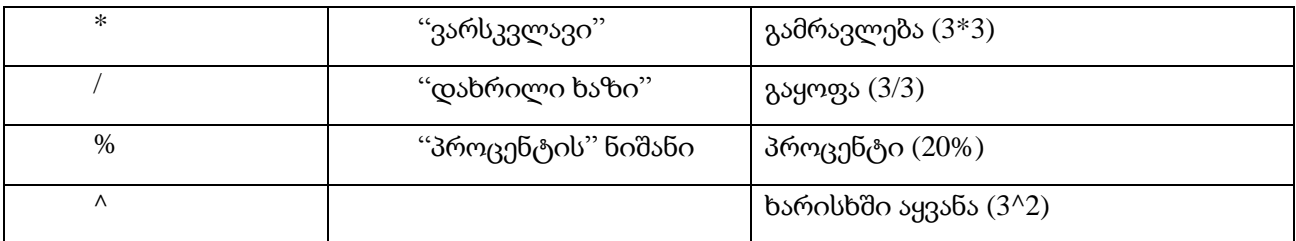

# შედარების ოპერატორი

შედარების ოპერატორი გამოიყენება ორი მნიშვნელობის შესადარებლად.

შედარების შედეგი არის ლოგიკური მნიშვნელობა: True - ჭეშმარიტი ან false - მცდარი. ცხრილში 2 მოყვანილია შედარების ოპერატორების აღნიშვნები პროგრამა Excel-ში.

#### ცხრილი **2** შედარების ოპერატორები

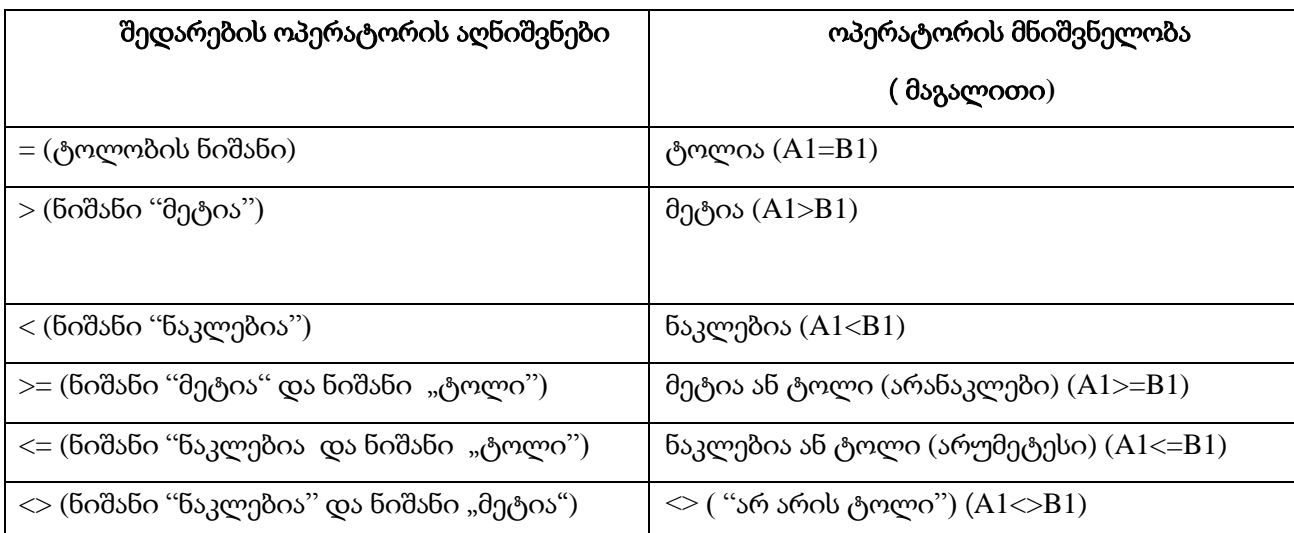

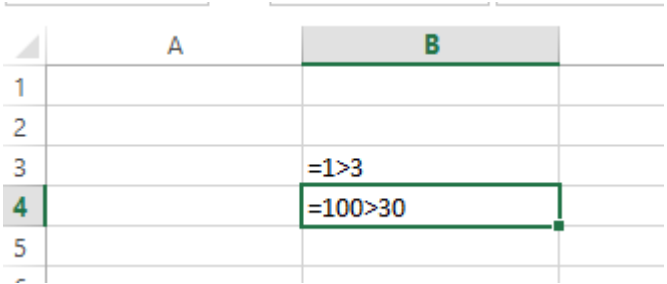

#### ნახ**.2. 25**

ნახ. 2.25-ზე მოცემულია ორი მუდმივას შედარებa: B3 და B4 უჯრაში. თითოეულ უჯრაში შეტანილია ფორმულა. შედეგები გამოდის იმავე უჯრაში. პირველ შემთხვევაში: false და მეორე შემთხვევასი: true (ნახ.26).

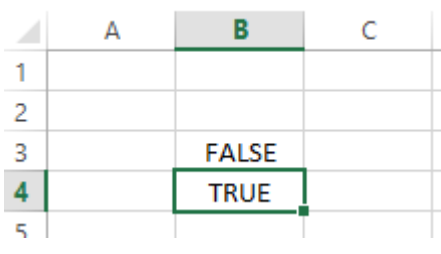

### ოპერატორების შესრულების თანმიმდევრობა

ფორმულაში მნიშვნელობები გამოითვლება ტოლობის ნიშნიდან მარცხნიდან მარჯვნივ. ელემენტები, რომლებიც მოსდევს ტოლობის ნიშანს, წარმოადგენენ ოპერანდებს. თუ ერთ ფორმულაში რამდენიმე სხვადასხვა ოპერატორი გამოიყენება, ოპერატორების შესრულების თანმიმდევრობას არეგულირებს პრიორიტეტი. თავდაპირველად სრულდება ოპერატორები უფრო მაღალი პრიორიტეტით, მერე კი უფრო დაბალი პრიორიტეტის მქონე ოპერატორები. ოპერატორები ერთნაირი პრიორიტეტით სრულდება თანმიმდევრულად (მარცხნიდან მარჯვნივ).

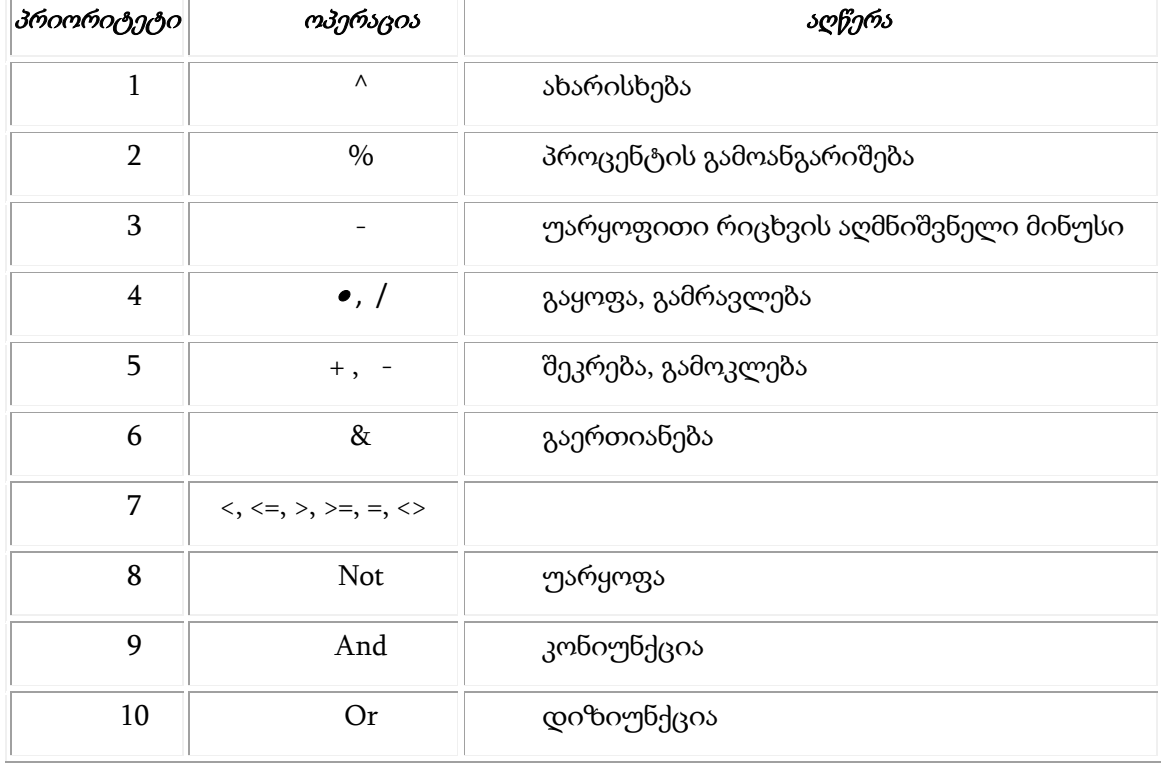

#### ცხრილი **3** ოპერაციების შესრულების პრიორიტეტი

მაგალითად, მოცემულია ფორმულა: =2+4\*5

ფორმულის გამოთვლის შედეგი იქნება რიცხვი 22, რადგან გამრავლებას უფრო მაღალი პრიორიტეტი აქვს და სრულდება გამოკლებამდე.

თუ დავამატებთ ფრჩხილებს, ანუ:

 $=(2+4)*5$ 

პროგრამა ჯერ შეასრულებს 2-ისა და 4-ის მიმატებას, შემდეგ კი ამ შედეგს 5-ზე გაამრავლებს. ასეთი ფორმულის მიხედვით გამოთვლის შედეგი იქნება რიცხვი 30.

### გაერთიანების ტექსტური ოპერატორი

ნიშანი "ამპერსანდი" (&), რომელიც აღნიშნავს გაერთიანების ტექსტურ ოპერატორს, გამოიყენება ორი ტექსტური სტრიქონის გასაერთიანებლად. ნახ.2.27.-ზე მოყვანილია ამ ოპერატორის გამოყენების მაგალითი. აუცილებლად უნდა მიაქციოთ ყურადღება იმას, რომ ტექსტური კონსტანტები ბრჭყალებში უნდა ჩაიწეროს.

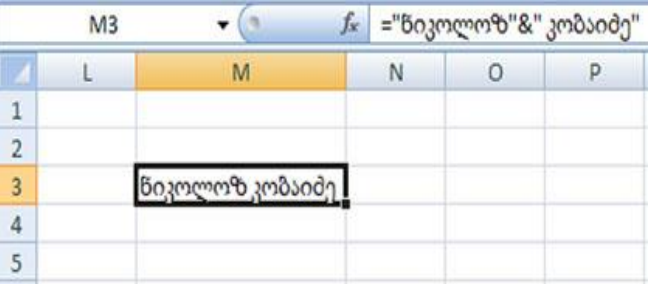

ნახ**.2. 27**

### მიმართვის ოპერატორები

მიმართვის ოპერატორი უზრუნველყოფს უჯრებზე და მის დიაპაზონებზე მიმართვას ფორმულებსა და ფუნქციებში

: (ორწერტილი)

გამოიყენება დიაპაზონის უკიდურესად მარცხენა მხარის უჯრის მისამართსა და მარჯვენა მხარეს არსებულ უჯრის მისამართს შორის. ასეთი შეთანხმება არის სტანდარტული მისამართი უჯრედთა დიაპაზონზე (მაგალითად, B5:B15).

; (წერტილმძიმე)

დიაპაზონების გაერთიანების ოპერატორი. აერთიანებს რამდენიმე დიაპზონს ერთში (მაგალითად, ორი დიაპაზონის გასაერთიანებლად შეიძლება ჩაიწეროს: Sum(B5:B15;D5:D15)).

(გამოტოვება - space)

გადაკვეთის ოპერატორი, სიმრავლეთა გადაკვეთის ოპერატორი გამოიყენება ორი დიაპაზონის საერთო უჯრებზე მისათითებლად (მაგალითად, (B7:D7 C6:C8).

#### აბსოლუტური , ფარდობითი და შერეული მიმართვა

გულისხმობის მიხედვით პროგრამა Excel-ში გამოიყენება ფარდობითი მიმართვა უჯრაზე ან უჯრათა დიაპაზონზე. უჯრებზე ფარდობითი და აბსოლუტური მიმართვების (მისამართების) ცნება დაკავშირებულია ფორმულებში მათ გამოყენებასთან, ასევე უჯრების კორექტული კოპირებისა და გადაადგილების შესაძლებლობასთან, მათში შემავალი ფორმულების "გამოთვლისუნარიანობის" დაკარგვის გარეშე.

როგორც აბსოლუტური, ისე ფარდობითი მისამართი აღნიშნავს კონკრეტულ უჯრას, რომელიც მასში მითითებული სტრიქონისა და სვეტის გადაკვეთაზე მდებარეობს. ფარდობითი მისამართი ფორმულაში განიხილება, როგორც ფორმულის შემცველი უჯრის ფარდობითი პოზიცია ამ მისამართის მიმართ. როდესაც ფორმულის შემცველი უჯრის ფარდობითი პოზიცია იცვლება, ფარდობითი მისამართიც შეიცვლება ისე, რომ მათი ურთიერთგანლაგება უცვლელი დარჩება.

აბსოლუტური მისამართი უჯრის აბსოლუტურ მისამართს იძლევა. მისი მისამართი არ იცვლება უჯრის პოზიციის ცვლილებისას..

შერეულ მისამართს ან სვეტი აქვს ფარდობითი ან სტრიქონი.

აბსოლუტური მიმართვების ფორმალური ჩაწერისთვის გამოიყენება დოლარის ნიშანი (\$), რომელიც სტრიქონის ან სვეტის აღნიშვნის წინ განთავსდება:

A1- ფარდობითი მისამართი უჯრაზე A1;

\$A\$1 - აბსოლუტური მისამართი უჯრაზე A1;

\$A1 - აბსოლუტური მისამართი სვეტზე A და ფარდობითი 1-ელ სტრიქონზე;

A\$1 - აბსოლუტური მისამართი 1-ელ სტრიქონზე და ფარდობითი სვეტზე A.

უჯრის კოპირების დროს A1-დან A5-ში, ფორმულითურთ =B2, ფორმულა შეიცვლება ასე: =B6, ანუ "უჯრედი", რომელზეც მიანიშნებს ფორმულა, იმდენად ინაცვლებს ადგილს, რამდენადაც უჯრედი, რომელიც ფორმულას შეიცავს (ნახ. 15). ხოლო თუ ფორმულაში

89

მითითებული იყო აბსოლუტური მისამართი (=\$B\$2), მაშინ ფორმულა არ შეიცვლება, სადაც არ უნდა გადაიტანოთ უჯრა (ნახ.2.28).

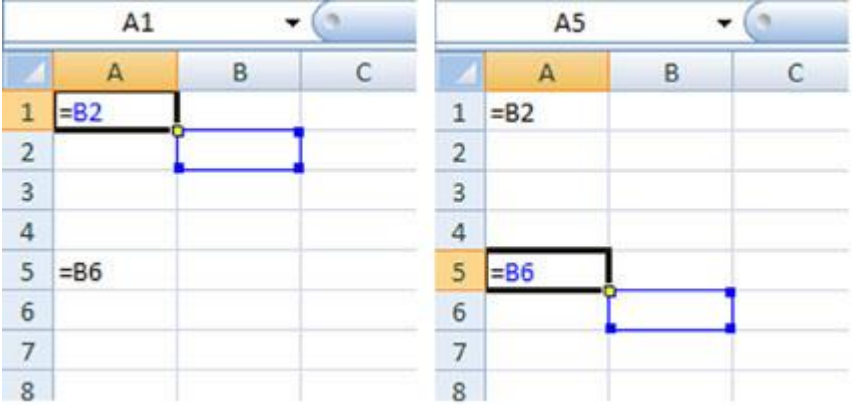

ნახ**.2. 28**

ნახ.2.29. უჯრა A1 ფორმულითურთ (რომელიც ფარდობით ბმულს შეიცავს) კოპირებულ იქნა უჯრაში A5 (ყურადღება მიაქციეთ თხელ ჩარჩოს, რომელიც დამოკიდებულ უჯრედს უჩვენებს)

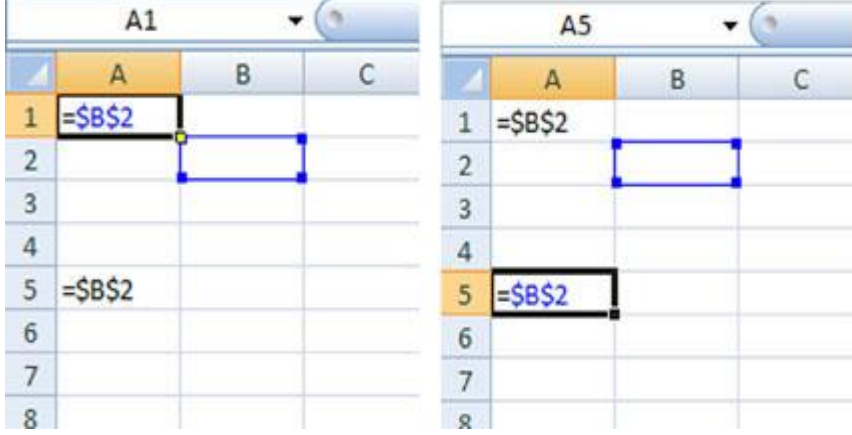

ნახ**.2. 29**

შერეული მისამართის დროს ფორმულის შემცველი უჯრის პოზიციის შეცვლისას, ფარდობითი მისამართი იცვლება, აბსოლუტური მისამართი კი უცვლელი დარჩება. ფორმულის კოპირების დროს სტრიქონებისა და სვეტების გასწვრივ, ფარდობითი მისამართი ავტომატურად კორექტირდება, აბსოლუტური მისამართი კი არ კორექტირდება. მაგალითად, უჯრედ A1-დან უჯრედ B3-ში შერეული მისამართის კოპირებისას, ის შეიცვლება =B\$2-დან =C\$2-ით ან =B\$2-დან  $=$ B\$4-ით (იხ. ნახ.2.30).

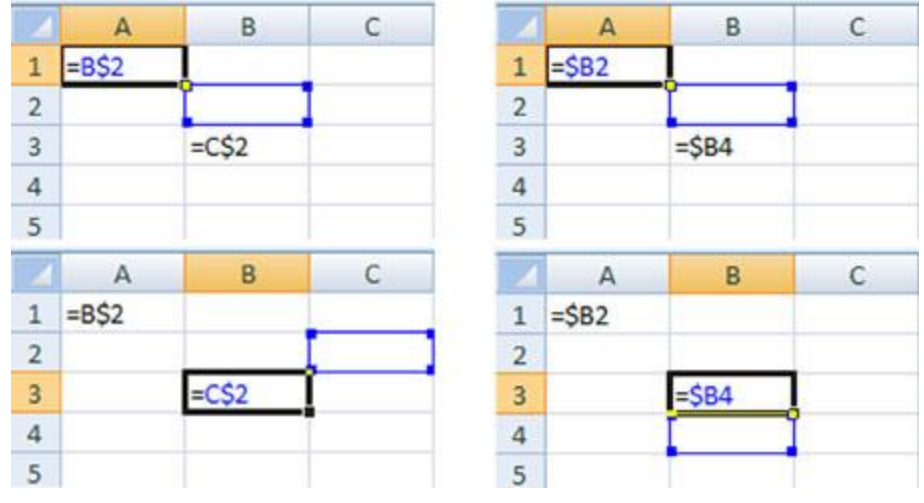

ფორმულის მისათითებლად უჯრედებზე მისამართებით აუცილებელი არ არის მისამართების კლავიატურიდან აკრეფა.

#### მისამართის ჩაწერა ფორმულაში

ფორმულის შეტანის დროს არ არის აუცილებელი უჯრათა მისამართების კლავიატურიდან ხელით შეტანა. თუ მაუსს დავაწკაპუნებთ საჭირო უჯრაზე, მისი მისამართი ავტომატურად ჩაჯდება ფორმულაში იმ ადგილას, სადაც კურსორი იყო დაყენებული.

ფორმულის ზოლში აკრეფილი მისამართი გადაიქცევა აბსოლუტურ მისამართად თუ დავაჭერთ F4 ღილაკს.

თუ ფორმულის ზოლში შეტანილი გვაქვს ფარდობითი მისამართი B3, F4 ღილაკზე დაჭერით ის გადაიქცევა აბსოლუტურ მისამართად \$B\$3, F4 ღილაკზე ხელმეორედ დაჭერისას ის გადაიქცევა შერეულ მისამართად B\$3, კიდევ ერთი დაჭერით მიიღებს სახეს \$B3, შემდეგ კი ისევ ფარდობით მისამართად გადაიქცევა B3.

თუ ფორმულაში საჭიროა დიაპაზონის მისამართის მითითება მონიშნეთ შესაბამისი უჯრები, თუ არამომიჯნავე უჯრების მისამართები უნდა შეიტანოთ, მაშინ მონიშვნა განახორციელეთ ctrl კლავიშის გამოყენებით.

### სავარჯიშო 2.12.

ჩაამატეთ ახალი გვერდი და დაარქვით სახელი: formula. შეიტანეთ მნიშვნელობები B3:B6 დიაპაზონში ნახ.31-ის შესაბამისად; C3 უჯრაში შეიტანეთ ფორმულა: =B3+3;

გაავრცელეთ ფორმულა C3:C6 დიაპაზონზე.

შენიშვნა:

ფორმულის გავრცელება შესაძლებელია შემდეგი თანმიმდვერობის შესრულებით:

მონიშნეთ უჯრა, რომელშიც ჩაწერეთ ფორმულა;

უჯრის მარჯვენა ქვედა კუთხეში ჩნდება პატარა სიმბოლო;

მაუსის ისარი მიივანეთ უჯრის მარჯვენა კიდესთან, ის ფორმას შეიცვლის;

ჩაეჭიდეთ მაუსის გამოყენებით და გაავრცელეთ მთელ დიაპაზონზე, (ნახ.32).

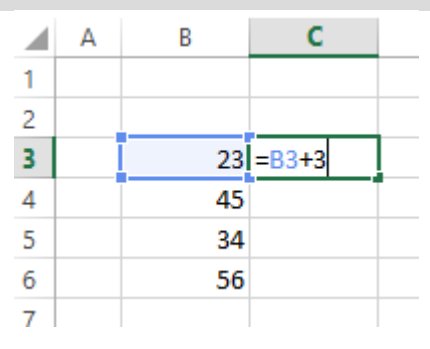

ნახ**.2. 31**

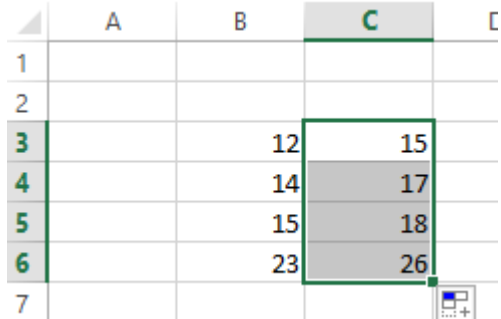

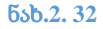

### ფუნქციები

ნებისმიერი ფუნქცია წინასწარ შექმნილი ფორმულაა, რომელიც გარკვეულ ოპერაციებს ასრულებს.

პროგრამა Excel-ს აქვს სამ ასეულზე მეტი ჩაშენებული ფუნქცია. ფუნქციები გამოიყენება მათემატიკური, ეკონომიკური და ინჟინრული გამოთვლებისთვის,

92

ლოგიკური მოქმედებების, ტექსტური მნიშვნელობების შეცვლის, თარიღისა და დროის მნიშვნელობების დამუშავების, მონაცემთა მასივებთან ოპერაციების შესრულებისთვის, ასევე თვისებებისა და მნიშვნელობების დასადგენად .

ფუნქციის შესატანად გამოიყენება მართვის ღილაკები ლენტის ჩანართ Formulas- (ფორმულების) განყოფილებიდან - **Function Library** (ფუნქციების ბიბლიოთეკა) (ნახ.2.33).

გამოთვლებისთვის საჭირო საწყისი მონაცემები ფუნქციას გადაეცემა არგუმენტების სახით, რომლებიც ჩაიწერება მრგვალ ფრჩხილებში ფუნქციის სახელის შემდეგ (არგუმენტები ერთმანეთისგან წერტილმძიმით გამოიყოფა),

მაგალითად, ფუნქცია არგუმენტებით:

# **=Sum(A6:A16)**

აბრუნებს ერთადერთ მნიშვნელობას, რომელიც ტოლია უჯრებში A6-დან A16-მდე არსებული მნიშვნელობების ჯამის.

არგუმენტის სახით შეიძლება მიეთითოს რიცხობრივი ან ტექსტური მნიშვნელობები, უჯრების მისამართები, დიაპაზონების მისამართები ან სახელები. ზოგიერთი ფორმულა შეიძლება შედგებოდეს მხოლოდ ერთი ფუნქციისგან, სხვებში შეიძლება იყოს რამდენიმე ფუნქცია, გაერთიანებული ოპერაციის სხვადასხვა ნიშნით. შესაძლებელია არგუმენტების სახით სხვა ფუნქციების გამოყენება.

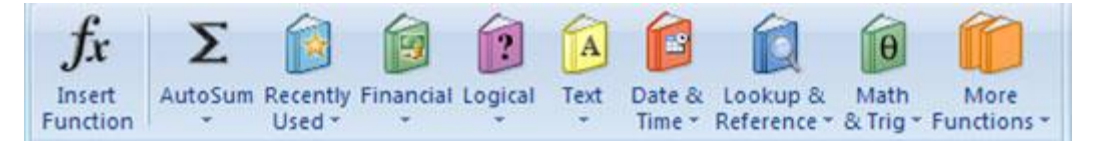

ნახ**.2. 33**

# Excel-ის ხშირად გამოყენებადი ფუნქციები:

SUM - ითვლის მითითებულის დიაპაზონის რიცხვითი მნიშვნელობების ჯამს; AVERAGE - ითვლის საშუალო არითმეტიკულს;

COUNT - ითვლის რიცხვითი მონაცემებით შევსებულ მონიშნულ უჯრათა რაოდენობას;;

MAX - პოულობს პოულობს მაქსიმალურ მნიშვნელობას მითითებულ დიაპაზონში

MIN - პოულობს მინიმალურ მნიშვნელობას მითითებულ დიაპაზონში

ამ ფუნქციების გამოძახება შესაძლებელია ლენტის Home ჩანართის Editing ბრძანებათა ჯგუფის მართვის ღილაკით (ნახ.34).

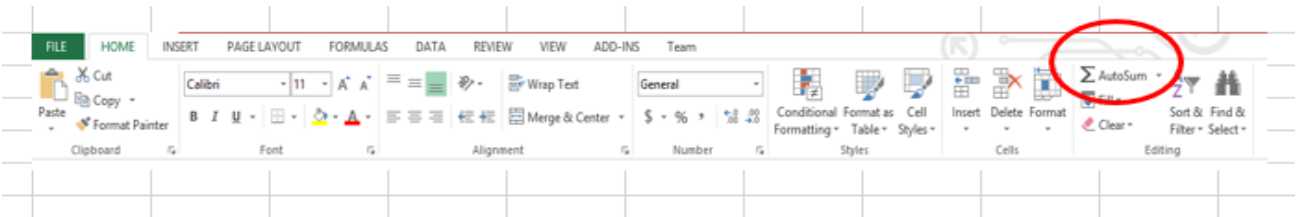

ნახ**.2. 34**

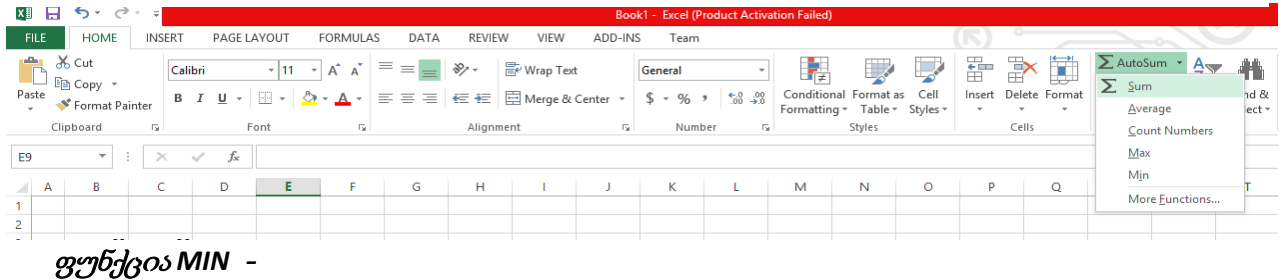

## **MIN (**მნიშვნელობა**1,** მნიშვნელობა**2,... )**

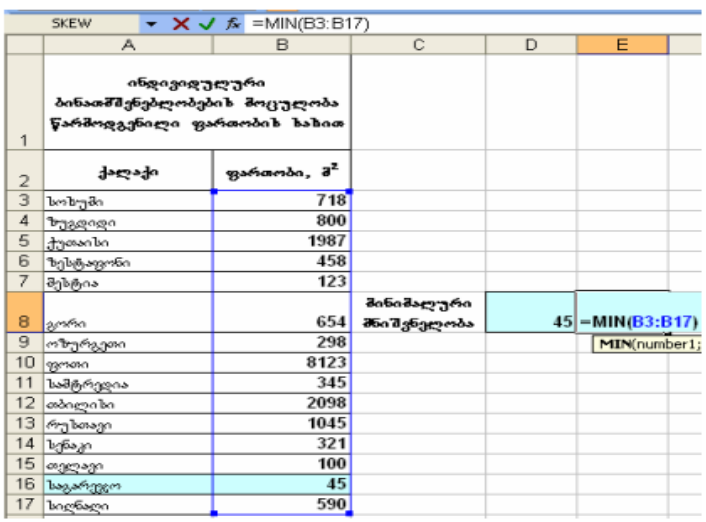

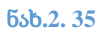

# ფუნქცია MAX

 $MAX$  (მნიშვნელობა $1$ , მნიშვნელობა $2, \ldots$ )

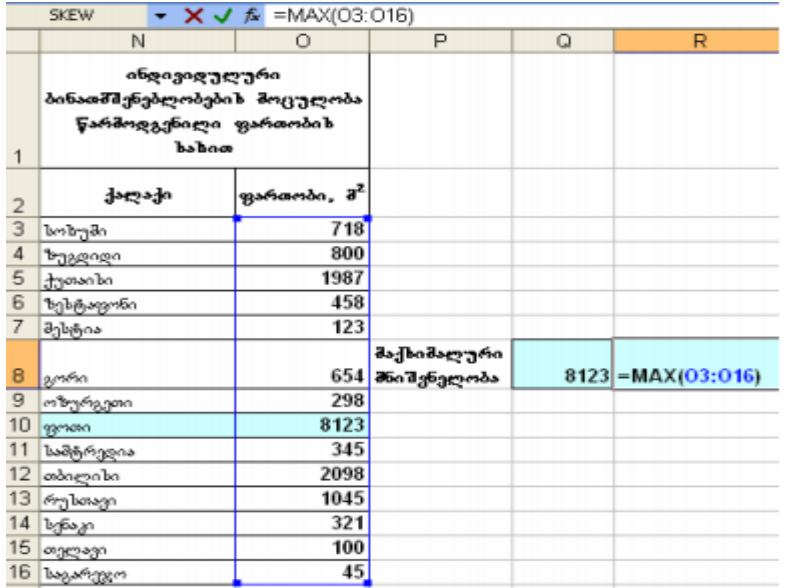

ნახ**.2. 36**

# .ფუნქცია AVERAGE - საშუალო არითმეტიკული

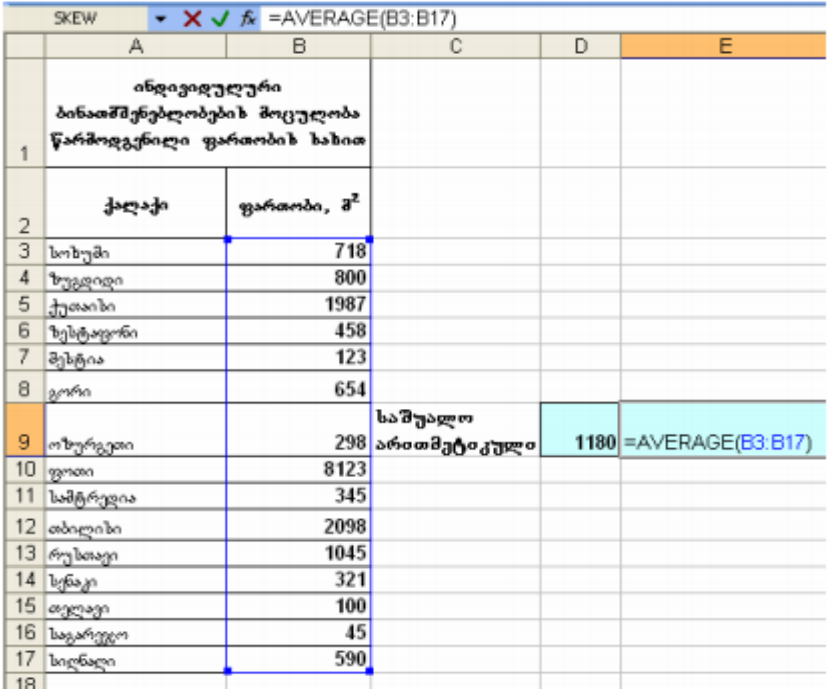

ნახ**.2. 37**

# ფუნქცია COUNT

COUNT (მნიშვნელობა1, მნიშვნელობა2,... )

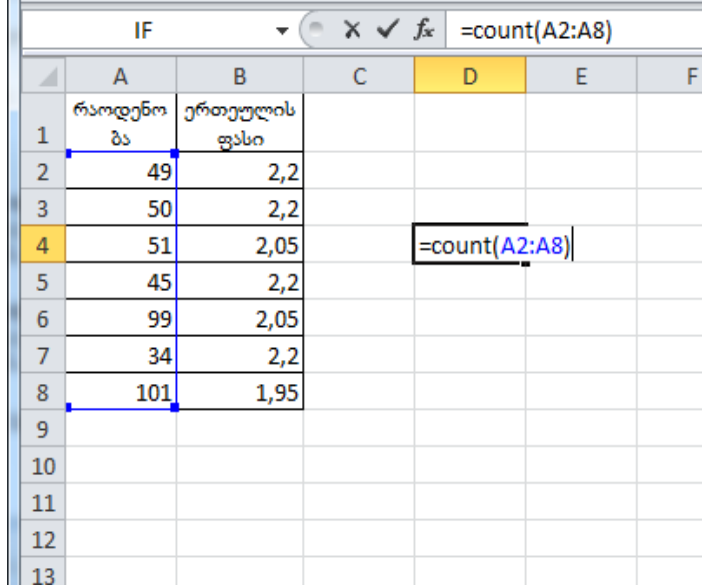

ნახ**.2. 38**

## ფუნქცია SUM

SUM (მნიშვნელობა1, მნიშვნელობა2,... )

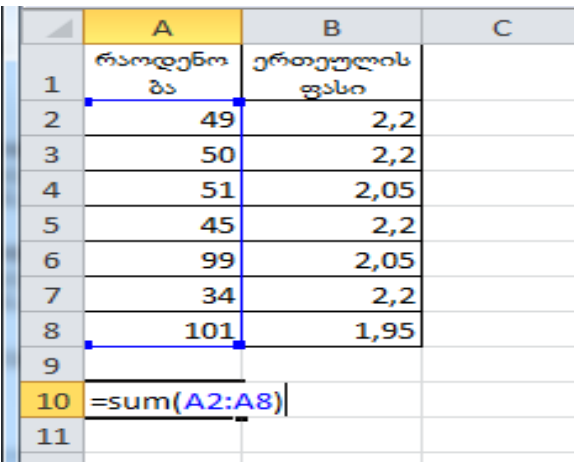

ნახ**.2. 39**

სავარჯიშო 2.13.

ჩაამატეთ ახალი გვერდი (sheet) და დაარქვით - "მონაცემების ანალიზი";

შეიტანეთ მნიშვნელობები ნახ.2.40-ის შესაბამისად;

C9 უჯრაში გამოთვალეთ C3:C6 დიაპაზონის მნიშვნელობების ჯამი;

C10 უჯრაში გამოთვალეთ C3:C6 დიაპაზონის მნიშვნელობების მაქსიმალური მნიშვნელობა;

C9 უჯრაში გამოთვალეთ C3:C6 დიაპაზონის მნიშვნელობების მინიმალური მნიშვნელობა

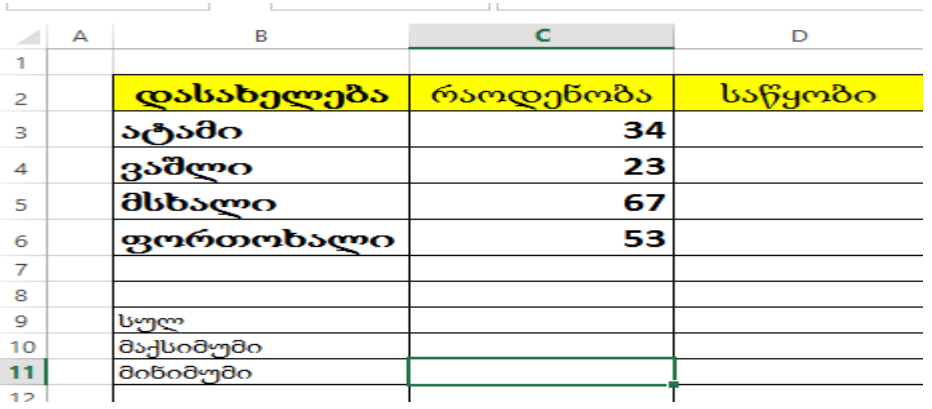

ნახ**.2. 40**

# ფუნქცია *IF*

ფუნქცია IF წარმოადგენს ლოგიკურ ფუნქციას.

ფუნქციის სინტაქსი:

# IF (პირობა; მნიშვნელობა1; მნიშვნელობა2).

თუ პირობა ჭეშმარიტია, მაშინ ფუნქციას ენიჭება მნიშვნელობა1, თუ მცდარია მნიშვნელობა2.

პირობა წარმოადგენს ლოგიკურ გამოსახულებას, რომელიც ან ჭეშმარიტია (true), ან მცდარი (false).

If ფუნქციის გამოძახება შესაძლებელია ქვემოთ ჩამოთვლილი მოქმედებების თანმიმდევრობით შესრულებით:

მოვნიშნოთ უჯრა, რომელშიც უნდა გამოვიტანოთ ფუნქციის შესრულების შედეგი; უჯრაში შევიტანოთ ფუნქციის სახელი =if( (ნახ.2.41);

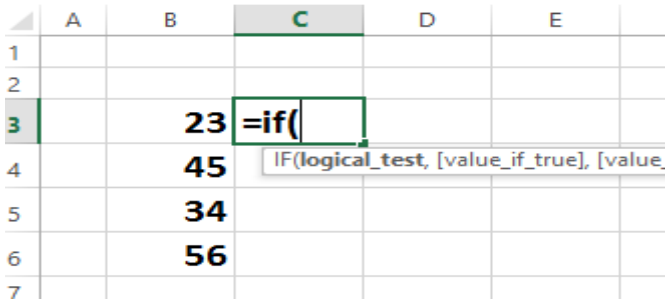

ფორმულის ხაზზე გავააქტიუროთ ღილაკი  $\emph{f}(\pmb{\chi})$  (ნახ.2.42);

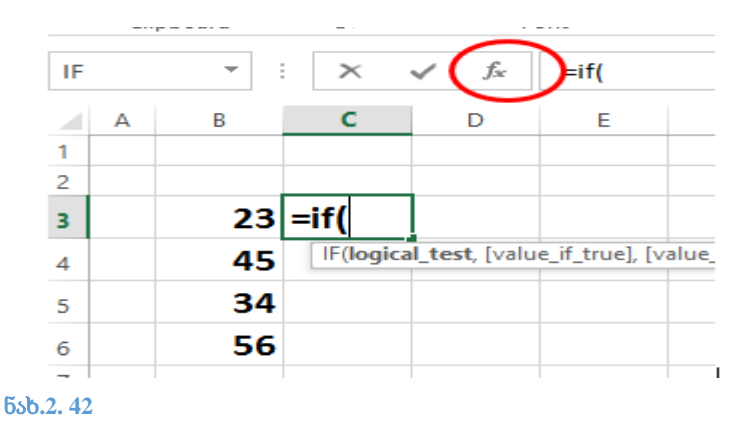

ეკრანზე გამოჩნდება დიალოგური ფანჯარა Function Arguments (ნახ.2.43);

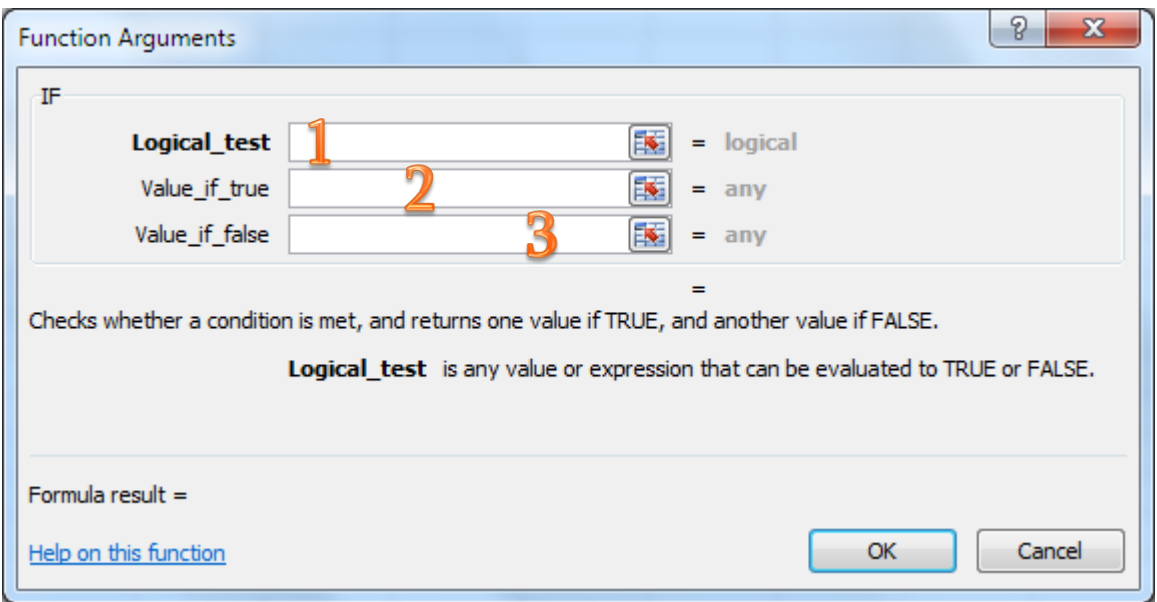

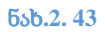

1 ველი, სადაც უნდა შეიტანოთ პირობა, ლოგიკური გამოსახულება;

 $\overline{\mathbf{2}}$ ველი, სადაც უნდა ჩაიწეროს მნიშვნელობა, თუ ლოგიკური გამოსახულება ჭეშმარიტია;

 $\overline{\bf 3}$ ველი, სადაც უნდა ჩაიწეროს მნიშვნელობა, თუ ლოგიკური გამოსახულება მცდარია;

შესაბამის ველებში შევიტანოთ ლოგიკური გამოსახულება და მნიშვნელობები;

მაგ. მოცემულია პირობა : თუ B3 უჯრის მნიშვნელობა მეტია 30-ზე, C3 უჯრის მნიშვნელობა გახდეს - "A", წინააღმდეგ შემთხვევაში C3 უჯრის მნიშვნელობა გახდეს - "D".

პირობის შესაბამისად IF დიალოგური ფანჯრის ველებში შევიტანოთ შესაბამისი გამოსახულება და მნიშვნელობები (ნახ. 2.44).

Logical Test ველში შევიტანოთ პირობა: B3>30;

Value\_if\_true ველში - A;

Vallue\_if\_false ველში - D.

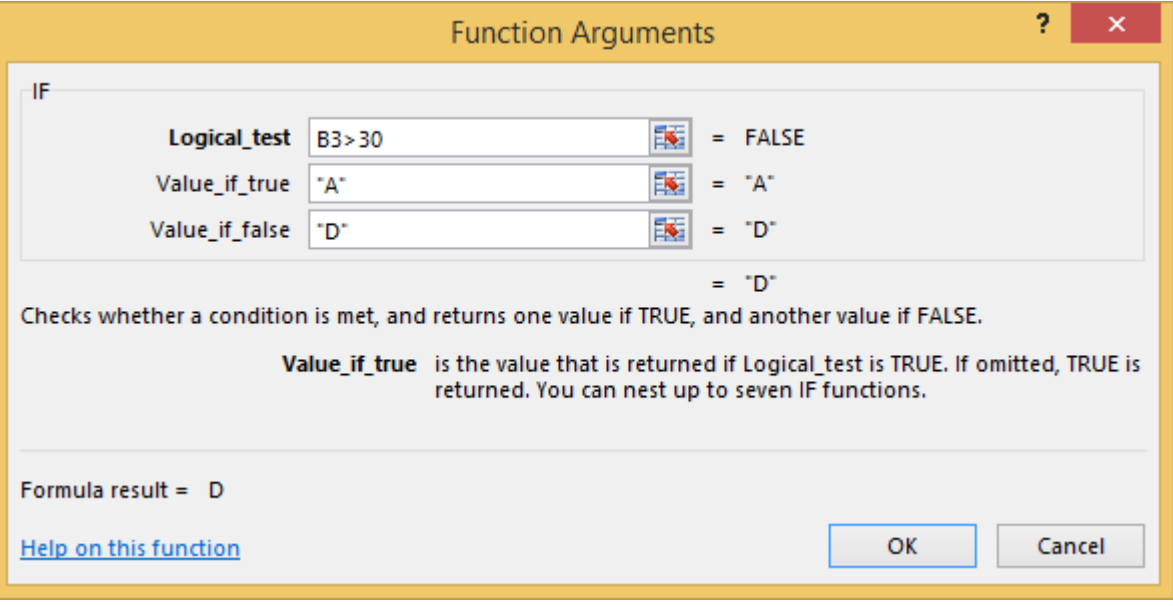

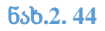

Ok ღილაკის გააქტიურების შედეგად C3 უჯრაში მივიღებთ შესაბამის მნიშვნელობას (ნახ.2.45).

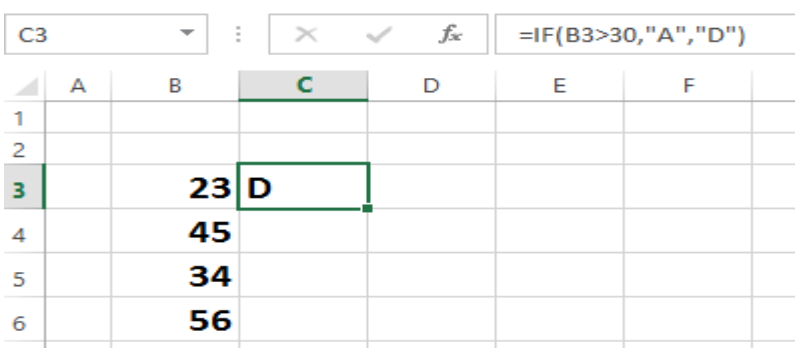

ნახ**.2. 45**

ფორმულა შესაძლებელია გავავრცელოთ D3:D6 დიაპაზონში (ნახ.2.46).

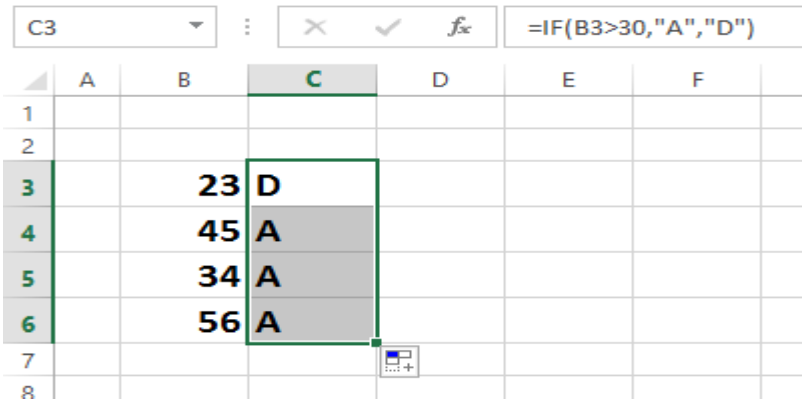

#### ნახ**.2. 46**

შენიშვნა: ლოგიკური გამოსახულების ველში ტექსტურ მნიშვნელობები იწერება ბრჭყალებში, მაგ (ნახ.2.47).

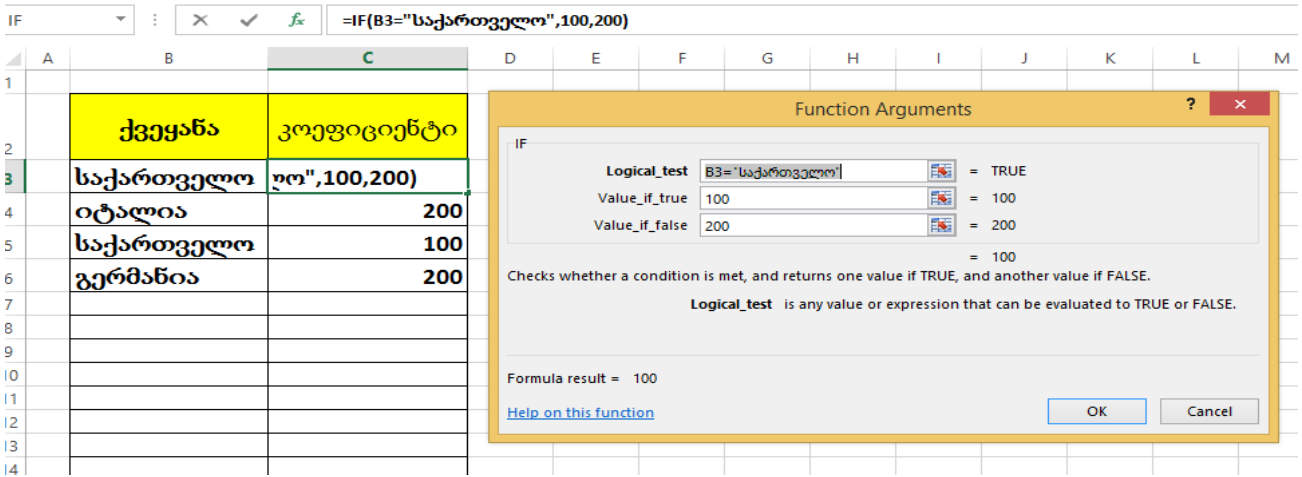

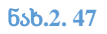

# სავარჯიშო 2.14.

გვერდზე "მონაცემების ანალიზი" შეასრულეთ შემდეგი მოქმედებები:

თუ პროდუქციის რაოდენობა 50-ზე ნაკლებია , მაშინ "საწყობი" სვეტის მნიშვნელობაა - N1, ყველა სხვა შემთხვევაში - N2.

# სავარჯიშო 2.15.

გვერდზე "მონაცემების ანალიზი" შეასრულეთ შემდეგი მოქმედებები:

ნახ. 2.48-ის შესაბამისად ცხრილს დაამატეთ ახალი სვეტი - "საწყობის სამუშაო დრო".

"საწყობის სამუშაო დრო" სვეტის მნიშვნელობები იპოვეთ შემდეგი წესით:

N1 საწყობისთვის სამუშაო დრო განსაზღვრულია 10.00 – 14.00, ყველა დანარჩენი საწყობისთვის 12.00 – 16.00.

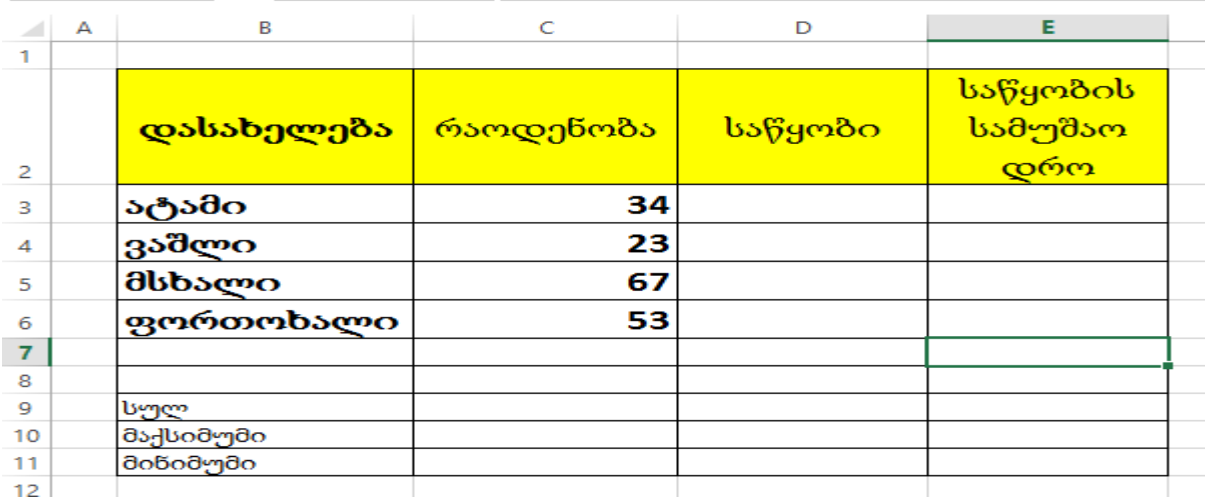

### ნახ**.2. 48**

# დიაგრამები

დიაგრამები ინფორმაციის ვიზუალური წარმოდგენისა და ანალიზის ერთ-ერთი გავრცელებული საშუალებაა. Excel-ში შესაძლებელია პრაქტიკულად ნებისმიერი ტიპის დიაგრამის აგება.

დიაგრამის ასაგებად უნდა მოინიშნოს ის მონაცემები, რომელთა საფუძველზეც უნდა აიგოს დიაგრამა.

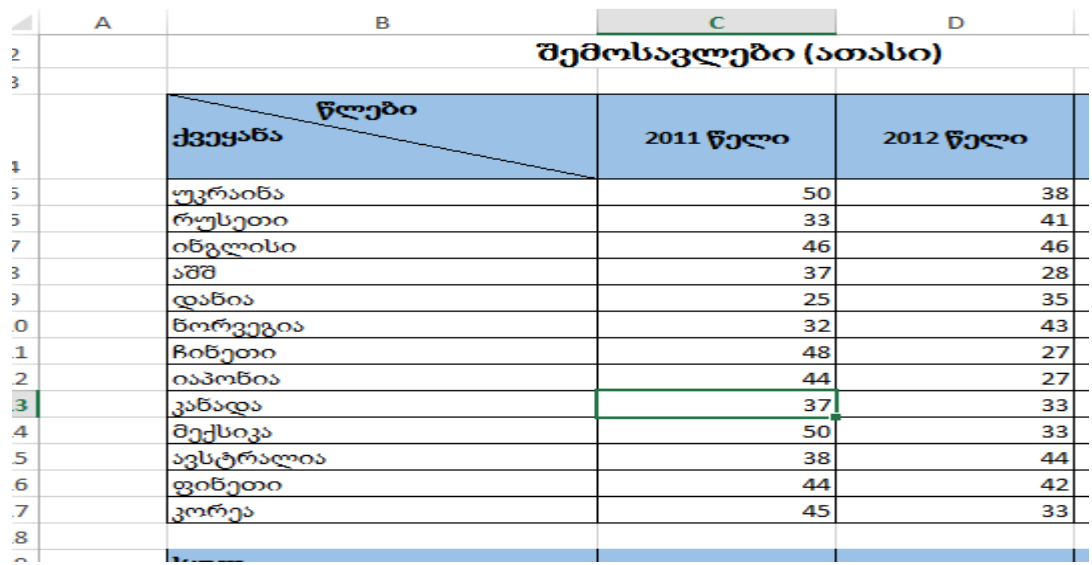

დიაგრამის აგება განვიხილოთ ამოცანის საფუძველზე.

#### ნახ**.2. 49**

- მოვნიშნოთ B4:C17 დიაპაზონი ;
- Insert ჩანართიდან charts ჯგუფიდან შევირჩიოთ დიაგრამის სახე (მაგ. სვეტოვანი დიაგრამა) ნახ.2.50 და ნახ.2.51;

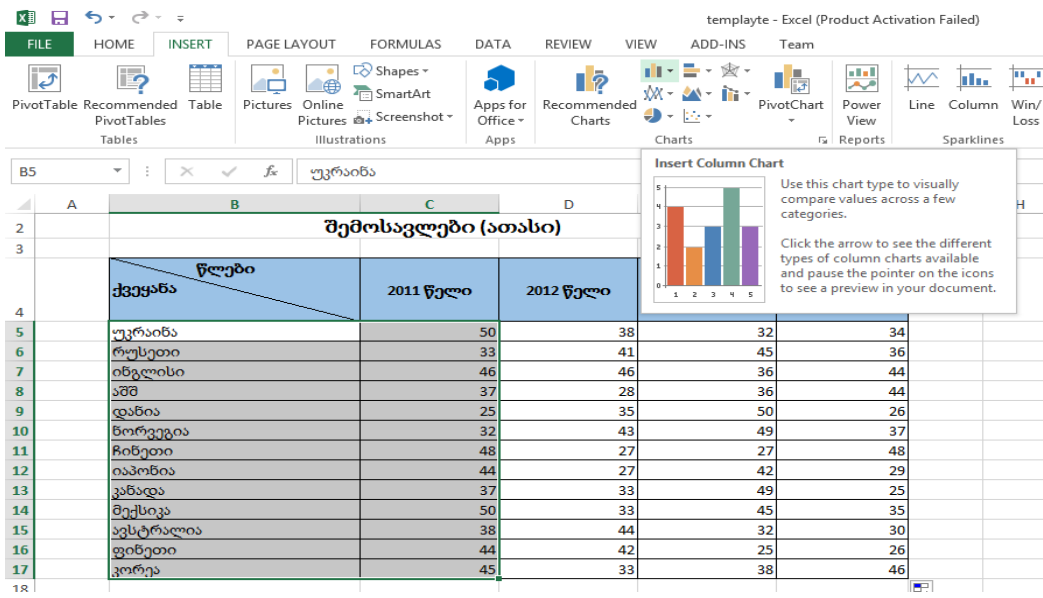

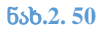

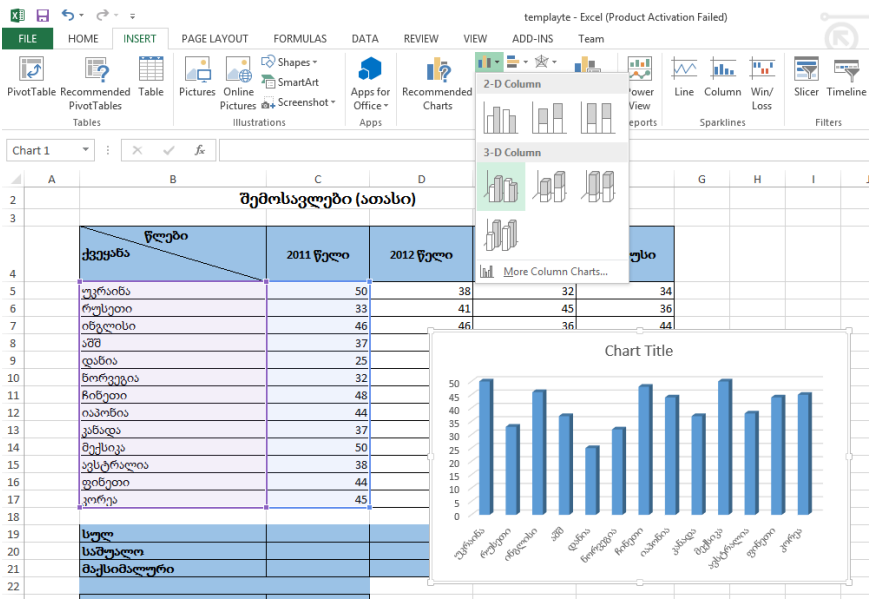

 სამუშაო გვერდზე მიიღება დიაგრამა, რომელიც მაუსით შეგიძლიათ გადაადგილოთ ან გადაიტანოთ ახალ გვერდზე - ჩანართი Design, ბრძანება: Move charts (ნახ.2.52), მონიშნეთ New Sheets (ნახ.2.53), მიუთითეთ გვერდის სახელი (მაგ. დიაგრამა) და დააჭირეთ Ok ღილაკს.

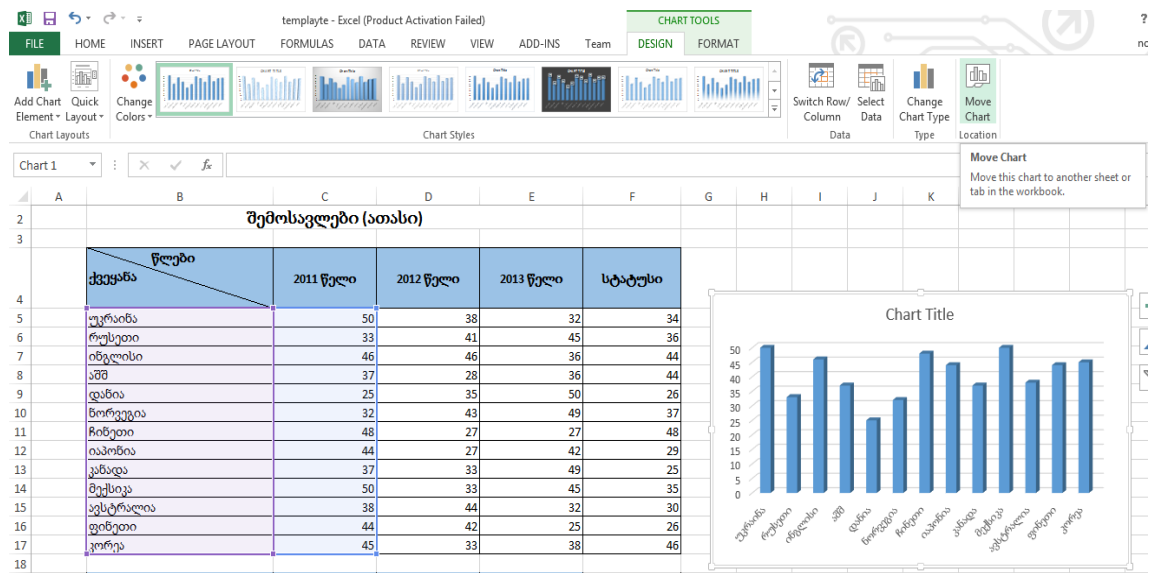

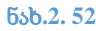

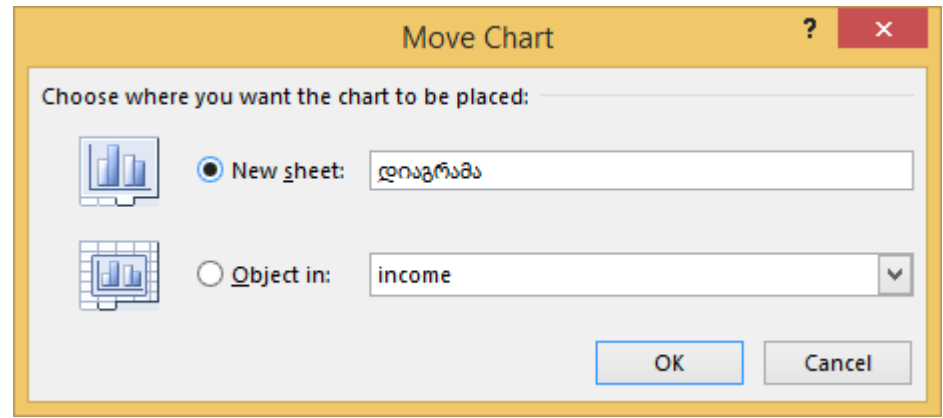

ნახ**.2. 53**

# დიაგრამის რედაქტირება

დიაგრამის მონიშვნისას აქტიურდება დიაგრამსთან სამუშაო Chart Tools ინსტრუმენტები, რომელიც შედგება ორი ჩანართისაგან: Design და Format (ნახ.2.54 და ნახ.2.55).

### *Design* ჩანართი

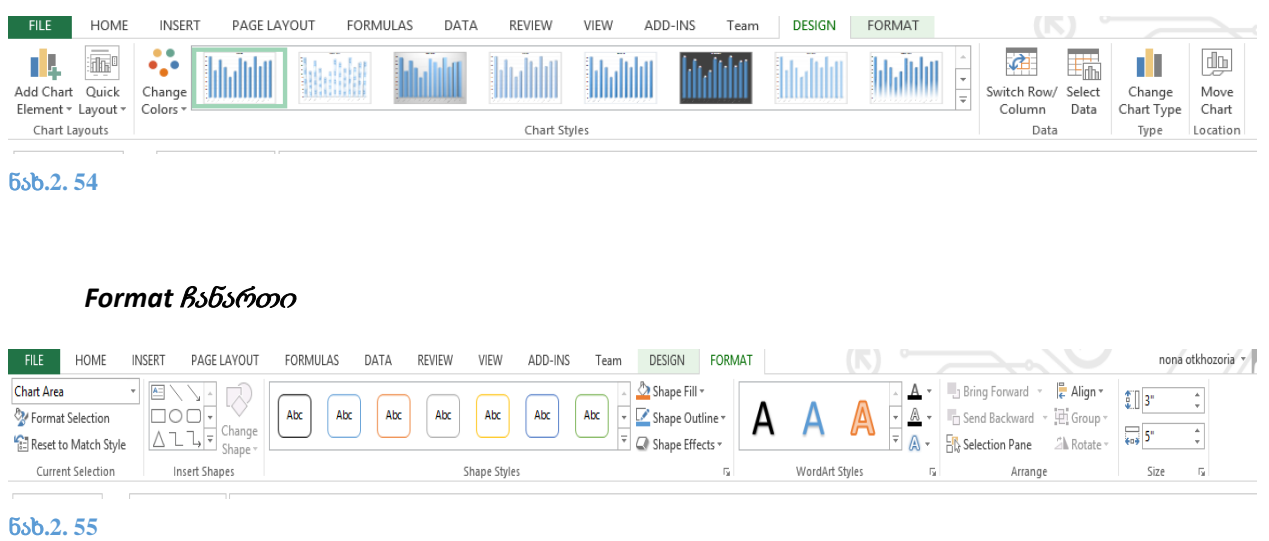

# დიაგრამაზესათაურის გამოტანა

მონიშნეთ დიაგრამა, Design ჩანართზე გააქტიურეთ (ნახ.2.56) ბრძანება Add Chart Element -> Chart Title -> შეირჩიეთ დიაგრამის ადგილმდებარეობა - დაასათაურეთ დიაგრამა

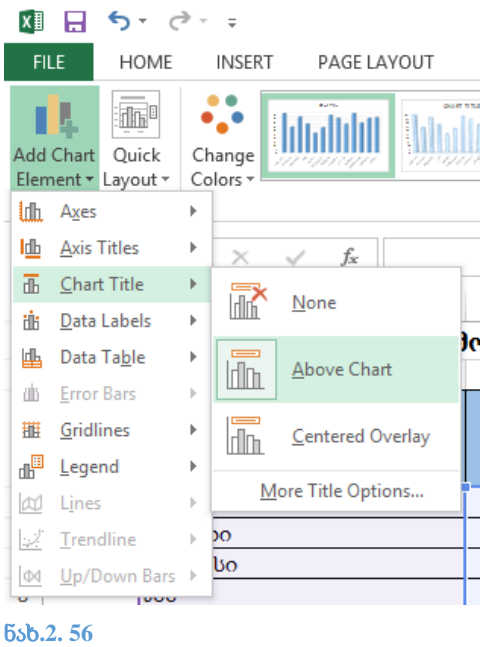

# დიაგრამაზე მონაცემების გამოტანა

მონიშნეთ დიაგრამა, Design ჩანართზე გააქტიურეთ (ნახ.57) ბრძანება Add Chart Element -> Date Labels -> Data Callout.

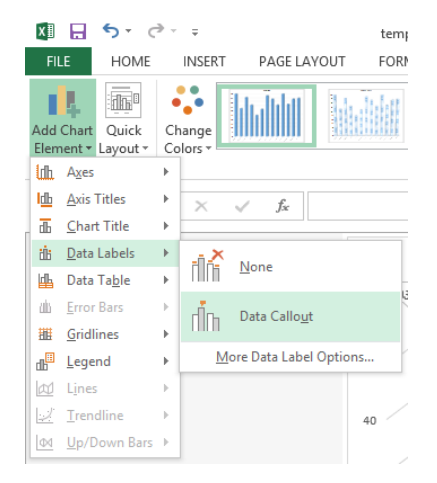

ნახ**.2. 57**

# დიაგრამაზე წანაწერის *(Legend)* გამოტანა

მონიშნეთ დიაგრამა, Design ჩანართზე გააქტიურეთ (ნახ.2.58) ბრძანება Add Chart Element -> Legend -> შეირჩიეთ განლაგება

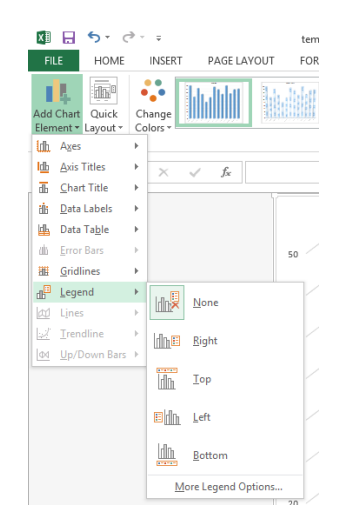

ნახ**.2. 58**

# მონაცემთა ცხრილის გამოტანა

მონიშნეთ დიაგრამა, Design ჩანართზე გააქტიურეთ (ნახ.59) ბრძანება Add Chart Element -> Data Table -> შეირჩიეთ ცხრილის მდებარეობა

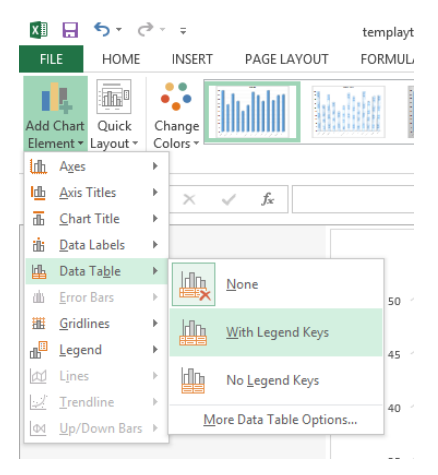

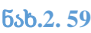

# ღერძების დასათაურება

მონიშნეთ დიაგრამა, Design ჩანართზე გააქტიურეთ (ნახ.2.60) ბრძანება Add Chart Element -> Axis Title -> შეირჩიეთ ღერძი და დაასათაურეთ

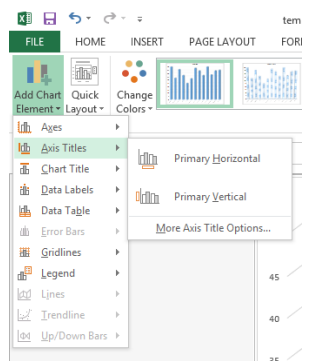

# დიაგრამის სტილის შეცვლა

მონიშნეთ დიაგრამა, Design ჩანართზე გააქტიურეთ (ნახ.2.61) Chart Styles ჯგუფიდან შეირჩიეთ სასურველი სტილი.

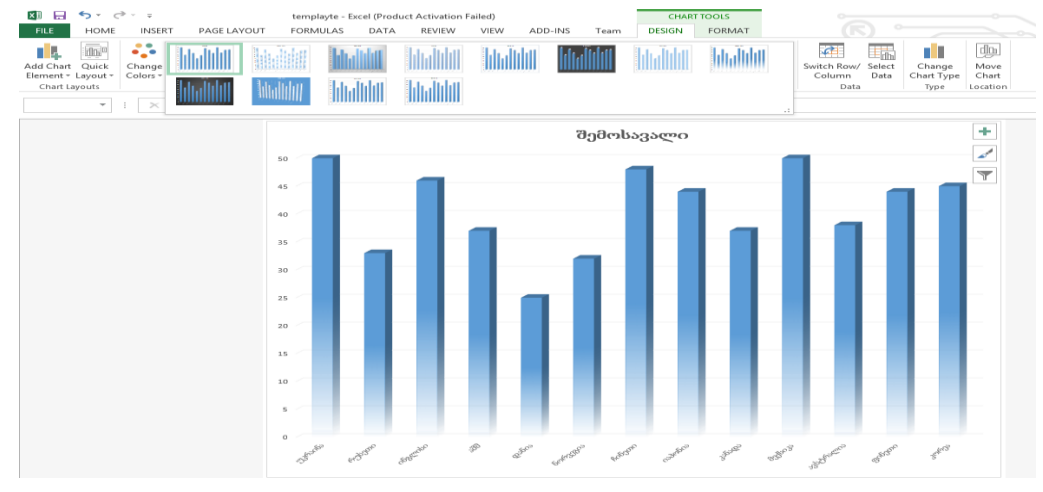

ნახ**.2. 61**

ნახ.2.

# დიაგრამის ტიპის შეცვლა

მონიშნეთ დიაგრამა, Design ჩანართზე გააქტიურეთ (ნახ.2.62; ნახ.2.63) Change Chart Type დიაგრამის სასურველი სტილი.

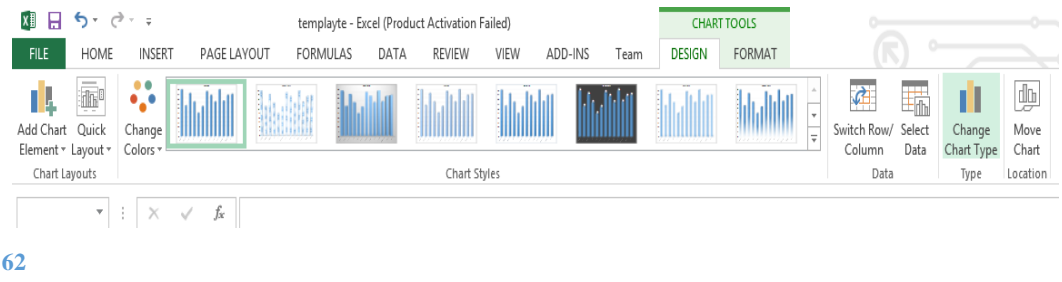

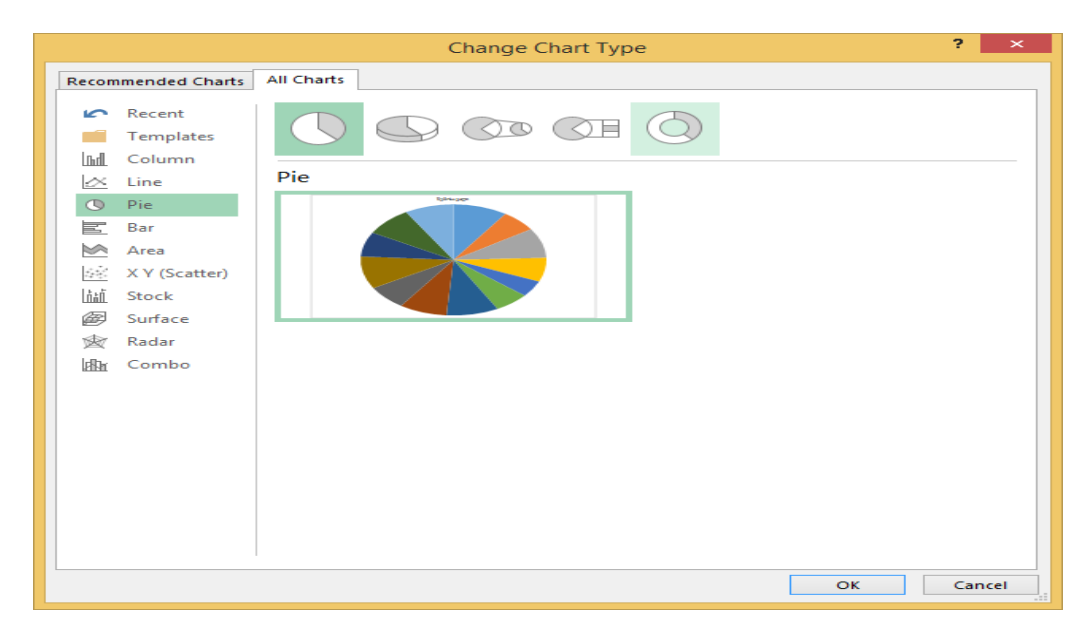

ნახ**.2. 63**
# ამოცანის შესაბამისი ელ. ცხრილის შეფასება

# სტუდენტს წარედგინება შესასრულებელი სამუშაოს ნიმუში, შესაბამისი მითითებებით. მაგ.:

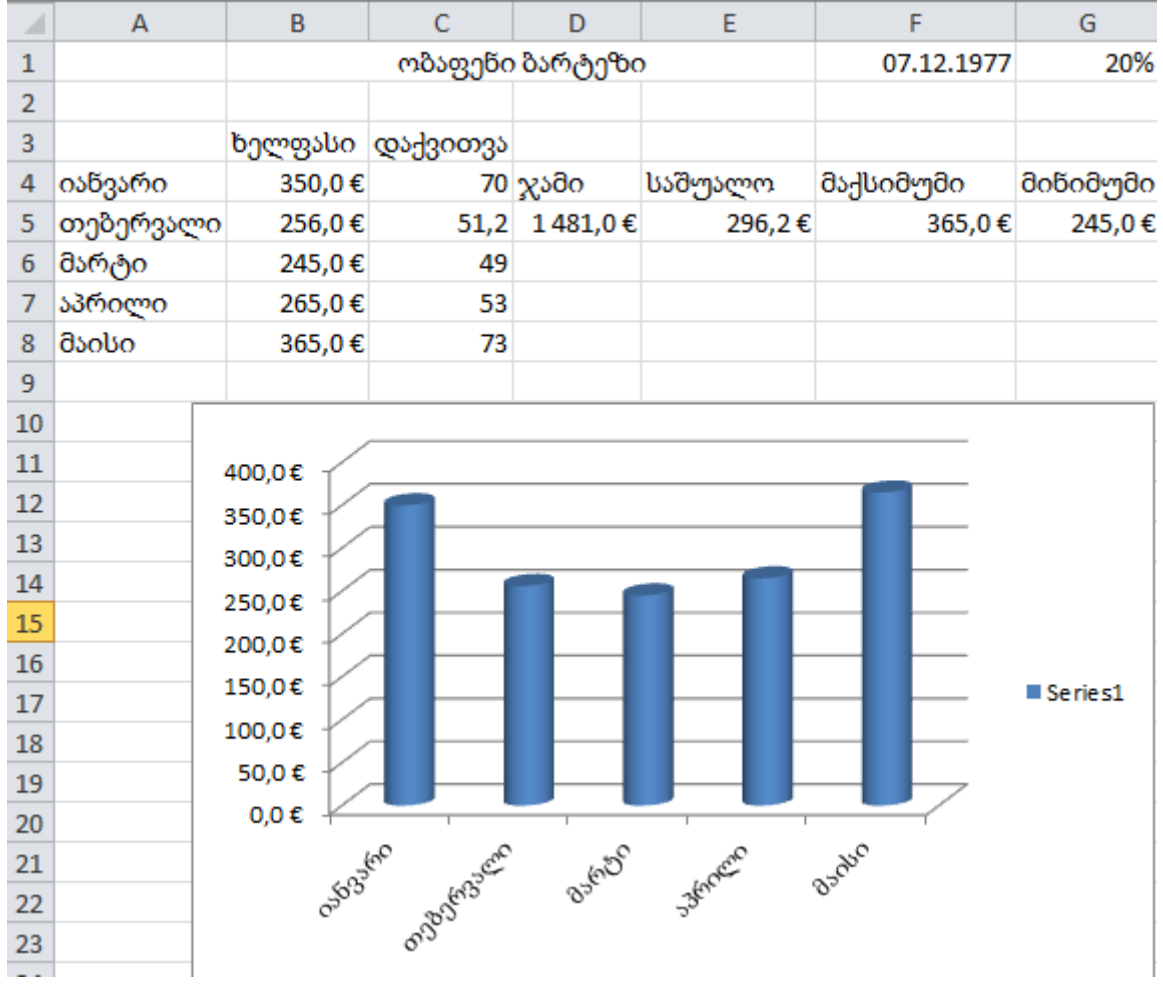

- 1. გააერთიანეთ A1:D1 უჯრედები და ჩაწერეთ თქვენი სახელი და გვარი
- 2. E3 უჯრაში ჩაწერეთ თქვენი დაბადების თარიღი (ფორმატი Date)
- 3. F3 უჯრაში ჩაწერეთ 20%
- 4. A4:A8 უჯრებში ჩაწერეთ რიცხვები თქვენი შეხედულებისამებრ, რიცხვებს შეურჩიეთ ფულადი რეჟიმი, სიმბოლო "პორტუგალიური ესკუდო", მძიმის შემდეგ 1 რიცხვის სიზუსტით
- 5. C5 უჯრაში შესაბამისი ფუნქციით გამოითვალეთ A4:A8 უჯრების შემცველობათა ჯამი
- 6. D5 უჯრაში შესაბამისი ფუნქციით გამოითვალეთ A4:A8 უჯრების შემცველობათა საშუალო
- 7. E5 უჯრაში შესაბამისი ფუნქციით გამოითვალეთ A4:A8 უჯრების შემცველობათა მაქსიმუმი
- 8. F5 უჯრაში შესაბამისი ფუნქციით გამოითვალეთ A4:A8 უჯრების შემცველობათა მინიმუმი
- 9. A სვეტის მარცხნივ ჩასვით ახალი სვეტი და A4:A8 უჯრები შეავსეთ შესაბამისი ტექსტით
- 10. B და C სვეტებს შორის ჩასვით ახალი სვეტი, C4:C8 უჯრებში გამოითვალეთ B4:B8 უჯრების შემცველობათა 20%, ფორმულის შედგენისას გამოიყენეთ აბსოლუტური მიმართვა G1 უჯრაზე
- 11. A4:B8 უჯრების მონაცემები ასახეთ ნიმუშის შესაბამის გრაფიკზე
- 12. დოკუმენტი შეინახეთ სამუშაო მაგიდაზე არსებულ "gamocda" საქაღალდეში თქვენი სახელისა და გვარის სახელწოდებით

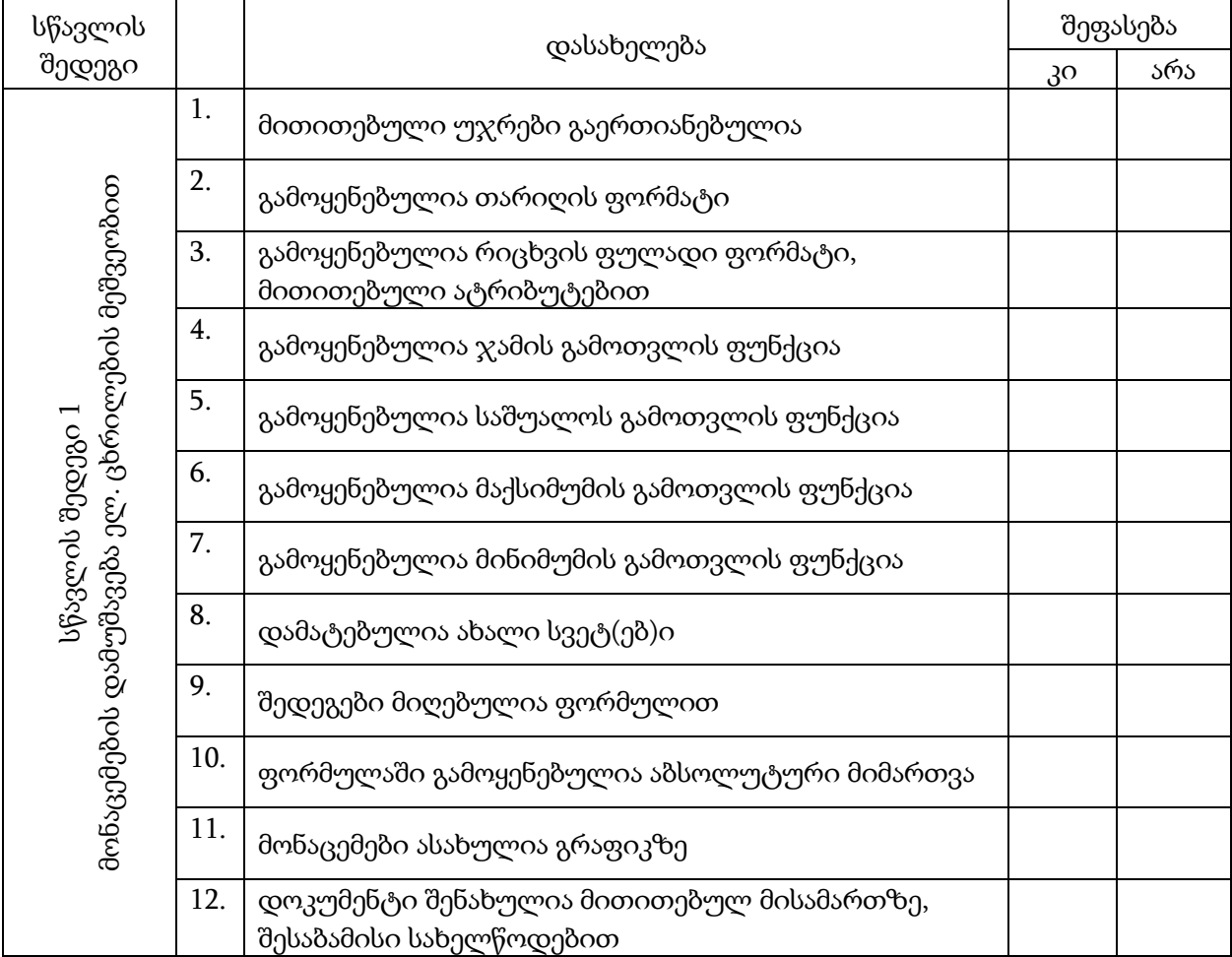

# 3. თემატური პრეზენტაციის მომზადება

### Microsoft PowerPoint

**Microsoft PowerPoint** საოფისე პროგრამული პაკეტების ერთ-ერთ შემადგენელ ნაწილს წარმოადგენს, რომლის დანიშნულებაა ელექტრონული პრეზენტაციის შექმნა. **Microsoft PowerPoint** აქტიურად გამოიყენება საგანმანათლებლო საქმეში, იგი სასწავლო ტექნოლოგიების ერთ-ერთი უმთავრესი შემადგენელი ნაწილია. პროგრამის საშუალებით შექმნილი ფაილი წარმოადგენს სადემონსტრაციოდ გამზადებული სლაიდების ნაკრებს. თითოეულ სლაიდზე შესაძლებელია გამოტანილი იქნას სხვადასხვა ტიპის ინფორმაცია: ტექსტი, გრაფიკული გამოსახულება, ცხრილი, დიაგრამა, ვიდეოფრაგმენტი.

### პროგრამის ინტერფეისი

Microsoft PowerPoint-ში **ბრძანებათა მენიუ** წარმოდგენილია ლენტის სახით, რომელიც ჩანართებისაგან შედგება. (ნახ. 3.1)

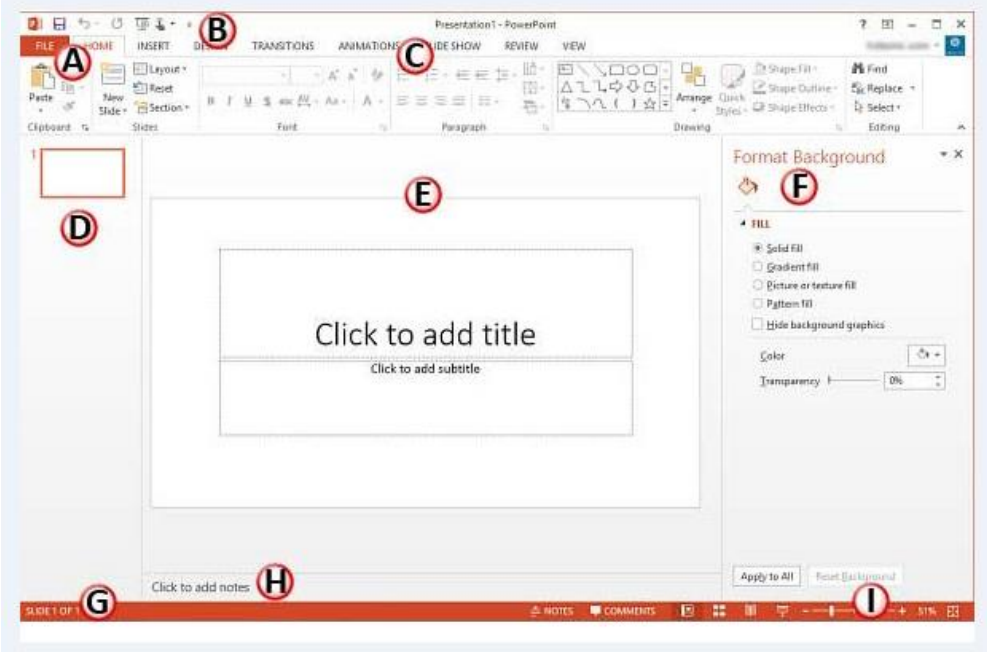

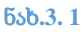

 $A$  – File მენიუ. თუ გავხსნით File მენიუს (ნახ.65), გამოჩნდება ბრძანებები, რომლებიც უზრუნველყოფენ ფაილის შესახებ ინფორმაციის გამოტანას (Info), ახალი ფაილის შექმნას (New), ფაილის გახსნას (Open), შენახვას (Save), შენახვას ახალი სახელით ან ახალ მისამართზე (Save As), ბეჭდვას (Print), გაზიარებას (Share), ექსპორტს (Export), დახურვას (Close).

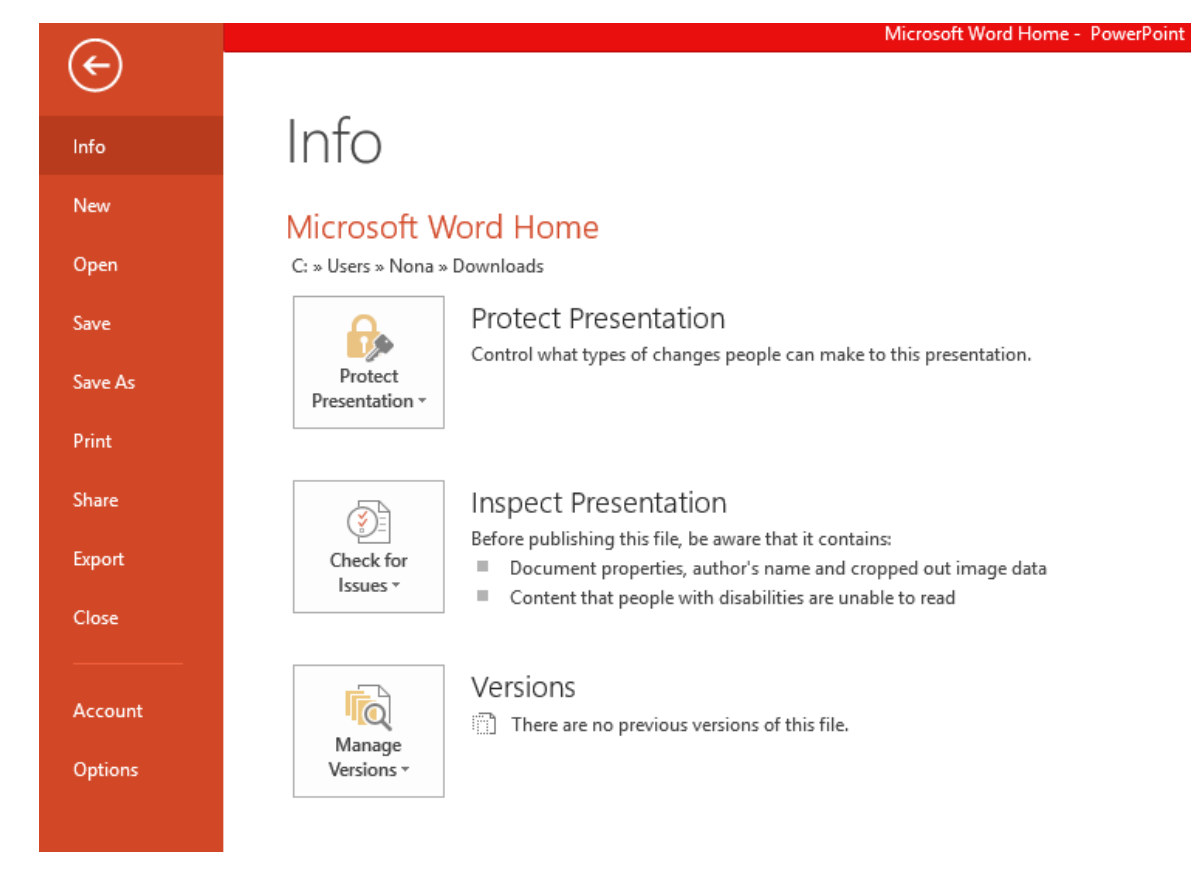

ნახ**.3. 2**

B - Quick Access Toolbar -bწრაფი წვდომის პანელი. სწრაფი წვდომის ინსტრუმენტების პანელზე განლაგებული ღილაკები იმეორებენ **File** მენიუს ბრძანებებს და მათი დანიშნულებაა მომხმარებლისათვის საქმის გამარტივება.

**C -** ლენტა**.** ლენტა თავის მხრივ შეიცავს ჩანართებს. ჩანართები შედგება სხვადასხვა ჯგუფებისაგან, რომელშიც გაერთიანებულია ბრძანებები ღილაკების სახით.

D - სლაიდების არე. სლაიდების არე გვიჩვენებს გახსნილი პრეზენტაციის ყველა სლაიდის ესკიზს;

შენიშვნა: თუ სლაიდების არე არ ჩანს, მაშინ ლენტის View ჩანართზე Presentation View ბრძანებათა ჯგუფიდან უნდა ჩავრთოთ Normal რეჟიმი;

E - სლაიდების პანელი. სლაიდების პანელზე წარმოდგენილია აქტიური სლაიდი.

F - ამოცანათა პანელი. მისი გამოტანა შესაძლებელია, ლენტის Design ჩანართიდან, Format Background ბრძანებით.

G - სტატუსის ზოლი. აისახება მომხმარებლისათვის საჭირო ინფორმაცია სამუშაო არის მიმდინარე მდგომარეობის შესახებ.

 $H$  - შენიშვნების არე. აქტიურ სლაიდზე გაკეთებული შენიშვნები. შევნიშნოთ, რომ სლაიდების პრეზენტაციის დროს ეს შენიშვნები არ ჩანს ეკრანზე.

### I - დათვალიერების ღილაკები:

**Normal** - (ნორმალური);

**Slide Sorter** (სლაიდების ავტომატური მომწესრიგებელი) (ნორმალური),

Reading View  $\Box$  (სლაიდების კითხვის რეჟიმის ჩართვა) ;

**Slide Show** (სლაიდების ჩვენება) ჩვენების რეჟიმის ჩართვა.

# მოქმედებები სლაიდებზე

**PowerPoint -**ის მომხმარებლის ძირითადი სამუშაო სლაიდების პანელი, სადაც მას შეაქვს ტექსტი, ადგენს ცხრილებს, დიაგრამებს, სქემებს და სხვ. **PowerPoint** - ის ფაილს ზოგადად პრეზენტაცია ეწოდება.

გულისხმობის პრინციპით ფაილის გახსნისას ეკრანზე ჩანს მხოლოდ ერთი სლაიდი.

# სლაიდის დამატება

სლაიდების დასამატებლად შევასრულოთ ქვემოთჩამოთვლილი მოქმედებებიდან ერთ-ერთი :

 სტრუქტურის არეში გამოვიძახოთ კონტექსტური მენიუ (ნახ.3.3) და შევასრულოთ ბრძანება: New Slide;

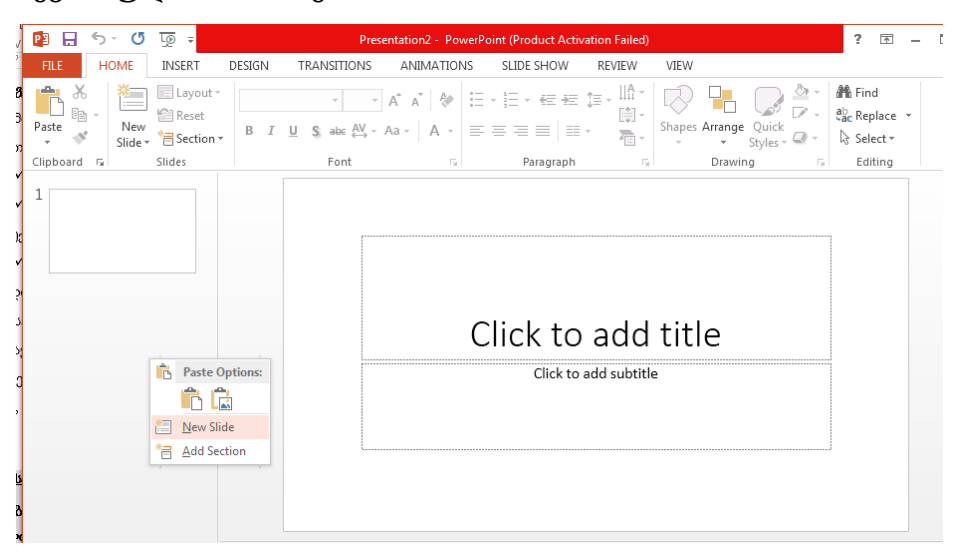

ნახ**.3. 3**

გავააქტიუროთ ლენტის (ნახ. 3.4) Home ჩანართის Slides  $\chi$ გუფის ბრძანება New Slide, და შევირჩიოთ სასურველი სტილის სლაიდი (Text Slide, Text and Content, Twoo Content და ა.შ.).

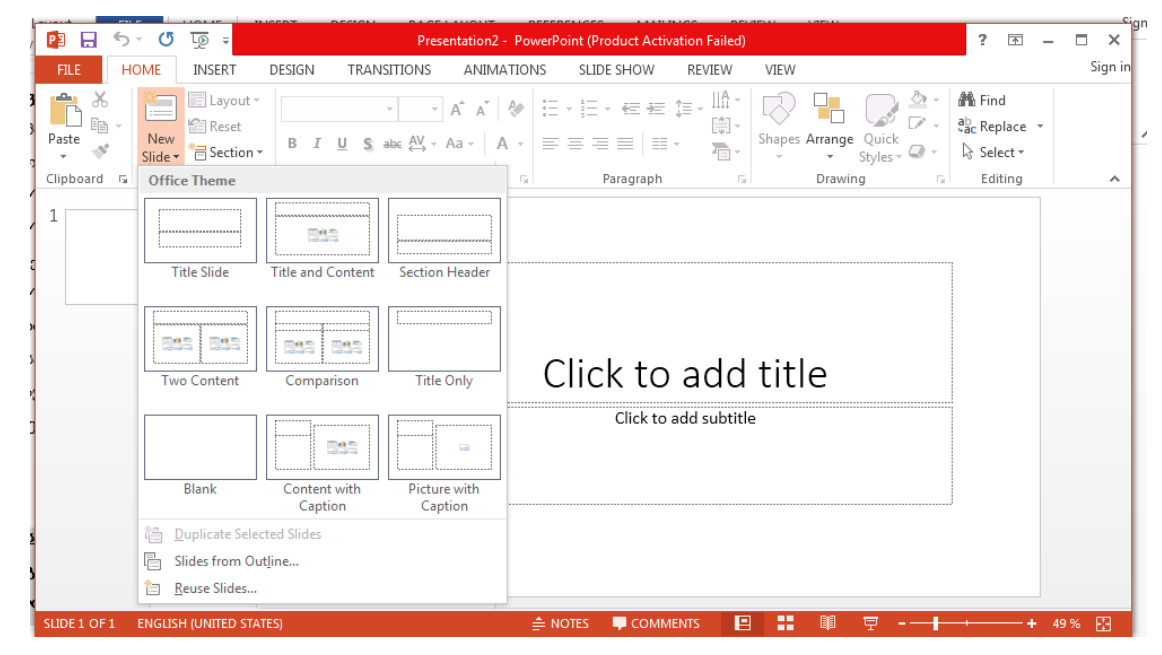

თუ გვინდა არსებული სლაიდის ანალოგიური სლაიდის ჩამატება, მაშინ სლაიდების არის კონტექსტური მენიუდან გამოსულ ფანჯარაში ავირჩიოთ **Dublicate Selected Slides** ბრძანება, თუ გვინდა რომელიმე სხვა ობიექტის ჩამატება, მაშინ **Slides from Outline**, ხოლო უკვე არსებული პრეზენტაციიდან რომელიმე სლაიდის გადმოწერა, მაშინ **Reuse Slides**. ამ უკანასკნელის დროს მარჯვენა მხარეს გაიხსნება **Reuse Slides** დამატებითი ფანჯარა პრეზენტაციებისა და სლაიდების მოსაძებნად

#### სლაიდის წაშლა

სლაიდის წასაშლელად მოვნიშნოთ სლაიდი (ნახ. 3.5), სლაიდების არედან, გამოვიტანოთ კონტექსტური მენიუ და შევასრულოთ ბრძანება delete Slides.

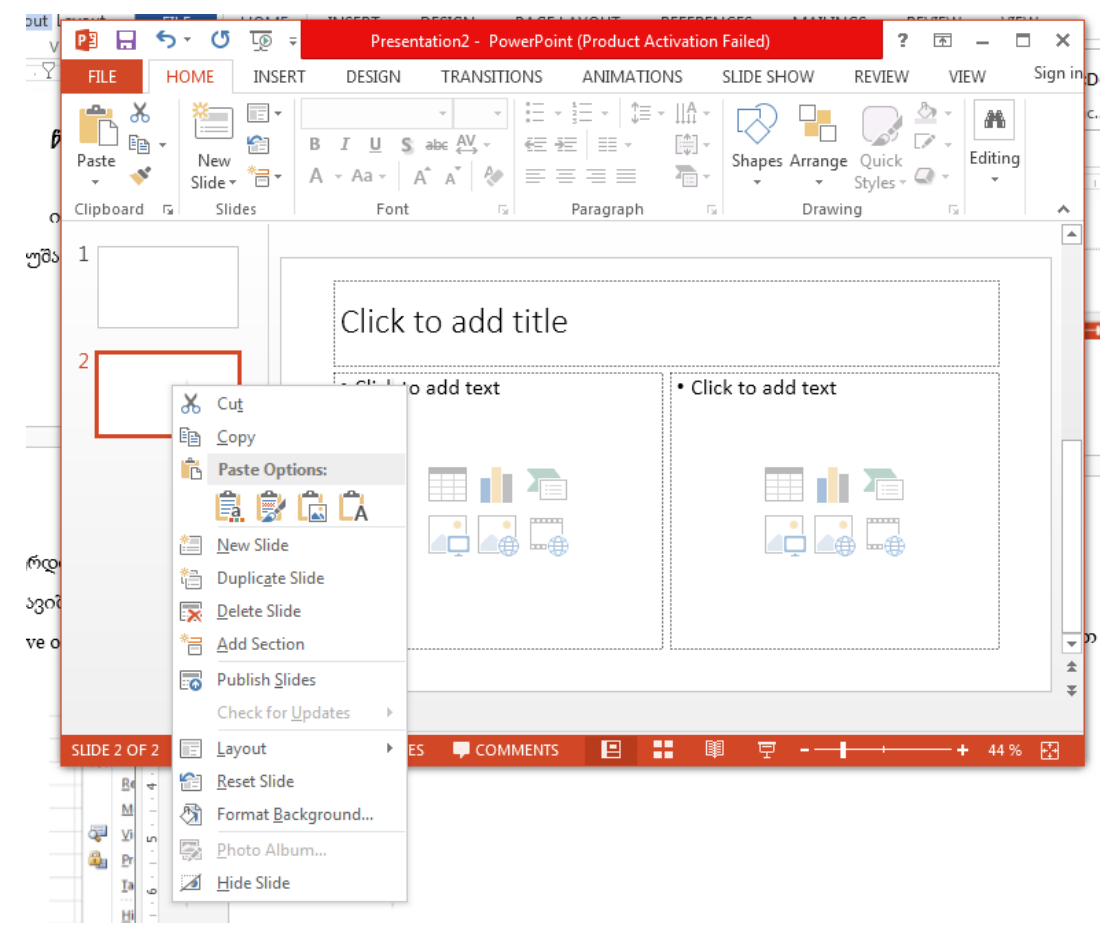

### სლაიდის კოპირება და ჩასმა

მოვნიშნოთ დასაკოპირებელი სლაიდი სლაიდების არედან და შევასრულოთ ქვემოთჩამოთვლილი მოქმედებებიდან ერთ-ერთი:

გავააქტიუროთ ლენტის **Home** ჩანართის **Copy** ბრძანება**,** მოვნიშნოთ ის სლაიდი, რომლის წინაც უნდა ჩავსვათ დაკოპირებული სლაიდი და შევასრულოთ Home ჩანართის Paste ბრძანება

ან

გავააქტიუროთ კონტექსტური მენიუს **Copy** ბრძანება**,** მოვნიშნოთ ის სლაიდი, რომლის წინაც უნდა ჩავსვათ დაკოპირებული სლაიდი და შევასრულოთ კონტექსტური მენიუს Paste ბრძანება

ან კოპირებისთვის გამოვიყენოთ კლავიატურიდან კლავიშების **CtrlC** კომბინაცია, ხოლო ჩასმისთვის **CtrlV** კომბინაცია.

### პრეზენტაციის ფაილთან მუშაობა

**PowerPoint 2013**-ს საშუალება აქვს ყოველი პრეზენტაცია შეინახოს, როგორც **PowerPoint 2013**-ის საბაზო ფორმატით (ფაილის გაფართოება .**pptx**), ასევე **PowerPoint 97- 2003**-ის ფორმატით (ფაილის გაფართოება .**ppt**).

**[PowerPoint 201](http://www.itshop.ru/level3.asp?CodeLevel2=850&Type=soft)**3-ის სტატუსის ზოლში მოთავსებულია Zoom ლაიერი. ის მასშტაბის შესაცვლელად გამოიყენება. შესაძლებელია ვამოძრაოთ ან დავაჭიროთ "პლუს" და "მინუს" ღილაკებს, რაც მასშტაბის ათი პროცენტით გაზრდის ან შემცირების საშუალებას გვაძლევს.

116

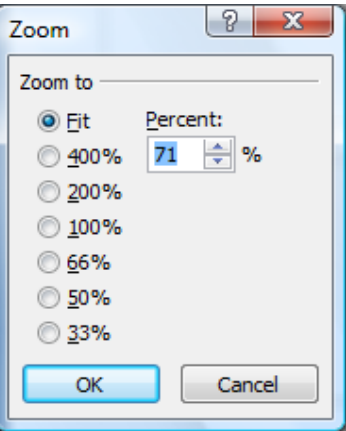

ნახ**.3. 71 6**

**View** ჩანართის **Zoom** ბრძანებათა ჯგუფის **Zoom** ღილაკით იმავე სახელწოდების დიალოგური ფანჯარა გაიხსნება (ნახ. 3.6), სადაც **Zoom to** ველში გადამრთველების საშუალებით შეიძლება ავირჩიოთ დოკუმენტის გვერდების ჩვენების რეჟიმები . ღილაკით 33%-დან **400%**-მდე მასშტაბით, ან ავირჩიოთ **Fit** და დოკუმენტს ვაჩვენებთ სრული ზომით.

#### პრეზენტაციის ახალი ფაილის შექმნა

პრეზენტაციის ახალი ფაილის შექმნა შესაძლებელია რმდენიმე სხვადასხვა ხერხით:

პრეზენტაციის ახალი ფაილის შესაქმნელად გავხსნათ File მენიუ (ნახ. 3.7), გავააქტიუროთ ბრძანება New. შევირჩიოთ პრეზენტაციის დიზაინი და დავაჭიროთ ღილაკს Create ღილაკს (ნახ. 3.8).

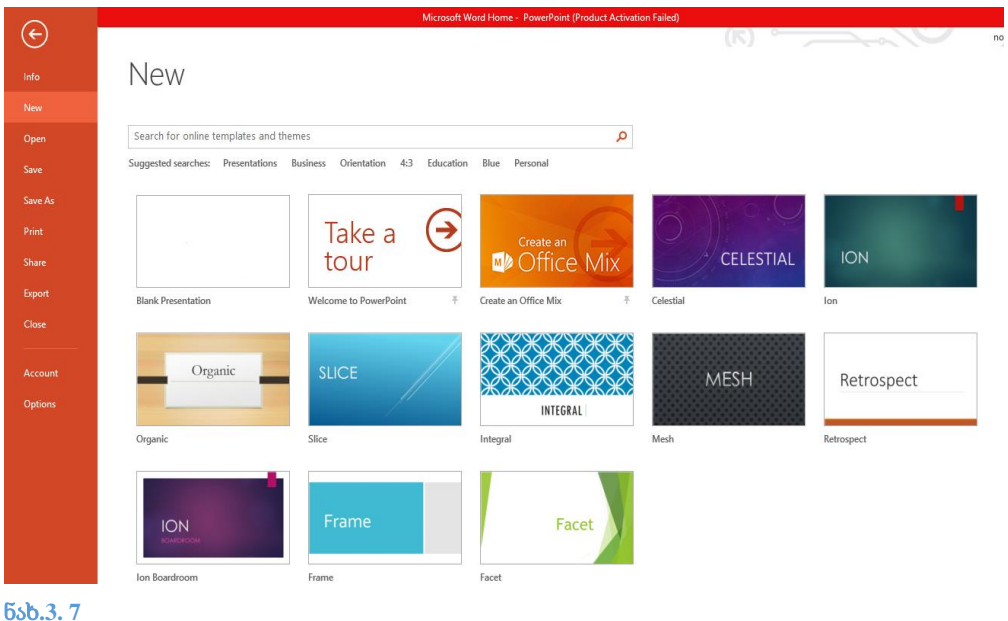

117

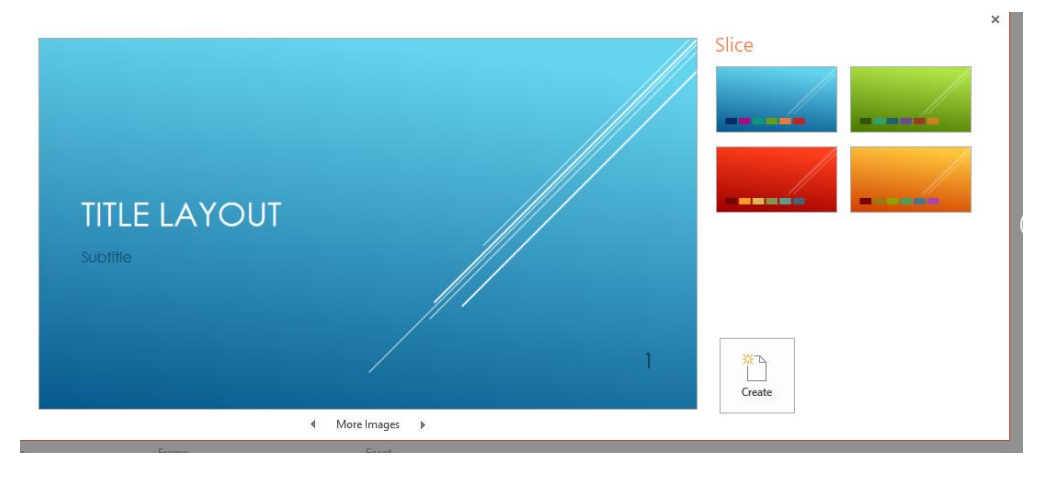

პრეზენტაციის ახალი ფაილის შექმნა შეიძლება აგრეთვე სწრაფი წვდომის ინსტრუმენტთა პანელზე მოთავსებული **New** ღილაკის გააქტიურებით ან Ctrl**+N**  კლავიშთა კომბინაციით.

თუ შერჩეული სლაიდი სასურველ მოთხოვნებს ვერ აკმაყოფილებს, მაშინ **Home** მენიუს Slides ბრძანებათ ჯგუფის **Layout** ღილაკის საშუალებით შეგვიძლია ეს სლაიდი ახლით შევცვალოთ.

### პრეზენტაციის ფაილის შენახვა*.*

ფაილის შენახვა შესაძლებელია განვახორციელოთ რამდენიმე გზით:

ავირჩიოთ **File** მენიუში **Save** ბრძანება, ან სწრაფი წვდომის ინსტრუმენტთა პანელზე ღილაკი Save ან გამოვიყენოთ Ctrl**+S** კლავიშთა კომბინაცია, რომლის შემდეგაც გაიხსნება **Save As** დამატებითი ფანჯარა.

დიალოგური ფანჯრის **File Name** ველში შევიტანოთ ფაილის სახელი. თუ ფაილს მიმდინარე **My Documents** კატალოგში არ ვქმნით, **Save in** ველიდან საჭირო დისკი და კატალოგი ავირჩიოთ, ხოლო **Save as type** ველში შესაქმნელი ფაილის ტიპი შევარჩიოთ და ხელი დავაჭიროთ **Save** ღილაკს ან **Enter** კლავიშს.

118

პრეზენტაციის ფაილის გახსნისას გულისხმობის პრინციპით პირველ სლაიდად ჩაირთვება Title Slide (სატიტულო გვერდი) სტილის სლაიდი. მომდევნო სლაიდების შერჩევა ხორციელდება მომხმარებლის სურვილით. **Home** მენიუს **Slides** ბრძანებათ ჯგუფის **New Slide** ღილაკზე დაწკაპუნებით ჩამოიშლება დამატებითი ფანჯარა – სლაიდების თემების გალერეა, სადაც შეიძლება სასურველი სლაიდის სტილი შეირჩეს .

### სლაიდზე ინფორმაციის გამოტანა

სლაიდების არედან გავააქტიუროთ (მოვნიშნოთ) სლაიდი (ნახ. 3.9), რომელშიც გვინდა ინფორმაციის შეტანა.

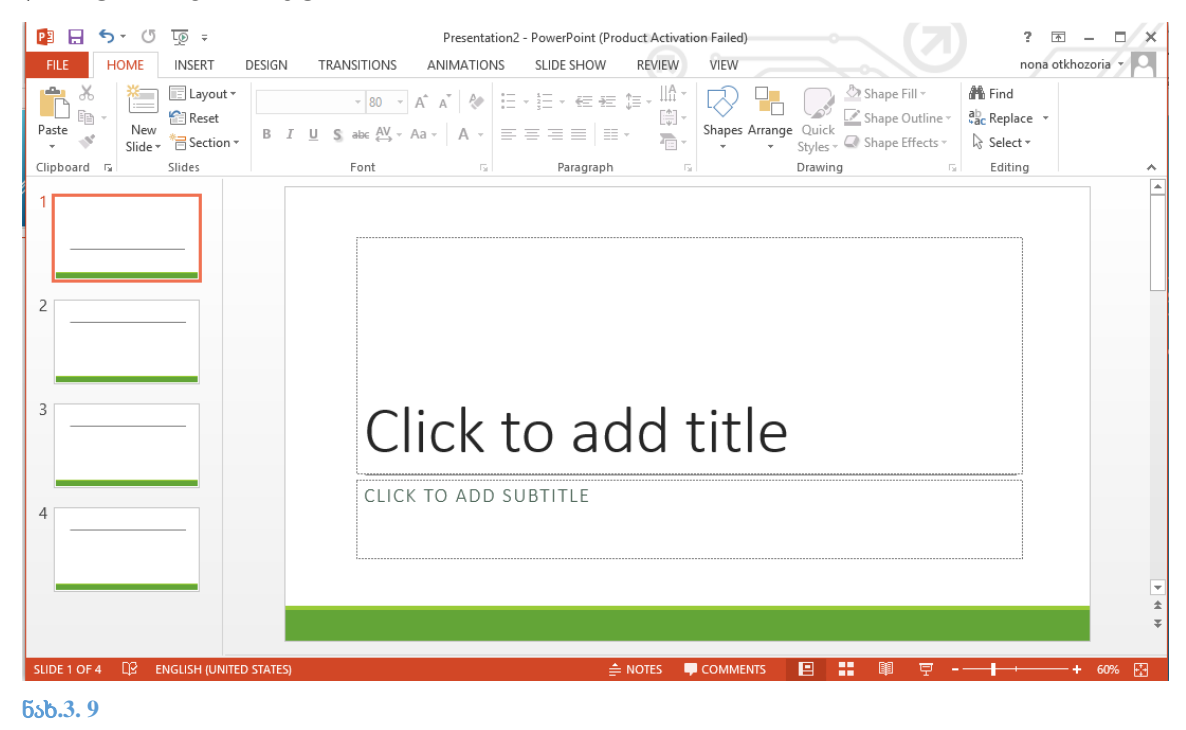

PowerPoint-ში ტექსტის ჩაწერა ტექსტურ "არეში" ხდება. თუ ტექსტი სტრიქონში არ ეტევა, ის ავტომატურად გადავა ახალ სტრიქონზე. როცა დაამთავრებთ ტექსტის შეტანას, მაუსი დააწკაპეთ შემვსები ჩარჩოს გარეთ.

შენიშვნა: ტექსტის შეტანა შესაძლებელია იმ ჩარჩოს შიგნით, სადაც არის click to add title click ან to add text მინიშნება. თუ ასეთი ჩარჩო არ გაქვთ, მაშინ უნდა ჩასვათ ტექსტური ჩარჩო ლენტის Insert ჩანართის, Illustration ბრძანებათა ჯგუფის, shapes ბრძანებით.

ტექსტის ფორმატირება PowerPoint-ში თითქმის არ განსხვავდება პროგრამა Word-ის ფორმატირებისაგან. აქ მოვიტანოთ მხოლოდ ზოგიერთი თვალსაჩინო მაგალითი (ნახ. 3.10).

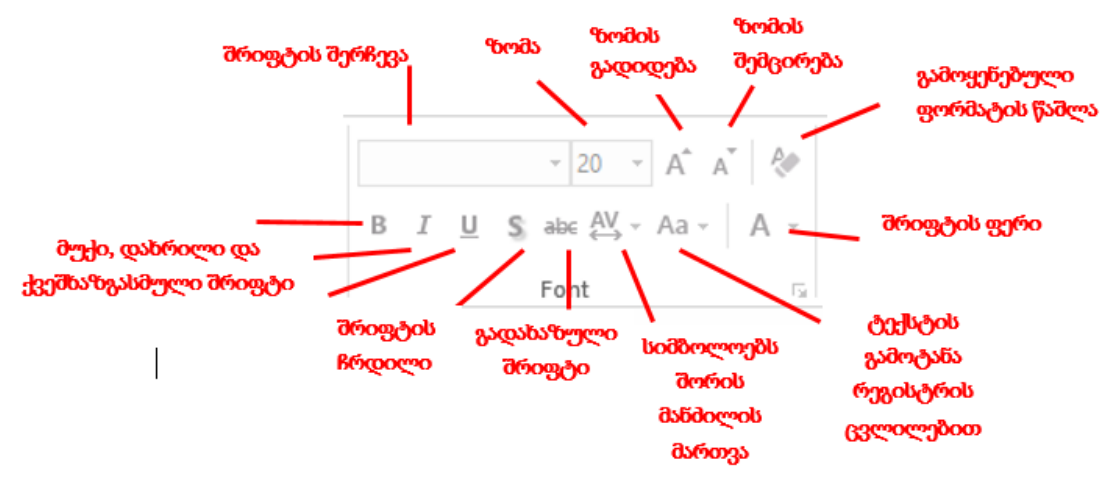

ნახ**.3. 8 10**

#### სავარჯიშო 3.1.

#### გახსენით PowerPoint-ი.

შეიტანეთ ტექსტი სტანდარტულად მოცემულ სლაიდში Title; ჩასვით სლაიდი Title and Content; ჩასვით სლაიდი Two Content; შეასრულეთ სლაიდების კოპირების ოპერაცია; წაშალეთ ყველა სლაიდი;

ტექსტის მიმართულება და ტექსტის სწორება**.** ტექსტურ ჩარჩოში ტექსტის მიმართულების შესაცვლელად გამოიყენება **Home** ჩანართის **Paragraph** ბრძანებათ ჯგუფის **Text Direction** ღილაკი, რომლის დროსაც ჩამოიშლება დამატებითი ფანჯარა, სადაც შეიძლება შევარჩიოთ ტექსტის მიმართულება (ნახ. 3.11):

**Horizontal** – ჰორიზონტალური

**Rotate text 90<sup>0</sup>** – მთელი ტექსტის 90<sup>0</sup> -ით მობრუნება;

**Rotate all text 270º** – მთელი ტექსტის 270º-ით მობრუნება,;

**Stacked** – ვერტიკალურად სიმაღლეზე ,ზემოდან ქვევით.

თუ ჩამოშლად ფანჯარაში ავირჩევთ **More Options** ბრძანებას, მაშინ ამოცანათა პანელის არეში გაიხსნება **Format Text Effects** დიალოგური ფანჯრის Text **Box** ჩანართი, რომლის Text **Direction** ველში შეიძლება ტექსტის იგივე მიმართულებები ავირჩიოთ

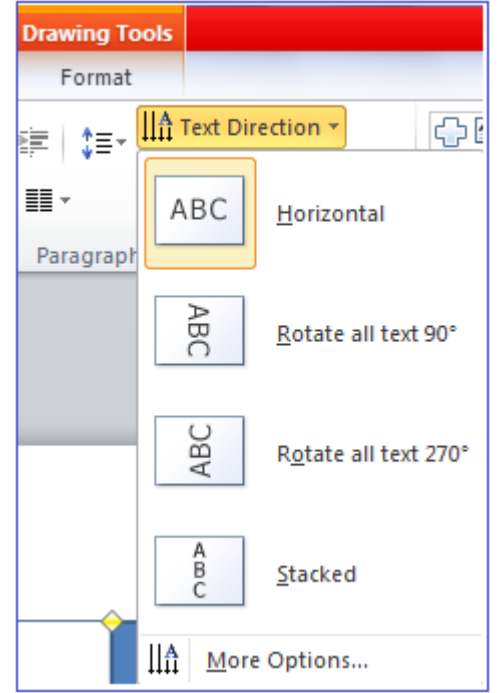

#### ნახ**.3. 11**

ტექსტის სწორების მიზნით დავაწკაპუნოთ **Home** ჩანართის **Paragraph** ბრძანებათა ჯგუფის **Align Text** ღილაკზე, რომლის დროსაც ჩამოიშლება დამატებითი ფანჯარა და შევარჩევთ ტექსტის მდებარეობას (ნახ.3.12):

**Top** – ზემოთ;

**Middle** – შუაში;

**Bottom** – ქვემოთ.

თუ **More Options** ბრძანებას ავირჩევთ, მაშინ ამოცანათა პანელის არეში გაიხსნება **Format Text Effects** დიალოგური ფანჯრის **Text Box** ჩანართი გაიხსნება, რომლის **Vertical**  alignment ველში შეიძლება ავირჩიოთ ტექსტის სწორების სხვადასხვა ვარიანტი.

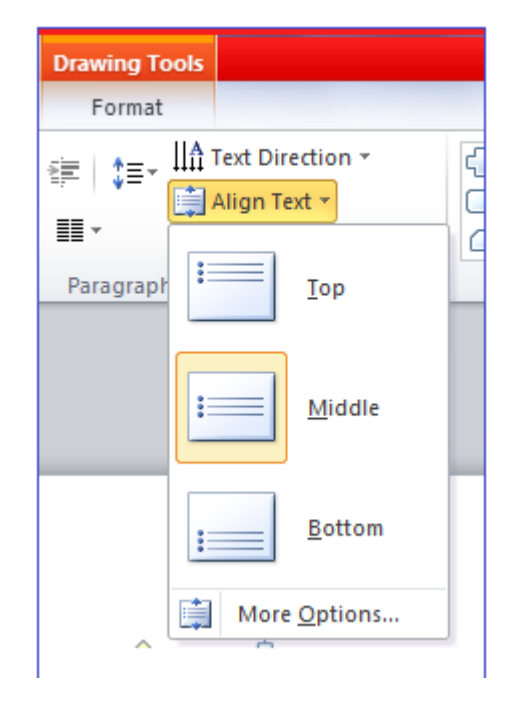

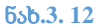

#### გრაფიკის ჩასმა სლაიდში

თუ ჩასმული გვაქვს Title and Content ან Two Content სტილის სტაილი, ადვილად გამოვარჩევთ გრაფიკის ობიექტს, დავაწკაპოთ მონიშნულ არეს (ნახ. 3.13.). გამოჩნდება დიალოგური ფანჯარა Insert Chart (ნახ. 3.14.). ვირჩევთ გრაფიკის სახეს: Line, Pie, Columns და ა.შ. ვააქტიურებთ Ok ღილაკს. გამოსულ ბადით დაფარულ ფანჯარაში (Excel-ის ფანჯარა) შეგვყავს მონაცემები (ნახ. 3.15), რომელთა საფუძველზეც უნდა აიგოს გრაფიკული გამოსახულება. დავხუროთ Excel-ის ფანჯარა და სლაიდზე მივიღებთ გრაფიკულ გამოსახულებას (ნახ. 3.17.).

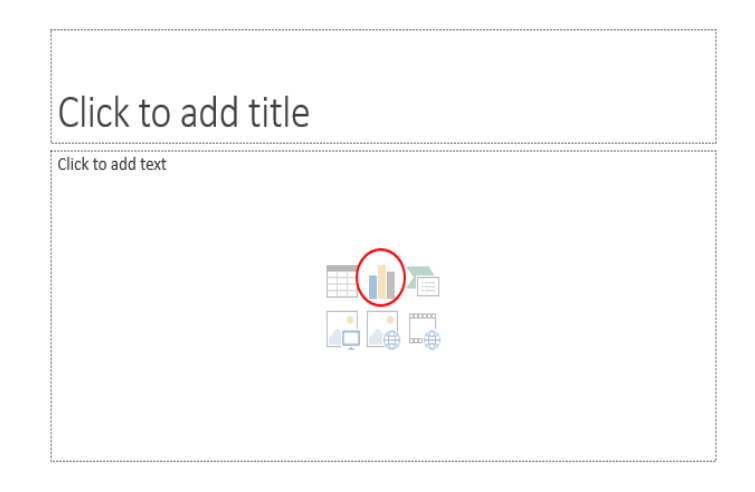

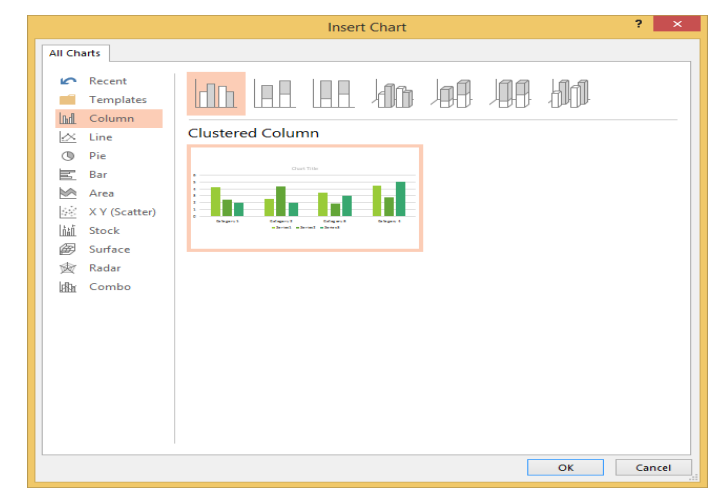

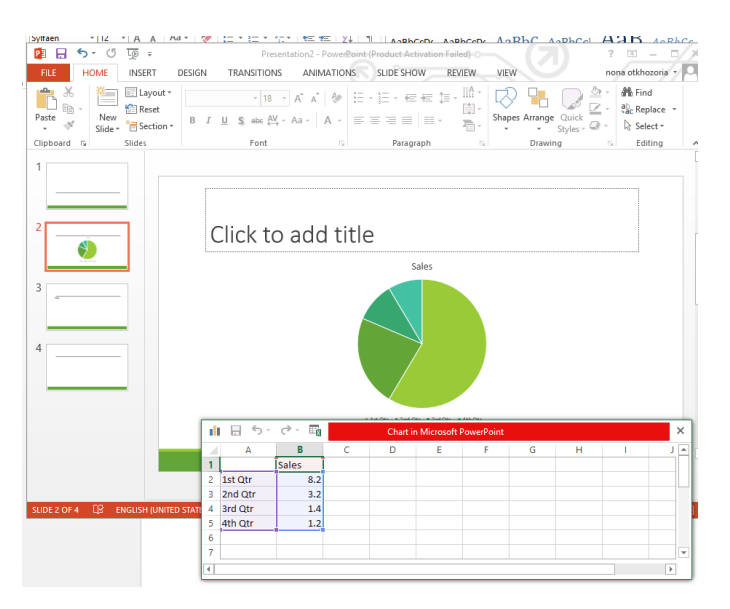

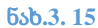

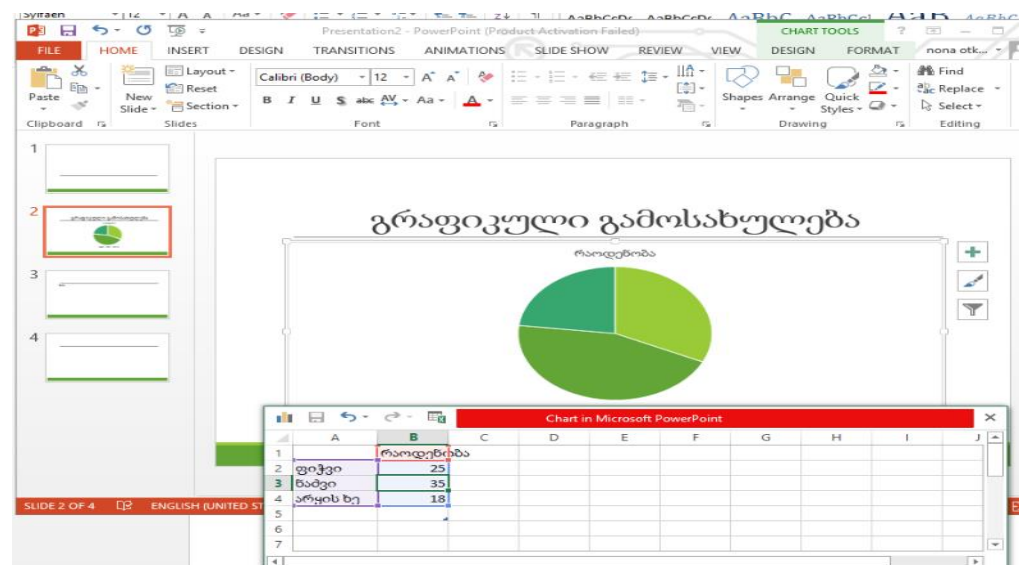

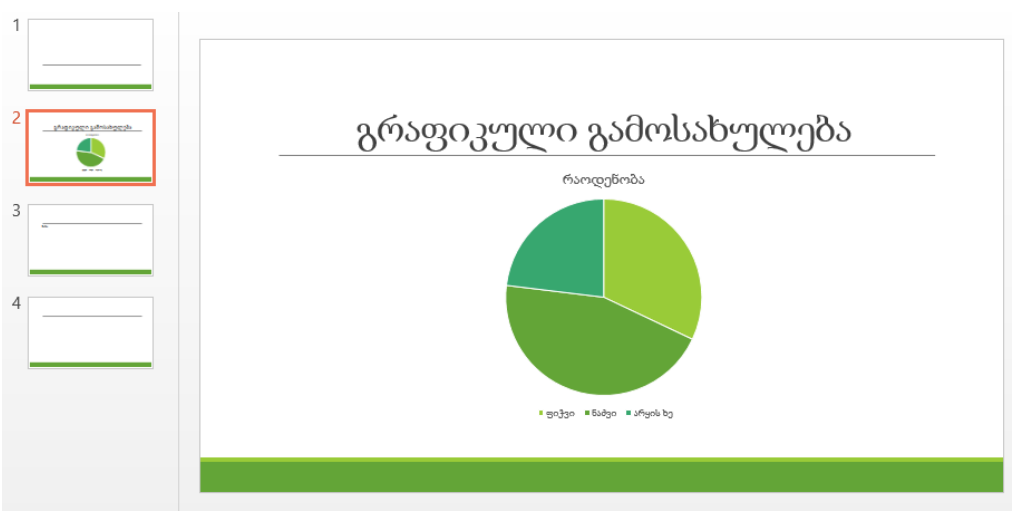

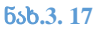

# სავარჯიშო 3.2

საპრეზენტაციო ფაილს დაამატეთ ერთი Two Content ტიპის სლაიდი. სლაიდზე წარმოადგინეთ ერთი სვეტოვანი (Columns) და ერთი წრიული გრაფიკი (Pie), შემდეგი მონაცემების მიხედვით:

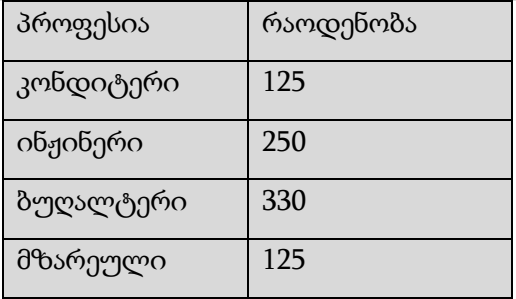

#### SmartArt დიაგრამების ჩასმა სლაიდზე

თუ ჩასმული გვაქვს Title and Content ან Two Content სტილის სლაიდი, ადვილად გამოარჩევთ SmartArt დიაგრამის ობიექტს, დავაწკაპოთ მონიშნულ არეს (ნახ. 3.18). გამოჩნდება დიალოგური ფანჯარა Chhose a Smart Graphics (ნახ. 3.19), ჩამოიშლება სამ ნაწილად გაყოფილი დამატებითი ფანჯარა, პირველ ნაწილში მოცემულია SmartArt დიაგრამების სახეობათა ჯგუფების დასახელება (**All -** ყველა, **List -** სია, **Process**  პროცესი, Cycle - ციკლი, **Hierarchy -** იერარქია, Relationship - დამოკიდებულება, **Matrix -** მატრიცა, **Pyramid -** პირამიდა). მეორე ნაწილში მოცემულია შესაბამისი გრაფიკები, ხოლო მესამეში შერჩეული გრაფიკის ნიმუში. ვირჩევთ დიაგრამის სახეს, ვიზუალურად უნდა შევაფასოთ როგორი ტიპის დიაგრამა და მისი შემადგენელი ფორმა არის ჩვენი მონაცემებისათვის საუკეთესო, შემდეგ ვააქტიურებთ Ok ღილაკს. სლაიდზე მივიღებთ დიაგრამას, რომელსაც დასმული პირობის შესაბამისად ვარედაქტირებთ და ვაძლევთ სასურველ სახეს (ნახ. 3.20).

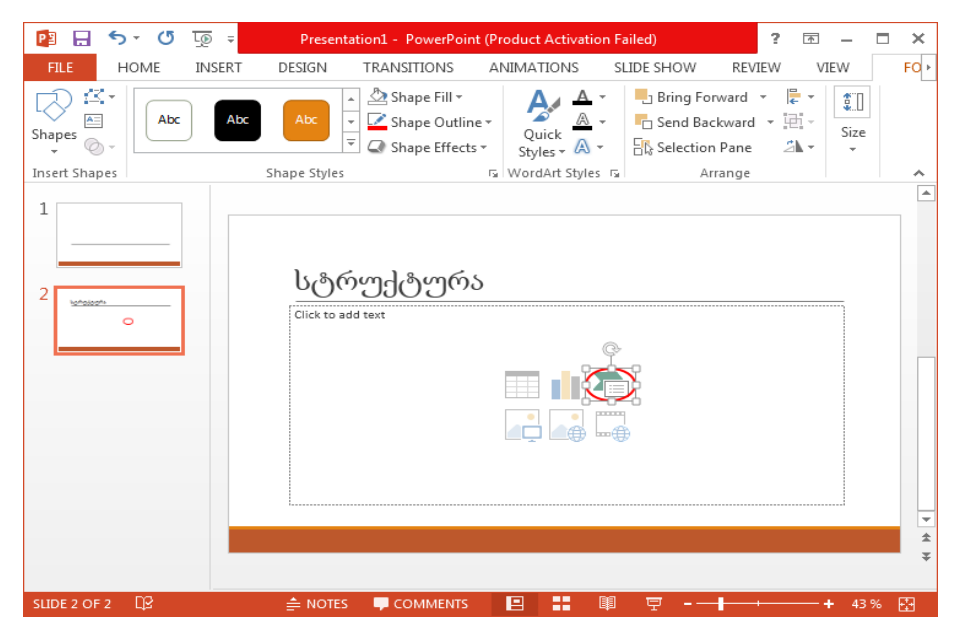

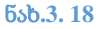

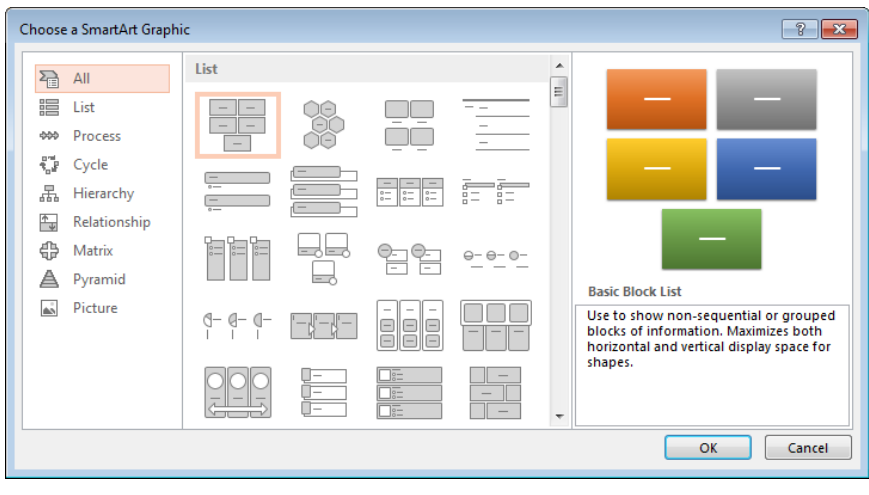

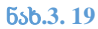

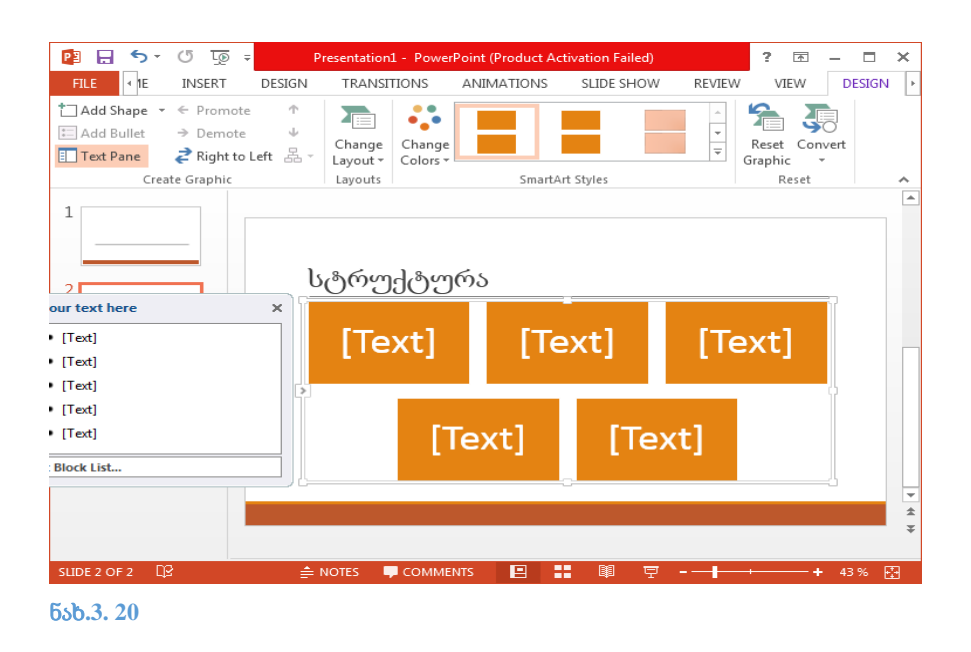

დიაგრამის ფორმებში ტექსტური ინფორმაციის შესატანად, დავაწკაპოთ თითოეული ფორმის შიგნით [Text] ჩანაწერს და შევიტანოთ სასურველი ტექსტი ან ნახ. 3.21-ზე წითლად მონიშნულ არეში ისარზე დაწკაპუნებით, გამოვიტანოთ დამატებითი ფანჯარა Type your text here და მის ველებში რიგრიგობით შევიტანოთ შესაბამისი ტექსტები (ნახ. 3.22.)

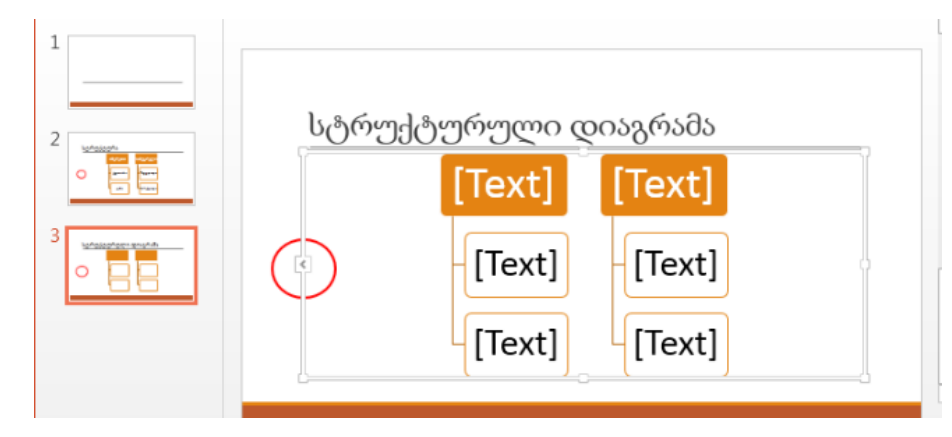

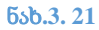

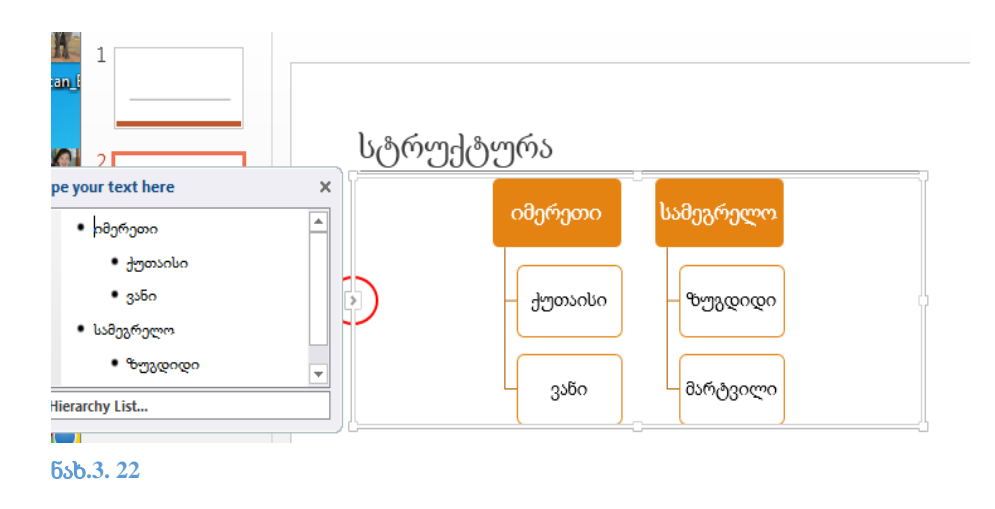

# SmartArt დიაგრამების მოდიფიკაცია

# დიაგრამებზე ფორმების (shape) დამატება

მოვნიშნოთ ნებისმიერი ფორმა, გამოვიტანოთ კონტექსტური მენიუ (ნახ. 3.24), შევასრულოთ ბრძანებები შემდეგი თანმიმდევრობით : Add Shape-> შევირჩიოთ ერთ-ერთი ბრძანება იმის მიხედვით, თუ სად უნდა დავამატოთ ახალი ფორმა (Shape) (ნახ. 3.23)

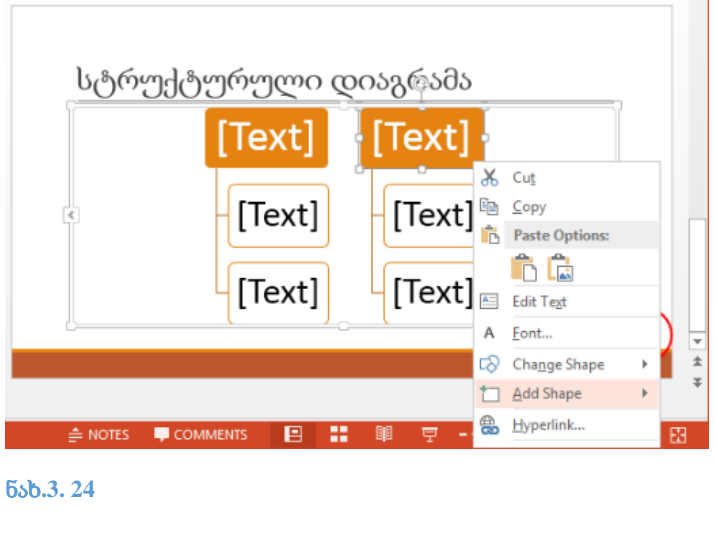

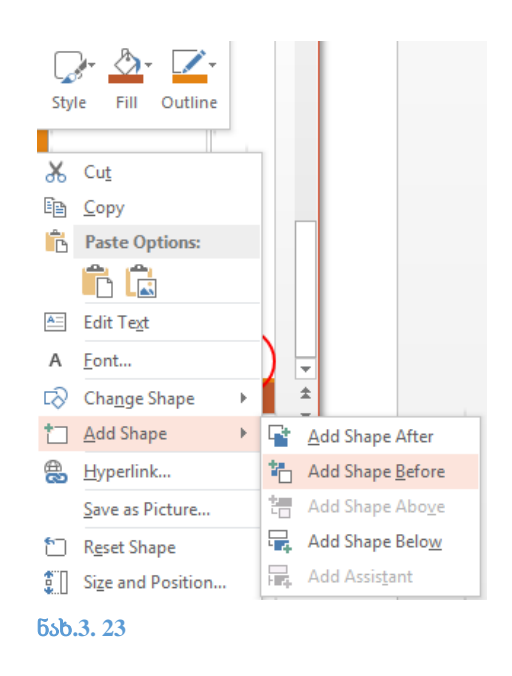

Add Spahe ბრძანების ქვებრძანებები:

- **Add Shape After:** დავამატოთ ფორმა მონიშნული ფორმის შემდეგ იმავე დონეზე, რა დონეზეც არის მონიშნული ფორმა.
- **Add Shape Before:** დავამატოთ ფორმა მონიშნული ფორმის წინ იმავე დონეზე, რა დონეზეც არის მონიშნული ფორმა.
- **Add Shape Above:** დავამატოთ ფორმა მონიშნული ფორმის ერთი დონით მაღლა
- **Add Shape Below:** დავამატოთ ფორმა მონიშნული ფორმის ერთი დონით დაბლა

**SmartArt** დიაგრამების ჩასმა ასევე შეიძლება განვახორციელოთ, როგორც **Home** ჩანართის **Paragraph** ბრძანებათა ჯგუფის **Convert to SmartArt** ბრძანებით, ასევე **Insert**  მენიუს **Illustrations SmartArt** ბრძანების დახმარებით.

# სავარჯიშო 3.3

საპრეზენტაციო ფაილს დაამატეთ ერთი Two Content ტიპის სლაიდი. სლაიდზე წარმოადგინეთ იერარქიული დიაგრამა (ნახ.3.25):

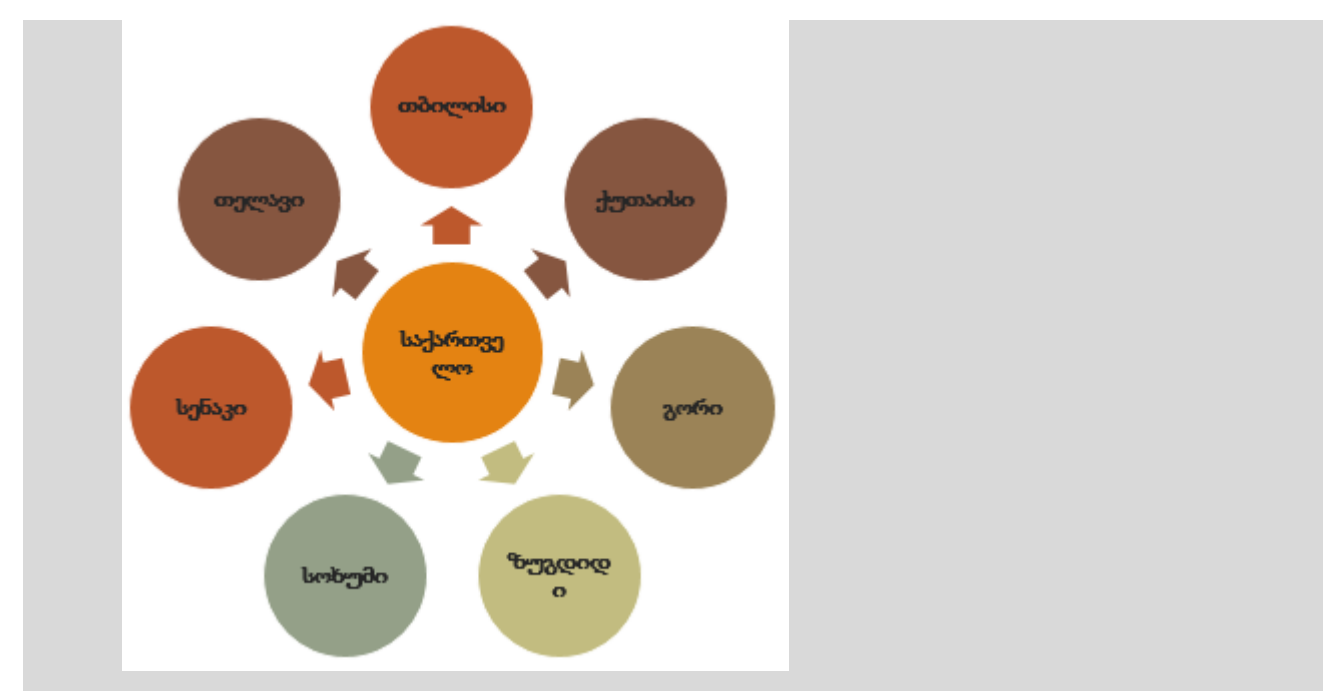

# **SmartArt** დიაგრამის მაკეტის (Layouts) შეცვლა

მოვნიშნოთ დიაგრამა, ლენტაზე ავტომატურად გამოჩნდება დამატებით ორი ჩანართი: Format და Design. გადავიდეთ ჩანართზე Design. ბრძანებათა ჯგუფში Layouts გავააქტიუროთ ისარი (ნახ. 3.26), რომელიც გახსნის მაკეტების სრულ სიას. შევარჩიოთ დიაგრამის სასურველი მაკეტი (ნახ. 3.27) .

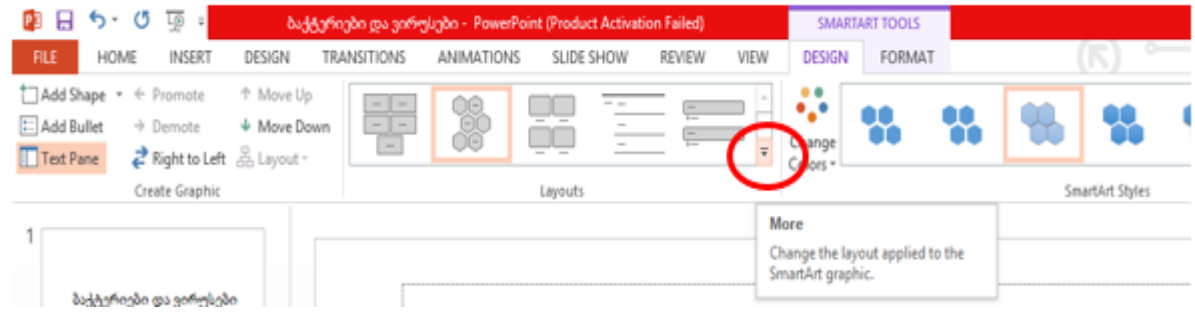

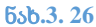

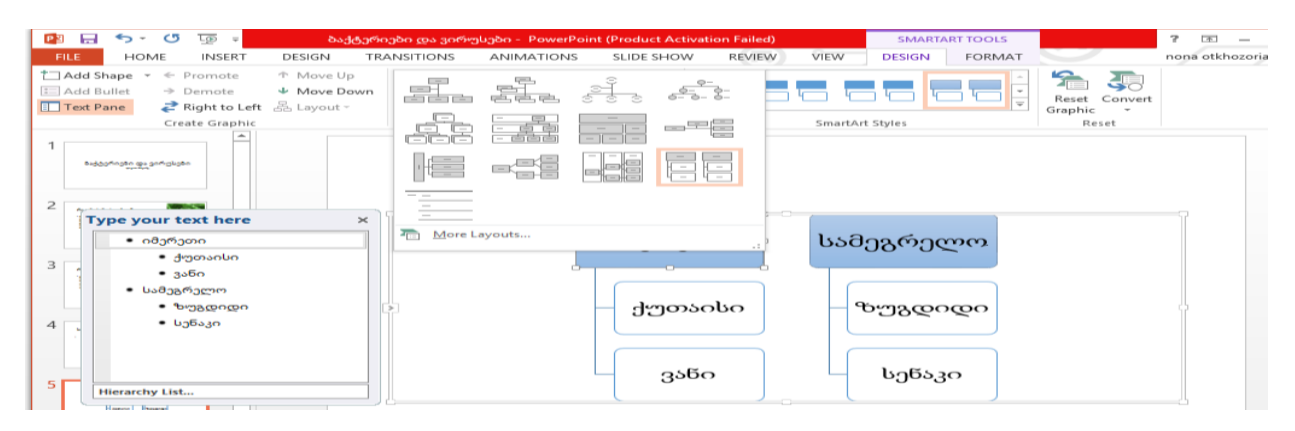

ნახ**.3. 27**

### **SmartArt** დიაგრამის სტილის (Style) შეცვლა

მოვნიშნოთ დიაგრამა, ლენტაზე ავტომატურად გამოჩნდება დამატებით ორი ჩანართი: Format და Design. გადავიდეთ ჩანართზე Design. ბრძანებათა ჯგუფში SmartArt Styles გავააქტიუროთ ისარი, რომელიც გახსნის სტილების სრულ სიას (ნახ. 3.28.). შევარჩიოთ დიაგრამის სასურველი სტილი .

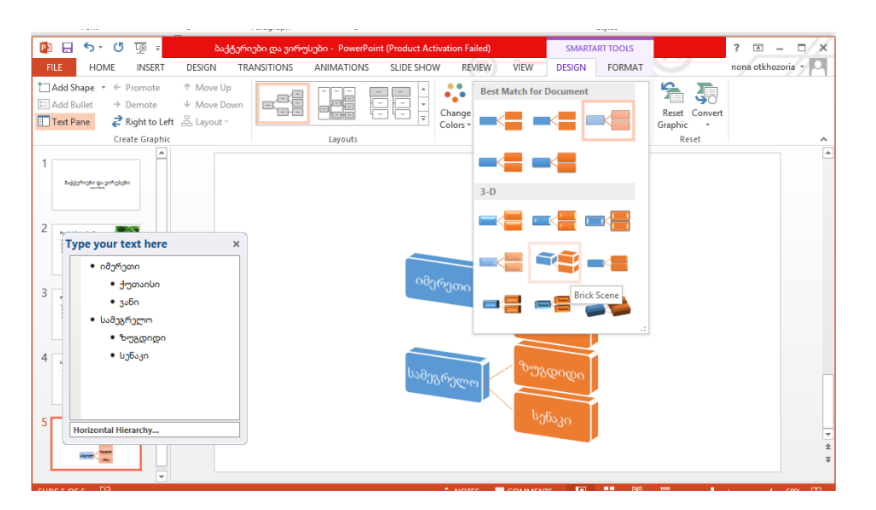

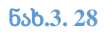

### **SmartArt** დიაგრამისთვის ფერთა სქემის (Color Scheme) შერჩევა

 PowerPoint-ს გააჩნია SmartArt დიაგრამისთვის სხვადასხვა ფერების სქემა. ფერების სქემა იყენებს შერჩეული თემის ფერებს და შესაბამისად იცვლება თემის ცვლილებასთან ერთად

მოვნიშნოთ დიაგრამა, გადავიდეთ ჩანართზე Design. ბრძანებათა ჯგუფში SmartArtStyles გავააქტიუროთ ბრძანება Change Colors (ნახ. 3.29), შევირჩიოთ ფერების სასურველი გამა.

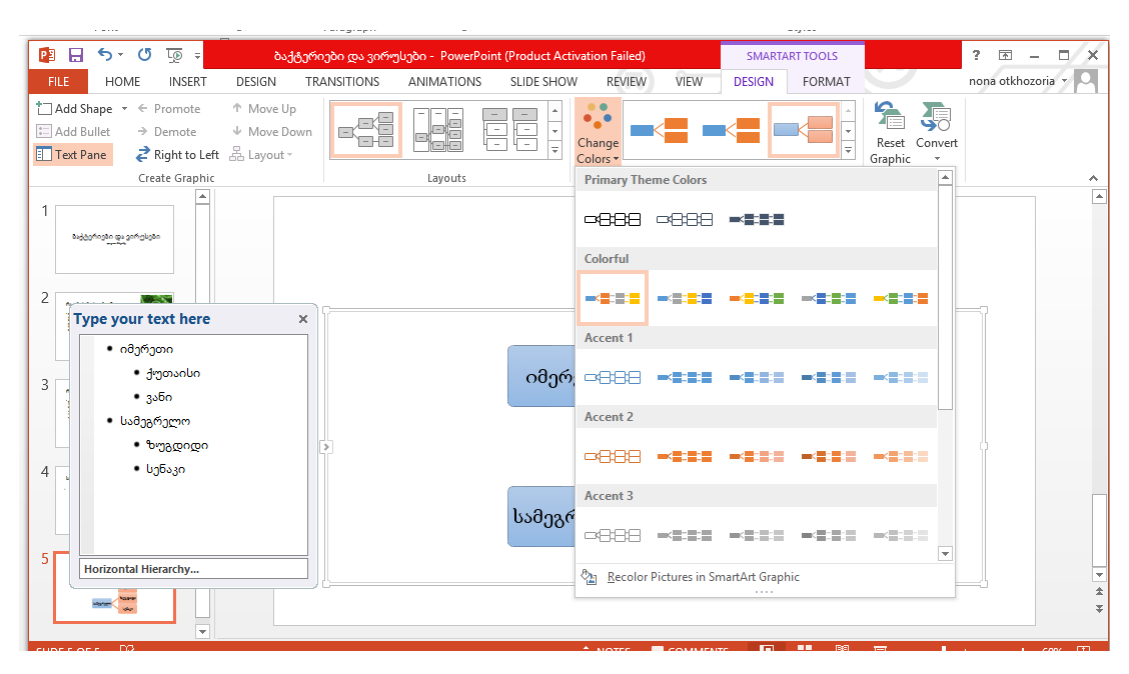

### ცხრილის ჩასმა და შექმნა*.*

თუ ჩასმული გვაქვს Title and Content ან Two Content სტილის სლაიდი, ადვილად გამოვარჩევთ ცხრილის ობიექტს, დავაწკაპოთ მონიშნულ არეს ნახ. 3.30). გამოჩნდება დიალოგური ფანჯარა Insert Table (ნახ. 3.31), მივუთითოთ სვეტებისა და სტრიქონების შესაბამისი რაოდენობები. სლადზე მიიღებთ შესაბამის ცხრილს (ნახ. 3.32)

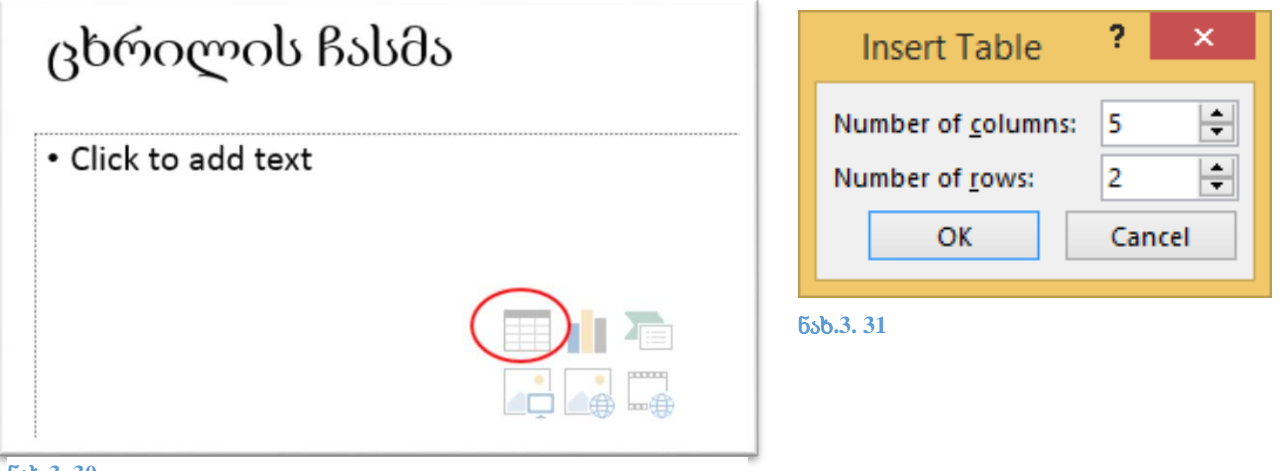

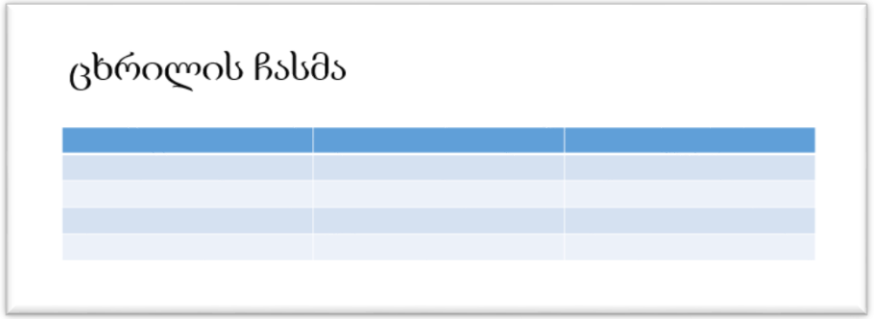

# სტრიქონებისა და სვეტების ჩამატება ცხრილში

იმისათვის, რომ დავამატოთ სტრიქონი გარკვეული სტრიქონის ზევით, მოვნიშნოთ ეს სტრიქონი, შემდეგ Layout ჩანართზე Row & Columns ბრძანებათა ჯგუფიდან შევასრულოთ ბრძანება Insert Above (ნახ. 3.33), მივიღებთ (ნახ. 3.34) ზე მოცემულ შედეგს.

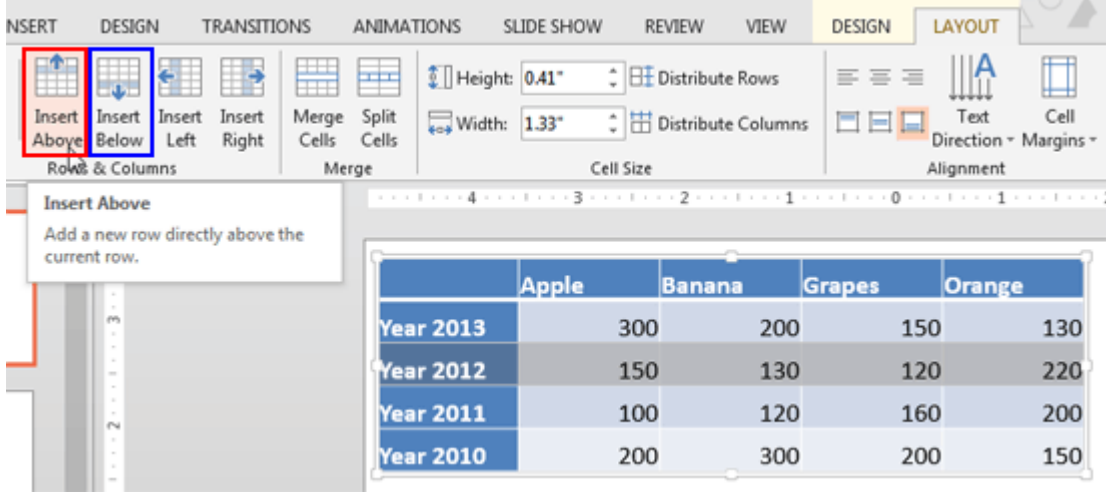

ნახ**.3. 33**

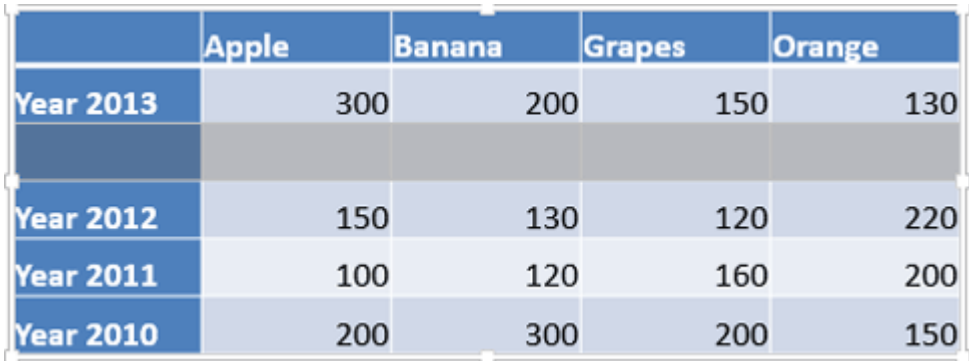

ანალოგიურად შესაძლებელია ახალი სტრიქონის ჩასმა მონიშნული სტრიქონის ქვევით, განსხვავებით უნდა შევასრულოთ ბრძანება Insert Below.

სვეტის ჩასასმელად მოვნიშნოთ სვეტი, თუ გვსურს ახალი სვეტის ჩასმა მონიშნული სვეტის მარცხნივ, მაშინ გავააქტიუროთ ბრძანება Insert Left, მარჯვნივ ჩასასმელად კი Insert Right (ნახ. 3.35).

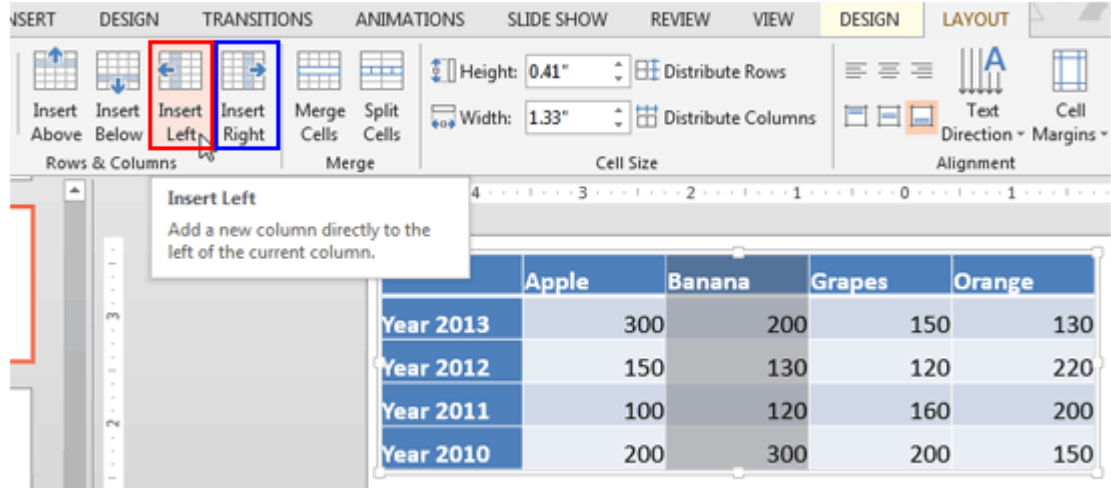

#### ნახ**.3. 35**

# ცხრილში სტრიქონებისა და სვეტების წაშლა

შეასრულეთ შემდეგი მოქმედებები სტრიქონის ან სვეტის წასაშლელად:

1. მოვნიშნოთ სტრიქონი, Layout ჩანართის Rows and Columns ბრძანებათა ჯგუფში

შევასრულოთ ბრძანება Delete-ის ქვებრძანება Delete Rows (ნახ. 3.36).

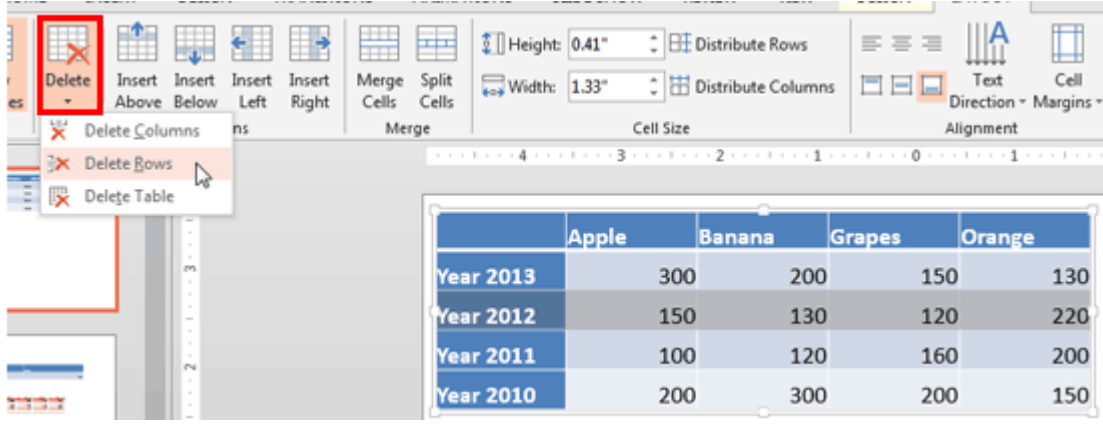

2. მოვნიშნოთ სვეტი, Layout ჩანართის Rows and Columns ბრძანებათ ჯგუფში შევასრულოთ ბრძანება Delete-ის ქვებრძანება Delete Columns (ნახ. 3.37).

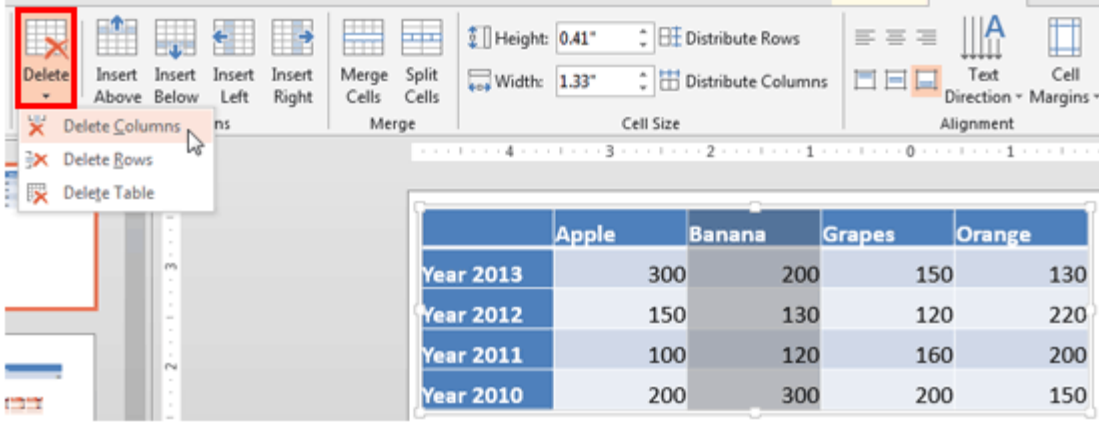

**ნახ.3.37** 

### ცხრილის უჯრების გაერთიანება (Merge Cells)

მოვნიშნოთ ორი ან მეტი უჯრა, რომელთა გაერთიანებაც გვსურს (ნახ. 3.38). Layout ჩანართის Merge ბრძანებათა ჯგუფში შევასრულოთ ბრძანება Merge Cells (ნახ. 3.39).

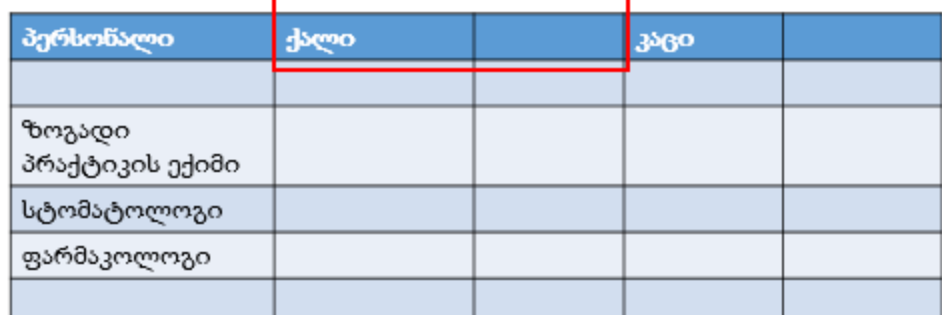

ნახ**.3. 38**

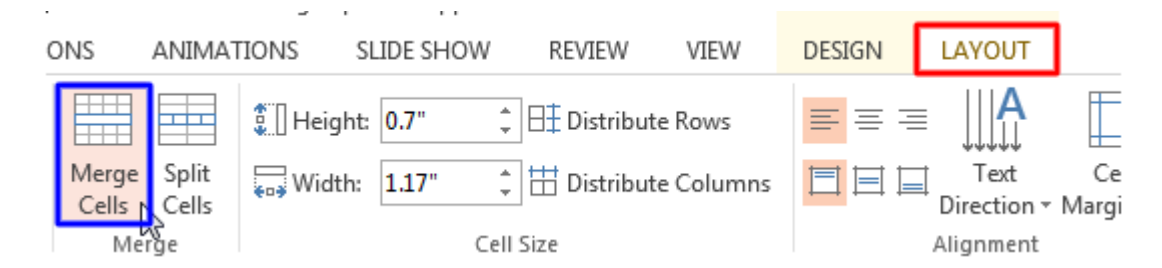

# ცხრილის უჯრის (უჯრების) დაყოფა (Split cells)

მოვნიშნოთ უჯრა ან სვეტი, რომლის დაყოფაც გვინდა (ნახ. 3.40). Layout ჩანართის Merge ბრძანებათა ჯგუფში შევასრულოთ ბრძანება Split Cells (ნახ. 3.41), გამოსულ დიალოგურ ფანჯარაში Split Cells (ნახ. 3.43), მივუთითოთ რამდენ სვეტად და რამდენ სტრიქონად დავყოთ მონიშნული არე. დაყოფის შდეგი მოცემულია (ნახ. 3.42)-ზე.

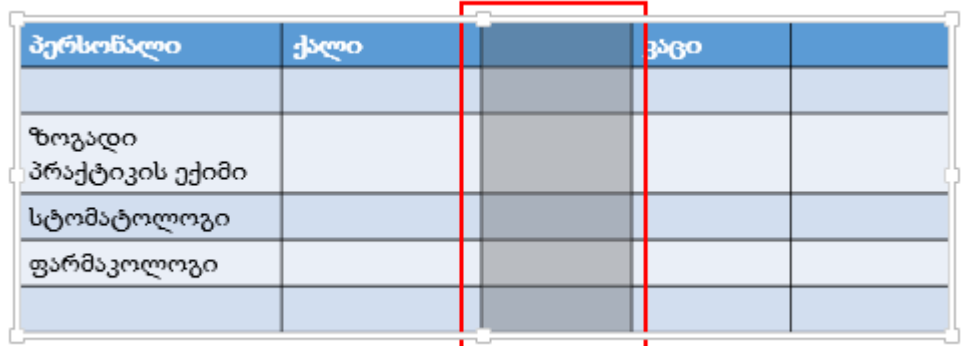

ნახ**.3. 40**

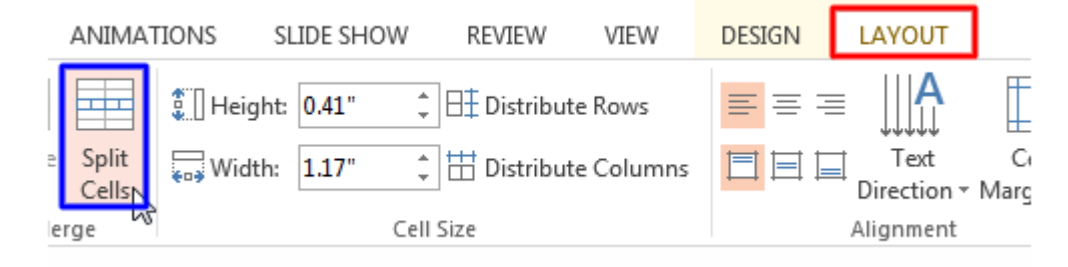

ნახ**.3. 41**

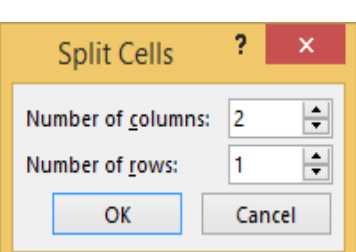

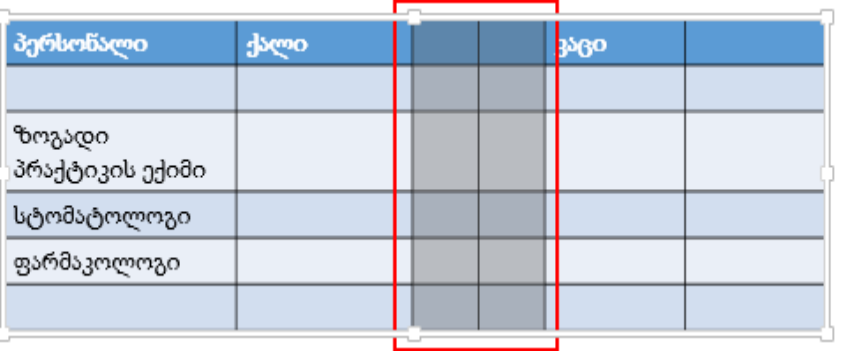

ნახ**. 14** ნახ**.3. 43**

<mark>ნახ.3.</mark> 42

# ცხრილის სტილი

კურსორი მოვათავსოთ ცხრილის ნებისმიერ უჯრაში. Design ჩანართის Table Still Options ბრძანებათა ჯგუფში, მოცემულია 6 ბრძანება (ნახ. 3.44), რომელთა ჩართვაც შესაძლებელია ალმების მეშვეობით.

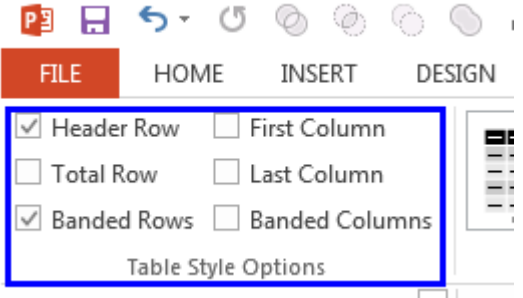

ნახ**.3. 44**

გულისხმობის პრინციპით მონიშნული იქნება Hedaer Row და Banded Rows ბრძანებები.

Header Row – სათაურის სტრიქონი, როცა ეს ბრძანება მონიშნულია, ცხრილში პირველი სტრიქონი, როგორც სათაურის სტრიქონი, გამოყოფილი იქნება განსხვავებული ფერით.

 $\text{Total Row} - \text{3}$  ბრძანების მონიშვნისას, ცხრილის ბოლო სტრიქონი იქნება გამოყოფილი განსხვავებული ფერით. ამ სტილის გამოყენება მაშინ არის მიზანშეწონილი, თუ ცხრილის ბოლო სტრიქონში გამოტანილი გვექნება სვეტების შესაბამისი ჯამური ინფორმაცია.

Banded Rows – ამ ბრძანების მონიშვნისას ცხრილის სტრიქონები წარმოდგენილი იქნება იქნება მორიგეობით ორ ფერში. ამ შემთხვევასი ჩვენი ცხრილი აუდიტორიისთვის უფრო თვალშისაცემი ხდება.

Firs Column - პირველი სვეტი, როცა ეს ბრძანება მონიშნულია ცხრილში პირველი სვეტი იქნება გამოყოფილი განსხვავებული ფერით;

Last Column - ბოლო სვეტი, როცა როცა ეს ბრძანება მონიშნულია ცხრილში ბოლო სვეტი იქნება გამოყოფილი განსხვავებული ფერით;

Banded Columns - ამ ბრძანების მონიშვნისას ცხრილის სვეტები წარმოდგენილი იქნება იქნება მორიგეობით ორ ფერში. ამ შემთხვევაში ჩვენი ცხრილი აუდიტორიისთვის უფრო თვალშისაცემი ხდება.

# სავარჯიშო 3.4.

საპრეზენტაციო ფაილს დაამატეთ ერთი Two Content ტიპის სლაიდი. სლაიდზე წარმოადგინეთ ცხრილი ნიმუშის შესაბამისად

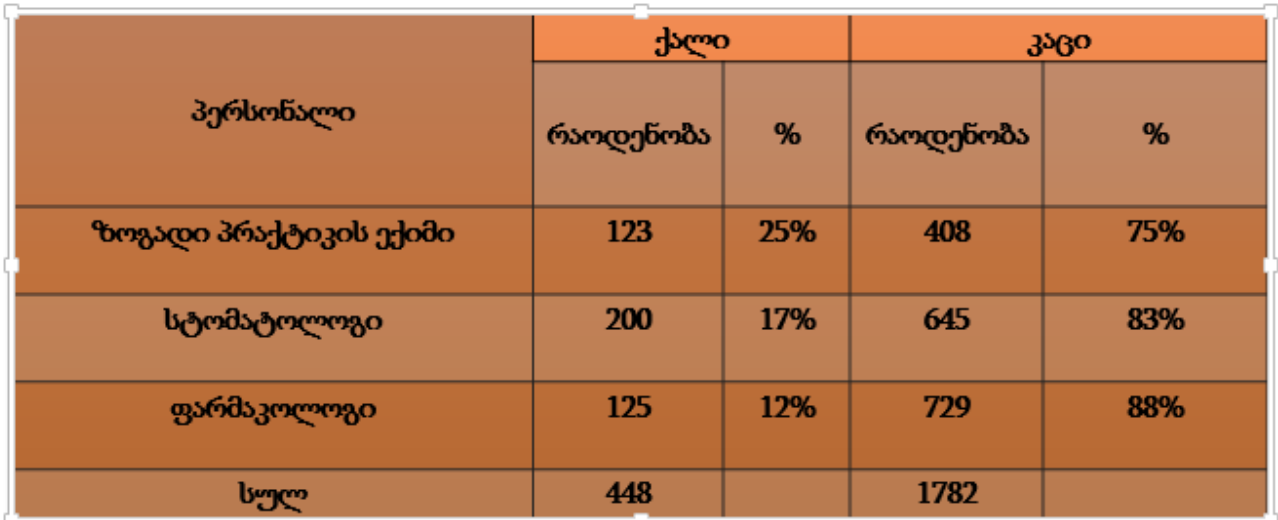

სურათის ჩასმა

# სურათი შეგვიძლია ჩავსვათ ქვემოთ მოცემული თანმიმდევრობებიდან ერთ-ერთი თანმიმდევრობით:

1. თუ ჩასმული გვაქვს Title and Content ან Two Content სტილის სლაიდი, ადვილად გამოვარჩევთ სურათის შესაბამის ობიექტს, დავაწკაპოთ მონიშნულ არეს (ნახ. 3.45). გამოჩნდება დიალოგური ფანჯარა Insert picture (ნახ. 3.46), შევირჩიოთ სასურველი საქაღალდე და მოვნიშნოთ სასურველი სურათი.

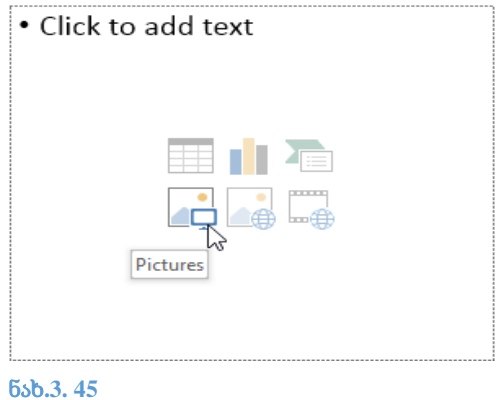

2. გადავიდეთ ლენტის Insert ჩანართზე და Images ბრძანებათა ჯგუფიდან ავირჩიოთ ბრძანება Pictures (ნახ.46).

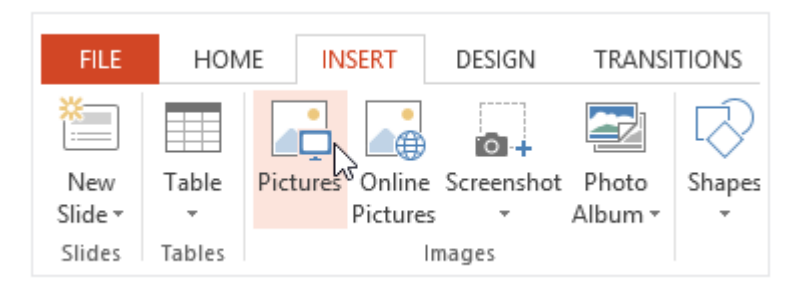

#### ნახ**.3. 46**

ეკრანზე გამოჩნდება დიალოგური ფანჯარა Insert Picture, გავხსნათ სასურველი საქაღალდე (Folder), და დავაჭიროთ Insert ღილაკს.

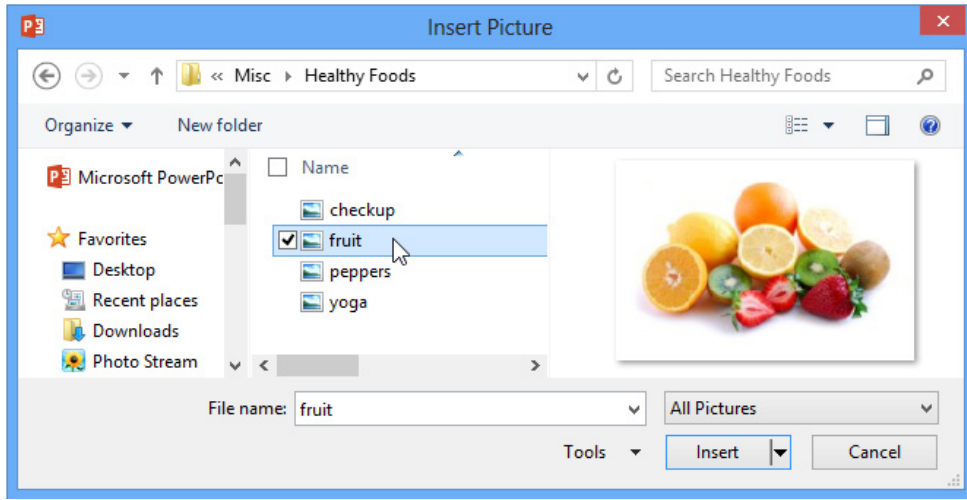

#### ნახ**.3. 47**

სურათი გამოჩნდება სლაიდზე (ნახ. 3.48)

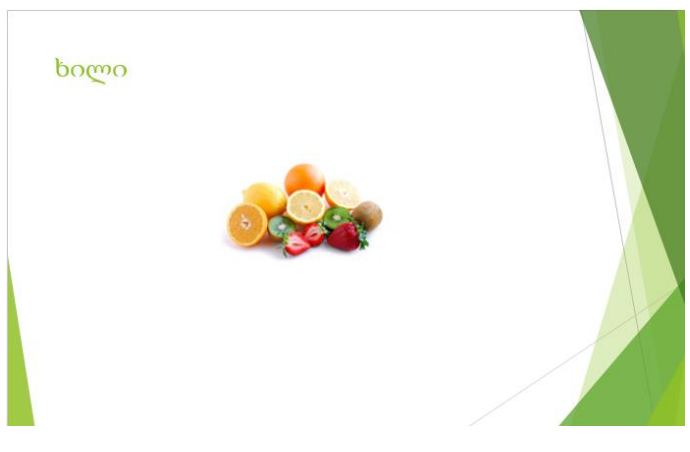

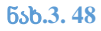

#### სურათის სტილები

მოვნიშნოთ სურათი, Format ჩანართის Picture Styles ბრძანებათა ჯგუფში გრაფიკულად მოცემულია ჩარჩოთა სტილები, სრული სიის სანახავად დავაჭიროთ ნახ. 3.49-ზე ლურჯად მონიშნულ არეში სამკუთხედს. მივიღებთ ნახ.3.50-ზე გამოსახულ სურათს. შევირჩიოთ სასურველი სტილი. სლაიდზე გამოჩნდება მონიშნული სურათი შესაბამისი სტილით (ნახ. 3.51).

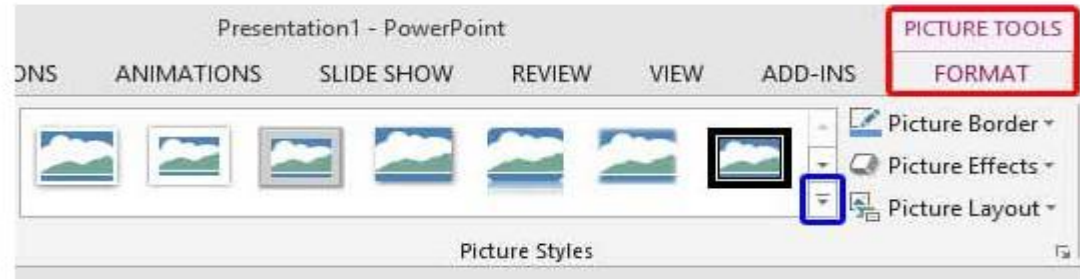

ნახ**.3. 49**

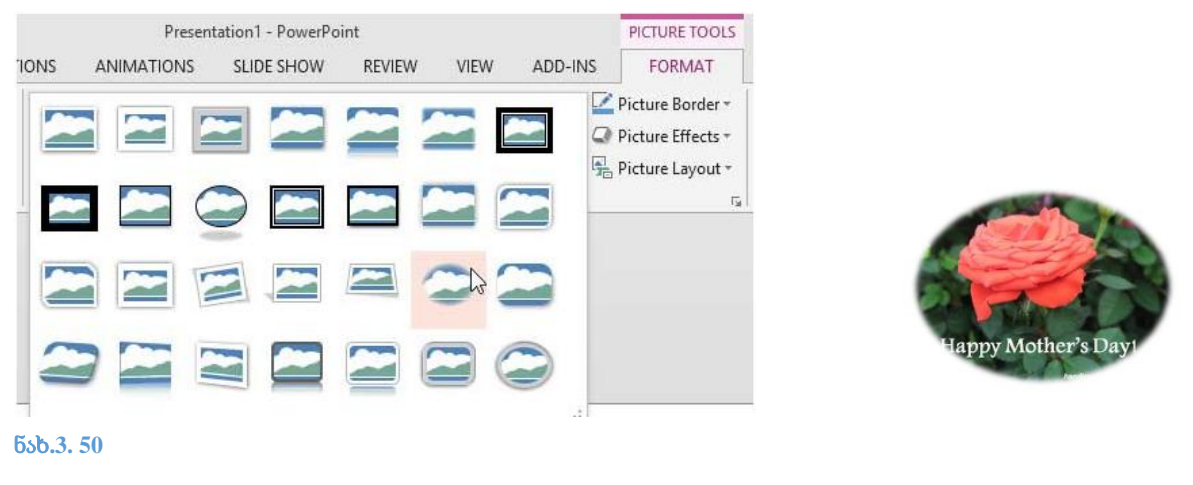

#### <mark>ნახ.3. 51</mark>

#### სურათის ჩასმა ჩარჩოში

მოვნიშნოთ სურათი, Format ჩანართის Picture Styles ბრძანებათა ჯგუფში შევარჩიოთ ბრძანება Picture Border (ნახ. 3.52, ნახ.3.53).

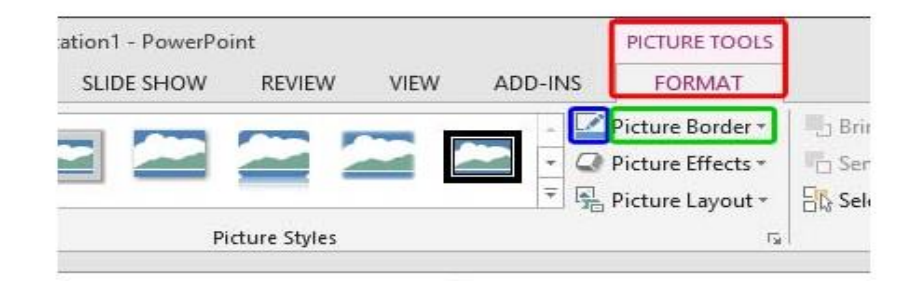

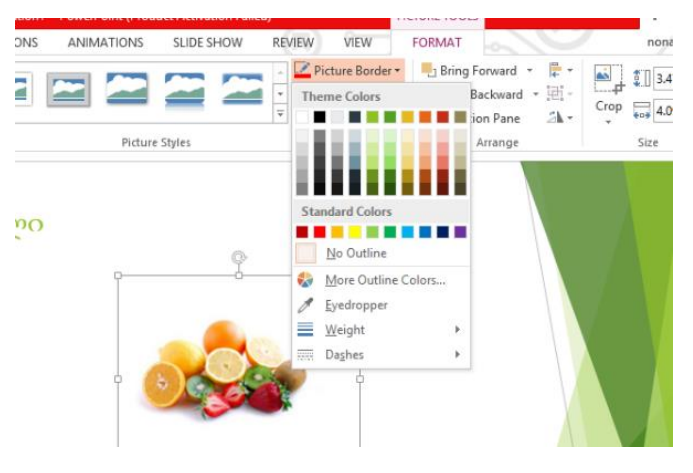

- A. Theme Colors: თემატური ფერები
- B. Standard Colors: სტანდარტული ფერები, შევირჩიოთ ჩარჩოსთვის ჩვენთვის სასურველი ფერი;
- C. Recent Colors: აქ მოცემულია ფერები, რომელსაც ყველაზე ხშირად ვიყენებთ სლაიდებში. თუ ჩვენ ვასრულებთ პირველ პრეზენტაციას, მასინ ეს ველი ცარიელი იქნება;
- D. No Outline: შევირჩიოთ, როცა არ გვსურს სურათი იყოს განთავსებული ჩარჩოში;
- E. More Outline Colors: დამატებით ფერების შერჩევა
- F. Eyedropper: საწვეთური, რომელიც საშუალებას გვაძლევს ავითოთ ზუსტი ფერი;
- G. Weight: ჩარჩოს ხაზების სისქის შერჩევა;
- H. Dashes: ჩარჩოს ხაზების სტილის შერჩევა,

#### Picture Border \* 1 Bring **Theme Colors** A Œ **Standard Colors** C **Recent Colors** - 1  $\frac{\odot}{\odot}$ No Outline More Outline Colors... Č Eyedropper Č Weight ═ ¥ Œ Dashes k .....

**ნახ.3.54** 

### სურათის ეფექტები

მოვნიშნოთ სურათი, Format ჩანართის Picture Styles ბრძანებათა ჯგუფში შევარჩიოთ ბრძანება Picture Effects (ნახ. 3.55)

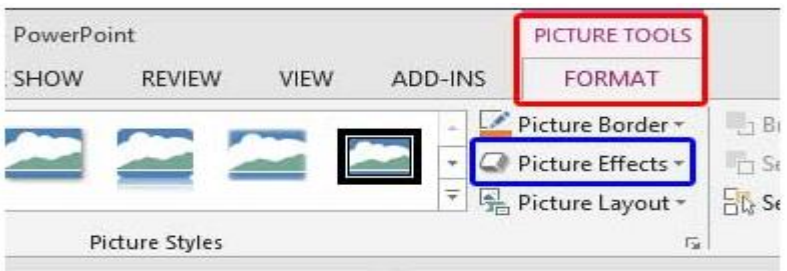

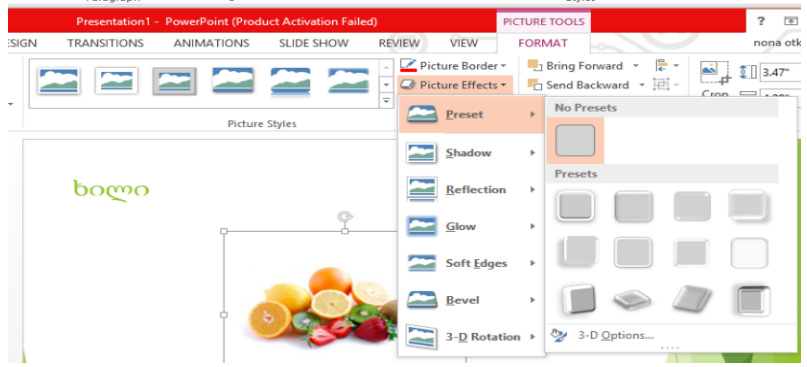

#### ნახ**.3. 56**

როგორც ნახ.3.56 -დან ჩანს Picture Effects-ს გააჩნია ქვებრძანებები. ნახ.3.57 -ზე მოცემულია შედეგები თითოეული ეფექტების გამოყენებით.

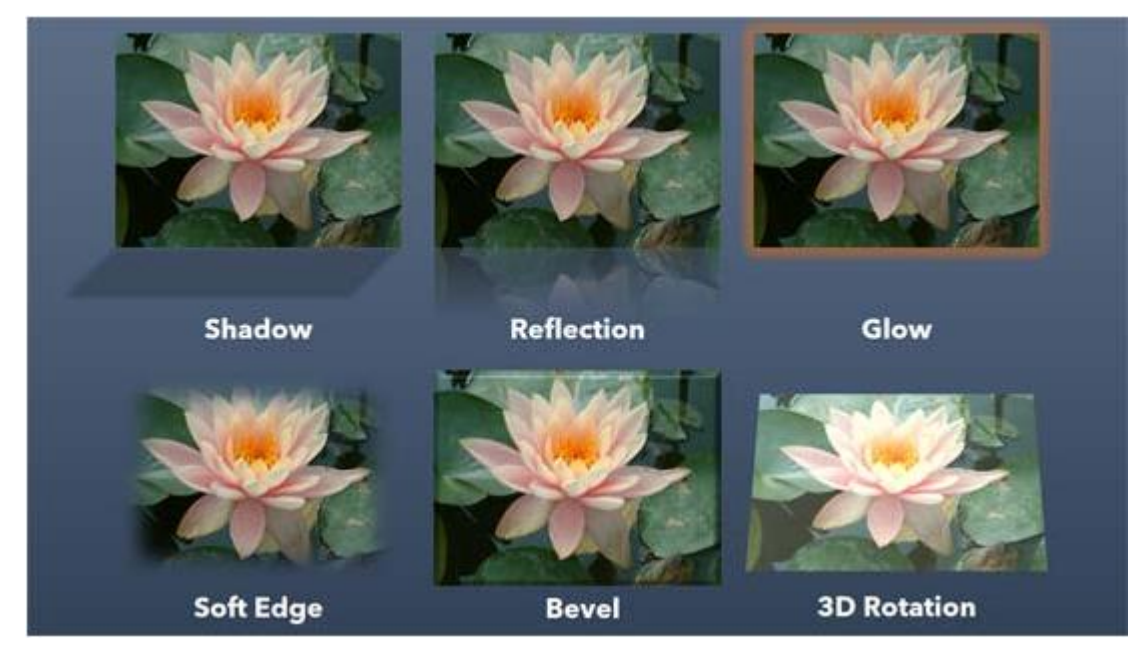

# სავარჯიშო 3.5

საპრეზენტაციო ფაილს დაამატეთ ერთი Title and Content ტიპის სლაიდი. სლაიდზე გამოიტანეთ სურთი. სურათს შეურჩიეთ 3D Effects.

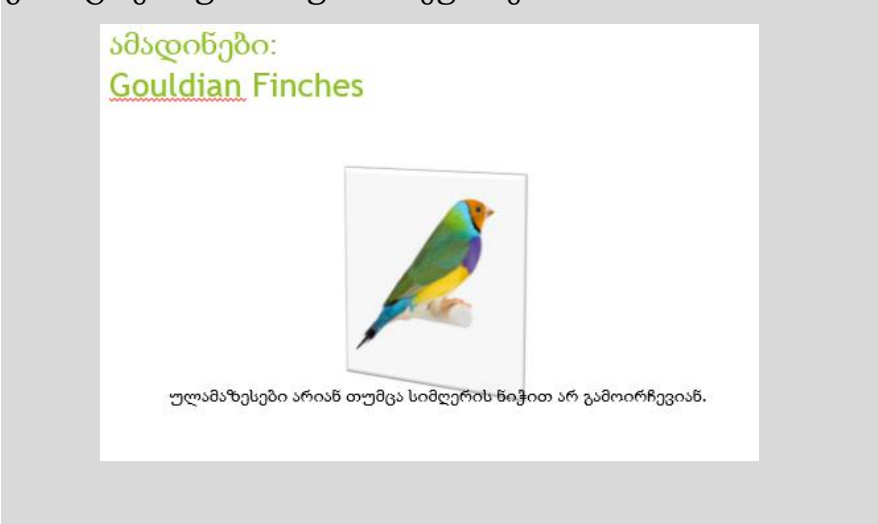

#### სლაიდების გადასვლები (Transition) და ანიმაცია (Animation)

სლაიდებს შეგვიძლია განვუსაზღვროთ გადასვლის ეფექტი, შესაძლებელია ასევე ვმართოთ გადასვლის ხანგრძლივობა და სიჩქარე. სლაიდების ხანგრძლივობას ვარჩევთ იმის მიხედვით, თუ რამდენ ხანს გვინდა ეკრანზე დარჩეს მოცემული სლაიდი. სლაიდების უმრავლესობას, რომლებიც წარმოდგენილი გვაქვს ხოლმე სხვადასხვა სეანსებზე და კონფერენციებზე, შეუძლებელია განვუსაზღვროთ სტანდარტული დრო. ამ შემთხვევაში ერთი სლაიდიდან მეორეზე გადასასვლეად გამოიყენება მაუსი.

სლაიდების გადასვლის ეფექტები შეგვიძლია ვნახოთ ლენტის Transition ჩანართის Transition to this Slide ბრძანებათა ჯგუფშ , ეფექტების სრული სიის სანახავად ნახ.3.58-ზე

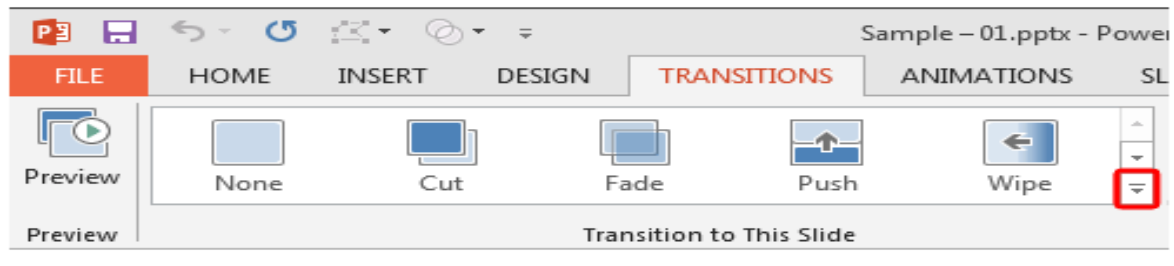

მონიშნულ ჩარჩოში დააჭირეთ სამკუთხედის სიმბოლოს, ეკრანზე გამოჩნდება ეფექტების სრული სია ნახ.3.59 -ის შესაბამისად.

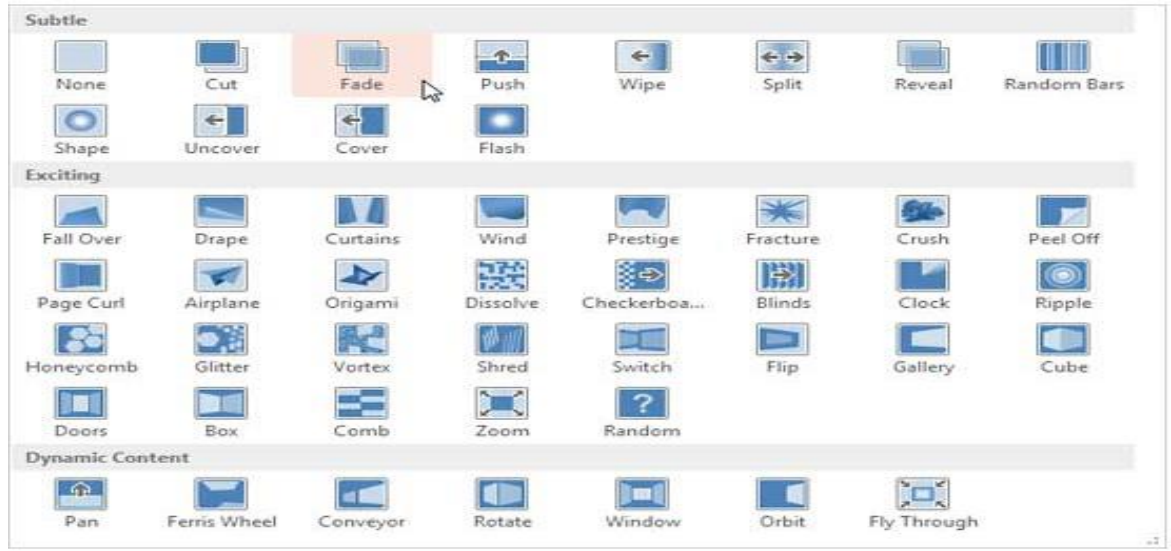

ნახ**.3. 59**

გადასვლის ეფექტი შესაძლებელია ინდივიდუალურად შევურჩიოთ თითოეულ სლაიდს, ან ყველა სლაიდს ერთდროულად განვუსაზღვროთ ერთიდაიგივე ეფექტი.

თუ გვინდა შერჩეული ეფექტის გამოყენება ყველა არსებული სლაიდისთვის, მაშინ Transition ჩანართის Timing ბრძანებათ ჯგუფში შეასრულეთ ბრძანება Apply to All (ნახ. 3.60)

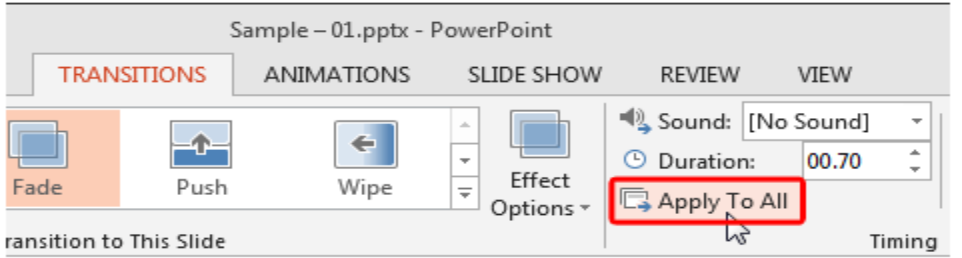

ნახ**.3. 60**

### გადასვლის ხანგრძლივობა

იმისათვის, რომ შევცვალოთ სლაიდის გადასვლის ხანგრძლივობა, შევასრულოთ შემდეგი მოქმედებები:

ლენტის Transition ჩანართის Timing ბრძანებათა ჯგუფში Duration ველის გასწვრივ (ნახ.3.61) ვნახოთ რა დროა მითითებული, საჭიროების შემთხვევაში შევცვალოთ ჩვენი სურვილისამებრ.

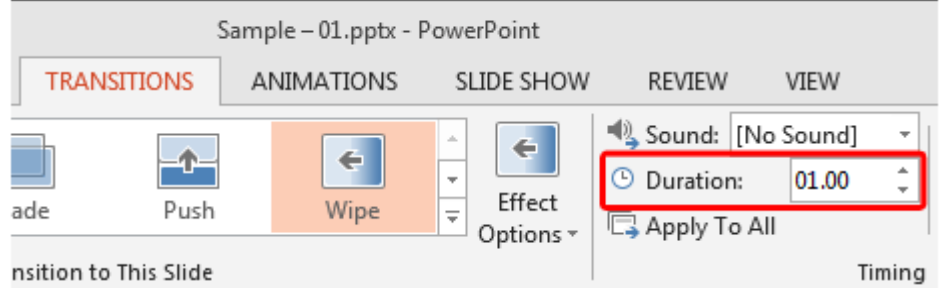

```
ნახ.3. 61
```
მიღებული შედეგი ვნახოთ ამავე ჩანართის Preview ჯგუფში (ნახ. 3.62). Preview ბრძანებით ვნახავთ ჩვენს მიერ შერჩეული პარამეტრებით, როგორ ხორციელდება გადასვლა.

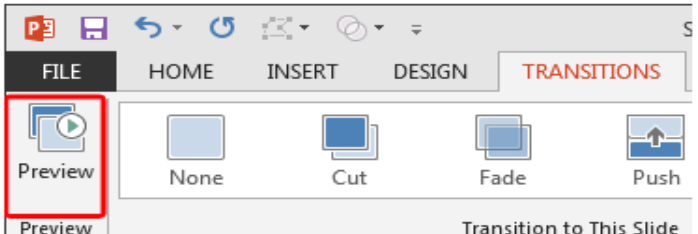

ნახ**.3. 62**

### ობიექტების ანიმაცია

PowerPoint-ში შესაძლებელია განვახორციელოთ ტექსტების, სურათების, სხვადასხვა ობიექტების ანიმაცია. სლაიდზე ანიმაცია გამოიყენება იმისათვის, რომ აუდიტორიის ყურადღება მივაპყროთ კონკრეტულ შინაარსს ან სლაიდის აღქმა იყოს უფრო საინტერესო და მარტივი.

ანიმაციის ტიპები. არსებობს სხვადასხვა ანიმაციური ეფექტი, რომელიც PowerPoint-ში წარმოდგენილია 4 ძირითადი ტიპის სახით:

Entance – ანიმაციის ტიპი, რომელიც მართავს როგორ შემოდის ობიექტი სლაიდზე;

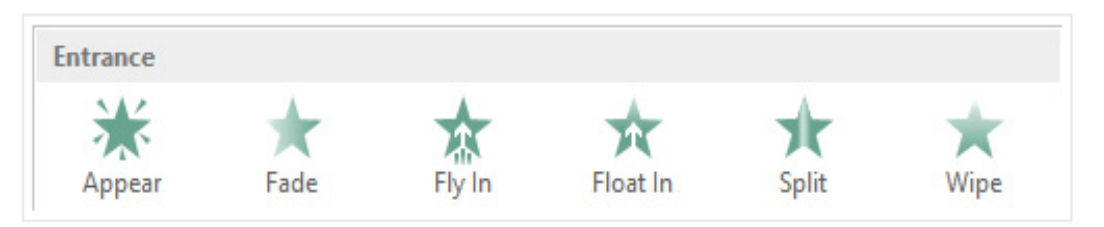
Emphasis – ანიმაციის ეს ტიპი აქტიურდება, როცა ობიექტი უკვე არის სლაიდზე. თუ მაუსით ვიმოქმედებთ ობიექტზე ჩაირთვება ჩვენს მიერ შერჩეული ანიმაციური ეფექტი მაგ. გადიდდება ობიექტი, დატრიალდება და ა.შ.

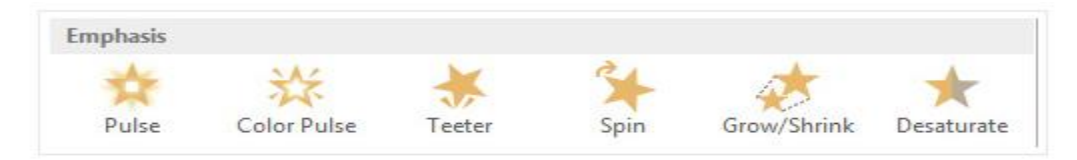

#### ნახ**.3. 64**

Exit – ანიმაციის ტიპი, რომელიც მართავს ობიექტის გასვლას სლაიდიდან, შედეგად სლაიდიდან ქრება ობიექტი.

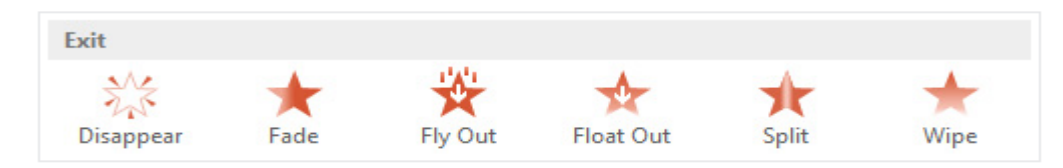

#### ნახ**.3. 65**

Motion Paths - მოძრაობის ტრაექტორია, ობიექტი იმოძრავებს იმ ტრაექტორიის შესაბამისად, რომელსაც ჩვენ განვუსაზღვრავთ ამ ტიპის ანიმაციებიდან ჩვენს ობიექტს.

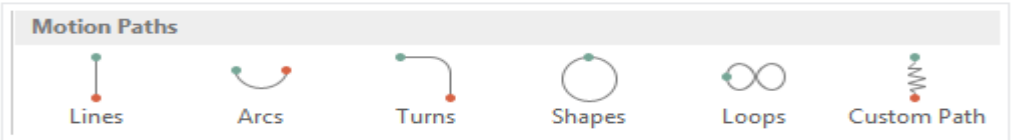

#### ნახ**.3. 66**

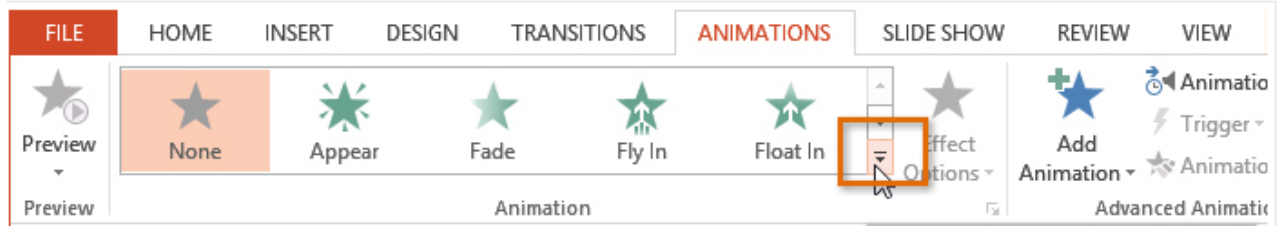

#### ნახ**.3. 67**

ობიექტის ანიმაციისათვის, პირველ რიგში მოვნიშნოთ ობიექტი. გადავიდეთ Animations ჩანართზე, ამ ჩანართის Animation ჯგუფში მოცემულია სხვადასხვა ეფექტები. ანიმაციური ეფექტების სრული სიის სანახავად, ვიმოქმედოთ მაუსით სამკუთხედზე ნახ.3.67 -ზე მონიშნულ არეში, შესაბამისად გამოჩნდება ანიმაციის ტიპები, შევირჩიოთ ერთ-ერთი ეფექტი, მაგ. Fly In

(ნახ. 3.69). ობიექტისთვის უკვე განსაზღვრული იქნება შესაბამისი ანიმაცია. ობიექტთან გამოჩნდება რიცხვი, რაც იმას ნიშნავს, რომ ობიექტს გააჩნია ანიმაცია. ასევე სლაიდების არეში შესაბამისი სლაიდის გვერდზე გამოჩნდება ვარსკვლავი, რომელიც მიუთითებს, რომ ამ სლაიდზე გამოყენებულია ანიმაციური ეფექტი (ნახ. 3.68).

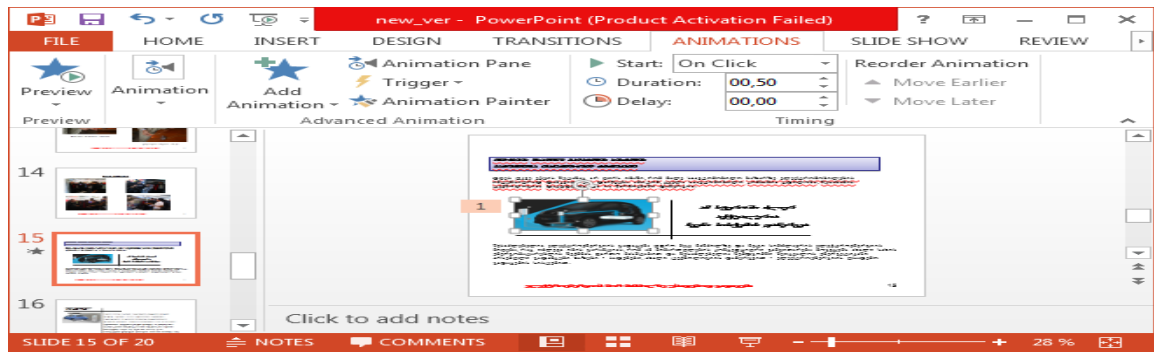

ნახ**.3. 68**

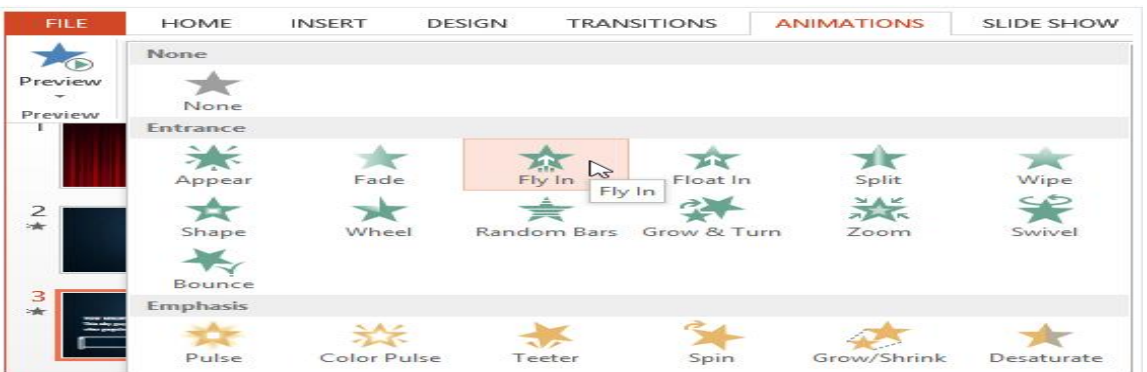

ნახ**.3. 69**

#### ანიმაციური ეფექტების პარამეტრები

ზოგიერთ ეფექტს გააჩნია პარამეტრები, რომელიც შეიძლება შევცვალოთ. მაგალითად, ჩვენს მიერ შერჩეულ ეფექტში, შესაძლებელია ვმართოთ რა მიმართულებით შემოვიდეს ობიექტი სლაიდზე.

ეს პარამეტრები ხელმისაწვდომია Animations ჩანართის Animation ჯგუფში ბრძანებით Effect Options (ნახ. 3.70).

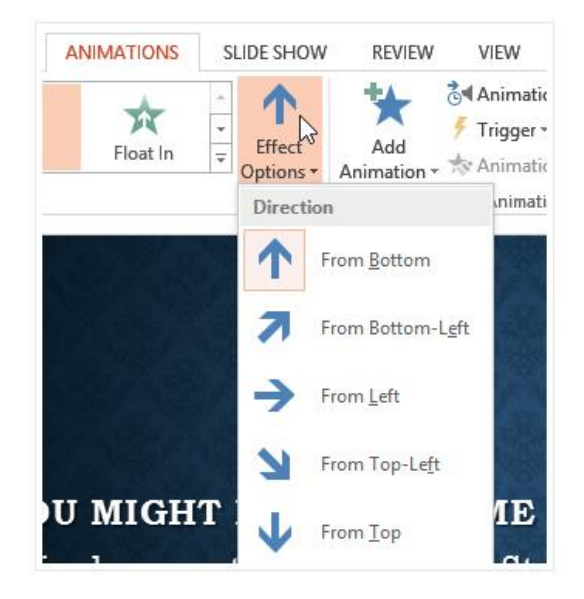

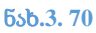

#### ანიმაციის წაშლა

მოვნიშნოთ რიცხვი (ნახ. 3.71), რომელიც ერთვის იმ ობიექტს, რომელსაც ანიმაცია აქვს განსაზღვრული. წავშალოთ delete ღილაკით. ობიექტს ანიმაცია მოეხსნება.

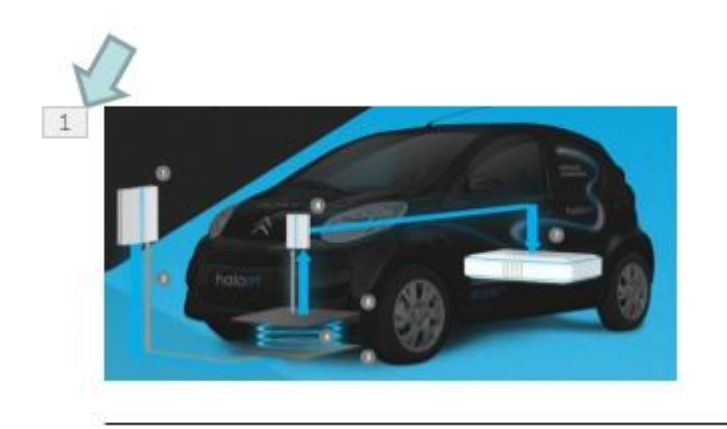

#### ნახ**.3. 71**

#### რამდენიმე ანიმაცია

თუ ობიექტისთვის შევარჩევთ ახალ ანიმაციას, მაშინ ეს ანიმაცია შეცვლის ძველს. შესაბამისად ამ ობიექტს ექნება ის ანიმაცია, რომელიც ბოლოს შევარჩიეთ. თუ გვსურს ობიექტს განვუსაზღვროთ რამდენიმე ანიმაცია, მაშინ უნდა გამოვიყენოთ ბრძანება Add Animation.

მოვნიშნოთ ობიექტი, გადავიდეთ Animation ჩანართზე. Advanced Animation ჯგუფიდან შევასრულოთ Add Animation ბრძანება (ნახ. 3.72). ავირჩიოთ სასურველი ანიმაციური ეფექტი. ობიექტს გაუჩნდება მეორე რიცხვი (ნახ. 3.73), რიცხვები მიუთითებს ანიმაციების შესრულების თანმიმდევრობას.

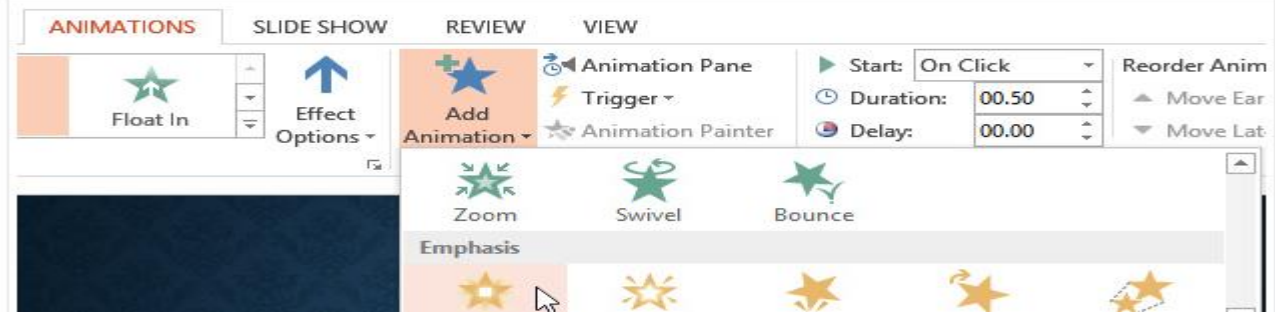

ნახ**.3. 72**

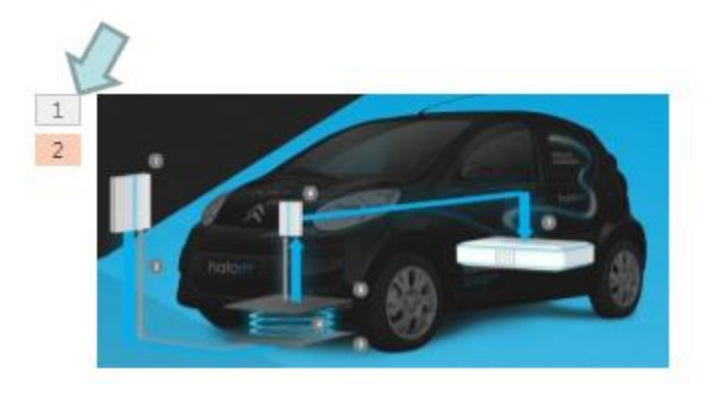

ნახ**.3. 1873**

#### ანიმაციის პანელი

Animation Pane საშუალებას გვაძლევს დავათვალიეროთ და ვმართოთ ანიმაციური ეფექტები, რომელიც სლაიდზეა გამოყენებული. პანელიდან შესაძლებელია ანიმაციის სტილის შერჩევა, შეცვლა, ანიმაციური ეფექტების თანმიმდევრობების დათვალიერება და შეცვლა.

Animation ჩანართის Advanced Animation ბრძანებათა ჯგუფში შევასრულოთ ბრძანება Animation Pane (ნახ. 3.74).

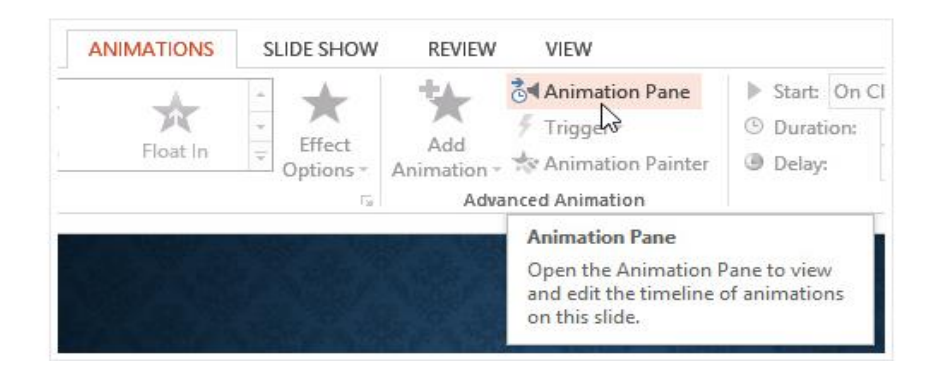

#### ნახ**.3. 74**

ამოცანათა პანელის ხაზზე, სლაიდის მარჯვნივ, გამოვა ფანჯარა Animation Pane (ნახ. 3.75). ის გვიჩვენებს შესაბამისი თანმიმდევრობით ყველა ეფექტს, რომელიც გამოყენებულია მიმდინარე სლაიდზე.

შეგვიძლია შევცვალოთ ანიმაციების თანმიმდევრობა (ნახ. 3.76), მაუსით შევუცვალოთ ანიმაციებს ადგილები.

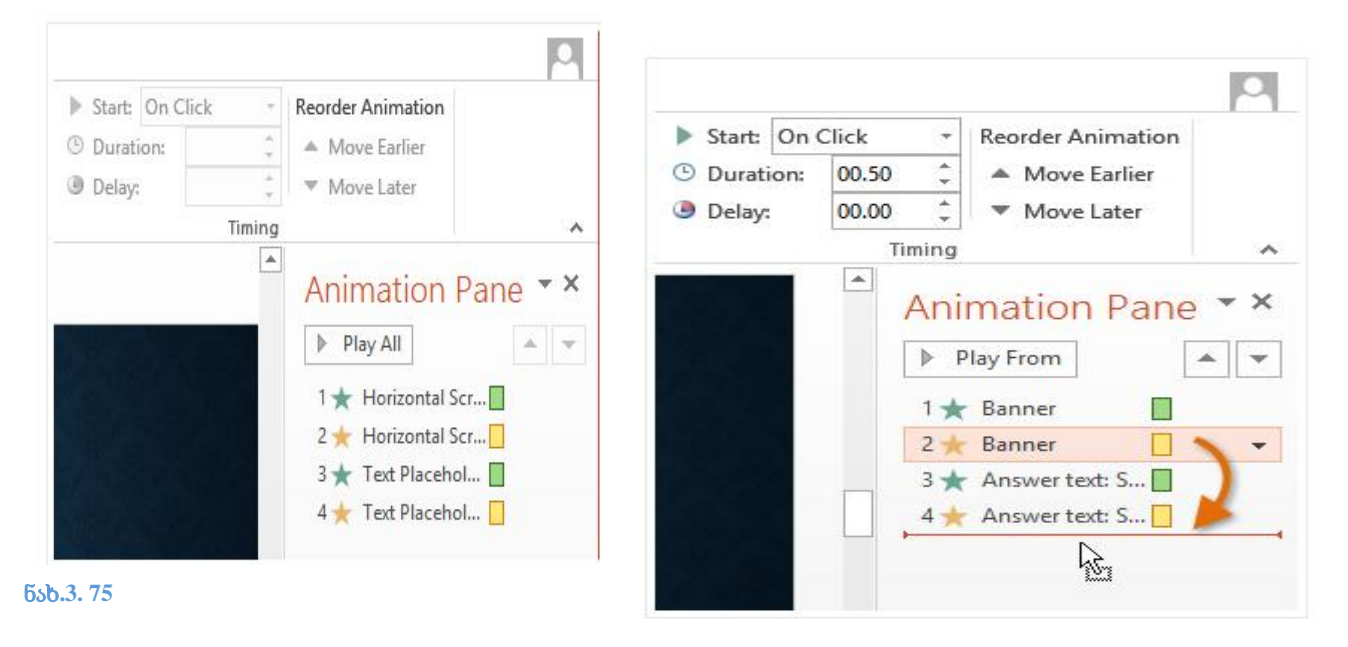

ნახ**.3. 76**

#### ანიმაციის ხანგრძლივობის მართვა (timing)

Animation ჩანართს გააჩნია ბრძანებათა ჯგუფი Timing (ნახ. 3.77), საიდანაც შეგვიძლია განვსაზღვროთ ანიმაციის ხანგრძლივობა - Duration, დაყოვნების დრო - Delay.

Start ველის მნიშვნელობა ნახ. 3.77-ის მიხედვით არის On Click, რომელიც ნიშნავს, რომ – მაუსზე ან კლავიატურაზე დაჭერის შემდეგ ჩაირთვება ანიმაცია.

ნახ.3.78-ის მიხედვით Start ველის მნიშვნელობა არის With Previous, რომელიც ნიშნავს, რომ ანიმაცია ჩაირთვება ავტომატურად მაუსზე ან კლავიატურის ღილაკზე დაჭერის გარეშე.

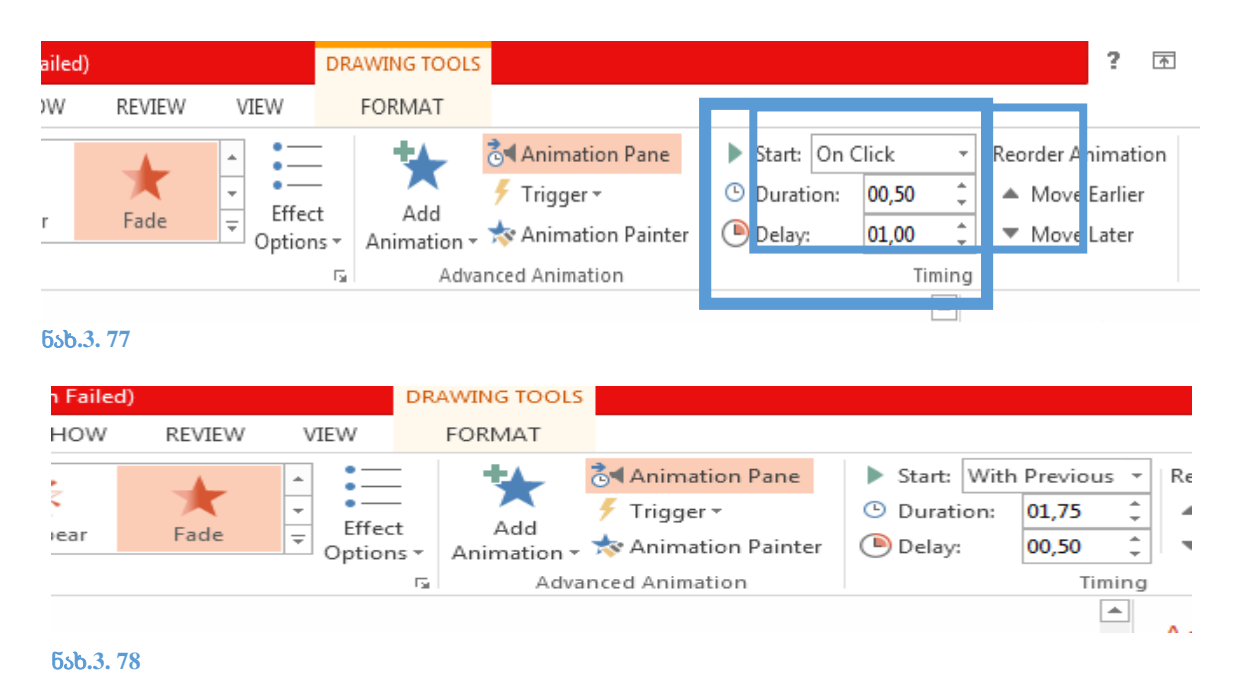

## სავარჯიშო 3.6.

საპრეზენტაციო ფაილის ყველა სლაიდს შეურჩიეთ გადასვლის განსხვავებული ეფექტი (Transitions). სლაიდის ყოველ ობიექტს დაამატეთ ანიმაციური ეფექტი.

## სლაიდის ჩვენების რეჟიმები

Slide Show ჩანართი მოიცავს ბრძანებათა ჯგუფებს (ნახ. ):

- Start Slide Show ჩვენების დაწყება;
	- o From Beginning პირველი სლაიდიდან;
	- o From Current Slide აქტიური (მიმდინარე) სლაიდიდან;
	- o Present Online პრეზენტაცია ინტერნეტში
- Set Up ჩვენების დამატებითი პარამეტრების მომართვა;
	- o Set Up Slide Show სლაიდ-შოუს დამატებითი პარამეტრების დაყენება
	- o Hide Slide სლაიდის დამალვა
	- o Rehearse Timing- ცალკეული სლაიდის განსაზღვრულ დროში ჩვენების ტესტირება ;
	- o Record Slide Show პრეზენტაციის ჩვენების დროითი პარამეტრების დაყენება პირველი სლაიდიდან ბოლო სლაიდამდე;
	- o Play Narrations ხმოვანი თხრობის (ჩანაწერით) რეჟიმით ჩვენება;
	- o Use Timings დროითი რეჟიმის გამოყენებით ჩვენება;
	- o Show Media Controls- აუდიო და ვიდეო კლიპების მართვა;
- Monitor მონიტორის პარამეტრები
	- o Monitor- მონიტორის ამორჩევა;
	- o Use Presenter View წარმომდგენლის ჩვენების გამოყენება.

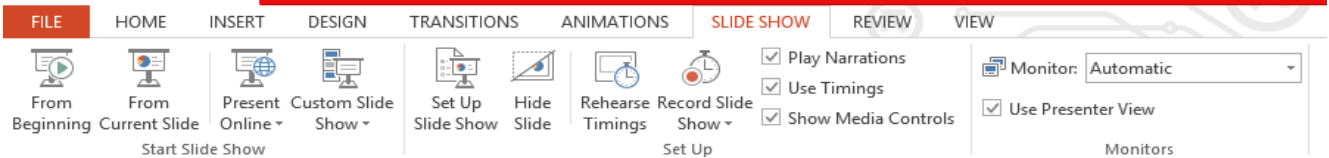

#### ნახ**. 19**

## პრაქტიკული სავარჯიშო

## ნიმუშის შესაბამისი პრეზენტაციის მომზადება

სტუდენტს წარედგინება შესასრულებელი სამუშაოს ნიმუში, შესაბამისი მითითებებით.

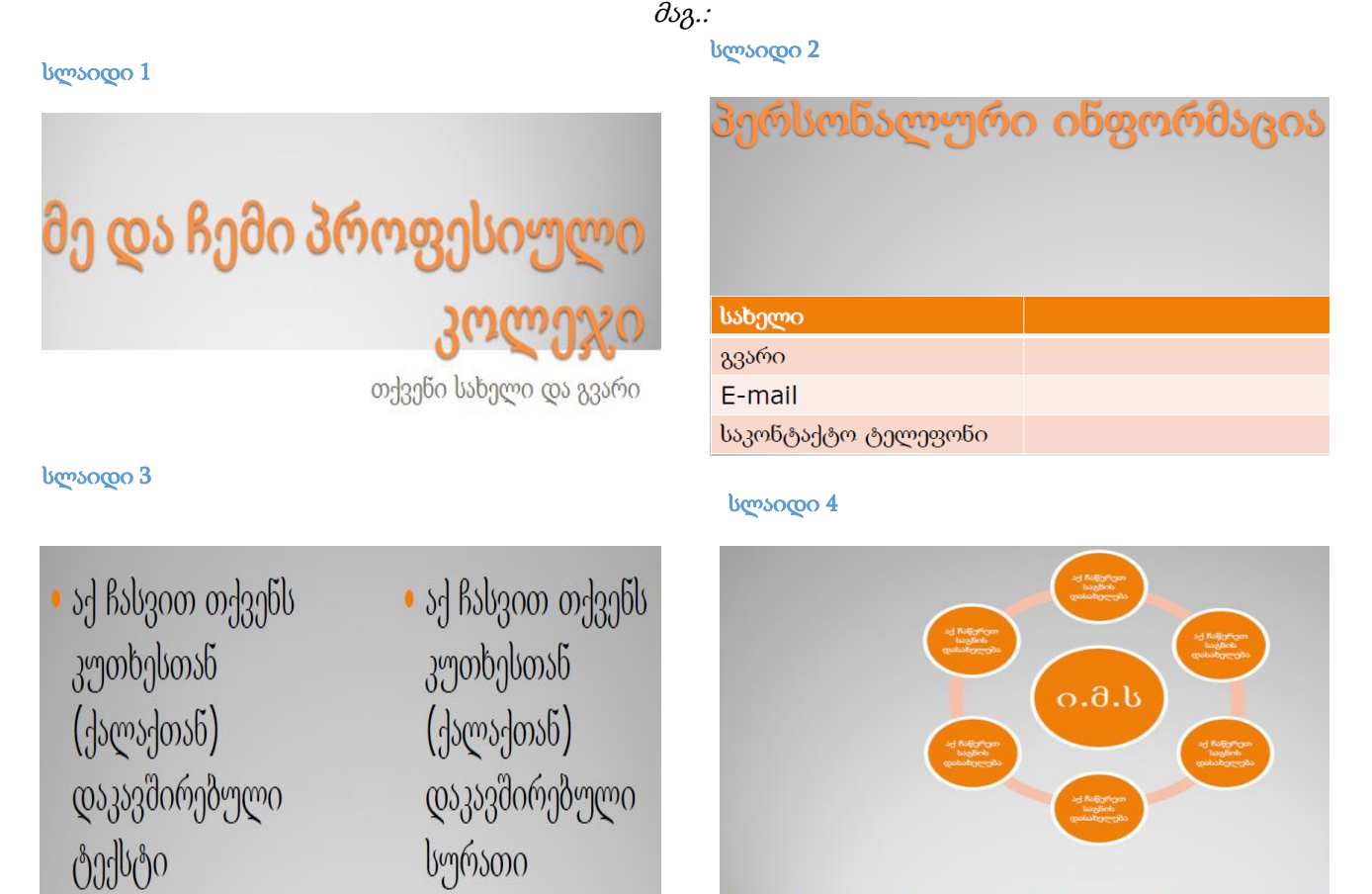

საგნები რომლებსაც ვსწავლობ

სლაიდი 5

# მე მიყვარს ჩემი პროფესიული კოლეჯი

- 1. შექმენით პრეზენტაცია ნიმუშზე მითითებული სლაიდების მიხედვით (განათავსეთ მოთხოვნილი ტექსტი და გრაფიკული ობიექტები)
- 2. სლაიდებს შეურჩიეთ დიზაინი სურვილისამებრ
- 3. ტექსტებს შეურჩიეთ ანიმაცია თქვენი სურვილისამებრ
- 4. გრაფიკულ ობიექტებს შეურჩიეთ ანიმაცია თქვენი სურვილისამებრ
- 5. შეარჩიეთ ავტომატური გადასვლის რეჟიმი სასურველი(გონივრული) დროის მითითებით
- 6. დოკუმენტი შეინახეთ სამუშაო მაგიდაზე არსებულ "gamocda" საქაღალდეში თქვენი სახელისა და გვარის სახელწოდებით

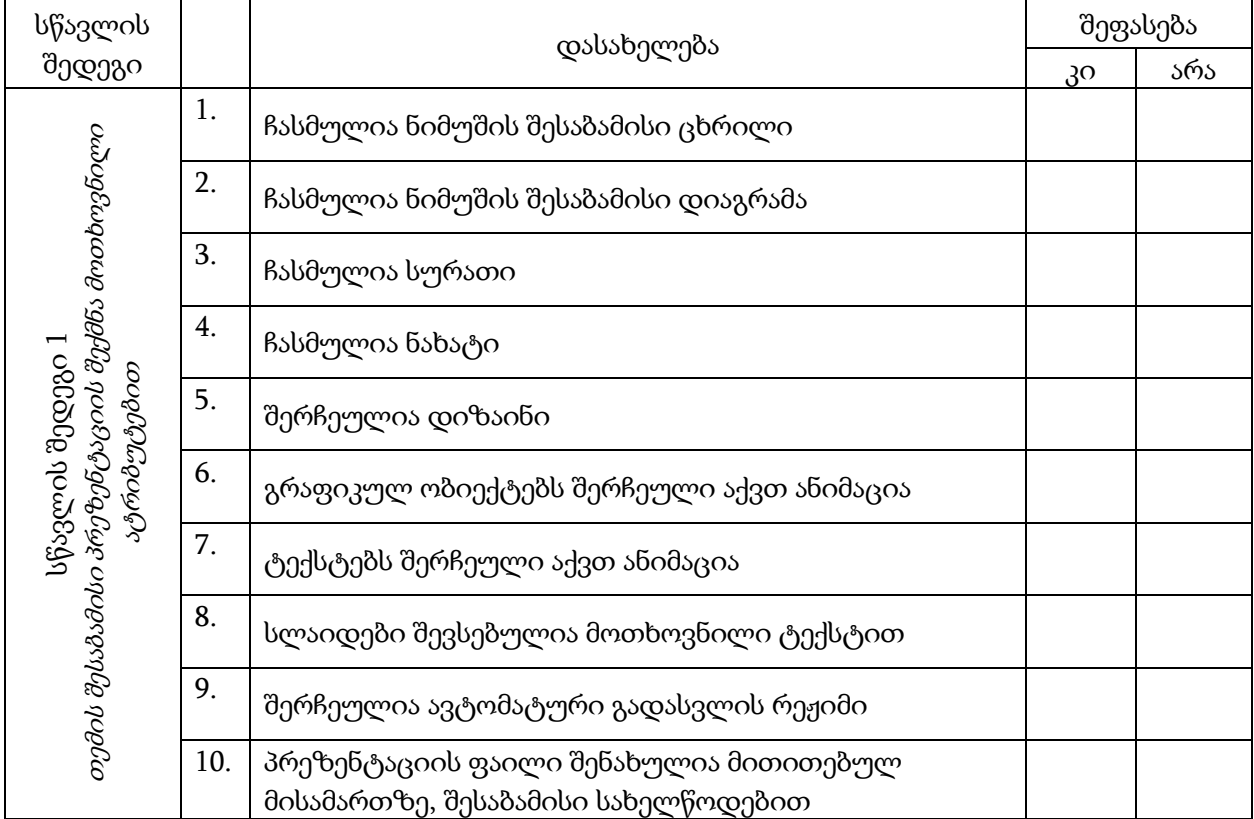

## 4. კომუნიკაცია ელ.ფოსტის მეშვეობით

ელექტრონული ფოსტა (e-mail) — კომპიუტერულ ქსელში წერილების მიღებისა და გაგზავნის ტექნოლოგია. ელექტრონული ფოსტის მეშვეობით შესაძლებელია ნებისმიერ ადამიანს, რომელიც ასევე სარგებლობს ელ. ფოსტით წერილი გაეგზავნოს. ელ. ფოსტას წერილების გაგზავნა-მიღების გარდა უამრავი შესაძლებლობა აქვს. ფაილების გაგზავნა, ფორუმებსა და ვიდეოკონფერენციებში მონაწილეობა, სამისამართო წიგნებთან ურთიერთობა, წერილების ფილტრაცია, დახარისხება და სხვ.

ელ. ფოსტას გააჩნია მისამართების სივრცე, რომლის დანიშნულებაა გაგზავნილი წერილის ადრესატამდე მისვლის უზრუნველყოფა. ელ. წერილის გაგზავნისათვის მინიმუმ ორი მისამართია აუცილებელი: გამგზავნის და მიმღების.

ელ. ფოსტის მისამართი ერთმანეთისაგან @ (კლავიატურაზე Shift+2 კომბინაცია) სიმბოლოთი გამოყოფილი ორი ნაწილისგან შედგება:

#### [UserName@EMailServer.com](mailto:UserName@EMailServer.com)

- UserName მომხმარებლის სახელი
- EmailServer.com სერვერის (სადაც დარეგისტრირდით) სახელწოდება (მისამართი)

ელ. ფოსტით სარგებლობისთვის საჭიროა გაიაროთ რეგისტრაცია რომელიმე საფოსტო სერვერზე. არსებობს ფასიანი და უფასო, ქართულენოვანი, რუსულენოვანი, ინგლისურენოვანი და ა.შ. საფოსტო სერვერები.

დღევანდელ დღეს პოპულარულ ვებ ფოსტის სერვერს წარმოადგენს: gmail.com; mail.yahoo.com; [www.hotmail.com;](http://www.hotmail.com/) [www.outlook.com;](http://www.outlook.com/) [www.mail.com](http://www.mail.com/) და ა.შ. თითოეულ მათგანს გააჩნია როგორც უშუალოდ ელ. წერილის დაგზავნა - მიღებასთან დაკავშირებული, ასევე E-mail ანგარიშზე დაფუძნებული სერვისები.

განვიხილოთ ელ. ფოსტით სარგებლობის მაგალითი gmail.com-ის მაგალითზე

154

რეგისტრაცია \_ ანგარიშის შექმნა

ბრაუზერის სამისამართო ველში ავკრიფოთ მისამართი Gmail.com (ნახ. 4.1)

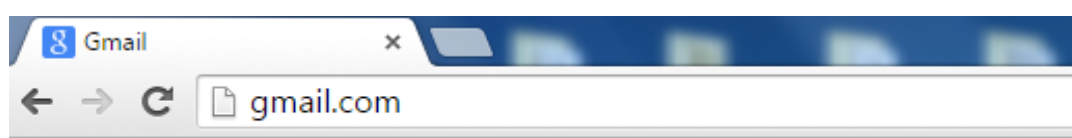

ნახ**. 4. 1**

ვირჩევთ ბრძანებას Create account (ნახ. 4.2).

სადაც შევავსებთ მითითებულ ველებს (იხ. ნახ.4.4)

გახსოვდეთ! სარეგისტრაციო ველებში ზუსტი ინფორმაციის მითითება, გაგიადვილებთ თქვენი ანგარიშის შემმდგომ მართვას, ხოლო მომხმარებლის ანგარიშში(username) თქვენი სახელისა და გვარის მითითება, ხაზს გაუსვამს კომუნიკაციისას თქვენს მიერ ეთიკური ნორმების დაცვას

გაითვალისწინეთ! უსაფრთხოდ შეიძლება ჩაითვალოს პაროლი: რომელიც შედგება მინიმუმ 8 სიმბოლოსგან, არ წარმოადგენს ერთ სიტყვას, შედგება დიდი და პატარა რეგისტრის სიმბოლოებისგან,

Google

# გამოჩნდება სარეგისტრაციო გვერდი,

Sign in to continue to Gmail

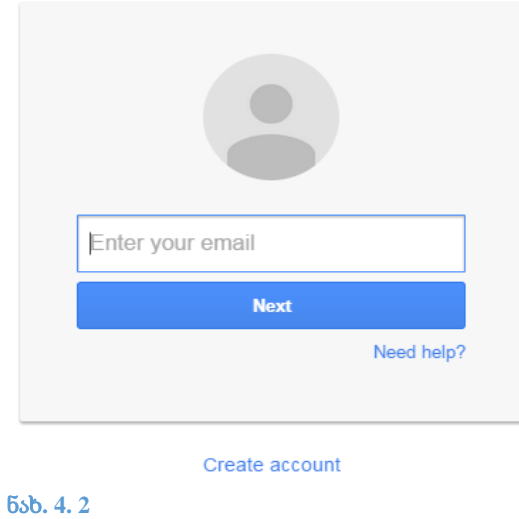

რომელშიც სიმბოლოებთან ერთად გამოიყენება სასვენი ნიშანიც. უსაფრთხო პაროლის მაგალითია PROFstud15.

შევსებული სარეგისტრაციო ველების მაგალითი იხილეთ ნახ.4.3-ზე

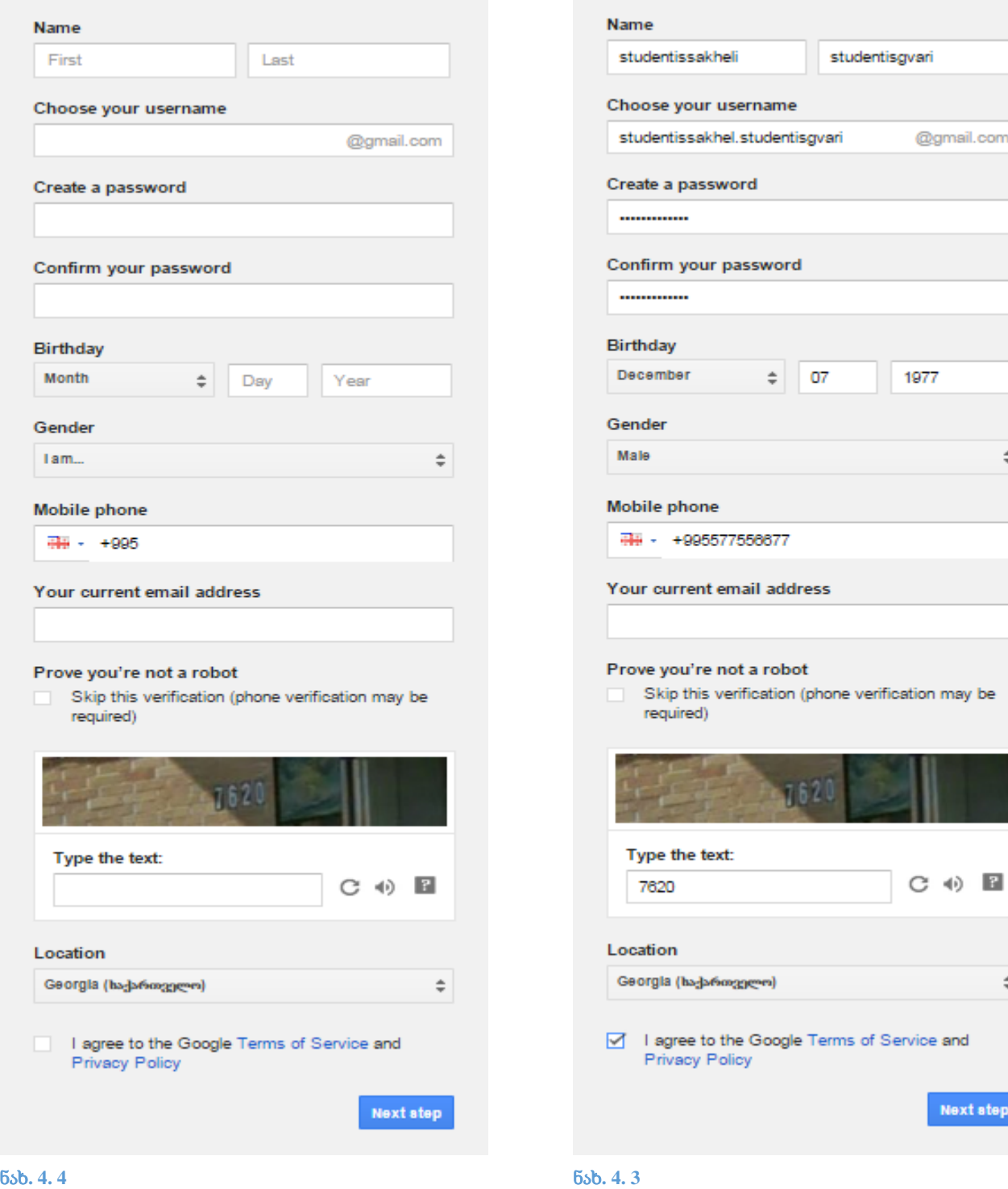

@gmail.com

 $\hat{\div}$ 

 $\hat{\div}$ 

**Next step** 

რეგისტრაციის შემდეგ ეტაპზე გადავდივართ Next step ბრძანების მითითებით. გამოსულ გვერდზე (ნახ.4.5) თუ ავირჩევთ ბრძანებას Create your profile - შემდგომ გამოსულ დიალოგურ გვერდებზე შევავსებთ ჩვენი პროფილის შესაბამის ჩანაწერებს (სურათის დამატება, პირადი და სამსახურებრივი ჩანაწერები და.აშ.), თუ ავირჩევთ No thanks ბრძანებას, მისასალმებელ ფანჯარაში (ნახ.4.7) Contininue to Gmail ბრძანებით გადავდივართ ჩვენი ანგარიშის გვერდზე (ნახ.4.6.)

შენიშვნა: თუ სარეგისტრაციო ველები არასწორადაა მითითებული ან ჩაწერილი ანგარიშის სახელი(username) უკვე გამოყენებულია, მაშინ სისტემა დაგვტოვებს იმავე გვერდზე და წითელი შეფერილობის ჩანაწერებით მიგვანიშნებს შესაცვლელ ჩანაწერებზე შესაბამის ველებში

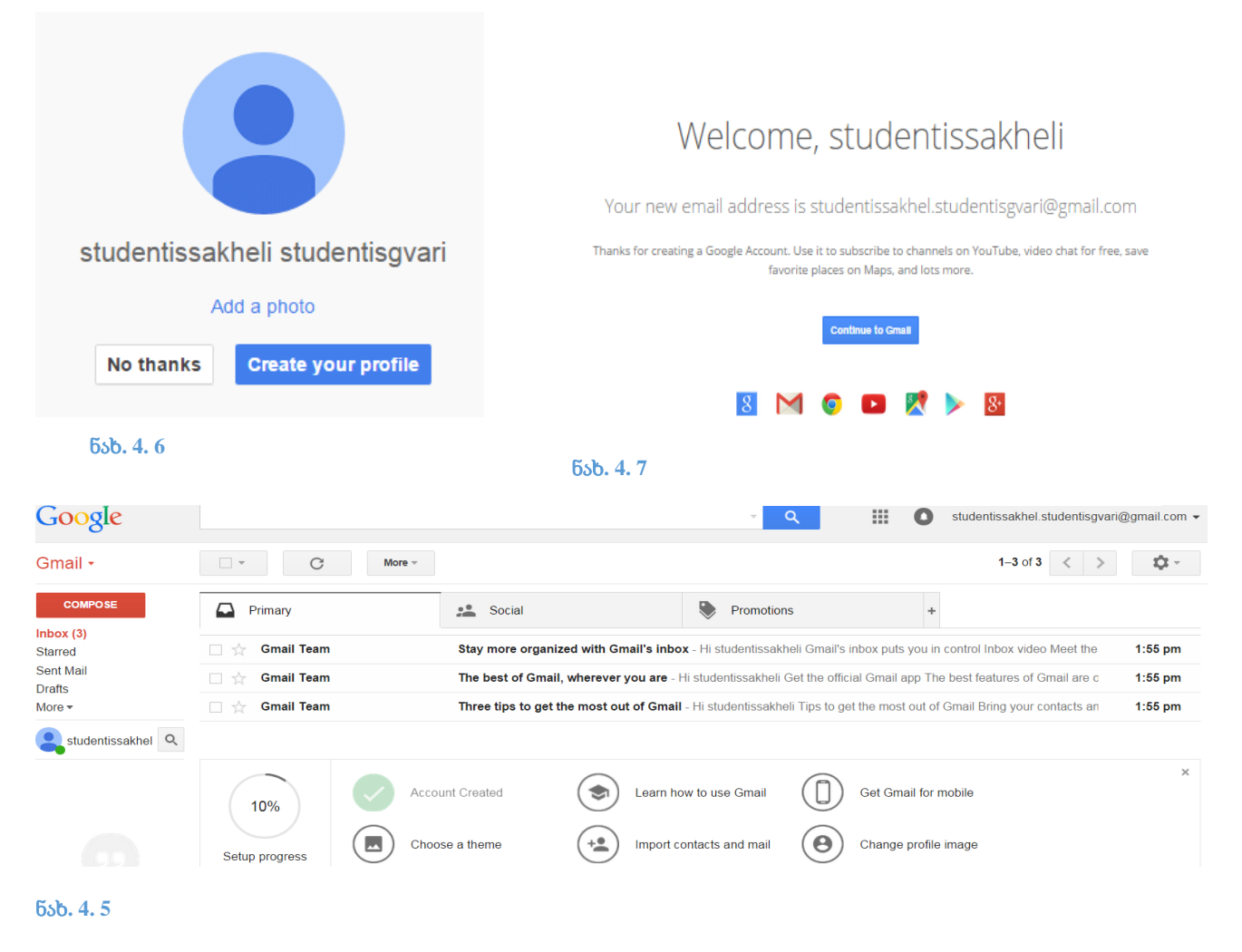

## სავარჯიშო 4.1.

დაარეგსტრირეთ ელ.ფოსტის ანგარიში; მომხმარებლის სახელით(username) თქვენი სახელი და გვარი

#### საფოსტო ყუთის ინტერფეისი

ნახ. 4.6-ზე ჩანს ელ. ფოსტის ძირითადი ფანჯარა, და მასზე ასახული კომპონენტები, განვიხილოთ მარცხენა სვეტში განთავსებული ღილაკები(ნახ.4.8)

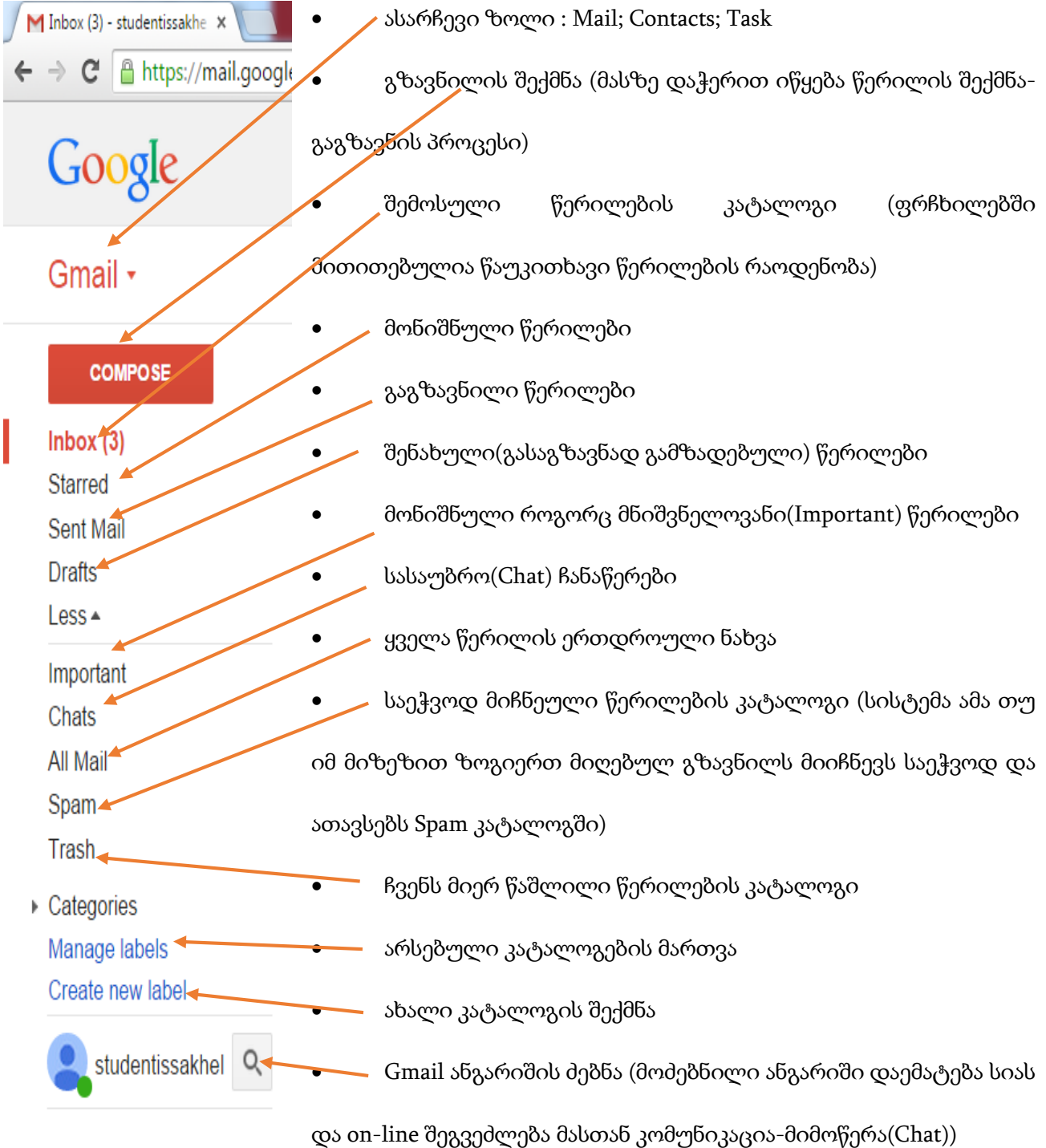

#### ძირითადი ფანჯრის ზედა ზოლში წარმოჩენილია: (ნახ.4.9.)

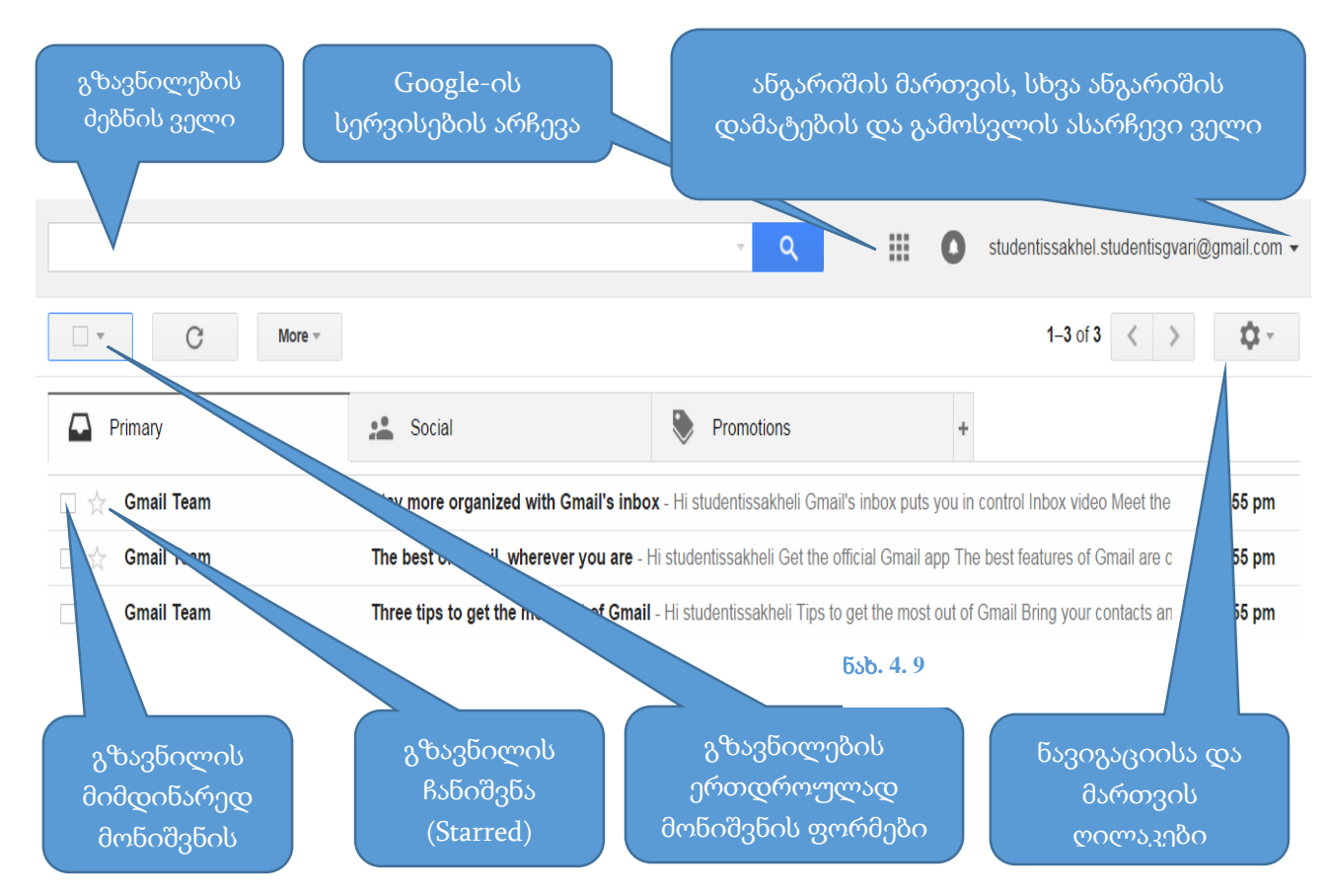

#### გზავნილის მონიშვნის შემდგომ ზოლი მიიღებს ნახ. 4.10-ზე მოცემულ ფორმას

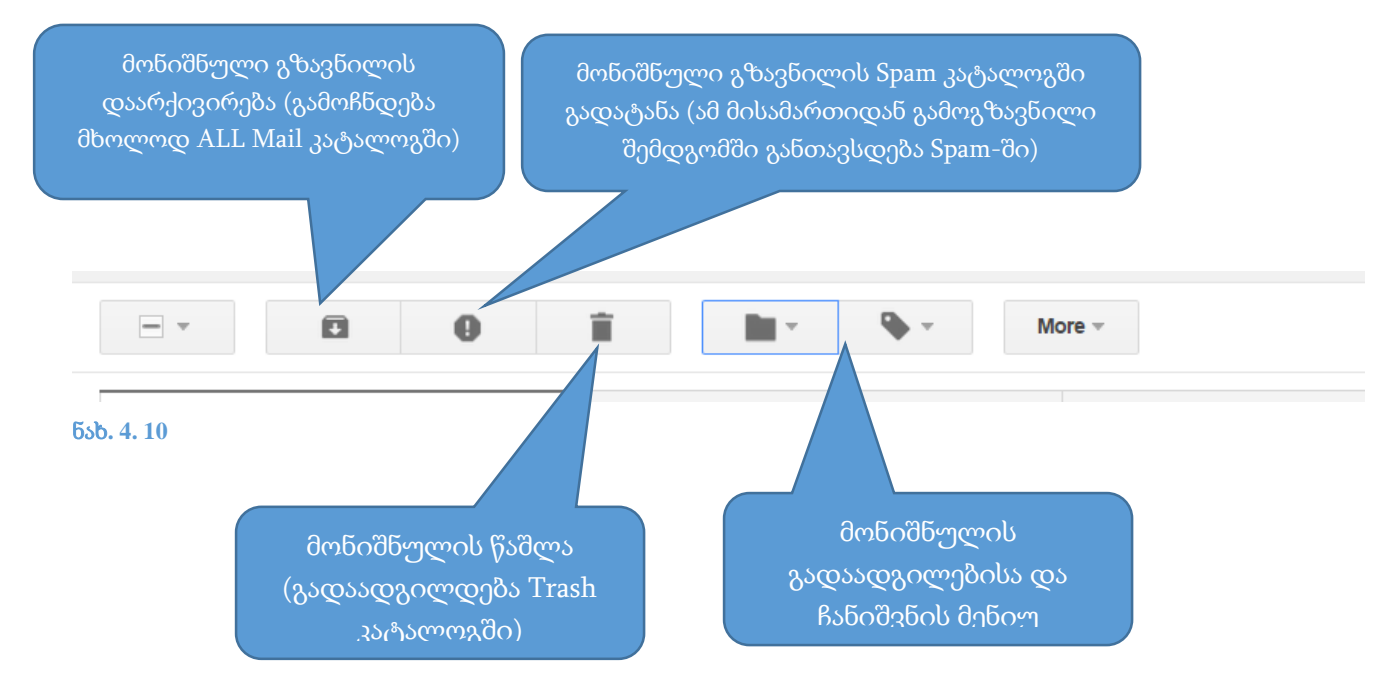

ელექტრონული ფოსტა წერილების დახარისხების მიზნით კატალოგების სტრუქტურას იყენებს. მაგალითად, Inbox კატალოგში ავტომატურად ინახება შემოსული წერილები .

 $\triangleright$  მიღებული წერილის წაკითხვის მიზნით გახსენით  $Inbox$  კატალოგი ხოლო გამოსული ჩამონათვალიდან ასევე «მაუსი» დააჭირეთ იმ წერილის სათაურის ბმულზე (ლინკზე), რომლის წაკითხვაც გსურთ.

აღსანიშნავია, რომ **Inbox** კატალოგი საშუალებას გაძლევთ მიიღოთ წერილის შესახებ ისეთი ინფორმაცია, როგორიცაა გამოგზავნის თარიღი, წერილის ზომა, რესპონდენტის (გამომგზავნის) ვინაობა, მისი ელ.ფოსტის მისამართი და ა.შ.

- გარდა მიღებული წერილებისა, შესაძლებელია თქვენივე გაგზავნილი წერილების ნახვაც. ამის საშუალებას იძლევა კატალოგი Sent Mail.
- $\blacktriangleright$  არანაკლებ მნიშვნელოვანია კატალოგი  $\text{Trash},$  რომელიც სანაგვე ყუთის ფუნქციას ასრულებს - აქ წაშლილი წერილები ინახება, რომელთა აღდგენა ჯერ კიდევ შესაძლებელია.
- $\triangleright$  კატალოგი  $\mathrm{Draff}$  -იგი საშუალებას გაძლევთ შეინახოთ გასაგზავნი წერილების დაუსრულებელი ვერსიები.
- $\triangleright$  კატალოგი  $Spam$  (დაგზავნის სია) მასში განთავსდება უამრავ სხვა მისამართზე და მათ შორის თქვენთან გამოგზავნილი წერილი. ასევე Spam -ში შესაძლებელია განთავსდეს თქვენს მიერ არჩეული წერილი, მონიშვნის შემდგომ, შესაბამისი ბრძანების მითითებით.
- $\triangleright$  კატალოგი All Mail (ყველა გზავნილი)- მასზე დაჭერისას წარმოჩინდება ყველა გზანილი მიუხედავად მათი სხვადასხვა კატალოგებში განაწილებისა.

#### წერილების დაგზავნა და ორგანიზება

წერილის გასაგზავნად, თქვენს Gmail ანგარიშში შესვლის შემდეგ შეასრულეთ მოქმედებები შემდეგი თანმიმდევრობით:

1. ძირითადი ფანჯრის მარცხენა სვეტში ვირჩევთ **ბრძანებას Compose** (ნახ. 4.8), რის შემდეგადაც მიიღება ნახ. 4.11.-ზე მოცემული ფანჯარა

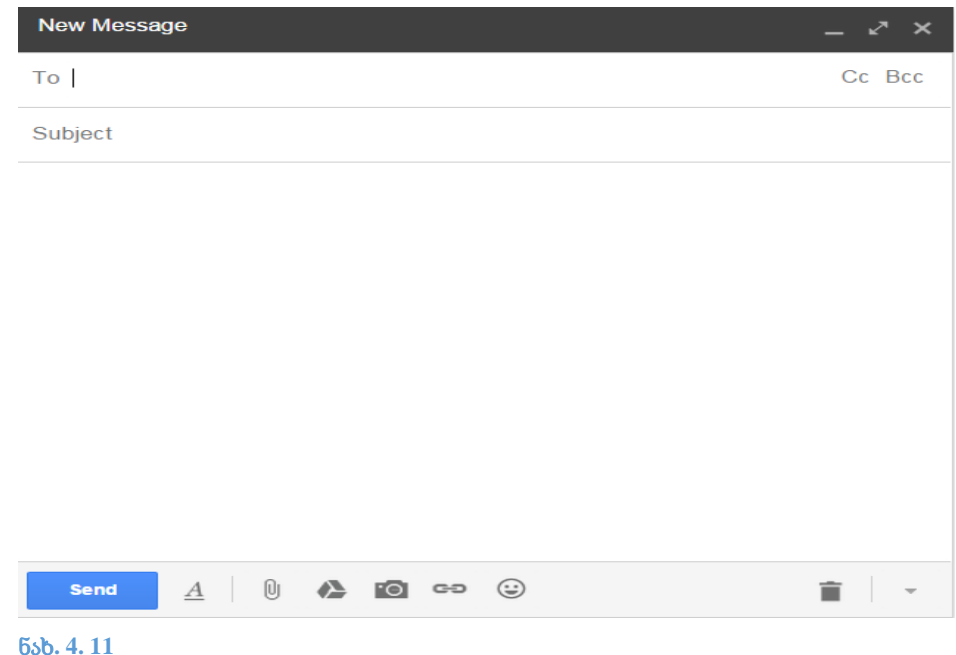

- 2. To ტექსტურ ველში მიუთითეთ ადრესატის ელ.ფოსტის მისამართი; (აუცილებელი შესავსები ველი) - ველში შესაძლებელია რამოდენიმე მისამართის ჩაწერა და ისინი ერთმანეთისგან მძიმით ან წერტილ-მძიმით გამოიყოფა)
- 3. Subject ტექსტურ ველში დააფიქსირეთ წერილის სათაური. <u>აღსანიშნავია, რომ გზავნილის</u> სათაური წერილის გახსნამდე ჩანს ადრესატის ეკრანზე და სავარაუდო წარმოდგენას იძლევა წერილის შინაარსზე;
- 4. ფანჯრის ძირითად არეში წერილის დაწერისას გამოიყენება ფორმატირების პარამეტრები და მართლწერის შემოწმების საშუალებები (spelling);
- 5. წერილის ადრესატთან **გასაგზავნად** დააწკაპუნეთ **Send** ღილაკზე;
- 6. შესაძლებელია Cc (Curbon Copy) და Bcc (Blind Curbon Copy) ტექსტური ველებით სარგებლობაც, იმ შემთხვევაში თუკი ერთი და იგივე შინაარსის წერილის გაგზავნა რამოდენიმე პირთან გსურთ.

ამ შემთხვევაში ზოგიერთ მისამართს წერთ To ველში, ხოლო დანარჩენს Cc ან შესაბამისად Bcc ველებში. (ერთსა და იმავე ველში, სხვადასხვა ელ.ფოსტის მისამართების გამოყოფა ერთმანეთისაგან ხდება მძიმით ან წერტილ-მძიმით).

## შენიშვნა:

- Cc (Curbon Copy) ველში ჩაწერილ მისამართზე ადრესატთან მისული წერილი შეიცავს ამ წერილის სხვა ადრესატების სიასაც.
- თუ ადრესატისათვის სხვა ადრესატების ცოდნა არ არის საჭირო, ელ.მისამართების ჩამონათვალი იმავე წესით უნდა ჩაიწეროს Bcc (Blind Curbon Copy) ველში. ასეთ შემთხვევაში ადრესატთან არ მივა ინფორმაცია სხვა ადრესატების არსებობის შესახებ.

## გაითვალისწინეთ:

- ძირითადი ადრესატის (ვისთვისაცაა განკუთვნილი წერილი) მისამართი(ები) ჩაწერეთ To ველში
- იმ ადრესატის მისამართი, ვისაც ამცნობთ(საქმის კურსში აყენებთ) წერილების სათანადო ადრესატებთან გაგზავნის თაობაზე ჩაწერეთ CC ველში. ძირითად ადრესატებთანაც გამოჩნდება ეს ინფორმაცია

ტექსტურ ჩანაწერთან ერთად ფაილის გაგზავნისთვის ზემოთ აღწერილ ფანჯარაში დააჭირეთ Attach Files ღილაკს (ნახ. 4.12.)

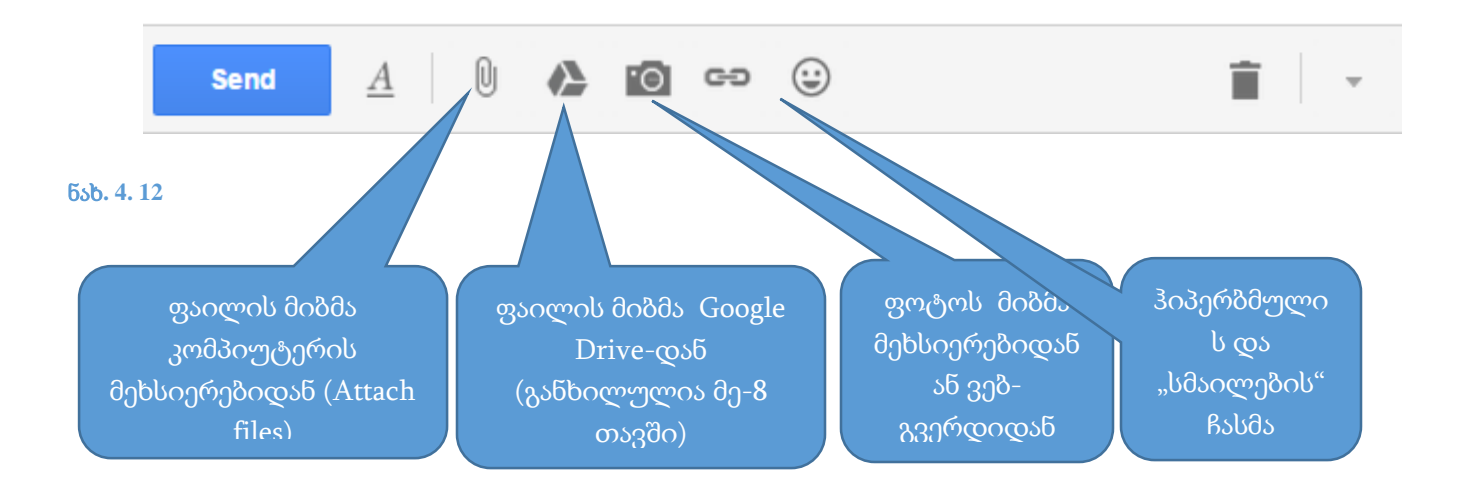

გასაგზავნად გამზადებული გზავნილის მაგალითი იხილეთ ნახ. 4.13-ზე

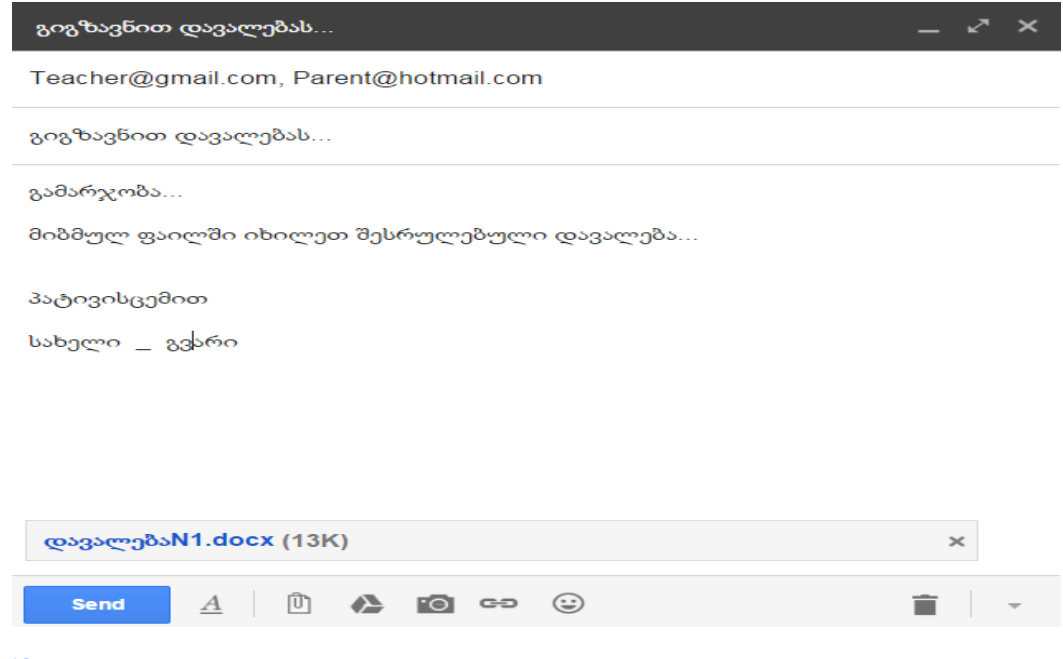

ნახ**. 4. 13**

#### შენიშვნა:

Attach files ბრძანებით თქვენ შეგიძლიათ 25 მგბ მაქსიმალური ზომით ფაილის მიბმა, უფრო დიდი ზომის ფაილების გაგზავნისთვის უნდა გამოიყენოთ drive (განხილულია მე-8 თავში)

#### გაითვალისწინეთ:

სწორად გაგზავნილი წერილი Sent კატალოგში დაფიქსირდება; არარსებულ მისამართზე გაგზავნილი ან რაიმე პრობლემით ადრესატამდე არ მისული გზავნილი კი Inbox კატალოგში დაგიბრუნდებათ (იხ. ნახ. 4.14)

უკან დაბრუნებული (ვერ გაგზავნილი) წერილი

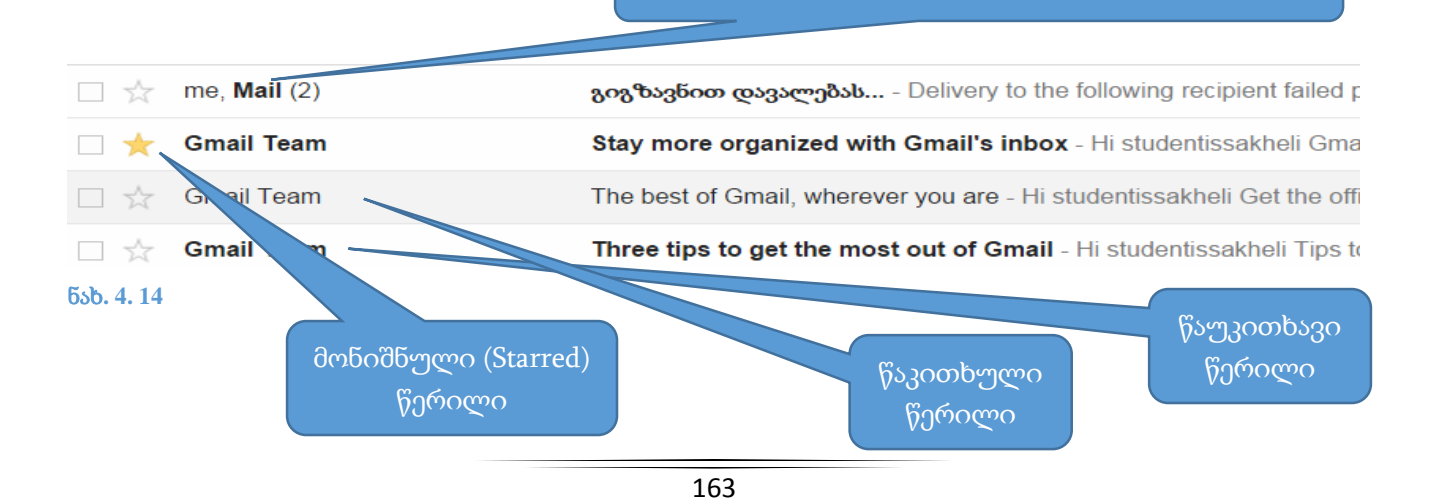

## სავარჯიშო. 4.2.

შექმენით და გააგზავნეთ ელ**.** წერილი შემდეგი პირობებით:

- მეგობრის ელ. ფოსტის მისამართზე,
- $\bullet$  ასლი გაუგზავნეთ პედაგოგს;
- სათაურში მიუთითეთ პრაქტიკული\_სავარჯიშო
- დაწერეთ მისასალმებელი ტექსტი
- გზავნილს მიაბით ფაილი კომპიუტერის მეხსიერებიდან

შეამოწმეთ გაგზავნილი წერილის სტატუსი

## საფოსტო ყუთის პარამეტრების მართვა

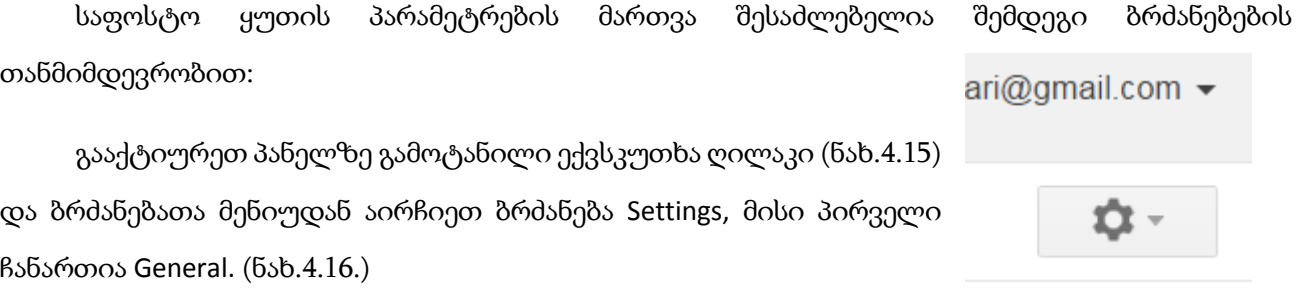

ნახ**. 4. 15**

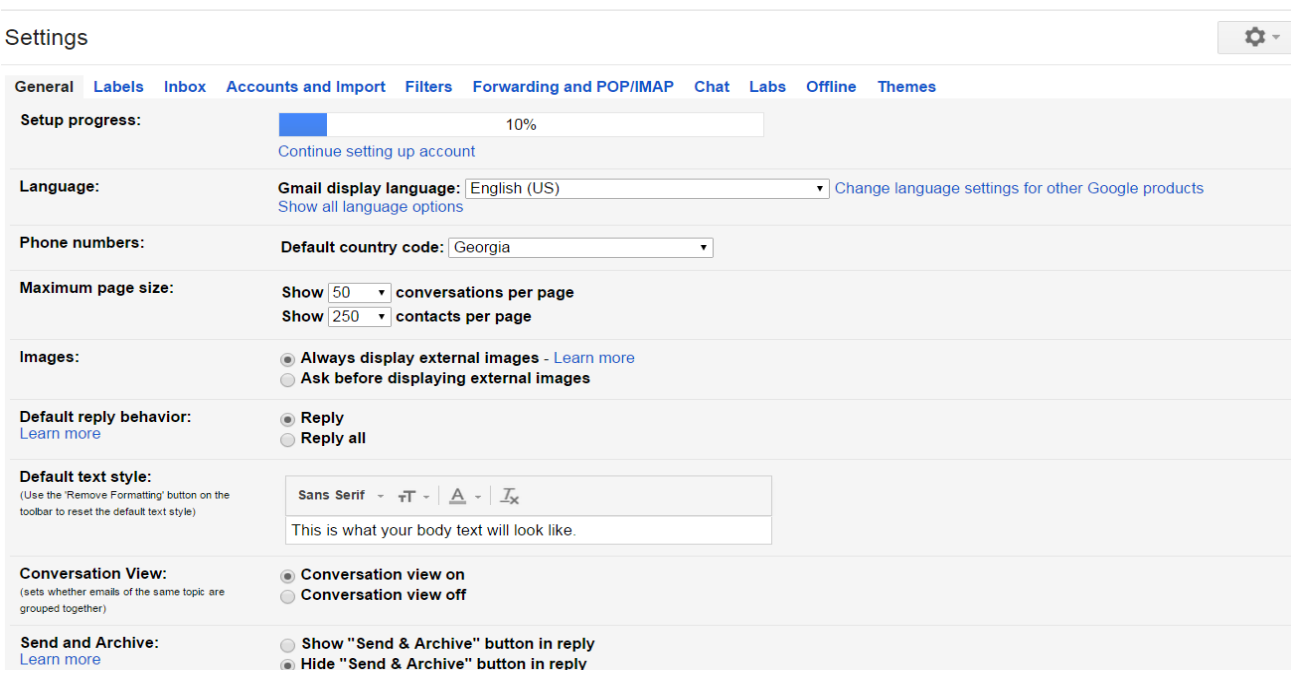

ნახ**. 4. 16**

ქვემოთ მოცემულია ჩანაწერების ქართულენოვანი განმარტებები -

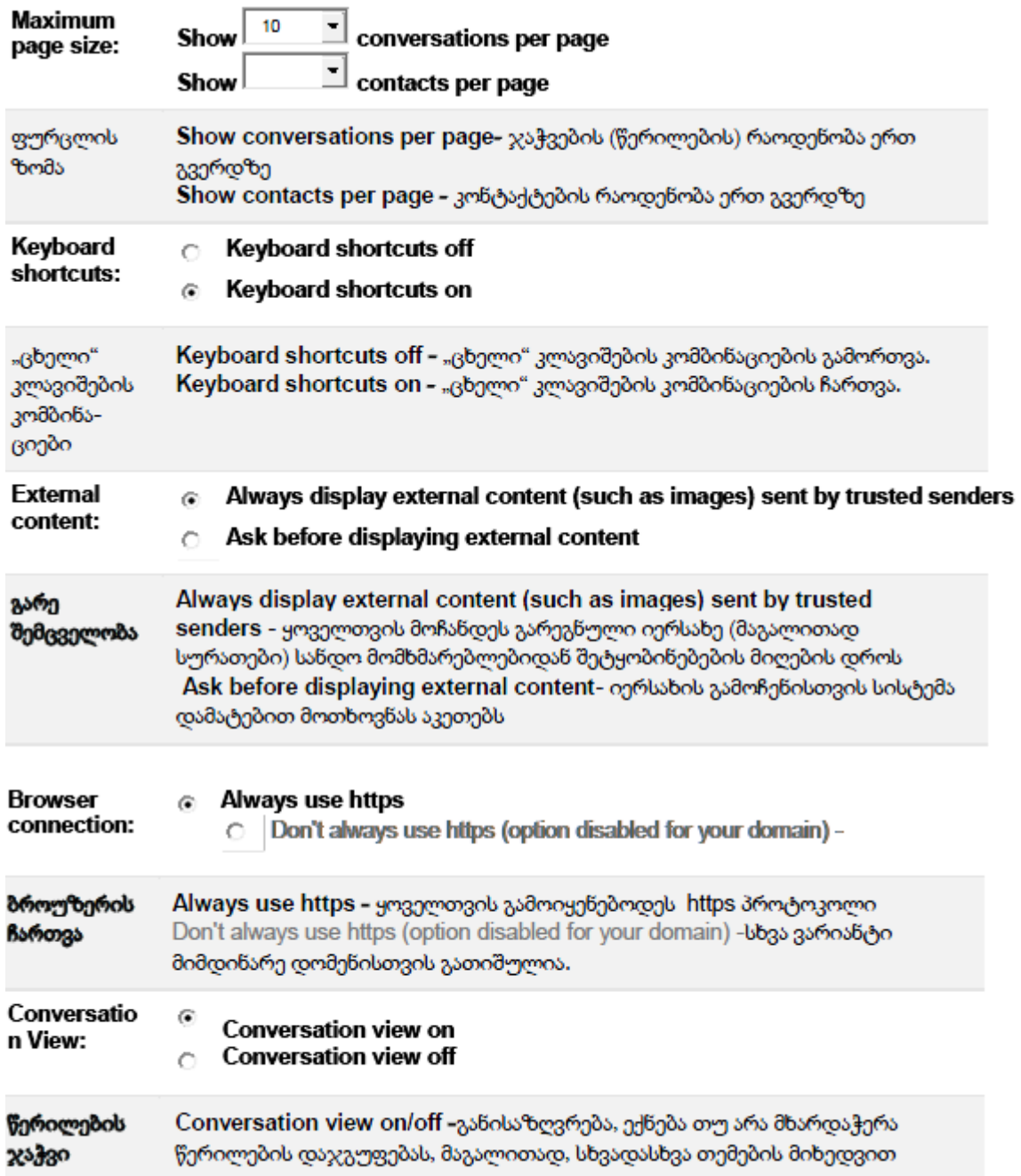

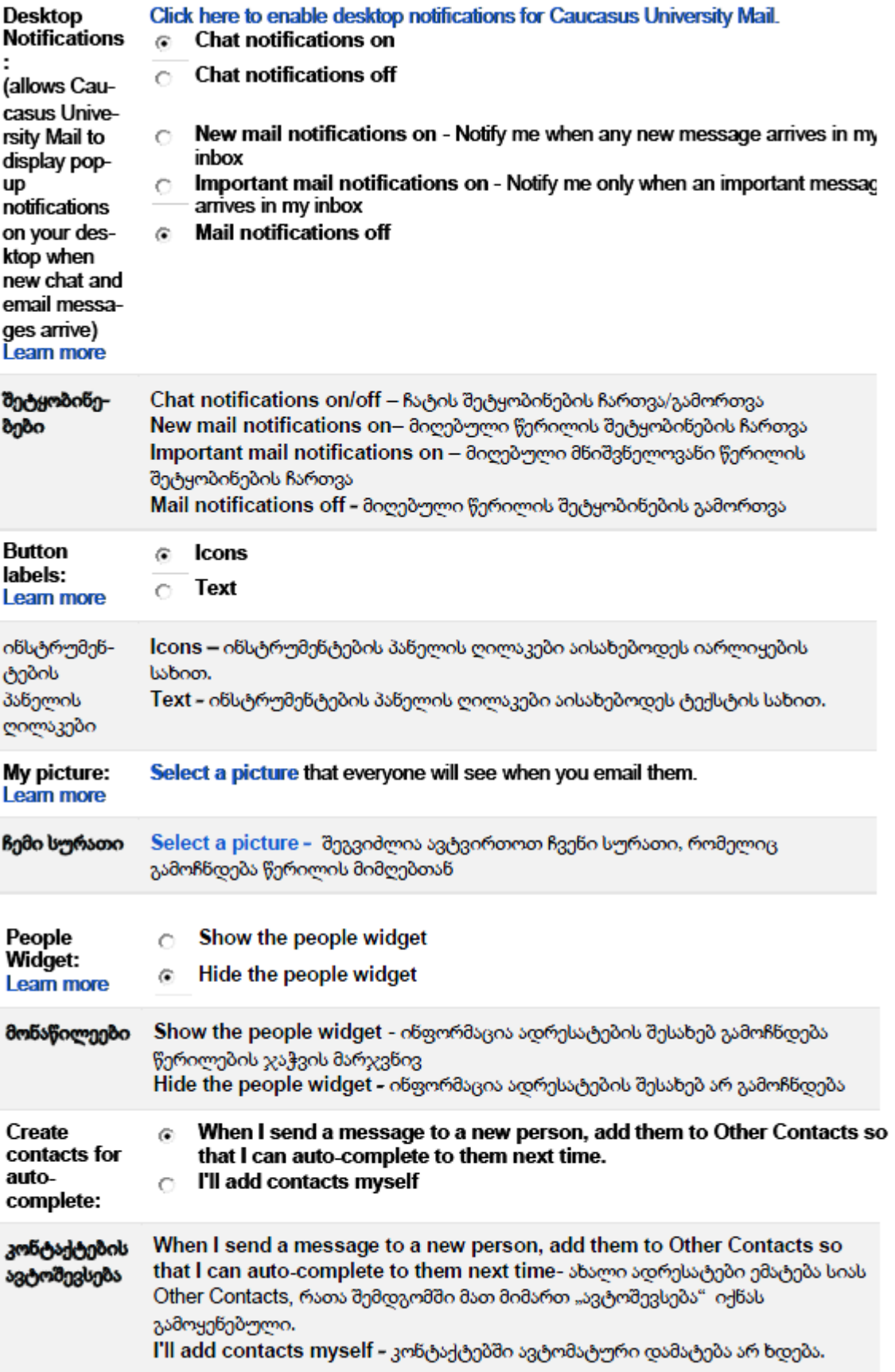

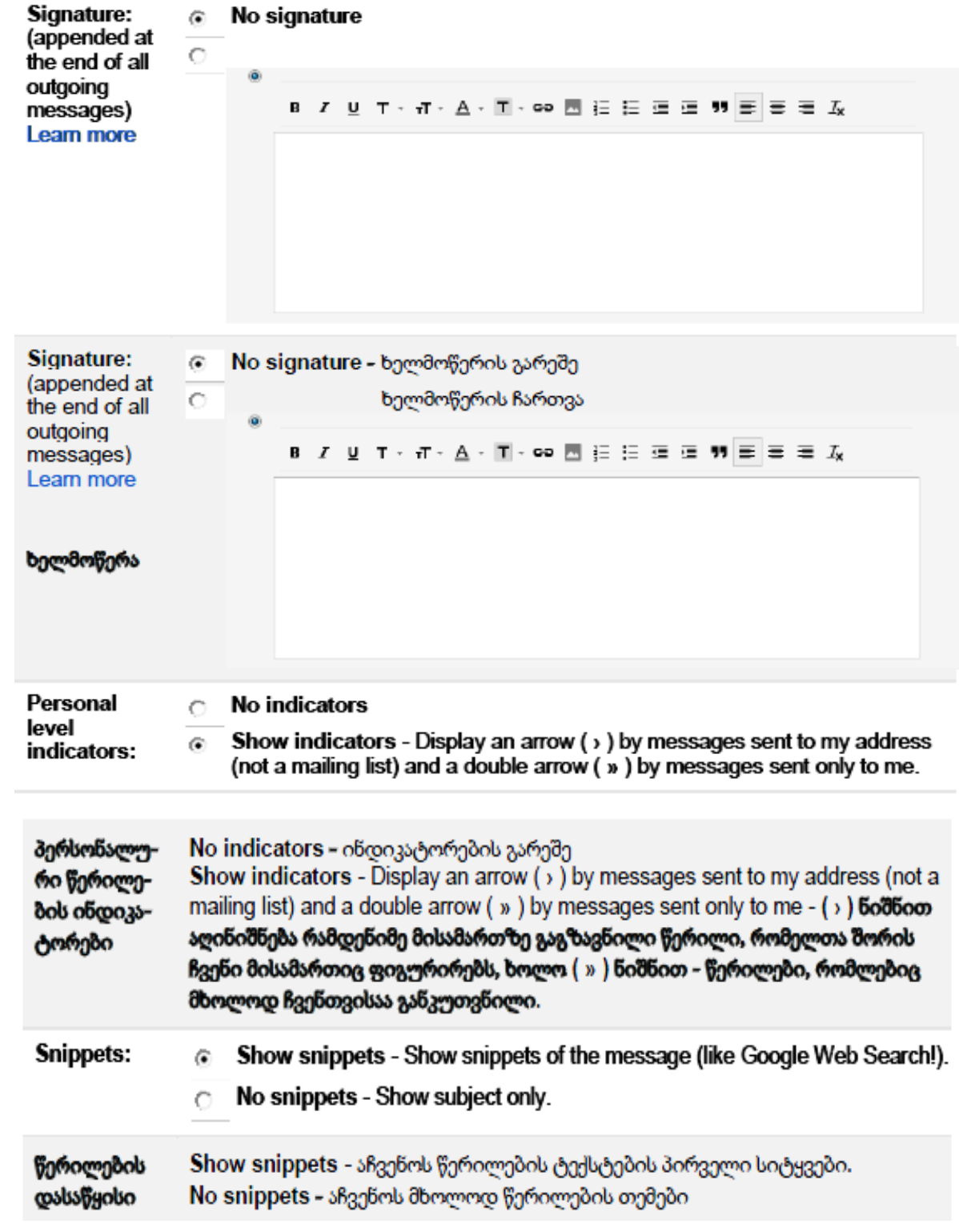

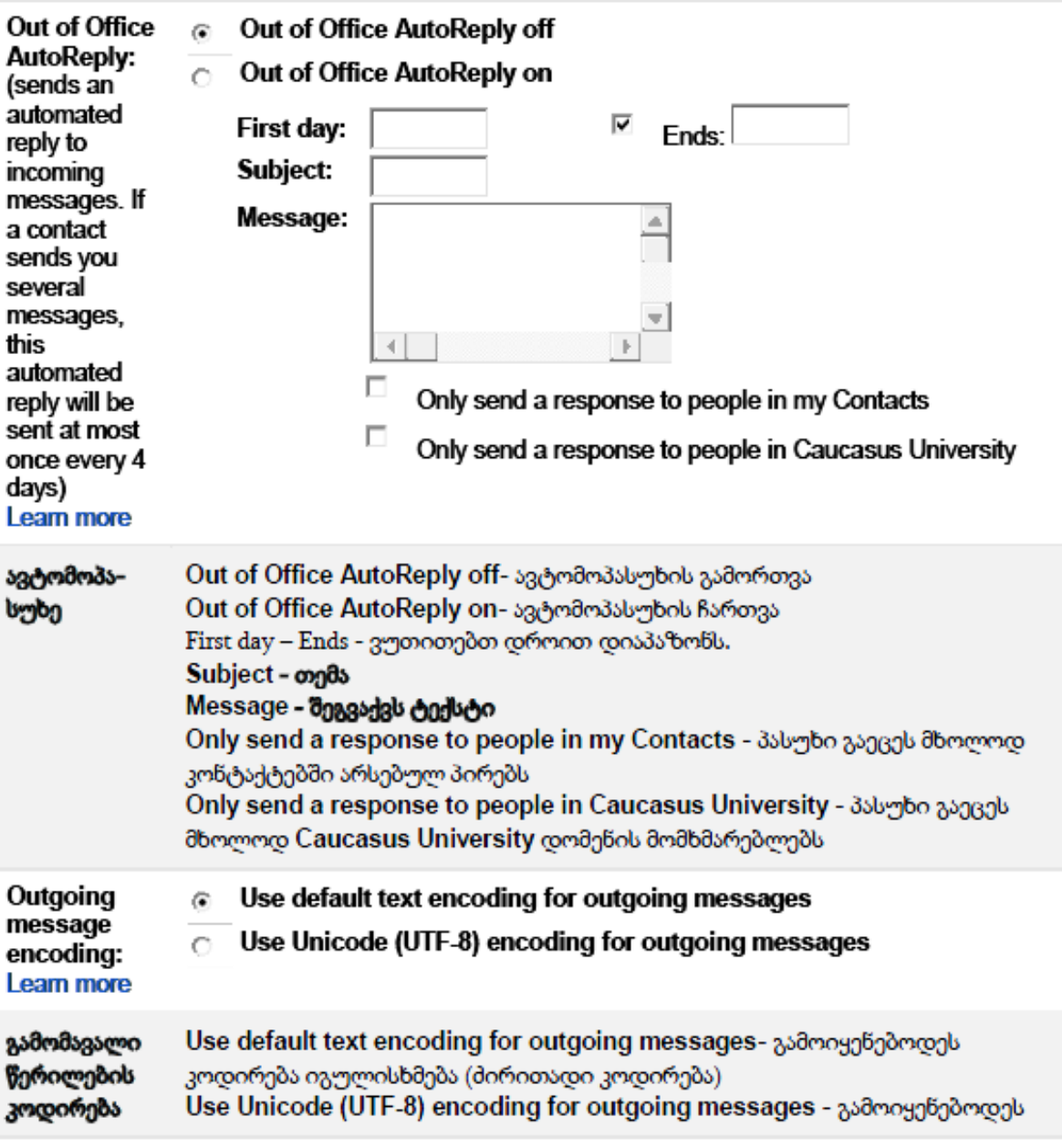

(UTF-8) კოდირება

განვიხილოთ ზოგიერთი აქტუალური ელ. ფოსტის მომართვის ამოცანა:

## ავტომოპასუხის შექმნა

როცა მომხმარებელი ვერ ახერხებს ფოსტის დათვალიერებას, მაგრამ საჭიროა პასუხის დაბრუნება ადრესანტზე, სასურველია გამოყენებულ იქნას ავტომოპასუხე, რომლის საშუალებითაც ადრესანტს ავტომატურად უბრუნდება მომხმარებლის მიერ წინასწარ შექმნილი შეტყობინება. საჭირო რეჟიმზე გადასასვლელად უნდა გააქტიურდეს:

- 1. პარამეტრების მართვის ღილაკი (ნახ. 4.15) ;
- 2. მიმართვა Settings .

General ჩანართში მოძებნეთ ბრძანება: Vacation responder: შეარჩიეთ თქვენი დაკავებული პერიოდის საწყისი და საბოლოო თარიღი, სპეციალურად გამოყოფილ ველში დაამატეთ შეტყობინების ტექსტი, დაადასტურეთ ავტომოპასუხის შექმნა ღილაკით **Save Changes.** (ნახ.4.17)

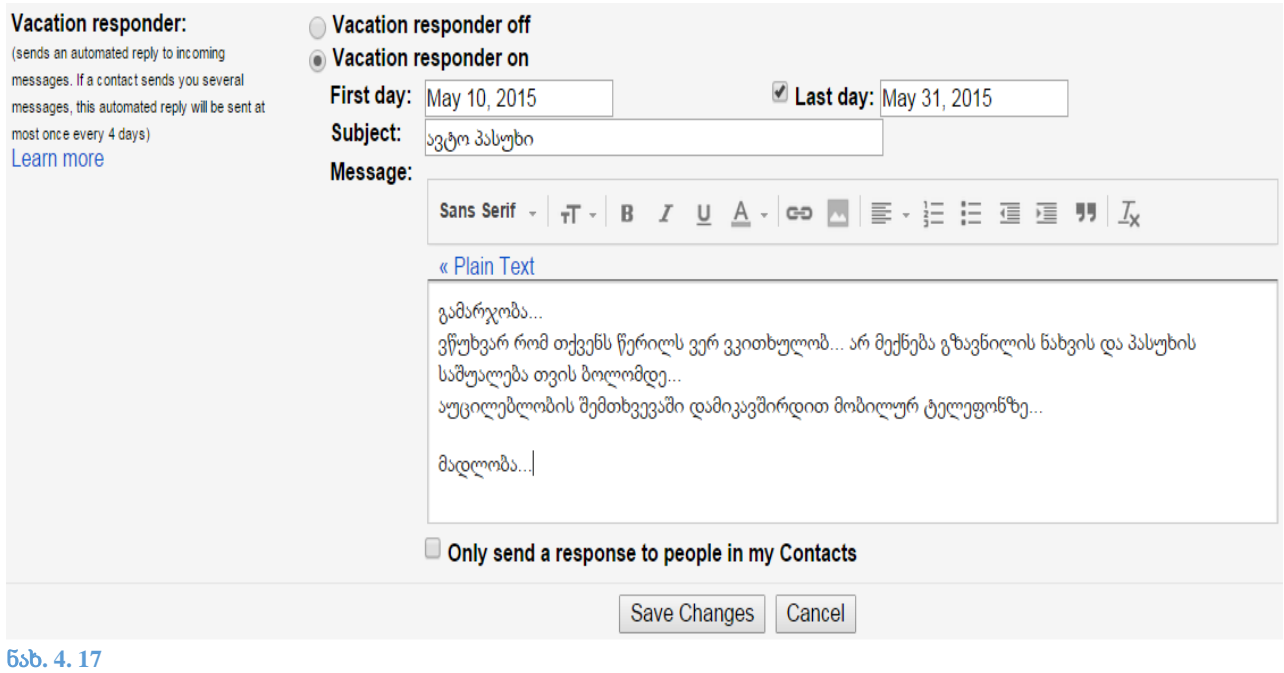

## სავარჯიშო 4.3

## შექმენით და გააქტიურეთ ავტომოპასუხე

• შემდეგი **ტექსტით:** ვიმყოფები არდადაგებზე, ვერ გიპასუხებთ თვის ბოლომდე

## პერსონალური ჩანაწერის გაკეთება

პერსონალური ჩანაწერი არის ტექსტი, რომელიც მოიცავს საკონტაქტო ინფორმაციას, საყვარელ ფრაზას, ან დამატებით ინფორმაციას ავტორის შესახებ, რომელიც ავტომატურად განთავსდება ნებისმიერი გაგზავნილი შეტყობინების ქვედა არეში.

#### ჩანაწერის შექმნა**:**

- 1. გააქტიურეთ მართვის ღილაკი და შეარჩიეთ ბრძანება **Settings;**
- 2. მოძებნეთ ჩანართი **Signature:** ტექსტურ ველში შეიტანეთ თქვენთვის სასურველი ინფორმაცია, აქვე შესაძლებელია გამოიყენოთ სიმბოლოთა რედაქტირების საშუალებები;
- 3. ბოლოს ადასტურებთ ღილაკით **Save Changes.**

ახალი შეტყობინების დაწერისას ქვედა არეში ავტომატურად განთავსდება თქვენი პერსონალური ტექსტი. საილუსტარციოდ, ნახ.4.18-ზე წარმოდგენილია პერსონალური მონაცემები

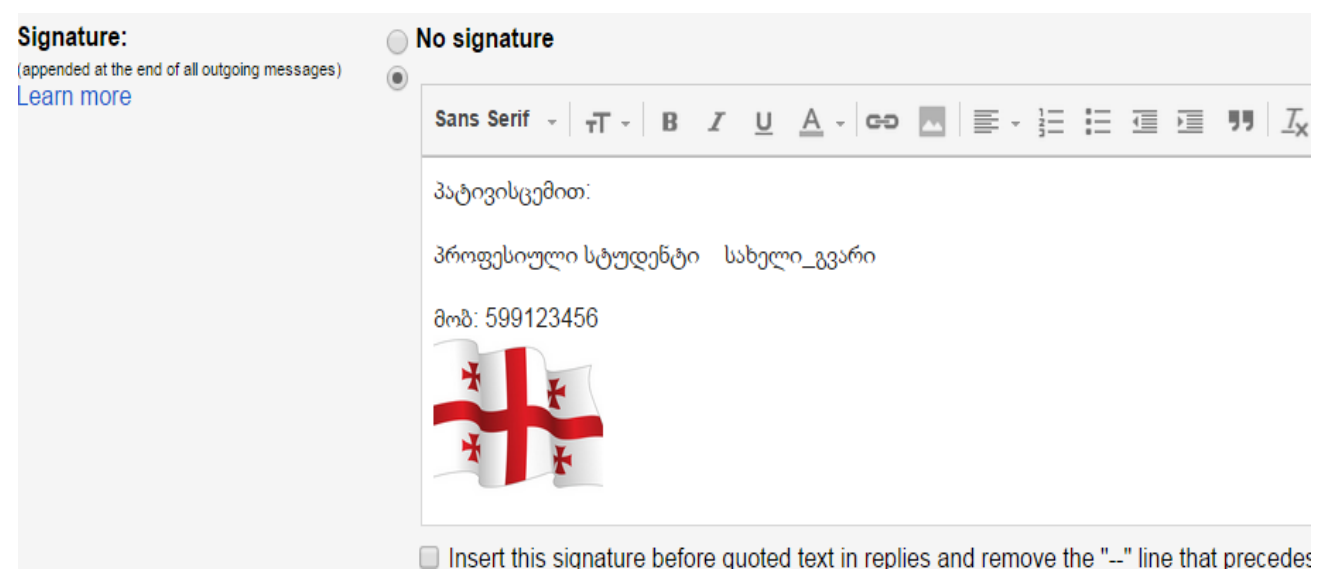

ნახ**. 4. 18**

სავარჯიშო. 4.4.

შექმენით და გააქტიურეთ პერსონალური ჩანაწერი, სადაც ასახეთ:

- თქვენი პერსონალური ინფორმაცია
- ჩასვით სურათი
- თქვენი საყვარელი ფრაზა

## ჭდის(Label, სამომხმარებლო კატალოგი) შექმნა

ჩანართი Labels (ჭდე), მომხმარებელს საშუალებას აძლევს მართოს შემომავალი და გამავალი შეტყობინებები. (ნახ.4.19)

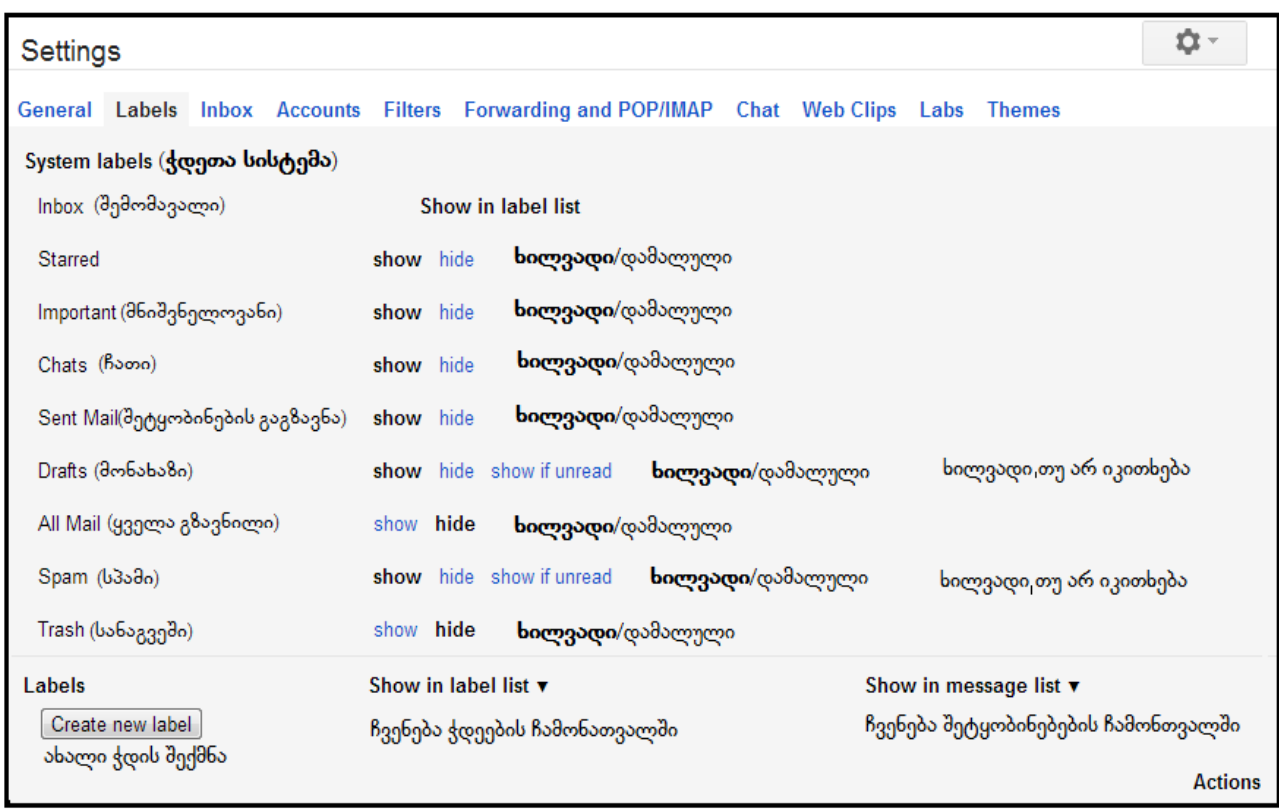

ნახ**. 4. 19**

შეტყობინებათა ორგანიზებისათვის ხშირად გამოიყენება ე.წ. ჭდეები (იარლიყი), რომელიც მომხმარებელს საშუალებას აძლევს შეტყობინებები დაალაგოს კატეგორიების მიხედვით, მაგ: "საქმიანი წერილები", ოჯახი და მეგორები", "წავიკითხო მოგვიანებით", "რეცეპტები" და ა.შ. ჭდე გარდა იმისა, რომ ითავსებს საქაღალდის ყველა ფუნქიას დამატებით შესაძლებელს ხდის ერთ შეტყობინებას დაურთოს რამდენიმე მიმართვა. (მომხმარებლის მიერ შექმნილ ჭდეს ხედავს მხოლოდ თვითონ მომხმარებელი და არა ადრესატი).

## ჭდის შექმნა

1. გააქტიურეთ მიმართვა **Create new label;**

2. მიიღებთ დიალოგურ ფანჯარას, რომლის ველშიც "Please enter a new label name" უნდა ჩაიწეროთ ახალი ჭდის დასახელება, მაგ. "მეგობრები", დააფიქსირეთ ბრძანება ღილაკით Create. (ნახ. 4.20)

## **New Label**

Please enter a new label name:

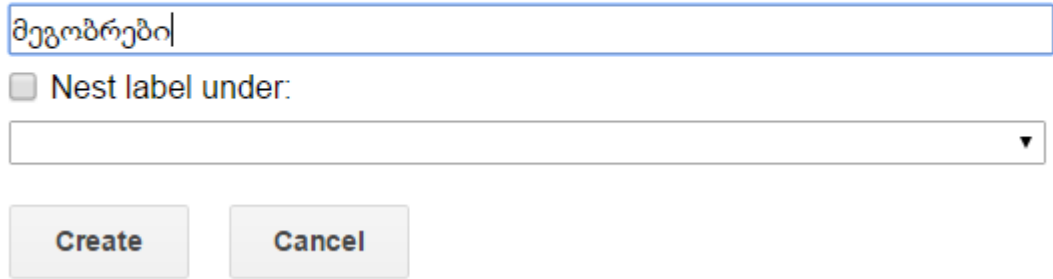

#### ნახ**. 4. 20**

იმ შემთხვევაში, როცა საჭიროა "Inbox" საქაღალდიდან კონკრეტული შეტყობინებისათვის ჭდის მინიჭება, აუცილებელია მოინიშნოს ეს შეტყობინება, გააქტიურდეს მიმართვა Labels, შედეგად მიიღება სურათი:

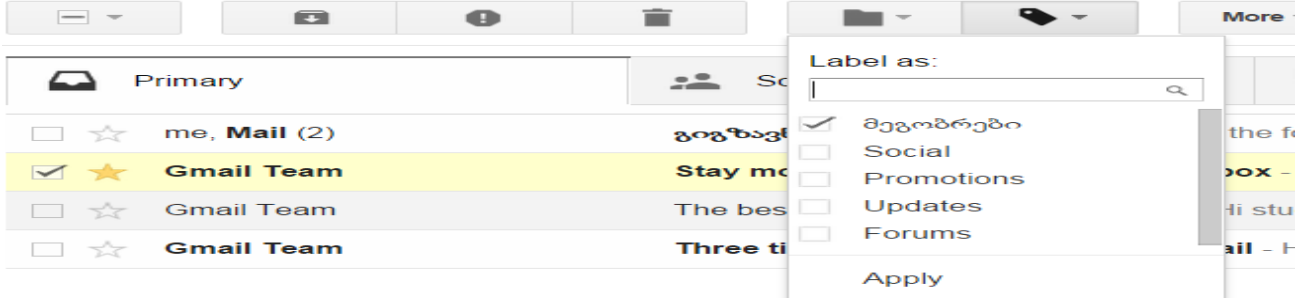

#### ნახ**. 4. 21**

მონიშნეთ (ჩართეთ ალამი) თქვენს მიერ შექმნილი ჭდე. მაგ. "მეგობრები", შედეგად მონიშნული წერილები განთავსდება ეტიკეტში "მეგობრები", ასეთი სახით მონიშნულ წერილებს წინ გაუჩნდებათ აღნიშვნა (ნახ. 4.22)

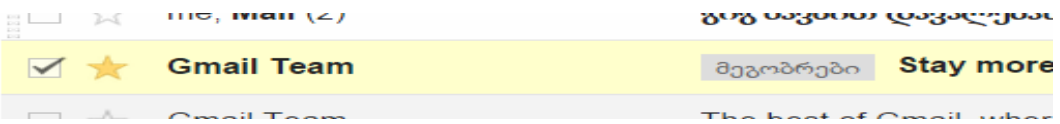

#### ნახ**. 4. 22**

#### ფილტრების გამოყენება

Gmail-ში ფილტრი მომხმარებელს საშუალება აძლევს ავტომატურად მართოს შემოსული შეტყობინებების ნაკადი. ფილტრის დახმარებით ასევე შესაძლებელია ავტომატურად განთავსდეს შეტყობინება შესაბამის ჭდეში(Label), დაარქივოს, წაშალოს, დაბეჭდოს შეტყობინება, მოხდეს გადამისამართება და ასევე მოხდეს დაცვა ე.წ. spam შეტყობინებებისგან(კომერციული და სხვა სახის რეკლამები, რომელიც არ არის სასურველი მიიღოს მომხმარებელმა)

#### ფილტრის შექმნა

- 1. გააქტიურეთ მართვის ღილაკი და შეარჩიეთ ბრძანება **Settings;**
- 2. გააქტიურეთ ჩანართი Filters (ნახ.4.19)
- 3. აირჩიეთ ბრძანება Create a new filter

## Settings

General Labels Inbox Accounts and Import Filters Forwarding and POP/IMAP Chat Labs Offline Themes

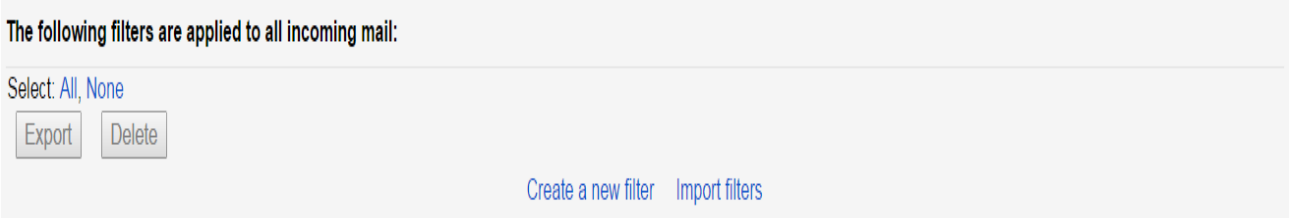

#### ნახ**. 4. 23**

მიღებულ ფანჯარაში უნდა მივუთითოთ თუ რის მიხედვით გვსურს წერილების გაფილტვრა,

მაგ.: ყველა [Friends@gmail.com](mailto:Friends@gmail.com) მისამართიდან მოსული გზავნილი, რომელსაც სათაური აქვს "პრაქტიკული დავალება" (ნახ. 4.24)

გაფილტვრის პარამეტრების მითითების შემდეგ ამავე ფანჯარაში ვირჩევთ Create Filter with this search ბრძანებას და გამოსულ ფანჯარაში (ნახ. 4.25.) ვუთითებთ შესაბამის მოქმედებას, რასაც ვადასტურებთ Create Filter ბრძანებით

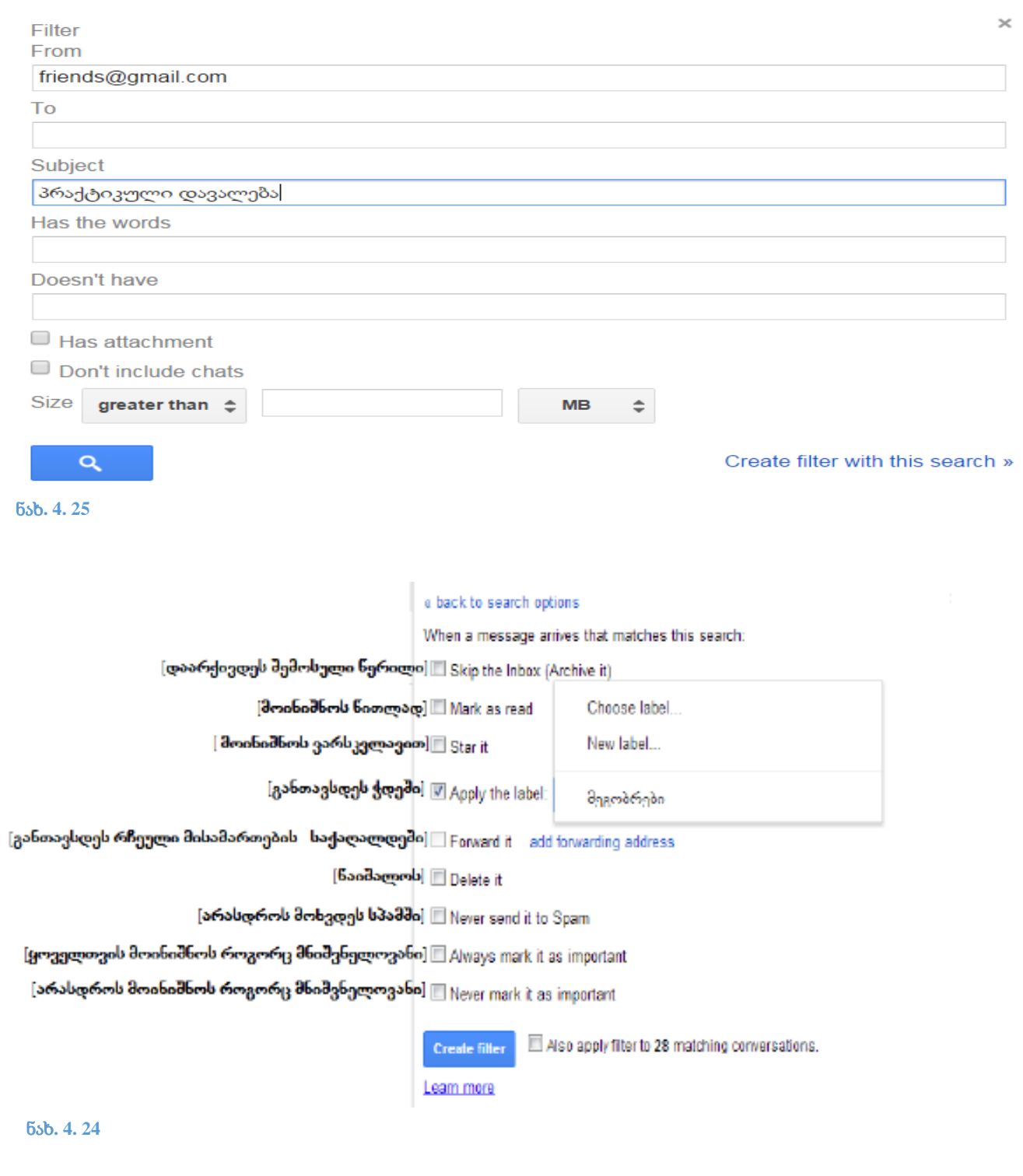

# სავარჯიშო 4.5.

- $1.$  შექმენით  $\frac{1}{2}$ დე(Label) სახელწოდებით "კოლეჯი"
- 2. შექმენით ფილტრი, რომლის მიხედვითაც თქვენი კოლეჯის პედაგოგისგან მიღებული წერილები ავტომატურად განთავსდება Label "კოლეჯში"

## კონტაქტების ორგანიზება

კონტაქტების ჩანაწერების შექმნა და ორგანიზება, ერთის მხრივ უადვილებს მომხმარებელს ელ. ფოსტით სარგებლობას და ასევე იძლევა დამატებითი ინფორმაციული ჩანაწერების შექმნის საშუალებას.

#### კონტაქტის ჩანაწერის შექმნა

- 1. ასარჩევ ზოლში (ნახ.4.26) ვირჩევთ Contacts. რომელზე დაჭერისას გვერდზე, ახალი კონტაქტის ჩანაწერის შექმნისათვის ვირჩევთ Contact ღილაკს.
- 2. გამოსულ ფანჯარაში შევიტანოთ სახელი (ნახ.4.27) და დავადასტუროთ Create ბრძანებით
- 3. გამოსულ ფანჯარაში შეგვიძლია დავამატოთ მრავალფეროვანი ინფორმაცია ფოტოს დამატებიდან დაბადების დღისა და შენიშვნების ჩანაწერით დამთავრებული. ნახ.4.28-ზე ნაჩვენებია მაგალითი, სადაც შეტანილია სამუშაო ადგილის(Company) და ელ. ფოსტის ჩანაწერი. შეტანილ მონაცემებს ვადასტურებთ Save ბრძანებით ნახ**. 4. 27**

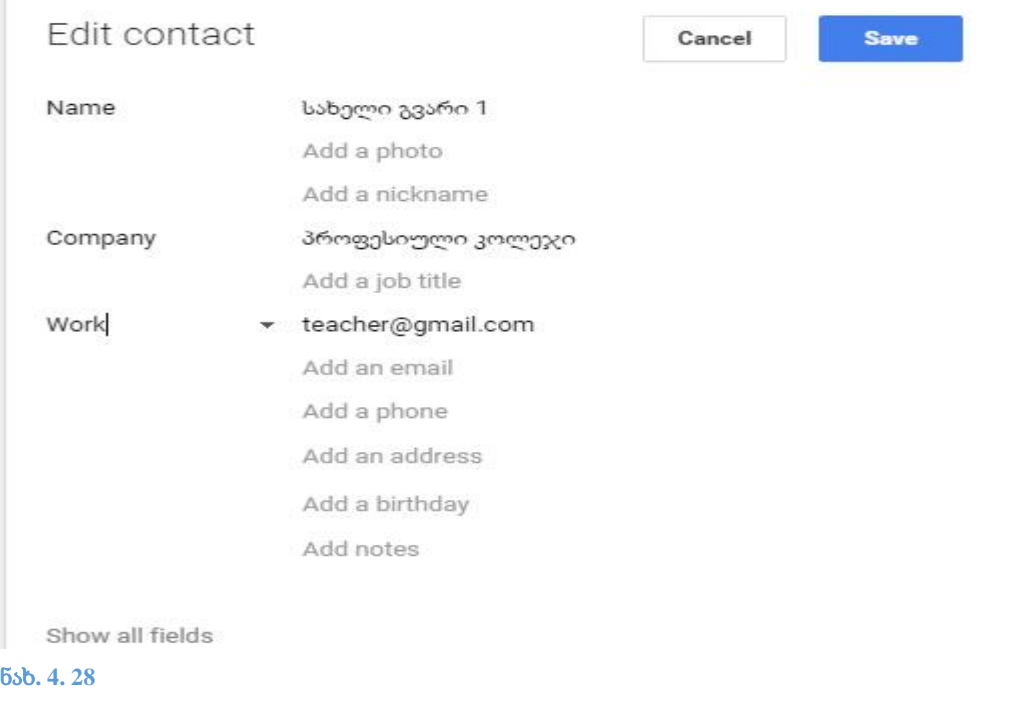

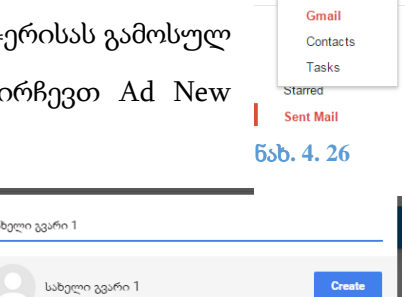

სახელი გვარი 1

Google Gmail -

5. შექმნილი კონტაქტის E-mail ჩანაწერზე დაჭერით, შეგვიძლია გადავიდეთ წერილის გაგზავნის გვერდზე, სადაც ავტომატურად შევსებული დაგხვდება To - ადრესატის ველი

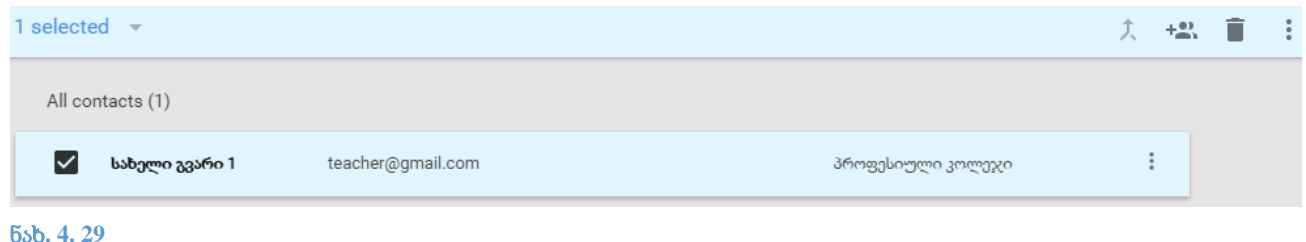

# ჯგუფების შექმნა

მრავალი ჩანაწერის არსებობის შემთხვევაში, სასურველია კონტაქტები გავაწევრიანოთ

თემატურ ჯგუფებში, ამისათვის:

- 1. Group-ს ასარჩევ ველში ვირჩევთ New group ბრძანებას
- 2. გამოსულ ფანჯარაში შევიტანთ ჯგუფის სახელს და დავადასტურებთ Create group ბრძანებით

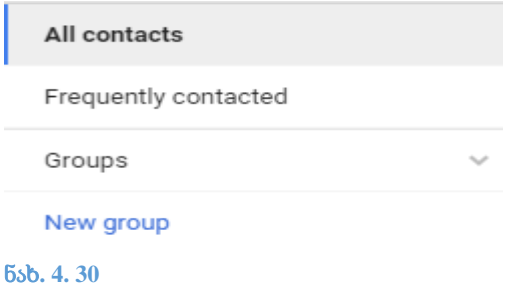

New group

Please enter a new group name.

პედაგოგები

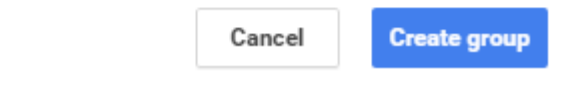

ნახ**. 4. 31**

ჯგუფის შექმნის შემდეგ შეგვიძლია გავაწევრიანოთ კონტაქტები, ამისათვის Change groups ასარჩევ ზოლში ვირჩევთ შესაბამის დასახელებას

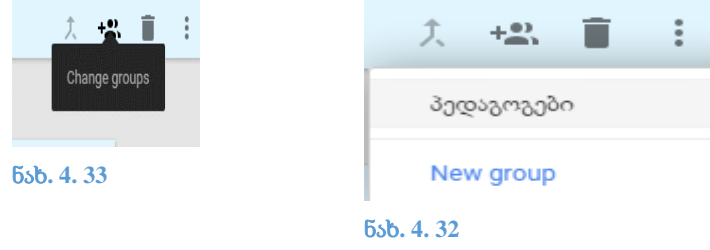

## სავარჯიშო 4.6.

- 1. შექმენით თქვენი მეგობრების ელ. ფოსტის შესაბამისი კონტაქტის ჩანაწერი
- 2. შექმენით ჯგუფი "მეგობრები" და მასში გააწევრიანეთ თქვენს მიერ შექმნილი კონტაქტები

#### Outlook

Microsoft Outlook - წარმოადგენს საფოსტო კლიენტის ფუნქციით აღწურვილ პერსონალურ ინფორმაციულ მენეჯერს, რომელიც შედის Microsoft Office პროგრამების ჯგუფში .

#### Outlook-ის დაყენება

1. ელ.ფოსტის ანგარიშში აუცილებელია POP ნებართვის გააქტიურება, ამისათვის ელ.ფოსტის Settings გვერდზე გადავიდეთ Forwarding and POP/IMAP ჩანართზე და გავააქტიუროთ enable POP for mail ველი (ნახ. 4. 34)

Settings

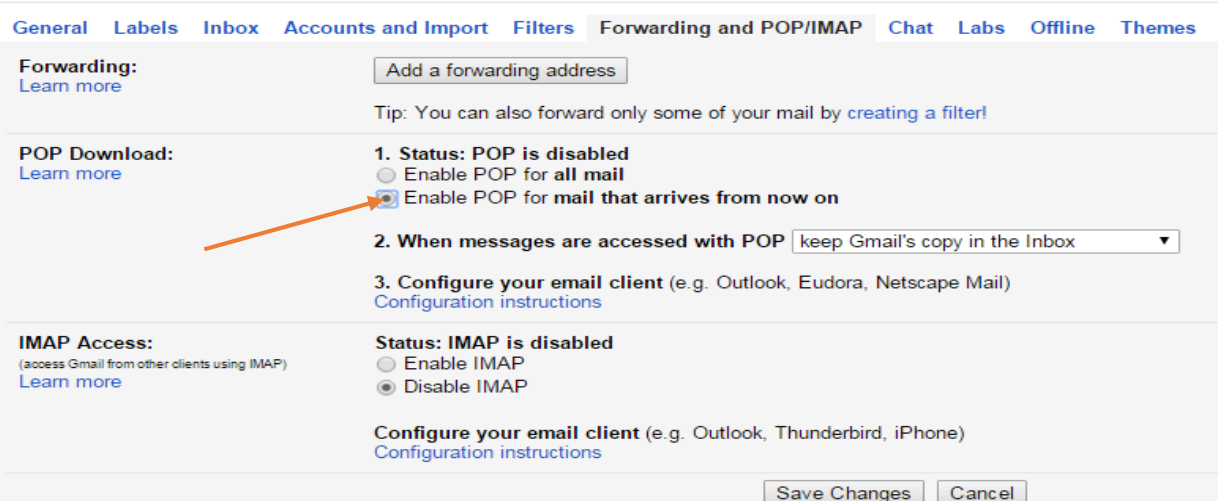

#### ნახ**. 4. 34**

- 2. გამოვიძახოთ Microsoft Outlook 2013
- 
- 3. შემდეგ ეტაპზე მივუთითოთ E-mail-ის დამატების

სურვილი Yes ველის მონიშვნით

## Welcome to Outlook 2013

Outlook is your personal assistant, helping you manage your life with powerful tools for email, calendar, contacts, and tasks. Let's get started. In the next few steps, we'll add your email account.

 $\prec$  Back **Next > Cancel** 

ნახ**. 4. 35**

Use Outlook to connect to email accounts, such as your organization's Microsoft Exchange Server or an Exchange<br>Online account as part of Microsoft Office 365. Outlook also works with POP, IMAP, and Exchange ActiveSync<br>acco

Do you want to set up Outlook to connect to an email account?

- $\odot$  Yes  $\odot$  No
- 4. შემდეგ ეტაპზე მოვნიშნოთ Manual setup or additional server types

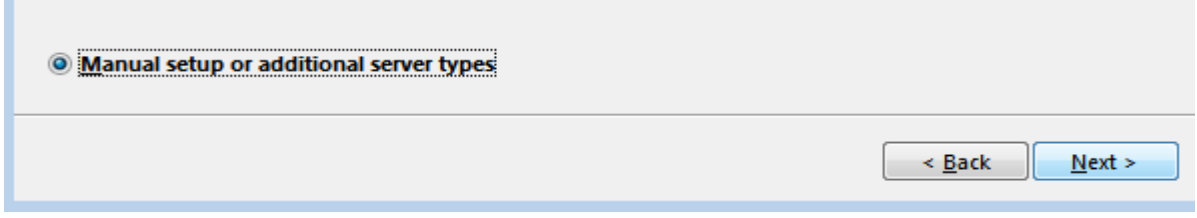

#### 5. შემდეგ POP or IMAP

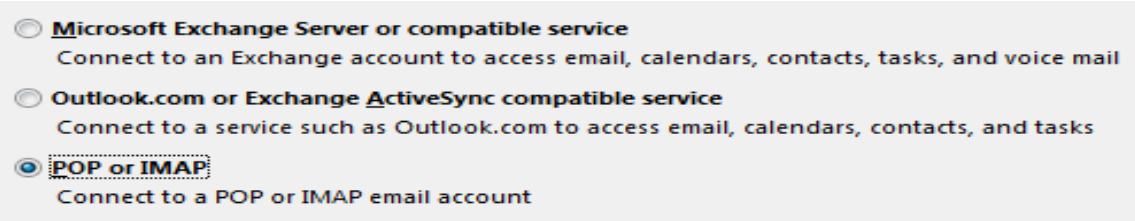

6. შეიყვანეთ მონაცემები ნახ. 4. 36-ზე მოცემულის შესაბამისად

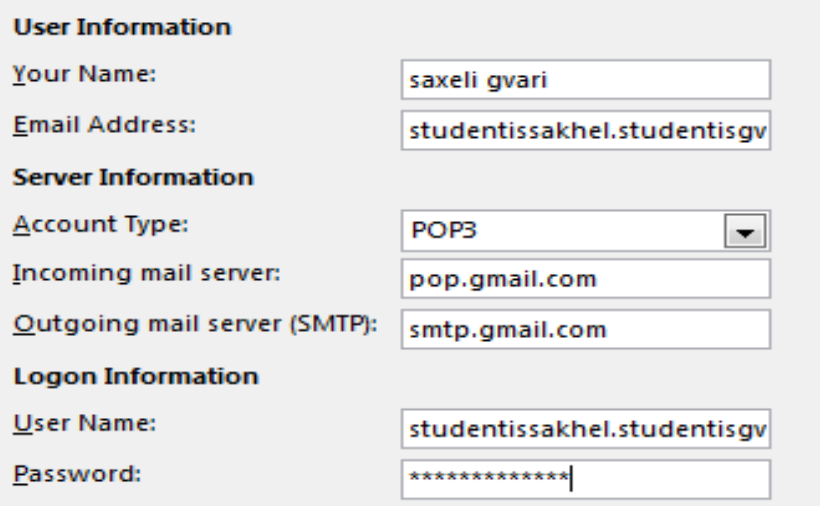

ნახ**. 4. 36**

7. მოცემულ გვერდზე More settings ბრძანებაზე დაჭერით გამოსულ ფანჯარაში შეავსეთ

ველები ნახ. 4. 37-ზე მითითებულის ანალოგიურად

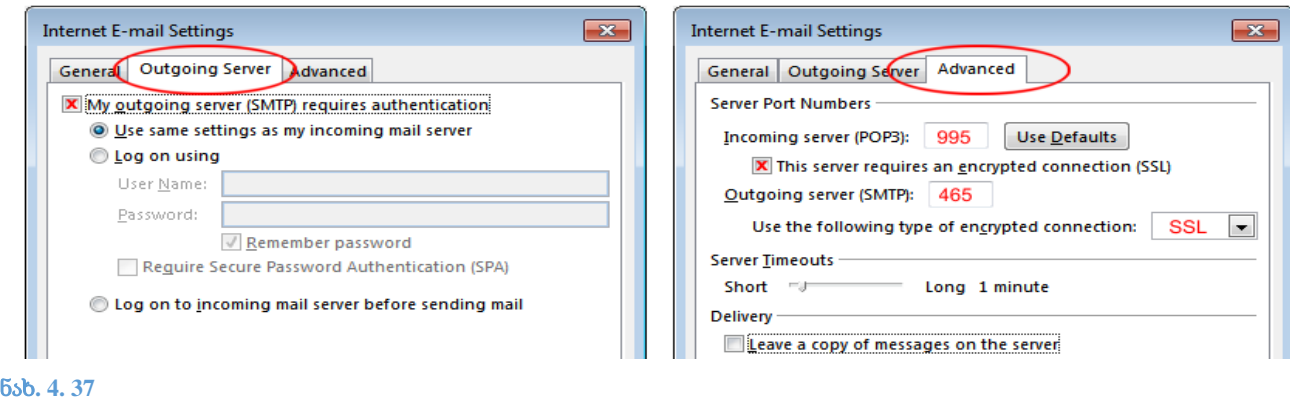

კონფიგურირების ეტაპების დამთავრების შემდგომ მივიღებთ Outlook-ის ძირითად ფანჯარას ნახ.4.38

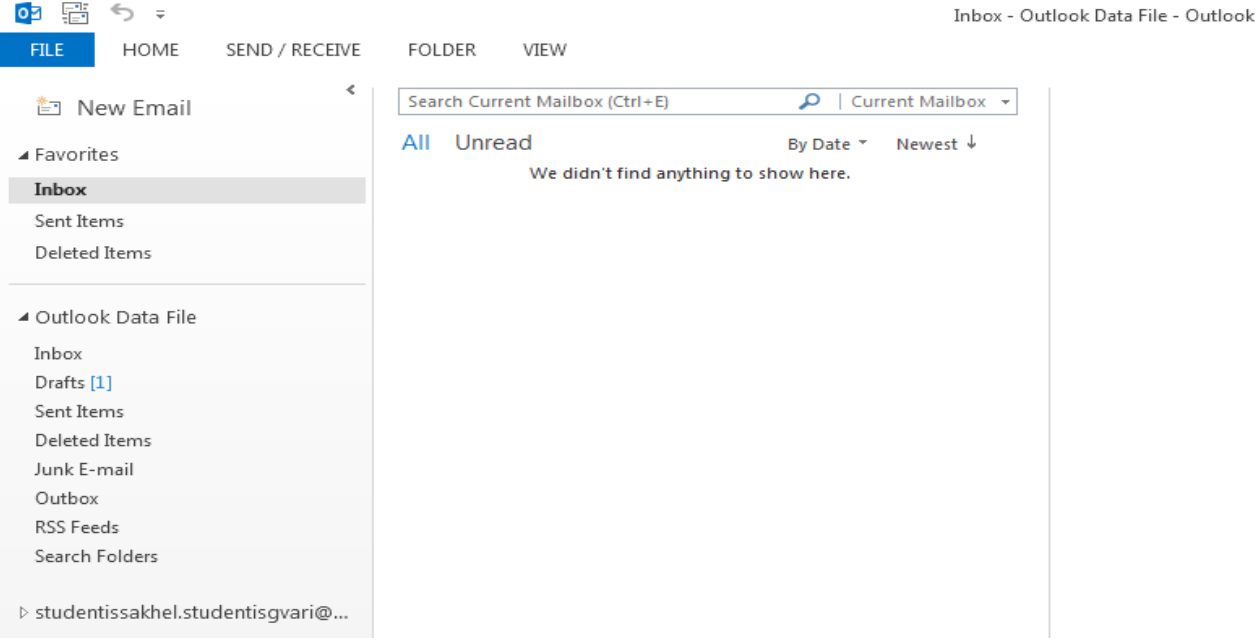

#### ნახ**. 4. 38**

მოცემულ ფანჯარაში მოცემული ბრძანებები შინაარსით იდენტურია ვებ ფოსტის ფანჯრის შესაბამისი ბრძანებების და ითავსებს იმავე ფუნქციებს, მაგ,: New Email ბრძანებით მივიღებთ წერილის შექმნის ფანჯარას (ნახ.4.39) და ვმოქმედებთ ზემოთ აღწერილი პროცედურების შესაბამისად

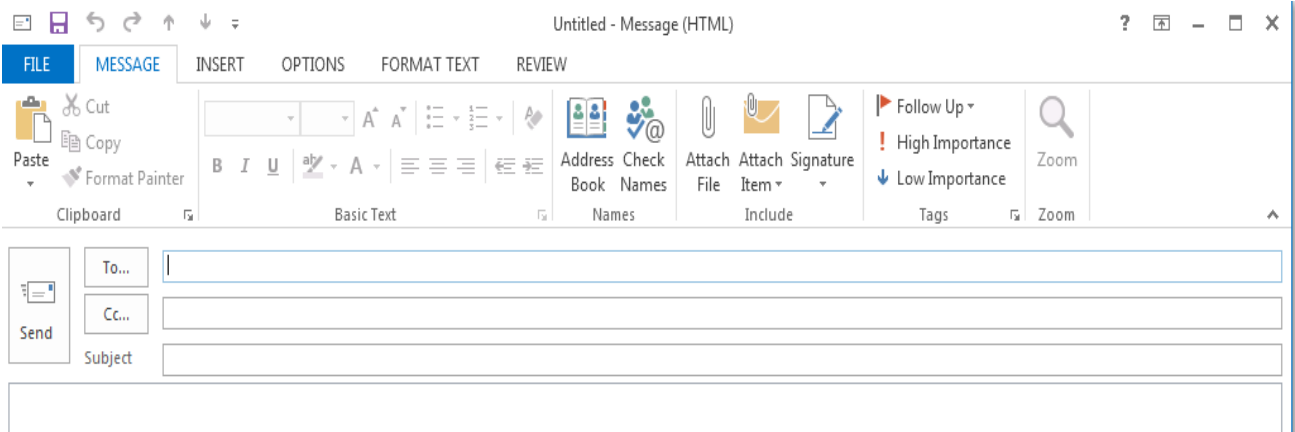

#### ნახ**. 4. 39**
# პრაქტიკული სავარჯიშო

სტუდენტს მიეცა პრაქტიკული დავალება-

- დაარეგისტრიროს ელ.ფოსტა
- გააგზავნოს წერილი მითითებულ მისამართზე ეთიკური ნორმების დაცვით
- შექმნას კონტაქტის ჩანაწერი
- მოახდინოს საფოსტო ყუთში არსებული გზავნილების დალაგება(მაგ.: თავში წარმოადგინოს წაუკითხავი წერილები),
- $+$ გააგზავნოს წერილი Outlook-ის ფანჯრიდან

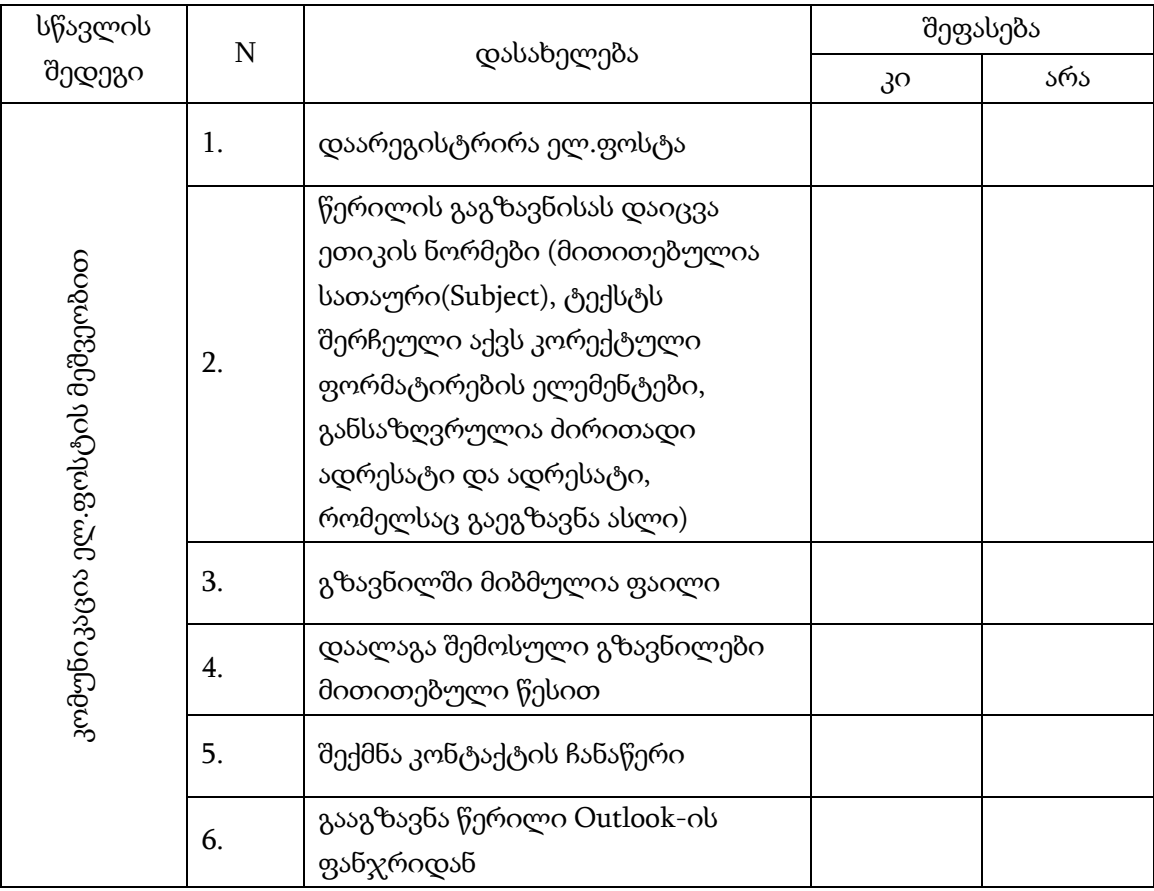

# ტესტის ნიმუში

ფაილის მიბმა

Submit

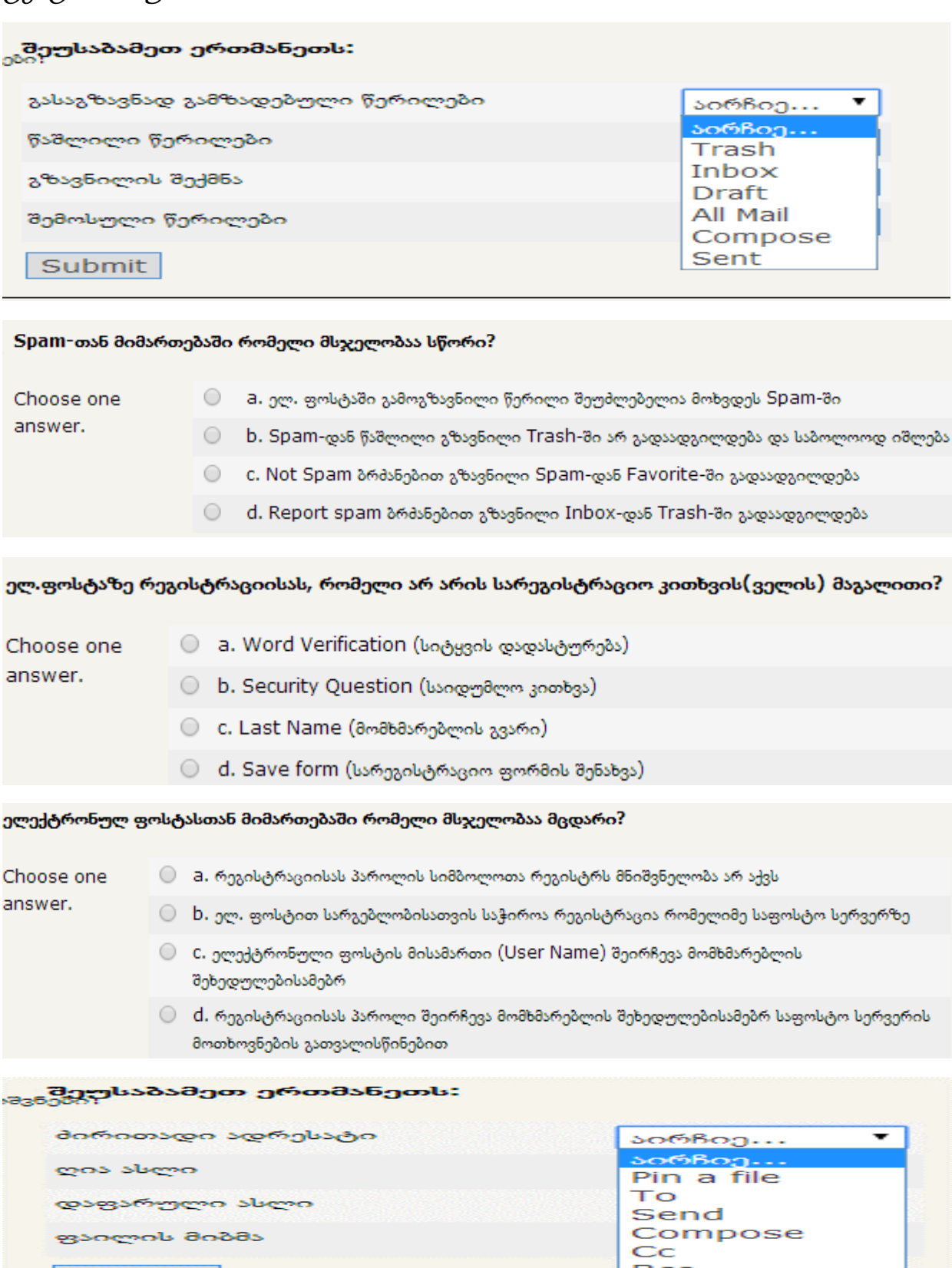

**Bcc** 

Attach a file

# 5. ინტერნეტის ქსელში თემატური ინფორმაციის მოძიება და გადმოწერა

ინტერნეტი გლობალური საკომუნიკაციო და საინფორმაციო სივრცეა, რომელიც ადამიანისთვის სხვადასხვა სახის საინფორმაციო მომსახურებას უზრუნველყოფს. ინტერნეტი ქმნის გლობალურ საინფორმაციო სივრცეს და წარმოადგენს მსოფლიო ქსელის საფუძველს. ინტერნეტის საშუალებით ჩვენ შეგვიძლია სწრაფად დავამყაროთ კონტაქტი მეგობრებთან, ნათესავებთან და კოლეგებთან, მივიღოთ მონაწილეობა სხვადასხვა კონფერენციებსა და ფორუმებში, ვისარგებლოთ მონაცემთა ბაზებით და ბიბლიოთეკებით, მივიღოთ უახლესი ინფორმაცია პოლიტიკური, კულტურული და სპორტული მოვლენების შესახებ.

ინტერნეტში ჩართულ თითოეულ კომპიუტერს უნიკალური მისამართი (IP address) ენიჭება. **IP –** ინტერნეტ პროტოკოლი არის უნიკალური მისამართი, რომელსაც კომპიუტერული მოწყობილობები იყენებენ ერთმანეთის იდენტიფიკაციისა და კომუნიკაციისათვის, როგორც გარე ინტერნეტ სამყაროში, აგრეთვე შიდა ინტრანეტ ქსელში.

IP მისამართი აქვს ყველა მოწყობილობას, რომელიც ჩართულია კომპიუტერულ ქსელში და იგი აუცილებლად არის უნიკალური. IP მისამართი წერტილებით გამოყოფილი ოთხი რიცხვისგან შედგება. თითოეული რიცხვის დიაპაზონია 0-255. მაგალითად: 217.72.130.138.

ადამიანისთვის რიცხვებით ჩაწერილი მისამართების დამახსოვრება საკმაოდ რთული და მოუხერხებელია. მომხმარებელთა მუშაობის გამარტივების მიზნით 1983 წელს შეიქმნა დომენურ სახელთა სისტემა *(DNS - Domain Name System)*, რომლის მიხედვითაც თითოეულ მისამართს შეესაბამება ერთი, ან რამდენიმე ტექსტური სახელი და პირიქით. საკვანძო კომპიუტერთან დასაკავშირებლად შეგვიძლია როგორც IP მისამართი, ასევე დომენური სახელი გამოვიყენოთ.

#### ინტერნეტის დომენი

*ინტერნეტის დომენი* არის ინტერნეტის რესურსების სამისამართო სახელის ელემენტი. დომენურ სახელში უკიდურესი მარჯვენა დომენი განსაზღვრავს ადრესატის ან ქვეყნის, ან საქმიანობის სფეროს. მომდევნო დონის დომენი განსაზღვრავს ან გეოგრაფიულ დასახელებას ან რომელიმე ქსელის თუ ორგანიზაციის დასახელებას.

მაგ. [www.microsoft.com](http://www.microsoft.com/)

com - ეს არის უმაღლესი დონის დომენი

microsoft - კომპანიის მიერ რეგისტრირებული ქვედომენის სახელი

*"*ორგანიზაციული*"* კუთვნილების დომენებია*:* 

com - კომერციული ორგანიზაცია;

edu - საგანმანათლებლო;

gov - სამთავრობო ორგანიზაცია;

mil - სამხედრო ორგანიზაცია;

net - ქსელი;

org - არაკომერციული ორგანიზაცია;

სხვადასხვა ქვეყნის დომენები:

ge - საქართველო;

uk - დიდი ბრიტანეთი;

ru - რუსეთი;

us - აშშ ;

ca - კანადა და ა.შ.

#### World wide web

World wide web (www - მსოფლიო აბლაბუდა) წარმოადგენს ინტერნეტის ყველაზე პოპულარულ სერვისს. www სერვისი წარმოადგენს ჰიპერტექსტურ ტექნოლოგიებზე დაფუძნებულ ინფორმაციის შენახვასა და გადაცემის საშუალებას. ჰიპერტექსტური დოკუმენტი შეიძლება შეცავდეს ტექსტს, გრაფიკას, ანიმაციას, ხმას, ვიდეო ფრაგმენტს და ჰიპერბმულებს (Hyperlink). ჰიპერბმულების საშუალებით ვებ-გვერდთან დაკავშირებულია სხვა რესურსები. www მომსახურებას უზრუნველყოფს ინტერნეტში ჩართული ათასობით ვებ-სერვერი. ვებსერვერზე განთავსებულია ვებ-საიტები. ვებ-საიტი წარმოადგენს ერთმანეთთან ჰიპერბმულებით დაკავშირებულ ვებ-გვერდების კრებულს.

www სერვისით სარგებლობისას მომხმარებელი რომელიმე ვებ-საიტზე პოულობს მისთვის საინტერესო ვებ-გვერდს და ათვალიერებს მას. ვებ-გვერდის დათვალიერებისას ის შეიძლება დაინტერესდეს ჰიპერბმულით წარმოდგენილი რომელიმე ობიექტით. ბმულზე დაწკაპუნებით ბრაუზერის ფანჯარაში გამოვა მასთან დაკავშირებული ვებ-გვერდი, რომელიც განთავსებულია

იგივე ან სხვა ათასობით კილომეტრით დაშორებულ ვებ-სერვერზე. ანალოგიურად, მიღებული დოკუმენტიდან შეიძლება გადაინაცვლოს სრულიად სხვაგან და ასე, უსასრულოდ "იხეტიალოს" ინფორმაციის სივრცეში.

#### საძიებო სისტემა

საძიებო სისტემა არის ვებ გვერდი, რომლის დანიშნულებაა ინტერნეტში ინფორმაციის მოძიება. ძიება უმეტეს შემთხვევაში ხორციელდება მსოფლიოს ფართო ქსელში. მოძიებული ინფორმაცია ტიპების მიხედვით შეიძლება დაიყოს ვებ გვერდებად, სურათებად, ვიდეოებად და ა.შ.

უამრავი საძიებო სისტემა არსებობს: Google, Yahoo, MSN, Microsoft Live Search, … . საძიებო სისტემებს შორის მსოფლიოში პოპულარულია Google-ის საძიებო სისტემა. Google-ს გააჩნია მარტივი და მოხერხებული ინტერფეისი, კარგი ალგორითმი, ეფექტური ძებნის კრიტერიუმი, ენების მხარდაჭერა, ყოველივე ამან კი მისი პოპულარობა განაპირობა.

### ინტერნეტ-ბრაუზერი

ინტერნეტთან სამუშაოდ გამოიყენება სპეციალური პროგრამები, რომლებსაც ბრაუზერებს უწოდებენ . ამჟამად არაერთი ბრაუზერია ცნობილი (Internet Explorer, Google Chrome, Mozilla Firefox, Netscape Navigator, Opera და სხვა). ისინი ერთმანეთის მსგავს ფუნქციებს ასრულებენ და ბევრი რამ საერთო აქვთ.

Google Chrome წარმოადგენს ერთ-ერთ ყველაზე პოპულარულ, სწრაფ და უსაფრთხო ბრაუზერს. მისი მთავარი უპირატესობებია: მარტივი დიზაინი, სწრაფი წვდომა სხვადასხვა საიტებზე და უსაფრთხოება.

ვებ-ბრაუზერის დასაყენებლად ვეწვიოთ გვერდს: **[www.google.com/chrome](https://www.google.com/chrome)**. გამოჩნდება Google Chrome-ის ჩამოტვირთვის ფანჯარა. დავაჭიროთ ღილაკს Download chrome.

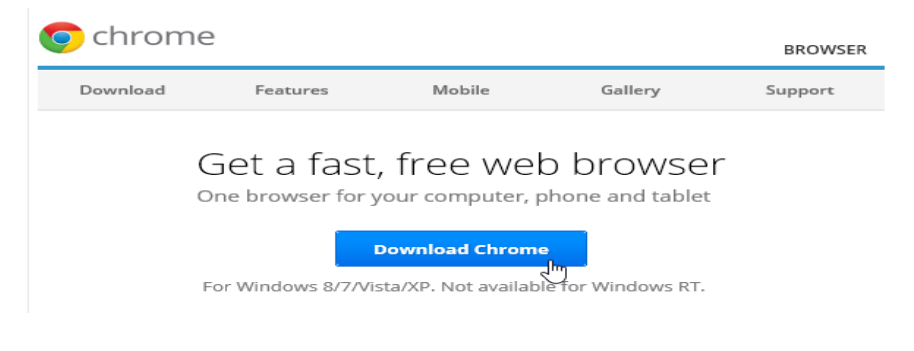

ნახ**.5. 1**

გამოჩნდება დიალოგური ფანჯარა მომსახურების პირობებით. დავაჭიროთ **Accept and** 

### **Install** ღილაკს.

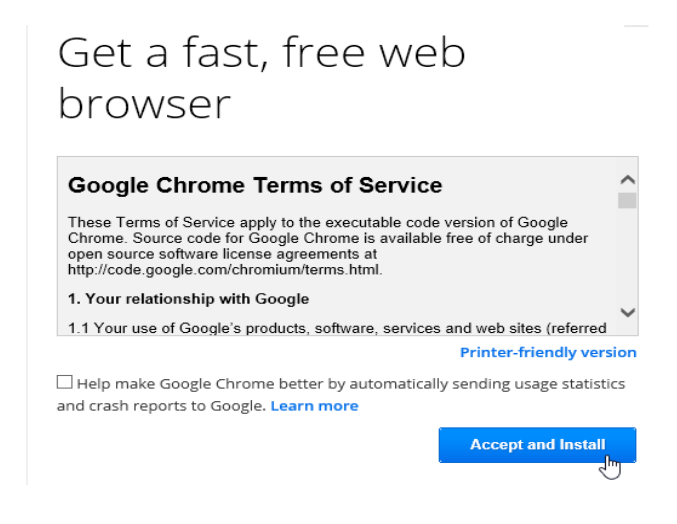

#### ნახ**.5. 2**

Google Chrome Installer ავტომატურად გავა შესრულებაზე. პროცესის მიმდინარეობის დრო დამოკიდებულია ჩვენს მიმდინარე ვებ-ბრაუზერზე და ოპერაციულ სისტემაზე. ბრაუზერის ფანჯარაში ნაბიჯ-ნაბიჯ იქნება წარმოდგენილი შემდგომი მოქმედების ინსტრუქცია.

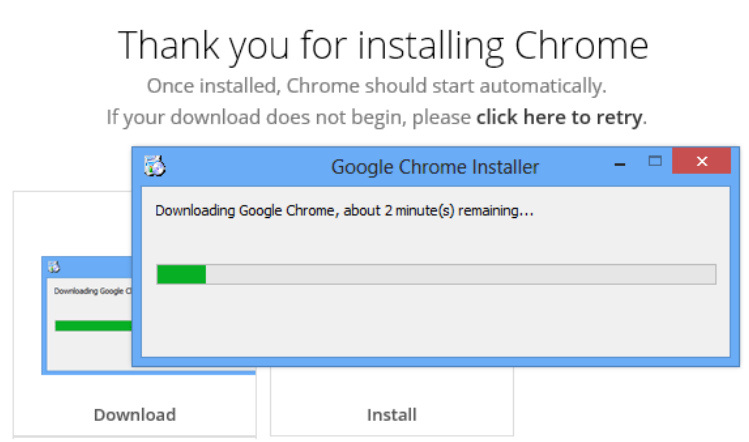

ნახ**.5. 3**

ინსტალაციის შემდეგ ეკრანზე მივიღებთ Chrome-ის ფანჯარას.

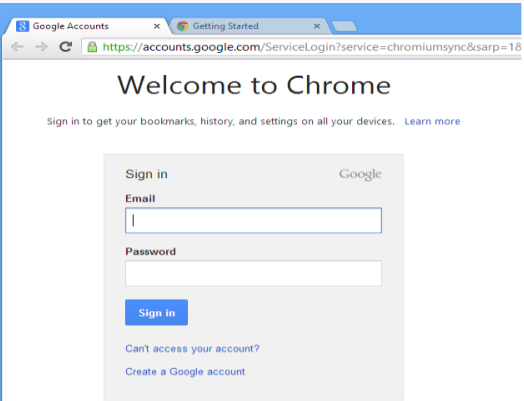

ნახ**.5. 4**

ინსტალაციის შემდეგ Chrome-ის იარლიყი გამოჩნდება სამუშაო მაგიდაზე.

# ბრაუზერთან მუშაობა

განვიხილოთ Chrome-ის მაგალითი

# ნავიგაციის ღილაკები:

 $\leftarrow$  Back  $\cos \rightarrow$  Forward უზრუნველყოფს გადასვლას ბოლო პერიოდში გახსნილ ვებგვერდებს შორის.

ღილაკი განაახლებს მიმდინარე ვებ-გვერდს.

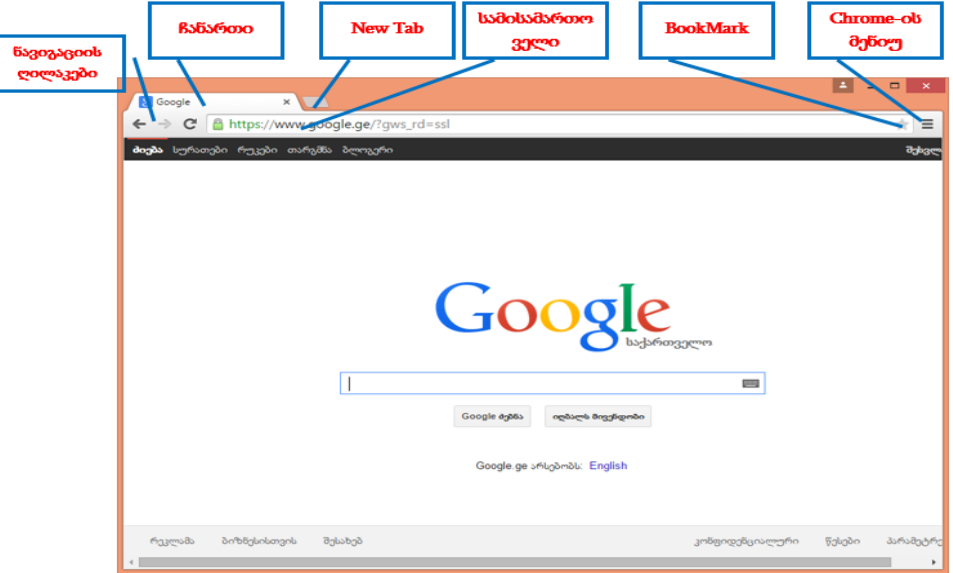

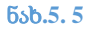

#### ჩანართი:

ქრომი საშუალებას გვაძლევს დავათვალიეროთ რამდენიმე ვებ-გვერდი ერთ ფანჯარაში ჩანართების გამოყენებით. ვებ-გვერდებზე გადასასვლეად უბრალოდ უნდა დავაჭიროთ ჩანართს. ახალი ჩანართის შესაქმნელად დავაჭიროთ ღილაკს New Tab ან კლავიატურიდან დავაჭიროთ Ctrl + T ღილაკების კომბინაციას.

#### სამისამართო ველი - Omnibox:

Omnibox ერთდროულად წარმოადგენს, როგორც სამისამართო ველს, ასევე ძიების სტრიქონს. ჩვენ შეგვიძლია ის გამობიყენოთ ასევე სხვადასხვა ვებ-გვერდებზე ნავიგაციისათვის ან განვახორციელოთ ძიება Google-ში.

#### BookMark

დავაჭიროთ "ვარსკვლავს" იმისათვის, რომ მიმდინარე ვებ-გვერდი ჩავინიშნოთ, ანუ დავამატოთ BookMark-ში (ნახ.5.5 ).

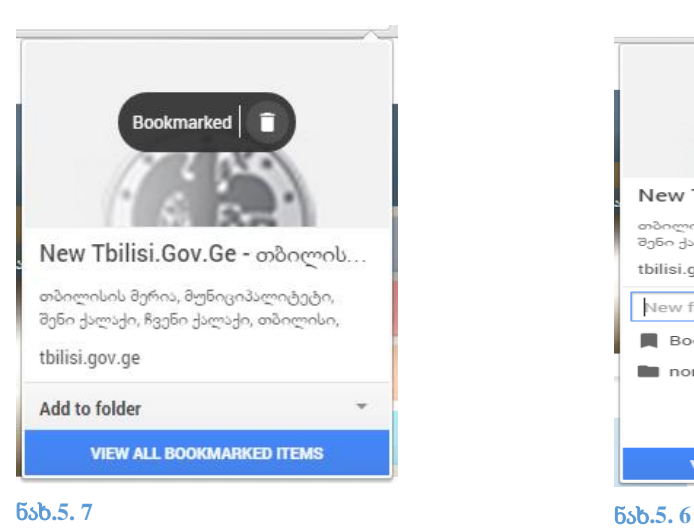

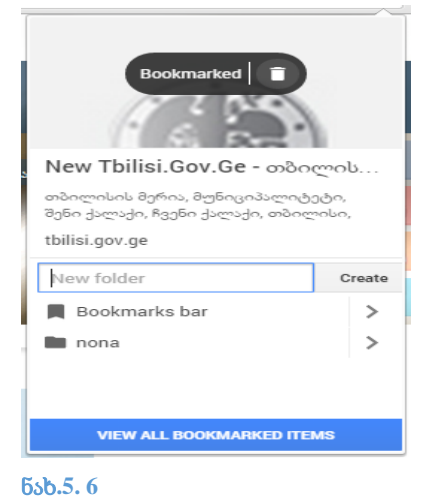

თუ დავაჭერთ Add to folder-ს გამოჩნდება დიალოგური ფანჯარა, მოვნიშნოთ ის საქაღალდე, სადაც გვინდა შევინახოთ ან შევქმნათ ახალი, New Folder ველში სახელის შეტანით (ნახ.5.6 )და Create ღილაკის დაჭერით და ახალ საქაღალდეში შევინახოთ ვებ-გვერდი.

## Chrome-ის მენიუ

Chrome-ის მენიუ უზრუნველყოფს ჩვენი ჩანართების ორგანიზებას, ჩამოტვირთვების დათვალიერებას, სხვადასხვა პარამეტრების მომართვას.

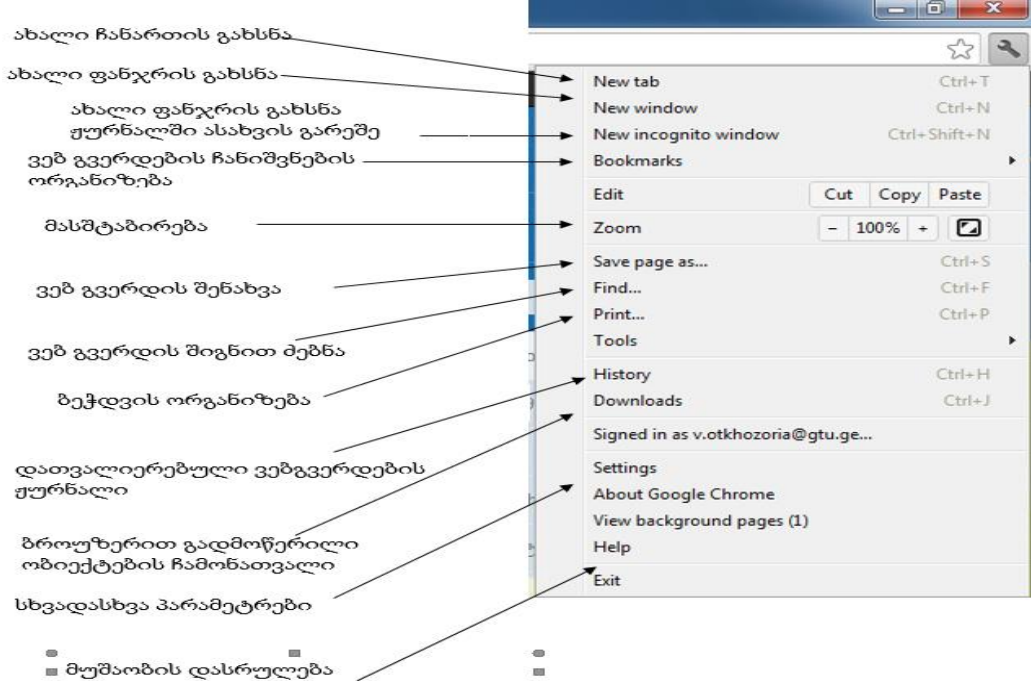

#### ნახ**.5. 8**

# სავარჯიშო 5.1

ინტერნეტ სივრცეში მოიძიეთ ინფორმაცია სამკურნალო მცენარის: ასკილის შესახებ.

მოძიებული ვებ-გვერდი დაამატეთ Bookmarks-ის შესაბამის საქაღალდეში: სამკურნალო მცენარეები.

### ძიება ინტერნეტში

სამისამართო ველში ჩავწეროთ საკვანძო სიტყვა, მაგ. Dog (ნახ.5.9.) მივიღებთ იმ ვებგვერდების სიას, სადაც ჩვენს მიერ მითითებული სიტყვა ან ფრაზა ერთხელ მაინც არის მოხსენიებული.

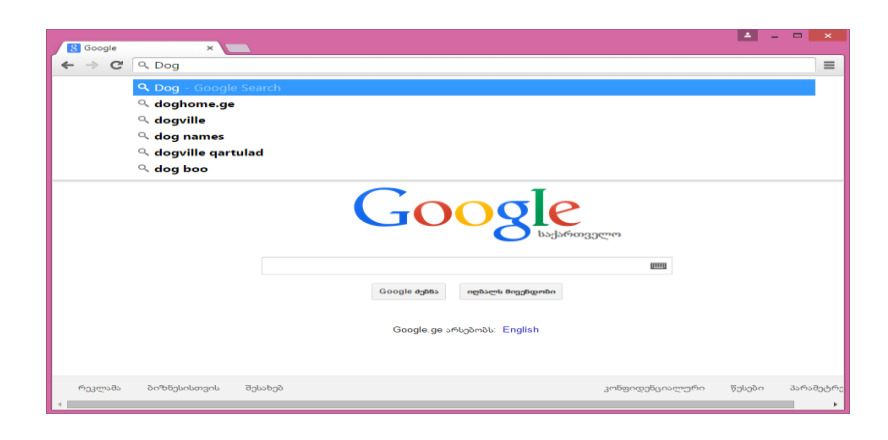

ნახ**.5. 9**

ძიების შედეგი იხ. ნახ.5.10 -ზე

ძიების შედეგი დამოკიდებულია იმაზე, თუ რამდენად ზუსტად შევარჩიეთ საკვანძო სიტყვა ან ფრაზა. საძიებო სისტემაში გამოიყენება სპეციალური ოპერატორები, რომლებიც საშუალებას გვაძლევს, საკვანძო სიტყვებისგან ფრაზის შედგენის პროცესში მოთხოვნა დავაკონკრეტოთ.

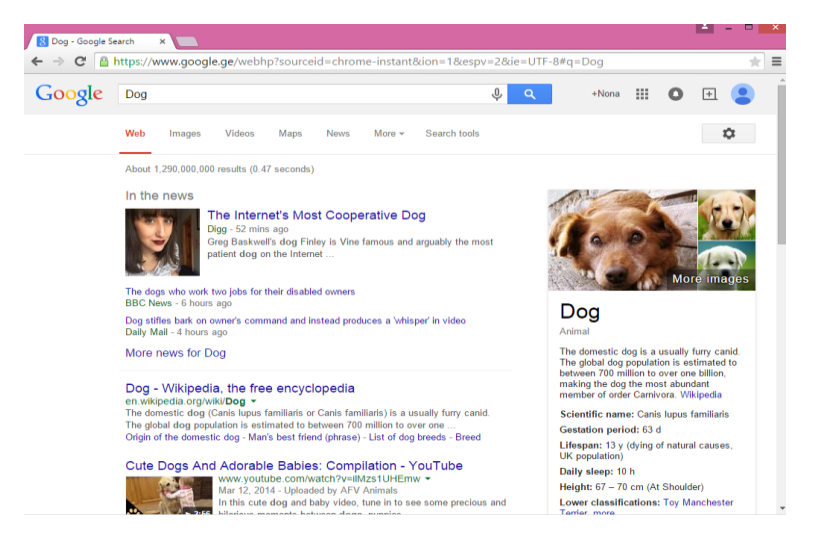

#### ნახ**.5. 10**

ინფორმაციის ძიებისას უნდა გავითვალისწინოთ:

 თუ გვსურს**,** კონკრეტული ფრაზის შემცველი დოკუმენტის მოძებნა, სასურველი ფრაზა მოვაქციოთ ბრჭყალებში **– "**სასურველი ფრაზა**"**;

 თუ გვსურს საძიებო სტრიქონში მითითებული სიტყვა ძიების შედეგებში აუცილებლად იყოს წარმოდგენილი**,** სიტყვის წინ მივუთითოთ ოპერატორი **"+"**;

 თუ გვსურს საძიებო სტრიქონში მითითებული სიტყვა ძიების შედეგებში არ იყოს წარმოდგენილი**,** სიტყვის წინ მივუთითოთ ოპერატორი **"–"**;

 თუ გვსურს საძიებო სტრიქონში მითითებულ სიტყვთაგან ერთ**–**ერთი მაინც იყოს ძიების შედეგებში წარმოდგენილი**,** სიტყვის წინ მივუთითოთ ოპერატორი **" OR "**.

### ვებ-გვერდიდან ტექსტის გადმოტანა

მოვნიშნოთ ტექსტი, გამოვიტანოთ კონტექსტური მენიუ და დავაჭიროთ ბრძანებას Copy (ნახ. ), გადავიდეთ ტექსტურ რედაქტორში, მაგ. Word-ში და ჩავსვათ ბრძანებით paste.

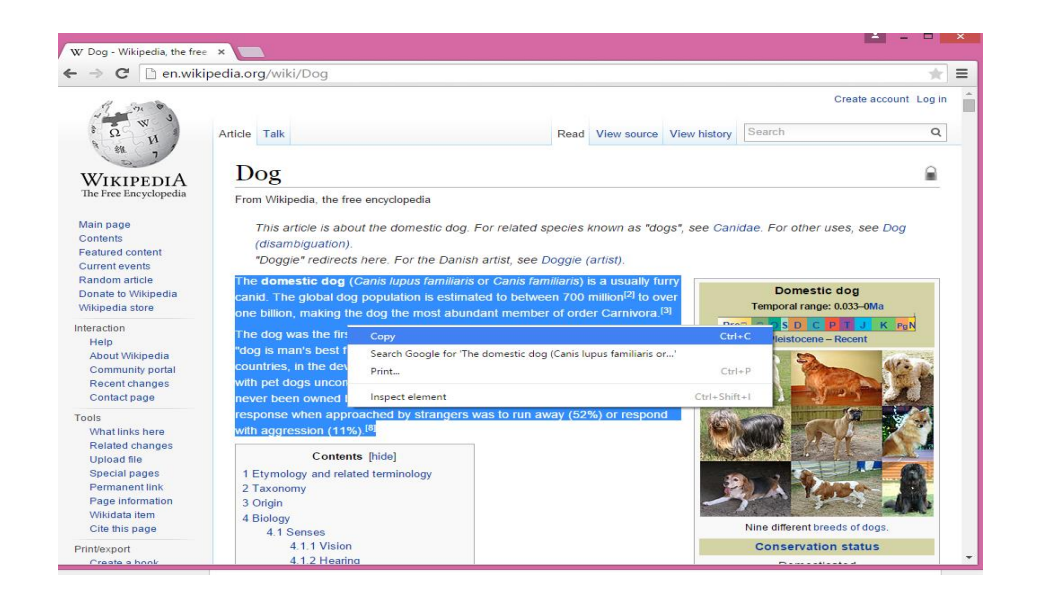

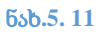

## ვებ-გვერდიდან სურათის შენახვა

სურათის საძიებლად, საძიებო ველში ჩავწეროთ საკვანძო სიტყვა და გადავიდეთ Image ჩანართზე (ნახ.5.12 )

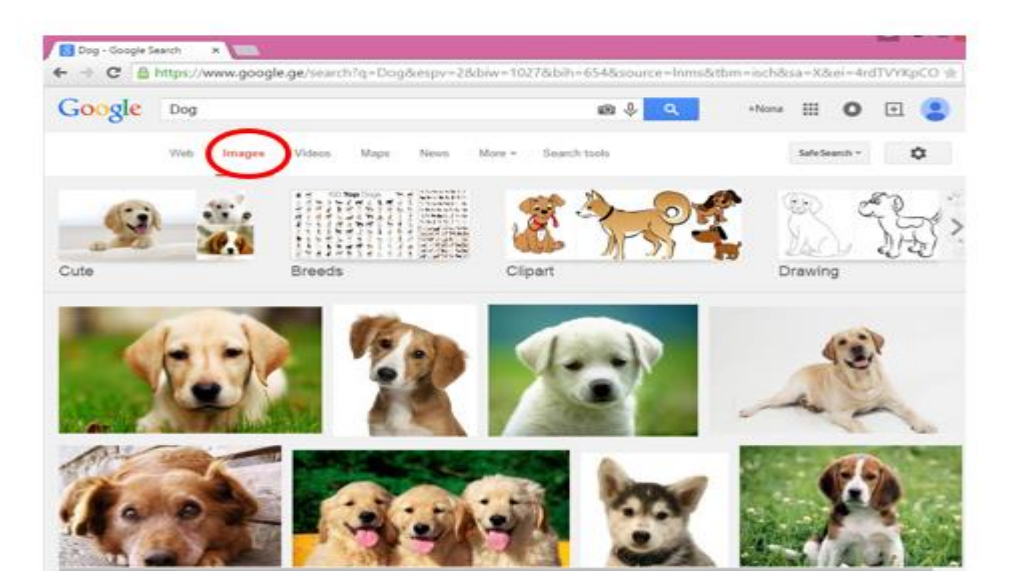

#### ნახ**.5. 12**

ავირჩიოთ სასურველი სურათი, გამოვიტანოთ კონტექსტური მენიუ, შევასრულოთ ბრძანება Save Image As (ნახ.5.13 )

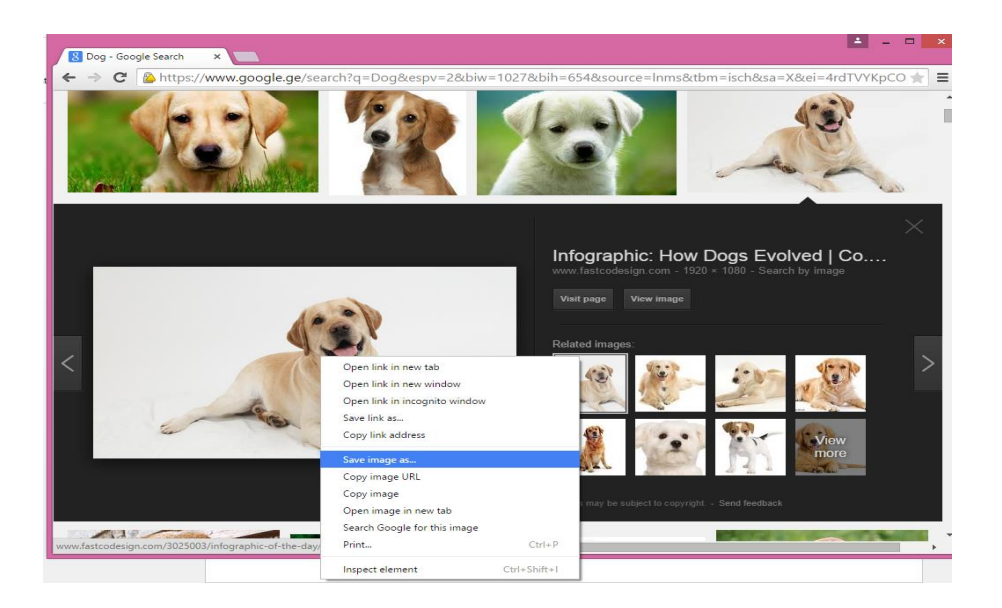

#### ნახ**.5. 13**

გამოვა დიალოგური ფანჯარა, ფაილს დავარქვათ სახელი File Name ველში და დავაჭიროთ Save ღილაკს.

# სავარჯიშო 5.2

ინტერნეტ სივრცეში მოიძიეთ ინფორმაცია სამკურნალო მცენარის: მრავალძარღვას შესახებ.

ტექსტურ რედაქტორში გადმოიტანეთ მისი სამკურნალო თვისებების ამსახველი ინფორმაცია.

მოიძიეთ მრავალძარღვას სურათი, გადმოწერეთ და შეინახეთ სამუშაო მაგიდაზე.

სურათი ჩასვით ტექსტურ რედაქტორში.

შეინახეთ ფაილი.

### ვებ-გვერდის შენახვა

Google-ს საძიებო ზოლში ჩავწეროთ ჩვენთვის სასურველი სიტყვა ან ფრაზა, მაგ. ,,მონადირე ძაღლები" და დავაჭიროთ კლავიატურაზე კლავიშს enter. გავხსნათ სასურველი ვებგვერდი. იმისათვის, რომ გადმოვწეროთ თქვენთვის სასურველი ვებ-გვერდი, ბრაუზერის პარამეტრების მენიუდან ავირჩიოთ ბრძანება save page as… გამოსულ ფანჯარაში მივუთითოთ რომელ საქაღალდეში გვსურს შენახვა, მაგ.: Desktop. File name ველში მივუთითოთ რა სახელით გვსურს ვებ-გვერდის შენახვა, მაგ.: მონადირე ძაღლები, ხოლო Save as type ველში მივუთითოთ როგორი სახით გვსურს ვებ-გვერდის შენახვა.

თუ გვსურს ვებ-გვერდის შენახვა HTML ფორმატში, მივუთითოთ HTML ფორმატი და დავაჭიროთ save ღილაკს. HTML ფორმატში გადმოწერილი ვებ-გვერდი გაიხსნება ბრაუზერის ფანჯარაში. ეს არის ჩვენი გადმოწერილი ვებ-გვერდი.

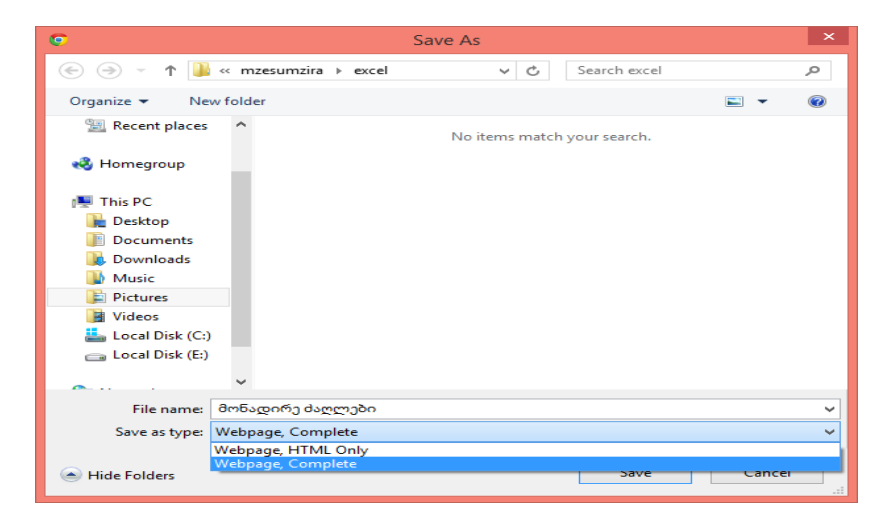

#### ნახ**.5. 14**

თუ გვსურს ვებ-გვერდის მთლიანად შენახვა. შევიდეთ ისევ ბრაუზერის პარამეტრების მენიუში და ავირჩიოთ ბრძანება Save page as.. ვუთითებთ ისევ Deskpot-ს, File name ველში ჩავწეროთ სახელწოდება: მონადირე ძაღლები, Save as type ველში მივუთითოთ ვებ-გვერდის მთლიანად გადმოწერა და დავაჭიროთ ბრძანებას Save. ვებ-გვერდის მთლიანად დამახსოვრების შემთხვევაში გადმოიწერება ვებ-გვერდიც და ცალკე საქაღალდე, სადაც განთავსებული იქნება ვებ-გვერდზე არსებული გრაფიკული გამოსახულებები (ნახ.5.15 ).

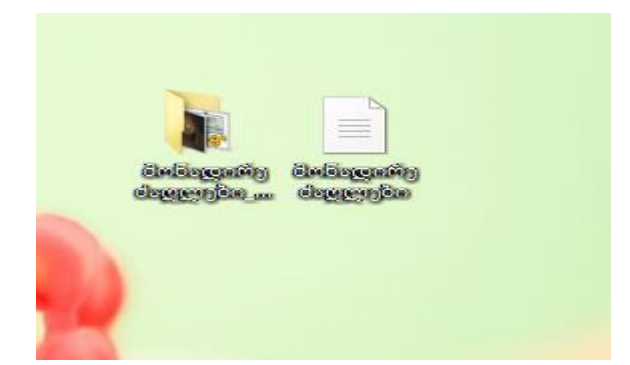

#### ნახ**.5. 15**

# სავარჯიშო 5.3

ინტერნეტ სივრცეში მოიძიეთ ინფორმაცია სამკურნალო მცენარის: ასკილის შესახებ. გადაათვალიერეთ მოძიებული ვებ-გვერდები, საინტერესო ვებ-გვერდი შეინახეთ HTML ფორმატში.

# გადმოწერილი ფაილების დათვალიერება

ნებისმიერი ფაილის გადმოწერის დაწყებისთანავე ფანჯრის ქვედა კიდეში გამოჩნდება ფაილის დასახელება (ნახ .5.16 ). გადმოწერილი ფაილი მასზე მაუსის დაწკაპუნებით იხსნება.

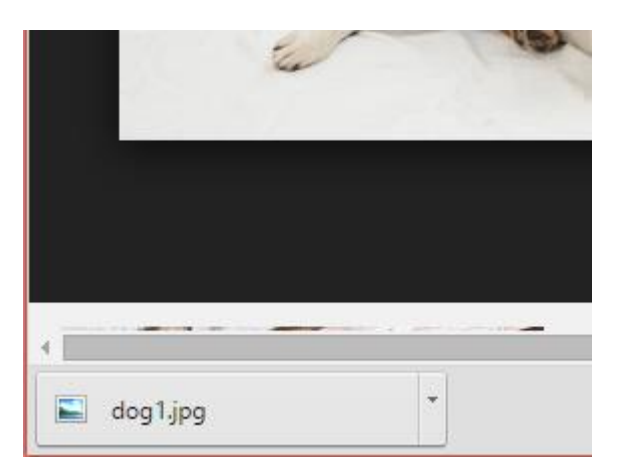

#### ნახ**.5. 16**

ფაილზე მაუსის მარჯვენა ღილაკის დაწკაპუნებით გამოჩნდება მენიუ, თუ შევირჩევთ ბრძანებას Show in folder (ნახ. ), გადავალთ იმ მისამართზე, სადაც მოხდა ფაილის ჩაწერა. Remove from list ბრძანებაზე დაწკაპუნებით ჩვენ შევგიძლია მოცემული სიიდან წავშალოთ ნებისმიერი

ფაილი. თუ ბრაუზერის ფანჯარას ოდნავ დავაპატარავებთ, მაშინ ნებისმიერი დოკუმენტი შეგვიძლია მაუსის ჩავლებით გადმოვიტანოთ Desktop-ზე.

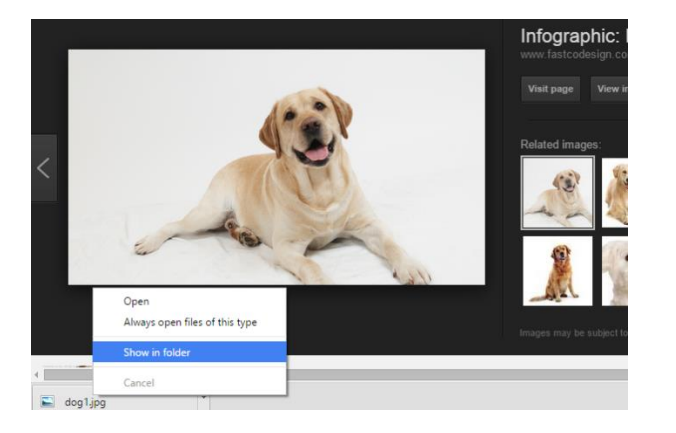

ნახ**.5. 17**

# პრაქტიკული სავარჯიშო

სტუდენტს მიეცა პრაქტიკული დავალება -

- მოძებნოს ინფორმაცია დარგთან ასოცირებულ თემაზე (ტექსტური, გრაფიკული, ფაილ(ებ)ი),
- მოცემული ინფორმაცია გადმოწეროს მეხსიერებაში მითითებულ მისამართზე მითითებული ფორმატით,
- $+$  ჩაინიშნოს წყაროს შესაბამისი ვებ გვერდები ბრაუზერის ფანჯარაში და ასევე გადმოწეროს მეხსიერებაში მითითებულ მისამართზე

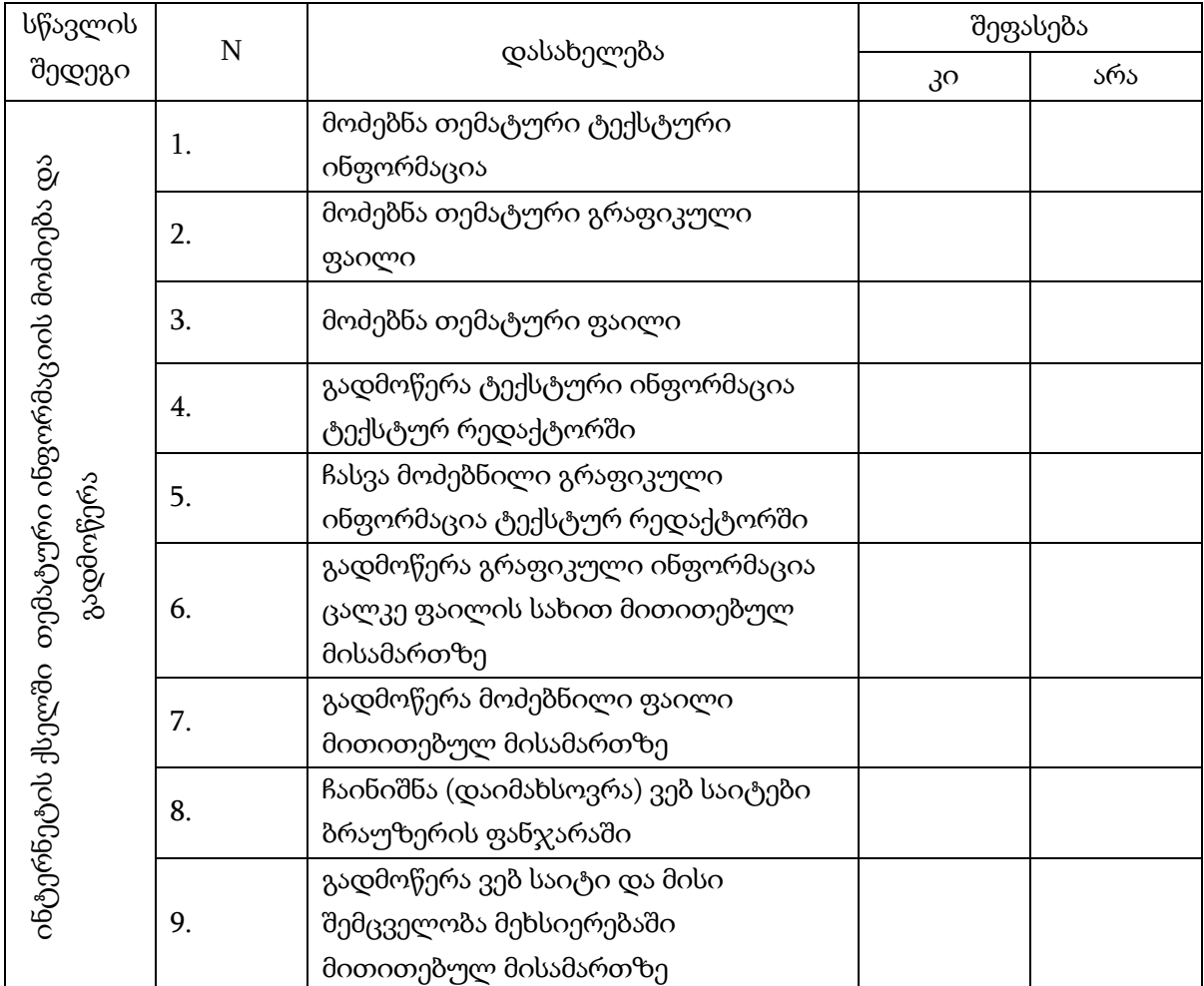

# 6. მოწყობილობების ქსელში ჩართვა და პერიფერიულ მოწყობილობებთან დაკავშირება

მოცემულ თავში განვიხილავთ კომპიუტერული სისტემის ქსელში ჩართვისა და პერიფერიული მოწყობილობის დაკავშირების ამოცანებს. მოცემული თემების აქტუალობა უდავოა ქსელების საყოველთაო ხელმისაწვდომობისა და სხვადასხვა დარგის ამოცანების გადაწყვეტისთვის განკუთვნილი, კომპიუტერულ სისტემებთან თავსებადი პერიფერიული მოწყობილობების გამოყენების პირობებში.

თანამედროვე ოპერაციული სისტემები აერთიანებს ქსელში მუშაობის ფართო შესაძლებლობებს, მართვის მარტივი საშუალებებით, რომელიც ხელმისაწვდომია დამწყები მომხმარებლებისთვისაც კი. მცირე საშინაო ან საოფისე ქსელის შესაქმნელად არ არის აუცილებელი რთული პროცედურების შესრულება ან დამატებითი პროგრამების დაყენება.

#### ქსელის ზოგადი მიმოხილვა

<mark>კომპიუტერული ქსელი -</mark> ეს არის ორი ან მეტი კომპიუტერი, რომლებიც ერთმანეთთან დაკავშირებული არიან მონაცემების გასაცვლელად. ქსელის შესაქმნელად აუცილებელია შევასრულოთ შემდეგი პირობები:

 ყოველ კომპიუტერზე უნდა დაყენდეს მოწყობილობა, რომელიც მოახდენს მონაცემების მიღებასა და გადაცემას (ეს შეიძლება იყო ქსელური ადაპტერი ან მოდემი);

 $\triangleright$  კომპიუტერები უნდა მიერთდეს კავშირის არხებთან (ეს შეიძლება იყოს სხვადასხვა ქსელური კაბელები, სატელეფონო საზები, რადიოარხები, ოპტიკურბოჭკოვანი ან თანამგზავრული არხები);

უნდა მოიმართოს ოპერაციული სისტემა ქსელში სამუშაოდ.

ქსელში ჩართული კომპიუტერების რესურსები შესაძლებელია გამოყენებული იქნეს საერთო გამოყენებისათვის, ასევე შესაძლებელია სხვა კომპიუტერების რესურსებთან მუშაობა. საერთო რესურსების სახით ჩვეულებრივ გამოყენებულია დისკები, საქაღალდეები ან პრინტერები, რაც საშუალებას აძლევს მომხმარებლებს იმუშაონ იმ ფაილებთან და საქაღალდეებთან, რომლებიც განლაგებულია სხვა კომპიუტერებზე, ასევე ამობეჭდოს დოკუმენტები ქსელურ პრინტერზე.

ლოკალურია რესურსები, რომლებიც ფიზიკურად განთავსებულია მოცემულ კომპიუტერზე, ხოლო რესურსები, რომლებიც ქსელის სხვა კომპიუტერზეა განთავსებული არის დაშორებული.

სერვერი - არის კომპიუტერი, რომელიც აწვდის თავის რესურსებს ქსელის მომხმარებლებს. **კლიენტი** - არის კომპიუტერი, რომელიც იყენებს სერვერის საერთო რესურსებს.

**ლოკალური ქსელი** - აერთიანებს მცირე მანძილით დაშორებულ კომპიუტერებს, ჩვეულებრივ ერთი ან რამდენიმე შენობის ფარგლებში.

არსებობს ლოკალური ქსელის მოწყობის ორი ძირითადი საშუალება:

 ერთრანგიანი ქსელი (სამუშაო ჯგუფები). სამუშაო ჯგუფში შეიძლება იმუშაონ კომპიუტერებმა **Windows**-ის ნებისმიერი ვერსიით, ყველა კომპიუტერს აქვს ერთნაირი უფლება, ხოლო თვითონ ქსელის შექმნა და მოწყობა იოლია. თუმცა ქსელის ეს ვარიანტი კარგად მუშაობს ნაკლები რაოდენობის კომპიუტერებთან (არაუმეტეს 10-20). ასევე სამუშაო ჯგუფებში რთულია მომხმარებელთა უფლებების გამიჯვნა და კონფიდენციალური მონაცემების დაცვა.

 ქსელი გამოყოფილი სერვერით (დომენი). ასეთი ქსელის შესაქმნელად აუცილებელია სერვერული ოპერაციული სისტემის მქონე კომპიუტერი, მაგალითად Windows Server 2003/2008/2012. სერვერის არსებობის შემთხვევაში შესაძლებელია დიდი რაოდენობით კომპიუტერების ქსელის შექმნა, მოხდეს ქსელური რესურსებისა და მათთან წვდომის უფლებების ეფექტური მართვა.

Windows 8.1-ს აქვს საშუალება კომპიუტერების ქსელში გასაერთიანებლად, რასაც ეწოდება საშინაო ჯგუფი და რომელიც სიახლეა ოპერაციულ სისტემებში. ტრადიციული ერთრაგნიანი ქსელებისაგან საშინაო ჯგუფი შემდეგი განსაკუთრებულობით გამოირჩევა:

საშინაო ჯგუფში მხოლოდ **Windows 8.**1-იანი კომპიუტერებს შეუძლიათ მუშაობა.

 საშინაო ჯგუფის მომხმარებლებს საკუთარი რესურსების მართვის მარტივი და ეფექტური საშუალება აქვთ.

 საშინაო ჯგუფში ჩართვისათვის გამოიყენება საიმედო პაროლი. მის გარეშე შეუძლებელია საშინაო ჯგუფის რესურსებისადმი წვდომის მიღება.

თუკი მცირე ქსელის ყველა კომპიუტერი Windows 8.1-ის გამოყენებით მუშაობს, საუკეთესო ვარიანტი ქსელში სამუშაოდ საშინაო ჯგუფის შექმნაა. ქსელში **Windows**-ის წინა ვერსიით მომუშავე კომპიუტერების არსებობის შემთხვევაში, შესაძლებელია ერთრანგიანი ქსელის მოწყობა, ხოლო Windows 8.1-იანი კომპიუტერისათვის, თუკი ამის მოთხოვნაა, შესაძლებელია

დამატებით შეიქმნას საშინაო ჯგუფი. ქსელის ან მრავალი კომპიუტერის ცენტრალიზებული მართვისათვის საჭიროა გამოყოფილი სერვერის შექმნა. ამისათვის უმჯობესია სერვერული ოპერაციული სისტემებზე ლიტერატურის გამოყენება ან კვალიფიცირებული სპეციალისტების მომსახურების გამოყენება.

#### ქსელური ტექნოლოგიები

ყველაზე დიდი გავრცელება ჰპოვა იმ ქსელებმა, რომლებიც Ethernet ტექნოლოგიებზეა აგებული. მას გააჩნია შესრულების რამდენიმე ვარიანტი, რომლებიც მონაცემთა გადაცემის სიჩქარით განსხვავდება. დღეისათვის ყველაზე უფრო პოპულარული ქსელია "გრეხილი წყვილი" (TP) კაბელის გამოყენებით და გადაცემის სიჩქარით 100მბიტი/წმ (100BaseT) ან 1 გბიტ/წმ (Gigabit Ethernet). ამ ტექნოლოგიაში გამოიყენება კაბელები "გრეხილი წყვილი"(TP) ან ოპტიკურბოჭკოვანი. კომპიუტერების ქსელში გაერთიანებისათვის ასევე აუცილებელია ქსელური კონცენტრატორის (Hub), კომუტატორის (Switch) ან მარშრუტიზატორის (Router) დაყენება. ყოველი კომპიუტერის ქსელური პლატა, კაბელის დახმარებით უერთდება კონცენტრატორის (კომუტატორს). თუ საჭიროა მრავალი კომპიუტერის გაერთიანება, მაშინ გამოიყენება რამდენიმე ერთმანეთთან დაკავშირებული კომუტატორი.

ასევე უნდა აღინიშნოს უკაბელო ქსელების მზარდი პოპულარობა, რომელიც ეწყობა სტანდარტ 802.11-ის მიხედვით და ეწოდება Wi-Fi. ამ ქსელებში არ არის შემაერთებელი კაბელი, ინფორმაცია გადაეცემა რადიოარხებით. ასეთი ქსელის შესაქმნელად საჭიროა კომპიუტერზე სპეციალური ადაპტერის **Wi-Fi**-ის დაყენება და უკაბელო ქსელთან მიერთება.

#### ქსელური პროტოკოლები

ქსელის ნორმალური მუშაობისათვის აუცილებელია, რომ კომპიუტერებზე გამოყენებულ იქნეს ერთნაირი *პროტოკოლები* - მონაცემთა გადაცემის წესებისა და შეთანხმებების კრებული. თანამედროვე ქსელებში, ინტერნეტის ჩათვლით, გამოიყენება TCP/IP პროტოკოლი. ამ პროტოკოლით გასაგზავნი მონაცემები იყოფა ცალკეულ პაკეტებად, რომლებიც გადაეცემა ქსელის ერთი კვანძიდან მეორეს, სანამ ადრესატამდე არ მივა. ქსელში კომპიუტერის იდენტიფიკაციისათვის ინიშნება IP-მისამართი, რომელიც შედგება 0-იდან 255-მდე დიაპაზონის

ოთხი რიცხვისაგან. მაგალითად, ლოკალური ქსელის პირველ კომპიუტერს ენიჭება მისამართი

192.168.0.1.

იმისათვის რომ მომხმარებლებმა იმუშაონ კომპიუტერის სახელებით, და არა მათი IPმისამართებით (წინააღმდეგ შემთხვევაში უნდა დავიმახსოვროთ ციფრების კომბინაცია, რაც საკმაოდ მოუხერხებელია), გამოიყენება სპეციალური სამსახურები. ინტერნეტსა და დომენურ ქსელებში კომპიუტერის სახელების მხარდასაჭერად გამოიყენება დომენური სახელების სისტემა (DNS). ამ სისტემის ფუნქციონირებისათვის ქსელში გამოყოფენ სპეციალურ DNS-სერვერებს, რომლებიც კომპიუტერების დომენურ სახელებს გარდაქმნიან IP-მისამართებად. Windows Vista და Windows 8.1-ში არსებობს ახალი პროტოკოლის, IPv6-ის მხარდაჭერა, რომელიც თანდათანობით შეცვლის ტრადიციულ IP-მისამართს, სახელწოდებით IPv4-ს. პროტოკოლ IPv6ის დანერგვის აუცილებლობა დაკავშირებულია ხელმისაწვდომი IP-მისამართების მოძველებისა და პროტოკოლ IPv4-ის სხვა შეზღუდულობით. ამ დროისათვის IPv6- პროტოკოლი უკვე ინტენსიურად ინერგება ბევრ ქვეყანაში, მაგრამ ტრადიციული IPv4 პროტოკოლის გამოყენება კიდევ დიდხანს გაგრძელდება, რადგანაც მსოფლიო ქსელის **IPv6**-ზე სრულად გადაყვანისათვის საჭიროა აქტიური სერვერული მოწყობილობის მოდერნიზაცია. ორივე პროტოკოლი მხარდაჭერილია სტანდარტული ოპერაციული სისტემებით, ხოლო საჭიროს არჩევა ხდება ავტომატურად.

## სტატიკური და დინამიკური IP-ადრესაცია

როგორც უკვე ზემოთ აღინიშნა, კომპიუტერებს ქსელში იდენტიფიკაციისათვის ენიჭებათ IP-მისამართები. არსებობს IP-მისამართების მინიჭების ორი ხერხი:

სტატიკური IP-დამისამართება. ამ შემთხვევაში ქსელის ყოველი კომპიუტერისათვის IP-მისამართის, ქვექსელის ნიღბისა და TCP/IP პროტოკოლის სხვა პარამეტრების შეყვანა ხდება ხელით.

დინამიკური IP-დამისამართება. ქსელში ჩართვისას კომპიუტერი ავტომატურად იღებს  $\sf TCP$ /IP პარამეტრებს. ამისათვის ქსელის ერთ-ერთმა კომპიუტერმა უნდა შეასრულოს  $\sf DHCP$ სერვერის ფუნქცია, ე.ი. "დაურიგოს" IP-მისამართები ყველა ხელახლა მიერთებულ კომპიუტერს.

Windows 8.1-ში ნაგულისხმევად გამოიყენება დინამიკური IP-დამისამართება, რაც DHCPსერვერის მქონე ქსელთან მიერთების საშუალებას იძლევა რაიმე დამატებითი მომართვის გარეშე. DHCP-სერვერის სახით შეიძლება გამოყენებულ იქნეს კომპიუტერი, რომელზეც მომართულია საერთო კავშირი ინტერნეტთან, აპარატული მარშრუტიზატორი ან გამოყოფილი სერვერი. თუ ქსელში DHCP-სერვერი არ არსებობს, სისტემა ავტომატურად მიანიჭებს შემთხვევით IPმისამართს 169.254.0.0 - 169.254.255.255 დიაპაზონიდან.

#### ერთრანგიანი ქსელის შექმნა და მომართვა

Windows 8.1-ში ერთრანგიანი ქსელის შექმნისა და მომართვის პროცესი საკმაოდ გამარტივებულია. სისტემა ავტომატურად პოულობს ქსელს, რომელთან ფიზიკურად არის კომპიუტერი მიერთებული, გამოსულ ფანჯარაში უნდა მიუთითოთ მხოლოდ ქსელური განთავსების ტიპი მოცემული ქსელისათვის, რის შემდეგაც მოხდება ქსელური პარამეტრების ავტომატური მომართვა.

თანამედროვე ქსელებში ფართოდ გამოიყენება სხვადასხვა აქტიური მოწყობილობა, მაგალითად, როუტერები, კომუტატორები და წვდომის წერტილები. ამ მოწყობილობებს შეიძლება ჰქონდეთ დასაყენებელი პარამეტრები, ქსელის შესაქმნელად კი დაგვჭირდება თანდართული დოკუმენტაციის შესწავლა ან სპეციალისტების დახმარება. ამ განყოფილებაში ჩვენ განვიხილავთ ამ მოწყობილობებიან ლოკალური ქსელის კონფიგურაციის რამდენიმე ტიპიური ვარიანტის თავისებურებებს.

#### ქსელური ადაპტერების დაყენება და მომართვა

ნებისმიერი ქსელის შექმნა იწყება მოწყობილობების მიერთებითა და მომართვით, მხოლოდ მას შემდეგ რაც ყველა მოწყობილობა იმუშავებს ნორმალურად, შესაძლებელია ოპერაციული სისტემების ქსელური საშუალებების მომართვა.

ლოკალური ქსელის ყოველ კომპიუტერზე უნდა იყოს დაყენებული და მომართული ქსელური ადაპტერი. პრაქტიკულად ყველა ახალ კომპიუტერს აქვს დედაპლატასთან ინტეგრირებული ადაპერები, ხოლო უფრო ძველი სისტემისათვის საჭიროა ქსელური ადაპტერის ცალკე დაყენება. ნოუთბუქებშიც ასევე არსებობს უკაბელო ადაპტერი Wi-Fi-ქსელის მიერთებისათვის.

ქსელური ადაპტერის უმეტესობისათვის Windows 8.1 ავტომატურად აყენებს დრაივერებს და ქმნის ქსელურ შეერთებას ნაგულისხმევი პარამეტრებით. ადაპტერის სამუშაოუნარიანობის შემოწმება შესაძლებელია მისი Device Manager-ის პარამეტრების ფანჯრიდან. თუ ადაპტერი შეცდომებით მუშაობს, საჭიროა განახლებული დრაივერის დაყენება **Windows Update**-იდან ან მოწყობილობის მწარმოებლის საიტიდან.

ქსელური ადაპტერების მომართვის შემდეგ საჭიროა მათი "დაწნული წყვილი" კაბელებით დაკავშირება კომუტატორთან ან კონცენტრატორთან. შეერთების გამართულ მუშაობას მოწმობს ცხელი ინდიკატორები ქსელურ პლატაზე და კომუტატორის ან კონცენტრატორის შესაბამისი შესასვლელები.

შენიშვნა: მხოლოდ ორი კომპიუტერის ქსელის შექმნა შესაძლებელია კონცენტრატორისა და კომუტატორის გარეშე. ამისათვის კი საჭიროა მხოლოდ წყვილი კაბელის გამოყენება (Crossower) კომპიუტერების პირდაპირი შეერთებისათვის.

#### მარშრუტიზატორიანი (როუტერიანი) ქსელი

თანამედროვე კაბელური და ADSL-მოდემების უმეტესობა ასრულებს მარშრუტიზატორის (როუტერის) ფუნქციას, რაც ლოკალური ქსელის ყველა კომპიუტერის ინტერნეტში შესვლის ორგანიზებას ახდენს. მოდემების ზოგიერთ მოდელებს აქვს რამდენიმე პორტი კომპიუტერების შესაერთებლად (ჩვეულებრივ ოთხი), რაც მცირე საშინაო ქსელის შექმნის საშუალებას იძლევა დამატებითი დანახარჯების გარეშე. თუ მოდემს მხოლოდ ერთი გამოსასვლელი აქვს, მაშინ ის უნდა მიერთდეს ქსელურ კომუტატორთან (სვიჩთან), რომელთანაც მიერთდება ლოკალური ქსელის კომპიუტერები.

შენიშვნა: თუ მოდემი არ მუშაობს [მხარს არ უჭერს] როუტერის რეჟიმში, მაშინ უნდა შევიძინოთ როუტერი როგორც მოწყობილობა და ჩავრთათ ის მოდემსა და კომუტატორს შორის.

ასეთი ქსელის ძირითადი მოწყობილობა სრულდება მოდემზე (როუტერზე), რისთვისაც საჭიროა მისი დოკუმენტაციის შესწავლა ან სპეციალისტებისადმი მიმართვა. ლოკალური ქსელის კომპიუტერებისათვის როუტერი ძირითადად ასრულებს DHCP-სერვერის ფუნქციას, რაც იძლევა ნაგულისხმევი ქსელური პარამეტრების მქონე კომპიუტერების შეერთების საშუალებას დამატებითი მომართვის გარეშე.

#### უკაბელო ქსლების შექმნისა და მომართვის თავისებურებები

უკაბელო ქსელები, რომლებიც 802.11 (Wi-Fi) ოჯახის ერთ-ერთი სტანდარტით მუშაობენ, უფრო და უფრო ფართო გავრცელებას პოულობენ მოწყობილობის ხელმისაწვდომობის, მომართვის სიმარტივით და შემაერთებელი კაბელების არ არსებობის წყალობით. მაგრამ ამ ქსელებს აქვთ გარკვეული ნაკლოვანებებიც. მაგალითად, მონაცემთა გადაცემის დაბალი სიჩქარე, საკაბელო ქსელებთან შედარებით და მგრძნობელობა სხვადასხვა სახის შეფერხებებისა და წინაღობის დროს. ამ მიზეზით მხოლოდ პერსონალური კომპიუტერების არსებობისას უმჯობესია საკაბელო ქსელის შექმნა, რომელიც იმუშავებს სწრაფად და საიმედოდ.

პრაქტიკულად თითქმის ყველა თანამედროვე ნოუთბუქში არის ჩაშენებული **Wi-Fi** ადაპტერი და მისი საკაბელო ქსელთან მიერთება ძალიან მოუხერხებელია. ამიტომ ნოუთბუქებისათვის უკაბელო ქსელი ხშირად წარმოადგენს ოპტიმალურ ვარიანტს. პერსონალური კომპიუტერის უკაბელო ქსელში ჩასართავად საჭიროა სისტემურ ბლოკში Wi-Fi ადაპტერის დაყენება გაფართოებული პლატის სახით ან/და გამოყენებულ იქნეს USB-პორტში ჩასართავი ადაპტერი ცალკე მოწყობილობის სახით.

უკაბელო ქსელის შექმნისას ასევე საჭიროა ერთ-ერთი შემდეგი მოწყობილობა:

 წვდომის უკაბელო წერტილი (Wireless Access Point) - გამოიყენება რამდენიმე კომპიუტერის უკაბელო ქსელში გასაერთიანებლად და უკაბელო ქსელის საკაბელოსთან მისაერთებლად. იმისათვის რომ უკაბელო ქსელის ყველა მომხმარებელი შევიდეს ინტერნეტში, ქსელში ასევე უნდა არსებობდეს მოწყობილობა, რომელიც როუტერის ფუნქციას შეასრულებს (ეს შეიძლება იყოს ADSL- მოდემი).

 უკაბელო როუტერი (მარშრუტიზატორი) - წვდომის წერტილისაგან განსხვავებით, ქსელში აერთიანებს არა მარტო რამდენიმე უკაბელო მომხმარებელს, არამედ ასევე საშუალებას აძლევს, რომ მათ მიიღონ ინტერნეტი ერთი ჩქაროსნული შეერთებიდან.

 უკაბელო ADSL-როუტერი - ეს მოწყობილობა ითავსებს ADSL- მოდემისა და უკაბელო როუტერის ფუნქციებს. ასეთი მოწყობილობის შეძენა ხელსაყრელია ინტერნეტში საერთო წვდომის მქონე უკაბელო ქსელის შესაქმნელად ბინაში ან მცირე ოფისში.

თანამედროვე უკაბელო მოწყობილობები მომართულია ვებ-ინტერფეისის საშუალებით. ამისათვის საჭიროა მოწყობილობის კომპიუტერთან მიერთება საკაბელო ქსელის დახმარებით, Internet Explorer-ის სამისამართო სტრიქონში უნდა შევიტანოთ მოწყობილობის მისამართი,

შემდეგ მივუთითოთ მომხმარებლის სახელი და პაროლი. ყველა ამ მონაცემის გაგება შესაძლებელია მოწყობილობაზე თანდართული დოკუმენტაციიდან, სადაც ასევე მოცემულია უკაბელო ქსელის დაყენების წესები თანმიმდევრობით. უკაბელო მოწყობილობის კონფიგურირებისათვის ასევე შესაძლებელია სპეციალური უტილიტების გამოყენება მოწყობილობაზე თანდართული კომპაქტ-დისკიდან.

უკაბელო მოწყობილობის მომართვის შემდეგ, შესაძლებელია კომპიუტერის ან ნოუთბუქის მიერთება შექმნილ ქსელთან. ამისათვის შევასრულოთ შემდეგი მოქმედებები:

1. Control panel-ის დათვალიერების არეში დავაწკაპუნოთ ქსელის ნიშანზე.

2. გამოსულ ფანჯარაში გამოჩნდება არსებული ადაპტერის რადიუსის ყველა ქსელის ჩამონათვალი.

3. დააწკაპუნეთ საჭირო ქსელის დასახელებაზე და დააჭირეთ ღილაკს შეერთება. იმისათვის რომ შემდეგში შეერთება მოხდეს ავტომატურად, თქვენ ასევე შეგიძლიათ დააყენოთ შესაბამისი ალამი მიერთების ღილაკის გვერდით.

4. შემდეგ ფანჯარაში აუცილებლობის შემთხვევაში შეიყვანეთ უსაფრთხოების გასაღები და დააჭირეთ ღილაკს OK. ეს გასაღები ჩვეულებრივ გამოდის ქსელის დაყენებისას წვდომის წერტილზე ან უკაბელო როუტერთან.

5. მას შემდეგ რაც, მოხდება მიერთება ახალ უკაბელო ქსელთან, გამოჩნდება ფანჯარა ქსელის განთავსების ასარჩევად.

#### სამუშაო ჯგუფის და კომპიუტერის სახელების მომართვა

კომპიუტერის ლოკალურ ქსელში იდენტიფიკაციისთვის გამოიყენება ორი პარამეტრი:

**კომპიუტერის სახელი**. ენიჭება სისტემის დაყენებისას. ის აუცილებლად უნდა იყოს უნიკალური ქსელის თითოეული კომპიუტერისათვის.

სამუშაო ჯგუფის სახელი. Windows 8.1-ში ყველა კომპიუტერისათვის ავტომატურად გამოიყენება სამუშაო ჯგუფი WORKGROUP. იმ შემთხვევაში თუ ჩვენს ქსელს უერთდება კომპიუტერი მოძველებული ოპერაციული სისტემით, აუცილებელია გამოყენებულ იქნას სამუშაო ჯგუფის ერთი და იგივე სახელი ქსელის ყველა კომპიუტერისათვის.

სამუშაო ჯგუფის სახელის შესაცვლელად შეასრულეთ შემდეგი მოქმედებები:

1. გახსენით სისტემის მახასიათელების ფანჯარა, Computer ნიშანზე მაუსის მარჯვენა ღილაკზე დაჭერით და აირჩიეთ პუნქტი Properties; 2. შემდეგ დავაჭიროთ change settings მიმართვას. გამოსულ ფანჯარაში დავაჭიროთ change ღილაკს და გახსნილ ფანჯარაში (ნახ. 6.1) შევიყვანოთ კომპიუტერის და სამუშაო ჯგუფის სახელი. დავაჭიროთ OK ღილაკს, შემდეგ ისევ ვაწვებით **OK**-ს დიალოგური ფანჯრის დასახურად;

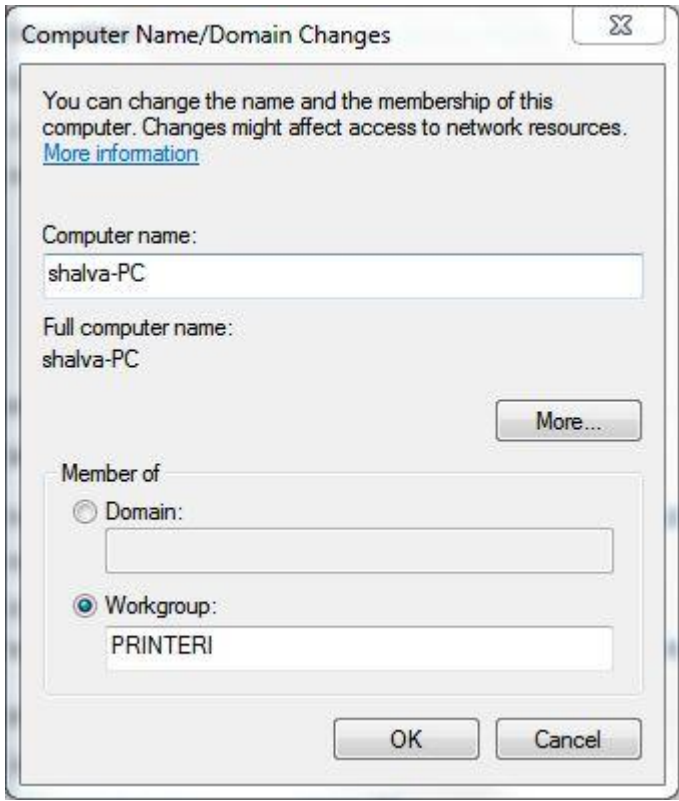

#### ნახ**.6. 1** კომპიუტერისა და სამუშაო ჯგუფის სახელის შეცვლა

3. შესაძლებელია ცვლილებების შესანახად სისტემამ მოგვთხოვოს გადატვირთვა. ასეთ შემთხვევაში გამოვა შესაბამისი შეტყობინება, რომელზეც აუცილებელია დავეთანხმოთ.

#### ქსელის მომართვა საერთო წვდომისთვის ინტერნეტში

იმისათვის რომ დავაკავშიროთ მცირე საშინაო თუ საოფისე ქსელი ინტერნეტთან ყველაზე ოპტიმალური ვარიანტია გამოვიყენოთ სვიჩი ან როუტერი, ასევე ჩქაროსნული მოდემი, რომელმაც შეიძლება იმუშაოს როუტერის რეჟიმში. მაგრამ როუტერთან ერთად შეგვიძლია ცალკე გამოყოთ კომპიუტერი, რომელიც "გაუნაწილებს" ინტერნეტს დანარჩენ კომპიუტერებს. ასეთი ვარიანტის შემთხვევაში უნდა იქნას უზრუნველყოფილი გამოყოფილი კომპიუტერის უწყვეტი

მუშაობა. თუ მოცემული კომპიუტერი იქნება გათიშული, მაშინ სხვა კომპიუტერებს არ ექნებათ ინტერნეტის გამოყენების საშუალება და ამავდროულად ექნებათ პრობლემები ლოკალურ ქსელში მუშაობის დროს.

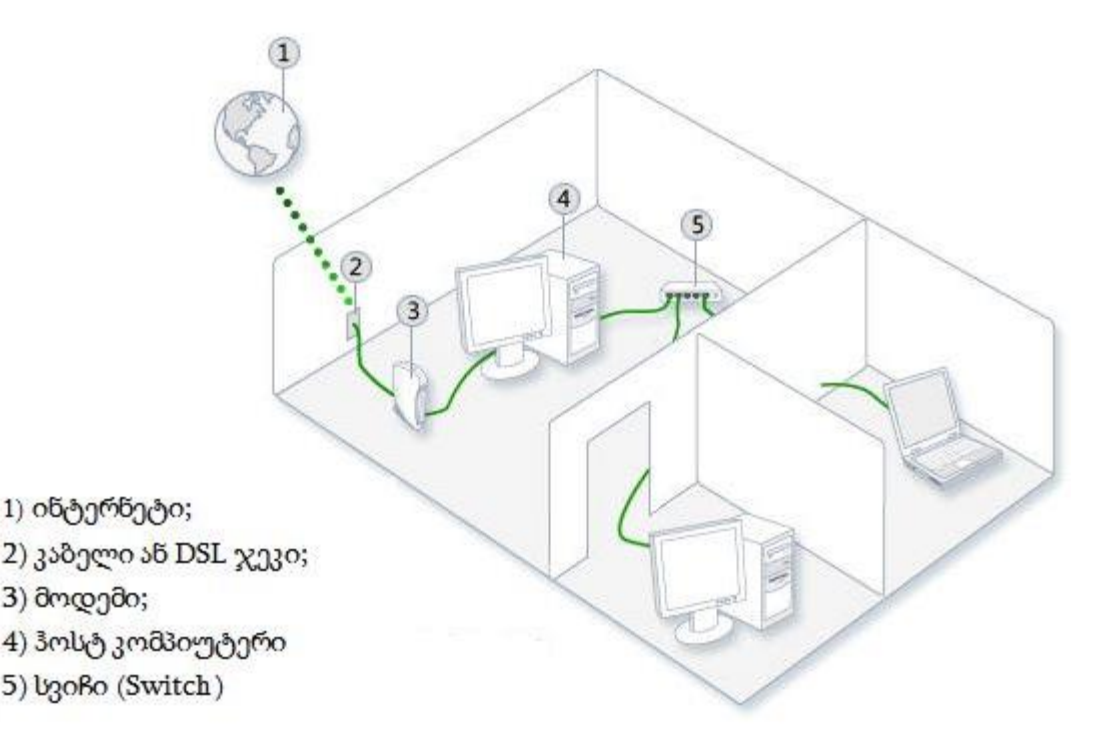

#### ნახ**.6. 2** ინტერნეტ შეერთების გაყოფა

დაწვრილებით განვიხილოთ ლოკალური ქსელის პარამეტრების მომართვის თანმიმდევრობა, როცა კომპიუტერებიდან ერთ-ერთი მიერთებულია ინტერნეტთან, ხოლო დანარჩენები იყენებენ ამ შეერთებას.

კომპიუტერზე, რომელიც ჩართულია ინტერნეტის ქსელში, შეასრულეთ შემდეგი მოქმედებები: 1. გახსენით ქსელური შეერთების ფანჯარა. ამისათვის შეტყობინებათა არეში დააჭირეთ ქსელის ნიშანს მაუსის მარჯვენა ღილაკით და გამოიძახეთ ბრძანება Open Network and Sharing Center. ქსელის მართვის ცენტრისა და საერთო წვდომის ფანჯარაში დააწექით Change Adapter Settings მიმართვას. გამოვა ქსელური შეერთების ფანჯარა (ნახ. 6.3), სადაც დავინახავთ ყველანაირ შეერთებას ლოკალურ და ინტერნეტ ქსელთან;

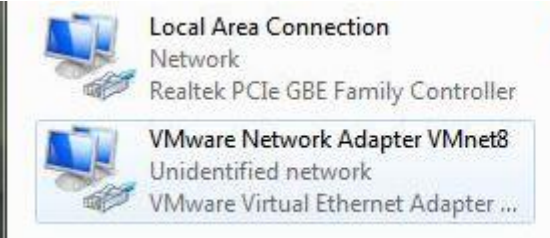

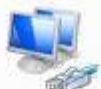

VMware Network Adapter VMnet1 Unidentified network VMware Virtual Ethernet Adapter ...

### ნახ**.6. 3** ქსელური შეერთების ფანჯარა

2. ინტერნეტთან შეერთების ღილაკზე დააჭირეთ მაუსის მარჯვენა ღილაკს და აირჩიეთ პუნქტი **Properties**; 3. ქსელური შეერთების თვისებების ფანჯარაში გადადით **Sharing** ჩანართში და დააყენეთ ალამი პუნქტზე Allow Other network users to connect trough this computer's Internet connection - ქსელის სხვა მომხმარებლებს ჰქონდეთ მოცემული კომპიუტერის ინტერნეტ კავშირის გამოყენების საშუალება (ნახ. 6.4).

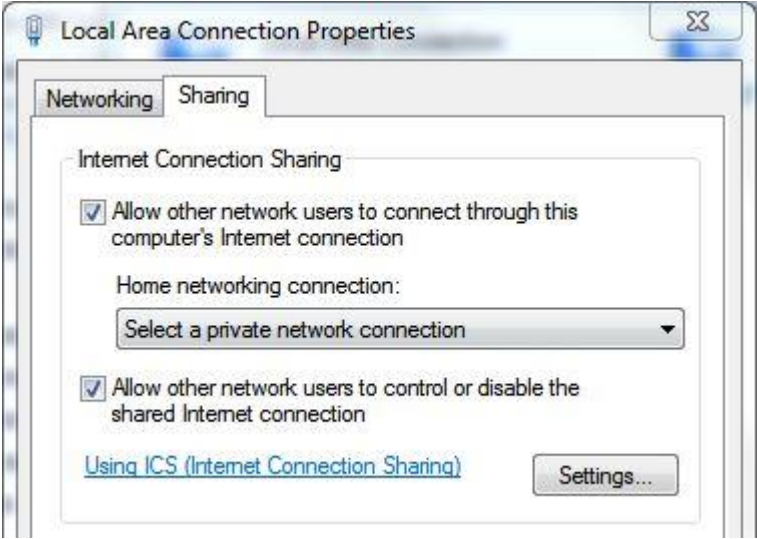

ნახ**.6. 4** ქსელური შეერთების თვისებების ფანჯრის Sharing ჩანართი

 $4.$  შეტანილ ცვლილებებზე თანხმობისათვის დააჭირეთ  $\bf{OK}$  ღილაკს. ამის შემდეგ ლოკალურ ქსელთან დაკავშირების დროს ავტომატურად იქნება დაყენებული სტატიკური IP მისამართი და გააქტიურდება DHCP-სერვერი.

5. ყველა დანარჩენი კომპიუტერი უბრალოდ ჩართეთ ქსელში, პარამეტრების შეცვლის გარეშე.

# ქსელი სტატიკური IP მისამართით

შესაძლებელია კომპიუტერს მივანიჭოთ IP მისამართი სტატიკურად, რომელიც საშუალებას

იძლევა DHCP სერვერის გამოყენებით კომპიუტერს განესაზღვროს ქსელის მისამართი ავტომატურად. დღეისათვის არსებობს უკვე გამართული ქსელები სტატიკური IP მისამართით, და სტანდარტული პარამეტრების მქონე **Windows 8.1**-იანი კომპიუტერის ამ ქსელებში ჩართვა შეიძლება არ განხორციელდეს. ამ შემთხვევაში საჭირო იქნება TCP/IP პარამეტრების შეყვანა ხელით. ამ პარამეტრების გაგება შესაძლებელია ქსელის ადმინისტრატორთან. შეგვიძლია შევქმნათ ახალი ქსელი სტატიკური IP მისამართით, რომელიც შეიძლება გამოყენებულ იქნას შემდეგ შემთხვევებში:

 $\triangleright$  ქსელის კონფიგურაცია იშვიათად იცვლება, და ამ ქსელში არ იგეგმება კომპიუტერის გამოყენება საერთო წვდომისთვის ინტერნეტში ან მარშრუტიზატორის გამოყენება DHCPსერვერის ფუნქციით.

 $\triangleright$  თუ კომპიუტერი ან როუტერი, რომელიც ასრულებს DHCP-სერვერის ფუნქციას, არ იმუშავებს მუდმივად ქსელში, სტატიკური IP-მისამართი საშუალებას მისცემს სხვა კომპიუტერებს სწრაფად მოძებნონ ერთმანეთი.

 ჩვენს მიერ გამოყენებული ზოგიერთი დანართი საჭიროებს IP-მისამართების მინიჭების აუცილებლობას. ლოკალური ქსელის შესაქმნელად გამოყოფილია IP-მისამართების რამდენიმე დიაპაზონი, მაგალითად 192.168.0.0 - 192.168.255.255. ჩვენი ქსელისათვის შეგვიძლია ავირჩიოთ ამ დიაპაზონის ერთ-ერთი ქვექსელი, თუმცა თუ ქსელში მოქმედებს როუტერი ან "შლიუზი" ინტერნეტში გასასვლელად, კომპიუტერები უნდა იმყოფებოდნენ იმ ქვექსელში, სადაც როუტერი. ვთქვათ როუტერს აქვს 192.168.1.1 **IP**-მისამართი (ეს მისამართი გამოიყენება სტანდარტულად Dlink ფირმის ADSL-მოდემებში), ამ შემთხვევაში ქსელის კომპიუტერებმა შეიძლება გამოიყენონ 192.168.1.0 - 192.168.1.255 დიაპაზონი, 192.168.1.1 მისამართის გამოკლებით, რომელიც უკვე დაკავებულია როუტერის მიერ.

მაგალითისთვის განვიხილოთ ერთრანგიანი ქსელის შექმნის პროცესი სტატიკური მისამართებით და ADSL-მოდემებით როუტერის რეჟიმში, რომელიც იყენებს მისამართს 192.168.1.1.

1. ქსელის ერთ-ერთ კომპიუტერზე გავხსნათ ქსელური შეერთების ფანჯარა; 2. ლოკალურ ქსელზე მიერთების ნიშანზე, მაუსის მარჯვენა ღილაკით გამოსულ კონტექსტურ მენიუში ავირჩოთ პუნქტი **Properties**-თვისებები; 3. ქსელური შეერთების თვისებების ფანჯარაში, ჩამონათვალიდან ავირჩოთ Internet Protocol version 4 (TCP/IPv4) და დავაჭიროთ ღილაკს Properties.

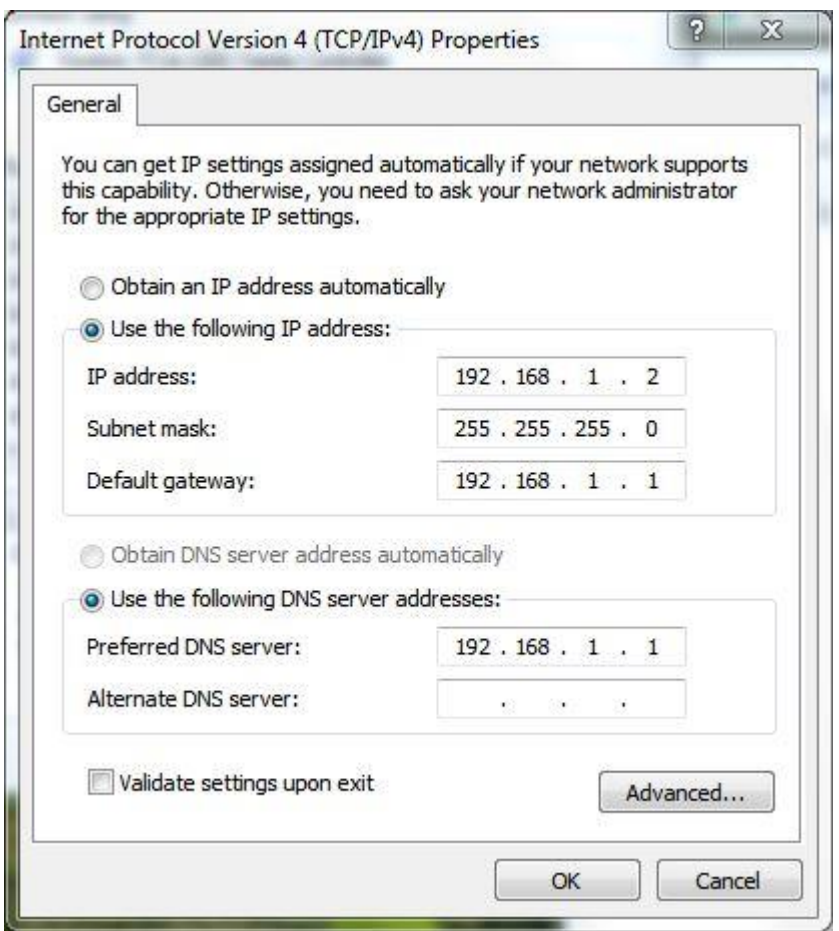

ნახ**.6. 5** ლოკალურ ქსელში შეერთების თვისებების ფანჯარა

4. გამოსულ ფანჯარაში (სურ. 5) გადამრთველი დააყენეთ Use the following IP address მდგომარეობაში, შეიყვანეთ მისამართი 192.168.1.2 და ქვექსელის ნიღაბი 255.255.255.0;

5. ქსელში როუტერის ან Gateway-ის არსებობის შემთხვევაში მიუთითეთ მისი მისამართი ველებში: Default Gateway და Obtain DNS server address automatically. დავაჭიროთ OK ღილაკს  $TCP/IP$ -ის თვისებების ფანჯრის დასახურად, შემდეგ ისევ OK.

შენიშვნა: ქსელი, რომელიც შედგება რამდენიმე კომპიუტერისა და კომუტატორისაგან, სისტემის მიერ ჩაითვლება როგორც უცნობი, რადგან მასში არ არის Gateway ან როუტერი ინტერნეტში გასასვლელად. ქსელის ტიპის შესაცვლელად საშინაოდ (Home Network) ან სამუშაოდ (Work Newtork), შეგვიძლია მივუთითოთ ქსელის სხვა კომპიუტერის მისამართი მთავარი შლუზის (Gateway) სახით.

6. შეამოწმეთ და აუცილებლობის შემთხვევაში შეცვალეთ კომპიუტერის ან სამუშაო ჯგუფის სახელი. ქსელში კომპიუტერების სახელები უნდა იყოს სხვადასხვა, სამუშაო ჯგუფის კი

- ერთი და იგივე;

7. გაიმეორეთ 1-6 პუნქტები ქსელის სხვა კომპიუტერებისთვის, განსაზღვრეთ მეორე კომპიუტერს მისამართი 192.168.1.3, შემდეგის - 192.168.1.4 და ა.შ.

IP-მისამართების მომართვის შემდეგ შეგვიძლია ავირჩიოთ ქსელის განთავსების ტიპი, შევქმნათ საშინაო ჯგუფი და მოვმართოთ პარამეტრები საერთო წვდომისთვის.

#### ქსელის მდებარეობის განსაზღვრა

კომპიუტერის პირველადი შეერთებისას კაბელურ ან უკაბელო ქსელში **Windows**-ში გამოდის ქსელის მდებარეობის განსაზღვრის ფანჯარა, სადაც შეგვიძლია ავირჩიოთ ერთ ერთი შემდეგი ვარიანტებიდან (სურ. 8.6 ):

საშინაო ქსელი (Home Network) - ქსელის მოცემული ტიპი განკუთვნილია კომპიუტერების სახლის პირობებში სამუშაოდ ან ისეთ ქსელებში, სადაც მომხმარებლები ძალიან კარგად სცნობენ ერთმანეთს (ნდობის ფაქტორი მაღალია). ასეთ კომპიუტერებს შეუძლიათ შექმნან საშინაო ჯგუფები და დაუკავშირდნენ უკვე არსებულს. ამ შემთხვევაში ავტომატურად ხდება ქსელის აღმოჩენა და ნებადართული იქნება საერთო საქაღალდეებთან წვდომა. სისტემა ასევე შემოგვთავაზებს შევქმნათ ახალი საშინაო ჯგუფი ან დავუკავშირდეთ უკვე არსებულს. საშინაო ჯგუფის შექმნას და პარამეტრების მომართვას განვიხილავთ შემდეგ თავებში.

სამუშაო ქსელი (Work Network) - ქსელის ასეთი ტიპი გამოიყენება მცირე ოფისებში. ამ შემთხვევაშიც ავტომატურად მოხდება ქსელის აღმოჩენა და ნებადართული იქნება საერთო საქაღალდეებთან წვდომა, მაგრამ საშინაო ჯგუფის შექმნის შესაძლებლობა აღარ გვექნება.

<mark>საერთო ქსელი (Public Network)</mark> - მოცემული ტიპი განკუთვნილია ისეთი საზოგადოებრივი დანიშნულების ობიექტებისათვის, როგორიცაა კაფე ან აეროპორტი. ასეთი ტიპის ქსელებში ავტომატურად გამორთულია ქსელის აღმოჩენის, საშინაო ჯგუფის შექმნა\დაკავშირების ფუნქცია, ასევე გათიშულია საქაღალდეებთან საერთო წვდომა, რაც საშუალებას იძლევა დავიცვათ კომპიუტერი არასანქცირებული წვდომისაგან.

როცა კომპიუტერს, რომელზეც დაყენებულია Window 7 ოპერაციული სისტემა, ვაკავშირებთ სხვა ქსელთან ან ვცვლით მიმდინარე ქსელის პარამეტრებს, ავტომატურად სრულდება ერთ-ერთი შემდეგი მოქმედება:

ახალი ქსელის აღმოჩენისას გამოვა ქსელის ადგილმდებარეობის დადგენის ფანჯარა.

თუ კომპიუტერს ვუკავშირებთ რამდენიმე ქსელს, აუცილებელია თითოეულს მიეთითოს

მოცემულთაგან ერთ-ერთი.

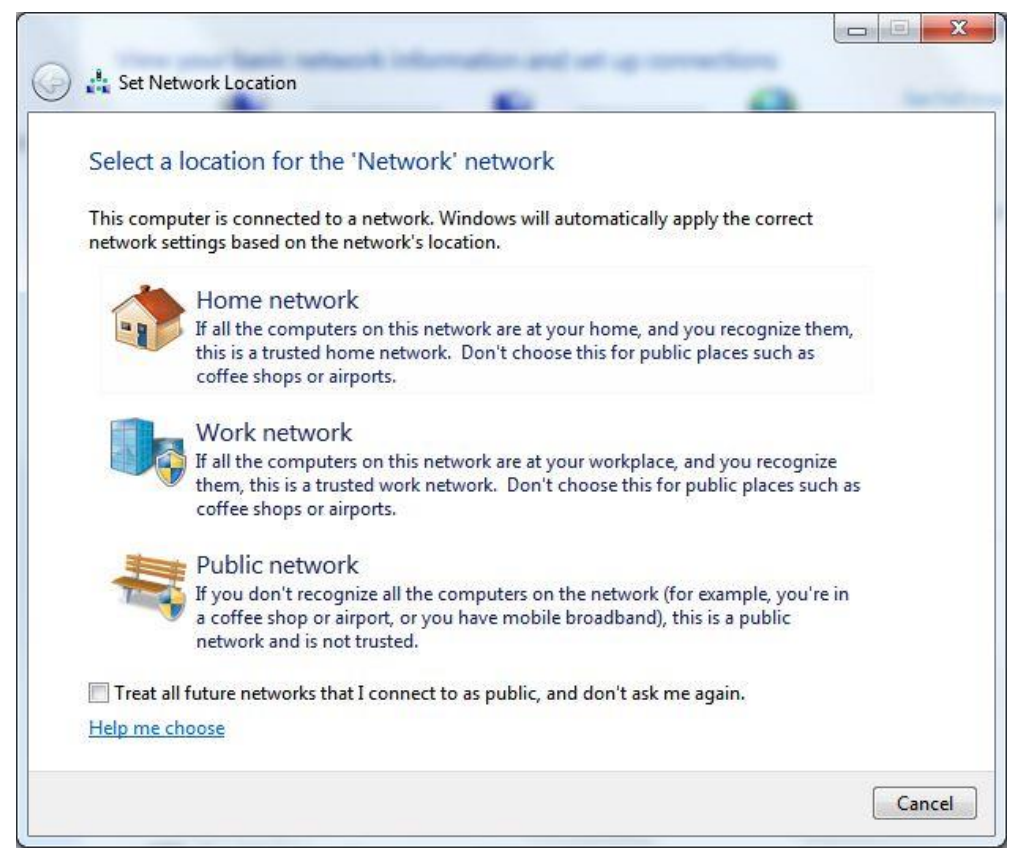

#### ნახ**.6. 6** სისტემამ აღმოაჩინა ახალი ქსელური შეერთება

 $\blacktriangleright$  ქსელში განმეორებით მიერთებისას მისი პარამეტრები ავტომატურად იქნება მომართული, იმ ქსელის შესაბამისად, რომელიც იქნა არჩეული პირველი შეერთებისას. აუცილებლობის შემთხვევაში შეგვიძლია შევცვალოთ ქსელის მდებარეობა ქსელი მართვის ცენტრისა და საერთო წვდომის (Network and Sharing Center) ფანჯრიდან.

 $\blacktriangleright$  თუ ქსელის იდენტიფიკაციის პროცესში გამოვლინდება პრობლემები, ამ შემთხვევაში მას მიენიჭება უცნობი-unidentified ქსელის სტატუსი, რომლის შეცვლის შესაძლებლობა არ გვექნება მანამ, სანამ არ მოგვარდება ყველანაირი ქსელური პრობლემა. პრობლემის ავტომატური მოგვარებისთვის დააჭირეთ Troubleshoot problems ღილაკს.

იმ შემთხვევაში თუ ვქმნით უბრალო ქსელს ინტერნეტის გარეშე, ის შეიძლება განისაზღვროს როგორც უცნობი-unidentified, შლუზის (Gateway) და როუტერის არარსებობის გამო. ამოუცნობი ქსელი Windows 8.1-ში წარმოდგენილია როგორც საერთო ქსელი, და მასში ავტომატურად გამორთულია ქსელის აღმოჩენისა და საერთო წვდომის ფუნქცია. მათ ჩასართავად

შეასრულეთ შემდეგი მოქმედებები:

1. Windows Explorer ფანჯარაში გავხსნათ საქაღალდე Network-ქსელი. ფანჯრის ზედა ნაწილში გამოჩნდება შეტყობინება იმის შესახებ, რომ ქსელის ძიებისა და საერთო წვდომის ფუნქციები გამორთულია; 2. მოცემულ შეტყობინებაზე დააჭირეთ მაუსის მარცხენა ღილაკით და გამოსულ მენიუდან აირჩიეთ ბრძანება Turn on network discovery and file sharing; 4. გაიმეორეთ ეს მოქმედებები ქსელის სხვა კომპიუტერებზე, რის შემდეგაც გამოჩნდება ქსელის სხვა (ასევე ჩვენი) კომპიუტერები **Network** ფანჯარაში.

# ქსელური შეერთება

თითოეულ ქსელურ ადაპტერზე დრაივერის დაყენების შემდეგ, ოპერაციული სისტემა ცდილობს ავტომატურად დააკონფიგუროს ქსელური შეერთება ლოკალურ კომპიუტერზე. ყველა ხელმისაწვდომი ქსელური შეერთება ჩანს Network Connections ფანჯარაში. ქსელური შეერთება წარმოადგენს მონაცემთა ნაკრებს, რომელიც აუცილებელია კომპიუტერის დასაკავშირებლად ინტერნეტთან, ლოკალურ ქსელთან ან ნებისმიერ სხვა კომპიუტერთან.

ქსელური შეერთების ფანჯრის გასახსნელად შეგვიძლია გამოვიყენოთ ერთ-ერთი შემდეგი საშუალებებიდან:

გავხსნათ ქსელის მართვის ცენტრისა და საერთო წვდომის (Network and Sharing Center) ფანჯარა და გადავიდეთ Change adapter settings მიმართვაზე;

გამოვიყენოთ კლავიშთა კომბინაცია $\overline{\mathcal{H}}$ +R, Run ბრძანების გამოსაძახებლად. გამოსულ ფანჯარაში შევიყვანოთ ncpa.cpl ბრძანება და დავაჭიროთ ღილაკს OK.

|                                                                                                    |                                                                                                    | $\overline{\mathbf{x}}$<br>زدر                                                                                                    |
|----------------------------------------------------------------------------------------------------|----------------------------------------------------------------------------------------------------|----------------------------------------------------------------------------------------------------|
| Organize $\blacktriangledown$<br>Network<br>Realtek PC<br><b>VMware No</b><br>Unidentifie<br>VMware V | « Net • Netw •<br>۰<br>Disable this network device<br>$\rightarrow$<br><b>Local Area Connection</b><br><b>Disable</b><br><b>Status</b><br>Diagnose<br><b>Bridge Connections</b><br><b>Create Shortcut</b><br>Delete | <b>Search Network Connections</b><br>$\Omega$<br> m <br><b>VMware Network Adapter VMnet1</b><br>Unidentified network<br>VMware Virtual Ethernet Adapter |
|                                                                                                    | Rename<br>Properties                                                                                                    |                                                                                                    |

ნახ**.6. 7** ქსელური შეერთების ფანჯარა

გამოვა ფანჯარა (სურ. 7), სადაც ნებისმიერ ქსელურ შეერთებას შეგვიძლია მოვუმართოთ შემდეგი პარამეტრები:

შეერთების სახელის შეცვლა (Rename) - ოპერაციული სისტემა ყველა ქსელურ შეერთებას ავტომატურად ანიჭებს სახელს Local Area Connection ან Wireless Newtork Connection და შეერთების ნომერს იმ შემთხვევაში, თუ გვაქვს ერთზე მეტი ქსელური შეერთება. სურვილის შემთხვევაში შეგვიძლია გადავარქვათ სახელი ნებისმიერ ქსელურ შეერთებას. სახელის შესაცვლელად მოცემულ ფანჯარაში (სურ. 7) დააჭირეთ ღილაკს F2, შეიყვანეთ ახალი სახელი და დააფიქსირეთ Enter ღილაკით ან დააჭირეთ მარჯვენა ღილაკით იმ ქსელურ შეერთებაზე, რომლის სახელის შეცვლაც გვინდა და ავირჩოთ ბრძანება **Rename**, შევიყვანოთ სასურველი სახელი და Enter.

ქსელის სტატუსი (Status) - მოცემული ფანჯრის გამოყენებით შეგვიძლია ვნახოთ ქსელური შეერთების შესახებ ნებისმიერი ინფორმაცია, ასევე ისეთი დეტალები როგორიცაა IP-მისამართი, MAC-მისამართი და სხვა. იმისათვის რომ ვნახოთ ქსელურ შეერთებასთან დაკავშირებული ინფორმაცია მივყვეთ ბრძანებების შემდეგ თანმიმდევრობას: 1. დააჭირეთ მაუსის მარჯვენა ღილაკი სასურველ ქსელურ შეერთებაზე და კონტექსტურ მენიუში აირჩიეთ ბრძანება Status; 2. გამოსულ ფანჯარაში (ნახ.6.8) ვირჩევთ Details... ღილაკს. მოცემულ დიალოგურ ფანჯარაში შეგვიძლია ვნახოთ მიმდინარე ქსელური შეერთების შესახებ დამატებითი ინფორმაცია.

| Property                  | Value                                                |  |
|---------------------------|------------------------------------------------------|--|
| Connection-specific DN    | domain name                                          |  |
| Description               | Realtek PCIe GBE Family Controller                   |  |
| <b>Physical Address</b>   | 54-04-A6-3D-50-8F                                    |  |
| DHCP Enabled              | Yes<br>192 168 1 100                                 |  |
| <b>IPv4 Address</b>       |                                                      |  |
| <b>IPv4 Subnet Mask</b>   | 255 255 255 0                                        |  |
| Lease Obtained            | 2013 წლის 10 03, ვირა 11:45:19                       |  |
| Lease Expires             | 2013 წლის 11 03, ორმაბათი 11:45:18                   |  |
| IPv4 Default Gateway      | 192 168 1 1                                          |  |
| <b>IPv4 DHCP Server</b>   | 192.168.1.1                                          |  |
| <b>IPv4 DNS Servers</b>   | 85 118 96 73                                         |  |
|                           | 85.118.96.74                                         |  |
| <b>IPv4 WINS Server</b>   |                                                      |  |
| NetBIOS over Topip En Yes |                                                      |  |
|                           | link-local IPv6 Address fe80: b5e3:1814 be06:e2f3%10 |  |
| IPv6 Default Gateway      | fe80: 230:4fff fe96:964f%10                          |  |
| <b>IPv6 DNS Server</b>    |                                                      |  |

ნახ**.6. 8** ინფორმაცია ქსელური მისამართების შესახებ

ქსელის დიაგნოსტიკა (Diagnose) - ქსელთან მუშაობის დროს წარმოქმნილი ხარვეზების შემთხვევაში, ოპერაციული სისტემა გვთავაზობს საშუალებას მოვაგვაროთ პრობლემები, შეერთების ანალიზის დახმარებით. თუ გვინდა მივიღოთ ქსელურ პრობლემებთან დაკავშირებული ინფორმაცია, ამისათვის მაუსის მარჯვენა ღილაკით გამოვიძახოთ სასურველი შეერთების კონტექსტური მენიუ და ავირჩიოთ ბრძანება **Diagnose**. გაეშვება პრობლემის აღმოფხვრის ოსტატი, რომელიც მოახდენს ქსელის დასკანირებას და შეეცდება ხარვეზების გამოსწორებას.

ქსელური მოწყობილობის გამორთვა (Disable) - ზოგჯერ ქსელთან დაკავშირებული პრობლემები შეიძლება გადაწყდეს კომპიუტერის ქსელური ადაპტერის გამორთვით ქსელიდან. მის გამოსართველად ქსელური შეერთების კონტექსტური მენიუდან ავირჩიოთ ბრძანება Disable. ამავე მენიუდან ხდება მისი ჩართვა Enable ბრძანებით.

შეერთების პარამეტრების მომართვა (Properties) - როგორც ასეთი, ქსელური შეერთება უშვებს კომუნიკაციის განხორციელებას. კომუნიკაციას უზრუნველყოფენ ქსელის კლიენტები, სერვისები და პროტოკოლები, რომლებიც მიბმულნი არიან შექმნილ ქსელურ შეერთებაზე. იმისათვის რომ შევცვალოთ ჩვენი ქსელური შეერთების პარამეტრები, შეგვიძლია გამოვიძახოთ შეერთების პარამეტრების მომართვის საშუალებები. ქსელის კომპონენტების და პარამეტრების შესაცვლელად ქსელურ შეერთებაზე დააჭირეთ მაუსის მარჯვენა ღილაკი და გამოსულ კონტექსტურ მენიუში აირჩიეთ ბრძანება **Properties**. გამოსულ ფანჯარაში (ნახ.6.9) უკვე მონიშნული ალმები მიუთითებენ რომ ეს კომპონენტები მიბმულნი არიან შეერთებასთან. ქსელური შეერთების თვისებების ფანჯარა მოცემულია ქვემოთა სურათზე.

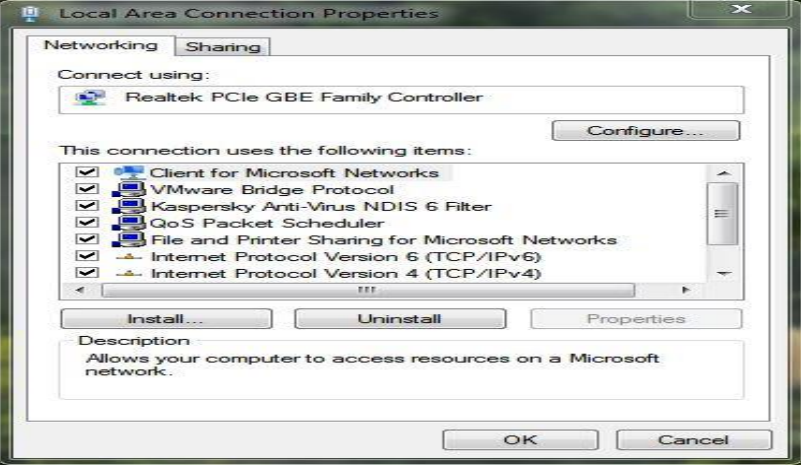

ნახ**.6. 9** შეერთების პარამეტრების მომართვა

# ქსელის ადაპტერის კონფიგურაცია**,** ქსელის შექმნა **(Homegroup, Workgroup, Domain)** და მისი პარამეტრების მომართვა

- 1. კომპიუტერს მიანიჭეთ IPv4 მისამართები ქვემოთ მოცემული მონაცემების მიხედვით:
	- a. IPv4 მისამართი 192.168.1.100 (101),
	- b. ნიღაბი 255.255.255.0,
	- c. Default Gateway 192.168.1.1,
	- d. DNS Server 192.168.1.1;
- 2. Ipconfig /all ბრძანებით შეამოწმეთ მიიღო თუ არა მითითებული მისამართები;
- 3. დაადგინეთ კომპიუტერის ფიზიკური MAC მისამართი;
- 4. შეცვალეთ ქსელური კავშირის სახელი და დაარქვით TEST LAN;
- 5. შეამოწმეთ კავშირი DNS სერვერთან, google-თან და youtube-თან;
- 6. დაადგინეთ თქვენი გარე IP მისამართი, რომელიც ფიქსირდება ნებისმიერ საიტზე შესვლის დროს;
- 7. შეცვალეთ კომპიუტერის სახელი და დაარქვით COMPROOM4WL001(002) და ჩასვით TEST სამუშაო ჯგუფში (Workgroup). ცვლილების განსახორციელებლად გადატვირთეთ ოპერაციული სისტემა.
- 8. შეცვალეთ ქსელის ტიპი Home network Work Network-ით და პარამეტრები მომართეთ შემდეგნაირად:
	- a. გავთიშოთ ქსელში კომპიუტერების აღმოჩენის ფუნქცია;
	- b. გამორთეთ ფაილების და პრინტერის გაზიარების მხარდაჭერა;
	- c. ქსელის სხვა მომხმარებელს აუკრძალეთ საერთო ფაილებში ჩაწერა/წაშლის უფლება. დაუტოვეთ მხოლოდ ნახვის უფლება;
	- d. ჩართეთ Media streaming ფუნქცია და გახსენით წვდომა სურათებზე და მუსიკებზე;
	- e. ჩართეთ AES დაშიფრვის მხარდაჭერა;
	- f. ჩართეთ გაზიარებული ფაილების პაროლით დაცვის ფუნქცია;
- 9. შექმენით ახალი საშინაო ჯგუფი. ჯგუფის წევრებს გაუზიარეთ Documents, Printers და Pictures საქაღალდეები, პაროლი დაადეთ - "Admin1234". თუ უკვე არსებობს საშინაო ქსელი, მაშინ შეუერთდით (Join) ამ ჯგუფს;
- 10. უსაფრთხოების მიზნით შეცვალეთ საშინაო ჯგუფის პაროლი.
- 11. შეამოწმეთ ჩანს თუ არა ქსელში არსებული კომპიუტერები ორი მეთოდით: 1) კომპიუტერები მოძებნეთ სახელით და 2) კომპიუტერი მოძებნეთ IP მისამართით;

# ტესტის ნიმუში

- 1) ქვემოთ ჩამოთვლილთაგან რომელი უზრუნველყოფს დომენური სახელის გადაყვანას მის **IP** მისამართში**:**
	- a) NAT; b) DHCP; c) TCP/IP;  $\frac{d}{d}$  DNS
- 2) **Default Gateway** არის:
	- a) იმ მოწყობილობის IP მისამართი, რომლითაც გავდივართ ლოკალური ქსელიდან გლობალურში
	- b) ავტომატურ რეჟიმში არიგებს IP მისამართებს
	- c) პროტოკოლი რომელიც გარდაქმნის შიდა ლოკალურ მისამართებს გარე IP მისამართებად
	- d) ქვექსელის მასკა

# 3) კონექტორის ტიპი რომელიც ერგება **UTP** კაბელს**,** არის**:**

a) RD-45; b) RJ-35; c) RG-35; d) RJ-45

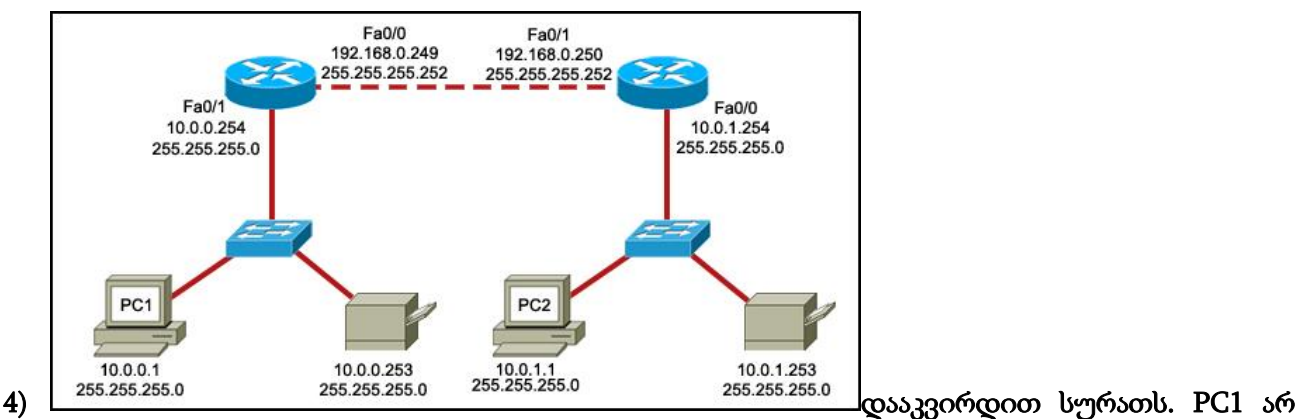

შეუძლია წვდომა PC2-თან. პრობლემის დასადგენად ტექნიკოსს სჭირდება დარწმუნდეს პირველივე შესაძლებელი მარშუტიზატორის ინტერფეისი მოქმედია თუ არა?. რომელი მარშუტიზატორის (default gateway) მისამართი უნდა შეამოწმოს ping -ით PC1 -დან რომ დარწმუნდეს ამაში?

## a)  $10.0.0.254$

- b) 10.0.1.254
- c) 192.168.0.249
- d) 192.168.0.249

## 5) ჩამოთვლილთაგან რომელია IP მისამართის მაგალითი?

- a) 217.14.256.1
- b) 192.168.14.254
- c) 10.0
- d) 10.0.0
### პერიფერიული მოწყობილობების ინსტალაცია და კონფიგურაცია

### პრინტერი

ქაღალდზე ბეჭდვა შეიძლება როგორც ლოკალურ კომპიუტერზე მიერთებულ (ლოკალური პრინტერი), ისე ქსელში ჩართულ სხვა პრინტერზე (ქსელური პრინტერი). ჯერჯერობით ლოკალურ პრინტერზე შევჩერდეთ.

პრინტერის ფიზიკური მიერთება არ არის საკმარისი, რათა კომპიუტერმა ბეჭდვა შეძლოს. საჭიროა ოპერაციულმა სისტემამ<sup>ī</sup> წინასწარ "იცოდეს", თუ რომელ საბეჭდ მოწყობილობასთან აქვს საქმე. ამისათვის საჭიროა პრინტერის ინსტალაცია.

პრინტერის ინსტალაცია სპეციალური პროცედურაა, რომელიც სწორედ ოპერაციული სისტემის პროგრამის მიერ პრინტერის სახელისა და, შესაბამისად, პარამეტრების დამახსოვრებას გულისხმობს. მხოლოდ ამის შემდეგ შეუძლია მას ბეჭდვის პროცესის სწორად წარმართვა.

**USB** მოდელის თანამედროვე პრინტერს კომპიუტერზე ლოკალურად მიერთებისას ოპერაციული სისტემა ავტომატურად აღმოაჩენს და დააინსტალირებს. დაინსტალირებული პრინტერების სიის ნახვა შესაძლებელია **Start / Devices and Printers** ბრძანებით ან მართვის პანელიდან **Devices and Printers** ფანჯრის გამოძახებით.

კომპიუტერზე დაინსტალირებული პრინტერების ჩამონათვალი მოცემულია **Printers and Faxes** განყოფილებაში. პრინტერის გამოსახულებიანი თითოეული პიქტოგრამა ცალკეულ პრინტერს შეესაბამება. ეს ნიშნავს, რომ მოცემულ კომპიუტერს ამჯერად მხოლოდ აქ ჩამოთვლილ პრინტერებზე შეუძლია ბეჭდვა.

იმისათვის, რომ კომპიუტერმა ამ სიის გარეშე სხვა პრინტერზე დაბეჭდოს, საჭიროა ახალი დასახელების პრინტერის ინსტალაცია. ინსტალაციის შემდეგ ახალი პრინტერის სახელიც გამოჩნდება ამ ჩამონათვალში.

 $\overline{a}$ 

 $^1$  ჩვენს შემთხვევაში განხილულია ოპერაციული სისტემა Windos 8.1

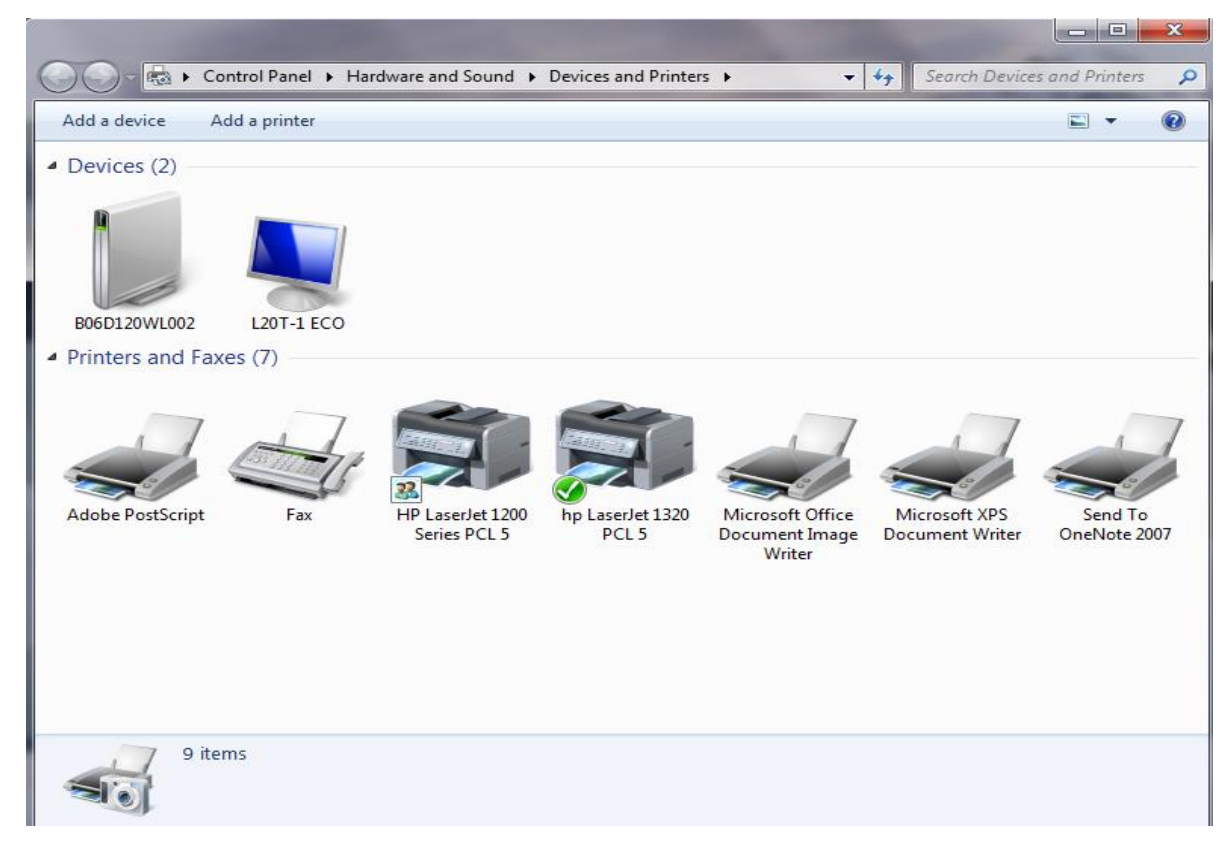

#### ნახ**.6. 10**

კონკრეტული პროგრამიდან დოკუმენტის ქაღალდზე ბეჭდვისას საჭიროა პრინტერის მითითება. რომელი პროგრამიდანაც არ უნდა ხდებოდეს ბეჭდვა, დაბეჭდვის წინ პრინტერების ერთი და იგივე სია გამოიძახება. ეს არის სწორედ დაინსტალირებულ პრინტერთა სია. თუ ბეჭდვის ბრძანებისას მომხმარებელმა არ მიუთითა პრინტერი, მასალა დაიბეჭდება გულისხმობის პრინციპით დაყენებულ პრინტერზე, რომელიც ყოველთვის ერთია და რომელიც ამ სიაში ნიშნით არის მონიშნული.

#### ლოკალური პრინტერის ინსტალაცია

როდესაც პრინტერი კომპიუტერთან მიმდევრობითი ან პარალელური პორტით არის დაკავშირებული, მაშინ შეიძლება ხელით გახდეს ინსტალაცია საჭირო. ამისათვის ასე უნდა მოვიქცეთ:

1) ზემოთ გამოძახებულ **Devices and Printers** ფანჯარაში ინსტრუმენტული პანელიდან ან **File** მენიუდან შევასრულოთ **Add a printer** ბრძანება;

2) მიღებულ ფანჯარაში (ნახ. 6.11) დავაწკაპუნოთ **Add a local printer** მიმართვაზე;

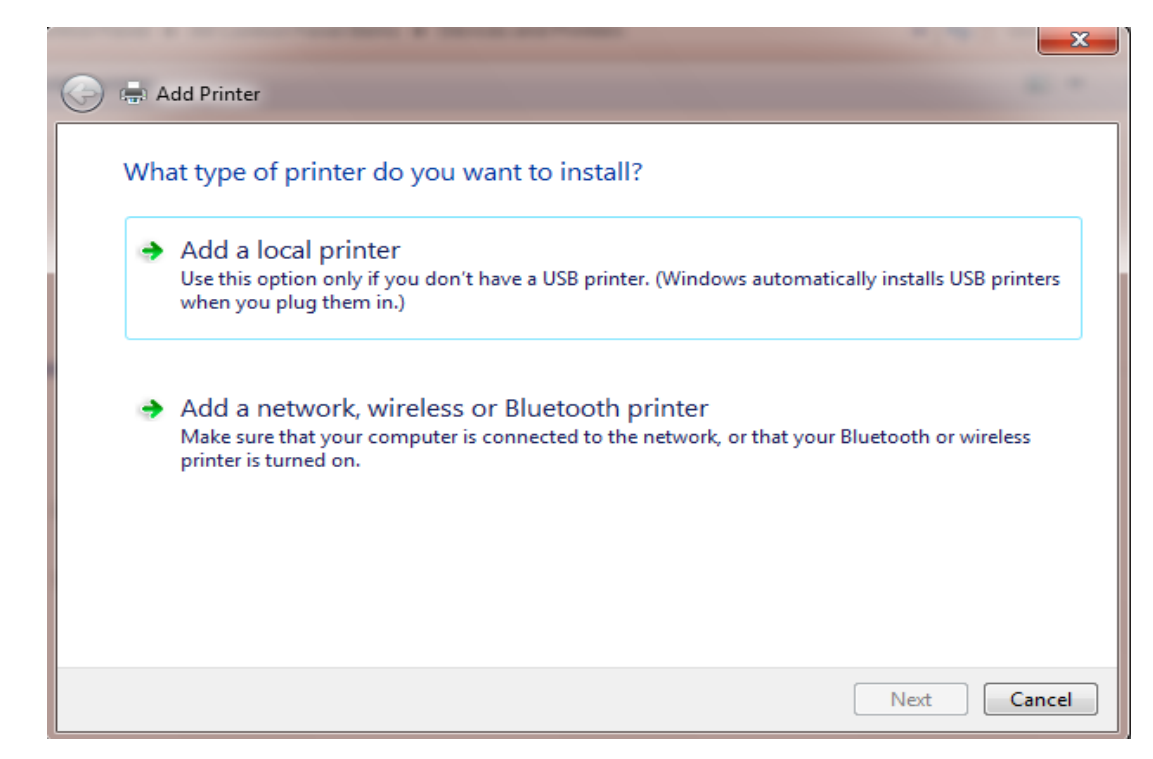

#### ნახ**.6. 11**

3) მომდევნო ფანჯარაში (ნახ. 6.12) მიეთითება პორტის დასახელება, რომელზეც პრინტერია მიერთებული. დავაწკაპუნოთ **Next** ღილაკზე;

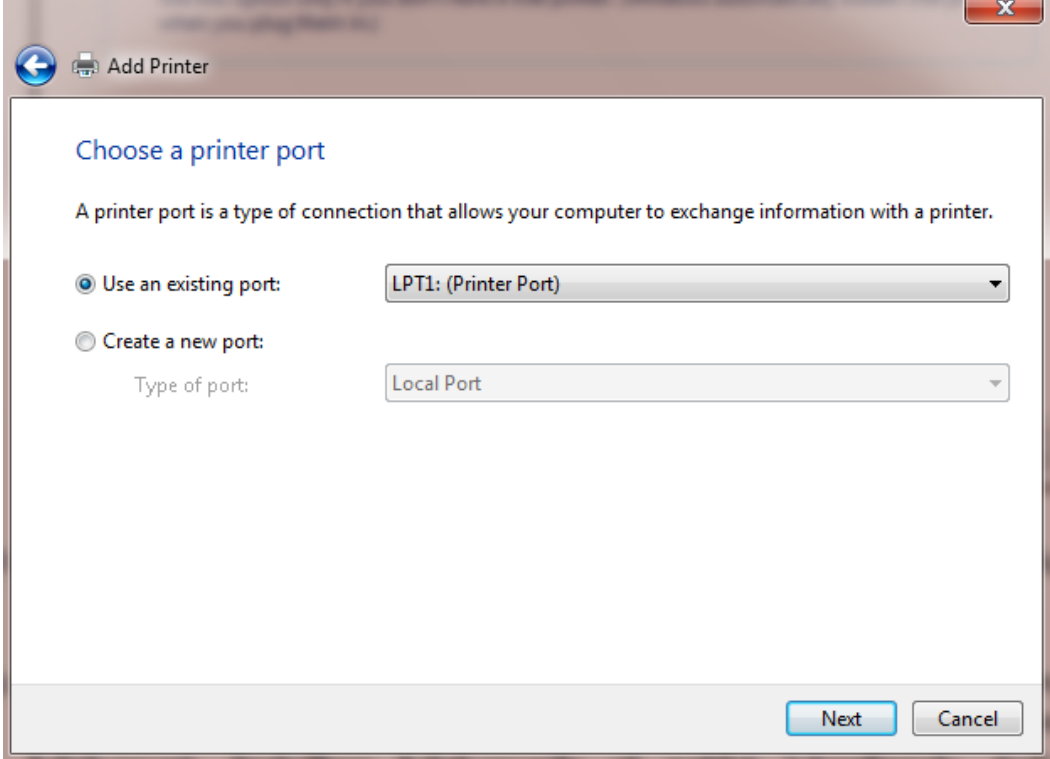

#### ნახ**.6. 12**

4) მიიღება **Install the printer driver** ფანჯარა (ნახ. 6.13). იგი ორი ნაწილისაგან შედგება. მარცხენა განყოფილება - **Manufacturer** - შეიცავს პრინტერების მწარმოებელი ფირმების ჩამონათვალს. მოვნიშნოთ ჩამონათვალში იმ ფირმის სახელწოდება, რომელსაც ეკუთვნის დასაინსტალერებელი საბეჭდი მოწყობილობა. შედეგად ფანჯრის მარჯვენა - **Printers**  განყოფილებაში გამოჩნდება იმ პრინტერების დასახელებათა სია, რომელსაც უშვებს აღნიშნული ფირმა. **Printers** განყოფილებაში მოვნიშნოთ დასაინსტალირებელი პრინტერის სახელწოდება და დავაწკაპუნოთ **Next** ღილაკზე.

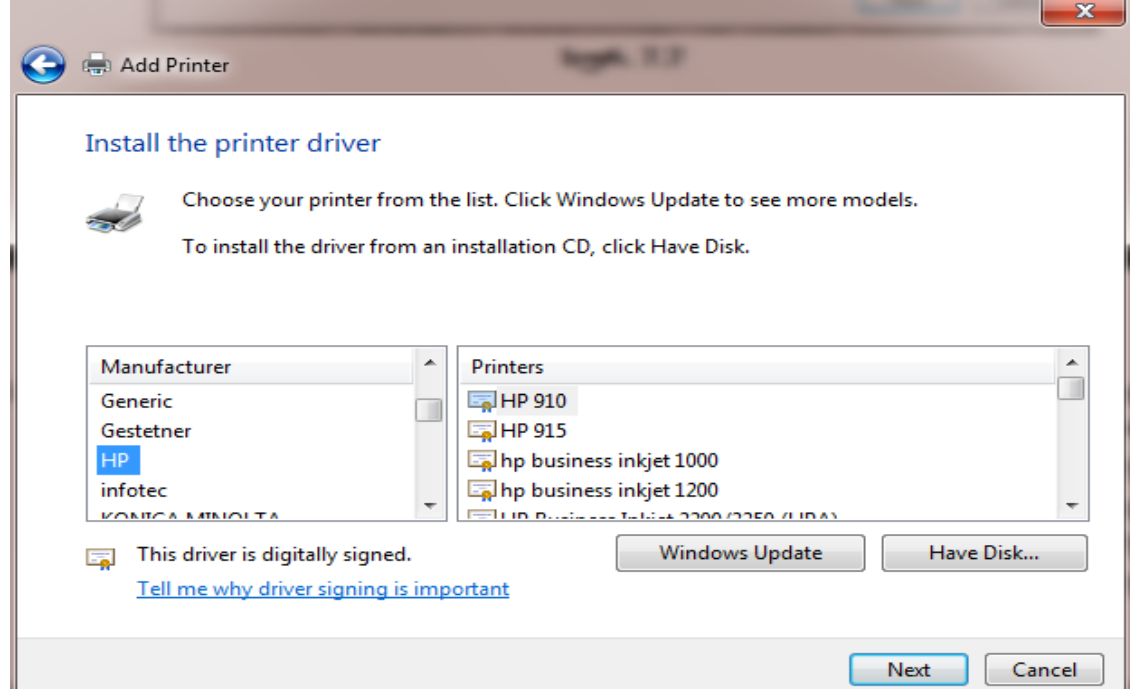

#### ნახ**.6. 13**

5) თუ **Printers** სიაში პრინტერის საჭირო დასახელება არ აღმოჩნდა, **Windows Update** ღილაკით სისტემა შეეცდება ინტერნეტში მოძებნოს შესაბამისი დრაივერი;

6) თუ პრინტერს თან ახლავს საინსტალაციო **CD** დისკი, ჩავდოთ იგი სისტემური ბლოკის მისთვის განკუთვნილ ბუდეში და დავაწკაპუნოთ **Have Disk** ღილაკზე. მიღებულ ფანჯარაში მივუთითოთ **CD** დისკის მისამართი, სადაც პრინტერის დრაივერია ჩაწერილი.

7) დავაწკაპუნოთ **Next** ღილაკზე. შემდეგი დიალოგური ფანჯრის (ნახ. 6.14) **Printer Name** ველში საჭიროა პრინტერის სახელის ჩაწერა. ეს სახელი გამოჩნდება სხვადასხვა **Windows**პროგრამებიდან კონკრეტული ფაილის ბეჭდვის წინ ეკრანზე გამოტანილ პრინტერთა სიაში. არ არის აუცილებელი, რომ სახელი ემთხვეოდეს საკუთრივ პრინტერის დასახელებას. ეს სახელი მომხმარებლისთვის არის განკუთვნილი. იგი ისე უნდა შეირჩეს, რომ მომხმარებელი ადვილად მიხვდეს, თუ რომელ პრინტერზეა საუბარი;

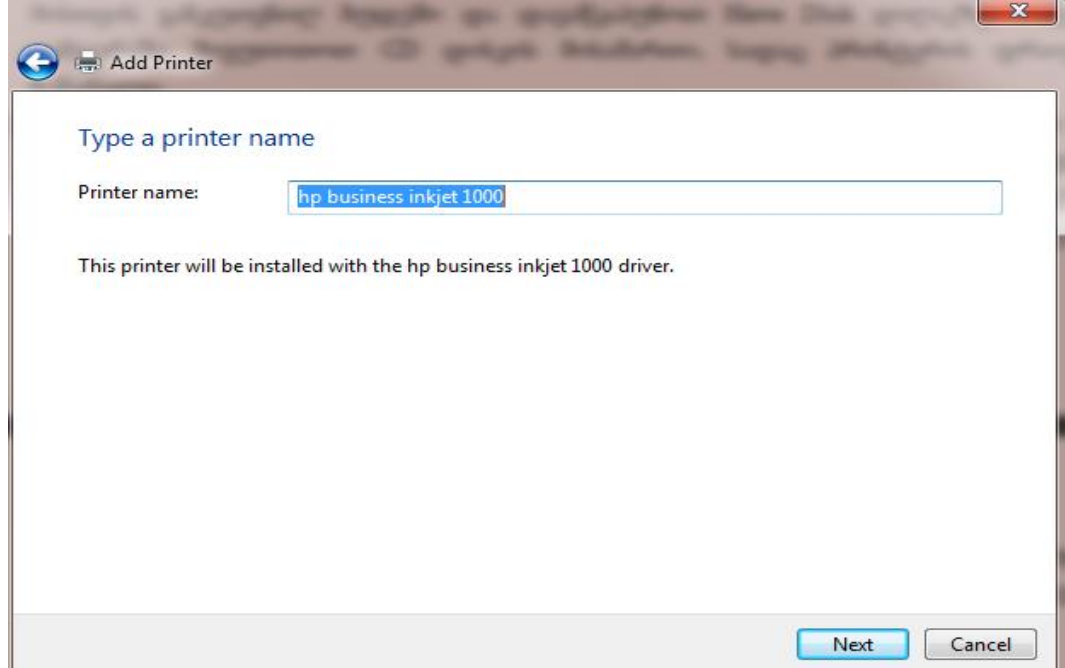

ნახ**.6. 14**

8) ბოლო დიალოგურ ფანჯარაში (ნახ. 6.15) **Set as the default printer** ჩამრთველით განისაზღვრება ახალი პრინტერის პრიორიტეტულობა. მისი ჩართვის შემთხვევაში სხვა პრინტერს, რომელსაც ამ მომენტისათვის მინიჭებული ჰქონდა პრიორიტეტი, იგი ავტომატურად გაუქრება, რადგან **Default Printer** მხოლოდ ერთი შეიძლება იყოს;

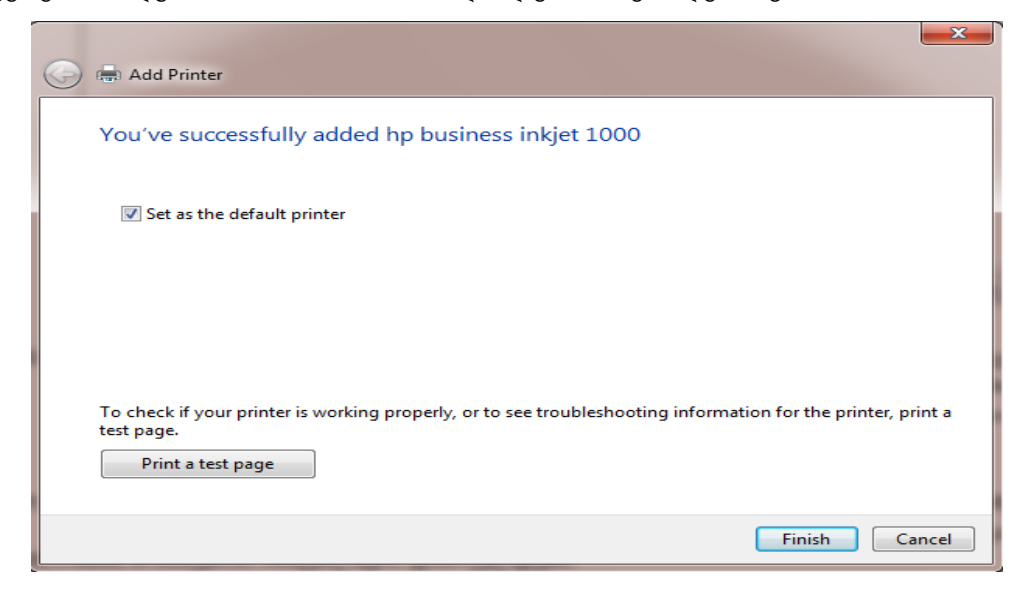

ნახ**.6. 15**

9) ამავე ფანჯარაში **Print a test page** ღილაკით დაიბეჭდება ტექსტური ფურცელი, რომელიც ინსტალაციის სისწორისა და ბეჭდვის ხარისხის შეფასების შესაძლებლობას იძლევა;

10) **Finish** ბრძანებით ინსტალაცია დასრულდება.

ინსტალაციის დამთავრების შემდეგ **Devices and Printers** ფანჯარაში გაჩნდება ახლად დაინსტალირებული პრინტერის პიქტოგრამა.

ამ სიიდან რომელიმე პრინტერის ამოსაღებად საჭიროა კონტექსტური მენიუდან **Remove device** ბრძანების შესრულება.

ქსელური პრინტერის ინსტალაციის პროცედურა ანალოგიური ნაბიჯებისაგან შედგება და მკითხველს შეუძლია თავად გაარჩიოს.

პრინტერის პარამეტერების დასარეგულირებლად საჭიროა **Devices and Printers** ფანჯარაში მისი პიქტოგრამის კონტექსტური მენიუდან (ან **File** მენიუდან) **Printer Properties** ბრძანების შესრულება. მიღებულ დიალოგურ ფანჯარას სხვადასხვა პრინტერისათვის სხვადასხვა სახე ექნება, რადგან პარამეტრების ერთობლიობა დამოკიდებულია პრინტერის მოდელზე.

# პრაქტიკული სავარჯიშო

სტუდენტს მიეცა პრაქტიკული დავალება -

- მოახდინოს კომპიუტერის ქსელში ჩართვის უზრუნველყოფა (როგორც უკაბელო ასევე კაბელურ ქსელში),
- დაუკავშიროს პრინტერი კომპიუტერს,
- დაუკავშიროს სკანერი კომპიუტერს,
- მოახდინოს მითითებული დოკუმენტის ფაილის ბეჭდვა,
- მოახდინოს მითითებული დოკუმენტის სკანირება

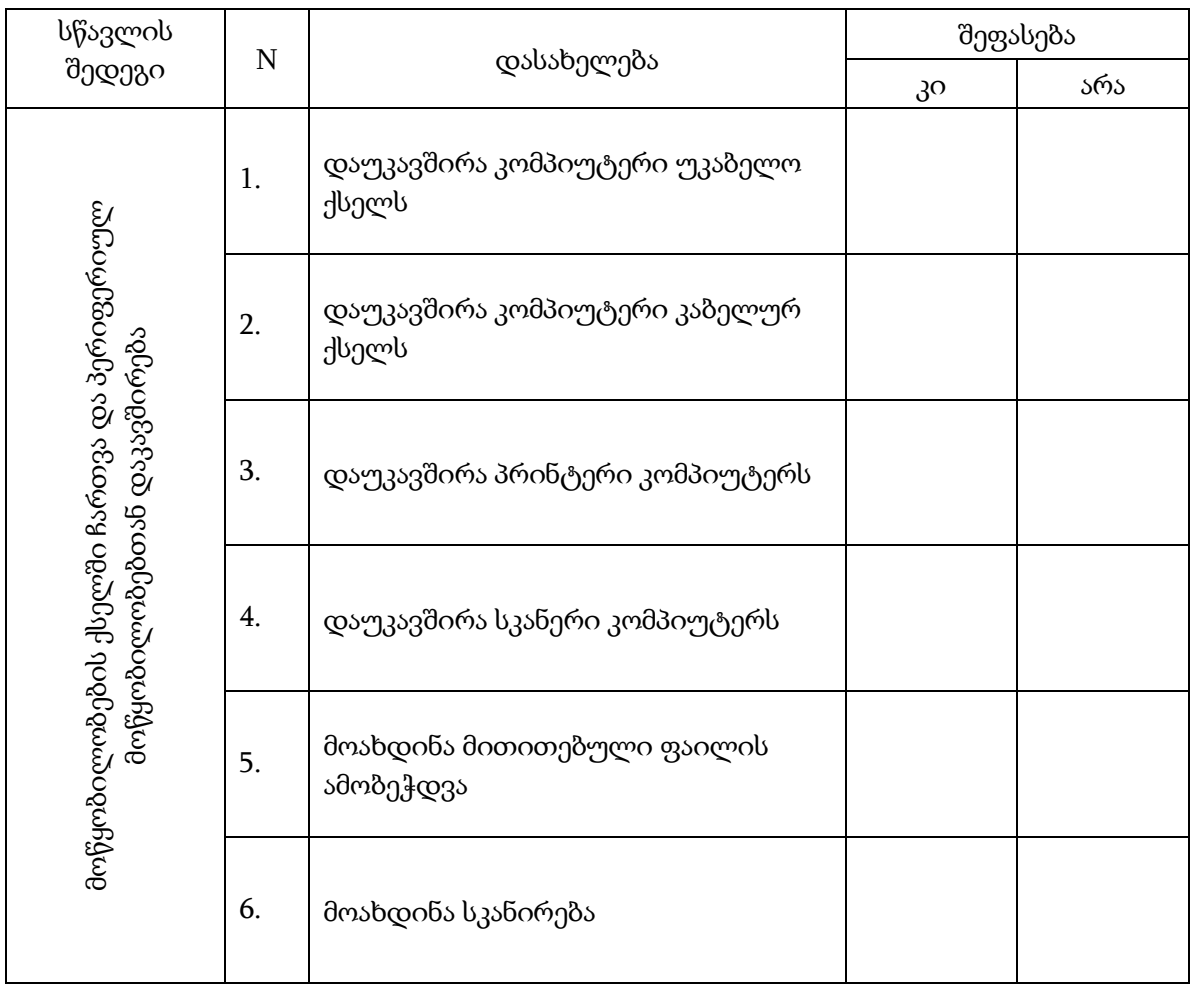

# ტესტის ნიმუში

- 6) ჩამოთვლილთაგან რომელია ყველაზე გავრცელებული პერიფერიული მოწყობილობების ინტერფეისი(პორტი)?
	- a) USB
	- b) RJ-45
	- c) TU-154
	- d) HDD
- 7) ჩამოთვლილთაგან რომელი მოწყობილობით შეიძლება კომპიუტერის მეხსიერებაში შენახული დოკუმენტის ამობეჭდვა-დოკუმენტირება?
	- a) პნევმატური შაშხანა
	- b) პრინტერი
	- c) სკანერი
	- d) ვინჩესტერი
- 8) ჩამოთვლილთაგან რომელი მოწყობილობით შეიძლება დოკუმნტირებული მასალის შეტანა კომპიუტერის მეხსიერებაში და ფაილის სახით წარმოდგენა?
	- a) პრინ<sub>ტ</sub>ერი
	- b) სკანერი
	- c) კოლაიდერი
	- d) სამხრეთის ჩიპსეტი

# 9) სურათზე მითითებული პორტი წარმოადგენს:

- a) პერიფერიული მოწყობილობების USB პორტს
- b) ქსელური კავშირის RJ-45 პორტს
- c) ვიდეო-ადაპტერის VGA პორტს
- d) მაუსის PS/2 პორტს

### 10) სურათზე გამოსახულია:

- a) პრინტერის USB კაბელი
- b) ინტერნეტის ქსელთან დასაკავშირებელი კაბელი
- c) მაუსის კაბელი
- d) პრინტერის ელექტრო კვების კაბელი

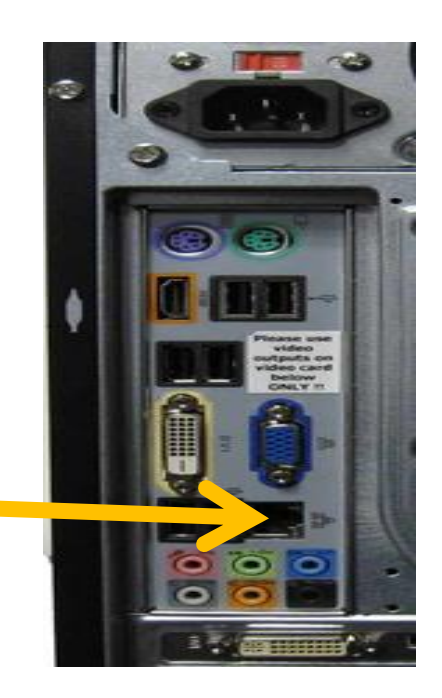

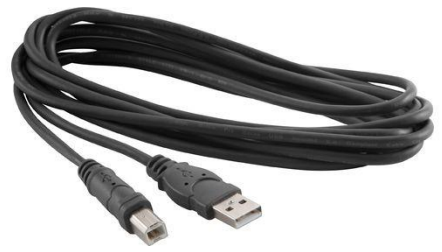

# 7. საკუთარ პროფესიულ სფეროში, სამუშაო მიზნების რეალიზებისათვის საჭირო IT ინსტრუმენტებისა და სისტემების გამოყენება

მოცემულ თავში აღწერილია კომპიუტერული სისტემის გამართული მუშაობისთვის საჭირო პროცედურები, რომელიც თავის მხრივ იძლევა საშუალებას გამოვიყენოთ IT ინსტრუმენტები, საზოგადო და კონკრეტული დარგის ამოცანების გადასაწყვეტად.

### კომპიუტერული სისტემა

კომპიუტერული სისტემა აპარატურული და პროგრამული უზრუნველყოფის განუყოფელ ერთობლიობას წარმოადგენს.

კომპიუტერული სისტემის გამართული მუშაობისთვის აუცილებელია მისი კომპლექტაცია, ძირითადი აპარატურული და პროგრამული უზრუნველყოფის ელემენტებით.

ძირითადი აპარატურული უზრუნველყოფის ელემენტები და მათი დანიშნულება მოცემულია ცხრ. 7.1-ში. :

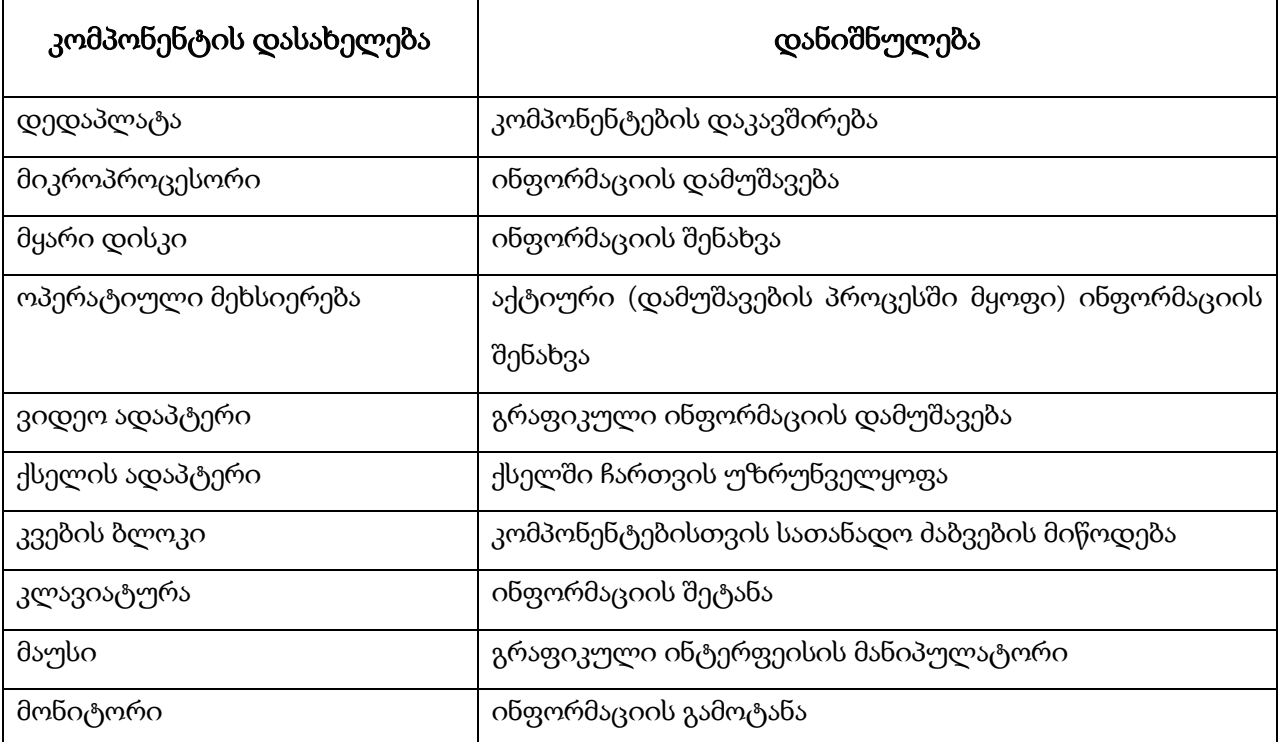

ცხრ**.7. 1**

ძირითადი პროგრამული უზრუნველყოფის ელემენტებს წარმოადგენს სისტემური პროგრამები:

- $\triangleright$  ოპერაციული სისტემა
- დრაივერები

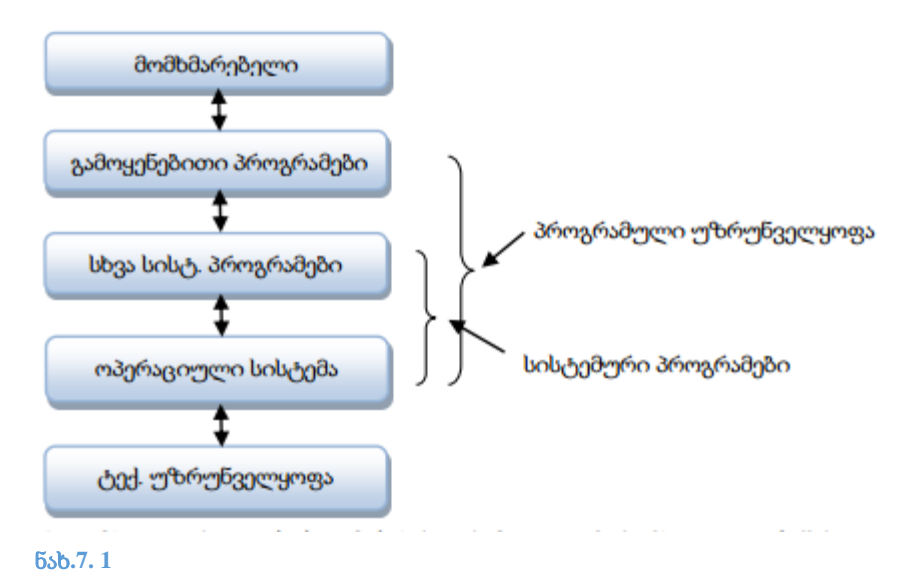

### ოპერაციული სისტემა

ოპერაციული სისტემა (OS) კომპიუტერის პრაქტიკულად ყველა ფუნქციას წარმართავს. ოპერაციული სისტემა (OS) ყველა კომპიუტერში უზრუნველყოფს მომხმარებლის, პროგრამების და აპარატურის ურთიერთკავშირს შესაბამისი ინტერფეისით. ოპერაციული სისტემა ჩატვირთავს კომპიუტერს და მართავს ფაილური სისტემით. მიუხედავად ზომისა და სირთულისა, ყველა ოპერაციული სისტემა ერთსა და იმავე საბაზისო ფუნქციას ასრულებს მართავს კავშირს მოწყობილობებთან, ფაილებთან და საქაღალდეებთან, უზრუნველყოფს სამომხმარებლო ინტერფეისს და მართავს აგრეთვე, გამოყენებით პროგრამებს.

დღევანდელ ბაზარზე ყველაზე მეტად გავრცელებული ოპერაციული სისტემები იყოფა სამ ჯგუფად: Microsoft Windows, Apple MAC OS და UNIX/Linux.

#### **Microsoft Windows**

სამაგიდო კომპიუტერებში დღესდღეისობით ყველაზე გავრცელებული ოპერაციული სისტემაა Windows-ი. Microsoft Windows-ის თანამედროვე ვერსიებია: Win 7 ; Win 8; Win8.1; Win10.

#### **Apple Mac OS**

Apples კომპიუტერები დაპატენტებულია და მათზე ყენდება ოპერაციული სისტემა Mac OS. მას სასიამოვნო გრაფიკული სამომხმარებლო ინტერფეისი აქვს (GUI). მისი მიმდინარე ვერსიები UNIX-ზე დაფუძნებულ ვერსიას ემყარება.

#### **UNIX/Linux**

UNIX–ი, რომელიც ჯერ კიდევ XXს.-ის 60-იანი წლების ბოლოს გამოჩნდა, ერთ-ერთი უძველესი ოპერაციული სისტემაა. ამჟამად მისი უამრავი სხვადასხვა ვერსია არსებობს. ერთერთი ბოლო განსაკუთრებით პოპულარულია OS Linux. ის შეიმუშავა ლინუქს ტორვალდსმა 1991 წელს. ეს არის ოპერაციული სისტემა ღია კოდით (Open-source). ნებისმიერ მომხმარებელს შეუძლია უფასოდ დააყენოს, გაავრცელოს და შეცვალოს პროგრამის კოდი. მათი გავრცელება ბევრად იაფია, სხვა ოპერაციულ სისტემებთან შედარებით.

#### Windows 8.1 ოპერაციული სისტემის ინსტალაცია

#### **Windows** 8.1**-**ის 32 და 64 ბიტიანი ვერსიები

**Windows** 8.1 ყველა ვერსიას აქვს ორი ვარიანტი: პირველი წარმოდგენილია 32 ბიტიან სისტემაზე დასაყენებლად, მეორე - 64 ბიტიანზე. 32 ბიტიანი ვერსია შეგვიძლია დავაყენოთ ნებისმიერ კომპიუტერზე, შესაბამისი მინიმალური სისტემური მოთხოვნებით, რაც შეეხება 64 ბიტიანს - მხოლოდ 64 ბიტიან პროცესორებზე. 64 ბიტიან პროცესორზე შეგვიძლია დავაყენოთ windows 8.1-ის როგორც 32, ისე 64 ბიტიანი ვერსია.

64 ბიტიან ვერსიებს 32 ბიტიანისაგან განსხვავებით აქვთ შემდეგი ძირითადი შესაძლებლობები:

 $\bullet$  არ აქვს შეზღუდვა მაქსიმალურად გამოიყენოს 4 გიგაბაიტიანი ოპერატიული მეხსიერება. მეხსიერების ხელმისაწვდომობა 64 ბიტიანი ვერსიებისათვის შემდეგია: 4 გიგაბაიტი - **Windows** RT 8.1-სთვის, 128 გიგაბაიტი - Windows 8.1-სთვის და 512 გიგაბაიტი - Windows 8.1 Pro და Windows 8.1 Enterprise ვერსიებისთვის.

 მნიშვნელოვნადაა გაზრდილი სისტემის უსაფრთხოება. ასე მაგალითად, 64 ბიტიან ვერსიებში სისტემის ბირთვი მთლიანად დაცულია მესამე მხარის ჩარევისაგან, ასევე

აკრძალულია ციფრული ხელმოწერის არმქონე დრაივერების დაყენება, რომლებიც მუშაობენ ბირთვის რეჟიმში.

 64 ბიტიან სისტემებში შეუძლებელია მოწყობილობების 32 ბიტიანი დრაივერების დაყენება და 16 ბიტიანი პროგრამების გაშვება.

 64 ბიტიანი პროგრამების გამოყენებისას, სისტემის წარმადობა მნიშვნელოვნად იზრდება. თუ 64 ბიტიან სისტემაზე გავუშვენთ 32 ბიტიან პროგრამულ დანართებს, მათი წარმადობა შეიცვლება ისე თითქოს გვეყენოს 32 ბიტიანი ოპერაციული სისტემა.

 $\bullet$  შეუძლებელია Windows 8.1- ის 32 თანრიგა ვერსიის განახლება 64 თანრიგამდე.

### სისტემური მოთხოვნები Windows 8.1-ის დასაყენებლად

ისტორიულად ჩამოყალიბდა ტენდენცია, რომ Windows-ის ყოველ ახალ ვერსიას ჰქონდა უფრო მეტი სისტემური მოთხოვნები, ვიდრე მის წინამორბედს. Windows 7-მა Windows 8-მ,  $W$ indows 8.1-მა დაარღვიეს ეს ტრადიცია, მათ შეუძლიათ იმუშაონ იმ აპარატურით, რომელზეც მუშაობდა 2007 წლის **Windows Vista**. მინიმალური სისტემური მოთხოვნები სისტემის ინსტალაციისა და მუშაობისთვის შემდეგია:

 პროცესორი არანაკლებ 1გჰც ტაქტური სიხშირით. სისტემის 64 ბიტიანი ვარიანტის დაყენებისთვის საჭიროა პროცესორს ჰქონდეს 64 ბიტიანი ინსტრუქციების მხარდაჭერა.

 $\bullet$  1 გიგაბაიტი ოპერატიული მეხსიერება 32 ბიტიანი სისტემისათვის ან 2 გიგაბაიტი - 64 ბიტიანი ვერსიისათვის;

 16 გიგაბაიტი თავისუფალი ადგილი მყარ დისკზე 32 ბიტიანი სისტემისათვის ან 20 გიგაბაიტი - 64 ბიტიანისთვის.

ვიდეოადაპტერი DirectX 9.0-ის მხარდაჭერით;

კომპიუტერზე მხოლოდ მინიმალური კონფიგურაციით შეუძლებელი იქნება Windows 8.1 შესაძლებლობების გამოყენება, ამიტომ ნორმალური მუშაობისათვის ასევე საჭიროა:

CD/DVD დისკწამყვანი;

 მოწყობილობა ხმოვანი სიგნალის გამოტანისთვის (მაგალითად, ხმის ადაპტერი და დინამიკები);

 $\bullet$  ვიდეოადაპტერს Aero ეფექტების ვიზუალური ჩვენების მხარდასა,ჭერად უნდა გააჩნდეს არანაკლებ 128 მეგაბაიტი ვიდეო მეხსიერება და მხარს უნდა უჭერდეს შემდეგ შესაძლებლობებს:

DirectX 9.0 ინტერფეისი, WDDM დრაივერი, ფუნქცია Pixel Shader 2.0, ფერთა სიღრმე 32 ბიტის რაოდენობით. ყველა თანამედროვე ვიდეოადაპტერებში, ინტეგრირებულია ეს მოთხოვნები.

მოდემი, ქსელის ადაპტერი ან სხვა მოწყობილობა ინტერნეტთან სამუშაოდ.

პრაქტიკულად ნებისმიერი 2009 წლის ბოლოს გამოშვებული კომპიუტერი ხასიათდება მითითებულზე მაღალი მახასიათებლებით, ამიტომ ახალი კომპიუტერის ყიდვისას უნდა ვიყოთ დარწმუნებული რომ **Windows 8.1** მასზე იმუშავებს. ერთადერთი რაზეც გვმართებს ყურადღების გამახვილება, ეს არის ოპერატიული მეხსიერება, რომელიც კომფორტული მუშაობისთვის უნდა შედგებოდეს 2-4 ან მეტი გიგაბაიტისგან. დღესდღეობით მეხსიერება შედარებით იაფია და მასზე ეკონომიის გაკეთება არ ღირს.

დამატებითი (არააუცილებელი) მოთხოვნები, რომლებიც საჭიროა ზოგიერთი შესაძლებლობების რეალიზებისთვის:

 მოწყობილობა სენსორული ეკრანით ან სენსორული მონიტორი, სენსორული შესაძლებლობების გამოყენებისათვის;

 $\bullet$ ინტერნეტთან წვდომა Microsoft აპლიკაციების მაღაზიიდან დამატებითი აპლიკაციების გადმოსატვირთად და დასაინსტალირებლად, ასევე ოპერაციული სისტემის აქტივაციისთვის;

 ეკრანის გარჩევადობა უნდა იყოს 1366x768 და მეტი (აუცილებელია მხოლოდ იმ შემთხვევაში თუ გვინდა ერთდროულად ორი Metro დანართის გამოსატანად ეკრანზე.

### ჩატვირთვის პრიორიტეტის განსაზღვრა

ოპერაციული სისტემის ინსტალაციის წინ აუცილებელია შევცვალოთ კომპიუტერის ჩატვირთვის პრიორიტეტი ისე, რომ პირველ ჩამტვირთავ მოწყობილობად დავაყენოთ ოპტიკური დისკწამკითხავი ან ფლეშ მეხსიერება, იმის მიხედვით საიდანაც ვახდენთ ინსტალაციას.

თუ კომპიუტერის მყარ დისკზე ადრე არ ყოფილა ინსტალირებული ოპერაციული სისტემა, ერთადერთი ჩამტვირთავი ჩანაწერი იქნება ჩადებულ საინსტალაციო დისკზე ან მიერთებულ ფლეშ მეხსიერებაზე, ამ შემთხვევაში არავითარი ჩატვირთვის პრიორიტეტის განსაზღვრა არ გვიჭირდება და ოპერაციული სისტემის ინსტალაცია დაიწყება ყოველგვარი დამატებითი მოქმედებების გარეშე. თუ მყარ დისკზე უკვე არსებობს ძველი ოპერაციული სისტემა, რომლის შეცვლაც გვინდა ახლით, მაშინ ჩამტვირთავი მოწყობილობის არჩევა იქნება აუცილებელი.

იმ შემთხვევაში თუ მყარ დისკს აქვს უფრო მაღალი პრიორიტეტი, კომპიუტერიც ამ მოწყობილობიდან ჩაიტვირთება. მაგრამ Windows-ის ინსტალაციისთვის აუცილებელია

კომპიუტერი ჩაიტვირთოს საინსტალაციო დისკიდან, რის გამოც ბიოსში საჭიროა სწორად განვსაზღვროთ კომპიუტერზე მიერთებული მოწყობილობების ჩატვირთვის პრიორიტეტები. მოცემულ სიტუაციაში ჩვენ არ შეგვიძლია შესასრულებელი მოქმედებების ზუსტი მიმდევრობების მითითება ჩატვირთვის პრიორიტეტის შესაცვლელად. მიზეზი მდგომარეობს BIOS-ის მრავალფეროვნებაში. დედაპლატის თითოეული მწარმოებელი თავის პროდუქციაში იყენებს ბიოსის განსხვავებულ ვერსიას. ჩატვირთვის პარამეტრების მომართვის უფრო ზუსტი ინსტრუქციები შეგიძლიათ მიიღოთ კონკრეტული მოწყობილობის დოკუმენტიდან ან მწარმოებლის ვებ-გვერდიდან. ჩვენს შემთხვევაში განვიხილავთ ტიპიური BIOS-ის პარამეტრების მომართვას, რომელიც გამოიყენება დღეს არსებულ უმეტესობა დედაპლატებში.

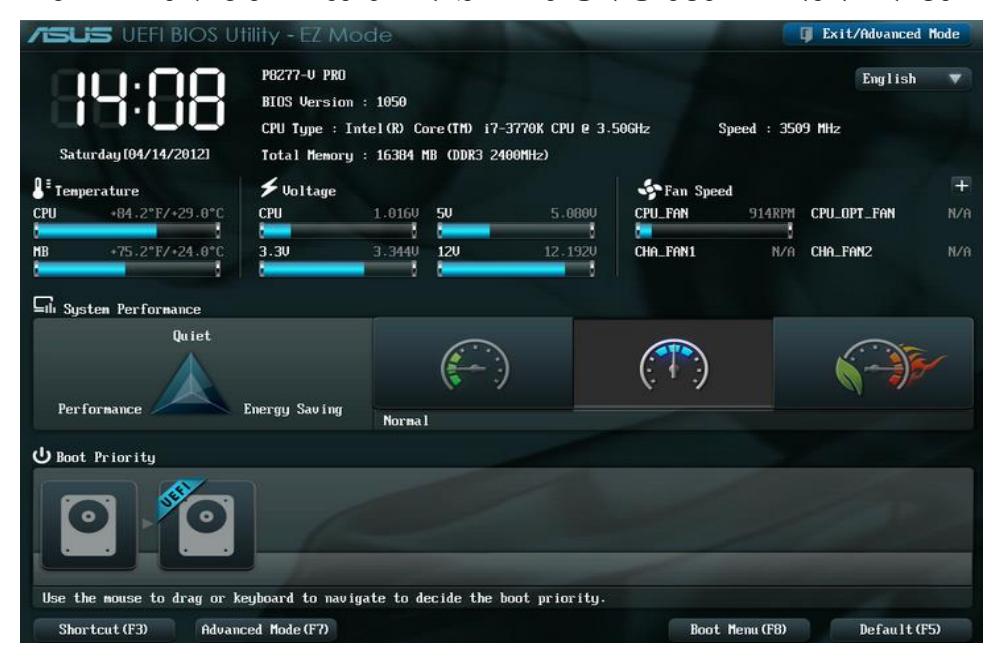

### ნახ**.7. 2** BIOS პროგრამის პარამეტრების მომართვის ინტერფეისი

იმისათვის რომ გამოვიძახოთ ბიოსი, საჭიროა კომპიუტერის ჩართვის დროს განსაზღვრულ მომენტში დავაჭიროთ კონკრეტულ ღილაკს (იშვიათად - კლავიშთა კომბინაციას). ყველაზე ხშირად გამოიყენება შემდეგი ღილაკები: Delete, F1, F2 ან ESC. იმის გასაგებად, თუ რომელი ღილაკი გამოიყენება თქვენი კომპიუტერის ბიოსში შესასვლელად, იხილეთ დედაპლატის ინსტრუქცია. ხშირად კომპიუტერის ჩართვისას ჩნდება შემდეგი შეტყობინება: Hit Del to Run Setup. ასეთი შეტყობინების დროს ბიოსში შესასვლელად საჭიროა დავაწვეთ Delete ღილაკს. ღილაკზე დაჭერა უნდა მოვასწროთ იქამდე სანამ მოცემული შეტყობინება ჩანს, ანუ დაახლოებით 2 წამი გვაქვს ამისათვის. ნოუთბუქისა და დედაპლატის ზოგიერთ მოდელში შეიძლება ასეთი შეტყობინება საერთოდ არ გამოჩნდეს, ასეთ შემთხვევაში მოგვიწევს დედაპლატის ან ნოუთბუქის ინსტრუქციების გადახედვა.

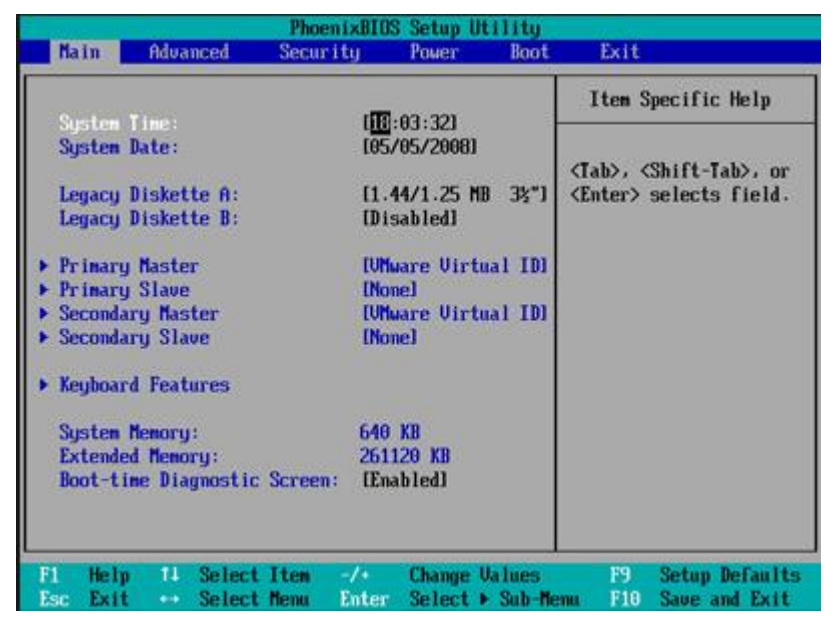

ნახ**.7. 3**

ჩავთვალოთ რომ დააჭირეთ ბიოსში შესასვლელ საჭირო ღილაკს დროის საჭირო მომენტში. ხშირ შემთხვევაში ეკრანზე გამოჩნდება ან ნახ.7.2-ზე ან ნახ.7.3-ზე მოცემულის შესაბამისი ინტერფეისი. ზოგ შემთხვევებში ინტერფეისი შეიძლება განსხვავებული იყოს, მნიშვნელოვნადაც კი, მაგრამ ჩვენ განვიხილავთ ყველაზე გავრცელებულ მაგალითს.

თქვენს წინ მოცემულია ბიოსის პარამეტრების მომართვის ინტერფეისი. ბიოსი (BIOS) შეტანა-გამოტანის ბაზური სისტემა (Base Input-Output System) არის პროგრამა, რომელიც მართავს კომპიუტერს ოპერაციული სისტემის ჩატვირთვის დაწყებამდე. ის ასევე უზრუნველყოფს აპარატურულ მოწყობილობებსა და პროგრამულ გარემოს შორის კავშირს. ამ პროგრამას გააჩნია ძალიან ბევრი პარამეტრი, მაგრამ ჩვენს შემთხვევაში გვაინტერესებს მხოლოდ ჩატვირთვის პრიორიტეტების განსაზღვრა. ხშირ შემთხვევაში ყველანაირი ოპერაცია ბიოსში სრულდება კლავიატურის დახმარებით, მაგრამ ახალ მოდელებში უკვე გამოიყენება მაუსიც.

შემდეგ ეტაპზე აუცილებელია ბიოსში ვიპოვოთ პარამეტრი, რომელიც დაკავშირებულია კომპიუტერის ჩატვირთვასთან. ჩვენს მაგალითში ეს არის ჩანართი Boot. გადავდივართ მოცემულ ჩანართზე კლავიატურის მარცხენა ან მარჯვენა ღილაკზე დაჭერით. Boot მენიუს აქვს შემდეგი ინტერფეისი (ნახ. 7.4.).

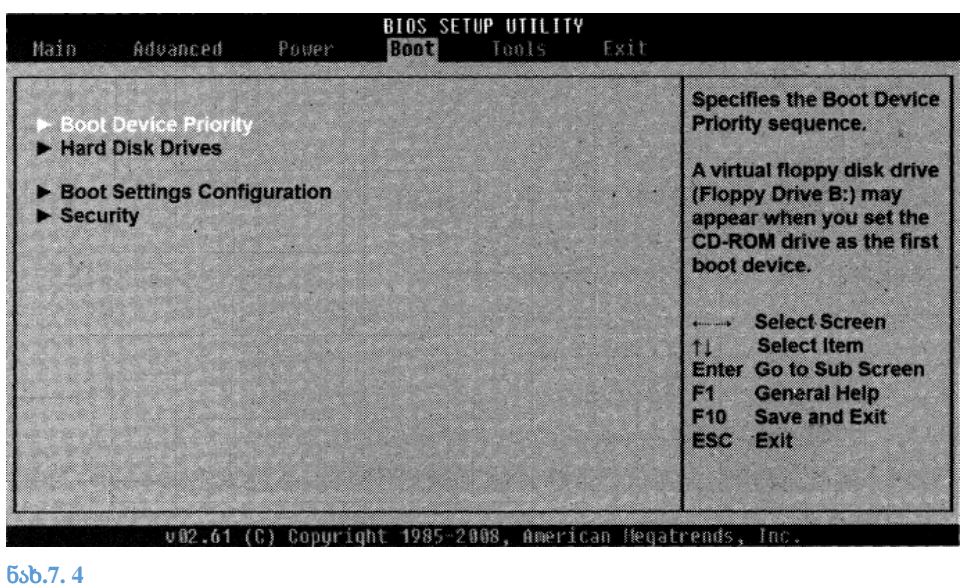

ზემოთ მოცემულ ფანჯარაში ჩამოვშალოთ პარამეტრების ჯგუფი Boot Device Priority. ამისათვის ზედა და ქვედა ისრებიანი კლავიშების დახმარებით გამოვყოთ მოცემული პუნქტი და დავაჭიროთ Enter ღილაკს (ნახ. 7.5):

| <b>Boot Device Priority</b>                                                                   |                                                                                    | Specifies the boot                                                                                                    |
|-----------------------------------------------------------------------------------------------|------------------------------------------------------------------------------------|----------------------------------------------------------------------------------------------------|
| <b>Ist Boot Device</b><br>2nd Boot Device<br><b>3rd Boot Device</b><br><b>4th Boot Device</b> | [1st FLOPPY DRIVE]<br>[HDD:PM-Hitachi HDT]<br>[ATAPI CD-ROM]<br>[IDE:DVDR PX-760A] | sequence from the<br>available devices.<br>A device enclosed in<br>parenthesis has been<br>disabled in the<br>corresponding type<br>menu.                  |
|                                                                                               |                                                                                    | <b>Select Screen</b><br><b>Select Item</b><br><b>Change Option</b><br>۰.<br><b>General Help</b><br>F1<br>F10<br><b>Save and Exit</b><br><b>ESC</b><br>Exit |

ჩამოშლილი პარამეტრების ჯგუფში არის რამდენიმე სტრიქონი. ჩვენს შემთხვევაში მათი რაოდენობა არის ოთხი, სხვადასხვა ბიოსების ვერსიაში მათი რაოდენობა შეიძლება იყოს მეტი ან პირიქით ნაკლები. ჩამტვირთავი ჩანაწერის (Boot Record) ძებნა ინფორმაციის მატარებლის მოთხოვნის შემთხვევაში შესრულდება ზუსტად იმ მიმდევრობით, როგორცაა განსაზღვრული მოცემულ ჩამონათვალში. პირველ რიგში მოთხოვნილ იქნება ინფორმაციის მატარებელი, რომელიც მითითებულია 1st Boot Device სტრიქონში. იმ შემთხვევაში თუ მოცემულ ჩანაწერში მითითებულ მოწყობილობას გააჩნია ჩამტვირთავი, მაშინ კომპიუტერის ჩატვირთვა მოხდება სწორედ ამ ინფორმაციის მატარებლიდან. თუ პირველ ადგილზე მითითებულ მოწყობილობაში არ აღმოჩნდა ჩამტვირთავი ჩანაწერი, მაშინ მოთხოვნილი იქნება ის ინფორმაციის მატარებელი, რომელიც მითითებულია 2nd Boot Device განყოფილებაში, და ა.შ, სანამ არ იქნება გამოძახებული მოცემულ ჩამონათვალში არსებული ყველა მოწყობილობა. ჩვენი დავალებაა გავაკეთოთ ისე, რომ პირველ ჩამტვირთავ მოწყობილობად არჩეულ იქნას ოპტიკური დისკწამყვანი, საიდანაც უნდა მოხდეს ოპერაციული სისტემის ინსტალაცია. ამიტომ ოპტიკური დისკწამყვანი უნდა მივუთითოთ 1st Boot Device პუნქტში, ხოლო მყარი დისკი უნდა დავაყენოთ მეორე წამკითხავ მოწყობილობად და მივუთითოთ 2nd Boot Device პუნქტში, რათა დისკიდან ოპერაციული სისტემის ფაილების გადატანის შემდეგ მოხდეს მყარი დისკიდან ჩატვირთვა.

იმისათვის რომ ავირჩიოთ პირველი წამკითხავი მოწყობილობა, საჭიროა შევასრულოთ შემდეგი მოქმედებები:

1. ზედა და ქვედა მიმართულების ღილაკების დახმარებით ავირჩოთ 1st Boot Device პუნქტი;

2. დავაჭიროთ Enter ღილაკს. გამოჩნდება კომპიუტერზე მიერთებული ინფორმაციის მატარებლების ჩამონათვალი (ნახ. 7.6):

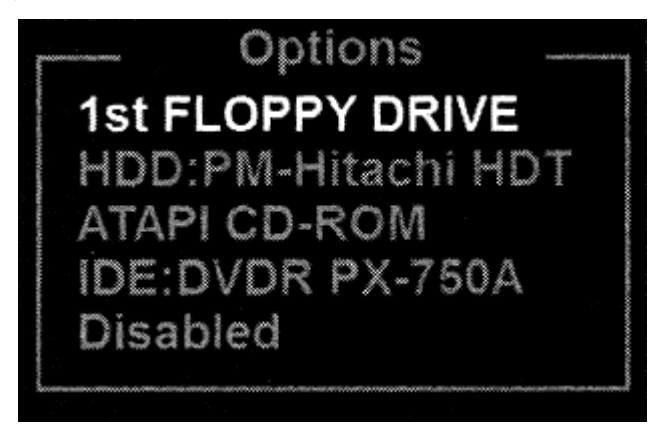

ნახ**.7. 6** დისკური მოწყობილობების ჩამონათვალი

3. ზედა და ქვედა მიმართულების ღილაკების დახმარებით ჩამონათვალიდან ავირჩიოთ ოპტიკური დისკწამყვანი (ის შეიძლება აღნიშნული იყოს როგორც CD-ROM, DVD-ROM, DVD-RW და ა.შ.).

4. დავაჭიროთ Enter ღილაკს. შერჩეული ოპტიკური დისკწამყვანი დადგება 1st Boot Device განყოფილებაში.

შემდეგ ეტაპზე უნდა დავაყენოთ მეორე ჩამტვირთავ მოწყობილობად მყარი დისკი, რომელზეც მოხდება ოპერაციული სისტემის ინსტალაცია.

1. აირჩიეთ 2nd Boot Device განყოფილება და დააჭირეთ Enter ღილაკს. გამოჩნდება მიერთებული ინფორმაციის მატარებლების ჩამონათვალი.

2. გამოტანილ ჩამონათვალში აირჩიეთ მყარი დისკი (ხშირ შემთხვევაში ჩამონათვალში მითითებულია მყარი დისკის კონკრეტული მოდელი) და დააჭირეთ Enter ღილაკს (ნახ. 7.7):

| <b>Boot Device Priority</b>                                                            |                                                                                    | <b>Specifies the boot</b><br>sequence from the                                                                                                  |
|----------------------------------------------------------------------------------------|------------------------------------------------------------------------------------|----------------------------------------------------------------------------------------------------|
| <b>1st Boot Device</b><br><b>2nd Boot Device</b><br>3rd Boot Device<br>4th Boot Device | [ATAPI CD-ROM]<br>(HDD:PM-Hitachi HDT)<br>[1st FLOPPY DRIVE]<br>[IDE:DVDR PX-750A] | available devices.<br>A device enclosed in<br>parenthesis has been<br>disabled in the<br>corresponding type<br>menu.                            |
|                                                                                        |                                                                                    | <b>Select Screen</b><br><b>Select Item</b><br><b>Change Option</b><br>F1<br><b>General Help</b><br>Save and Exit<br>F <sub>10</sub><br>ESC Exit |

ნახ**.7. 7** ჩატვირთვის მიმდევრობა შეცვლილია

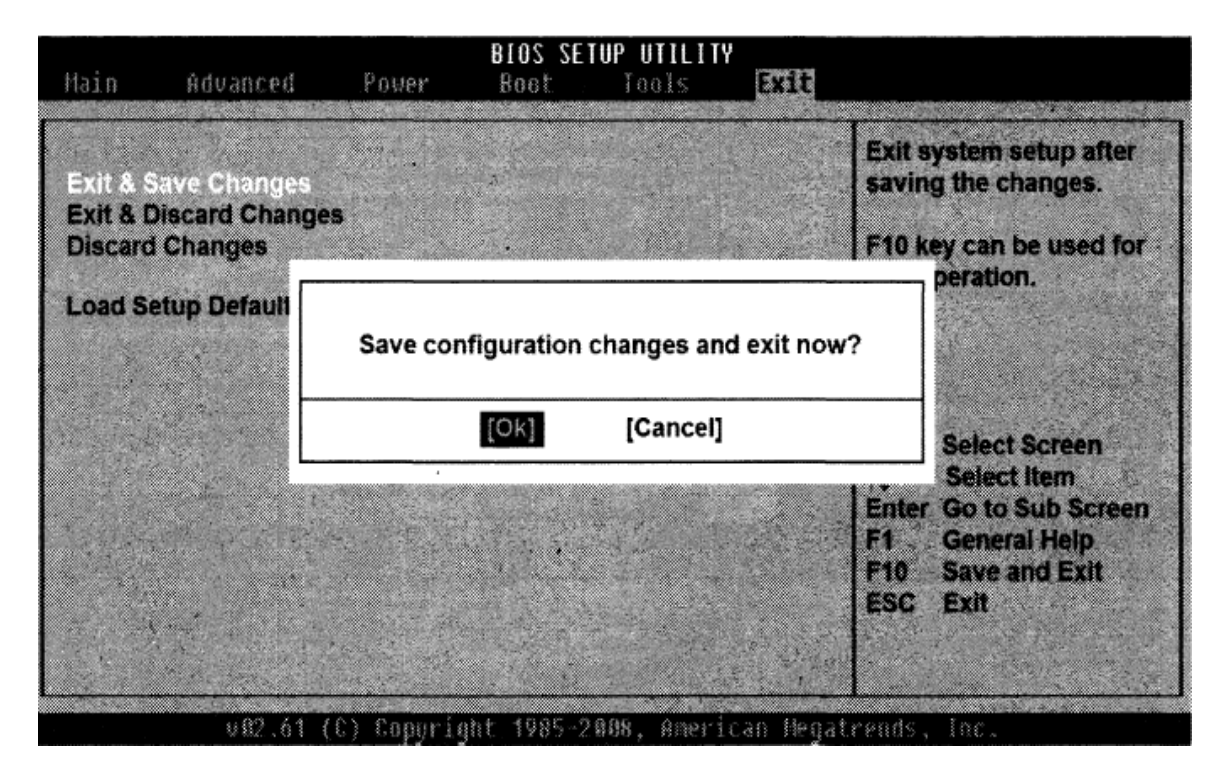

ნახ**.7. 8** ბიოსის პარამეტრების შენახვა

ახლა რადგან ჩატვირთვის მიმდევრობა განვსაზღვრეთ, აუცილებელია ამ ცვლილებების შენახვა ბიოსში. პარამეტრების შენახვა და ასევე ბიოსიდან გამოსვლა სრულდება Exit ჩანართიდან. მანამდე აუცილებელია დავრწმუნდეთ იმაში, რომ ყველა სხვა ჩანართი ხელმისაწვდომია. ჩვენს მაგალითში ვერ ვხედავთ სხვა ჩანართების პარამეტრებს, რადგან ვიმყოფებით ერთ-ერთი ჩანართის ქვეგანყოფილებაში, კონკრეტულად **Boot**-ში (ნახ. 7.7). ქვეგანყოფილებიდან გამოსასვლელად დააჭირეთ ESC ღილაკს. შემდეგ მარცხენა და მარჯვენა ისრებიანი ღილაკების დახმარებით უნდა ავირჩიოთ Exit ჩანართი და მასში ბრძანება Exit&Save Changes. ამ ბრძანების არჩევის და Enter ღილაკზე დაჭერის შემდეგ გამოჩნდება დიალოგური ფანჯარა, სადაც უნდა დავადასტუროთ ცვლილებების შენახვა (ნახ. 7.8). ამისათვის უნდა ავირჩიოთ ღილაკი OK, Yes ან Save (დამოკიდებულია ბიოსის ვერსიაზე) და დავაჭიროთ Enter ღილაკს. ცვლილებები შეინახება, დაიხურება BIOS-პროგრამა და გაგრძელდება კომპიუტერის ჩატვირთვა, მაგრამ ახლა უკვე თქვენს მიერ განსაზღვრული პრიორიტეტის შესაბამისად.

უნდა აღინიშნოს, რომ ჩვენს მიერ მომართული ბიოსის პარამეტრები შენახული იქნება კომპიუტერის შემდეგი ჩატვირთვის დროსაც. მათი ცვლილება მოხდება მხოლოდ ჩვენი ჩარევის შემდეგ ზემოთ აღნიშნული ეტაპების გავლის შემთხვევაში.

### Windows 8.1-ის ინსტალაცია ახალ კომპიუტერზე

Windows-ის ახალ კომპიუტერზე ინსტალაცია გულისხმობს ოპერაციული სისტემის ინსტალაციას ცარიელ მყარ დისკზე ან იმ მყარ დისკზე, სადაც არ არის საჭირო მონაცემები, რომელთა შენახვაც აუცილებელია. სხვა განმარტებით, ოპერაციული სისტემის "სუფთა" ინსტალაცია - ეს არის ინსტალაცია ყველა მონაცემის წაშლით, რომელიც იმყოფება სისტემურ დისკზე (დისკი ან დანაყოფი, რომელზეც სრულდება ოპერაციული სისტემის ინსტალაცია). ამ ტიპის ინსტალაცია საჭიროებს მოსამზადებელი მოქმედებების მინიმალურ რაოდენობას (საჭირო ფაილების არ არსებობის გამო არ ხდება მათი შენახვა სხვა დანაყოფზე), რაც თავისთავად დროის ეკონომიაა. ამ შემთხვევაში ჩვენ მხოლოდ გვჭირდება ჩამტვირთავის პრიორიტეტის განსაზღვრა.

მაშ ასე გვაქვს ის კომპიუტერი რომელიც აკმაყოფილებს Windows 8.1-ის მინიმალურ სისტემურ მოთხოვნებს და საინსტალაციო დისკი. ეს არის ყველაფერი რაც გვჭირდება **Windows**ის დასაყენებლად კომპიუტერზე.

Windows ოპერაციული სისტემის ინსტალაცია ხანგრძლივი პროცესია. კომპიუტერის პარამეტრებიდან გამომდინარე ის შეიძლება გაგრძელდეს 10 წუთიდან 40 წუთამდე, აქედან გამომდინარე დაახლოებით ერთი საათი უნდა გამოვყოთ მხოლოდ ინსტალაციისთვის.

1. ჩადეთ Windows 8.1-ის საინსტალაციო დისკი კომპიუტერის ან ნოუთბუქის ოპტიკურ დისკწამყვაში ან მიაერთეთ ფლეშ მეხსიერება, რომელზეც წინასწარ არის ჩაწერილი ოპერაციული სისტემა (Bootable Flash).

2. ჩართეთ კომპიუტერი (ან გადატვირთეთ თუ უკვე ჩართულია). რამდენიმე წამში კომპიუტერი ჩაიტვირთება ოპტიკური დისკწამყვანიდან ან ფლეშიდან, რის შემდეგაც გაეშვება Windows 8.1-ის ინსტალაციის ოსტატი (ნახ. 7.9):

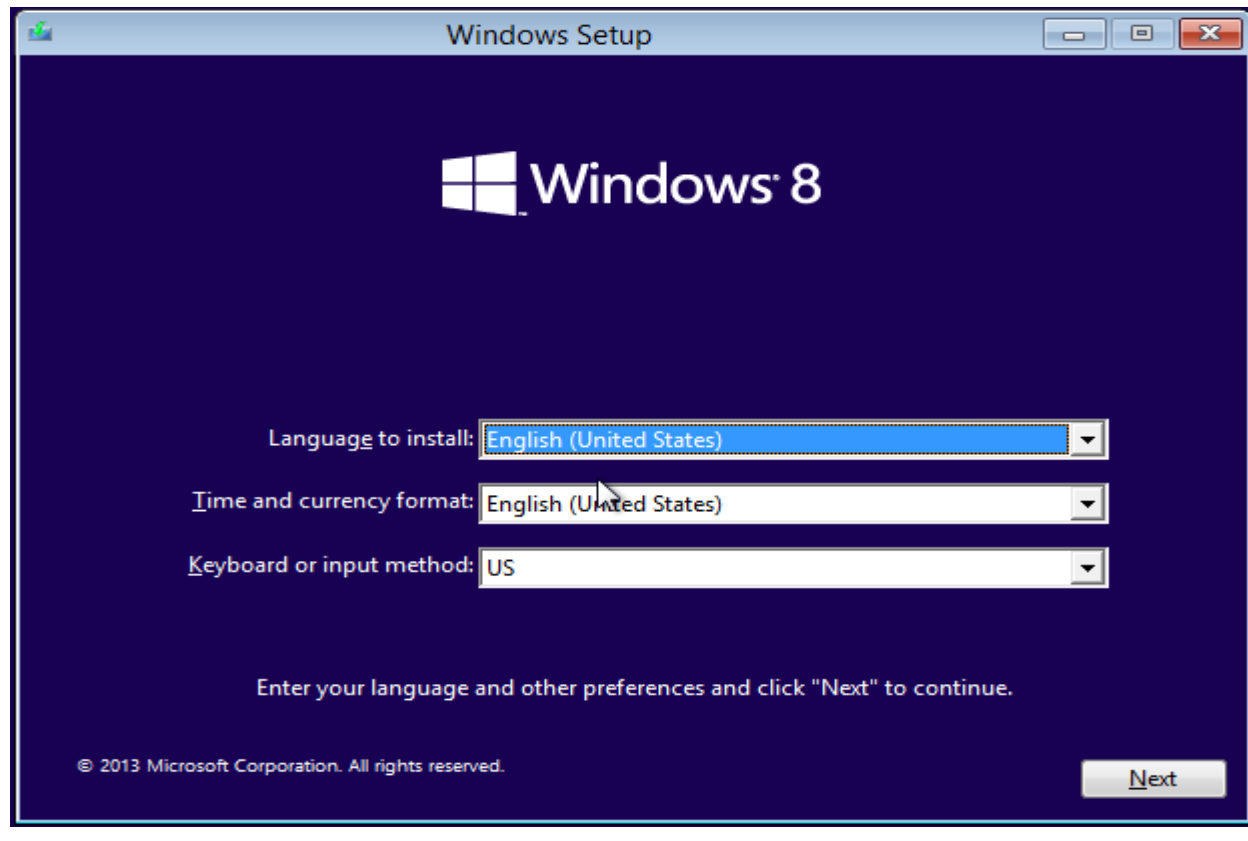

Windows-ის ინსტალაციის ოსტატი პირველ ფანჯარაში გვთავაზობს ოპერაციული სისტემის ინტერფეისის ენის არჩევანს, კლავიატურის განლაგებას და დროისა და ფულადი ფორმატის წარმოდგენის რეგიონალურ ფორმატს.

1. ინტერფეისის ენის (Language to install), დროისა და ფულადი ფორმატის (Time and currency format), კლავიატურის განლაგებისა ან ინფორმაციის შეტანის მეთოდის (Keyboard or input method) ჩამოშლად ველებში აირჩიეთ სასურველი პარამეტრები ან დატოვეთ უცვლელად. შეგახსენებთ რომ მათი შეცვლა შესაძლებელია ინსტალაციის დასრულების შემდეგაც მართვის პანელის (Control Panel) Region და Language უტილიტების საშუალებით.

2. დააჭირეთ Next ღილაკს. ეკრანზე გამოვა ინსტალაციის ოსტატის მომდევნო ფანჯარა (ნახ. 7.10), რომელიც შეიცავს მხოლოდ ერთ ღილაკს (Install now) და Repair your computer ბმულს, რომელიც გამოიყენება დაზიანებული ოპერაციული სისტემის ან სისტემის კომპონენტების აღდგენის დროს.

ნახ**.7. 9** ენობრივი პარამეტრების დაყენება

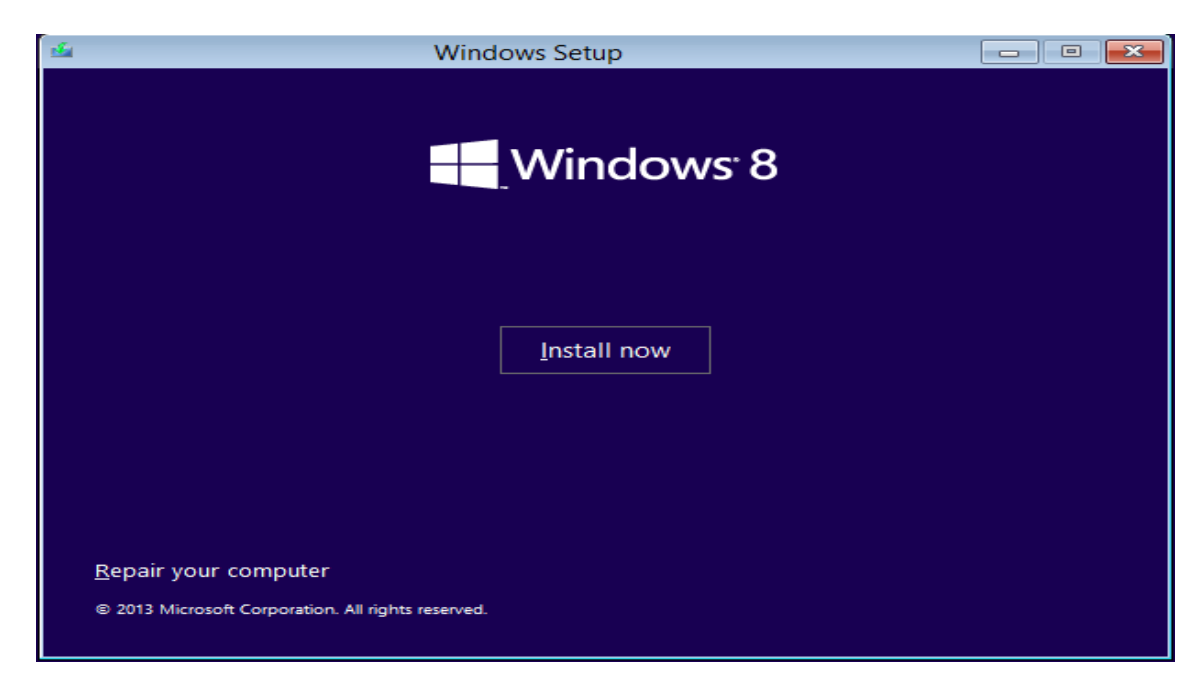

#### ნახ**.7. 10**

### 3. მოცემულ ფანჯარაში ვირჩევთ Install now ღილაკს.

გამოსულ ფანჯარაში (ნახ. 7.11) აუცილებელია მივუთითოთ Windows-ის ლიცენზიის გასაღები (License Code). გასაღები როგორც წესი მითითებულია საინსტალაციო დისკის ყუთზე ან დაკრულია კომპიუტერის სისტემური ბლოკის უკანა მხარეს/ნოუთბუქის ქვედა მხარეს (ეს იმ შემთხვევაში, როდესაც ვიყიდეთ კომპიუტერი უკვე ინსტალირებული ლიცენზირებული Windows 8.1 ოპერაციული სისტემით).

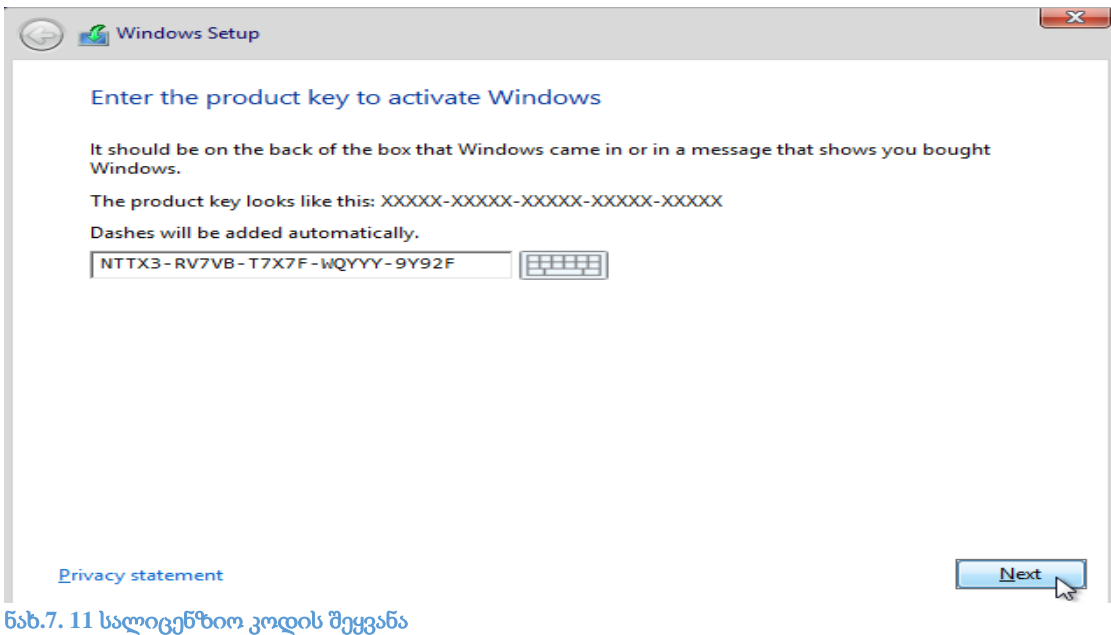

შესაძლებელია მოხდეს ისე, რომ ინსტალაციის დროს არ იქნას მოთხოვნილი ლიცენზიის კოდი. ეს იმ შემთხვევაში ხდება, როცა შეძენილი გვაქვს კომპიუტერი, რომელზეც წინასწარ არის დაყენებული Windows 8.1 და რომელიც უკვე "მიბმულია" კომპიუტერში ჩაყენებულ კონკრეტულ მოწყობილობასთან, და არ შეიძლება ამ სისტემის დაინსტალირება სხვა კომპიუტერებზე.

1. ლიცენზიის კოდისთვის გამოყოფილ ველში შეიყვანეთ 25 ციფრიანი კოდი. ტირეების ხელით მითითება არ არის საჭირო ის ავტომატურად მიეთითება ყოველი 5 ციფრის შეყვანის შემდეგ. ყურადღება მიაქციეთ იმას, რომ კლავიატურის განლაგება იდგეს ინგლისურ ენაზე რადგან ლიცენზიის კოდი მოცემულია ლათინური შრიფტით. მოცემულ ეტაპზე ენებს შორის გადართვა ხდება Alt+Shift კლავიშთა კომბინაციით.

2. დააჭირეთ Next ღილაკს. ეკრანზე გამოჩნდება სალიცენზიო შეთანხმების ტექსტი.

სალიცენზიო შეთანხმების ტექსტში შედის **Window**-ის გამოყენების პირობები. ეს არის შეთანხმება ჩვენსა და პროგრამული უზრუნველყოფის მწარმოებელს შორის, რომელზეც აუცილებელია თანხმობა რათა გავაგრძელოთ ოპერაციული სისტემის ინსტალაცია. ინსტალაციის გაგრძელებისთვის საჭიროა დავაყენოთ ალამი I accept the license terms (ვეთანხმები ლიცენზიის პირობებს) პუნქტზე (ნახ. 64): ამით ვადასტურებთ რომ გავეცანით და ბოლომდე წავიკითხეთ სალიცენზიო შეთანხმების პირობები და ყველაფერზე ვართ თანახმა. დააჭირეთ Next ღილაკს. გამოჩნდება ფანჯარა, სადაც უნდა ავირჩიოთ ინსტალაციის ვარიანტი.

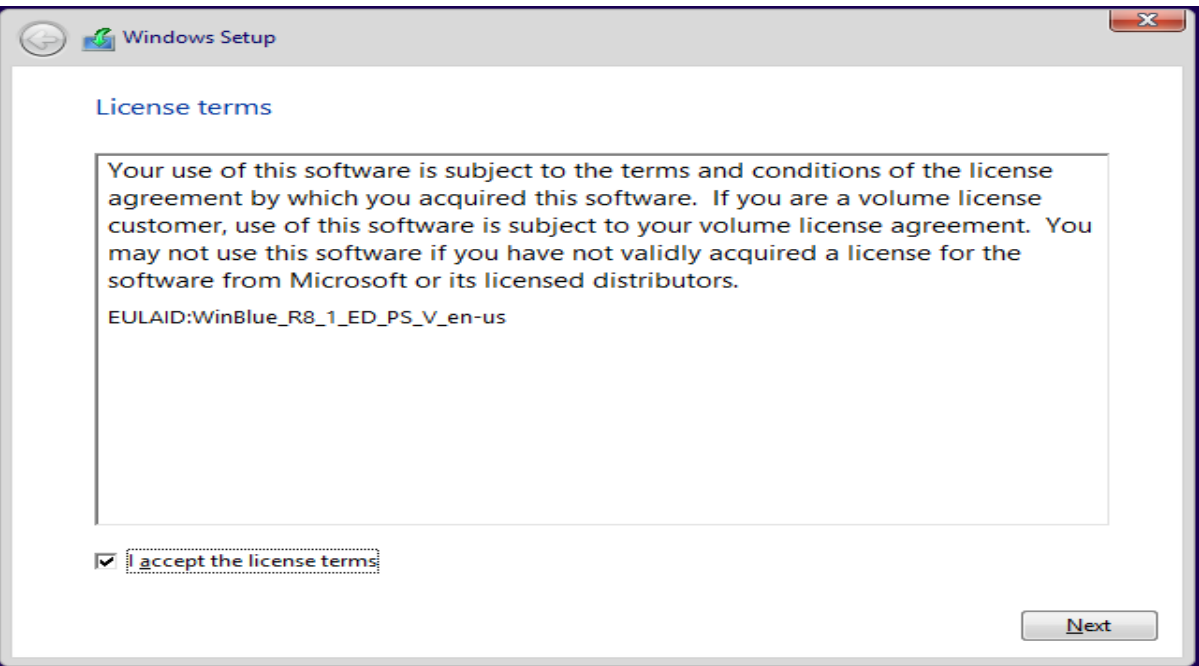

ნახ**.7. 12** სალიცენზიო შეთანხმების პირობები

Windows 8.1-ის ინსტალაცია შეიძლება შესრულდეს ორი საშუალებით (ნახ. 7.13):

 $\mathbf{\hat{P}}$  განახლება (Upgrade). ეს ვარიანტი გამოიყენება მაშინ, როდესაც ვახდენთ ადრე ინსტალირებული **Windows** ოპერაციული სისტემის განახლებას ახალი ვერსიით. მაგალითად, თუ კომპიუტერზე იყო დაინსტალირებული **Windows 7** ოპერაციული სისტემა, \_ და იყო მუშა მდგომარეობაში, ჩვენ შეგვიძლია შევასრულოთ ინსტალაცია განახლების რეჟიმში. ამ შემთხვევაში კომპიუტერზე შეინახება დაინსტალირებული პროგრამები, დრაივერები, მომხმარებლის სააღრიცხვო ჩანაწერის და მომხმარებლის პარამეტრები. რეკომენდებულია თუ გააკეთებთ საჭირო ფაილების სარეზერვო ასლს.

 $\mathbf{\hat{B}}$  შერჩევითი (Custom). ინსტალაციის მოცემულ ვარიანტში იგულისხმება ძველი ვერსიის Windows-ის, ინსტალირებული პროგრამების, დრაივერებისა და მომხმარებლის პარამეტრების მთლიანად წაშლა იმ დანაყოფიდან, რომელზეც ვაპირებთ ახალი სისტემის ინსტალაციას.

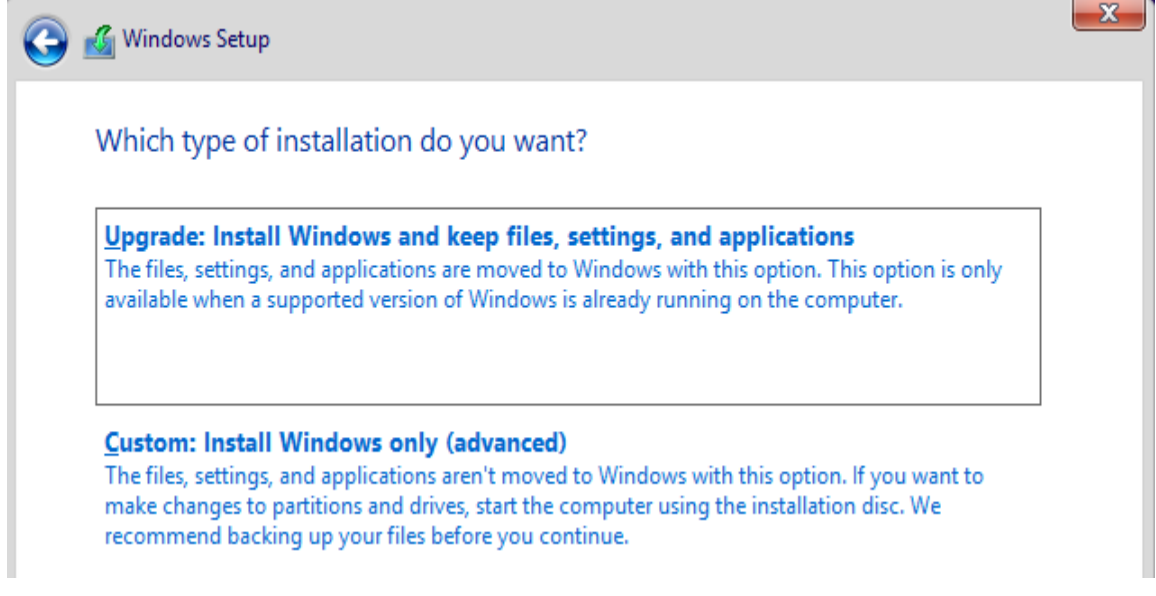

ნახ**.7. 13** ინსტალაციის ვარიანტის არჩევა

Custom (Advanced) ღილაკზე დაჭერით გამოვა შემდეგი ფანჯარა (ნახ. 7.14):

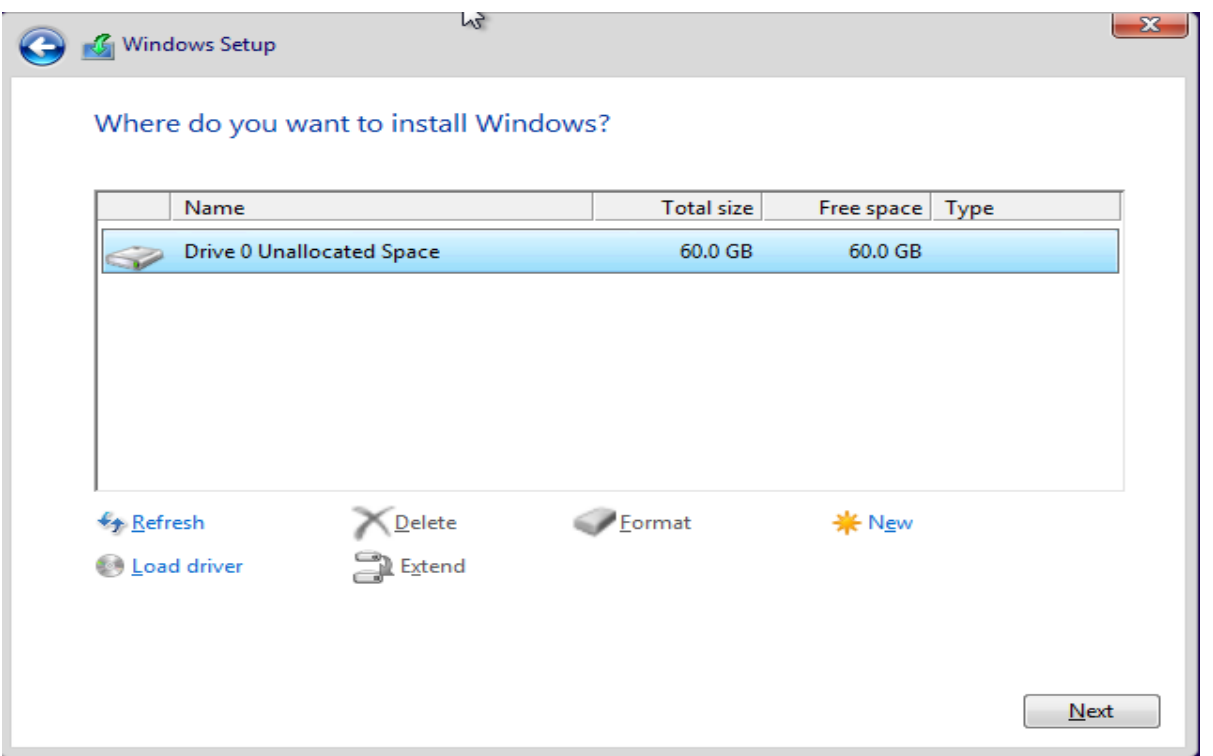

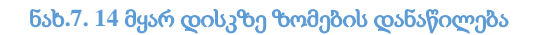

გვაქვს ორი ვარიანტი:

1. ინსტალაცია შეიძლება მყარი დისკის ლოგიკურ დისკებად დაყოფის გარეშე მთლიან ვინჩესტერზე, შემდეგ კი, სპეციალური პროგრამების მეშვეობით, შესაძლებელია მისი დაყოფა სასურველი ზომის ლოგიკურ დისკებად;

2. წინასწარ განვსაზღვროთ, რა ზომის დანაყოფი (განყოფილება) გვჭირდება სისტემისათვის, გამოვყოთ ამ ზომის ლოგიკური დისკი და შემდეგ სწორედ მასზე დავაინსტალოთ სისტემა. ბუნებრივია, ეს დისკი იქნება პირველადი ლოგიკური დისკი.

**თავიდანვე გაითვალისწინეთ:** თუ ერთ კომპიუტერზე ორი ოპერაციული სისტემის ჩაწერას აპირებთ, უმჯობესია, პირველი სისტემისათვის წინასწარ გამოყოთ ლოგიკური დისკი და დარჩენილი ნაწილი დაუფორმატებელი დაუტოვოთ მეორე სისტემას.

როგორც აღვნიშნეთ, ამ დროს წინასწარ უნდა განისაზღვროს სისტემური დისკის ზომა. მყარ დისკზე ზომების დანაწილება - ყველაზე საპასუხისმგებლო ეტაპია ოპერაციული სისტემის ინსტალაციისას. მყარი დისკზე ზომების დანაწილების მოქმედებების შესრულების მიმდევრობა დამოკიდებულია ბევრ ფაქტორზე (იმ დავალებებზე რისი შესრულებაც მოუწევს ოპერაციულ სისტემას, დისკის ზომაზე, მყარი დისკების რაოდენობაზე კომპიუტერში, ასევე გვაინტერესებს

ახალია თუ არა მყარი დისკი, თუ უკვე შეიცავს რაიმე ინფორმაციას). ჩვენ განვიხილავთ შემთხვევას როცა სისტემა ინსტალირდება ახალ მყარ დისკზე ან მთლიანად ვშლით ფაილებს იმ დანაყოფზე, რომელზეც ვაყენებთ ოპერაციულ სისტემას. ამ შემთხვევაში უბრალოდ ვირჩევთ იმ დანაყოფს რომელზეც ხდება Windows-ის ინსტალაცია. მიაქციეთ ყურადღება თითოეული დანაყოფის მთლიან ზომას (Total size). ჩვენ უნდა ავირჩიოთ ის დანაყოფი, რომლის ზომაც საკმარისი იქნება როგორც ოპერაციული სისტემისთვის, ასევე სხვა დასაინსტალირებელი პროგრამებისთვის. ზოგადად სასურველია ხელმისაწვდომი იყოს 50-100 გიგაბაიტი მოცულობა იმ დანაყოფზე სადაც ხდება სისტემის ინსტალაცია.

გაითვალისწინეთ: თუ თქვენი კომპიუტერის დანიშნულება მხოლოდ საოფისე პროგრამების გამოყენებით და ინტერნეტის სარგებლობით შემოიფარგლება, მაშინ საკმარისია 50 გიგაბაიტის გამოყოფა. თუ გსურთ გრაფიკული პაკეტების დაინსტალებაც და სხვა დამატებითი პროგრამების დაყენება, მაშინ გამოყავით 100 გიგაბაიტი, სხვადასხვა შემთხვევაში (მაგალითად, თუ ვიყენებთ ვირტუალურ მანქანას) შეიძლება დაგჭირდეთ 200 გიგაბაიტამდე დისკის მოცულობის გამოყოფაც, მაგრამ 100 გიგაბაიტზე მეტის გამოყოფას **Windows** 8.1-ისთვის და სისტემური კომპონენტებისთვის უბრალოდ აზრი არ აქვს. თამაშები და სხვა განსაკუთრებით დიდი პროგრამული პაკეტები, როგორც წესი, მიზანშეწონილია, დაინსტალდეს დამატებით დისკზე, მაგალითად **D:**-ზე.

ნახ. 7.15-ზე მონიშნულია დაუყოფელი, მთლიანი მყარი დისკი. აქ უნდა განსაზღვროთ სისტემური დისკის ზომა.

ფანჯარაში შემოთავაზებულია მოქმედების გაგრძელების შემდეგი საშუალებები (ნახ. 7.15):

- მონიშნული ელემენტის **Windows 8.1**-ის ინსტალაციისათვის გამოყენების მიზნით დააჭირეთ Next-ს;

- ახალი დანაყოფის შესაქმნელად დააჭირეთ **New**-ს;

შევქმნათ ახალი დანაყოფი

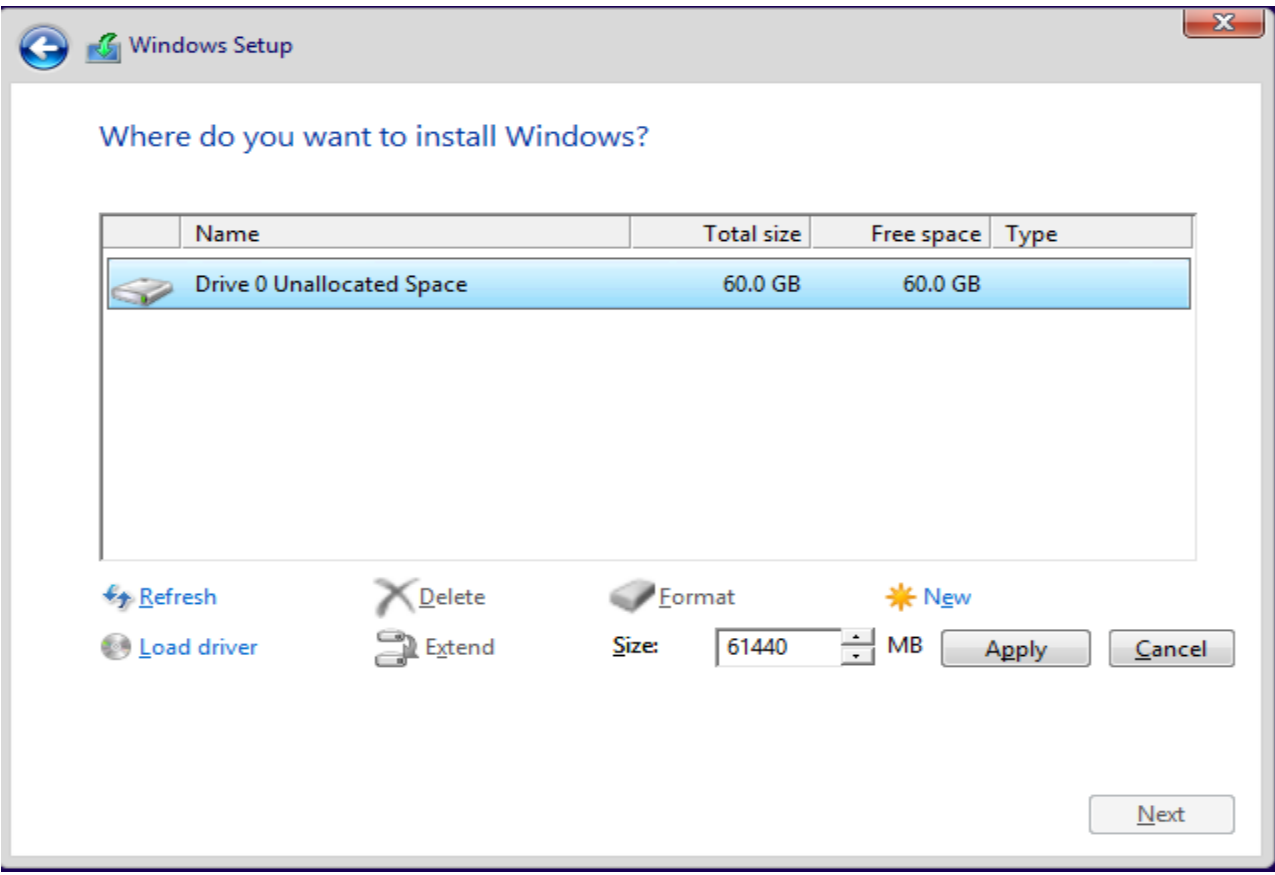

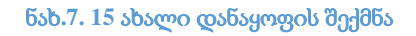

ჩვენს მიერ განხილულ ფანჯარაში (ნახ.7.15) ჩანს 61440 მეგაბაიტი, ეს ამ შემთხვევაში, მყარი დისკის სრული მოცულობაა. თუ გვინდა, რომ ახალი დანაყოფის ზომა იყოს იგივე, დატოვეთ უცვლელად შესავსები ველი, დააჭირეთ **Apply**-ს და დაბრუნდებით წინა ფანჯარაში (ნახ.7.16) განსხვავება იქნება ის, რომ ერთი მთლიანი დისკი ორად გაიყო. მივიღეთ ერთი 350 მეგაბაიტიანი განყოფილება ჩამტვირთავი ფაილების შესანახად და დანარჩენი (59.7 გბ) ოპერაციული სისტემისა და პროგრამების საინსტალაციოდ. ჩვენს შემთხვევაში რადგან მყარი დისკის ზომა გვაქვს 60 გიგაბაიტი, მის გაყოფას აზრი არ აქვს. უფრო მეტი ზომის მყარი დისკის არსებობის შემთხვევაში შეგვეძლო დაგვეყო 4 ნაწილად. მაგალითად, მყარი დისკის ზომაა 500 გიგაბაიტი, ერთ დანაყოფს გავაკეთებდით 350 მეგაბაიტიანს ჩამტვირთავი ფაილებისთვის, მეორეს 100 გიგაბაიტიანს (შემდგომში C: დისკი) - ოპერაციული სისტემისა სხვა პროგრამული უზრუნველყოფის საინსტალაციოდ, მესამეს 200 გიგაბაიტიანს (შემდგომში D: დისკი) - თამაშების, სარეზერვო

ასლებისა და სხვა საინსტალაციო ფაილების შესანახად, ხოლო მეოთხესაც 200 გიგაბაიტიანს (შემდგომში E: დისკი) - საჭირო დოკუმენტების შესანახად.

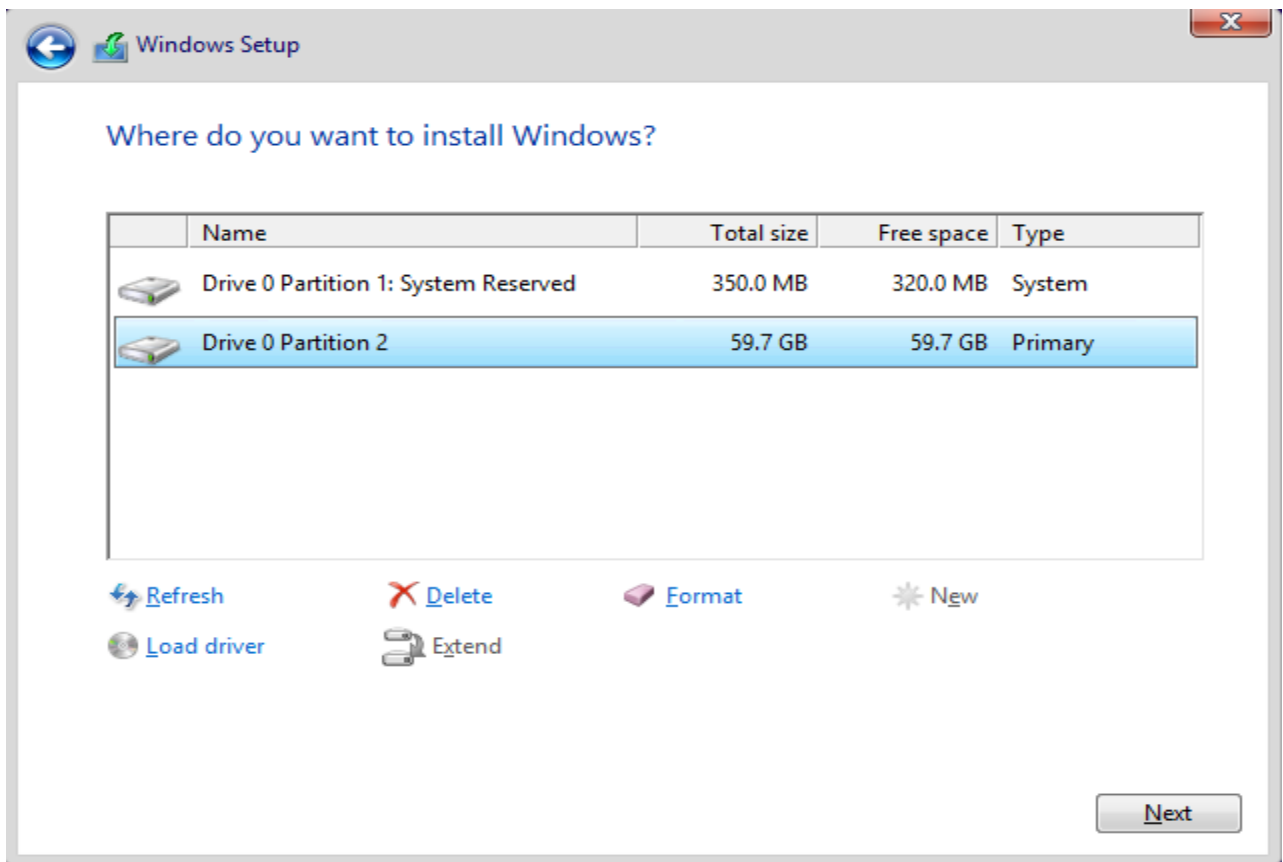

### ნახ**.7. 16** დანაყოფებთან მუშაობა

ამგვარად, სისტემის დაინსტალებისთვის გამოვყავით 59,7 ათას მეგაბაიტიანი (60 გიგაბაიტი) განყოფილება (ნახ. 7.16).

დაბლითა მხარეს ჩანს ღილაკები Delete (დანაყოფის წასაშლელად) და Format (დასაფორმატებლად). ავირჩიოთ 60 გიგაბაიტიანი ლოგიკური დისკი, რადგან პირველ დანაყოფზე მისი სხვა დანიშნულებიდან გამომდინარე ვერ მოვახდენთ სისტემის დაყენებას და დავაჭიროთ **Next** ღილაკს. დაიწყება მყარ დისკზე Windows-ის საინსტალაციო ფაილების ასლის გადმოტანის ინსტალაციის პროცესი (ნახ. 7.17):

მოცემული ეტაპი არის ყველაზე ხანგრძლივი და არ საჭიროებს მომხმარებლისგან რაიმე დამატებით მოქმედებებს. ინსტალაციის პროცესში კომპიუტერი შეიძლება რამდენიმეჯერ ავტომატურად გადაიტვირთოს. ჩვენ უბრალოდ უნდა დაველოდოთ ოპერაციული სისტემის ინსტალაციის დამამთავრებელ ეტაპს. მათთვის ვისაც ადრე უკვე აქვს დაინსტალირებული Windows Vista და Windows 7 ოპერაციული სისტემები, ყველა ზემოთაღწერილი მოქმედებები ნაცნობია, Windows 8.1-ის ინსტალაციაში არ შეცვლილა არაფერი, დამამთავრებელი ეტაპის გარდა.

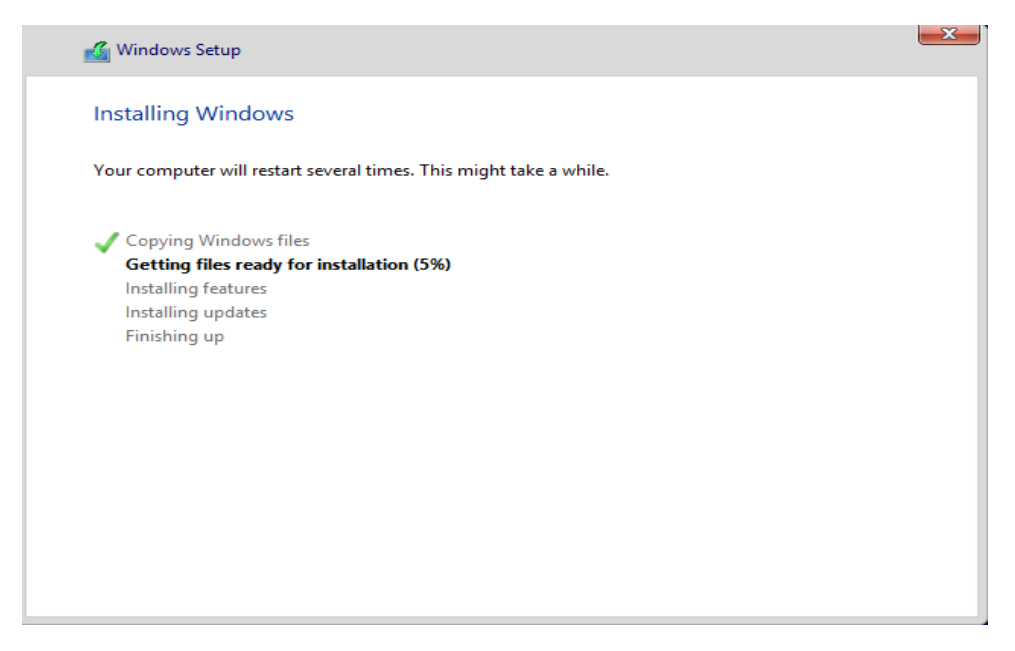

ნახ**.7. 17** Windows 8.1-ის ინსტალაციის პროცესი

Windows 8.1-ის ინსტალაციის დამამთავრებელი ეტაპი მიმდინარეობს ახალ ინტერფეისში Metro (ნახ. 7.18), სადაც კლავიატურასა და მაუსთან ერთად უკვე შესაძლებელია გამოყენებულ იქნას სენსორული ფუნქციების მქონე მონიტორი. პერსონალიზაციის (Personalize) პირველ ფანჯარაში შემოთავაზებულია ავირჩიოთ საწყისი ეკრანის ფონური ფერი და მივუთითოთ კომპიუტერის სახელი.

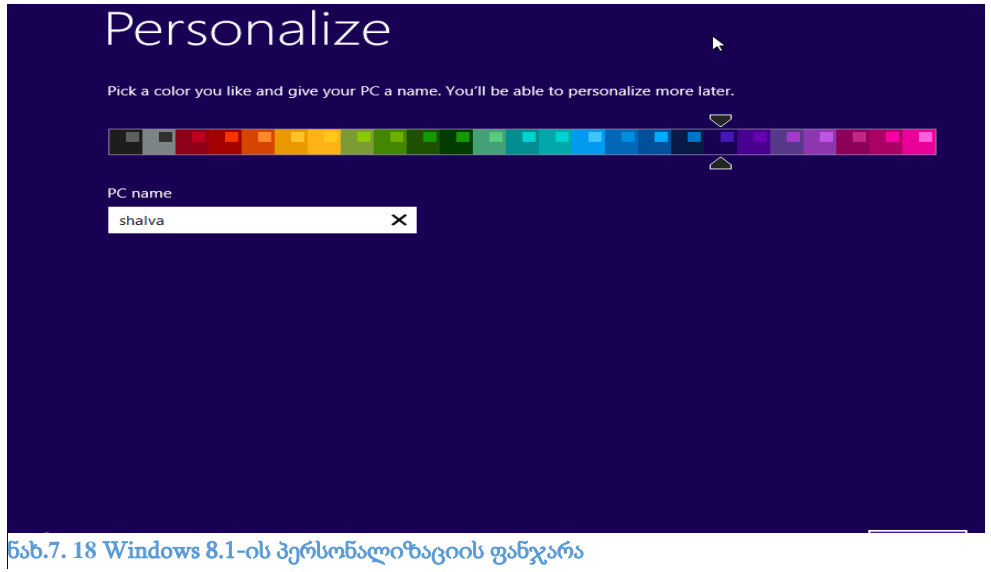

1. აირჩიეთ საწყისი ეკრანის ფერი მცოცავის გადაადგილებით.

2. PC name ველში ჩაწერეთ კომპიუტერის სასურველი სახელი. ამ ეტაპზე ენებს შორის გადართვა შესაძლებელია Win+Space კლავიშთა კომბინაციის დახმარებით. თუ გსურთ გამოიყენოთ ეკრანის კლავიატურა, დააჭირეთ მარცხენა ქვედა კუთხეში მოთავსებულ ღილაკზე

და გამოსულ მენიუში აირჩიეთ On-Screen Keyboard პუნქტი.

აირჩიეთ Next ღილაკი. გამოჩნდება ფანჯარა, სადაც უნდა მოვმართოთ Windows-ის პარამეტრები (ნახ. 7.19):

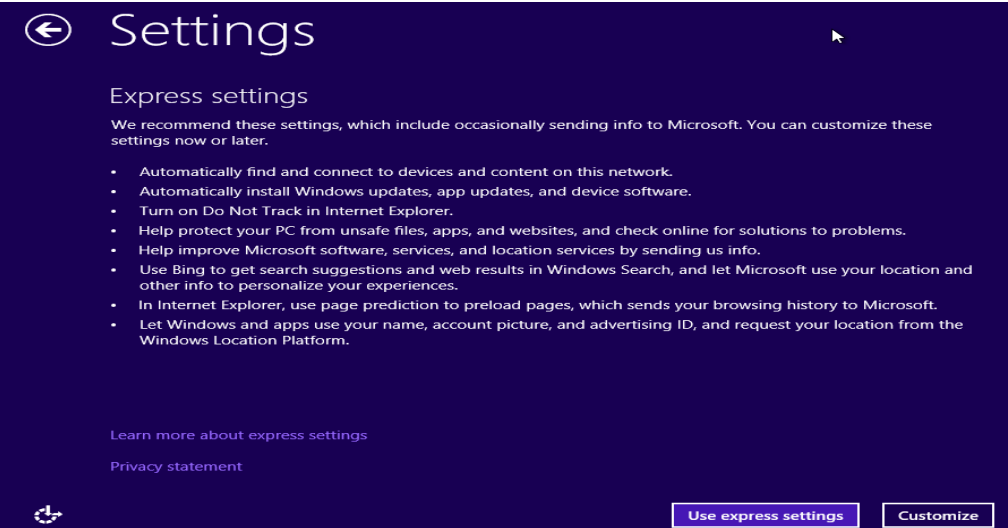

ნახ**.7. 20** Windows-ის პარამეტრების მომართვის ეკრანი

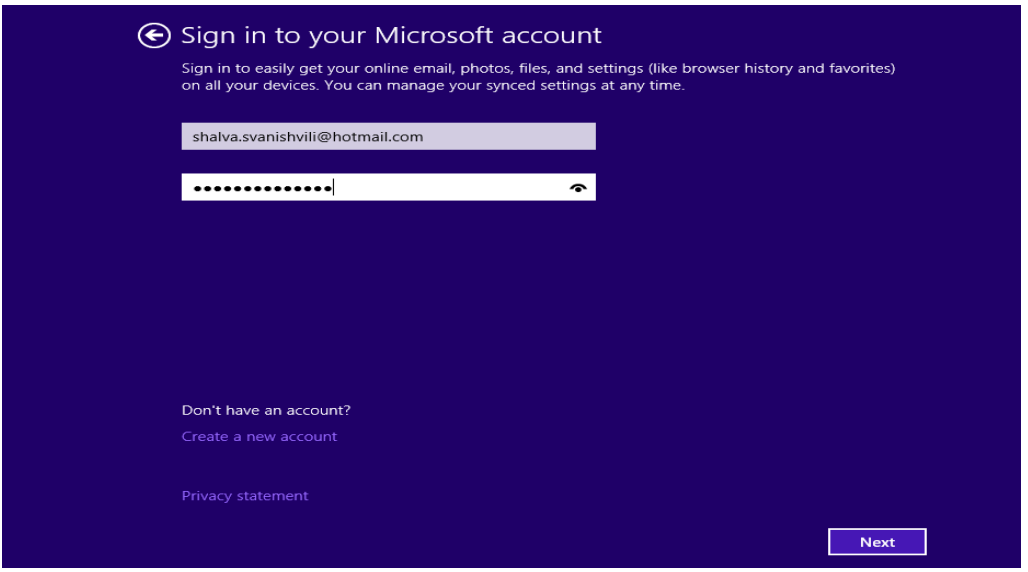

ნახ**.7. 19** სისტემის რეგისტრაცია Windows Live სააღრიცხვო ჩანაწერით

მოცემულ ეტაპზე შესაძლებელია შევასრულოთ პარამეტრების ცვლილებების მთელი სერია. პარამეტრები შესაძლებელია შესრულდეს ავტომატურ რეჟიმში (ნებისმიერ მომენტში შესაძლებელია მათი შეცვლა) ან ხელით. ამ ყველაფერს განვიხილავთ Windows 8.1 ოპერაციული სისტემის შესწავლისას, ახლა უბრალოდ ავირჩოთ სტანდარტული პარამეტრები.

დააწექით ღილაკს Use express settings (გამოყენებულ იქნას სტანდარტული პარამეტრები). გამოვა Sign in to your Microsoft account (სისტემაში შესვლა მაიკროსოფტის სააღრიცხვო ჩანაწერით) ეკრანი (ნახ. 7.19):

 $W$ indows 8.1 ოპერაციულ სისტემაში შესასვლელად შეიძლება გამოყენებულ იქნას როგორც ლოკალური სააღრიცხვო ჩანაწერი (ისე როგორც იყო **Windows**-ის წინა ვერსიებში), ისე **Windows** Live სააღრიცხვო ჩანაწერი. ეს უკანასკნელი იძლევა საშუალებას დავუკავშირდეთ Microsoft-ის ონლაინ სერვისებს და ღრუბლოვან (Cloud) საცავებს, ასევე გადმოვწეროთ და დავაინსტალიროთ აპლიკაციები Windows-ის აპლიკაციების მაღაზიიდან. თუ უკვე ხართ რეგისტრირებული Hotmail.com-ზე, Live.com-ზე ან Outlook.com-ზე, მაშინ უბრალოდ შეავსეთ მომხმარებლის სახელისა და პაროლის ველები და დააწექით Next ღილაკს, თუ არ ხართ რეგისტრირებული, მაშინ აირჩიეთ Create a new account (ახალი სააღრიცხვო ჩანაწერის შექმნა) ბმული. გამოვა ფანჯარა სადაც რეგისტრაციისთვის უნდა შეავსოთ მოთხოვნილი ველები (ნახ. 7.21):

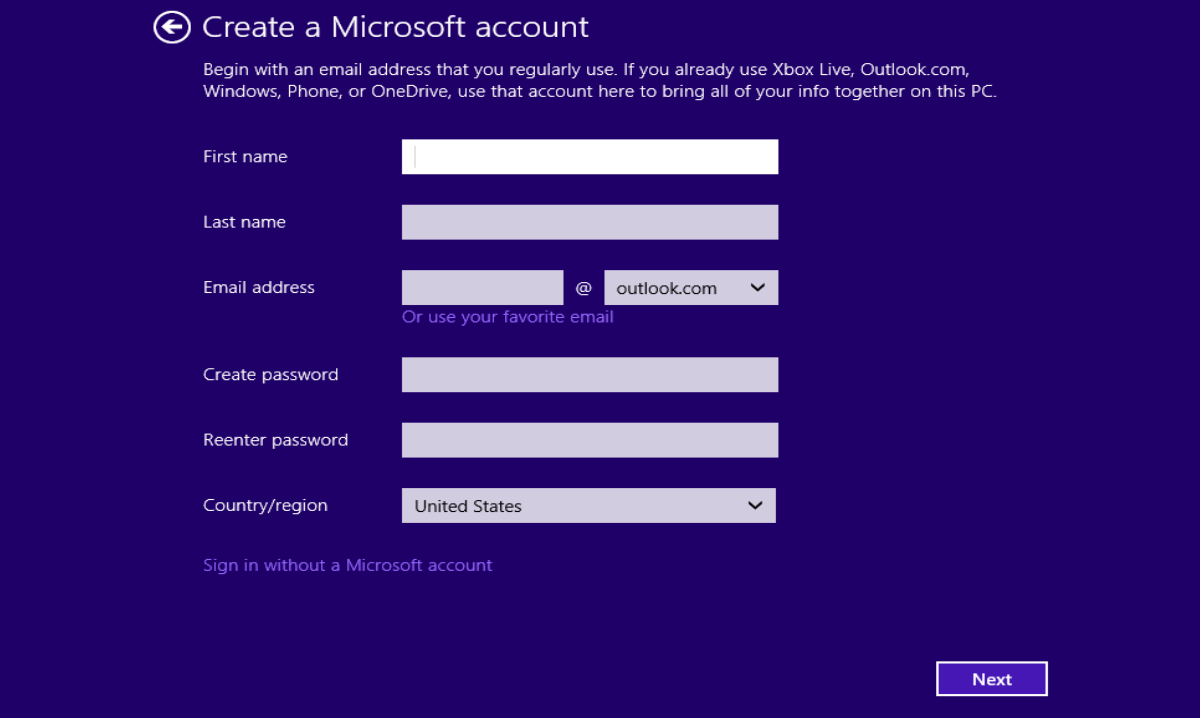

ნახ**.7. 21 Windows Live** სააღრიცხვო ჩანაწერის შექმნა

თუ არ გსურთ Microsoft-ის სააღრიცხვო ჩანაწერის გამოყენება სისტემაში შესასვლელად, მაშინ მიყევით ქვემოთ მოცემულ მიმდევრობას:

1. დააწექით მაუსით Sign in without a Microsoft account (შესვლა Microsoft-ის სააღრიცხვო ჩანაწერის გარეშე) ბმულს. ეკრანზე გამოჩნდება სააღრიცხვო ჩანაწერის სახელის, პაროლის და პაროლის შემახსენებელი ფრაზის (Password Hint) შესავსები ველები (ნახ. 7.22)).

2. User name (მომხმარებლის სახელი) ველში შეიყვანეთ სააღრიცხვო ჩანაწერის სახელი. ის არავითარ შემთხვევაში არ შეიძლება ემთხვეოდეს უკვე დარქმეული კომპიუტერის სახელს.

3. Password (პაროლი) და Reenter password (გაიმეორეთ პაროლი) ველებში მიუთითეთ რაც შეიძლება რთული პაროლი (გამოიყენეთ: დიდი პატარა სიმბოლო, ციფრები, სიმბოლოები) თუ გსურთ დაიცვათ კომპიუტერი არასანქცირებული წვდომისაგან. შეგახსენებთ, რომ პაროლის მითითება არ წარმოადგენს აუცილებელ პირობას, თუმცა სასურველია უსაფრთხოებიდან გამომდინარე.

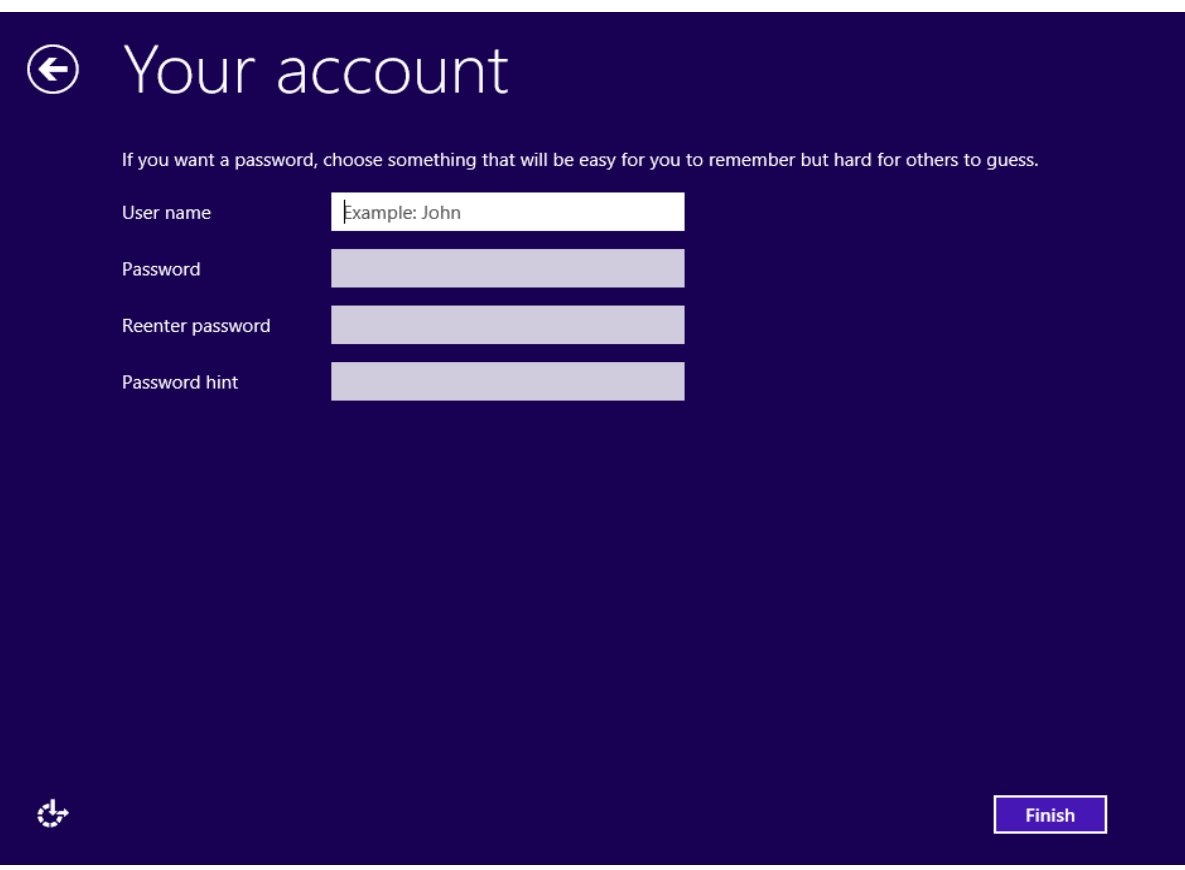

ნახ**.7. 22** ლოკალური სააღრიცხვო ჩანაწერის შექმნა

4. Password hint (პაროლის შემახსენებელი სიტყვა-ფრაზა) ველში ჩაწერეთ რაიმე ტექსტი, რომელიც პაროლის დავიწყების შემთხვევაში დაგეხმარებათ მის გახსენებაში.

5. დააწექით Finish ღილაკს.

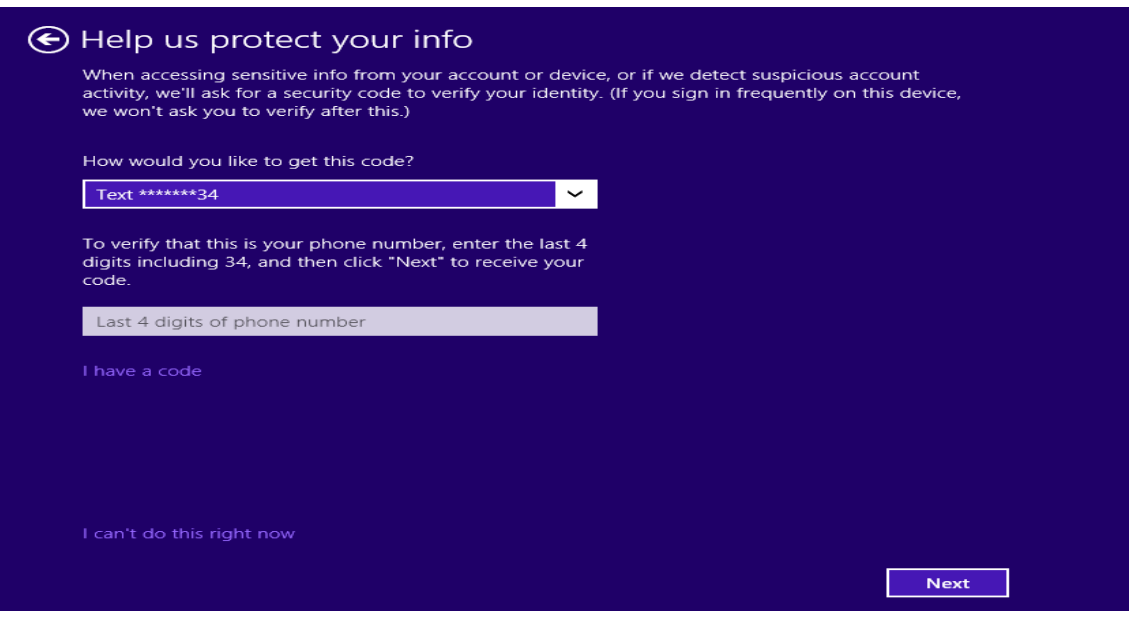

ნახ**.7. 23** მითითებული მონაცემების ვერიფიკაციის პროცესი

შემდეგ ეტაპზე გამოვა Help us protect your info ფანჯარა. იმ შემთხვევაში თუ თქვენ Microsoftის სააღრიცხვო ჩანაწერში მითითებული გაქვთ ტელეფონის ნომერი, მაშინ შესავსებ ველში (ნახ. 7.23) ჩაწერეთ მობილური ტელეფონის ბოლო 4 ციფრი, რათა დაადასტუროთ რომ მოცემული ნომერი ნამდვილად თქვენ გეკუთვნით. დააჭირეთ Next ღილაკს. რის შემდეგაც მოგივათ მოკლეტექსტური შეტყობინება, სადაც ეწერება დასტურის კოდი, რომელიც უნდა ჩაწეროთ შესაბამის ველში. თუ ტელეფონის ნომერი არ გაქვთ მითითებული, How would you like to get this code? ჩამოშლად ველში (ნახ. 7.23) აირჩიეთ ელექტრონული ფოსტით აქტივაცია (მაგალითად. Email sh.s…@......li) და დააწექით Next ღილაკს, ამ შემთხვევაში დასტურის კოდი მოგივათ თქვენს ელექტრონულ ფოსტაზე, რომელსაც ჩაწერთ შესაბამის ველში.

იმ შემთხვევაში თუ ერთ ოპერაციულ სისტემაში უკვე გააქტიურებული გაქვთ Microsoft-ის სააღრიცხვო ჩანაწერი და ცდილობთ სხვა კომპიუტერზეც იგივე ჩანაწერით რეგისტრაციას, მაშინ გამოგივათ ასეთი ფანჯარა (ნახ. 76):

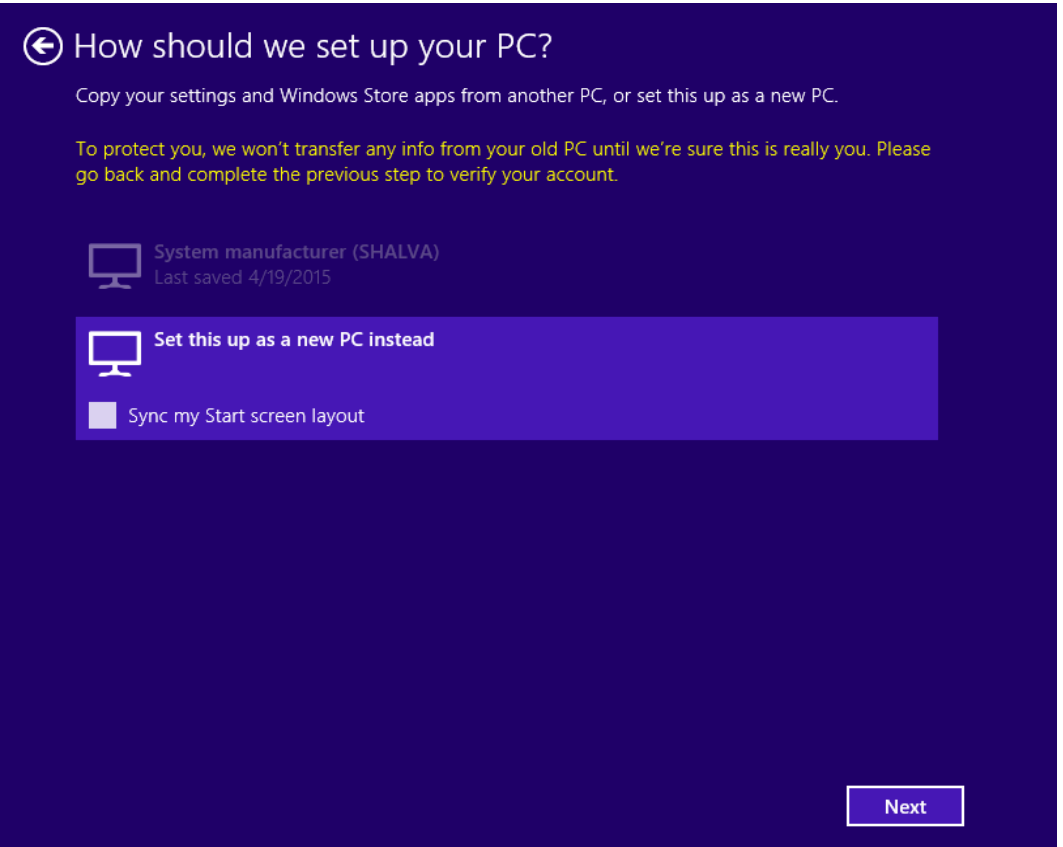

ნახ**.7. 24** ერთი და იგივე სააღრიცხვო ჩანაწერის გამოყენება ორ სხვადასხვა ოპ. სისტემაზე

მოცემულ ფანჯარაში უბრალოდ დააწექით Next ღილაკს. რამდენიმე წამის ან წუთის განმავლობაში შესრულდება სისტემის დამამთავრებელი პარამეტრები, რის შემდეგაც ეკრანზე გამოჩნდება სასტარტო მენიუ (ნახ. 77):

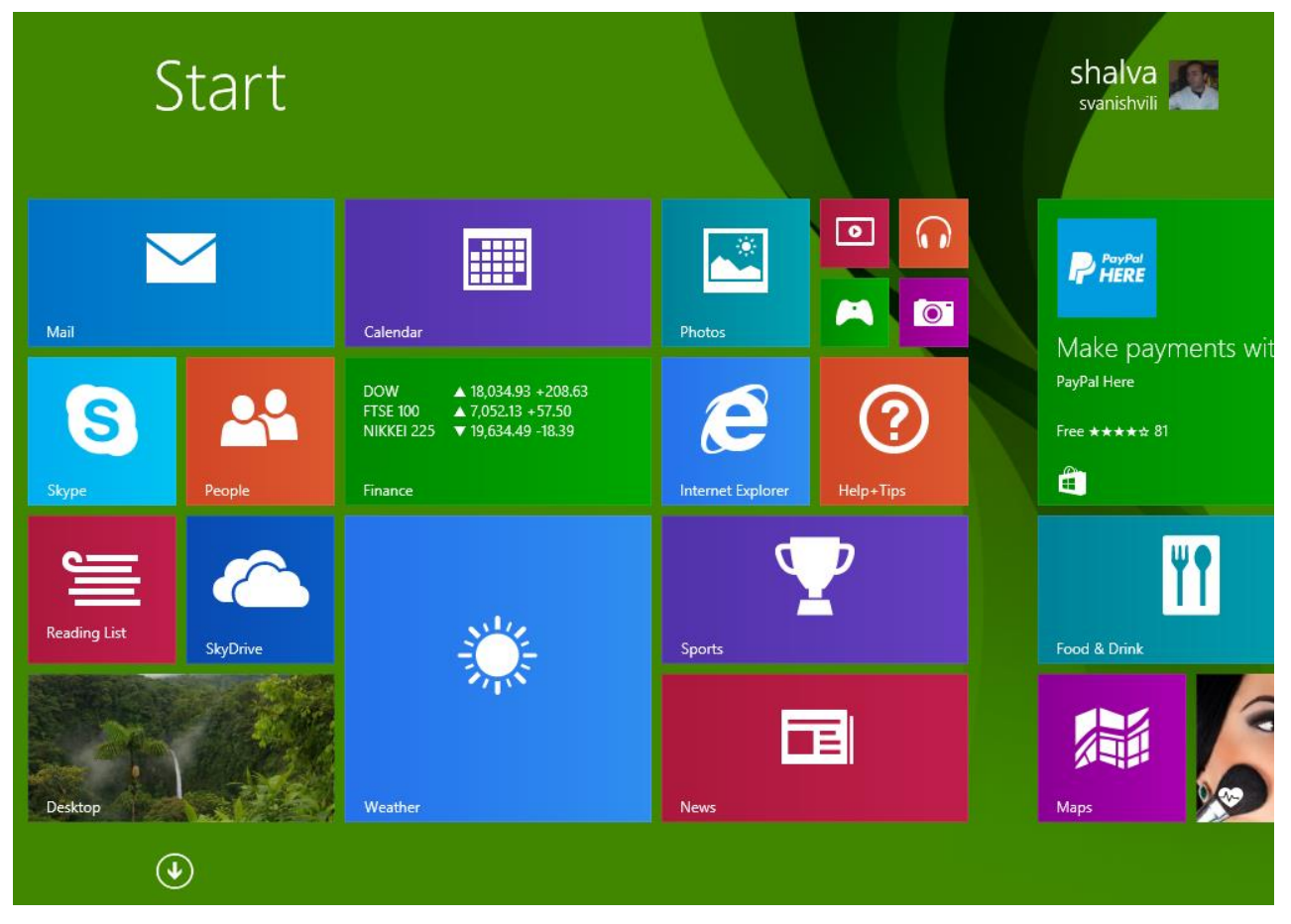

ნახ**.7. 25** სასტარტო მენიუ

ოპერაციული სისტემა **Windows 8.1** დაინსტალირებულია თქვენს კომპიუტერზე და მზადაა გამოსაყენებლად.

პრაქტიკული დავალება:

### ოპერაციული სისტემა **Windows 8.1-**ის ინსტალაცია

1) შეამოწმეთ აკმაყოფილებს თუ არა კომპიუტერის მონაცემები Windows 8.1-ის რეკომენდებულ მოთხოვნებს;

2) მოამზადეთ ოპერაციული სისტემის საინსტალაციო დისკი ან სპეციალურად გამზადებული ფლეშ მეხსიერება;

3) შეცვალეთ Bios-ში ჩამტვირთავის პრიორიტეტი და I ადგილზე დააყენეთ CD/DVD დისკწამყვანი, ხოლო მეორე ჩამტვირთავად მყარი დისკი;

4) დააინსტალირეთ ოპერაციული სისტემა Windows 8.1 ქვემოთ მოცემული მოთხოვნების შესაბამისად:

- ოპერაციული სისტემის ენა ინგლისური;
- თარიღის, ფულადი და წერის რეჟიმები ქართული;

 შექმენით მყარი დისკის ოთხი დანაყოფი ზომებით: I დანაყოფი (System Reserved ჩამტვირთავი ფაილებისთვის) – 350MB, II დანაყოფი (ოპერაციული სისტემისთვის) – 100GB; III დანაყოფი - 200 GB (საინსტალაციო პაკეტებისა და თამაშებისთვის), IV დანაყოფი - 200 GB (საჭირო დოკუმენტებისთვის);

- დააფორმატეთ ბოლო სამი ლოგიკური დისკი;
- სისტემა დააყენეთ II, 100 გიგაბაიტიან დანაყოფზე;
- აირჩიეთ საწყისი ეკრანის სასურველი ფერი და კომპიუტერს დაარქვით თქვენი სახელი;
- გამოიყენეთ ოპერაციული სისტემის რეკომენდებული პარამეტრები;
- შექმენით Windows Live და ლოკალური სააღრიცხვო ჩანაწერები
- პაროლი დაადეთ 123456, ხოლო პაროლის შემხსენებელი იყოს One-Six;

# ტესტის ნიმუში

- 1) ჩამოთვლილთაგან რომელია ოპერაციული სისტემები?
- a) MS Access და MS Word
- b) Internet Explorer და Google Chrome
- c) Winrar და Winzip

d) Windows 7 და Windows 8.1

# 2) ოპერაციული სისტემის ფუნქციას არ წარმოადგენს:

- a) აპარატურულ და პროგრამულ საშუალებებს შორის ინტერფეისის უზრუნველყოფა მომხმარებლის გარეშე
- b) მომხმარებელსა და პროგრამულ-აპარატურულ საშუალებებს შორის ინტერფეისის უზრუნველყოფა
- c) BIOS-დან საწყისი ჩატვირთვის ბრძანების გაშვება
- d) სხვადასხვა სახის პროგრამულ უზრუნველყოფებს შორის ინტერფეისის უზრუნველყოფა
- 3) ოპერატიული მეხსიერების რა რეკომენდებული მოცულობაა საჭირო, 64 ბიტიანი

# Windows 8.1-ის დასაყენებლად:

- a) 512 მბ
- b) 1 გბ
- c) 128 მბ

# d) 2 გბ

### 4) ჩამოთვლილთაგან რომელი ღილაკის საშუალებით შეგვიძლია BIOS-ში შესვლა (სტანდარტული ვარიანტი)?

a) F6

# b) DELETE

- c) F11
- d) INSERT

# 5) Windows 8.1-ის ინსტალაციის დროს, მყარი დისკის დაყოფისას რომელ მოქმედებას ვერ

# ჩავატარებთ ლოგიკურ დანაყოფზე:

- a) არსებული დისკის დაყოფა ლოგიკურ ნაწილებად
- b) მონიშნული დანაყოფის კოპირება და სხვა დანაყოფზე გადატანა
- c) მითითებული ლოგიკური დანაყოფის ფორმატირება
- d) მონიშნული დანაყოფის წაშლა
## მუშაობა მოწყობილობების დრაივერებთან

მოწყობილობის დრაივერი - ეს არის პროგრამული პაკეტი (როგორც წესი, EXE-ფაილი, რომელიც ინსტალირდება **INF**-ფაილის დახმარებით), რომლის საშუალებითაც ოპერაციული სისტემა ურთიერთქმედებს მოწყობილობებთან. იმისათვის რომ ახალმა მოწყობილობამ შეძლოს მუშაობა ოპერაციულ სისტემაში, საჭიროა შესაბამისი დრაივერის ინსტალაცია. თუ ის PnPმოწყობილობაა, დრაივერი დაყენდება ავტომატურად. თუ დრაივერის ავტომატური ინსტალაცია არ ხერხდება, მაშინ ხდება მისი ხელით დაყენება. მოწყობილობის დრაივერის დასაყენებლად, გასაახლებლად, აპარატურული პარამეტრების შესაცვლელად, ასევე პრობლემების მოსაძებნად და აღმოსაფხვრელად შექმნილია მოწყობილობათა მმართველი (Device Manager).

მოწყობილობათა მმართველში (Device Manager) შესაძლებელია შემდეგი მოქმედებების შესრულება:

- თითოეული მოწყობილობის დრაივერის მოძებნა და მათზე ინფორმაციის მიღება;
- შეგვიძლია გავიგოთ სწორად მუშაობს თუ არა მოწყობილობა და მისი დრაივერი;
- ჩავრთოთ, გამოვრთოთ ან წავშალოთ მოწყობილობა;

 განვიხილოთ მოწყობილობა ტიპის, კომპიუტერთან შეერთების გზის ან რესურსების გამოყენების მიხედვით;

- შევცვალოთ აპარატურის კონფიგურაციის პარამეტრები;
- მოწყობილობის განახლებული დრაივერის ინსტალაცია;
- დრაივერის ძველი ვერსიის დაბრუნება (Rollback Driver);
- მოწყობილობის დამატებითი პარამეტრებისა და თვისებების ცვლილება;
- დაფარული მოწყობილობების დათვალიერება.

როგორც წესი მოწყობილობათა მმართველში (Device Manager) სრულდება აპარატურის მდგომარეობის შემოწმება და კლიენტ კომპიუტერზე დრაივერის განახლება. უფრო მეტიც მოწყობილობათა მმართველი უზრუნველყოფს დიაგნოსტიკას, მოწყობილობის კონფლიქტების დაშვებას და რესურსების პარამეტრების ცვლილებას. თუმცა, სისტემაში რესურსები ნაწილდება ავტომატურად, მოწყობილობის დაყენების დროს, ამიტომ იშვიათია მათი შეცვლის მიზეზი.

**Windows** სისტემას მრავალ სხვა ტიპის მოწყობილობებთან უწევს ურთიერთობა:

 მიკროსქემები/ადაპტერები, რომლებიც ინტეგრირებულია დედაპლატაზე, ან სპეციალურ ბუდეებში თავსდება და სისტემური ბლოკის შიგნით ინახება. პორტატულ მოწყობილობებზე ეს

ბუდეები გამოტანილია უკანა ან გვერდით პანელზე. მიკროსქემების/ადაპტერების უმრავლესობას გარედან აქვს სხვადასხვა მოწყობილობის მისაერთებელი;

 $\bullet$  სხვადასხვა ტიპის დისკები: დისკეტა, CD, DVD, ZIP. ასეთი მოწყობილობები, როგორც წესი ორი კაბელით ერთდება: ერთი მიდის დედაპლატაზე, მეორე - სისტემური ბლოკის კვების ბლოკზე.

 გარე მოწყობილობები - პრინტერი, სკანერი, ციფრული კამერა და სხვა - უერთდება სისტემური ბლოკის უკანა პანელზე განთავსებულ პორტებს (პარალელური LPT და მიმდევრობითი - COM) ან USB პორტებს.

მოწყობილობის დრაივერის კორექტულად დაყენება ძალზე მნიშვნელოვანია. სწორედ დრაივერი განსაზღვრავს, თუ რამდენად სრულად შეუძლია სისტემას გამოიყენოს მოწყობილობის შესაძლებლობები. როგორც წესი, Windows 8.1 ავტომატურად განსაზღვრავს მიერთებული მოწყობილობების ტიპს და შესაბამის დრაივერს უყენებს მას. ასეთ შემთხვევაში, როგორც წესი, მოწყობილობამ ნორმალურად უნდა იმუშაოს.

ზოგიერთ შემთხვევაში შესაძლოა საჭირო იყოს დისკის გამოყენება, რომელიც მოწყობილობას თან ახლავს და რომელზეც დრაივერია ჩაწერილი.

## მოწყობილობათა მმართველის გაშვება

იმისათვის რომ გავხსნათ მოწყობილობათა მმართველი კომპიუტერზე, საჭიროა შევიდეთ ნებისმიერ სააღრიცხვო ჩანაწერში. სტანდარტულად, მოწყობილობის შეცვლა, დრაივერის დაყენება, წაშლა ან უკან დაბრუნება შეუძლიათ მხოლოდ ადმინისტრატორებს.

არსებობს მოწყობილობათა მმართველის (Device Manager) გახსნის რამდენიმე ხერხი:

**-** მართვის პანელის ფანჯარაში დააჭირეთ Hardware And Sound. Devices and Printers განყოფილებაში აირჩიეთ Device manager.

■ სასტარტო მენიუში დააჭირეთ მარჯვენა ღილაკი **Computer**-ს და კონტექსტურ მენიუში აირჩიეთ ბრძანება Manage (მართვა). გამოსული Computer Management ფანჯარის მარცხენა მხარეს აირჩიეთ Device Manager მიმართვა.

■ გახსენით ბრძანებათა ველი (**Command Prompt**) ადმინისტრატორის უფლებით და შეასრულეთ ბრძანება **mmc devmgmt.msc**. გაითვალისწინეთ რომ თუ ბრძანებათა ველი გახსნილია ადმინისტრატორის უფლების გარეშე, მოწყობილობათა მმართველი გაშვებული იქნება "მხოლოდ დათვალიერების" რეჟიმში.

254

შესაძლებელია მოწყობილობათა მმართველის გაშვება დაშორებულ კომპიუტერზე. გახსენით კომპიუტერის მართვის (Computer Management) კონსოლი და Action მენიუში აირჩიეთ ბრძანება Connect To Another Computer (სხვა კომპიუტერთან დაკავშირება). შეიყვანეთ დაშორებული კომპიუტერის სახელი ან მოძებნეთ ის Browse ღილაკის გამოყენებით. დააჭირეთ OK ღილაკს. ახლა უკვე შესაძლებელია დაშორებული კომპიუტერის მოწყობილობათა მმართველში მოწყობილობების და მათი პარამეტრების დათვალიერება, მაგრამ არ გვაქვს ყველაფრის უფლება, მაგალითად: არ შეგვიძლია პარამეტრების ცვლილება, დრაივერების დაყენება, წაშლა ან ძველი ვერსიის დაბრუნება.

რომელი მეთოდითაც არ უნდა გავხსნათ მოწყობილობათა მმართველი, შედეგი ერთი და იგივეა (ნახ. 7.26):

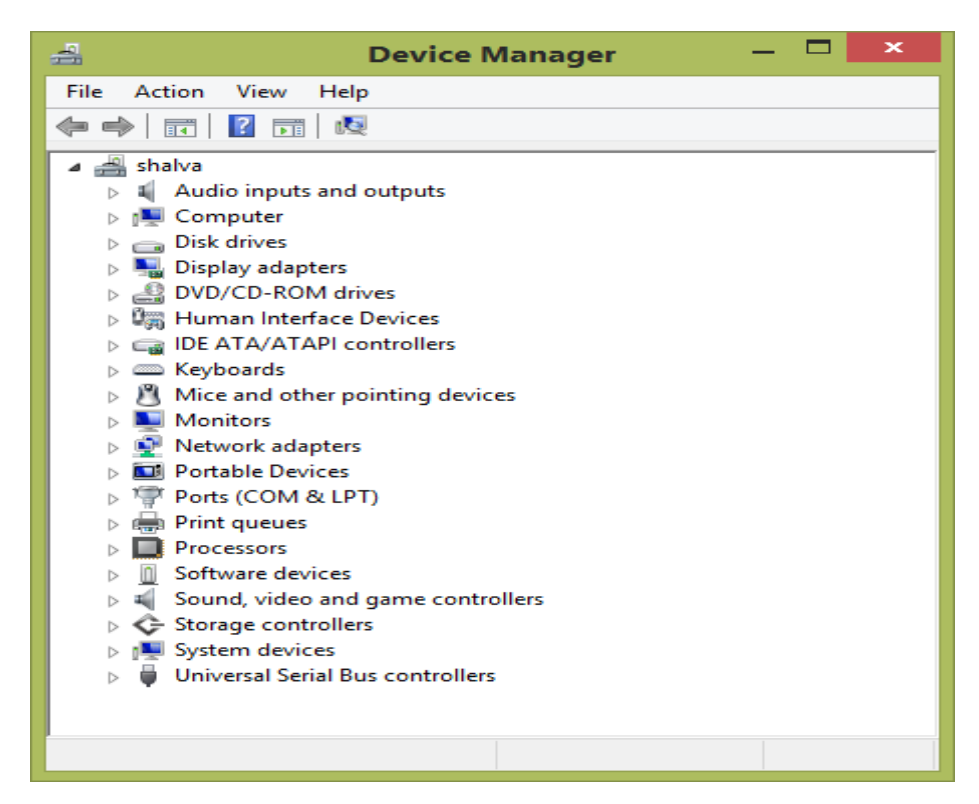

ნახ**.7. 26** მოწყობილობათა მმართველი

საჭირო ტიპის მოწყობილობათა სანახავად დავაწვეთ შესაბამისი პუნქტის წინ გამოსახულ პატარა სამკუთხედზე. შეფერხებით მომუშავე მოწყობილობას ყვითელი ძახილის ნიშანი აქვს გამოსახული, ხოლო გამორთულ ან არასწორად დაყენებულ მოწყობილობას - წითელი ჯვარი. თუ დრაივერი საერთოდ არაა ინსტალირებული მაშინ ჩამონათვალში კითხვის ნიშნით აღინიშნება.

კონკრეტული მოწყობილობის კონტექსტური მენიუ საკუთარ ბრძანებებს შეიცავს, თუმცა მათი დიდი ნაწილისათვის სტანდარტულია შემდეგი ბრძანებები (ნახ. 79):

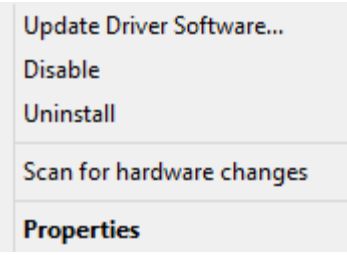

ნახ**.7. 27** კონკრეტული მოწყობილობის კონტექსტური მენიუ

- Update Driver Software… დრაივერის განახლება;
- Disable/Enable მოწყობილობის ჩართვა/გამორთვა;
- Unistall მოწყობილობის ამოღება სისტემიდან მის დრაივერთან ერთად;
- Scan for hardware changes მოწყობილობის კონფიგურაციის განახლება;
- Properties მოწყობილობის პარამეტრების დიალოგური ფანჯარა;

დრაივერის შესახებ ინფორმაციის გასაგებად:

1. გამოვიძახოთ Properties დიალოგური ფანჯარა და გავააქტიუროთ მასში Driver

ჩანართი

2. Drivers Details ღილაკზე დაწკაპუნებით გამოვიძახოთ Driver File Details ფანჯარა

(ნახ. 7.28), სადაც შეიძლება დრაივერის მწარმოებლისა და ვერსიის შესახებ ინფორმაციის მიღება.

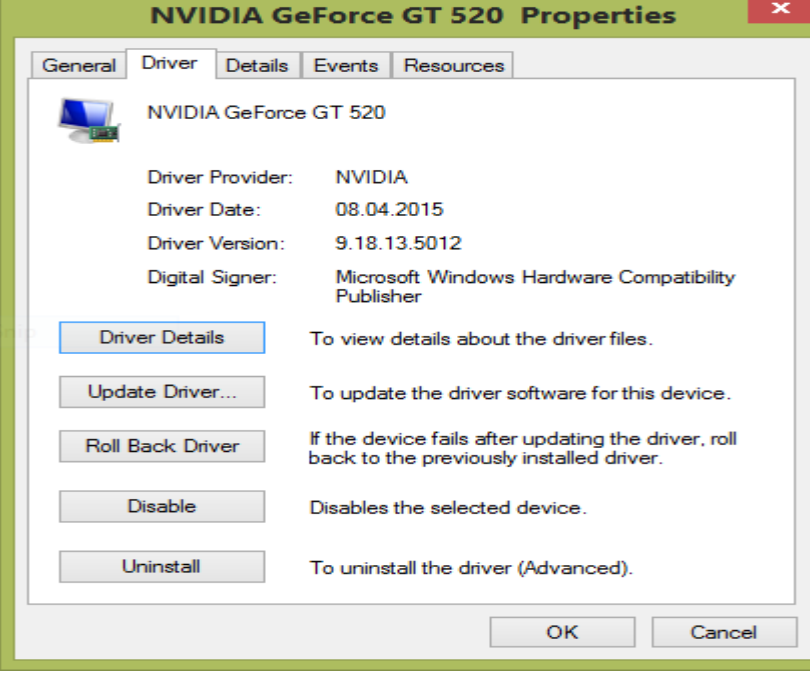

ნახ**.7. 28** ვიდეო ადაპტერის დრაივერის პარამეტრები

# დრაივერის განახლება

მოწყობილობის ნორმალური ფუნქციონირებისათვის მნიშვნელოვანია დრაივერის დროული განახლება. ამავე ფანჯარაში Update Driver Software ღილაკზე დაწკაპუნებით (ან თავად დრაივერის დასახელების კონტექსტური მენიუდან) ამუშავდება დრაივერის განახლების პროგრამა-ოსტატი:

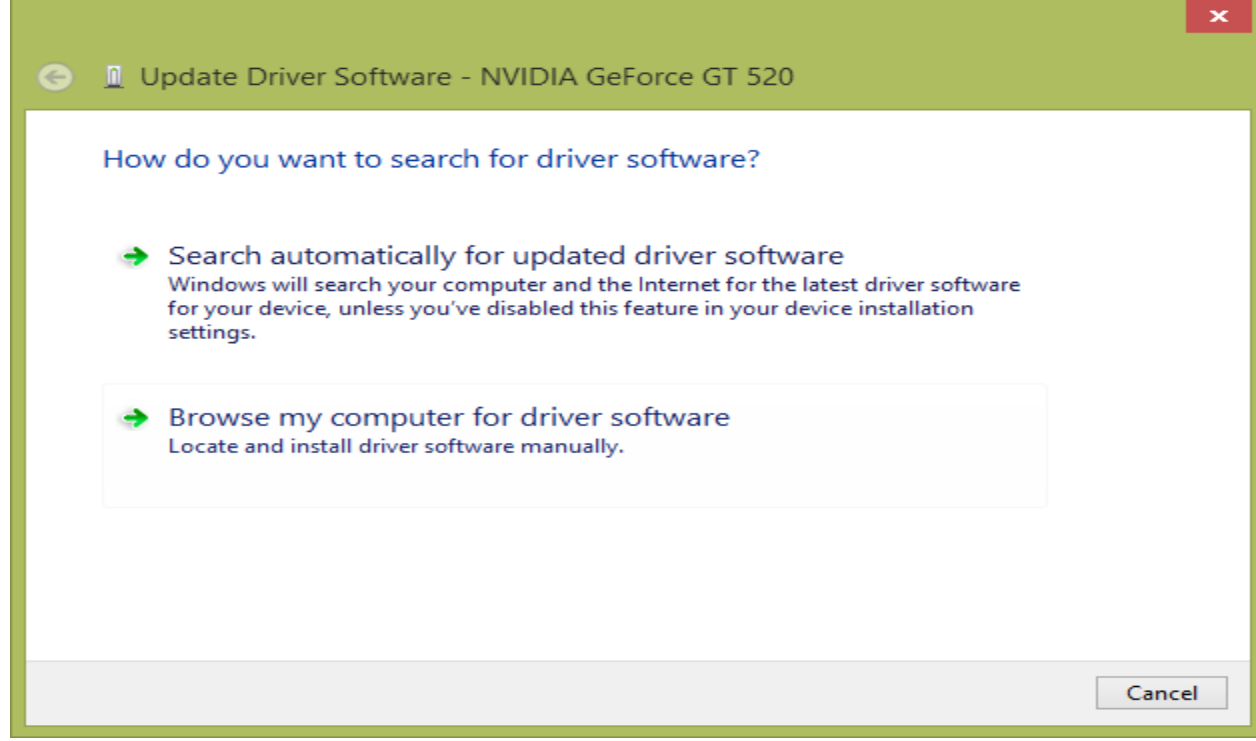

ნახ**.7. 29** ვიდეო ადაპტერის დრაივერის განახლება

პროგრამა-ოსტატს დრაივერის დაყენების ორი ვარიანტი გააჩნია (ნახ. 7.29):

 Search automatically for updated driver software - უტილიტა ავტომატურად მოძებნის ლოკალურ კომპიუტერსა და ინტერნეტში დრაივერის ბოლო ვერსიას და დააინსტალირებს;

**Browse my computer for driver software** - მომხმარებელმა თავად უნდა მიუთითოს დრაივერის ფაილი.

იმ შემთხვევაში თუ განახლებულმა დრაივერმა არ გაამართლა, შესაძლებელია მისი გაუქმება და წინა ვერსიაზე დაბრუნება. ამისათვის Properties დიალოგური ფანჯრის Driver ჩანართში უნდა დავაჭიროთ Roll Back Driver ღილაკზე.

მოწყობილობის (მასთან ერთად დრაივერის) მოქმედების შესაჩერებლად გამოიყენება ამ ფანჯრის Disable ღილაკი (ნახ. 7.28), ხოლო გაუქმებული მოწყობილობის დრაივერის წასაშლელად - Unistall ღილაკი.

# გამოყენებითი პროგრამული უზრუნველყოფის ინსტალაცია საოფისე პროგრამების ინსტალაციის მაგალითზე

გამოყენებითი პროგრამები კონკრეტული დარგის ამოცანების გადაწყვეტის საშუალებას იძლევა, მათგან საზოგადო დანიშნულების პროგრამების ჯგუფს შეიძლება მივაკუთვნოთ საოფისე პროგრამები, რომელთა პაკეტში შემავალი პროგრამებიც ხშირად გამოყენებული ფაილების(ტექსტური დოკუმენტი, ელ. ცხრილი, პრეზენტაცია...) შექმნის საშუალებას გვაძლევს.

საოოფისე პროგრამების ჯგუფიდან ერთ-ერთ მძლავრ და თანამედროვე პაკეტს წარმოადგენს Microsoft Office 2013.

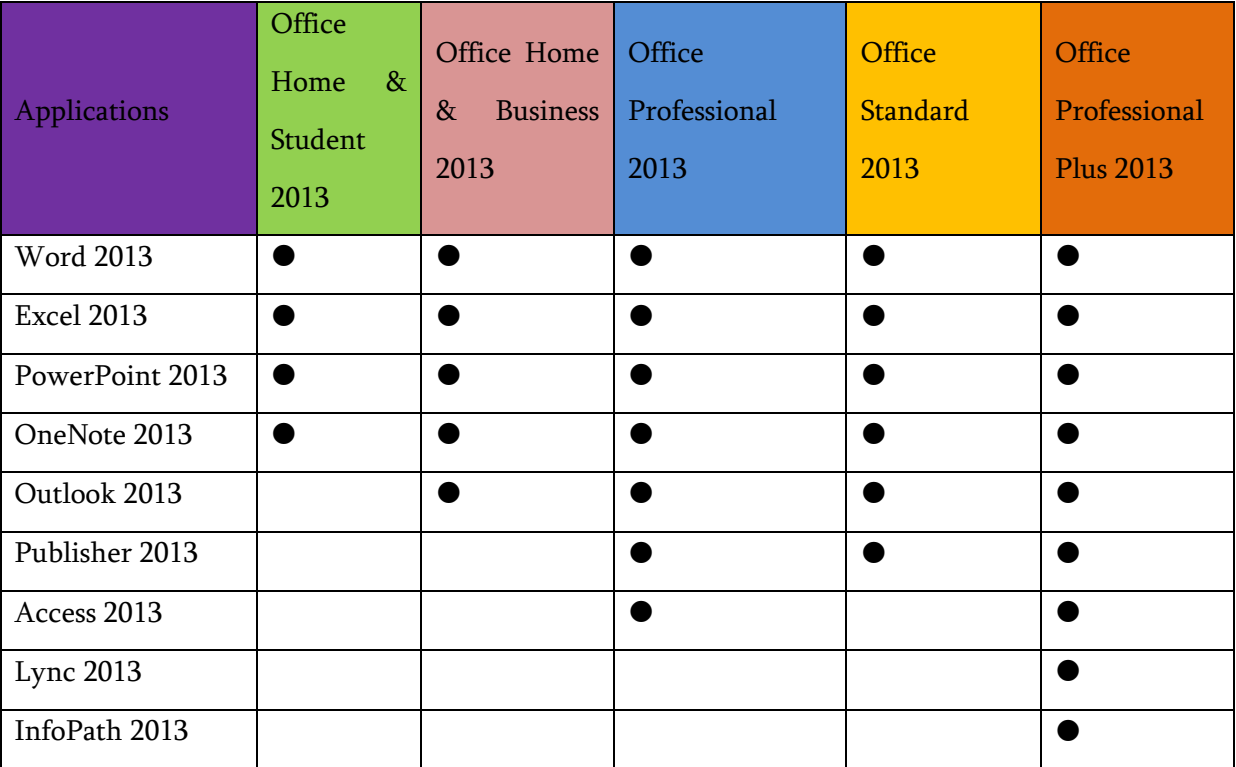

## Microsoft Office 2013-ის ვერსიები

# სისტემური მოთხოვნები Office 2013-ის დასაყენებლად

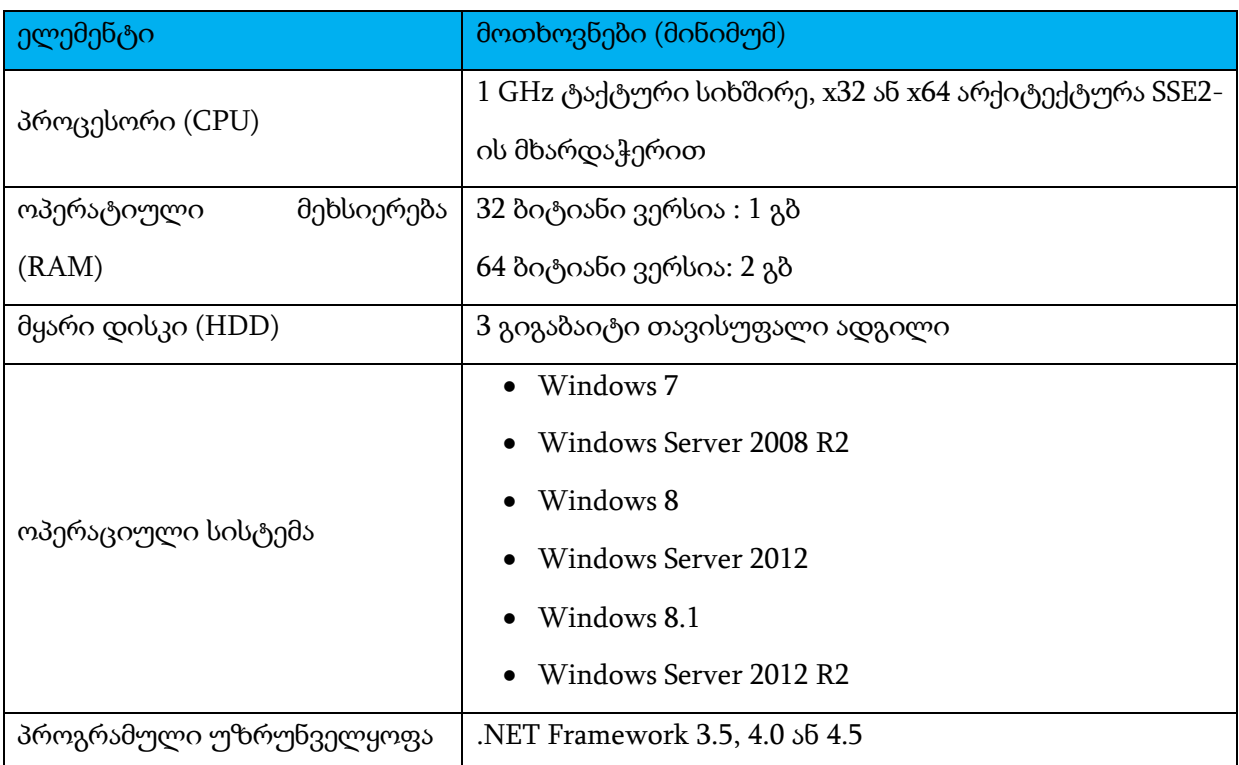

# Office 2013-ის ინსტალაცია

- 1) გახსენით ინტერნეტიდან გადმოწერილი საინსტალაციო პაკეტის ZIP არქივი და მოახდინეთ მისი ამოარქივება ნებისმიერ ფოლდერში, მაგალითად სამუშაო მაგიდაზე. ამოარქივებული ფოლდერიდან ვუშვებთ Setup ფაილს ადმინისტრატორის უფლებით (დააწექით გამშვებს მაუსის მარჯვენა ღილაკით და აირჩიეთ ბრძანება Run as Administrator). რამდენიმე წამის შემდეგ გამოვა ფანჯარა (ნახ. 7.30):
- 2) Microsoft გვთავაზობს სალიცენზიო შეთანხმების წაკითხვას Microsoft Office 2013-ის გამოსაყენებლად. აუცილებელია დავაყენოთ ალამი I accept the terms of this agreement (ვეთანხმები სალიცენზიო შეთანხმების პირობებს) პუნქტზე.

3) შემდეგ ეტაპზე უნდა ავირჩიოთ ინსტალაციის სასურველი ტიპი (ნახ. 83). შემოთავაზებულია ორი ვარიანტი: ა) Install Now ღილაკზე დაჭერით დაინსტალირდება ყველა საოფისე პროგრამა, რომელიც მოცემულ პაკეტს მოყვება, ასევე ავტომატურად იქნება შერჩეული ინსტალაციის ადგილი; ბ) Customize ღილაკზე დაჭერის შემდეგ შეგვიძლია ავირჩიოთ ის პროგრამები რომლებიც გვჭირდება, ხოლო დანარჩენი გამოვტოვოთ.

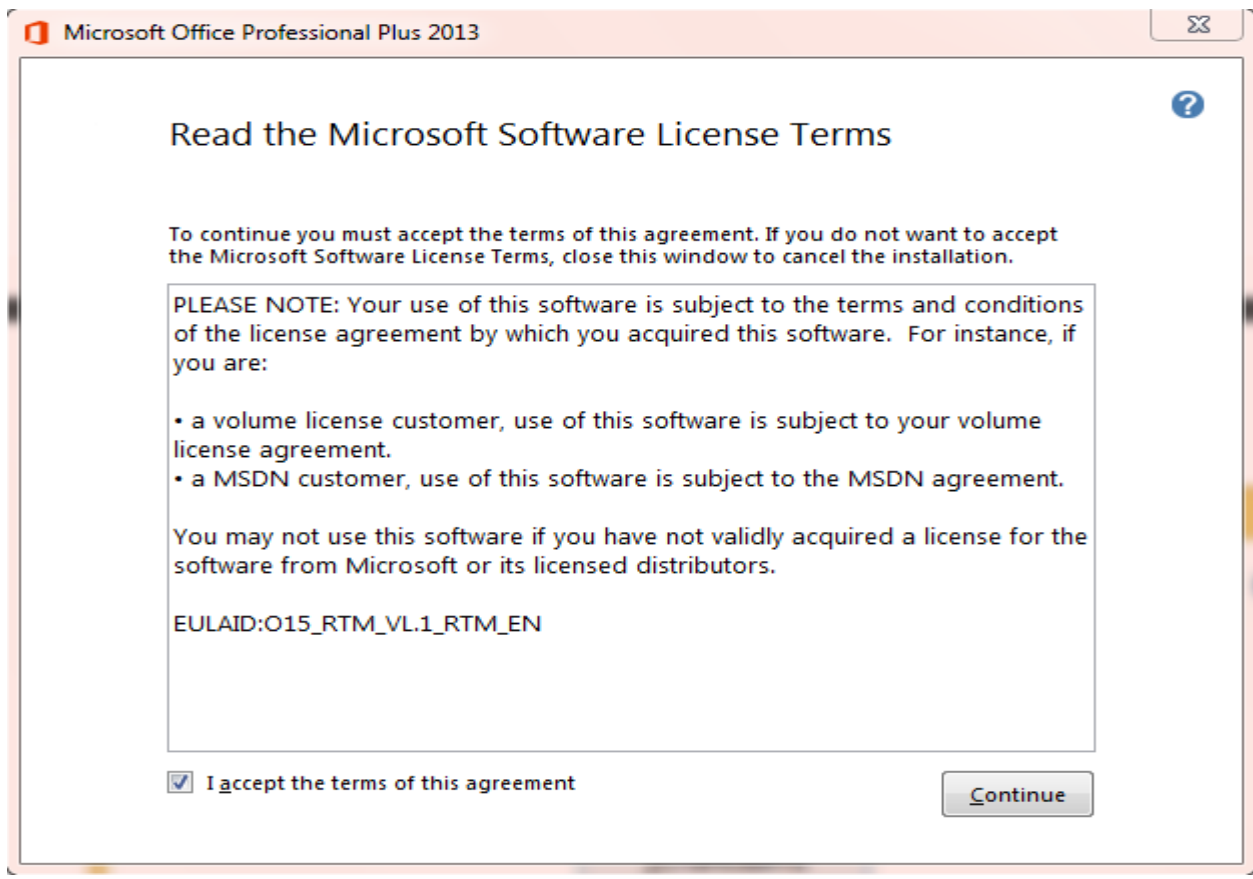

ნახ**.7. 30** სალიცენზიო შეთანხმების ფანჯარა

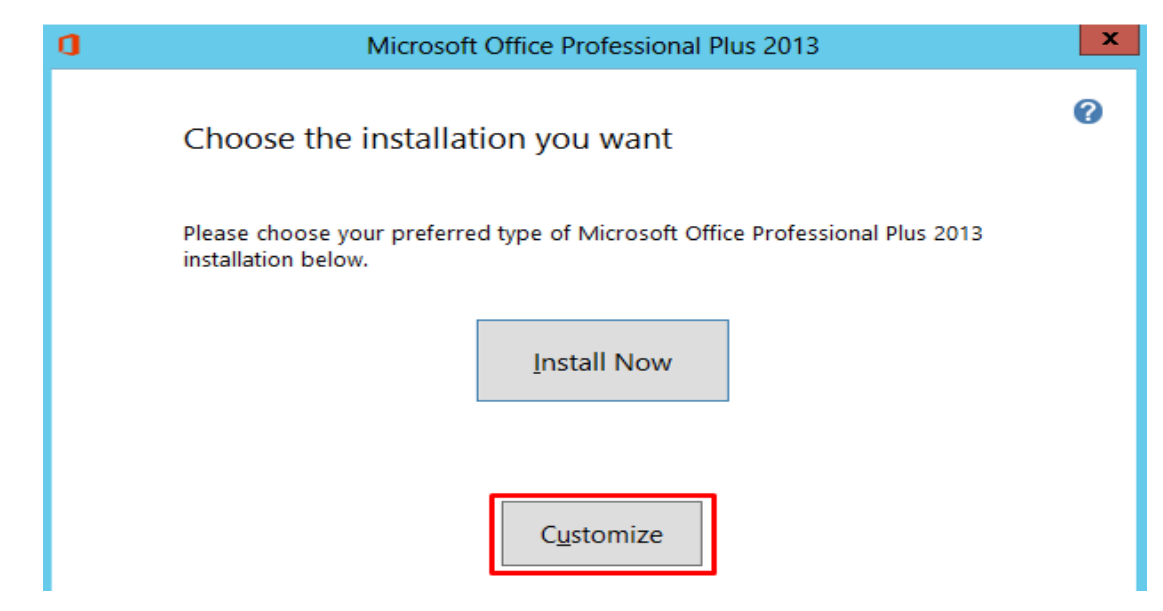

ნახ**.7. 31**ინსტალაციის ტიპის არჩევა

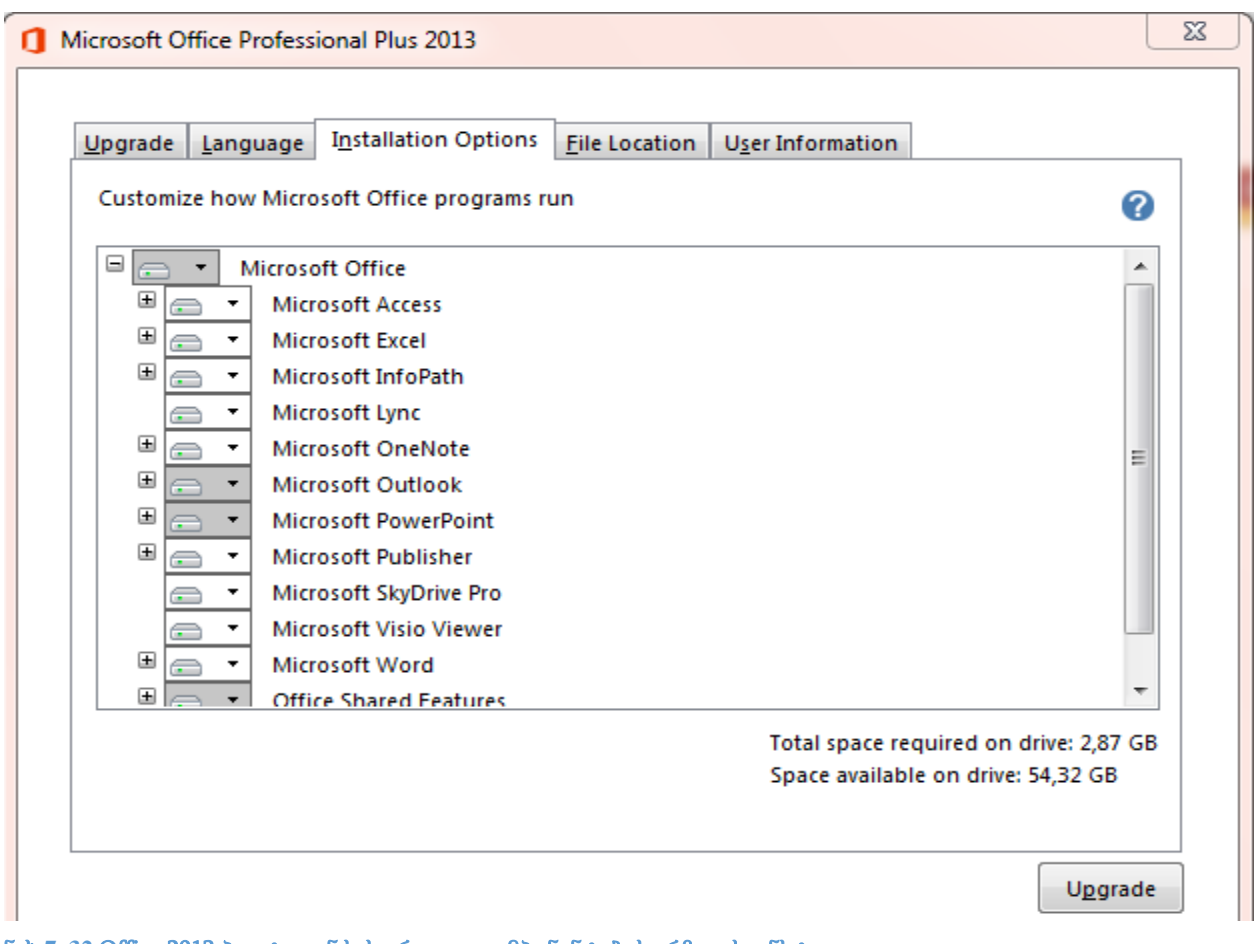

ნახ**.7. 32** Office 2013 პაკეტიდან სასურველი კომპონენტების არჩევა საინსტალაციოდ

- 4) მომდევნო ეტაპზე უნდა ავირჩიოთ Microsoft Office-ის კომპონენტები, რომელთა გამოყენებასაც ვაპირებთ მომავალში. თუ არ ხართ დარწმუნებული რომელიმე კომპონენტის გათიშვაში, დატოვეთ ყველაფერი უცვლელად, ხოლო თუ ზუსტად იცით, რომ რომელიმე კომპონენტი არ დაგჭირდებათ, უბრალოდ ჩამოშალეთ შესაბამისი ველი და აირჩიეთ ბრძანება Not Available. ამავე ფანჯრის File Location ჩანართში მითითებულია საოფისე პროგრამების ინსტალაციის ადგილი, რომლის შეცვლაც შეგიძლიათ სურვილის შემთხვევაში (რეკომენდებულია დატოვოთ შემოთავაზებული). User Information (მომხმარებლის შესახებ ინფორმაცია) ჩანართის შესავსები ველები დატოვეთ უცვლელად. მოცემული პარამეტრების მომართვის შემდეგ დააწექით Install ღილაკს. დაიწყება Office 2013-ის ინსტალაციის პროცესი. უბრალოდ დაელოდეთ მის დასრულებას.
- 5) ინსტალაციის დასრულების შემდეგ გამოვა ფანჯარა (ნახ. 7.33), სადაც ვირჩევთ Close ღილაკს.

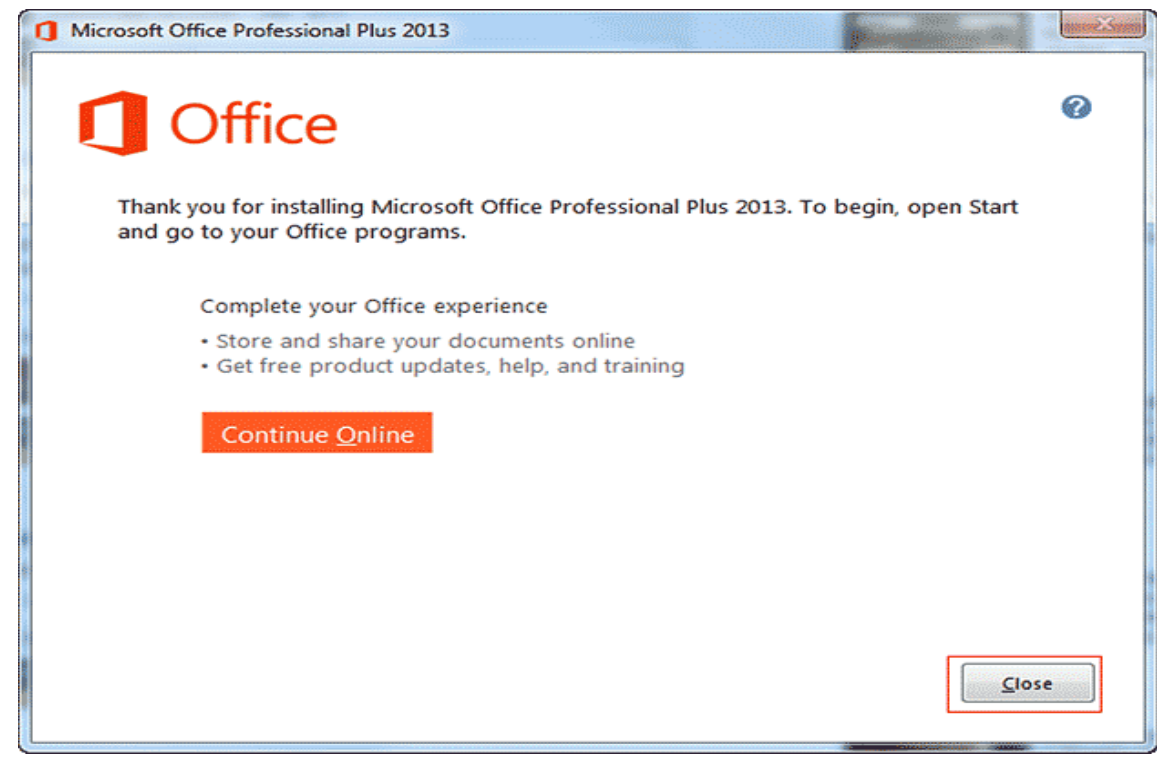

ნახ**.7. 33** ინსტალაციის დამამთავრებელი ფანჯარა

# პრაქტიკული სავარჯიშო

სტუდენტს მიეცა პრაქტიკული დავალება -

- მოახდინოს კომპიუტერთან მოწყობილობის დაკავშირება და მისი გამართვა.
- მოახდინოს მითითებული პროგრამული უზრუნველყოფის ინსტალაცია და ოპტიმიზაცია.

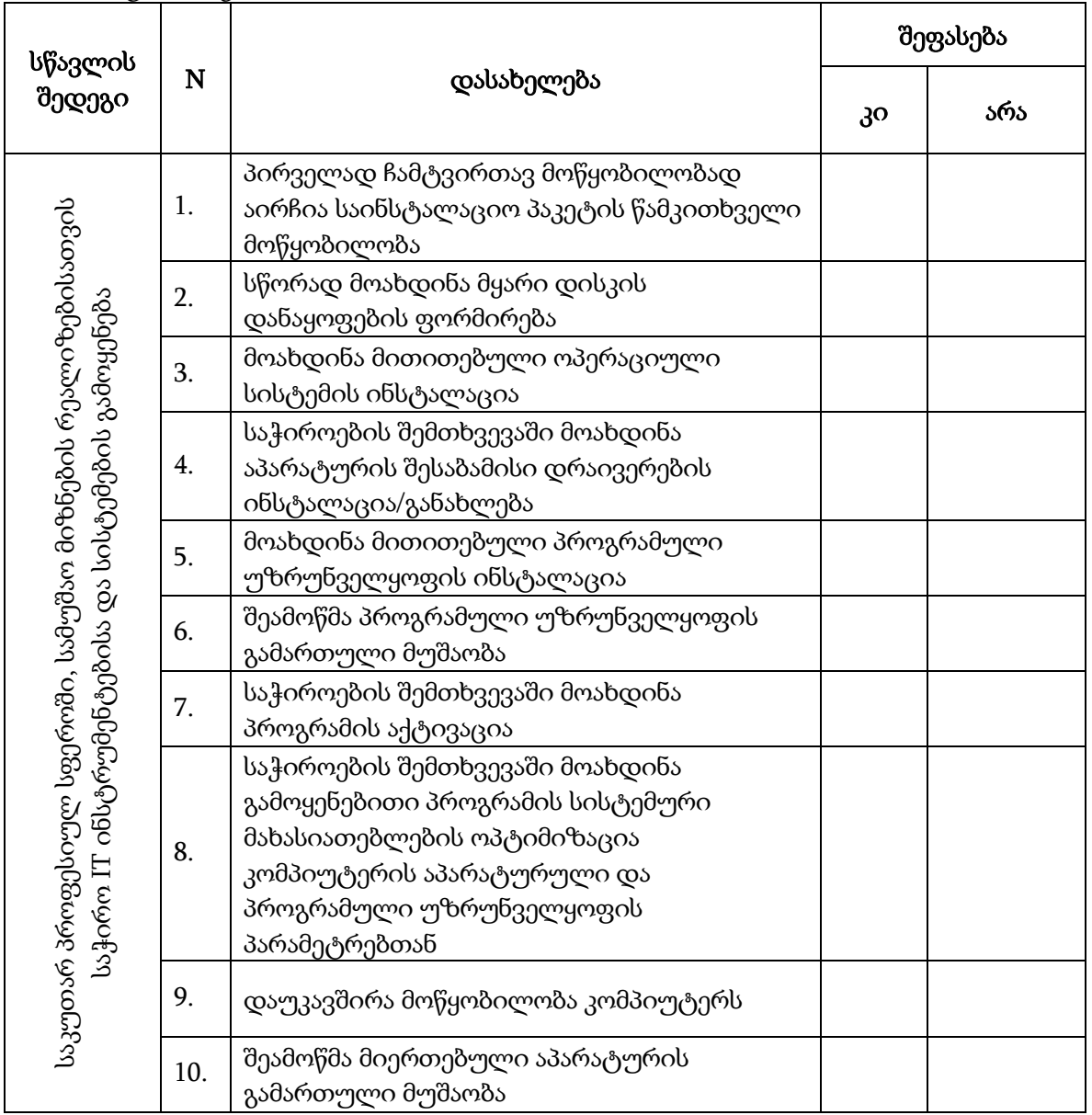

# 8. Web ტექნოლოგიების გამოყენება

მოცემულ თავში ჩვენ გავეცნობით Web ტექნოლოგიების გამოყენების უპირატესობებს, შევისწავლით ონლაინ საცავების გამოყენებისა და ბლოგის შექმნაწარმოების თავისებურებებს.

Web ტექნოლოგიების უპირატესობებით სარგებლობა უთუოდ წაადგება ნებისმიერი პროფესიის ადამიანს როგორც სწავლების, ასევე უშუალოდ პროფესიული საქმიანობის პროცესში.

მოცემული ტექნოლოგიების ხელმისაწვდომობა, მეტადრე ეფექტურს ხდის საკუთარი პერსონის, პროფესიული საქმიანობისა და მიზნების გაცნობის ხელმისაწვდომობას.

## Web 2.0 ტექნოლოგიები

Web 2.0 – ინტერნეტის განვითარების თანამედროვე ეტაპის სახელწოდებაა. ტერმინი არ წარმოადგენს რომელიმე კონკრეტული ინტერნეტ ტექნოლოგიის ან სერვისის სახელს.

Web 2.0–ს პრინციპებით შექმნილი ინტერნეტგვერდები რადიკალურად განსხვავდება ტრადიციული მედიისგან: მომხმარებელი თავად აყალიბებს დღის განრიგს, ასევე თავად ირჩევს რას და როდის უყუროს.

Web 2.0–ს ტიპის საიტების მთავარ სიმდიდრეს თავად მომხმარებლები წარმოადგენენ. ისინი ხდიან მას საინტერესოს და მრავალფეროვანს. მომხმარებლების გარეშე ეს საიტები დაკარგავენ ყოველგვარ ღირებულებას და უსარგებლონი გახდებიან.

Web 2.0 ტექნოლოგიები მნიშვნელოვნად ზრდიან ჩვენს შესაძლებლობებს მოვიძიოთ და გამოვიყენოთ საინტერესო ინფორმაცია. ამ ტექნოლოგიების მთავარი მახასიათებელია მათი ღიაობა: ღია სტანდარტები, ღია პროგრამული უზრუნველყოფა და ღია კონტენტი.

264

Web 2.0 ტექნოლოგიები ხელს უწყობენ კრეატულობის ზრდას. ინტერნეტ მომხმარებელს აქვს შესაძლებლობა შექმნას მულტიმედიური პროდუქტები, გამოაქვეყნოს ინტერნეტში და მიიღოს შეფასება სხვადასხვა ადამიანებისაგან.

Web 2.0 ტექნოლოგიები ხელს უწყობენ დისკუსიის და კრიტიკული აზროვნების უნარის განვითარებას. ურთიერთობა რეალურ აუდიტორიასთან მოითხოვს მათგან გაცილებით მეტ პასუხისმგებლობას.

ყველაზე ცნობილი პლატფორმები, სადაც მომხმარებელს თავად შეუძლია კონტენტის განთავსება არის: facebook, Wikipedia, YouTube, Fliker, Blogger, WordPress და ა.შ.

## ანგარიშის შექმნა Online საცავში

Google Drive წარმოადგენს ონლაინ საცავს, სადაც შესაძლებლობა გაქვთ შექმნათ ახალი დოკუმენტები, ატვირთოთ და შეინახოთ თქვენი ფაილები, შექმნათ საქაღალდეები, დააჯგუფოთ თქვენი დოკუმენტები.

Google Drive საშუალებას გაძლევთ უსაფრთხოდ შეინახოთ დოკუმენტები და გააზიაროთ, ინტერნეტ სივრცეში, მეგობრებთან, კოლეგებთან, ნებისმიერ ადამიანთან, რომელთაც აქვთ Google-ის ანგარიში. ის უზრუნველყოფს თქვენი დოკუმენტების ხელმისაწვდომობას ნებისმიერ დროს და ნებისმიერ ადგილას.

თუ თქვენ გაქვთ Google ანგარიში, შეგიძლიათ ავტომატურად ისარგებლოთ Google Driveით, ამისათვის გახსენით თქვენიფოსტა, დააწკაპუნეთ ზედა მარჯვენა კუთხეში APPs-ის შესაბამის ნახატზე, გაიხსნება მენიუ, საიდანაც შეგიძლიათ აირჩიოთ Drive (ნახ.8.1).

265

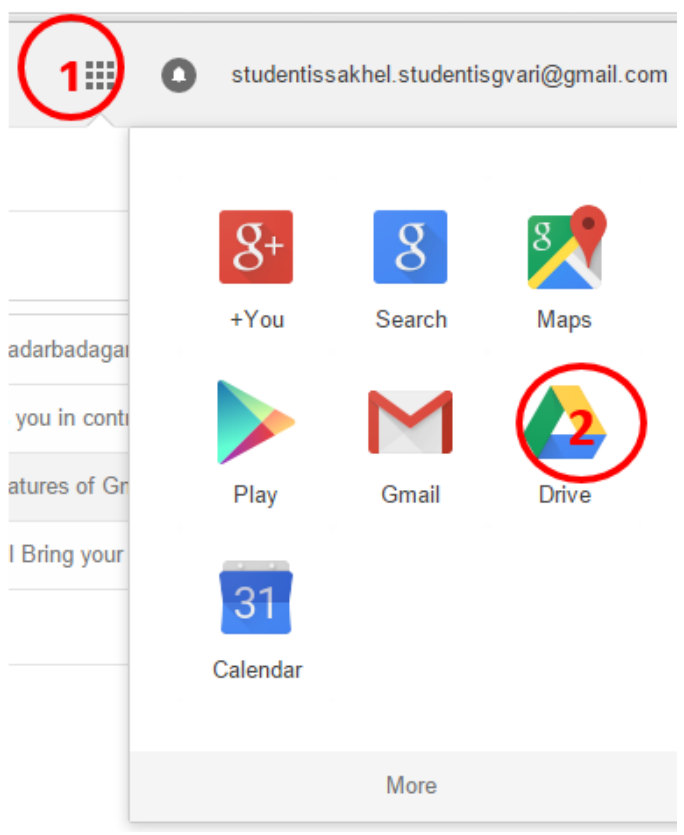

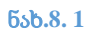

Google Drive-ით სარგებლობისათვის ასევე შეგიძლიათ მისამართის ზოლში ჩაწეროთ [https://drive.google.com](https://drive.google.com/).

## **Google Drive -** ში შეგიძლიათ**:**

- შექმნათ ფაილები ტექსტურ რედაქტორში (Google Docs)**;**
- $\checkmark$  შექმნათ ელექტრონული ცხრილის ფაილი (Google Sheets);
- $\checkmark$  შექმნათ ელექტრონული პრეზენტაცია (Google Slides);
- $\checkmark$  შექმნათ ელექტრონული ანკეტა (Google Forma);
- ატვირთოთ ფაილი Google Drive-ში;
- $\checkmark$  შექმნათ საქაღალდე

და ა.შ.

# Google Drive-ის ინტერფეისი

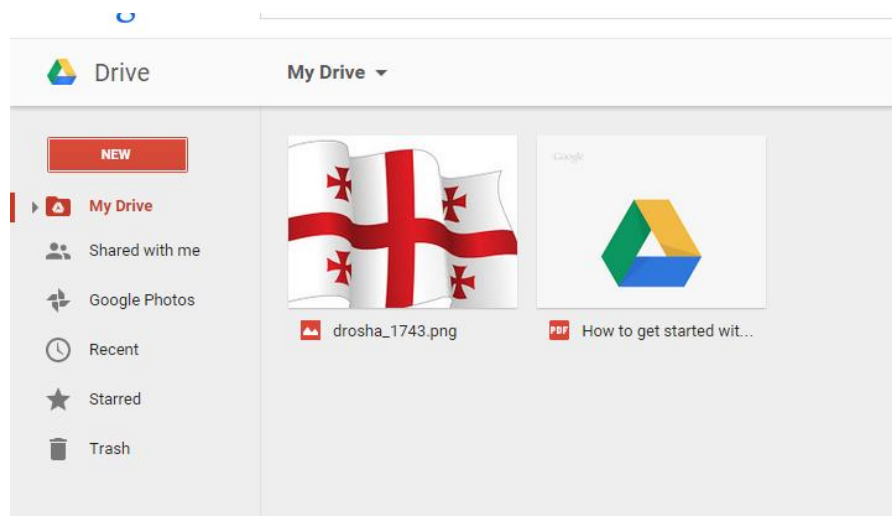

ნახ**.8. 2**

მარცხენა მხარეს მოცემულია ძირითადი მენიუ:

- $\checkmark$  New- ახალი დოკუმენტის/საქაღალდის შექმნა;
- My Drive- Google Drive-ში შენახული ყველა დოკუმენტის/საქაღალდის დათვალიერება;
- $\checkmark$  Dhared with me ჩვენთან, სხვა მომხმერებლების მიიერ გაზიარებული დოკუმენტების დათვალიერება;
- $\checkmark$  Recent ბოლო პერიოდში რედაქტირებული, გამოყენებული დოკუმენტები;
- $\checkmark$  Starred რჩეული დოკუმენტები;
- Trash ნაგვის ყუთი

დოკუმენტის/საქაღალდის მონიშვნისას მარჯვენა ზედა კუთხეში ჩნდება დამატებითი მენიუ (ნახ. 8.3):

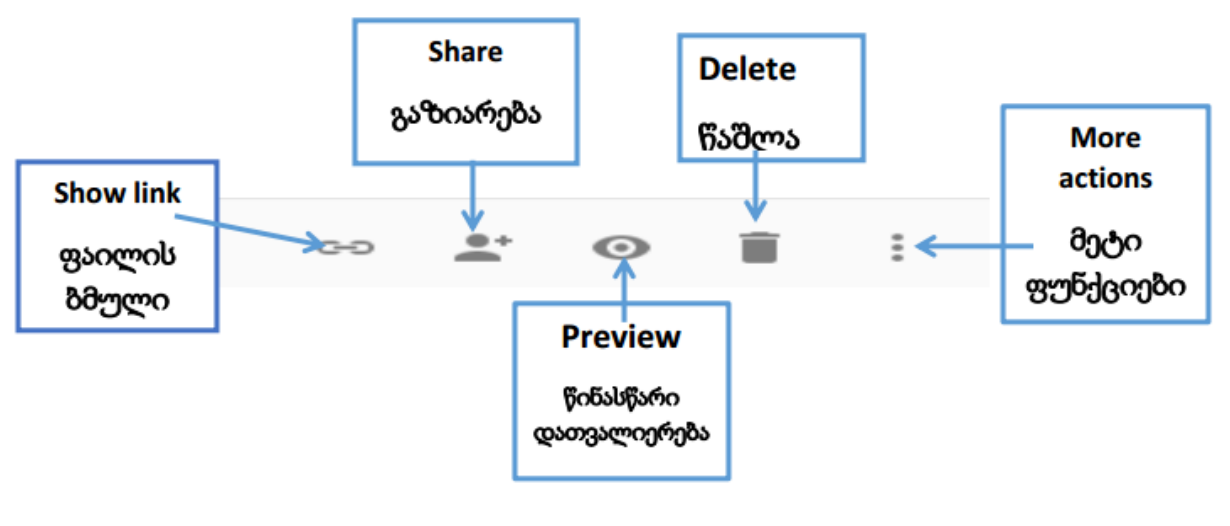

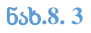

მენიუს ღილაკი: More Actions, თავის მხრივ შეიცავს დამატებით ფუნქციებს (ნახ.8.4)

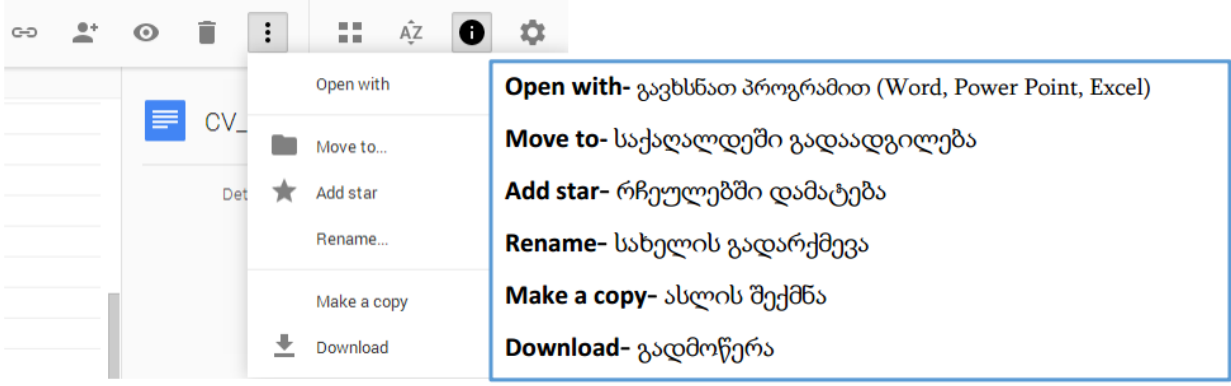

## ნახ**.8. 4**

## ახალი ფაილის ან დოკუმენტის შექმნა

დააწკაპუნეთ New ღილაკზე (ნახ.8.5), გამოსულ მენიუში შეარჩიეთ, თქვენთვის საჭირო ტიპი:

Folder - საქაღალდე;

Google Docs - ტექსტური რედაქტორი (Word ანალოგი);

Google Slides - საპრეზენტაციო პროგრამა (PowerPoint ანალოგი);

Google Sheets – ელექტრონული ცხრილი (excel ანალოგი);

Google Form – ელექტრონული ფორმები (მაგ. გამოკითხვებისათვის...);

Google Drawing – სქემების შესაქმნელად;

Google My Maps – Google Maps (რუკა) გამოძახება.

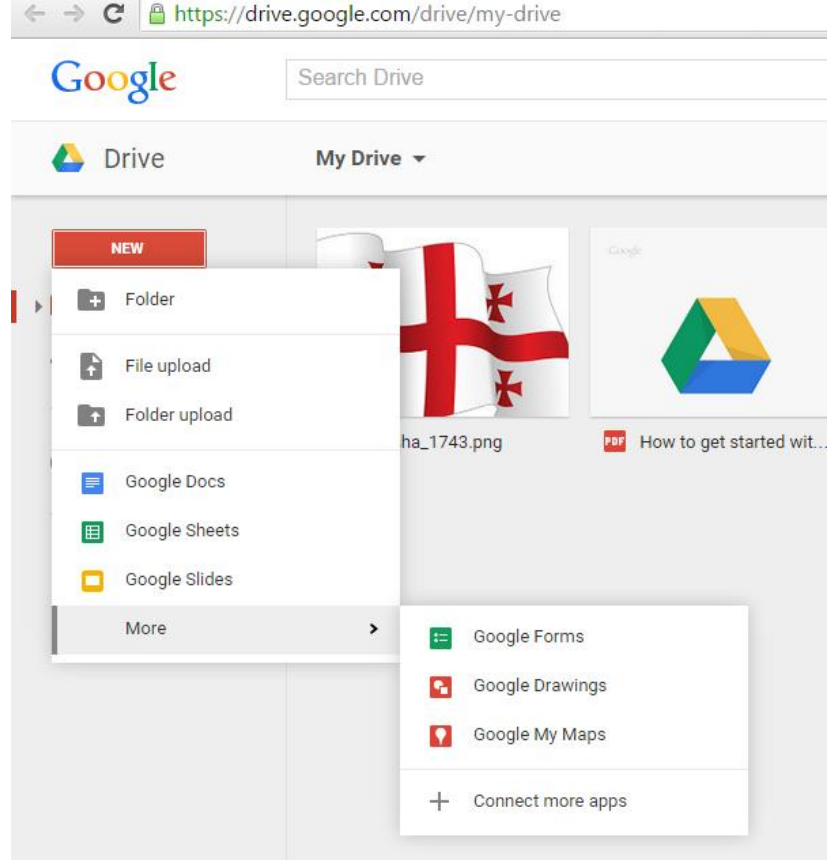

## ნ ა ხ **.8. 5**

სასურველი დოკუმენტის ტიპის არჩევის შემდეგ ეკრანზე იხსნება ახალი დოკუმენტი, პროგრამისათვის შესაბამისი ინსტრუმენტების პანელით (ნახ.8.6)

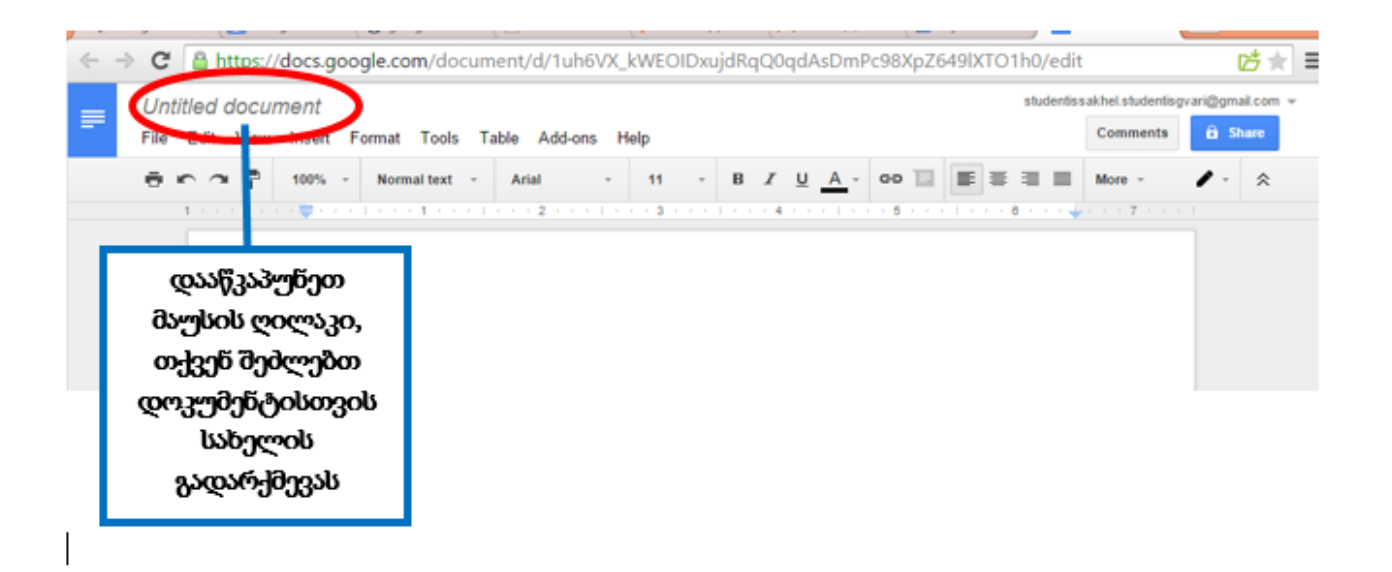

### ნახ**.8. 6**

თუ გსურთ ფაილის ან საქაღალდის ატვირთვა, მაშინ მენიუში გააქტიურეთ შესაბამისის ღილაკები: File Upload ან Folder Upload. ეკრანზე გამოჩნდება ფანჯარა (ნახ. 8.6), შეარჩიეთ ასატვირთი ფაილი, ამისათვის მიუთითეთ თქვენი ფაილის ადგილმდებარეობა: მაგალითად, Desktop (ნახ. 8.7), მონიშნეთ ფაილი და დაადასტურეთ ბრძანებით Open. თქვენ მიერ ატვირთული ფაილი ავტომატურად შეინახება თქვენს Google Drive-ში (ნახ. 8.8), იგივე მოქმედებები გაიმეორეთ საქაღალდის ატვირთვისას, მხოლოდ აირჩეთ ბრძანება Folder upload

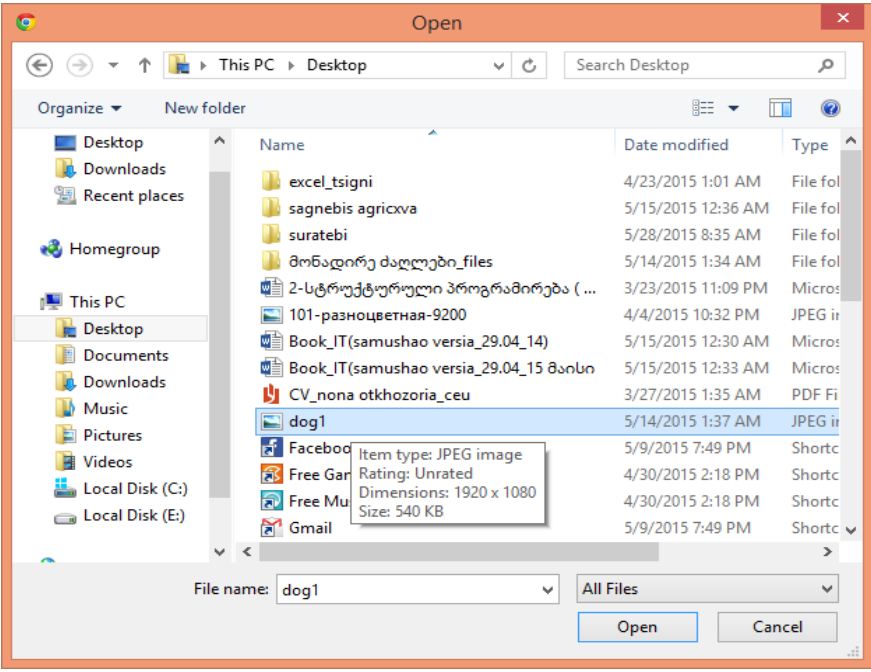

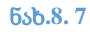

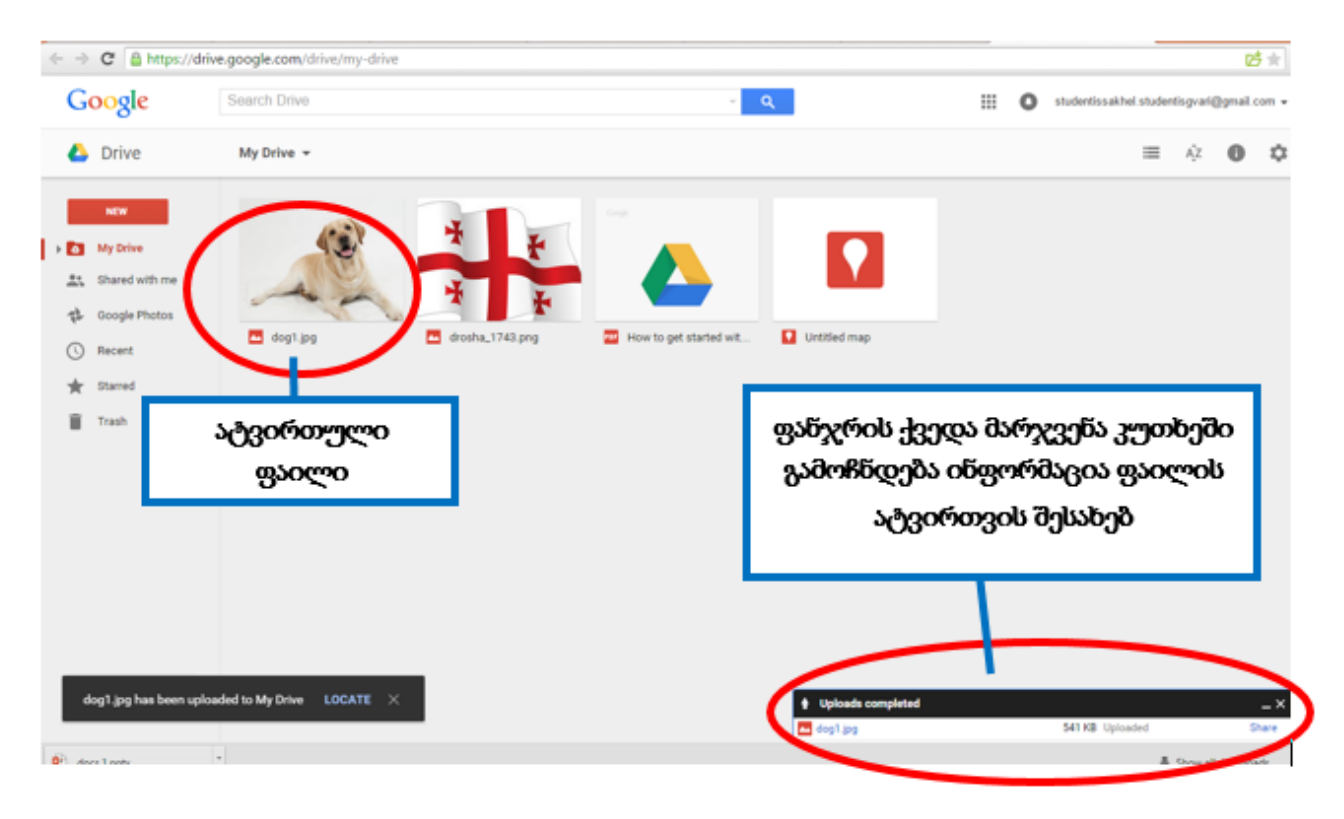

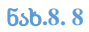

ნებისმიერი შექმნილი ან ატვირთული ფაილი/ფოლდერი ავტომატურად ინახება თქვენს ონლაინ საქაღალდეში, რომლის ნახვა შეგიძლიათ თქვენს Google Drive- ში.

# სავარჯიშო 8.1

1. Google Drive-ში შექმენით ტექსტური რედაქტორის ფაილი. დაარქვით სახელი: Online\_CV;

- 2. Google Drive-ში ატვირთეთ ფაილი თქვენი კომპიუტერიდან;
- 3. Google Drive-ში შექმენით საქაღალდე (Folder), დაარქვით სახელი:Online\_Folder;

## ფაილების გაზიარება

Google Drive - სივრცეში თქვენს მიერ ატვირთული ან შექმნილი ფაილი/საქაღალდე შეგიძლიათ გააზიაროთ ინტერნეტ სივრცეში შესაბამისი ბმულის მეშვეობით.

ფაილების გაზიარებისთვის შეასრულეთ მოქმედებები შემდეგი თანმიმდევრობა:

- 1. მონიშნეთ გასაზიარებელი ფაილი/საქაღალდე;
- 2. აირჩიეთ ბრძანება Share (ნახ. 8.9);
- 3. გამოსულ ფანჯარაში (ნახ. 8.10) **People** ველში ჩაწერეთ ადრესატების ელექტრონული ფოსტის მისამართი ან მისამართები, რამდენიმე მისამართის შეტანისას გამოყავით მძიმით.
- 4. შეარჩიეთ გაზიარების რეჟიმი

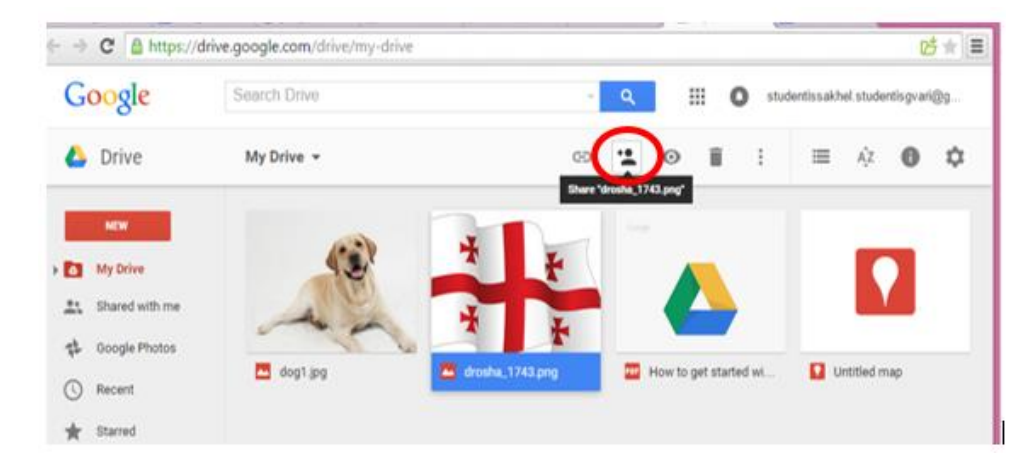

#### ნახ**.8. 9**

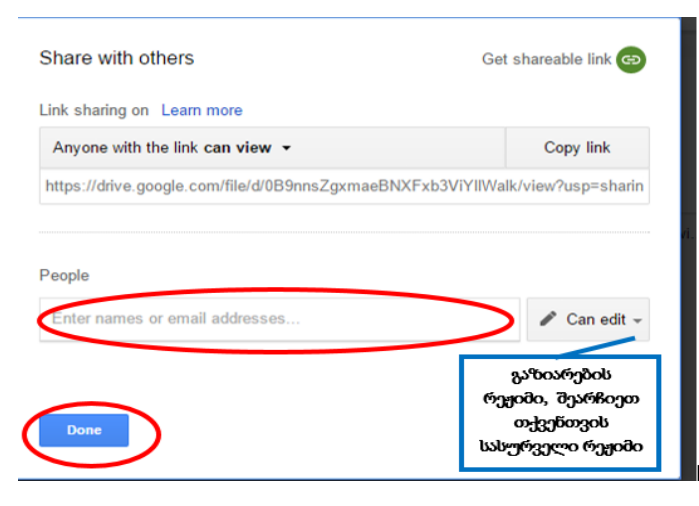

ნახ**.8. 10**

# გაზიარების რეჟიმები:

- Can Edit გაზიარება რედაქტირების უფლებით;
- Can Comment გაზირება დაკომენტარების უფლებით;
- $\checkmark$  Can View გაზიარება მხოლოდ დათვალიერების უფლებით.

გაზიარების პროცესი დაასრულეთ Done ღილაკზე დაწკაპუნებით.

გაზიარების ფანჯარაზე Advanced ბრძანებას გამოაქვს გაზიარებისათვის დამატებითი პირობები (ნახ.8.11)

# **Sharing settings**

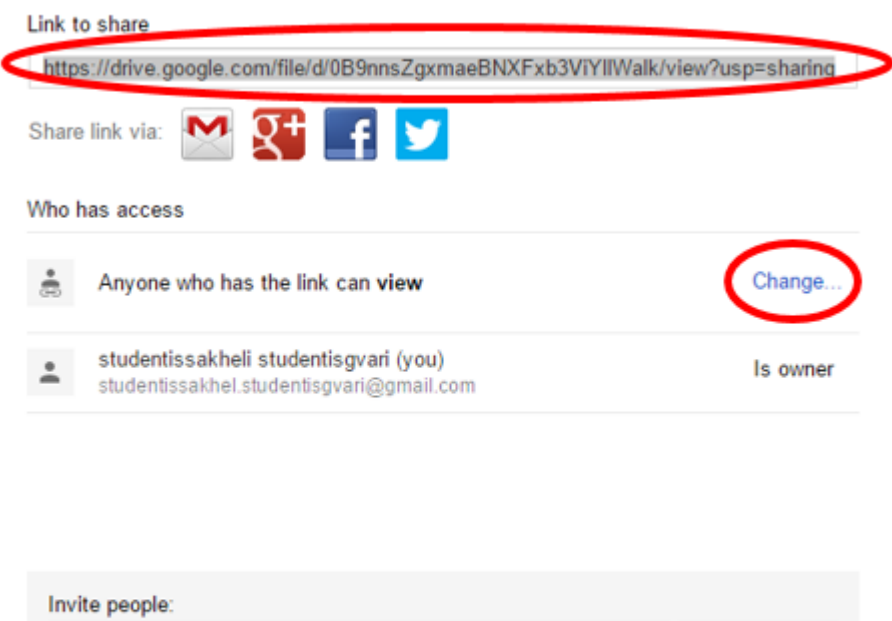

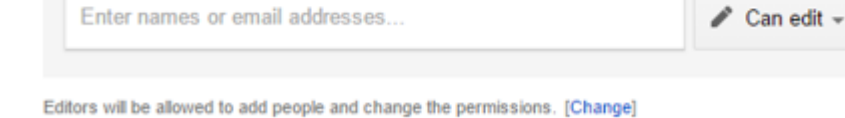

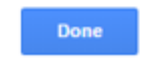

## ნახ**.8. 11**

დოკუმენტის გამოქვეყნების სტატუსი შეგიძლიათ შეარჩიოთ (ნახ. 8.11) change ბრძანებაზე დაწკაპუნებით.

გამოსულ ფანჯარაში შეარჩიეთ სასურველი სტატუსი (ნახ. 8.12):

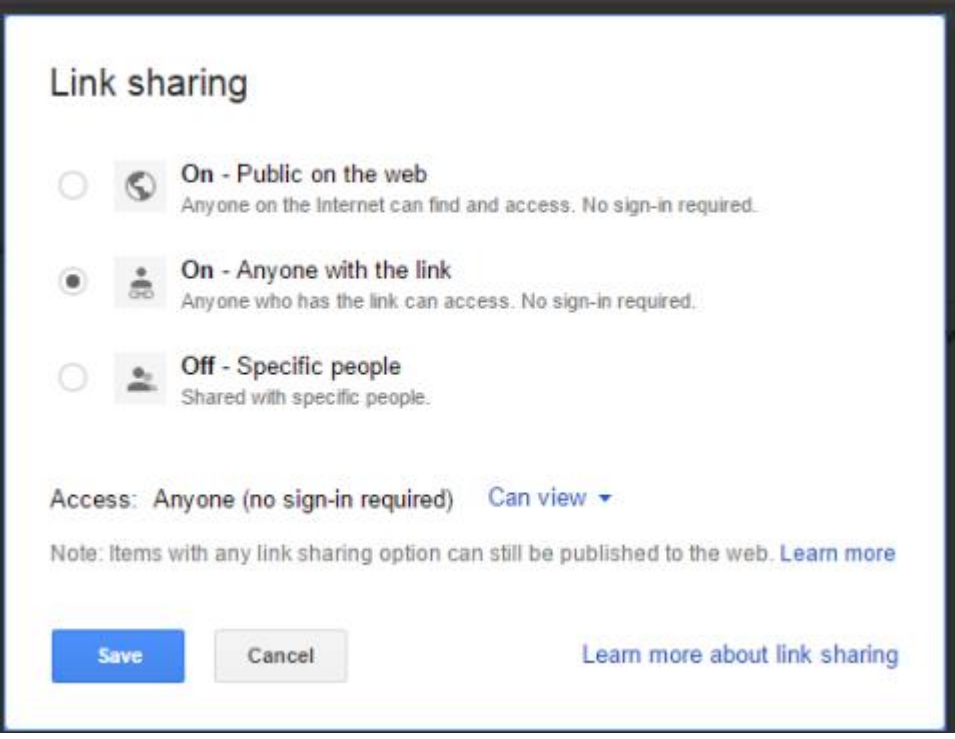

ნახ**.8. 12**

- On –Public on the web გამოქვეყნებულია ვებ-ზე და ყველასთვის ხელმისაწვდომია;
- $\checkmark$  On Anyone with the link ყველასთვის ხელმისაწვდომია მხოლოდ *ბმულის* მეშვეობით;
- $\checkmark$  Off Specific people ხელმისაწვდომია მხოლოდ მათთვის, ვისაც ავტორი გაუზიარებს.

# სავარჯიშო 8.2

- 1. გააზიარეთ Google Drive-ის დოკუმეტი, შემდეგი პირობების დაცვით:
	- გაზიარების რეჟიმი: კომენტირების უფლებით;
	- დოკუმენტი გაუზიარეთ ორ ადრესატს;
	- დოკუმენტი ხელმისაწვდომი გახადეთ მხოლოდ მათთვის ვისაც უზიარებთ.

## ბლოგის შექმნა

ბლოგი ეს არის ერთგვარი ინტერნეტ ჟურნალი, მარტივი ვებგვერდი, ონლაინ დღიური, ინტერნეტ არხი - სადაც ბლოგერები ცდილობენ დააფიქსირონ საკუთარი მოსაზრებები, როგორც პირად ისე საზოგადოებისთვის საინტერესო სხვადასხვა თემებზე.

ბლოგს შეიძლება ჰქონდეს მრავალი დატვირთვა, კონკრეტულად იგი შეიძლება იყოს: პირადი, თემატური, შერეული ან რაიმე სპეციფიური ორგანიზაციის ინტერნეტ გვერდი.

რისთვის შეიძლება გამოვიყენოთ ბლოგი?: საქმიანი ურთიერთობებისთვის; ჩვენი ინტერესების გასავრცელებლად; გასართობად; სარეკლამოდ; უფასო ვებგვერდის საწარმოებლად

## განვიხილოთ ბლოგის შექმნის მაგალითი BLOGGER.COM პლატფორმაზე.

Google Blogger - ზე ბლოგის შესაქმნელად Google ანგარიში გამოიყენება. ახალი ბლოგის გასახსნელად:

- $\bullet$  გავხსნათ ბრაუზერი Google Chrome და სამისამართო სტრიქონში შევიტანოთ www.blogger.com ან [www.blogspot.com](http://www.blogspot.com/)
- გახსნილ გვერდზე ველში E-mail: შეიტანეთ თქვენი Gmail ელექტრონული ფოსტის მისამართი; ველში Password ჩაწერეთ თქვენილ Gmail ელექტრონული ფოსტის პაროლი და შედით სისტემაში Sign in ღილაკის გამოყენებით.

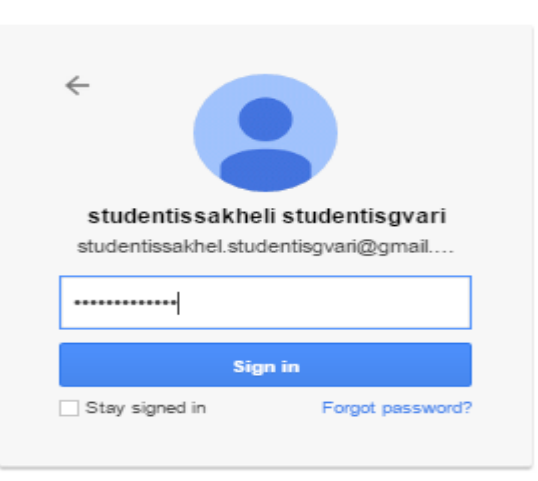

Sign in to continue to Blogger

4. გამოსულ გვერდზე შევავსოთ პროფილის ჩანაწერები Create a limited Blogger profile ბრძანებით

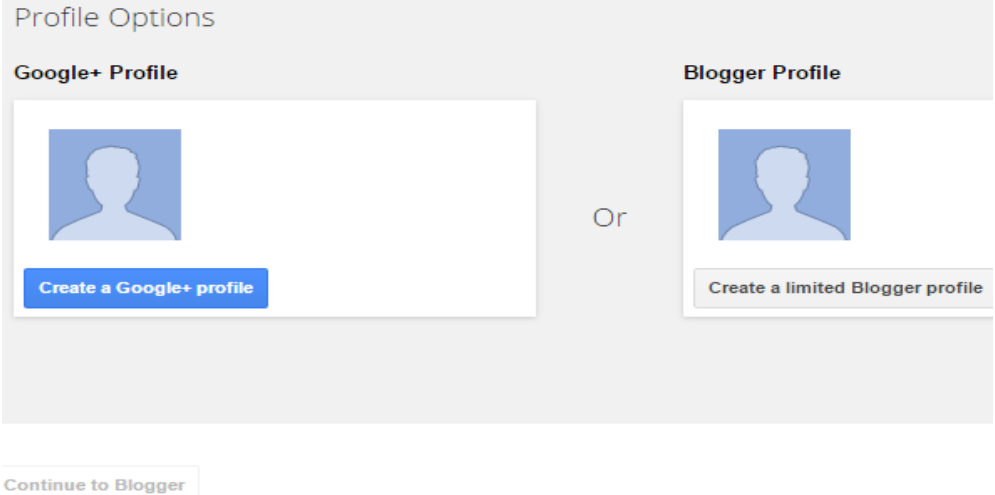

#### ნახ**.8. 14**

5. შევავსოთ Display Name ჩანაწერი და ავირჩიოთ ბრძანება Continue to Blogger

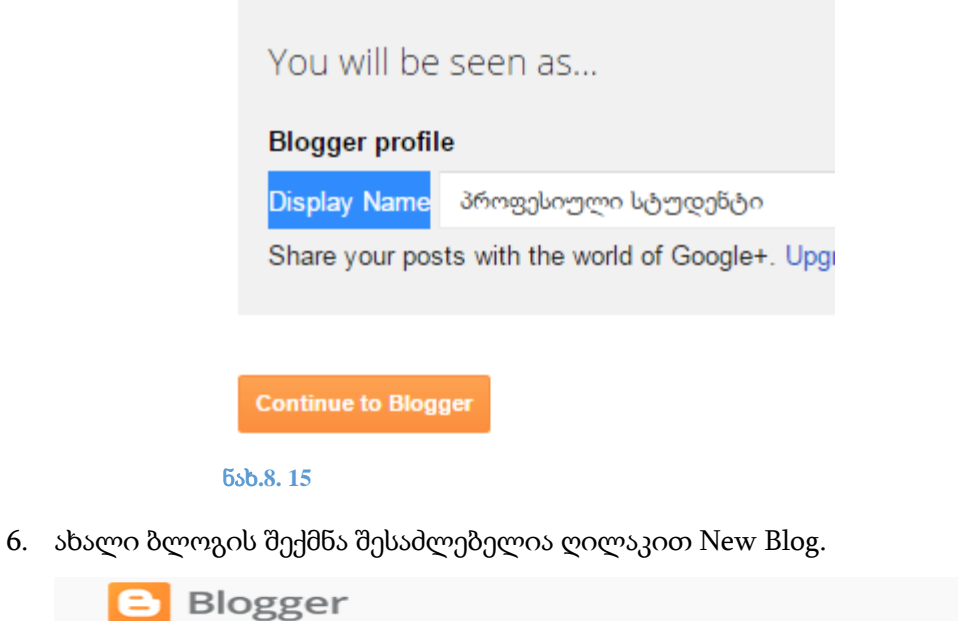

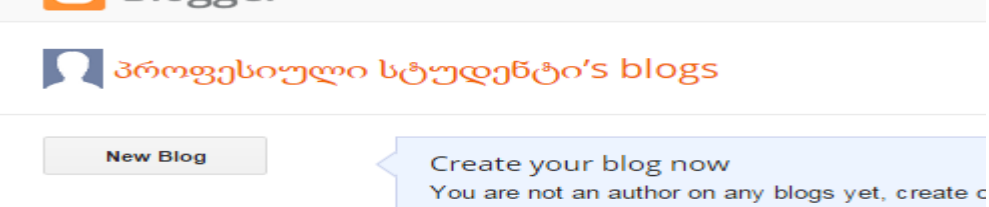

ნახ**.8. 16**

გაიხსნება ფანჯარა, სადაც უნდა შევავსოთ რამდენიმე ველი. Title -სათაურის ველში ჩაწერეთ თქვენი ბლოგის დასახელება. მაგალითად "ჩემი პროფესია". Address ველში ჩაწერეთ თქვენი ბლოგისთვის სასურველი მისამართი. მაგალითად, chemiprofesia(დაემატება blogspot.com). მისამართისათვის გამოიყენეთ ლათინური ასოები. თუ გამოჩნდა წარწერა This blog address is available ეს ნიშნავს, რომ თქვენს მიერ მითითებული მისამართი უნიკალურია და შეგიძლიათ მისი გამოყენება. Template ველში შეარჩიეთ ბლოგის სასურველი დიზაინი. დააწკაპუნეთ ბლოგის შექმნის ღილაკს Create blog.

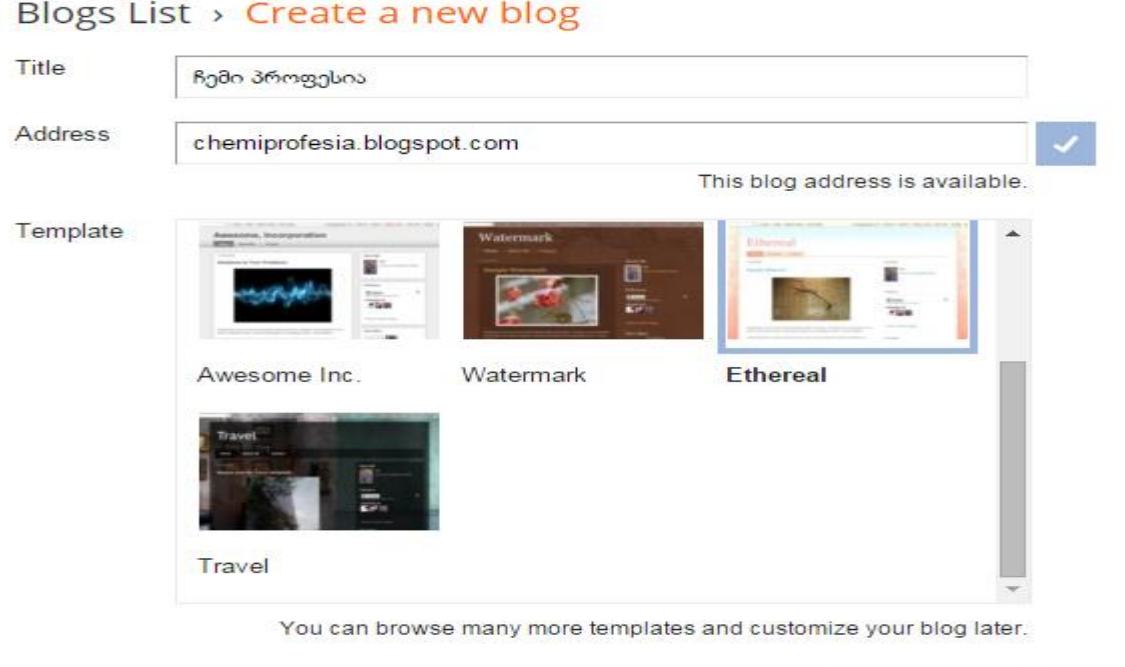

### ნახ**.8. 17**

ბლოგი შექმნილია - შექმნილი ბლოგის სანახავად დააწკაპუნეთ ღილაკს View blog.

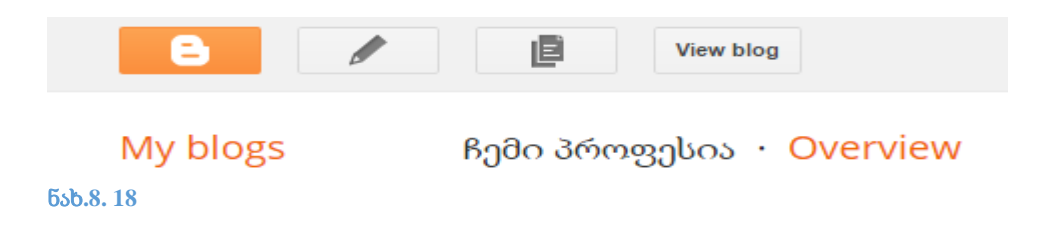

**Create blog!** 

Cancel

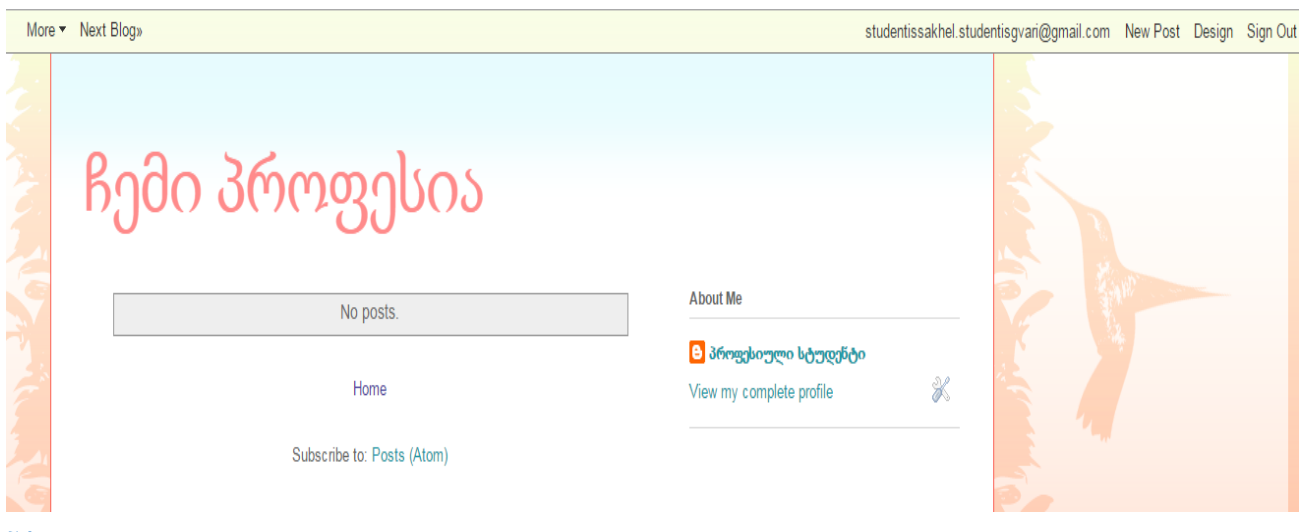

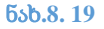

## ბლოგის შაბლონის და ფერის შეცვლა

- 1. ვირჩევთ ბრძანებას Design (ნახ.8.19)
- 2. გამოსულ გვერდზე ავირჩოთ ბლოგის პარამეტრების მენიუში ბრძანება Template.
- 3. ბლოგის მართვის Template მენიუდან ავირჩოთ ღილაკი Customize. (ნახ.8.21) Blogger Template Designer (ნახ.8.20) მენიუ საშუალებას გვაძლევს შევცვალოთ ბლოგის შაბლონი და ფონი. ბლოგის შაბლონი შევცვალოთ Template მენიუდან. ბლოგის ფონის შეცვლა შეგვიძლია მენიუდან Background. ჩამოვთვალოთ Background image ღილაკი, შევარჩიოთ ჩვენთვის სასურველი ფონი. თუ გსურთ თქვენი პირადი ფონი დააყენოთ ბლოგზე, გამოიყენეთ ღილაკი Upload Image. სასურველი ფონის შერჩევის შემდეგ დააჭირეთ ღილაკს Done. ყველა ცვლილების დამახსოვრება აუცილებელია Apply to blog ღილაკით.

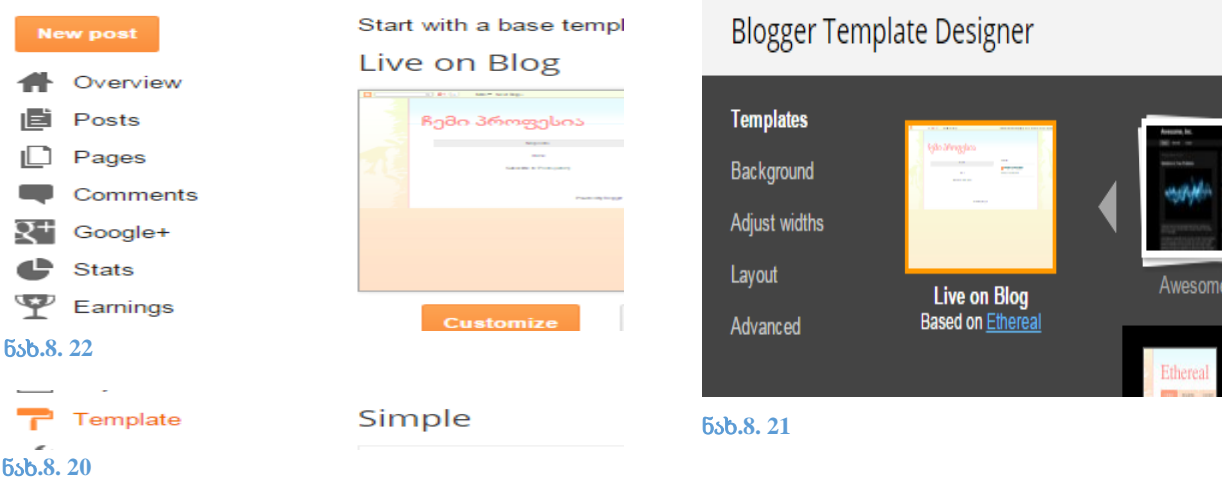

## ბლოგზე ინფორმაციის განთავსება

## პოსტის გამოქვეყნება

გამოვაქვეყნოთ პირველი პოსტი. ამისათვის ეკრანის მარჯვენა კუთხეში ავირჩიოთ ღილაკი New post . ველში Post Title ჩაწერეთ პოსტის სახელი. მაგალითად "ჩემს შესახებ". სამუშაო ფურცელზე შეიტანეთ ტექსტი და დააფორმატეთ თქვენთვის ნაცნობი ბრძანებების გამოყენებით. მაგალითად, გამუქება- B; დახრა - I; ხაზგასმა - U; ფერის შეცვლა, ზომის შეცვლა; შეგვიძლია ჩავსვათ გრაფიკული და ანიმაციური ფაილები;

პოსტების შემდომი სწრაფი ძებნისათვის სასურველია მივანიჭოთ თემატური საჭდე(Label), მაგ.: ბიოგრაფია (ნახ.8.23)

Preview ღილაკით გამოქვეყნებამდე წინასწარ დაათვალიერეთ თქვენს მიერ შექმნილი პოსტი. Save ღილაკით შეგიძლიათ შეინახოთ პოსტი, ამ შემთხვევაში პოსტი ბლოგზე არ გამოქვეყნდება. თუ გადაწყვიტავთ, რომ თქვენს მიერ შექმნილი პოსტი იმსახურებს გამოქვეყნებას დააჭირეთ ღილაკს Publish. View blog ღილაკის გამოყენებით შეგიძლიათ დაათვალიეროთ თქვენს მიერ შექმნილი ბლოგი. პირველი პოსტი "ჩემს შესახებ" შექმნილია.

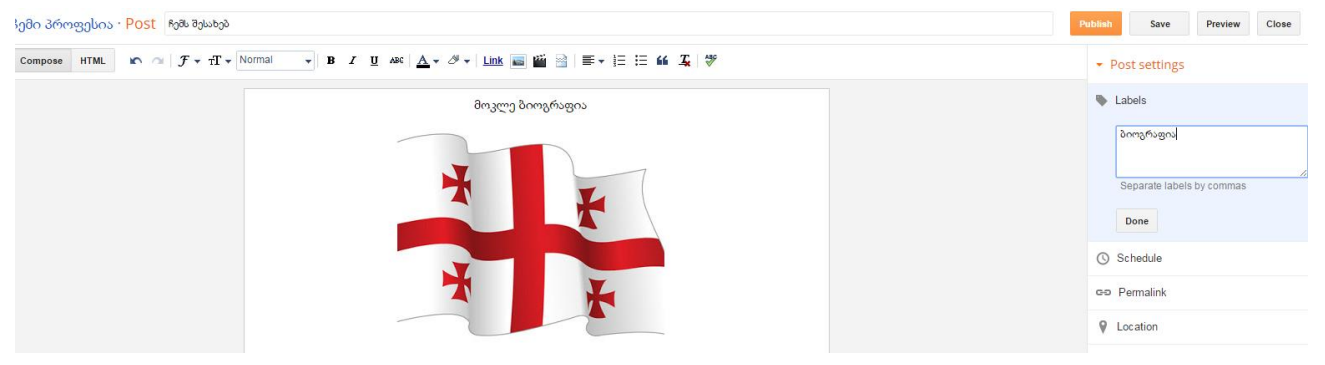

ნახ**.8. 23**

## გვერდების შექმნა ბლოგში

ინფორმაციის ორგანიზებულად განთავსება ბლოგზე შესაძლებელია გვერდების ანუ pages დამატებით. გავხსნათ ჩვენი პირადი ბლოგი და ავირჩიოთ ბრძანება Design. ბლოგის მართვის მენიუდან Pages ღილაკით დავამატოთ და შევქმნათ რადენიმე ახალი გვერდი(New Page). მაგალითად: სასწავლო გვერდი, გასართობი გვერდი. ავირჩიოთ ბრძანება New page (ნახ.8.24) და სათაურის ველში შევიტანოთ გვერდის სახელწოდება "სასწავლო გვერდი". Publish ღილაკით გამოვაქვეყნოთ შექმნილი გვერდი. გვერდი "სასწავლო გვერდი" შეიქმნა. ანალოგიურად შევქმნათ გვერდი "გასართობი გვერდი". Pages გვერდის ჩამონათვალში გამოჩნდება ჩვენს მიერ შექმნილი გვერდები რომლებზეც ინფორმაციის დამატება და განახლება შესაძლებელია ღილაკით Edit. (ნახ.8.25)

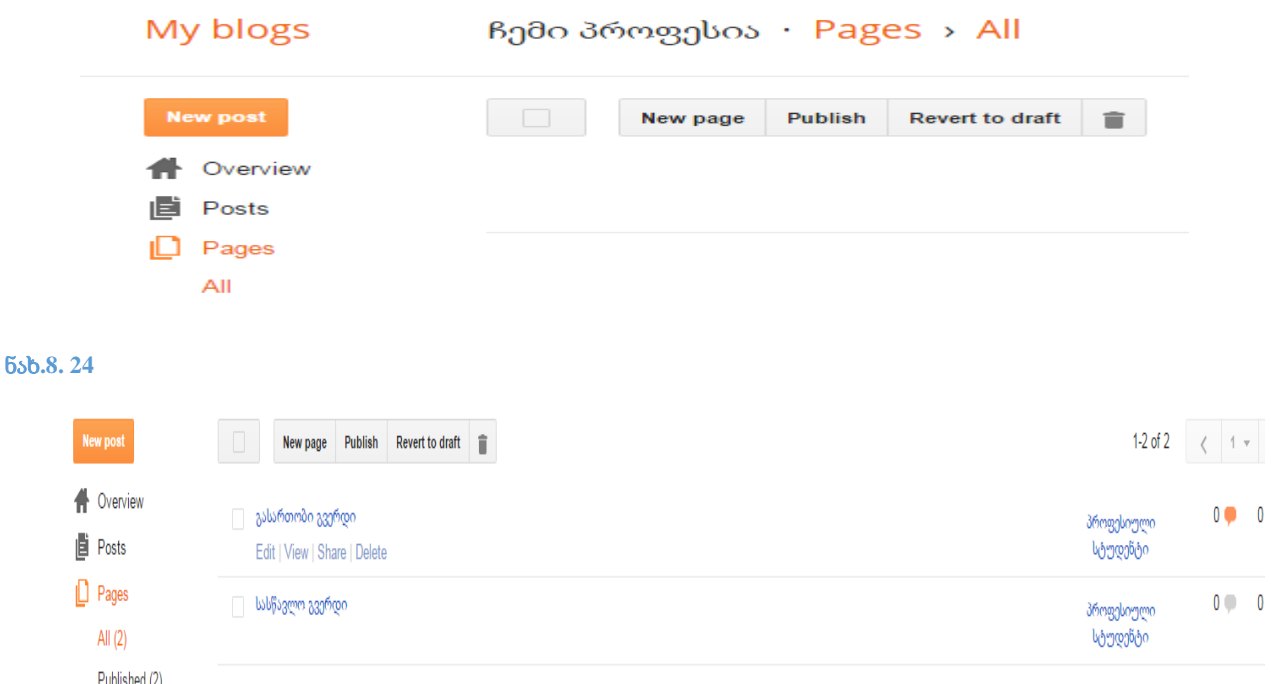

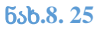

#### lew post

Overview Posts  $\Box$  Pages All  $(2)$ Published (2) Comments Q+ Google+ Stats Earnings Campaigns Layout Template Settings

იმისათვის, რომ ჩვენს მიერ შექმნილი გვერდები გამოჩნდეს ბლოგზე, საჭიროა დავამატოთ ბლოგს Page საინფორმაციო ობიექტი ანუ გაჯეტი. ბლოგის მართვის მენიუდან ავირჩიოთ ბრძანება Layout . დავაწკაპუნოთ Add a gadget ღილაკს, რომელიც მოთავსებულია ბლოგის სათაურის ქვემოთ. Add a gadget დიალოგურ ფანჯარაში ავირჩოთ Page გაჯეტი. (ნახ. 8.26) მოვნიშნოთ ის გევრდები, რომლებიც გვინდა რომ გამოჩნდეს ჩვენს ბლოგზე. შესაძლებელია გადავაადგილოთ ჩვენს მიერ შექმნილი გვერდები და ღილაკით Save დავაფიქსიროთ ცვლილება. (ნახ.8.27)

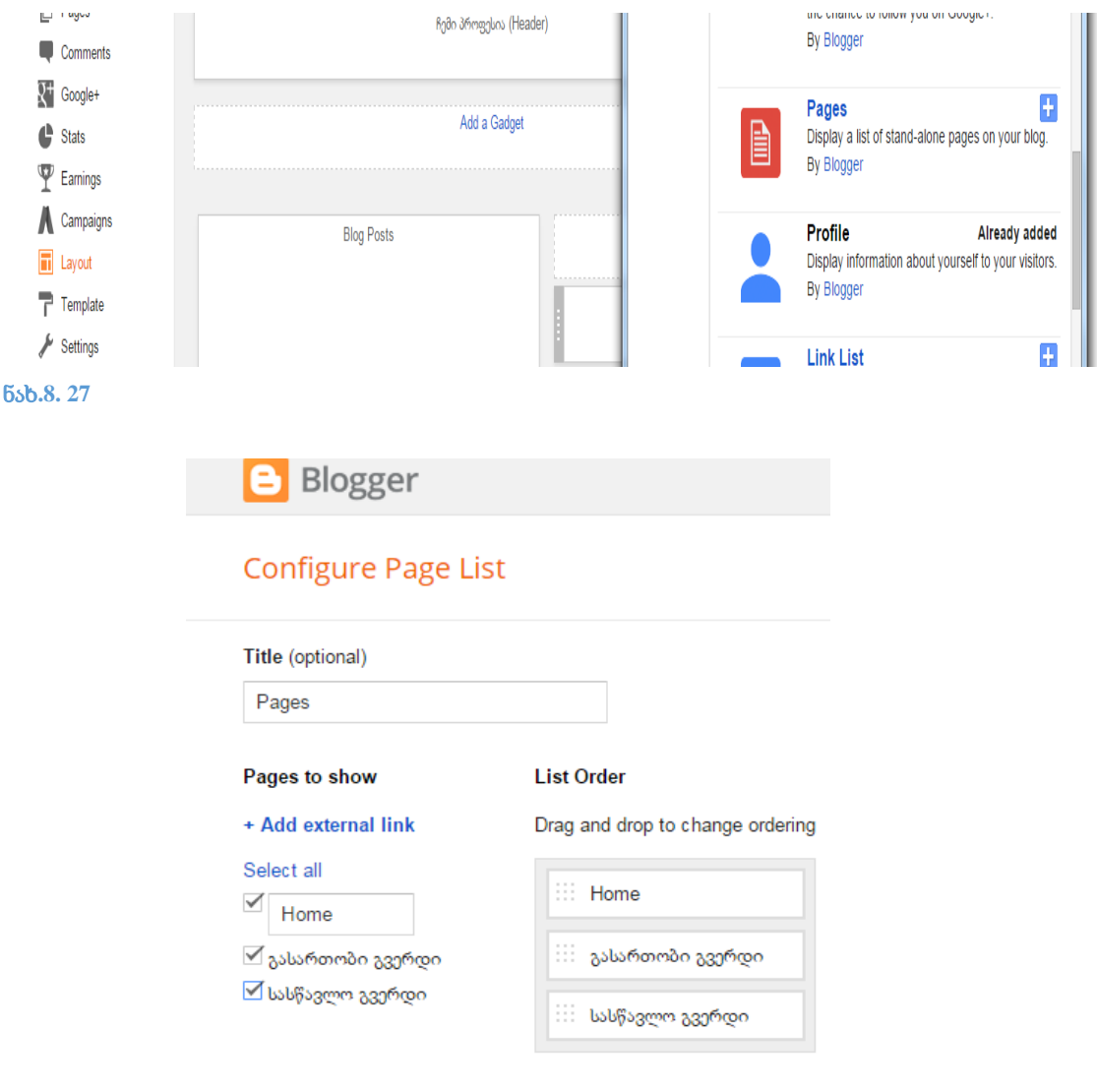

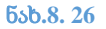

გაჯეტი Pages დაემატა ჩვენს ბლოგს. ღილაკით Save Arrangement შესაძლებელია შევინახოთ ცვლილებები ბლოგზე და View blog ღილაკით დავათვალიეროთ ჩვენს მიერ შექმნილი ბლოგი chemiprofesia.blogspot.com, რომელზეც თქვენ დაამატეთ გევრდები Home, სასწავლო გვერდი, და გასართობი გვერდი. მოდით, Home გვერდს გადავარქვათ სახელი. ღილაკი Edit და გამოსულ ფანჯარაში Home შევცვალოთ სიტყვით "მთავარი" და ცლილება დავაფიქსიროთ Save ღილაკის გამოყენებით. გვერდის დასახელება Home შეიცვალა. (ნახ.8.28)

# ჩემი პროფესია

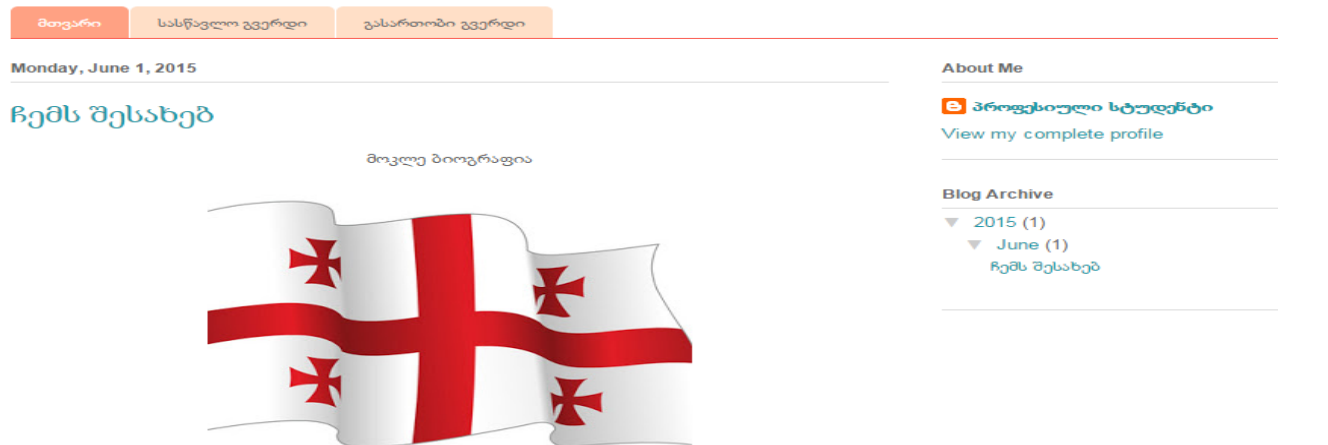

ნახ**.8. 28**

## გაჯეტების დამატება და რედაქტირება ბლოგზე

ბლოგზე შეგვიძლია დავამატოთ სხვადასხვა ინფორმაციული ელემენტი - გაჯეტი, მაგალითდ: სურათი, ვიდეო, პრეზენტაციის სლაიდები, ამინდის პროგნოზი, საათი, Google-რუკა, ინტერაქტიული გამოკითხვა და ა.შ. გაჯეტები ბლოგზე ყოველთვის ჩანს მიუხედავად იმისა, თუ რომელ პოსტს გავხსნით. გაჯეტის დამატება შეგვიძლია ბლოგის სხვადასხვა ნაწილში, ამისათვის მარჯვენა ზედა კუთხეში ავირჩოთ ბრძანება Design და გახსნილ გვერდზე ბლოგის მართვის მენიუდან ავირჩიოთ Layout ბრძანება.

ეკრანზე გამოჩნდება ჩვენი ბლოგის მაკეტი. Edit ღილაკით შეგვიძლია სასურველი ობიექტის რედაქტირება. მაგალითად, სათაურის "ჩემი პროფესია" რედაქტირებისთვის ავირჩოთ შესაბამისი Edit ღილაკი და დიალოგურ ფანჯარაში შევიტანოთ მონაცემები. Blog Title ველში შევიტანოთ სათაური მაგალითად, "პირადი ბლოგი". ველში Blog Description შეგვიძლია აღწეროთ თქვენი ბლოგი.(ნახ. 8.) ცვლილებების დამახსოვრება აუცილებელია Save ღილაკზე მაუსის დაწკაპუნებით. ბლოგის ძველი სათური წარმატებით შეიცვალა ახალი სახელწოდებით.

ეხლა შევცვალოთ გაჯეტის ანუ ინფორმაციული ობიექტის სათაური, მაგალითად გაჯეტს About me. Edit ღილაკით გამოსულ დიალოგუ ფანჯარაში About me-ს ნაცვლად ჩავწეროთ "პირადი ინფორმაცია" და Save ღილაკით დავაფიქსიროთ. გაჯეტის სახელწოდება შეიცვალა. (ნახ.8.29)

282

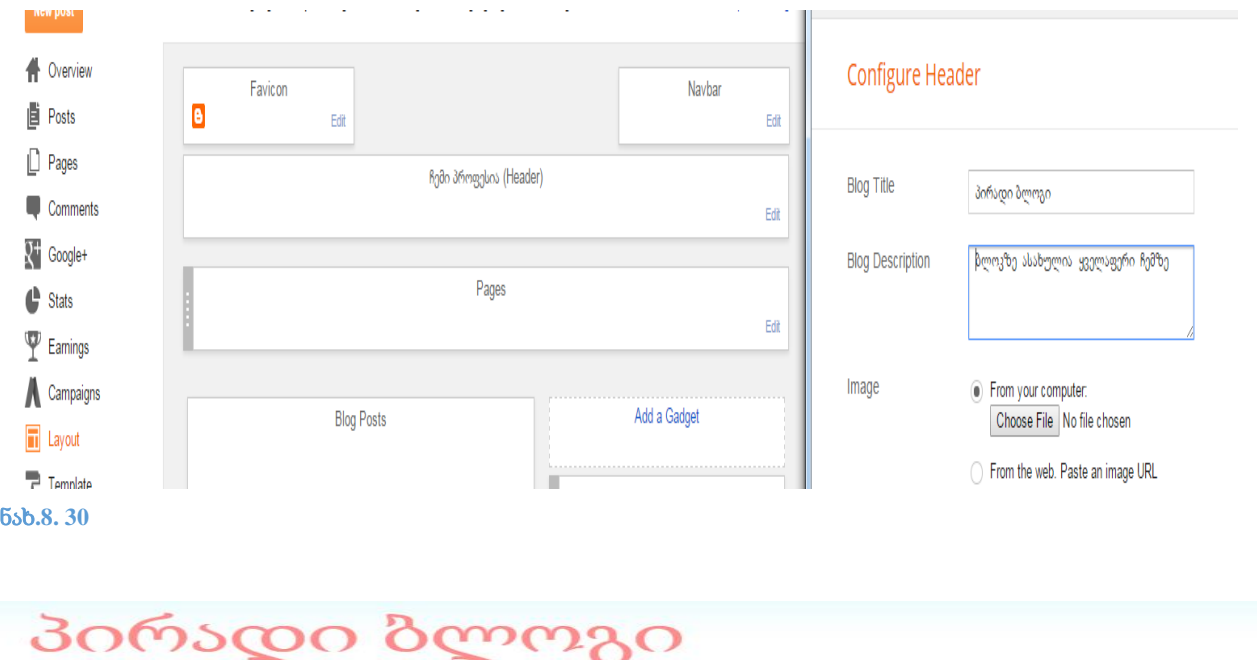

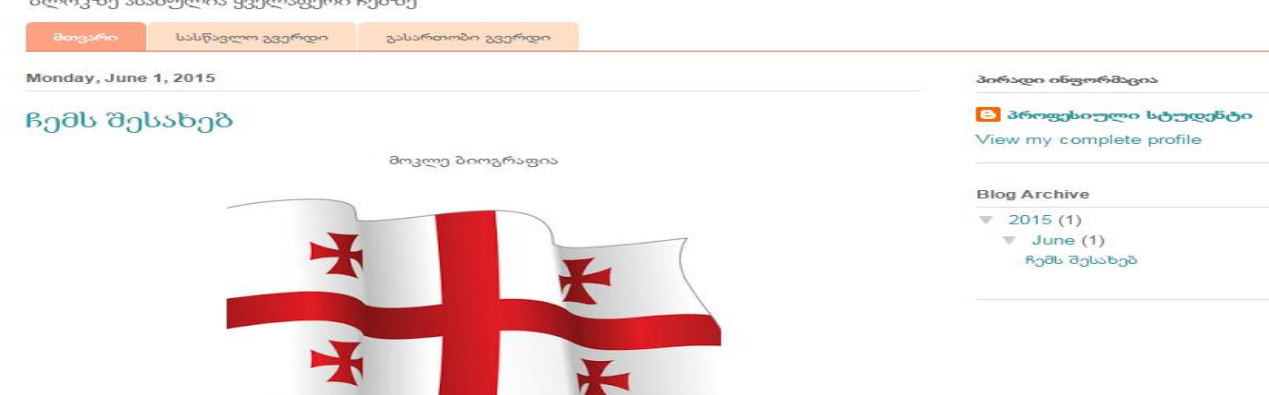

#### ნახ**.8. 29**

გაჯეტის დამატება შესაძლებელია ღილაკით Add a Gadget. ბლოგის მაკეტზე ინფორმაციული ობიექტების დამატება სხვადასხვა ადგილზეა შესაძლებელი.

დავამატოთ ინფორმაციული ობიექტი სურათი ბლოგის მარჯვენა პანელზე. ამისათვის ავირჩიოთ ღილაკი Add a Gadget. გამოსულ ჩამონათვალში აირჩიეთ ელემენტი, რომლის დამატებაც გვინდა. მაგალითად, სურათი - Image. Configure Image დიალოგურ ფანჯარაში Choose File ღილაკით ავირჩოთ სურათი ჩვენი კომპიუტერიდან. (ნახ.8.31) Title ველში შევიტანოთ სათაური, რომელიც აუცილებელია. Caption - შეგვიძლია შევიტანოთ სურათის აღწერა.

გაითვალისწინეთ, სურათის ზომის ავტომატურად რეგულირებისათვის უნდა ჩავრთოთ ღილაკი Shrink to fit და დავაჭიროთ ღილაკს Save. ინფორმაციული ელემენტი სურათი სახელით პროექტებით სწავლება დაემატა. გაჯეტი საშუალებას გვაძლევს გადავაადგილოთ სასურველ ადგილზე. გაჯეტი "პირადი ინფორმაცია" მოდით გადმოვიტანოთ პირველ ადგილზე. ამისათვის ჩავავლოთ მაუსი გაჯეტს "პირადი ინფორმაცია" და მაუსიდან ხელის აუღებლად ავიტანოთ ზევით. ბლოგზე ცვლილებების დაფიქსირება შესაძლებელია Save to arrangement ღილაკით. მოდით დავათვალიეროთ ბლოგი View blog ღილაკით. (ნახ.8.32)

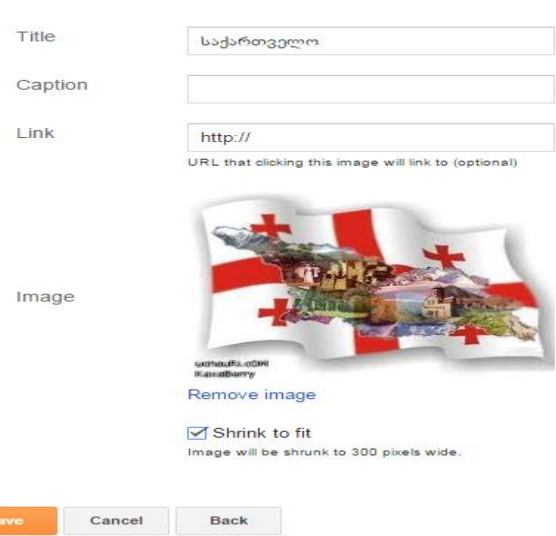

ნახ**.8. 31**

Title Caption  $LinK$ 

Image

# პირადი ბლოგი

ბლოკზე ასახულია ყველაფერი ჩემზე - მთვარი — სასწავლო გვერდი — გასართობი გვერდი X Monday, June 1, 2015 პირადი <mark>ინფორმაცია</mark> <mark>ტ</mark> პროფესიული სტუდენტი ჩემს შესახებ View my complete profile X მოკლე ბიოგრაფია საქართველო

ნახ**.8. 32**

## ბლოგის პარამეტრების მართვა

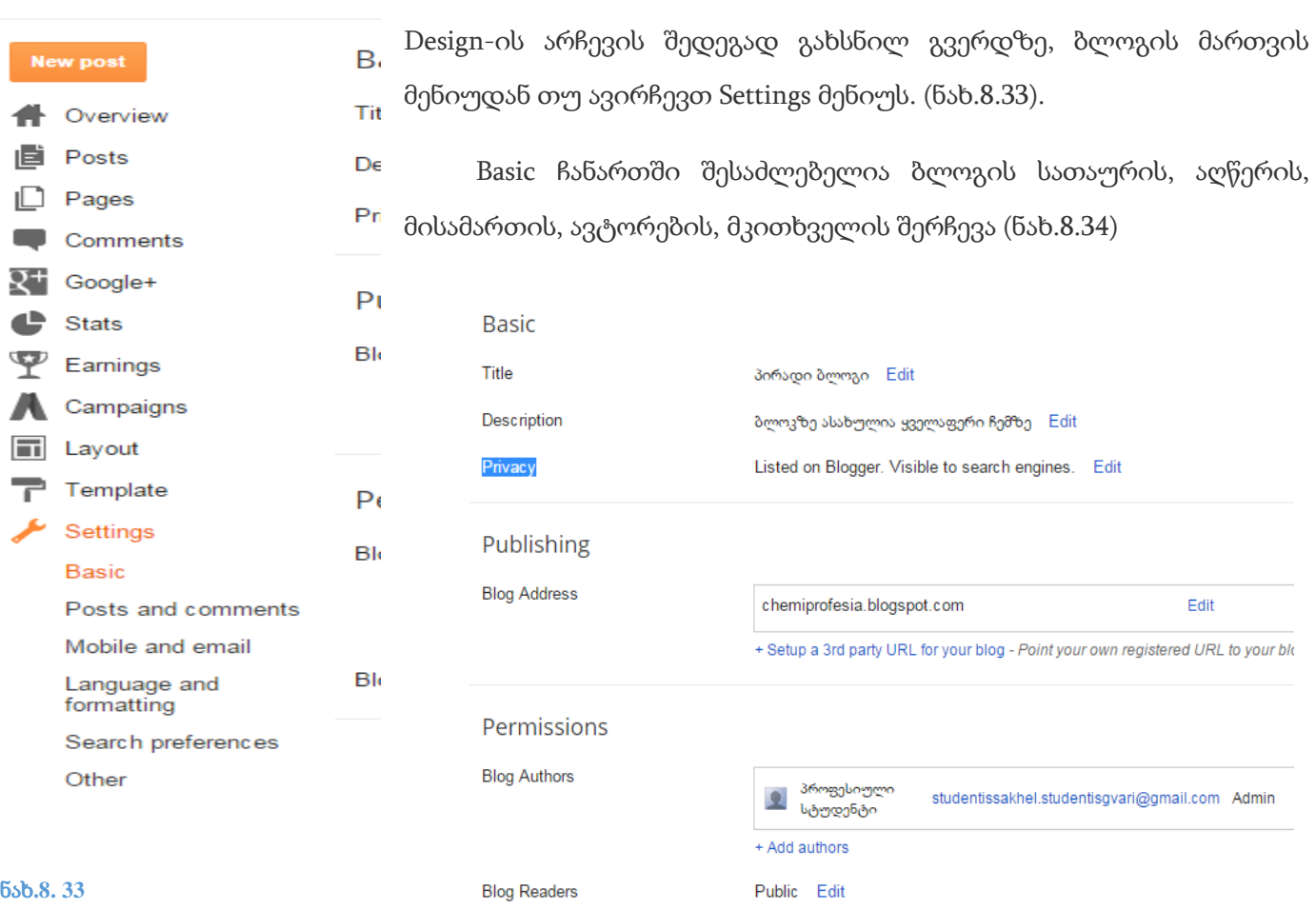

ბლოგის პარამეტრების მართვა შესაძლებელია, მარჯვენა ზედა კუთხეში ბრძანება

#### ნახ**.8. 34**

# სავარჯიშო 8.3

- 1. შექმენით ბლოგი სახელწოდებით "ჩემი პირველი ბლოგი"
- 2. დაუმატეთ პოსტი, სადაც ასახეთ ტექსტური და გრაფიკული ინფორმაცია
- 3. დაუმატეთ გვერდები სურვილისამებრ
- 4. ბლოგს ავტორის სახით დაუმატეთ თქვენი პედაგოგის e-mail

# პრაქტიკული სავარჯიშო

სტუდენტს მიეცა პრაქტიკული დავალება -

- $\textcolor{red}{\bullet}$  Online საცავში მოახდინოს სხვდასახვა ტიპის ფაილების შექმნა და მათი გაზიარება
- $+$  შექმნას ბლოგი(ან საიტი) და მასში განათავსოს, თავის პროფესიასთან ასოცირებული თემატური ინფორმაცია

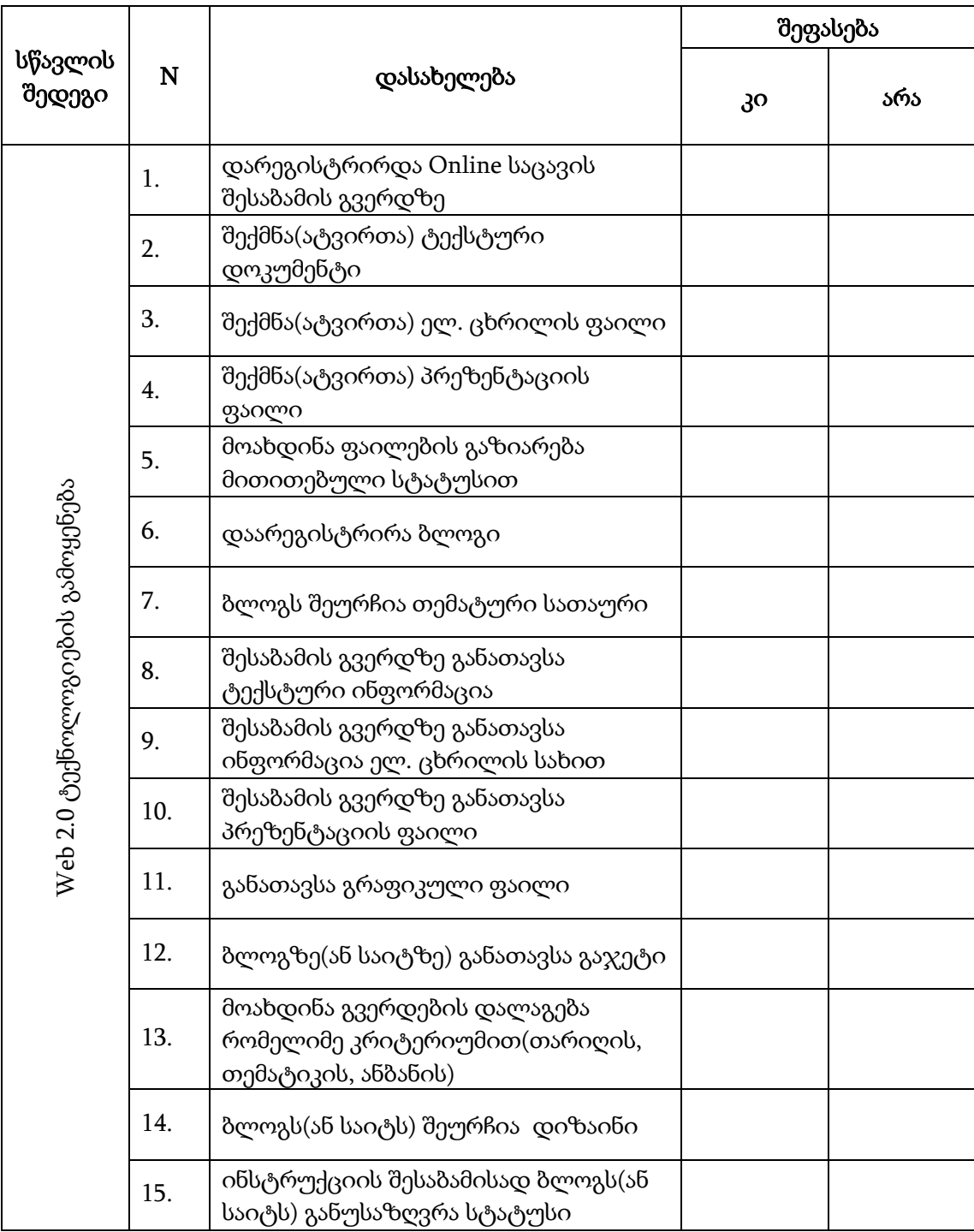

# გამოყენებული ლიტერატურა

- 1. ზ. ცირამუა, ვ. ოთხოზორია. "ინფორმაციული ტექნოლოგიების საფუძვლები კომპიუტერული ტექნიკა და არქიტექტურა, ოპერაციული სისტემების საფუძვლები, კომპიუტერული ქსელების საფუძვლები" თბილისი: გამომცემლობა "საუნჯე" ; ISBN 978-9941-9260-3-7
- 2. ვ. ადამია, ნ. არაბული, ზ. ცირამუა "კომპიუტერული ქსელები", საგამომცემლო სახლი "ტექნიკური უნივერსიტეტი" ISBN 978-9941-14-646-6
- 3. თ. მაჭარაძე, ზ. წვერაიძე. "კომპიუტერები და კომპიუტერული ტექნოლოგიები". გამომცემლობა "ტექნიკური უნივერსიტეტი"
- 4. <https://support.office.com/en-us>
- 5. [www.blogger.com](http://www.blogger.com/)
- 6. <http://www.ict.tpdc.ge/>